#### **La solución Infineon Security Platform**

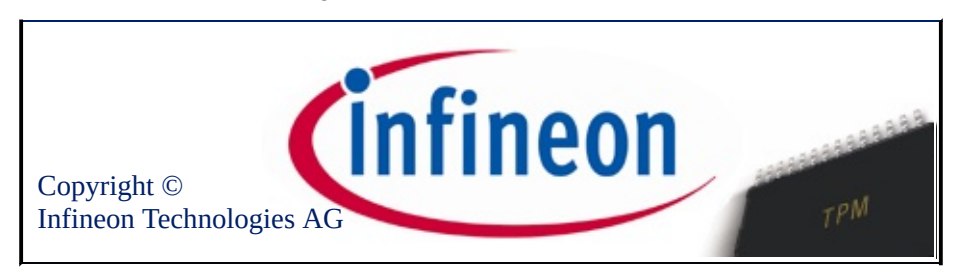

# Bienvenido a la solución de Infineon Security Platform

La Solución Security Platform utiliza el Trusted Platform Module para asegurar sus datos y aplicaciones.

Para conocer más visite nuestro sitio Web en:

<http://www.infineon.com/tpm/software>

©Infineon Technologies AG

**La Solución Infineon Security Platform**

# Introducción

El Software de la Solución Infineon Security Platform es un conjunto integral de herramientas que toma ventaja del Trusted Platform Module embebido en su sistema. Esta solución provee servicios para crear certificados digitales fácilmente por medio de Infineon Trusted Platform Module y para la administración de estos certificados. Estos certificados pueden utilizarse para:

- Enviar y recibir correo electrónico seguro desde clientes de correo como Microsoft Windows Mail/Outlook Express, Microsoft Outlook o Mozilla **Thunderbird**
- Configurar exploradores (por ejemplo, Mozilla Firefox o Internet Explorer) y servidores Web (como ser, Microsoft Internet Information Server) para la autentificación de clientes
- Firmar de los macros de Microsoft Word.
- Encriptar archivos y carpetas
- Conexiones seguras de red

Los datos secretos del usuario se pueden migrar a otras computadoras para proveer una seguridad completa en las computadoras adicionales.

El Software de la Solución Infineon Security Platform incluye los siguientes componentes:

- Herramienta de Configuración de Security Platform
- Asistente para la inicialización rápida de Security Platform
- Asistente para la inicialización de Security Platform
- Asistente para la inicialización de usuarios de Security Platform
- Asistente para la migración de Security Platform
- Asistente para la copia de seguridad de Security Platform
- Asistente para la restauración de Security Platform
- Asistente para la importación de Security Platform PKCS #12
- Visor de certificados de Security Platform y selección de certificados
- Icono de Notificación de la Barra de tareas de Security Platform
- Servicios de integración de Security Platform
- Servicios de Security Platform
- Server Integration Services
- Personal Secure Drive

Además de proveer [información](#page-21-0) sobre la instalación del software de la solución Infineon Security Platform, este documento lo ayudará a lograr un uso óptimo de su Infineon Trusted Platform Module y el software de la Solución Infineon Security Platform para llevar a cabo tareas como:

- Obtención de [certificados](#page-446-0) digitales
- [Encriptación](#page-515-0) de archivos y carpetas
- [Configuración](#page-523-0) de clientes de correo electrónico para el envío de correo electrónico encriptado y firmado digitalmente

Además, este documento servirá de ayuda para los administradores de empresas que deban realizar tareas como:

- Mapeo de certificados con Internet [Information](#page-561-0) Server y Active Directory
- [Autentificación](#page-563-0) de clientes con Internet Explorer, autentificación de clientes con Mozilla Firefox
- Uso de certificados digitales para firmar macros [electrónicamente](#page-542-0) en Microsoft Word

Una tarea muy importante a llevar a cabo es la administración de la funcionalidad de la copia de seguridad y [recuperación](#page-46-0) de emergencia. Esta característica se maneja durante la inicialización de Security Platform y no afecta a las características de seguridad generales que se listaron más arriba. Este proceso es importante para evitar la pérdida de datos en caso de una falla de la computadora.

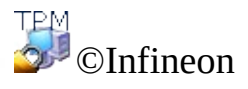

Technologies AG

#### **La Solución Infineon Security Platform**

# Ventajas de la utilización de Trusted Platform Module

El espectacular crecimiento de Internet y la tendencia de las redes corporativas a expandirse para permitir el acceso a los clientes y a los proveedores desde fuera del servidor de seguridad corporativo, ha dado una mayor importancia a la cuestión de la seguridad. Incluso a medida que se va generalizando el uso de formas de identificación electrónica en lugar de la identificación cara a cara y en formato papel, la seguridad y la privacidad se han convertido en motivos de gran preocupación. Sin embargo, parece que estas cuestiones se han resuelto con las aplicaciones basadas en la utilización de claves públicas. Algunos ejemplos de tipos de servicios que ofrece la tecnología de clave pública son la transmisión segura de la información mediante redes públicas, la firma digital para garantizar la autenticidad del correo electrónico y la autenticación de servidor a cliente y viceversa.

La comunicación en Internet crece continuamente. Muchas aplicaciones, como por ejemplo las que están destinadas al comercio electrónico, se basan en la confianza en el interlocutor y en la fiabilidad de la conexión. Es preciso ofrecer autenticidad, integridad, confidencialidad y privacidad. Con el desarrollo de **TCG (Trusted [Computing](https://www.trustedcomputinggroup.org) Group)**, se ha puesto en marcha una iniciativa empresarial eficaz. Su objetivo es aumentar la confianza en la seguridad de Internet. TCG ha definido un dispositivo, conocido como **Trusted Platform Module** (TPM, chip de seguridad), que asume la responsabilidad de un gran número de funciones de seguridad importantes.

El chip de seguridad constituye la base de la confianza en una plataforma determinada (por ejemplo, en equipos portátiles o de escritorio). Si el chip está integrado en un equipo que ejecuta un sistema operativo que lo detecta, el chip puede comprobar la integridad del sistema y autentizar usuarios de otros equipos que deseen acceder a las características de seguridad; en todo caso, el chip queda completamente bajo el control de su usuario principal. De este modo, la privacidad y la confidencialidad quedan garantizadas. Con las plataformas basadas en el chip de seguridad, por primera vez se podrá crear la base para una infraestructura de clave pública de ámbito internacional (PKI). Esto, a su vez, garantizará la seguridad de muchas aplicaciones para entornos privados y empresariales en particular, al mismo tiempo que se crean otros tipos de aplicaciones nuevas.

Las actividades de TCG y el nivel de seguridad resultante son muestra de las necesidades de la tecnología de seguridad de hoy en día. La arquitectura de

Infineon Trusted Platform Module está diseñada para ofrecer los niveles de seguridad más elevados de que se dispone actualmente, basados en una tecnología de seguridad verificada, y una fácil integración en el sistema proporcionando una solución de seguridad completa. Infineon Trusted Platform Module ofrece las implementaciones de cifrado de RSA y algoritmos hash (SHA-1 y MD-5) para obtener el mejor rendimiento posible, además de un generador de números aleatorios verdaderos (TRNG). Se trata de un dispositivo blindado que cuenta con los máximos niveles de seguridad para el análisis simple de potencia (SPA) y el análisis diferencial de potencia (DPA).

Hasta hace poco, los usuarios de equipos solían almacenar sus claves privadas y certificados en las unidades de disco duro de sus equipos; de este modo, la información quedaba expuesta a intrusos y a personas que podían acceder físicamente a la máquina. En cambio, Trusted Platform Module ofrece un medio de almacenamiento a prueba de falsificaciones para proteger la información.

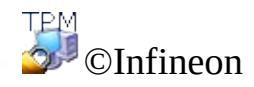

Technologies AG

**Solución Infineon Security Platform**

# Microsoft Windows

En esta página se ofrece información específica para las distintas versiones del sistema operativo Microsoft Windows.

# Control de la cuenta del usuario

 $\mathbf{U}$ 

El control de la cuenta del usuario es una función importante que ofrece Windows Vista y versiones posteriores. Con el control de la cuenta del usuario, los administradores de sistemas pueden ejecutar la mayoría de las aplicaciones, componentes y procesos con un privilegio limitado, pero contando con "potencial de elevación" para tareas administrativas específicas y funciones de la aplicación. Cuando los usuarios comunes invoquen una tarea del sistema que requiera privilegios administrativos, como intentar instalar una aplicación, Windows notificará al usuario y requerirá la autorización del administrador, es decir, nombre de usuario y contraseña de una cuenta con privilegios administrativos, para completar la tarea. Además, el control de la cuenta del usuario hace que incluso las cuentas de los administradores funcionen como cuentas comunes la mayor parte del tiempo y en caso de que se intente una tarea a nivel administrativo, el administrador recibirá un pedido para elevar sus privilegios momentáneamente para poder completar sólo esa tarea en particular.

Windows usa un icono de escudo  $\bullet$  para indicar que esa función en particular requiere de privilegios administrativos para realizar la tarea (p ej. para la restauración de Security Platform mediante el **Asistente para la [inicialización](#page-223-0) de** Infineon Security Platform).

- En Windows 7, el icono de escudo no se encuentra siempre visible de forma predeterminada, sino únicamente después de una correcta configuración.
	- El icono de escudo puede tener un aspecto ligeramente distinto en función de la versión de Windows.

# Microsoft BitLocker

[BitLocker](#page-223-0) de Microsfot, que se incorpora a algunas ediciones de Windows Vista y posteriores, se puede utilizar para cifrar un disco duro entero, lo que dificulta que alguien tenga acceso a los datos del equipo en caso de pérdida o robo. El cifrado de unidad BitLocker con o sin Trusted Platform Module provee la encriptación total del disco. Trusted Platform Module hace que la encriptación del disco sea incluso más segura ya que utiliza el chip para generar claves criptográficas basadas en los escaneos de los archivos de sistema principales, además de una clave para el disco duro en sí. Para configurar esta función vea el Asistente para la [inicialización](#page-157-0) de Infineon Security Platform y Herramienta de configuración de Infineon Security Platform.

# Administración del Módulo de plataforma segura (TPM)

La aplicación *Administración del Módulo de plataforma segura (TPM)* de Microsoft es una opción que ofrece Windows Vista y versiones posteriores. Consúltela desde Microsoft TechNet. Existe información más detallada en Microsoft TechNet. Consúltela desde Microsoft TechNet.

#### Errores

Si ocurren errores TPM o TSS no esperados bajo Windows Vista o sistemas operativos posteriores, verifique si los comandos TPM no están bloqueados mediante las configuraciones de Windows Group Policy (Política de grupo de Windows).

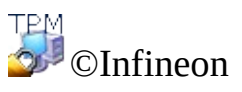

Technologies AG

<span id="page-14-0"></span>**La solución Infineon Security Platform - Modos de funcionamiento**

# Modos de funcionamiento

# Modo Servidor

En modo servidor, Server Integration Services integran al Security Platform en un Trust domain con gestión centralizada.

Hay información más detallada sobre el modo servidor en la *guía técnica* para *Trusted Computing Management Server*.

#### **Precondiciones para la inscripción de plataformas y de usuarios en el modo servidor**

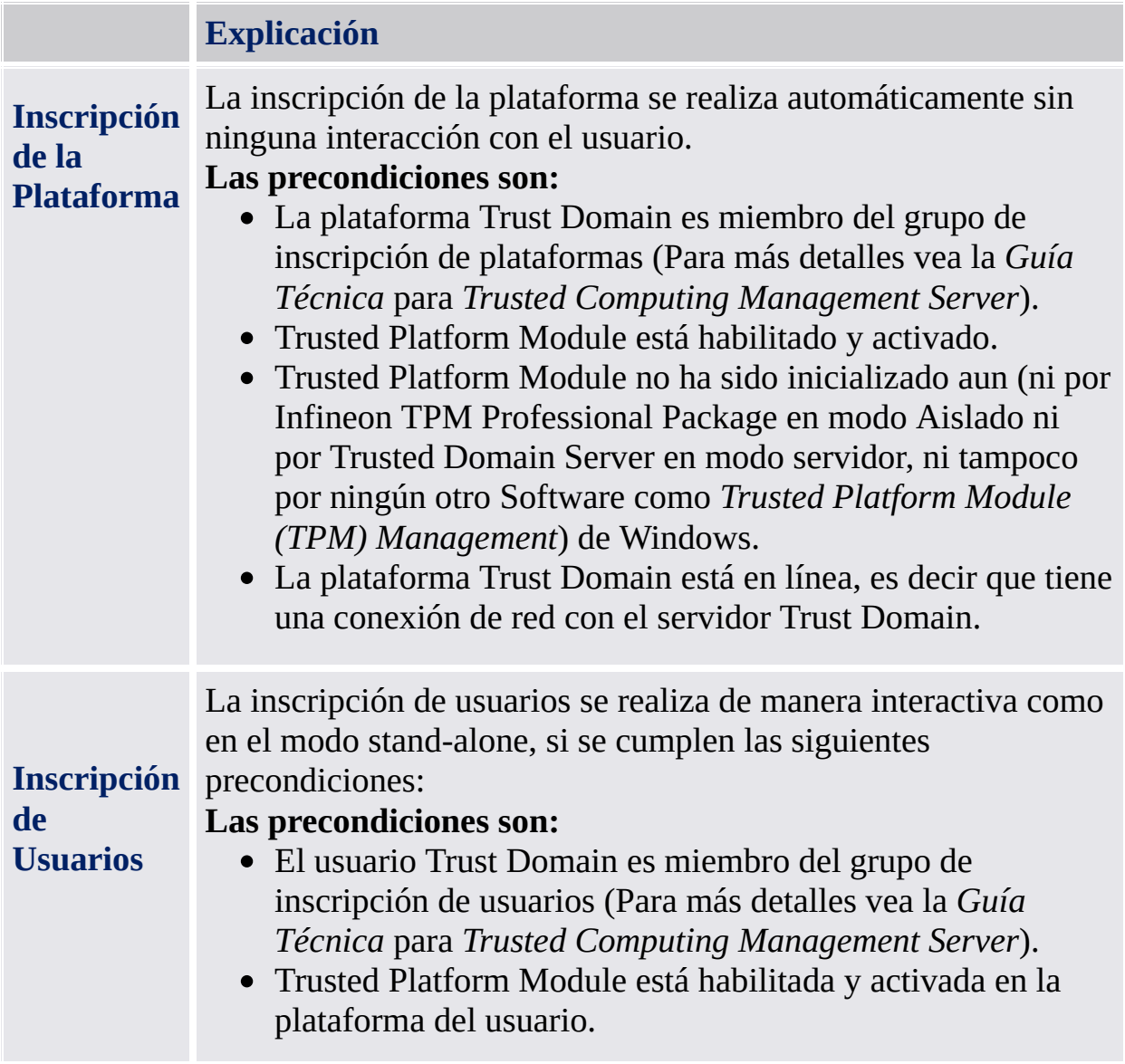

- La plataforma Trust Domain está en línea, es decir que tiene una conexión de red con el servidor Trust Domain.
	- El usuario se ha conectado al dominio.

# Modo aislado

En el modo independiente, el Security Platform no está integrado en un Trust Domain con gestión centralizada.

# Diferencias entre los modos de funcionamiento:

La siguiente tabla enumera los comportamientos de los distintos componente de la interfaz del usuario en los modos de funcionamiento:

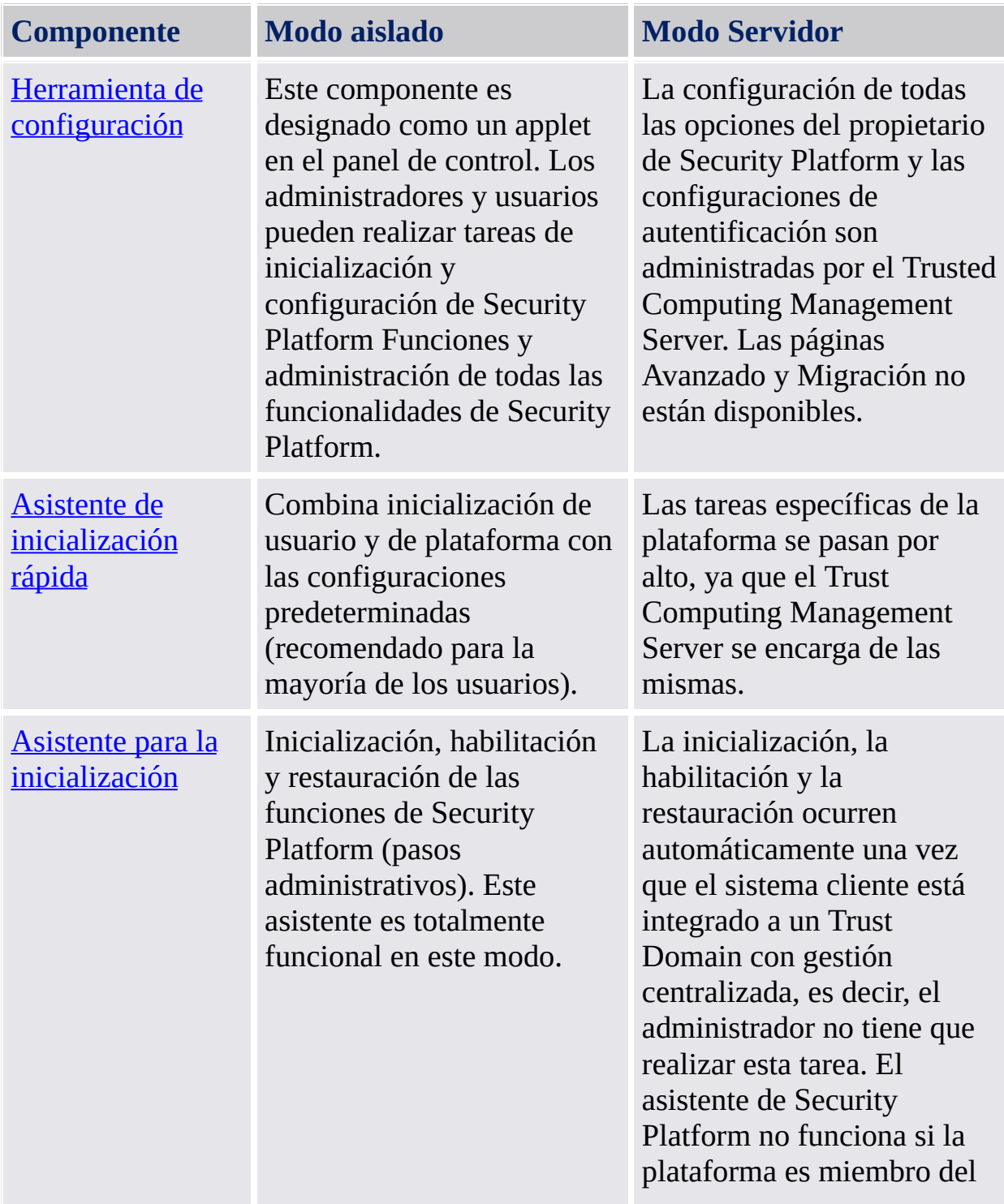

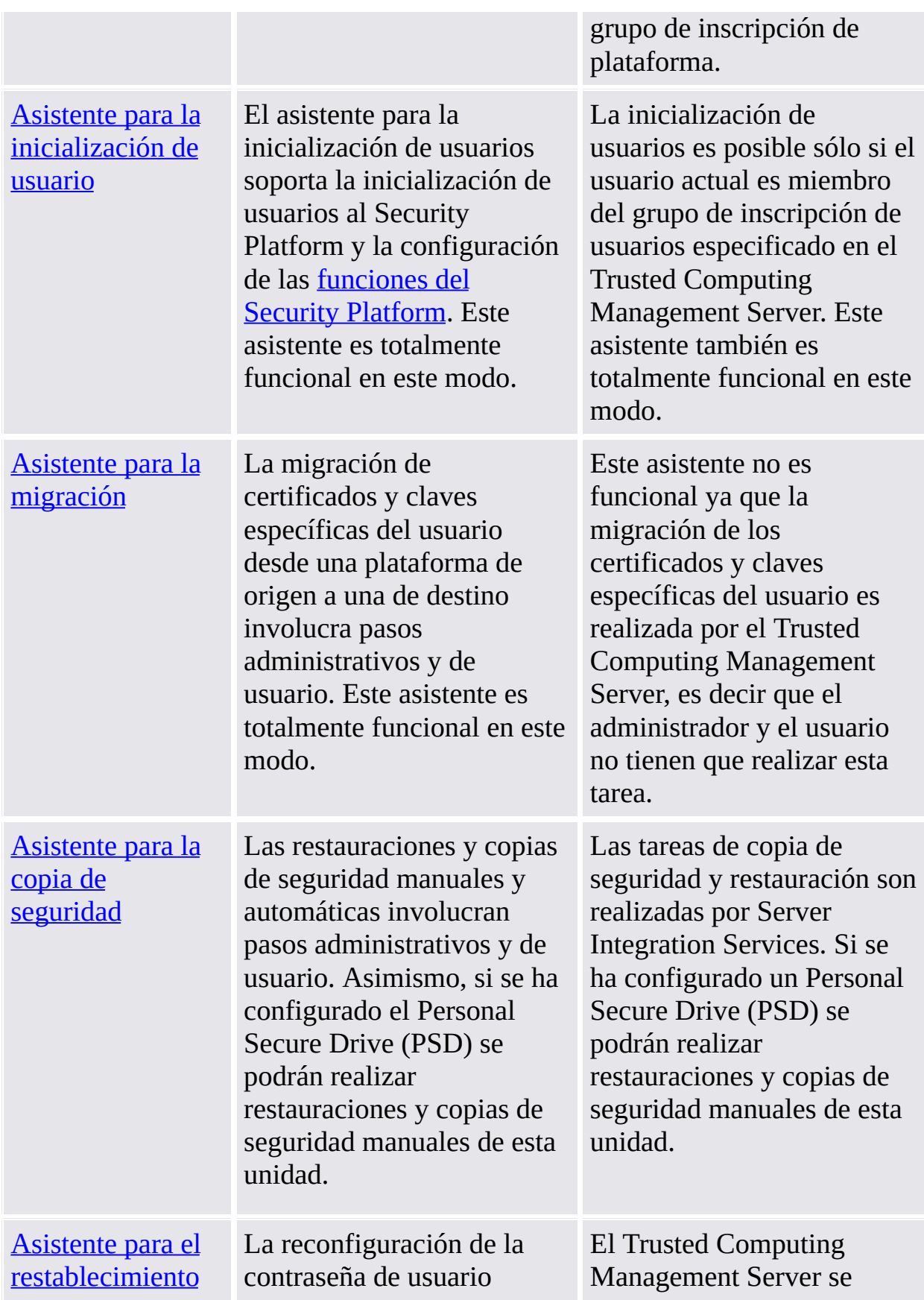

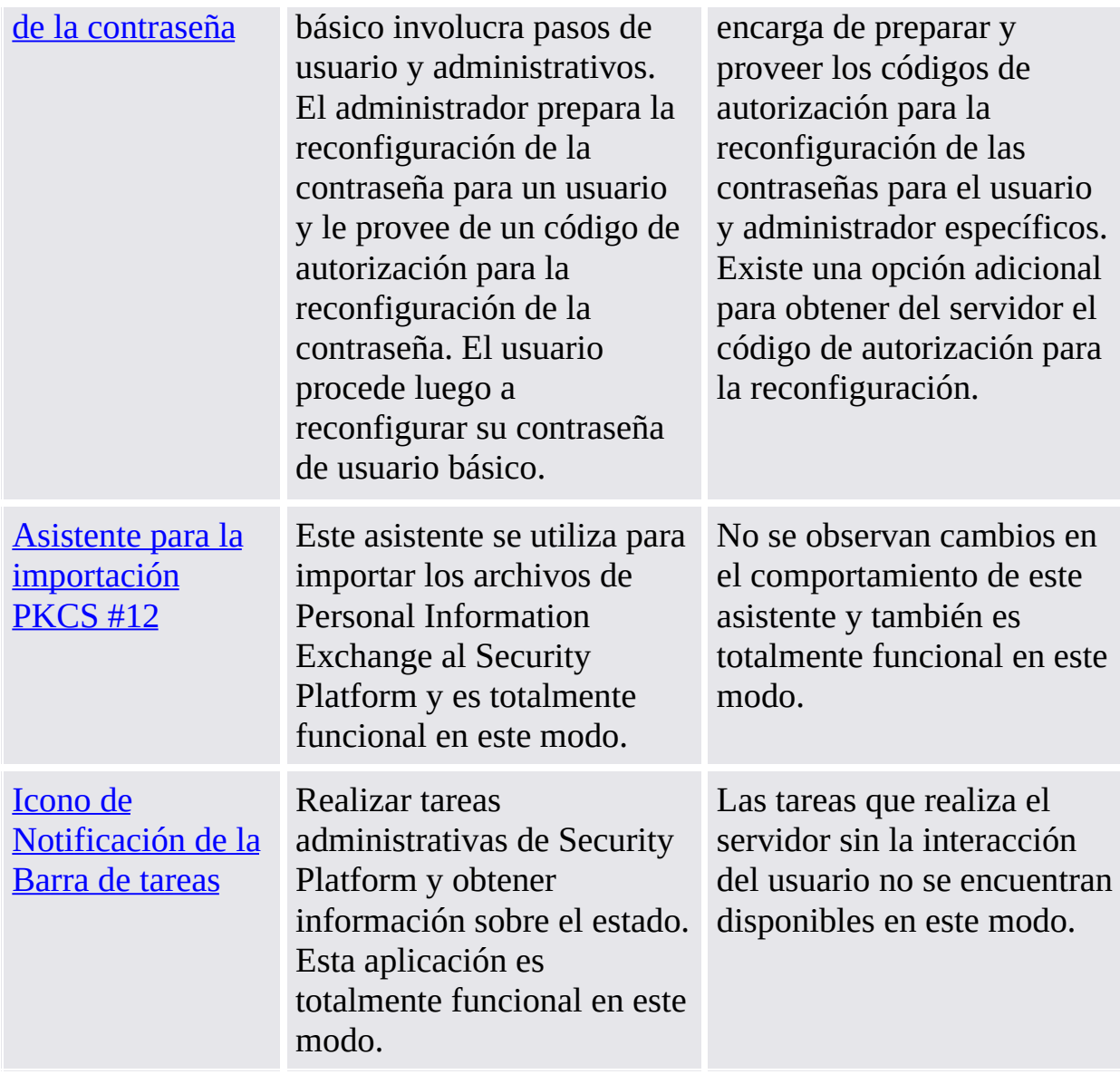

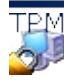

©Infineon Technologies AG

<span id="page-21-0"></span>**La Solución Infineon Security Platform**

### Instalarlo el Security Platform Solution Software

En caso de que ya exista una versión instalada del Software de la Solución de Infineon Security Platform en su sistema, no hay necesidad de desinstalar este software. Cualquier instalación preexistente puede sobrescribirse en una operación de un solo paso.

**Actualización:** La actualización de versiones de productos anteriores está detallada en *ReadmeUpgrade.txt*.

1. Ejecute el programa de instalación.

**Nota:** Si el Software de Infineon Security Platform ya se encuentra instalado en su sistema, se abrirá un cuadro de diálogo donde podrá elegir modificar, reparar, o quitar la instalación existente.

- 2. Comienza el asistente InstallShield y se muestra la versión del Software de la Solución de Infineon Security Platform junto con información legal.
- 3. Haga clic en el botón **Siguiente** para proceder con el proceso de instalación. Obtendrá el acuerdo de licencia de usuario final (EULA por sus siglas en inglés).
- 4. Lea atentamente el EULA. Acepte los términos del acuerdo de licencia. Haga clic en el botón **Siguiente** para proceder con el proceso de instalación.
- 5. Luego, deberá proveer cierta información para la instalación. Ingrese información personal y de su organización en las casillas de texto correspondientes.
- 6. Haga clic en el botón **Siguiente** para proceder con el proceso de instalación.
- 7. En la **ventana de Tipo de configuración** , seleccione el tipo de configuración deseado:
	- Seleccione **Completo** si desea instalar todos los componentes al directorio de instalación predeterminado.
	- De lo contrario seleccione **Personalizado**.
- 8. Seleccione los componentes que desea instalar. Puede leer la descripción de cada componente del lado derecho de la pantalla y decidir si lo instala en su sistema en ese momento, más adelante, o si no lo instala en absoluto.

Algunos componentes son obligatorios y no se pueden destildar. También puede seleccionar el directorio en el cual desea instalar el Software de la Solución Infineon Security Platform.

- 9. Haga clic en el botón **Siguiente** para proceder con el proceso de instalación.
- 10. Haga clic en el botón **Siguiente** para continuar con el proceso de instalación.
- 11. El asistente InstallShield instala el software de la Solución Infineon Security Platform.

El programa de instalación instala los siguientes componentes en su sistema, dependiendo de su selección:

- Herramienta de configuración de Security Platform
- Asistente para la inicialización rápida de Security Platform
- Asistente para la inicialización de Security Platform
- Asistente para la inicialización de usuarios de Security Platform
- Asistente para la migración de Security Platform
- Asistente para la copia de seguridad de Security Platform
- Asistente para el restablecimiento de la contraseña de Security Platform
- Asistente para la importación de Security Platform PKCS #12
- Visor de certificados y selección de certificados de Security Platform
- Icono de Notificación de la Barra de tareas de Security Platform
- Personal Secure Drive
- Infineon TPM Cryptographic Service Providers
- Security Platform Software Stack
- Software del controlador del dispositivo Trusted Platform Module
- Server Integration Services
- 12. La instalación de Infineon Security Platform Software.
- 13. Seleccione **Preparar inscripción de TPM** para [habilitar](#page-228-0) el Trusted Platform Module si así lo desea (sólo en sistemas con Trusted Platform Module deshabilitado y soporte de Interfaz de presencia física). De este modo se podrá inicializar la plataforma más tarde sin tener que reiniciar nuevamente el sistema.
- 14. Seleccione la opción **Mostrar el archivo Readme,** si lo desea.
- 15. Haga clic en **Finalizar** para completar la instalación.

©Infineon Technologies AG

**La solución Infineon Security Platform**

#### Configuración y administración de Infineon Security Platform

Cuando se entrega Infineon Security Platform al cliente, su estado inicial es, de forma predeterminada, el de deshabilitado. Esto garantiza que no se transfiera información confidencial de Infineon Security Platform al fabricante de la plataforma durante esta fase, ya que no hay ningún tipo de información secreta compartida.

El estado actual de Infineon Security Platform nunca se ve afectado por la instalación de la solución de software Infineon Security Platform.

Para poder utilizar Infineon Security Platform, antes debe realizar lo siguiente:

Habilitar Infineon Security Platform de acuerdo con el procedimiento indicado en la documentación de Infineon Security Platform:

Configure Infineon Security Platform y Usuario iniciando el Asistente para la inicialización rápida

**En el modo [servidor](#page-14-0), Security Platform se inicializa** automáticamente si el sistema cliente está integrado a un Trust Domain con gestión centralizada, es decir, el administrador no tiene que realizar esta tarea.

Consulte [Herramientas](#page-125-0) de Infineon Security Platform Solution para obtener información detallada sobre los asistentes y las herramientas administrativas.

Si ha configurado Infineon Security Platform y un usuario de Infineon Security Platform, ya está listo para obtener un [certificado](#page-446-0) basado en Trusted Platform Module.

Las operaciones que pueden realizarse se controlan mediante el estado actual de Infineon Security Platform. En la [información](#page-166-0) general sobre estados se enumeran los valores de estado posibles.

En la sección de preguntas más [frecuentes](#page-588-0) encontrará las respuestas a las preguntas más habituales relativas a la gestión de Security Platform.

©Infineon Technologies AG

**La Solución Infineon Security Platform**

# Roles del usuario

La Solución Security Platform involucra varios roles del usuario:

- Todos los roles del Usuario de Security Platform están basados en cuentas de usuario de Windows (usuarios locales o de dominio). Estas cuentas de usuario se autentificaron en el inicio de sesión de Windows.
- Cada rol del usuario tiene un propósito.
- Al configurar el Security Platform, se inicializan los miembros de los diferentes roles del usuario.
- Un rol del usuario específico requiere una autentificación específica (por ejemplo, suministrar una contraseña específica).
- Una persona puede tomar diversos roles del usuario.

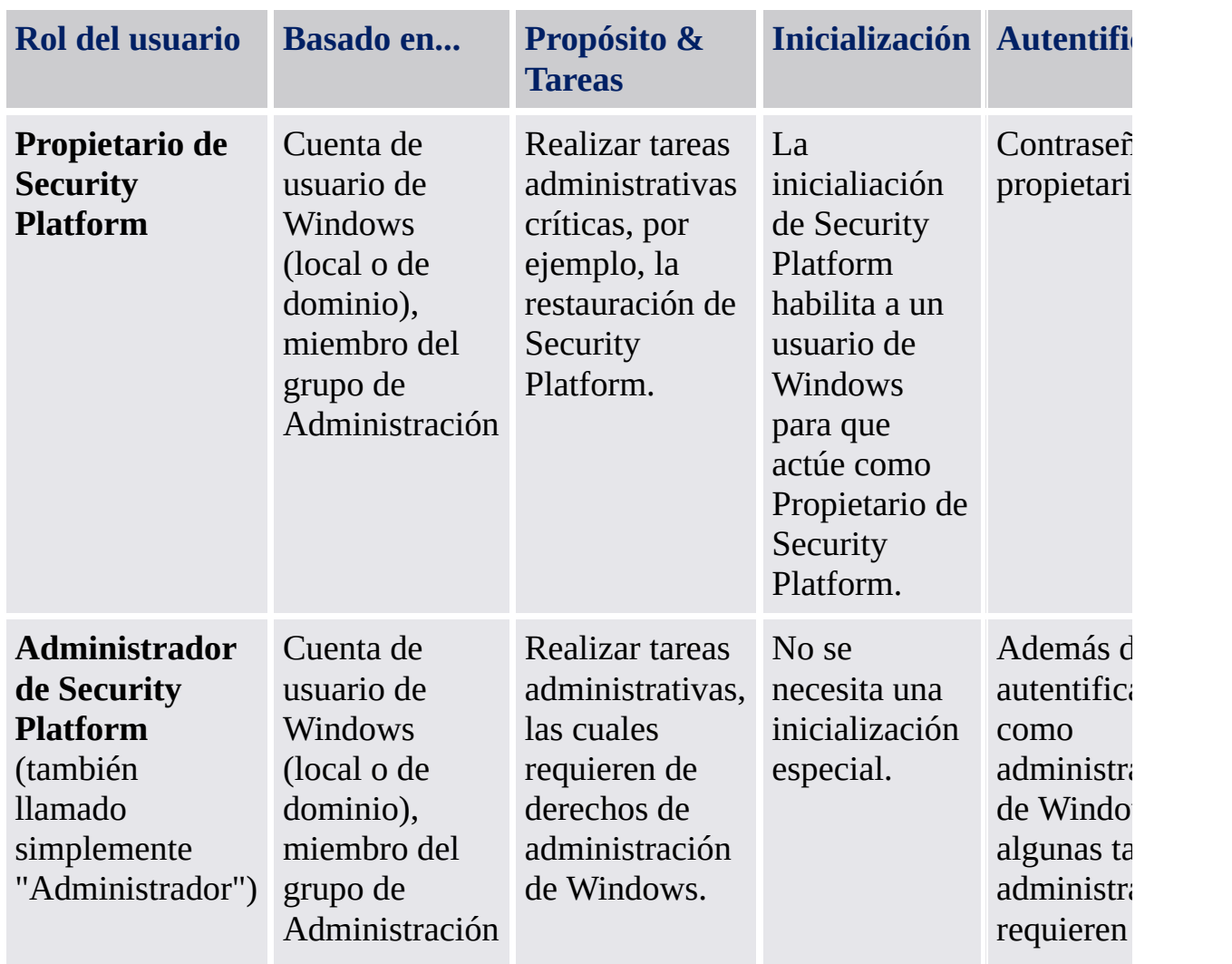

La tabla a continuación muestra todos los roles del usuario.

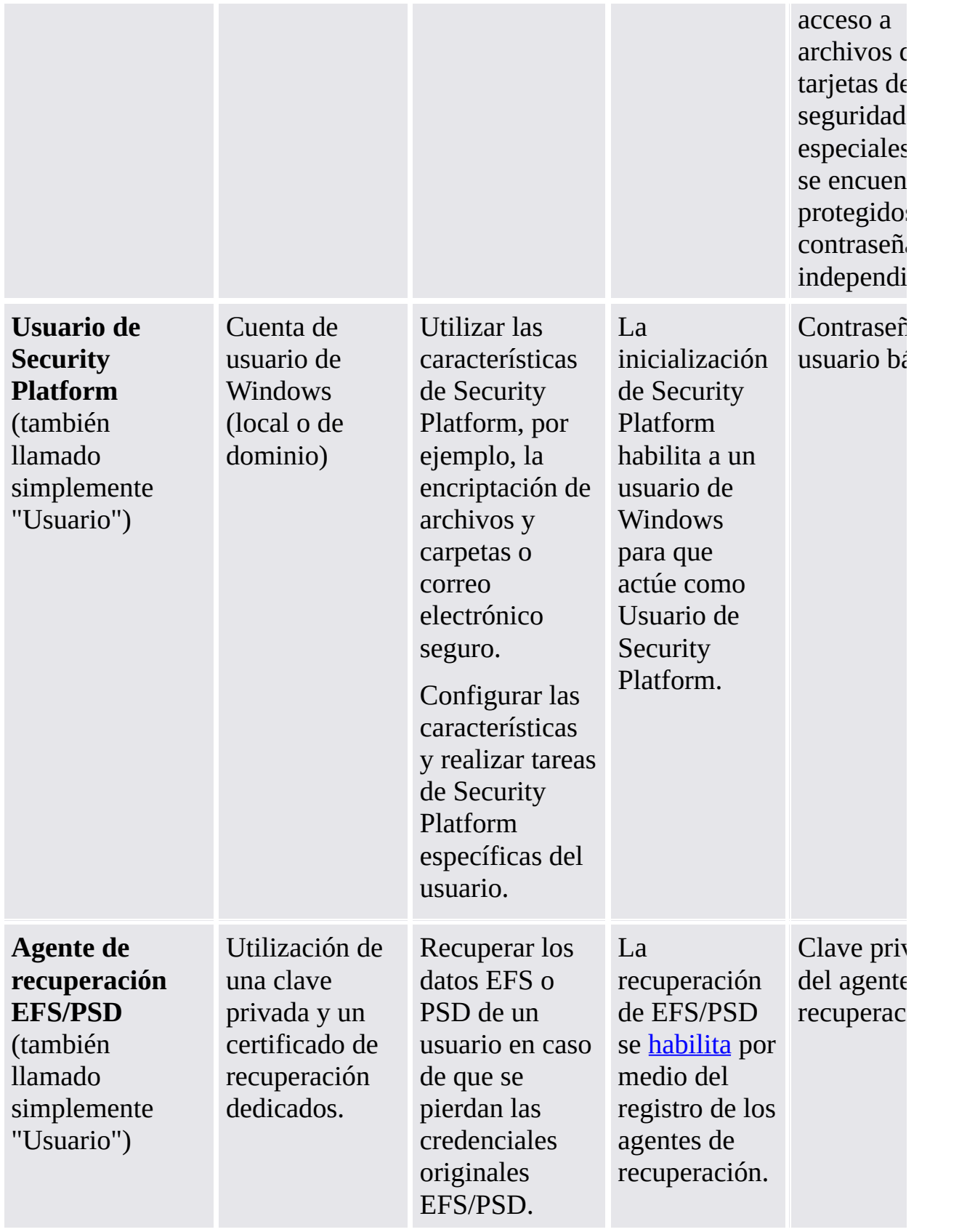

©Infineon Technologies AG

**La Solución Infineon Security Platform**

# Autentificación de usuarios

Por cuestiones de seguridad, necesitará autentificarse al Infineon Security Platform antes de poder utilizar las funciones de seguridad. Por ejemplo, la encriptación de archivos requiere de su clave de usuario básico, la cual a su vez está protegida por su contraseña de usuario básico. Al ingresar esta contraseña se estará autentificando en el Security Platform. Sólo puede utilizar su clave de usuario básico luego de lograda la autentificación.

La Solución de Infineon Security Platform provee dos niveles de autentificación para proteger su clave de usuario básico:

#### Autentificación de contraseña

La clave de usuario básico se encuentra protegida con la *Contraseña de usuario básico*. Esta contraseña se debe ingresar manualmente.

#### Autentificación mejorada

La clave de usuario básico se encuentra protegida con la *Contraseña de usuario básico*. Esta frase de contraseña se almacena en forma segura por medio de un dispositivo de autentificación, como ser una tarjeta inteligente, una tarjeta de seguridad USB, un lector de huellas digitales u otro dispositivo de medición biométrica. Sólo se puede acceder a la frase de contraseña mediante este dispositivo de autentificación, por ejemplo al insertar una tarjeta inteligente e ingresar su PIN, o al colocar el dedo en el lector de huellas digitales.
#### Contraseñas y frase de contraseña

En el caso de **Autentificación de contraseña** las contraseñas "normales" sirven como contraseñas de usuario básico. aúnque técnicamente es posible utilizar contraseñas largas y complejas, la mayoría son bastante cortas, ya que deben memorizarse.

Por el contrario con la **Autentificación mejorada** no hay necesidad de memorizar contraseñas, ya que se administran por medio del dispositivo de autentificación. Desde el punto de vista del usuario, la contraseña se reemplaza por un PIN o por una autentificación biométrica. De manera que el uso de la autentificación mejorada es más fácil. Por otro lado, gracias a las funciones de seguridad incorporadas en el dispositivo de autentificación, el nivel de seguridad es considerablemente mayor. Por ejemplo, una tarjeta inteligente tiene un contador de reintentos que bloquea la tarjeta luego de varias entradas erróneas del PIN. De esta manera los ataques por fuerza bruta son imposibles y se pueden utilizar PINs relativamente simples.

Una frase de contraseña es básicamente una *contraseña* larga y compleja. De *Frase de contraseña*. Una frase de contraseña es básicamente una contraseña larga y compleja.

La Solución Security Platform diferencia a estos términos de la siguiente manera:

- **Contraseña** se utiliza en el modo de autentificación de contraseña y representa la *Contraseña de usuario basico*.
- **Frase de contraseña** se utiliza en el modo de autentificación mejorada. También representa a una contraseña de usuario básico. La contraseña de usuario básico se llama Frase de *contraseña de usuario básico* en este contexto

### Instalación y administración de la autentificación mejorada

Los dispositivos de autentificación se suministran como plug-ins de software instalables separados. El software de la Solución Security Platform detecta automáticamente los dispositivos de autentificación instalados.

La configuración de los dispositivos de autentificación es específica para cada usuario, es decir que diferentes usuarios de Security Platform pueden utilizar dispositivos de autentificación diferentes. El uso de la autentificación mejorada se puede controlar por medio de *[políticas](#page-400-0)*.

## Configuración de la autentificación mejorada - Tareas administrativas

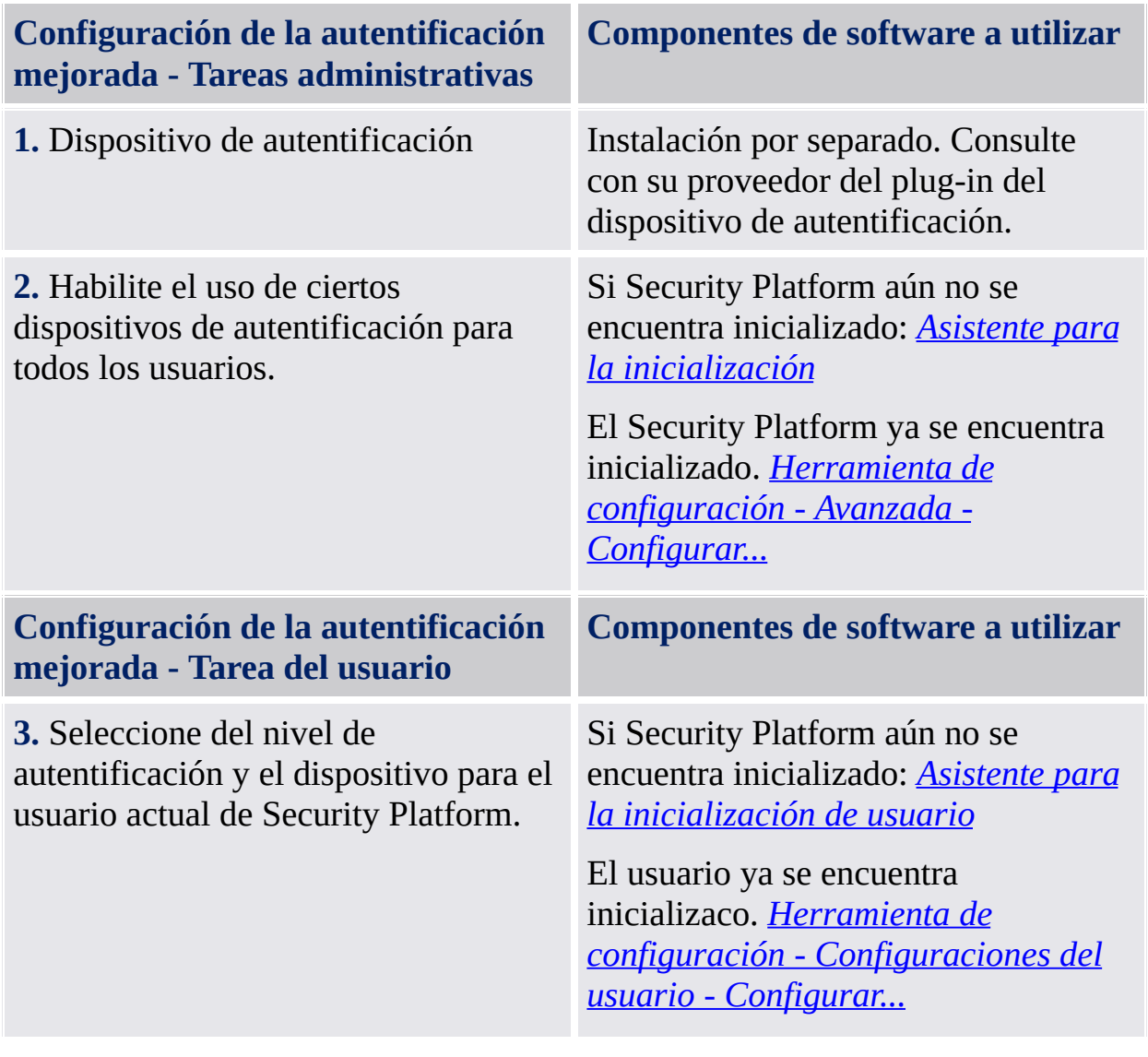

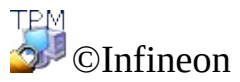

Technologies AG

**La Solución Infineon Security Platform**

## Tarjetas de seguridad, archivos comprimidos y otros archivos de administración de Security Platform

La Solución Infineon Security Platform utiliza varios archivos para tareas de administración tales como las copias de seguridad, recuperaciones de emergencia o restablecimiento de las contraseñass (por ejemplo, tarjetas de seguridad y paquetes de archivos). Algunos de ellos son para los administradores de Security Platform, y otros para los usuarios. Asegúrese de no mezclar estos tipos de archivos.

**Archivo Utilizado por... Objetivo/Explicación** Archivo de copia de seguridad de la contraseña de propietario Utilizado para la autentificación de la contraseña de propietario (en vez de escribir la contraseña de propietario). Este archivo es compatible con el Archivo de copia de seguridad de la contraseña de propietario generado por la aplicación "Trusted Platform Module (TPM) Management". No se requiere este archivo en el modo [servidor](#page-14-0) ya que el Trusted Computing Management Server se encarga de la tarea de preparar y

La tabla a continuación brinda una introducción a los archivos de administración de Security Platform.

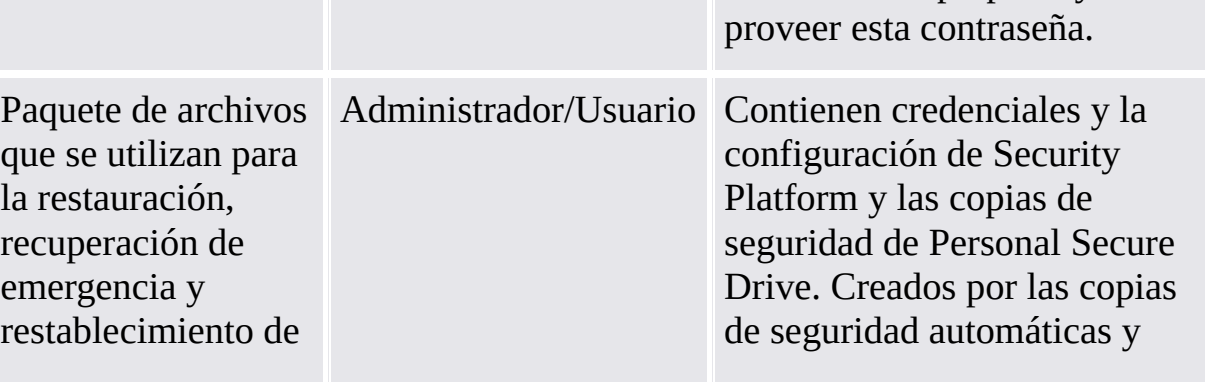

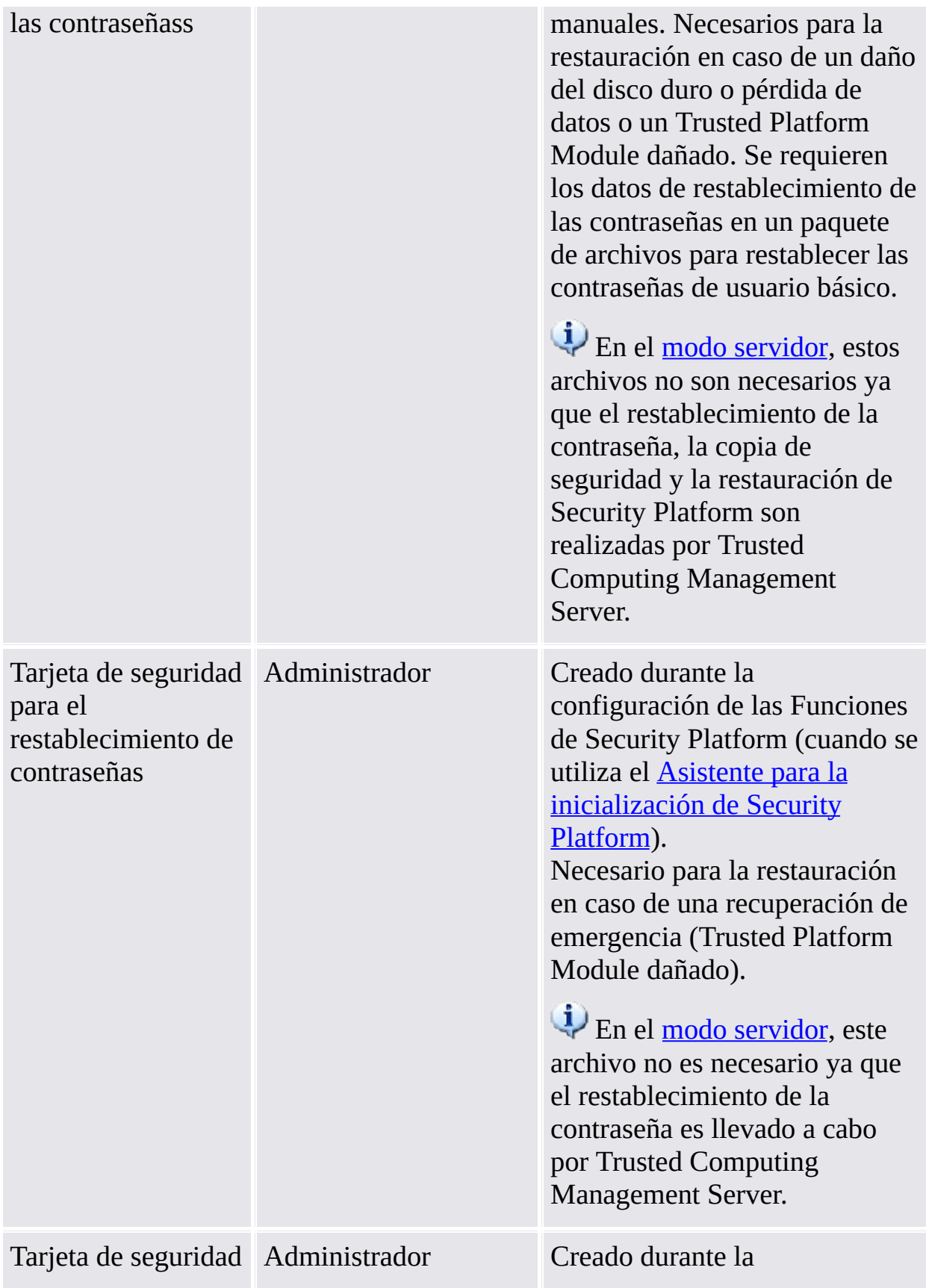

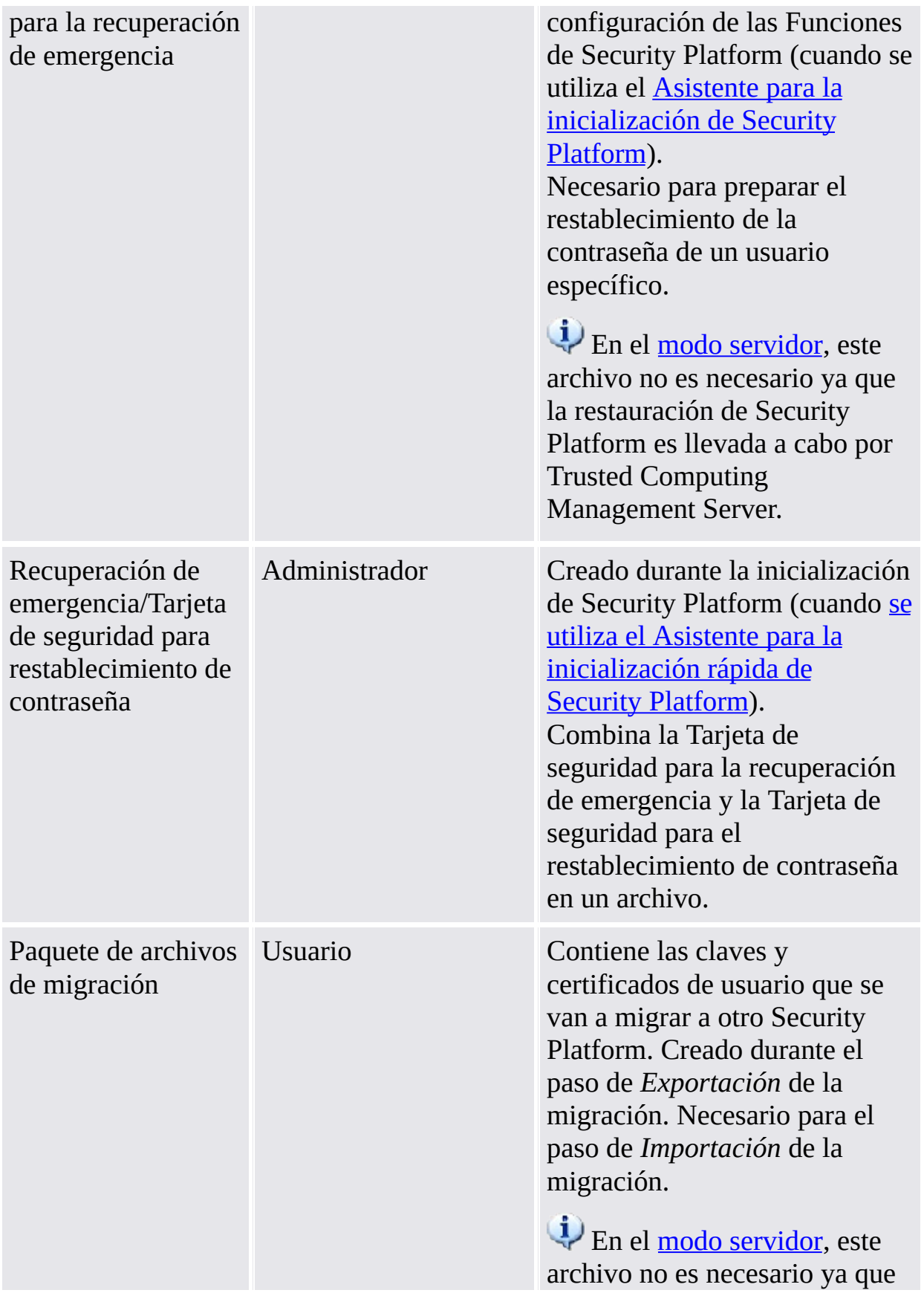

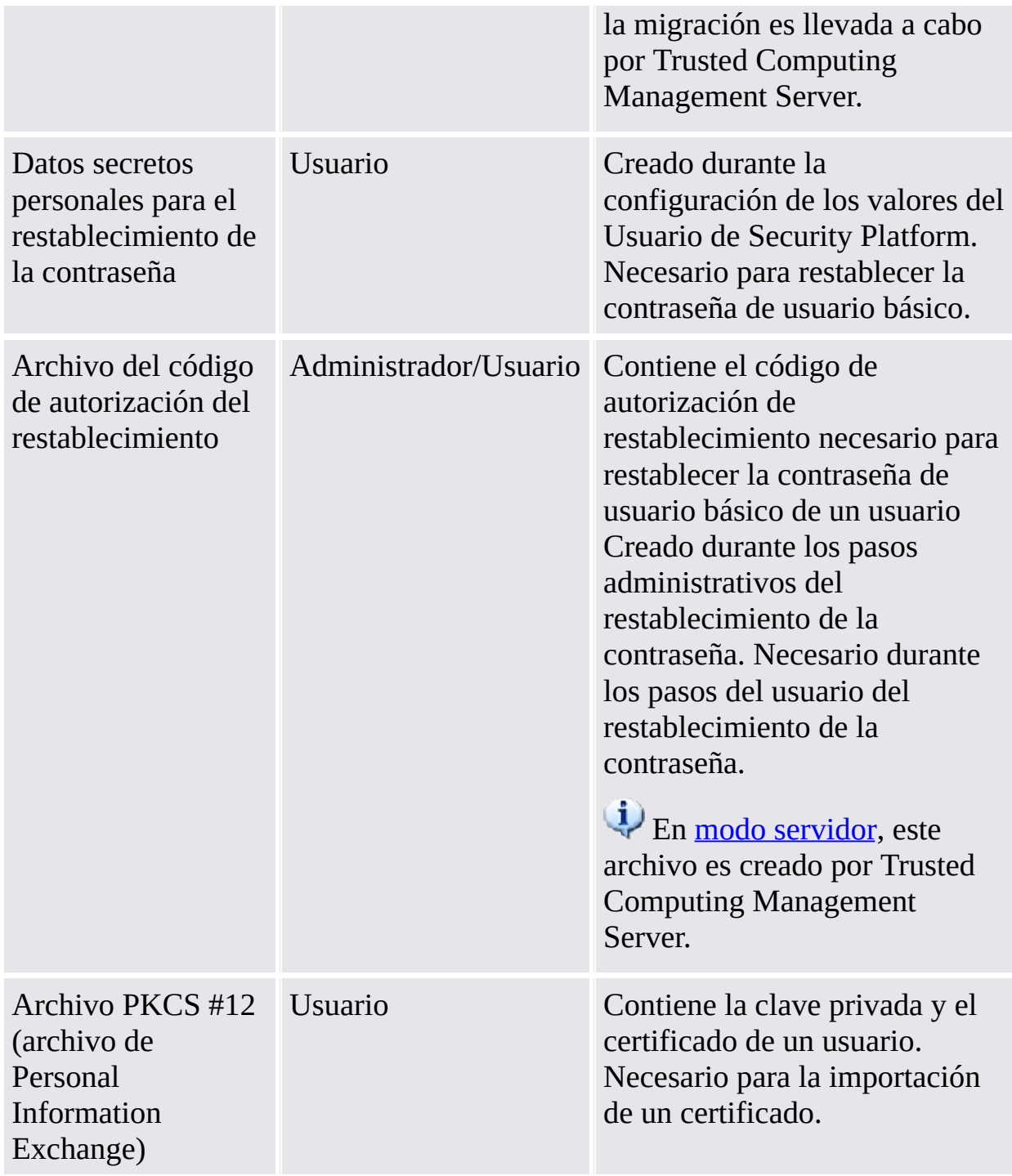

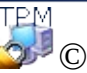

©Infineon Technologies AG

#### **La Solución Infineon Security Platform**

#### Uso avanzado de Security Platform

Datos de [restauración](#page-46-0) y de copia de seguridad de Security Platform [Recuperación](#page-72-0) de datos de EFS y PSD por medio de un agente de

recuperación

[Migración](#page-74-0) de claves a otros sistemas

[Restablecer](#page-90-0) la contraseña de usuario básico

Defensa contra el ataque de [diccionario](#page-102-0)

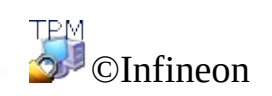

Technologies AG

<span id="page-46-0"></span>**Solución Infineon Security Platform**

### Datos para la copia de seguridad y restauración de Security Platform

 $\mathbf \Phi$ 

La copia de seguridad de Security Platform incluye todos los datos que se requieren en caso de una emergencia. Luego de una falla de hardware o de un medio de almacenamiento, o una falla del Trusted Platform Module, la restauración de Security Platform reestablece el acceso a las Funciones de Security Platform para todos los usuarios.

Además puede realizar una copia de seguridad y restaurar sus datos del Personal Secure Drive. La copia de seguridad de Security Platform no incluye los datos de otras aplicaciones que utilizan la Solución Security Platform (por ejemplo el correo electrónico seguro).

- En el modo [servidor,](#page-14-0) la Copia de seguridad y la Restauración de las credenciales y configuraciones del usuario son llevadas a cabo por el Trusted Computing Management Server, excepto la Copia de seguridad y Restauración de los archivos imagen de Personal Secure Drive (PSD).
	- La actualización de las [configuraciones](#page-70-0) y credenciales del usuario, administrada por el Trusted Computing Management Server, también se basa en la Copia de seguridad y Restauración.

## Alcance de la copia de seguridad

La copia de seguridad de Security Platform abarca los siguientes datos:

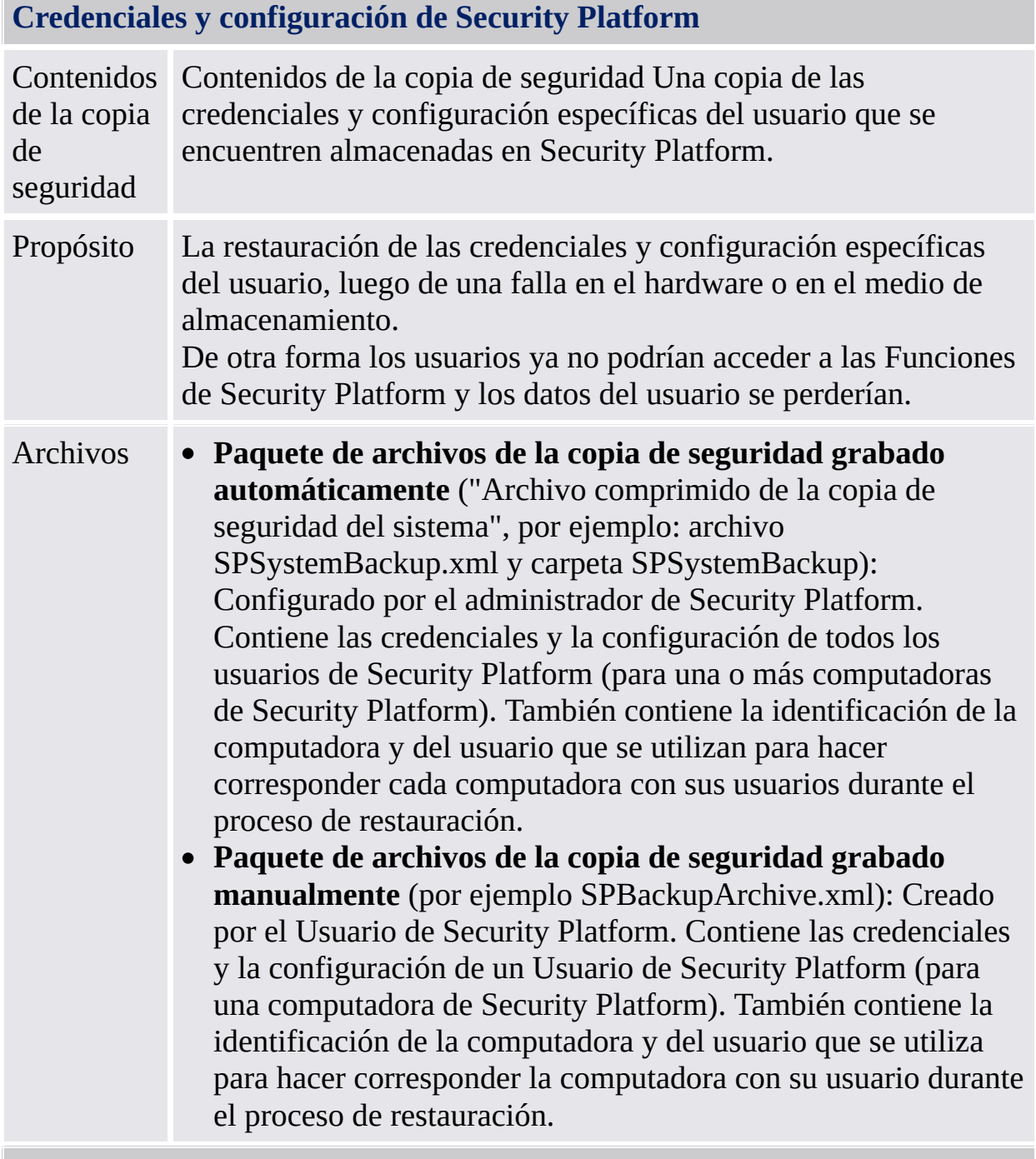

#### **Recuperación de emergencia**

Contenidos Todas las claves de usuario básico de Security Platform,

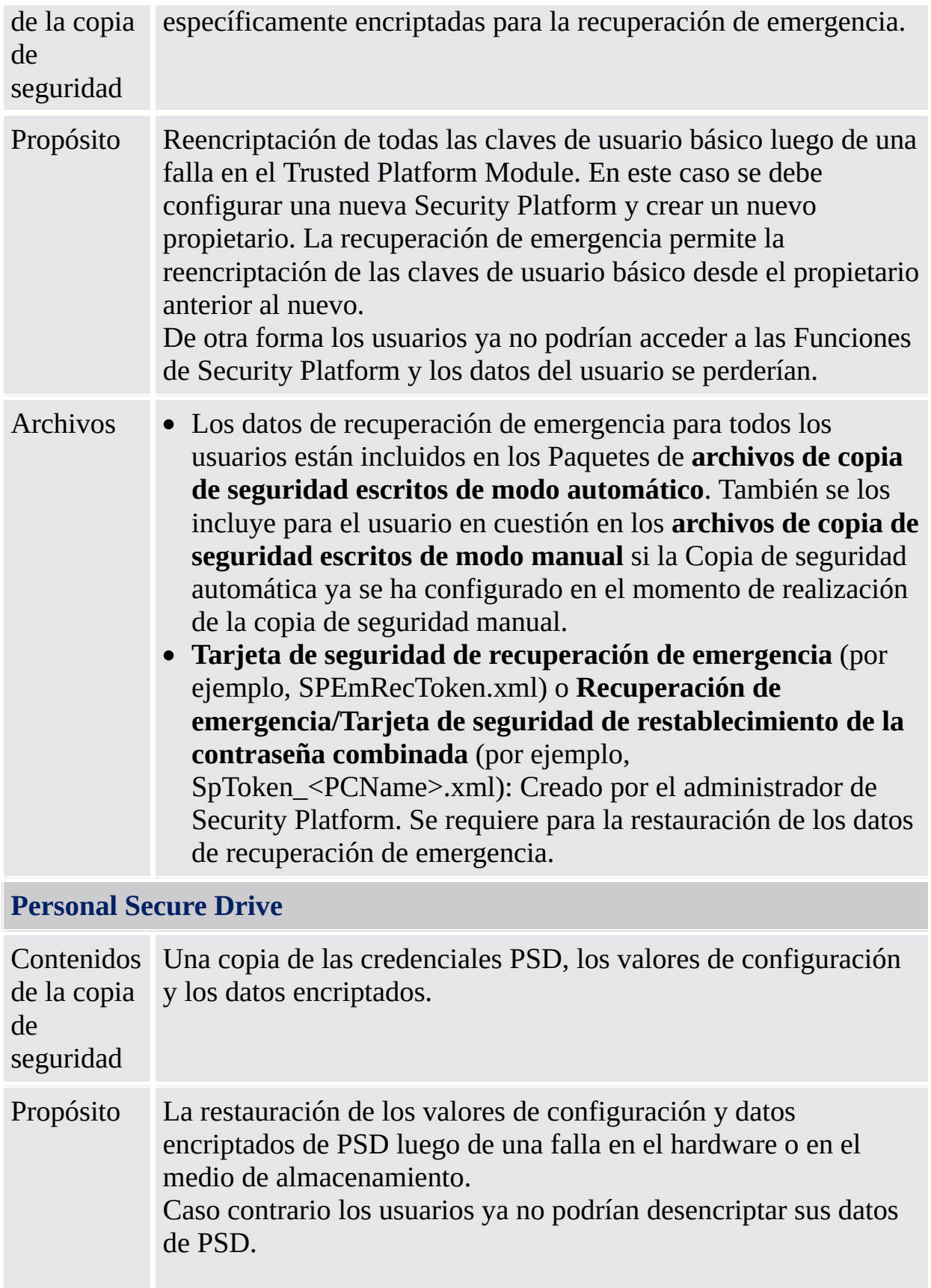

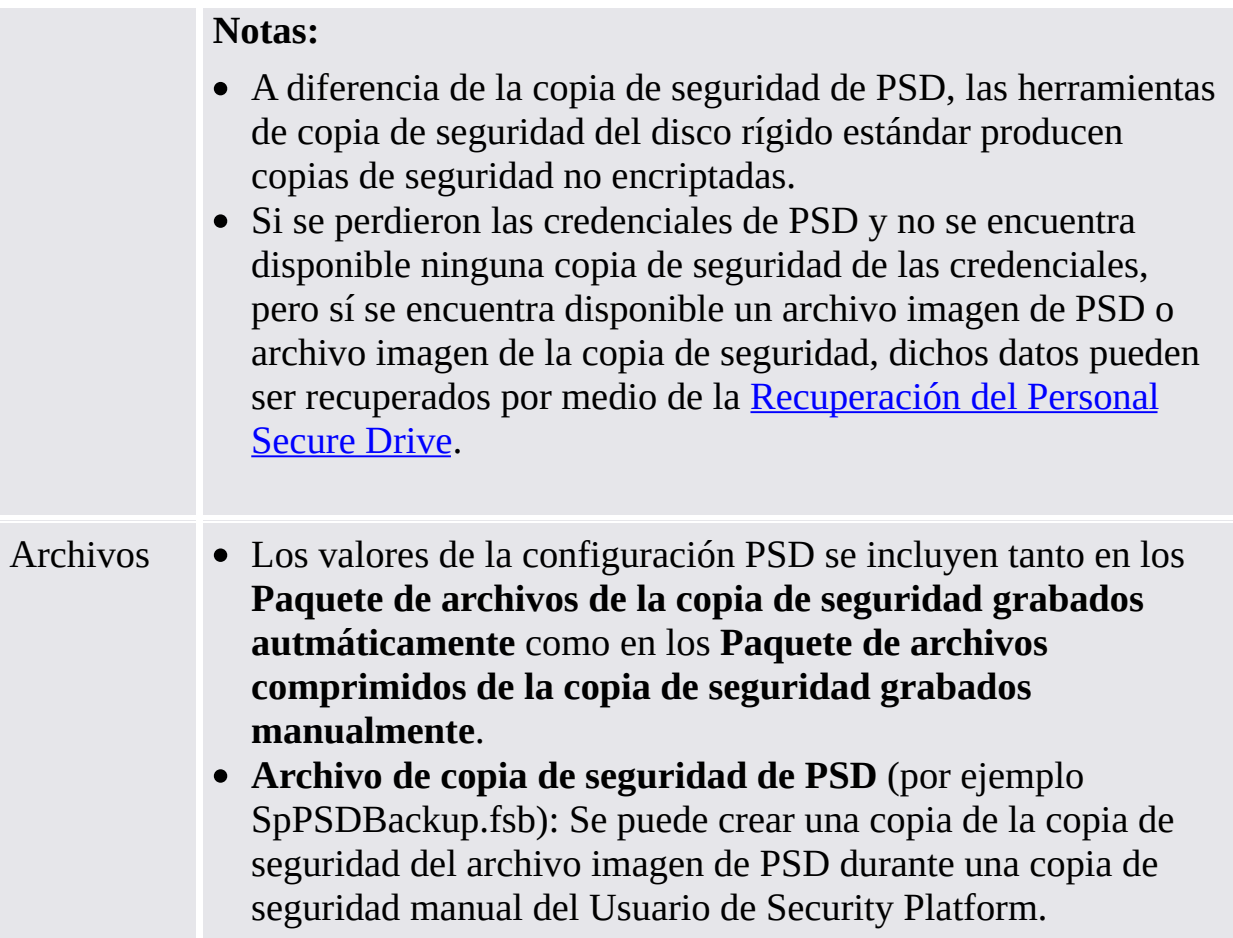

# Tipos de copia de seguridad

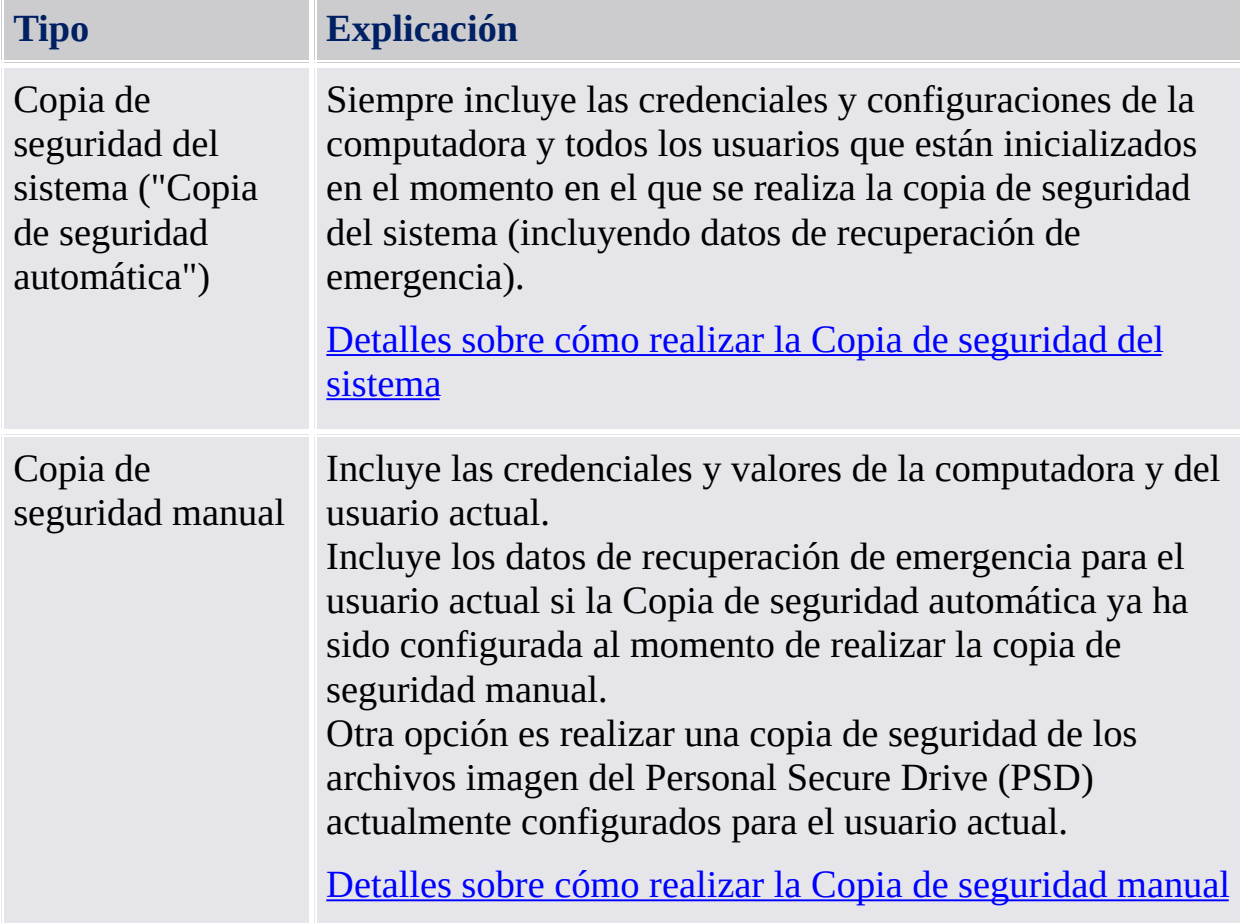

### Casos de restauración

Existen diferentes casos de restauración dependiendo del tipo de emergencia:

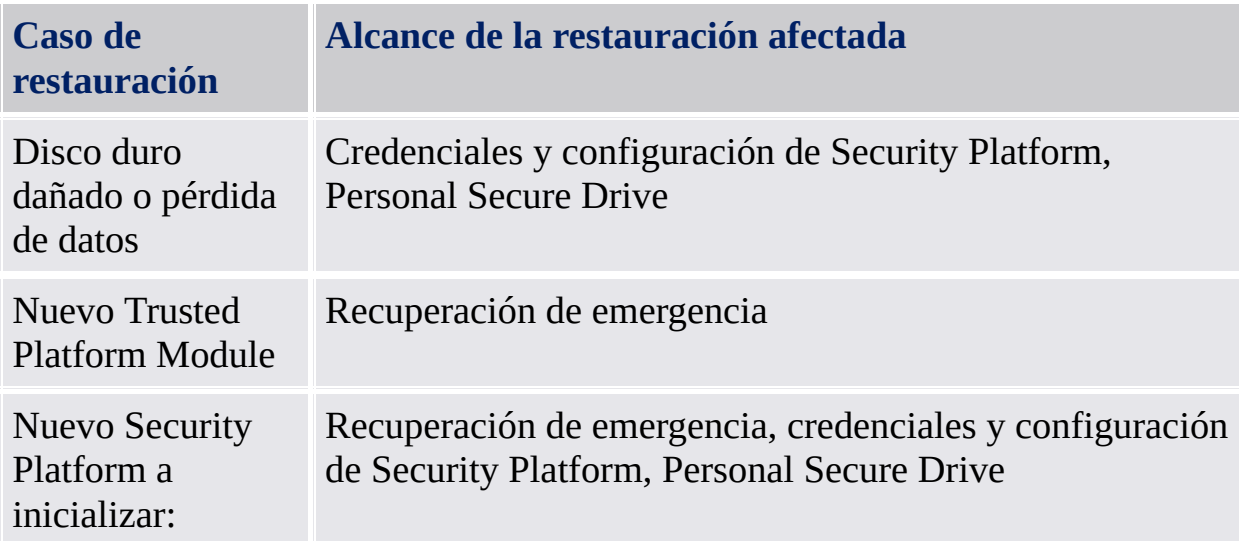

# Cómo realizar una copia de seguridad y una restauración

<span id="page-53-0"></span>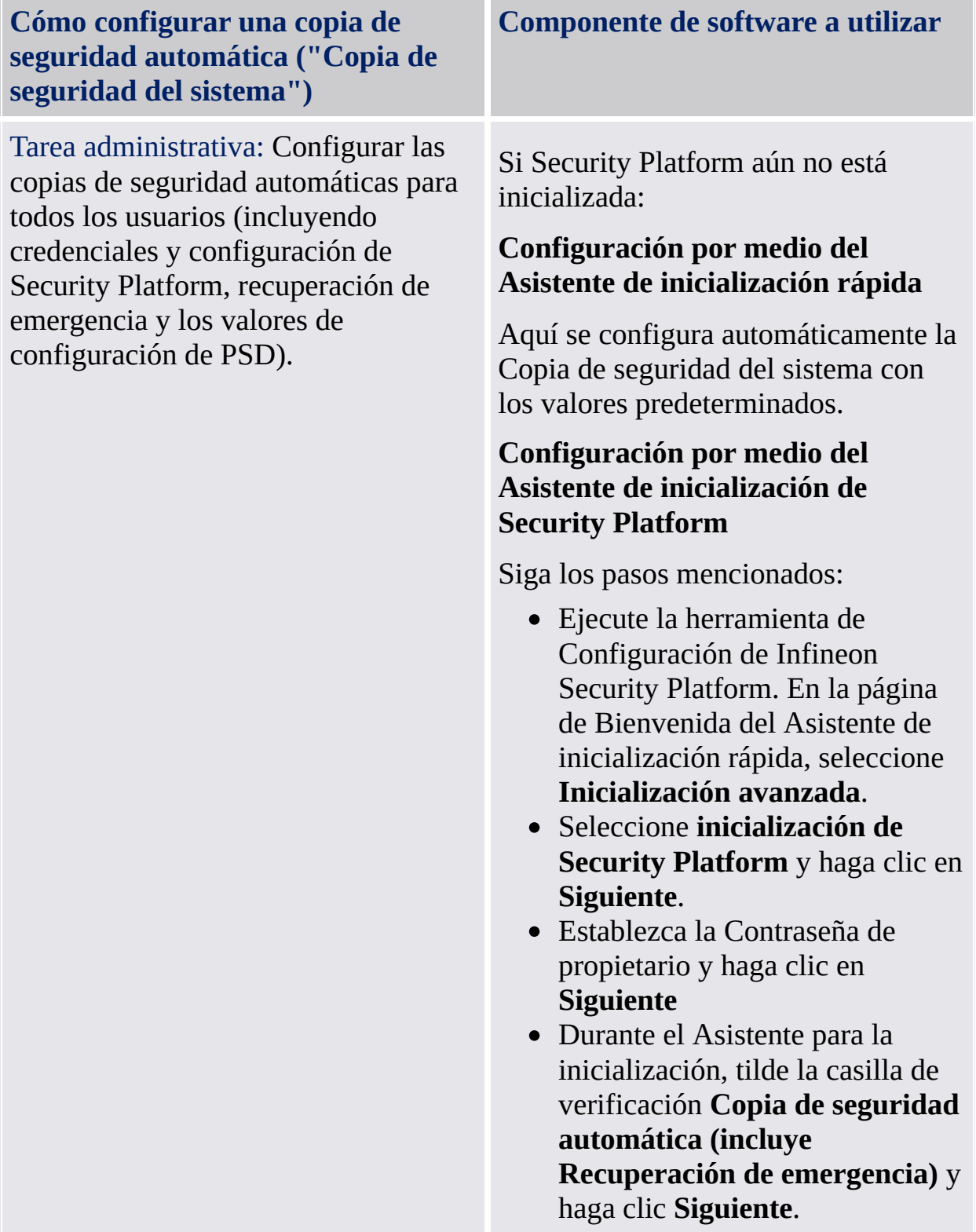

- Seleccione la ubicación en el disco rígido en donde guardar el Archivo de la copia de seguridad. Se crearán el archivo de la copia de seguridad que consiste en un archivo XML (por ej. SPSystemBackup.xml) y una carpeta (por ej. SPSystemBackup)será creado en la ubicación predeterminada: *\%ALLUSERSPROFILE%\My Documents\Security Platform*.
- La copia de seguridad programada por defecto está configurada para ejecutarse a diario a las 12:00 PM. Para cambiar la hora, haga clic en **Programa...** , y seleccione el tiempo de inicio para crear una copia de seguridad programada y haga clic en **Aceptar**; a continuación, haga clic en **Siguiente**.
- Seleccione la opción **Crear una nueva tarjeta de seguridad de recuperación**.
- Seleccione la ubicación de su preferencia para guardar el archivo de la Tarjeta de seguridad de recuperación de emergencia (nombre de archivo predeterminado: SPEmRecToken.xml).
- Configure una nueva contraseña para la tarjeta de seguridad y haga clic en **Siguiente**.
- Confirme las configuraciones y haga clic en **Siguiente**.
- Tilde la casilla de verificación

**Ejecutar copia de seguridad automática ahora.** Haga clic **Finalizar** en la página de finalización.

Se realiza una copia de seguridad de las credenciales y configuraciones de Security Platform por primera vez. Las copias de seguridad regulares se llevarán a cabo según lo programado.

Si Security Platform ya se encuentra inicializada: *Herramienta de [configuración](#page-175-0) - Copia de seguridad - Configurar...*

Siga los pasos mencionados:

- Ejecute el Infineon Security Platform Settings Tool y seleccione **Copia de seguridad**.
- Haga clic **Configurar...** para ejecutar el Asistente para la inicialización.
- Seleccione la ubicación en el disco rígido en donde guardar el Archivo de la copia de seguridad. Se crearán el archivo de la copia de seguridad que consiste en un archivo XML (por ej. SPSystemBackup.xml) y una carpeta (por ej. SPSystemBackup)será creado en la ubicación predeterminada: *\%ALLUSERSPROFILE%\My Documents\Security Platform*.
- La copia de seguridad programada por defecto está configurada para ejecutarse a

<span id="page-56-0"></span>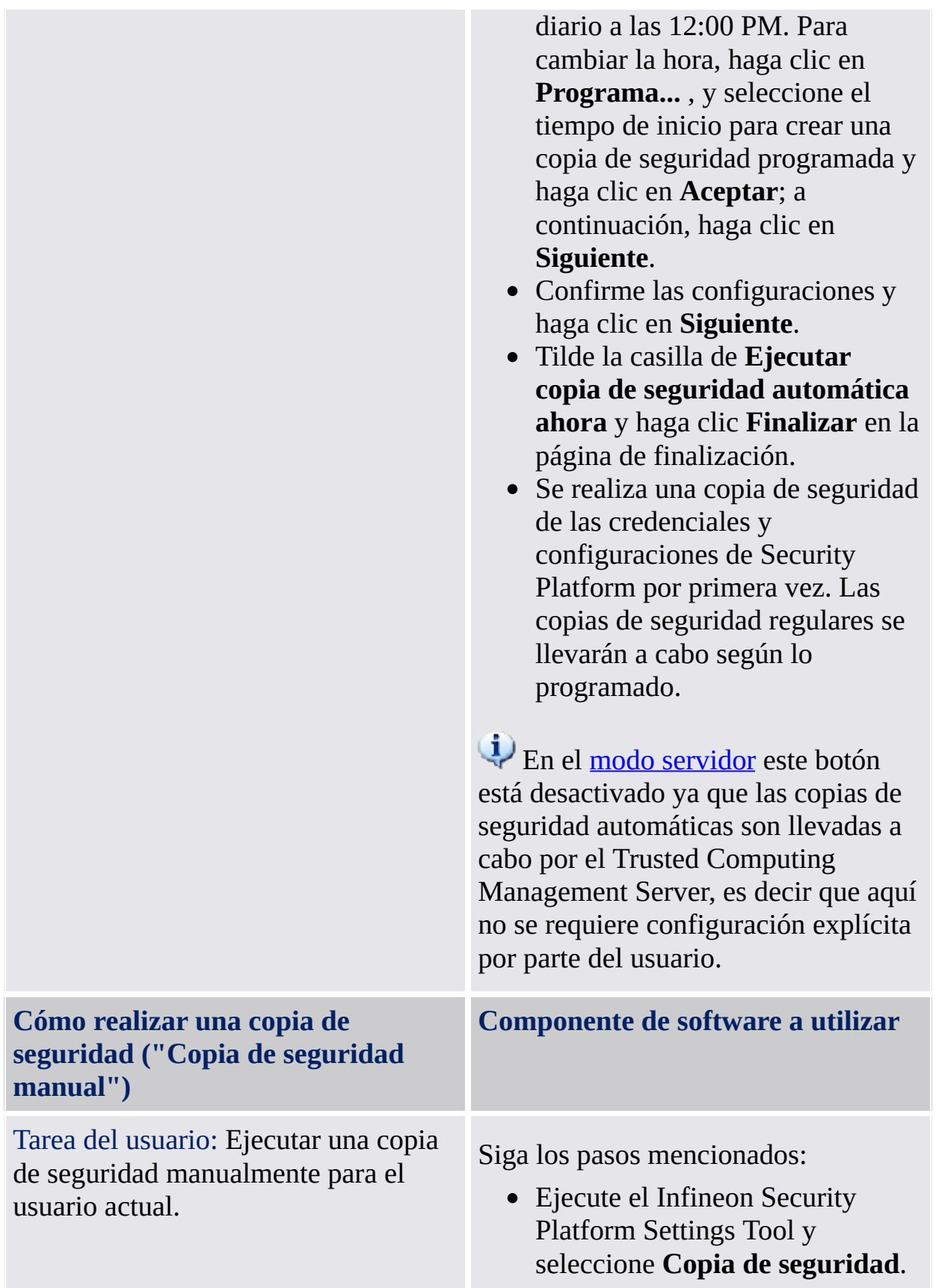

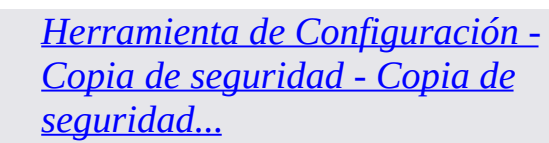

- Haga clic **Copia de seguridad...** para ejecutar el Asistente para la copia de seguridad.
- Haga clic **Buscar...** y seleccione la ubicación en el disco rígido en donde se guardará el archivo de copia de seguridad (Nombre de archivo predeterminado: [SPBackupArchive.xml\).](#page-175-0) Haga clic en **Siguiente**.
- Configure los valores de copia de seguridad del Personal Secure Drive (ver [Configurar](#page-325-0) los valores de copia de seguridad de Personal Secure Drive) y haga clic en **Siguiente**.
- Confirme las configuraciones y haga clic en **Siguiente**.
- Haga clic **Finalizar** en la página de Finalización.

En modo [servidor,](#page-14-0) sólo puede hacer copias de seguridad de Personal Secure Drives (PSD). En el modo servidor, Trusted Computing Management Server realiza la copia de seguridad de las credenciales y valores del usuario. Además de las condiciones arriba mencionadas, este botón está deshabilitado si no tiene configurado su Personal Secure Drive (PSD). **Cómo realizar una restauración Componente de software a utilizar** Tarea administrativa: Preparar una *Herramienta de Configuración -*

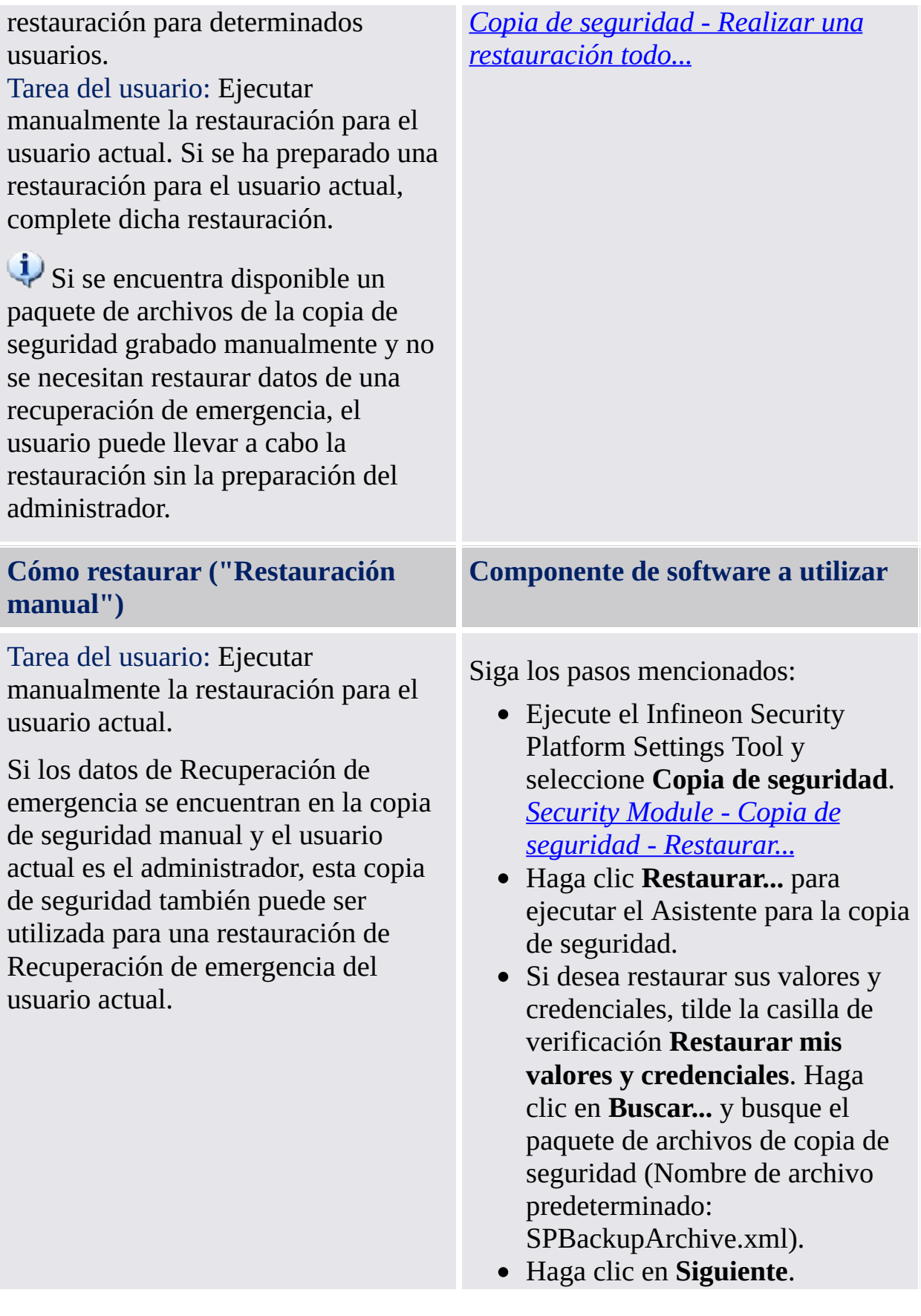

- Autentifíquese y haga clic en **Siguiente**.
- Confirme las configuraciones y haga clic en **Siguiente**.
- Si desea restaurar uno o más Personal Secure Drives, configure los valores de restauración de su Personal Secure Drive (ver Configurar los valores de [restauración](#page-331-0) del Personal Secure Drive).
- Haga clic en **Siguiente**.
- Confirme las configuraciones y haga clic en **Siguiente**.
- Otra opción es tildar la casilla de verificación **Iniciar el Asistente de inicialización del usuario de Security Platform** si desea configurar otras funciones de Security Platform.
- Haga clic **Finalizar** en la página de Finalización.
- Sus certificados ya están restaurados. Puede visualizar sus certificados en **Configuraciones del usuario - Certificados de Security Platform**.
- Haga clic con el botón derecho del mouse sobre el icono de notificación de la barra de tareas y cargue su PSD. Autentifíquese.

En modo [servidor,](#page-14-0) sólo puede restaurar su Personal Secure Drive (PSD). Trusted Computing Management Server realiza la restauración de las credenciales y configuraciones en el modo servidor.

## Políticas relacionadas con la copia de seguridad

- Se puede imponer la configuración de las copias de seguridad automáticas por medio de la política *Imponer la [configuración](#page-406-0) de la copia de seguridad que incluya la recuperación de emergencia*.
- La ruta de destino de la copia de seguridad para la copias se seguridad [automáticas](#page-406-0) se puede imponer por medio de la política *Ubicación del paquete de archivos de la copia de seguridad*.
- Por medio de la política *Implementar copias de seguridad del sistema [inmediatamente](#page-406-0)*, se puede implementar la actualización de la copia de seguridad del sistema luego de realizados cambios significativos a los datos de Security Platform.

TPM ©Infineon Technologies AG <span id="page-61-0"></span>**La Solución Infineon Security Platform**

#### Administración de la funcionalidad para la recuperación de emergencia

El Software de la Solución Infineon Security Platform está diseñado para ofrecer un respaldo a gran escala, no sólo para un caudal de trabajo estándar, sino también para las operaciones de recuperación en el sistema en el caso de una situación de error grave.

El peor tipo de problema es un daño al Trusted Platform Module. Esta situación da como resultado la pérdida del propietario de Infineon Security Platform, el cual constituye la raíz física de los secretos y también la raíz lógica de todas las claves específicas del usuario de Infineon Security Platform.Cada vez que se deba reemplazar el Trusted Platform Module se crea un nuevo propietario de Infineon Security Platform, ya que no existe un modo para transferir una clave existente de un Trusted Platform Module a otro.

Para solucionar este posible problema se integrado un mecanismo de recuperación de emergencia en el Software de la solución Infineon Security Platform. Este mecanismo permite la re-encriptación de las Claves del usuario básico desde un propietario de Infineon Security Platform hacia otro. Este mecanismo permite la re-encriptación de las claves de usuario básico desde una clave de propietario de Infineon Security Platform a otra. Para lograrlo se debe configurar la copia de seguridad de las Funciones de Security Platform (incluyendo la recuperación de emergencia) al configurar Infineon Security Platform. El [administrador](#page-197-0) lo lleva a cabo utilizando el **Asistente para la inicialización** rápida o el Asistente para la [inicialización](#page-223-0) de Security Platform.

La restauración en caso de emergencia se realiza por medio del Asistente para la copia de [seguridad](#page-315-0) de Security Platform.

En el modo [servidor,](#page-14-0) las tareas de copia de seguridad y restauración son llevadas a cabo por el Trusted Computing Management Server, excepto la copia de seguridad y restauración de los archivos de imagen de Personal Secure Drive (PSD).

### Tarjeta de seguridad para la recuperación de emergencia, contraseña y paquete de archivos

El concepto de recuperación de emergencia es similar al del [Restablecimiento](#page-61-0) de la contraseña en cuanto a la utilización de la tarjeta de seguridad, la contraseña y el paquete de archivos.

La restauración de las claves de usuario en caso de emergencia requiere de determinada información almacenada en un paquete de archivos. Los datos de la recuperación de emergencia en este paquete de archivos sólo se pueden utilizar en combinación con una tarjeta de seguridad de recuperación que esté protegida con una contraseña independiente.

El paquete de archivos contiene copias encriptadas de las claves de usuario básico para permitir la restauración en caso de una falla del Trusted Platform Module. Si no se configura la recuperación de emergencia, los usuarios pueden tener dificultades para restaurar sus datos encriptados en caso de una falla del Security Platform. La recuperación de emergencia se configura una vez y los componentes de Security Platform acceden posteriormente al paquete de archivos correspondiente, de manera automática. El paquete de archivos debe ser accesible para todos los usuarios de esta Security patform.

Consulte las Preguntas más [frecuentes](#page-588-0) para ver algunos aspectos generales sobre el manejo de la recuperación de emergencia.

Restaurar paso a paso los datos de [recuperación](#page-65-0) de emergencia

#### **Inicialización de usuario forzada cuando el paquete de archivos de la copia de seguridad no está disponible**:

Si no se puede cargar la clave de usuario básico (por ejemplo al eliminar y volver a obtener la propiedad de Trusted Platform Module) el asistente para la inicialización de usuarios de Security Platform no permite continuar con la inicialización del usuario.

En este tipo de situaciones lo correcto es restaurar los datos de la recuperación de emergencia.

Si por alguna razón el paquete de archivos de la copia de seguridad no se encuentra disponible (por ejemplo si se perdió o está dañado) no se podrán restaurar la clave de usuario básico. En este caso, para continuar

con la creación de una nueva clave de usuario básico, se debe iniciar el asistente para la inicialización de usuarios de Security Platform por medio del parámetro de la línea de [comandos:](#page-258-0) *SpUserWz.exe /forceinit*.

Nota:

- Se creará una nueva clave de usuario básico y por consiguiente se perderán todos los datos protegidos con anterioridad.
- Parámetro de la línea de comandos: *SpUserWz.exe /forceinit* no se encuentra soportado en el modo [servidor](#page-14-0).

©Infineon Technologies AG

<span id="page-65-0"></span>**La Solución Infineon Security Platform**

### Restaurar paso a paso los datos de recuperación de emergencia

Con los datos de recuperación de emergencia puede restaurar la funcionalidad de Infineon Security Platform ante alguna falla y posterior reemplazo de su Trusted Platform Module. El proceso de restauración cuenta de dos partes:

#### **Realizado por un administrador de Security Platform:**

- Recreación de la funcionalidad básica del Infineon Security Platform (que incluye la activación de Trusted Platform Module, la inicialización de Security Platform y la restauración de los datos de recuperación de emergencia).
	- En modo [servidor,](#page-14-0) el Trusted Platform Module debe ser habilitado y activado antes de que el administrador conecte el sistema al Trust Domain. No hay disponibles otras tareas de administración, ya que Trusted Computing Management Server administra estas tareas.

#### **Realizado por todos los usuarios de Security Platform:**

Restauración de las claves de usuario básico para obtener acceso nuevamente a los datos protegidos, o

generación de nuevas claves de usuario básico, que resultan en la pérdida de todos los datos protegidos existentes.

#### **Prerrequisitos:**

**Paquete de archivos de la copia de seguridad incluyendo los datos de la recuperación de emergencia:** Este archivo se crea al configurar la función de copia de seguridad de Security Platform. Se recomienda encarecidamente configurar la copia de seguridad incluyendo la recuperación de emergencia para preservar los datos del usuario en caso de una falla grave del sistema. El paquete de archivos de la copia de seguridad debe estar accesible para el proceso de restauración. Debe almacenarse en una ubicación segura como ser una carpeta de red con copias de seguridad regulares. Si se ubica en un disco duro local, se recomienda incluir este archivo en las copias de seguridad [periódicas.](#page-588-0) La página de *preguntas* más frecuentes brinda consejos adicionales para configurar correctamente los datos de la recuperación de emergencia.

- **Tarjeta de seguridad para la recuperación de emergencia:** Este archivo protege los datos de recuperación de emergencia del uso no autorizado y requiere del conocimiento de una contraseña aparte. Se crea al configurar la función de copia de seguridad de Security Platform. Debe ser almacenado por separado del Paquete de archivos de copia de seguridad en un medio extraíble en un entorno seguro. La tarjeta de seguridad para la recuperación de emergencia debe estar accesible para el proceso de restauración.
- En el modo [servidor,](#page-14-0) las tareas de copia de seguridad y restauración son llevadas a cabo por el Trusted Computing Management Server, excepto la copia de seguridad y restauración de los archivos de imagen de Personal Secure Drive (PSD).

### Pasos administrativos

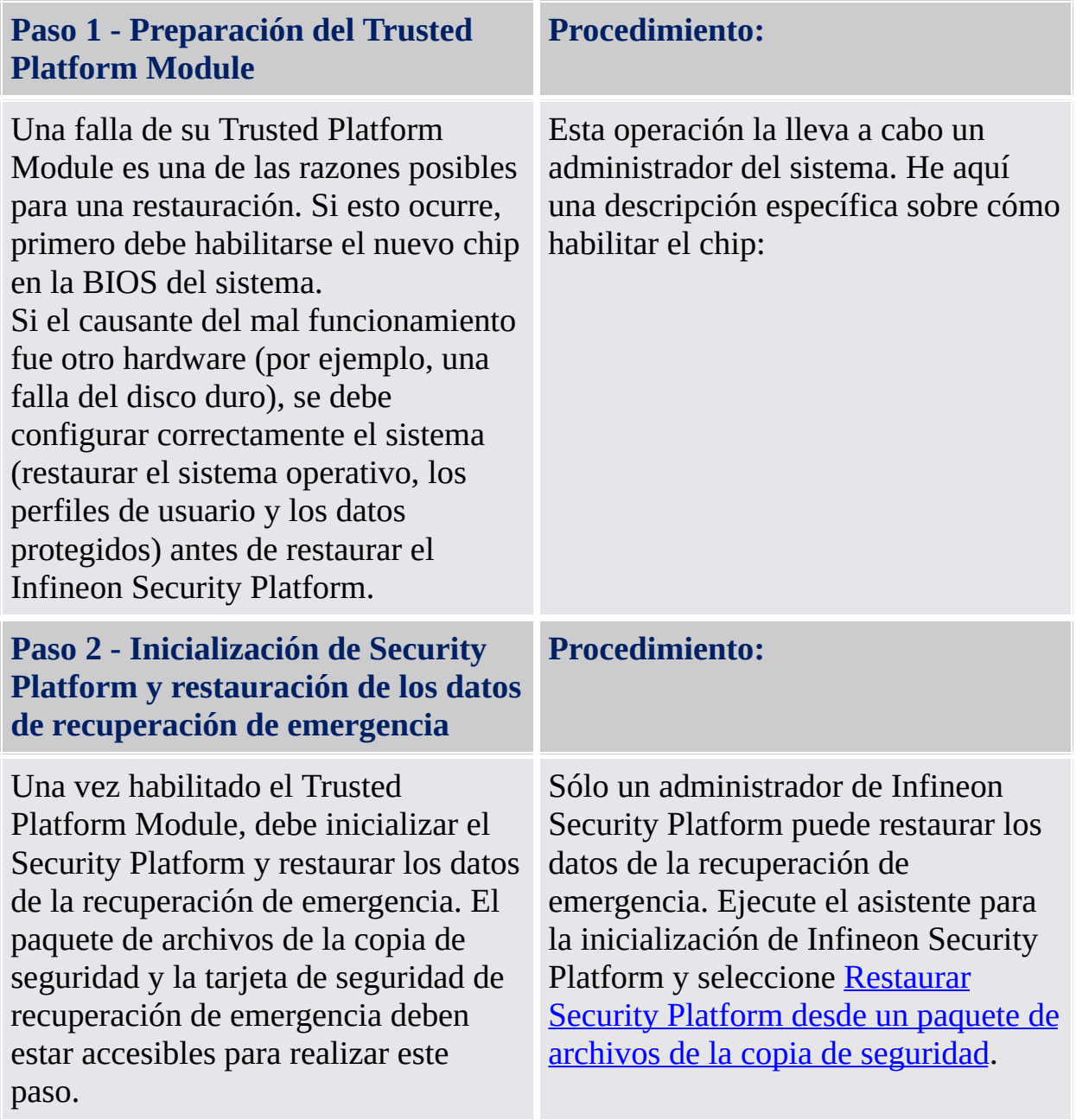

## Paso del usuario

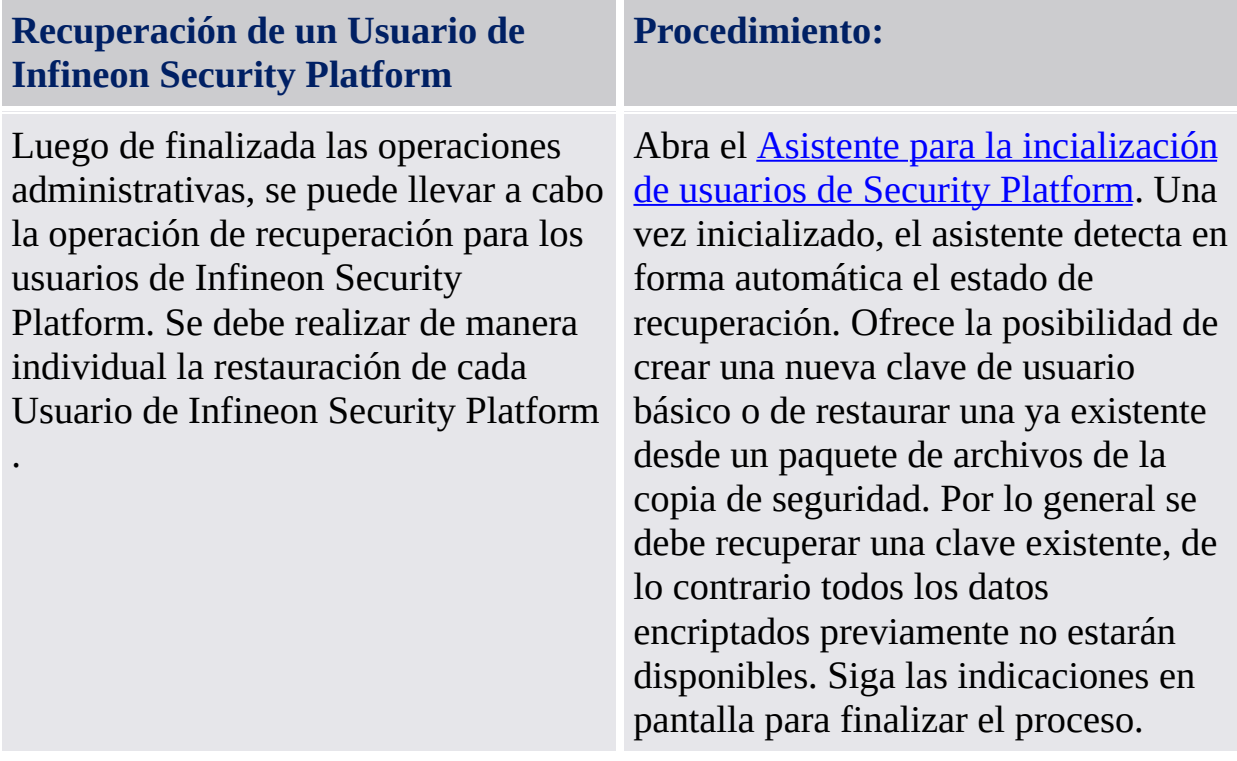

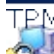

©Infineon Technologies AG

<span id="page-70-0"></span>**La solución Infineon Security Platform**

## Actualizar las configuraciones y credenciales del usuario (Modo Servidor)

Cuando sea necesaria una actualización de sus configuraciones y credenciales de usuario, se le informará mediante un cuadro de texto. Este cuadro de texto aparece en el área de notificación de la barra de tareas cuando esté conectado a Windows. Puede hacer clic en el cuadro de texto para llevar a cabo la actualización. Si no ve, o no le da importancia a este cuadro de texto, puede iniciar la actualización más adelante mediante el elemento del menú de [notificaciones](#page-381-0) de la barra de tareas.

Se requiere una actualización de sus configuraciones y credenciales en las siguientes circunstancias:

- Si aun no tiene configuraciones y credenciales de usuario en la plataforma actual (ya que acaba de registrarse en esta plataforma), pero Trusted Computing Management Server ya tiene configuraciones y credenciales para su cuenta de usuario (por haberlas utilizado en otra plataforma).
- Ya tiene configuraciones y credenciales de usuario en la plataforma actual, pero estas han sido modificadas desde otra plataforma.
- Tenía configuraciones y credenciales de usuario en la plataforma actual pero se extraviaron (por ejemplo, debido a una ruptura del disco rígido).
- Sus credenciales de usuario y valores de configuración actuales no son consistentes (por ejemplo porque ha fallado un cambio anterior). En este caso necesita conseguir sus últimos credenciales y valores de configuración conocidos válidos del servidor.

De esta manera, sus configuraciones y credenciales son sincronizadas en caso de plataformas múltiples y restauradas en plataformas dañadas.

- Asegúrese de no tener cargado un Personal Secure Drive antes de actualizar sus configuraciones y credenciales.
	- Observe que la actualización de sus configuraciones y credenciales requiere de su [autentificación](#page-32-0) de usuario.

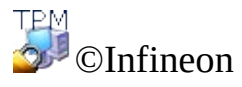

Technologies AG

 $\mathbf{U}$
### **La Solución Infineon Security Platform**

# Recuperación de datos de EFS y PSD por medio de un agente de recuperación

El agente de recuperación le permite acceder a sus datos de EFS o PSD en los siguientes casos:

- Se han perdido las credenciales de encriptación de datos.
- No se encuentra disponible la copia de seguridad de las credenciales.
- Los datos encriptados se encuentran disponibles (archivos EFS, archivo imagen de PSD o archivo imagen de copia de seguridad).
- Se encuentra disponible un agente de recuperación.

Se encuentra disponible información más detallada sobre la recuperación de EFS en Microsoft TechNet.

La información detallada sobre la Recuperación de PSD se encuentra disponible aquí: [Recuperación](#page-507-0) de Personal Secure Drive.

©Infineon Technologies AG

<span id="page-74-0"></span>**La Solución Infineon Security Platform**

## Migración de claves a otros sistemas

Una vez que se configura el usuario del sistema como Usuario de Infineon Security Platform, puede surgir la necesidad de suministrar el entorno de seguridad específico del usuario, no sólo en la computadora donde se realizó la instalación, sino también en aquellas en donde el usuario tenga acceso. La instalación de instalaciones múltiples en diferentes computadoras no será de ayuda, ya que los elementos de seguridad no son compatibles - por ejemplo, el inicio de sesión para correo electrónico en una computadora no se aceptará en la otra debido a las distintas claves de inicio de sesión.

# Conceptos básicos de la migración

Infineon Security Platform ofrece la posibilidad de mantener y administrar esta situación al brindar una ruta de migración para los datos secretos específicos del usuario. La idea básica de esta tecnología es la separación estricta del rol administrativo y el operacional de la migración. Esta separación es necesaria para garantizar la personalidad de los datos secretos que se migran, y al mismo tiempo asegurar que no existe ningún medio para transferir los datos secretos sin el conocimiento de una instancia administrativa.

Una vez finalizada una migración de un usuario, la computadora de destino almacena el mismo entorno de seguridad que también se encuentra disponible en la computadora de origen. Desde el punto de vista del Usuario de Infineon Security Platform, no hay diferencia entre el comportamiento operacional de los sistemas.

Sin embargo, las dos computadoras siguen siendo Infineon Security Platforms independientes. La migración de las claves de usuario no tienen ningún impacto en la estructura de seguridad primaria del Infineon Security Platform. Lo más importante de todo es que los datos secretos que se encuentran almacenados en el Trusted Platform Module permanecen inalterados por esta operación.

En el modo [servidor,](#page-14-0) la migración de las configuraciones y credenciales específicas del usuario es llevada a cabo por Trusted Computing Management Server. Al conectarse, los usuarios obtienen las actualizaciones necesarias cuando sus configuraciones y credenciales han sido modificadas. Esto también se conoce por *roaming*. La actualización desde la base de datos del servidor sobrescribe las configuraciones y credenciales locales específicas del usuario. En el modo [Aislado](#page-14-0) se fusionan las configuraciones y credenciales específicas del usuario sobre la computadora de origen y destino de la

migración.

La operación de [migración](#page-303-0) se lleva a cabo por medio del **Asistente para la** migración de Infineon Security Platform.

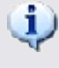

**Migración a una computadora que no posee claves y certificados de usuario:**

El proceso de migración instala nuevas claves y certificados de usuario en la máquina a la que realiza la migración.

Será necesario que configure las Funciones de Security Platform para utilizarlas con las nuevas claves y certificados.

### **Migración a una computadora con claves y certificados de usuario existentes (clave de usuario básico diferente):**

El proceso de migración invalidará sus claves y certificados de Security Platform existentes que se encuentren instalados en la máquina a la que está migrando. Sus datos encriptados se pueden perder como resultado de esta operación. Desencripte sus datos antes de proceder con la migración o consulte a su administrador de sistemas sobre el procedimiento de recuperación de datos.

### **Migración a una computadora que posee claves y certificados de usuario (la misma clave de usuario básico):**

Si la computadora de destino ya utiliza la misma clave de usuario básico que la computadora de origen, el proceso de migración combinará sus claves y certificados de usuario. Luego de la migración, las claves y certificados del paquete de archivos de migración estarán activas. Se guardarán las claves y certificados anteriores. De esta forma no pierde ningún dato encriptado.

Por ejemplo, si encriptó sus datos con EFS o PSD tanto en la computadora de origen de la migración como en la de destino, pero utilizó certificados diferentes en ambas computadoras, la migración activará el certificado desde la computadora de origen a la de destino. Se guardará el certificado que utilizaba anteriormente la computadora de destino y podrán reactivarse en cualquier momento.

### **Migración y Personal Secure Drive:**

- Si un usuario tenía Personal Secure Drives configurados en la computadora de origen en un medio extraíble (por ejemplo una memoria USB), este medio también puede ser utilizado en la computadora de destino.
- Si un usuario tenía Personal Secure Drives configurados en la computadora de origen en un disco duro fijo, es importante realizar una copia de seguridad de todos los archivos imagen del Personal Secure Drive a ser migrados, y también almacenar los archivos imagen de copia de seguridad de la computadora de origen en una ubicación a la que pueda accederse desde ambas computadoras. Para utilizar una copia de un Personal Secure Drive de origen en la computadora de destino, el archivo imagen de la copia de seguridad

en cuestión de la computadora de origen debe ser restaurado. Tenga en cuenta que tendrá dos Personal Secure Drives independientes en la computadora de origen y destino después de la migración. Los usuarios podrían tener que reconfigurar los Personal Secure Drives en la computadora de destino (ver Administración de Personal Secure Drives). Para reconfigurar un Personal Secure Drive, seleccione *Deseo cambiar mis configuraciones de Personal Secure Drive* y siga las indicaciones en pantalla.

Tenga en cuenta que las configuraciones y credenciales de PSD en la computadora de destino serán sobrescritas si las Claves del usuario básico difieren en la computadora de origen y destino. En tal caso se recomienda que guarde una copia no encriptada de los datos de su PSD antes de la migración. Puede realizarlo borrando el PSD con la opción de guardar una copia no encriptada (ver Administración de los Personal Secure Drives).

TPM ©Infineon Technologies AG **La Solución Infineon Security Platform**

# Migración paso a paso

El proceso de migración de credenciales consta de dos partes - los pasos administrativos y los pasos del usuario. La primera parte consiste de la autorización, configuración y administración del proceso de migración realizado por el administrador. Una vez que finaliza la migración de las claves y certificados, el usuario deberá reconfigurar los Personal Secure Drives en la computadora de destino con las nuevas credenciales.

En el modo [servidor,](#page-14-0) la migración de los certificados y claves de específicas del usuario es llevada a cabo por Trusted Computing Management Server, es decir, no tiene que realizar los pasos de migración (excepto los pasos del usuario 3 y 4).

### Pasos administrativos

### **Paso 1 - Exportación de la identidad de la computadora de destino**

El llevar a cabo una migración requiere que primero se identifique a la computadora de destino adonde se intentará migrar las claves y certificados del usuario. Para poder lograrlo, el administrador de la computadora de destino pone a disposición (exporta) una clave pública para identificar dicha computadora. Esta clave se utilizará posteriormente para asociar las claves y certificados del usuario a esta computadora (Nota: Cuando el contenido se encuentra protegido por medio de la clave pública del sistema de destino, sólo la clave privada de la computadora, que se encuentra protegida por el Trusted Platform Module, puede acceder a las claves y certificados que se migraron). Este paso es necesario para crear una raíz de confianza en la operación de migración - asegurándose de que sólo los sistemas de destino pueden acceder a las credenciales sensibles al usuario.

#### **Procedimiento:**

El administrador del Infineon Security Platform del sistema de destino debe exportar el certificado de la computadora (clave pública) a un archivo. Siga los pasos mencionados:

- Seleccione **Migración** en la Infineon Security Platform Settings Tool.
- Seleccione **Esta es la plataforma de destino** y haga clic en **Guardar…**.
- Busque una ubicación de su preferencia para guardar el archivo, la cual sea accesible desde ambas computadoras. El archivo se guarda bajo un nombre predeterminado como **SpPubKeyArchive.xml**.

**Medios de almacenamiento aceptables:** Medios extraíbles o disco de red mapeado.

Tome nota de la ubicación y nombre de archivo de la clave exportada ya que será requerida para el siguiente paso.

### **Paso 2 - Autorización del propietario de la computadora de origen**

El próximo paso en la migración requiere que el propietario de la computadora de origen (a migrar) autorice la migración de las claves y certificados de usuario a una computadora de destino específica. Para ello es necesario que el propietario tenga acceso a la clave pública de la computadora de destino. Es la clave pública que el administrador de la computadora de destino exportó previamente (vea el paso 1 más arriba). La autorización de la computadora de destino por parte del Propietario de Infineon Security Platform hace que la pila del software de seguridad asegure que las claves y certificados de usuario se puedan asociar solamente con la computadora de destino especificada.

#### **Procedimiento:**

El administrador del Infineon Security Platform de la computadora de origen (computadora a migrar) debe autorizar la exportación de las credenciales de usuario a la computadora de destino deseada. Siga los pasos mencionados:

- Seleccione **Migración** en la Infineon Security Platform Settings Tool.
- Seleccione **Esta es la plataforma de origen** y haga clic en **Autorizar…**.
- En la pantalla de Autorizar migración, haga clic en **Importar...**.
- Seleccione la ubicación del archivo de la clave pública
	- **SpPubKeyArchive.xml** y haga clic en **Abrir**.
- Escriba la Contraseña de propietario de la computadora de origen o suministre el Archivo de copia de seguridad con la contraseña de propietario y haga clic en **Aceptar**.
- Verifique que estén listados el nombre del servidor de la computadora de destino

y el ID de plataforma único y haga clic en **Cerrar**.

### **Paso 1 y Paso 2 combinados - Exportación y Procedimiento: autorización automáticas**

Una forma alternativa de combinar y ejecutar los dos pasos anteriores es la auto-exportación y autorización, que omite el paso 1 mencionado más arriba y es muy similar al paso 2. El Propietario de Infineon Security Platform de la computadora de origen autoriza la migración de las claves y los certificados del usuario de una computadora específica hacia la computadora de destino. La diferencia está en que en lugar de identificar manualmente el archivo con las credenciales de la computadora de destino, se identifica a la plataforma de destino por medio del cuadro de diálogo de búsqueda de la computadora de red estándar. Una vez que se identificó el sistema, Infineon Security Platform intenta contactarse dinámicamente con la máquina de destino (por medio de DCOM) y solicita las claves y certificados de la plataforma. Si el sistema de destino está equipado con el Infineon Security Platform, la información de migración se transfiere automáticamente entre las dos computadoras.

#### **Prerrequisitos:**

- Computadora de origen: El usuario actual (Propietario de Infineon Security Platform) debe ser miembro del grupo de administradores de la computadora de destino.
- Computadora de destino: Infineon Security Platform debe estar instalado y habilitado.

El administrador del Infineon Security Platform de la computadora de origen (computadora a migrar) debe autorizar la exportación de las credenciales y claves de usuario a la computadora de destino deseada. Siga los pasos mencionados:

- Seleccione **Migración** en el Infineon Security Platform Settings Tool.
- Seleccione **Esta es la plataforma de origen** y haga clic en **Autorizar…**.
- En la pantalla de Autorizar migración, haga clic en **Buscar...**. Se abrirá el cuadro de diálogo de búsqueda de la red.
- Busque y encuentre la computadora de destino y seleccione **OK**.
- Esto dará inicio a la transferencia automática de la información de migración desde la computadora de origen a la computadora de

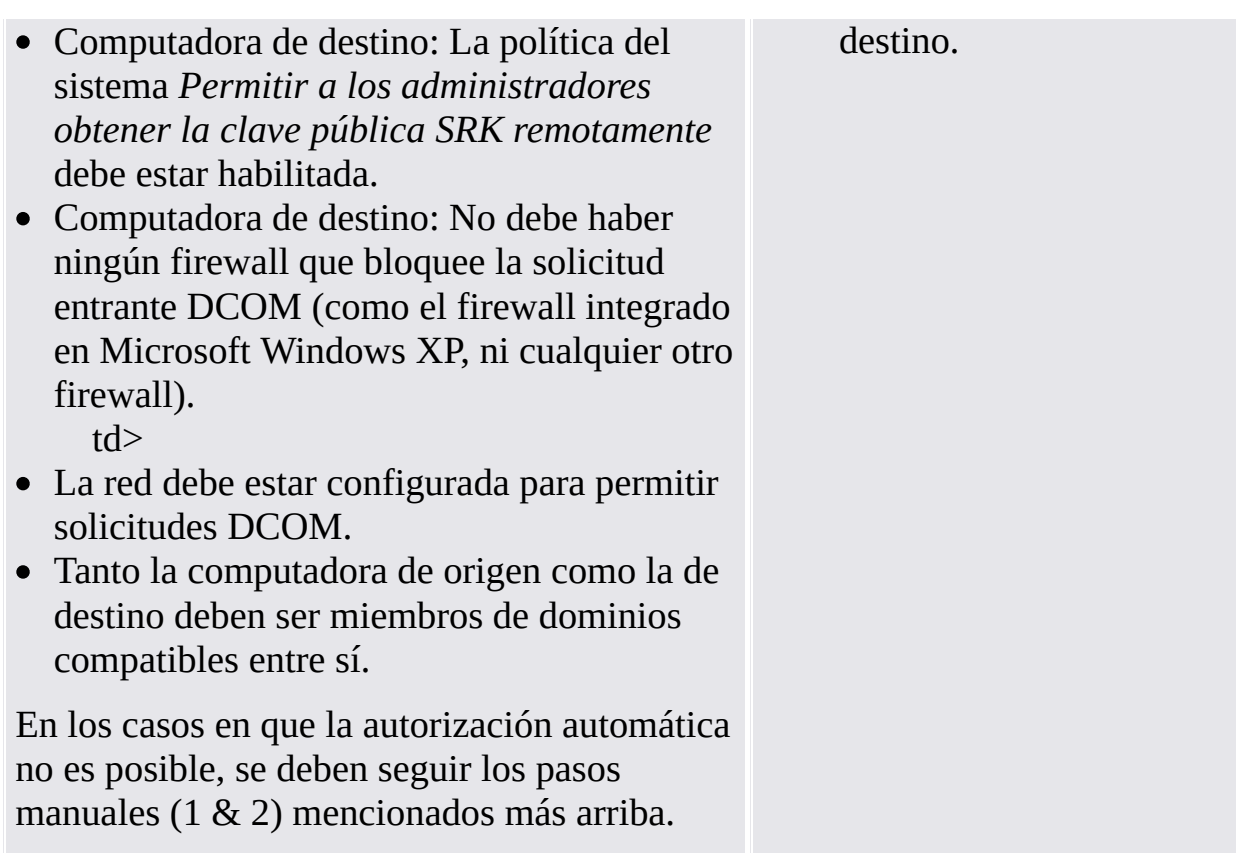

### Pasos del usuario

Si un usuario tenía configurado Personal Secure Drive en la computadora de origen, es importante realizar una copia de seguridad del mismo y guardar el archivo de copia de seguridad de PSD (nombre predeterminado: **SpPSDBackup.fsb**) de la computadora de origen en una ubicación accesible desde las dos computadoras. Para utilizar copias de los archivos imagen del PSD de origen en la computadora de destino se deben tener disponibles los archivos imagen de copia de seguridad de la computadora de origen.

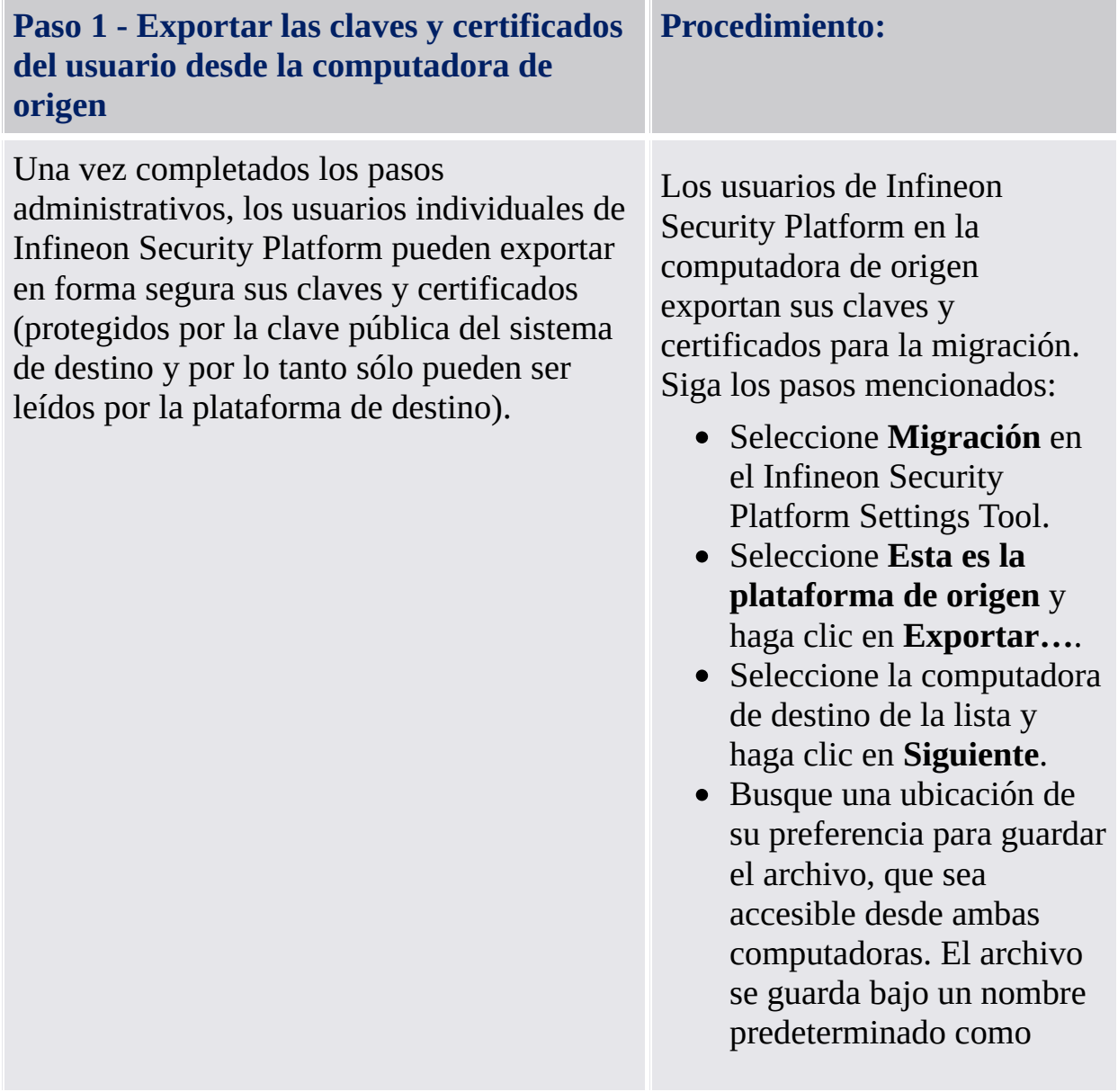

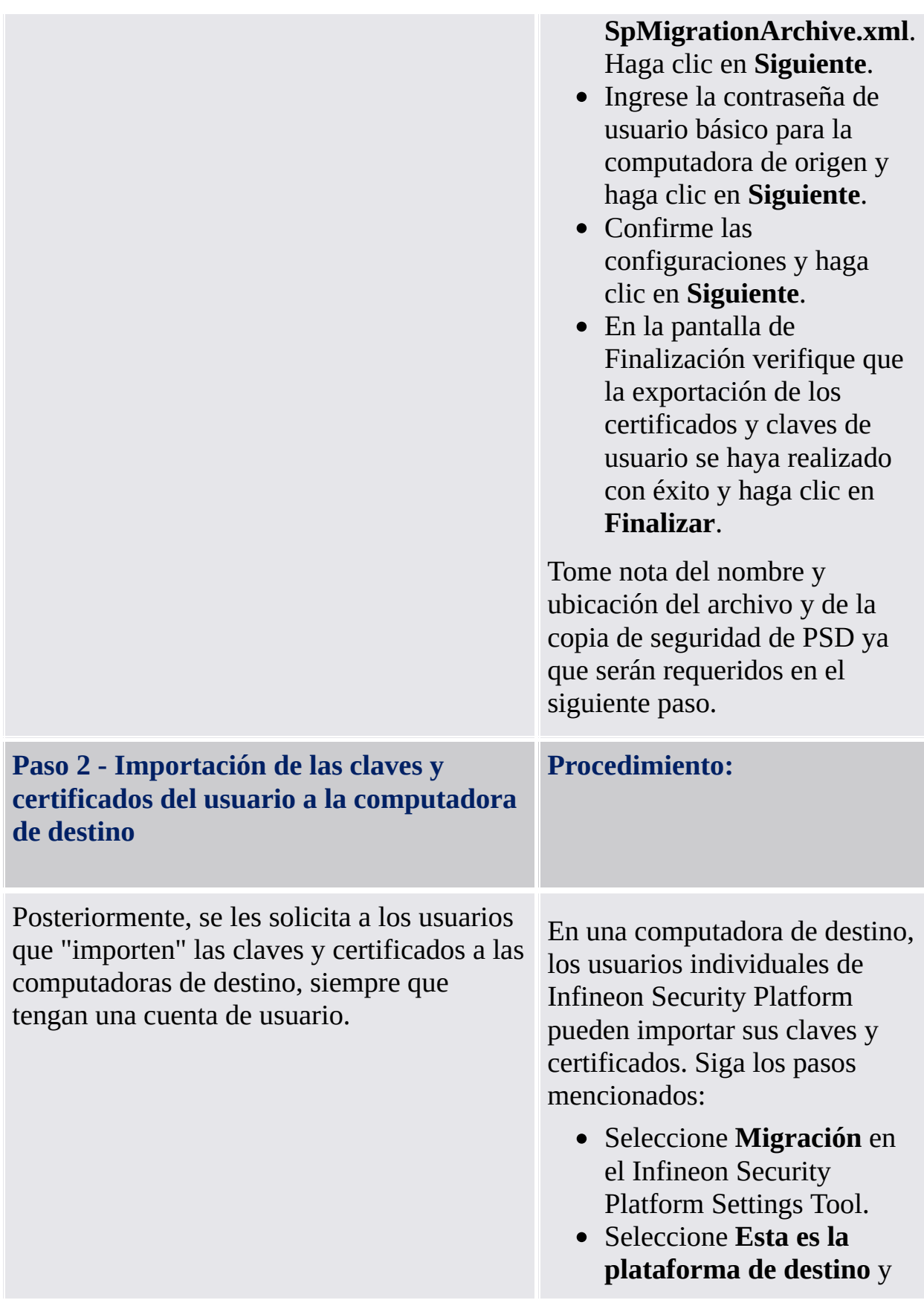

haga clic en **Importar…**.

Seleccione la ubicación del archivo

**SpMigrationArchive.xml** y haga clic en **Siguiente**.

- Ingrese la contraseña de usuario básico configurada en la computadora de origen y haga clic en **Siguiente**.
- Confirme las configuraciones y haga clic en **Siguiente**.
- Si las funciones de Security Platform ya estaban configuradas en la plataforma de destino, aparecerá un mensaje de advertencia. Lea el mensaje de advertencia cuidadosamente y haga clic en **Sí**.
- En la pantalla de Finalización verifique que la migración de los certificados y claves de usuario se haya realizado con éxito y haga clic en **Finalizar**.
- En la pantalla de finalización del asistente tendrá la oportunidad de avanzar automáticamente al siguiente paso seleccionando la opción **Ejecutar el asistente para la inicialización de usuarios de Security Platform**.

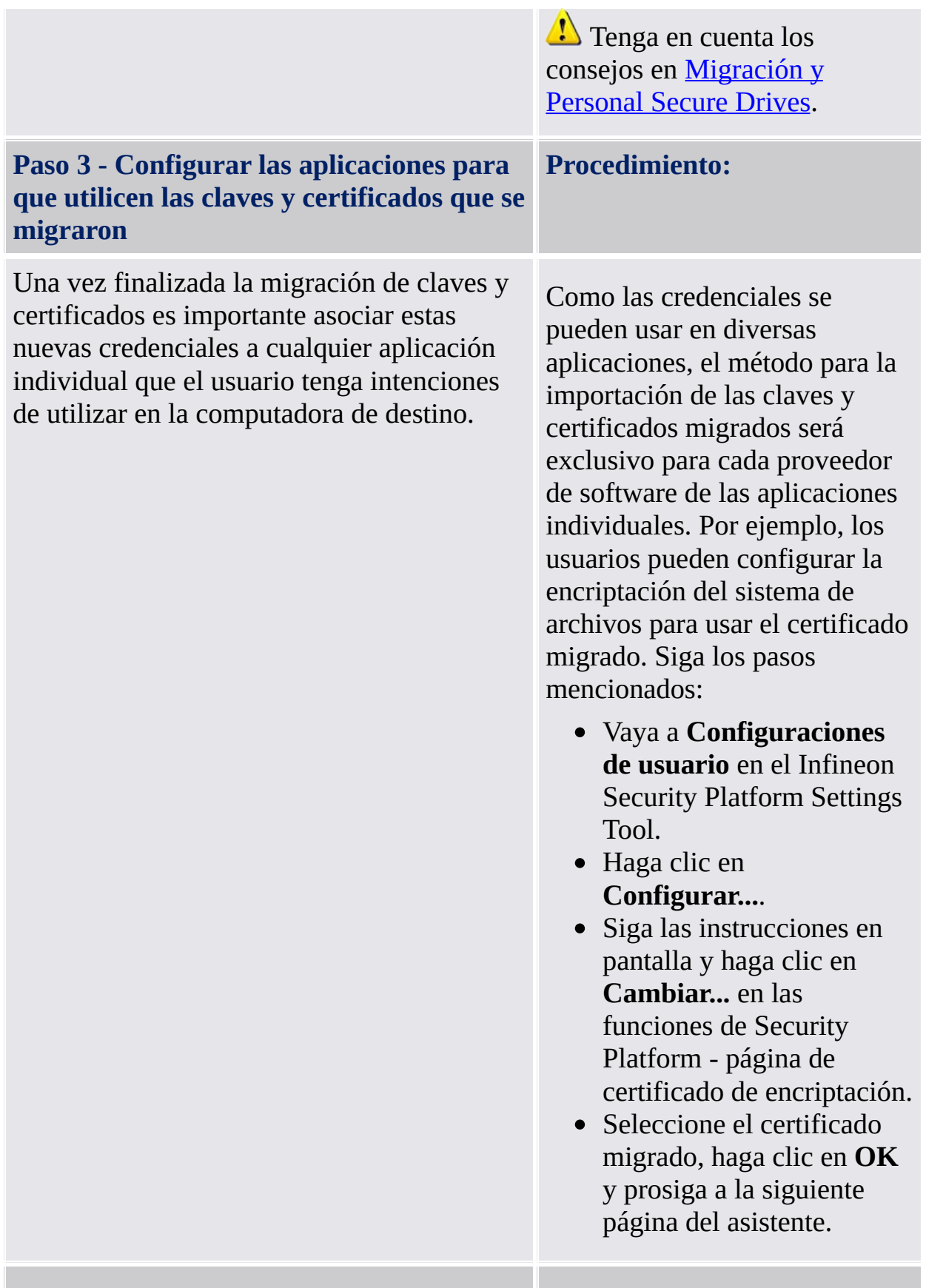

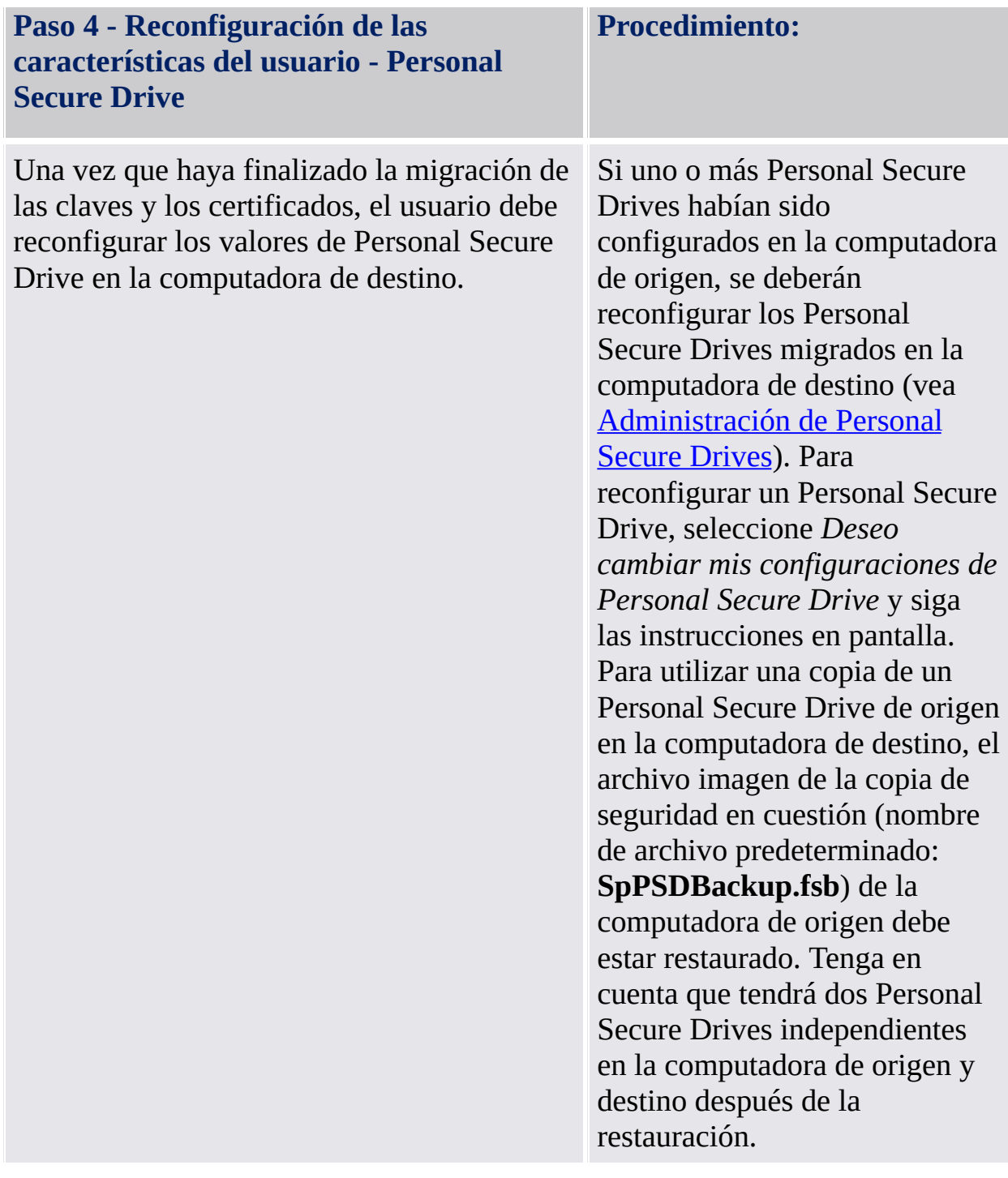

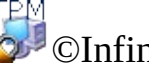

©Infineon Technologies AG

**La Solución Infineon Security Platform**

# Restablecer la contraseña de usuario básico

La Solución Infineon Security Platform permite restablecer las contraseñas de usuario básico.

Esta funcionalidad puede utilizarse en el caso en que un Usuario de Security Platform haya olvidado su contraseña de usuario básico o tenga problemas con su dispositivo de autentificación. Caso contrario se bloquearía el acceso a las Funciones de Security Platform para ese usuario. En tal caso se perderían datos confidenciales.

**En el modo [servidor,](#page-14-0) el Trusted Computing Management Server realiza la** tarea de crear una Tarjeta de seguridad para el restablecimiento de la contraseña para todos los usuarios, preparando y proporcionando el Código de autorización para el restablecimiento de la contraseña para usuarios específicos, es decir, usted no debe realizar estas tareas. De este modo se deshabilitan todos los botones excepto *Restablecer* y *Habilitar*.

## Tarjeta de seguridad para el restablecimiento de la contraseña, contraseña y paquete de archivos

El concepto de [restablecimiento](#page-61-0) de la contraseña es similar al de la Recuperación de emergencia en cuanto a la utilización de la tarjeta de seguridad, la contraseña y el paquete de archivos.

El restablecimiento de la contraseña de usuario básico de un usuario requiere de cierta información almacenada en un paquete de archivos. Los datos de restablecimiento de la contraseña de este paquete de archivos sólo pueden utilizarse en combinación con una tarjeta de seguridad de restablecimiento de la contraseña que esté protegida por una contraseña independiente.

El paquete de archivos contiene ciertos datos encriptados para cada usuario que permiten el cambio de la contraseña de usuario básico de un usuario que no tenga conocimiento de la contraseña actual. Si no se configura el restablecimiento de la contraseña, los usuarios no podránn restablecer sus contraseñas de usuario básico. El restablecimiento de la contraseña se configura una vez y los componentes de Security Platform acceden posteriormente al paquete de archivos correspondiente, de manera automática. El paquete de archivos debe ser accesible para todos los usuarios de esta Security Platform.

## Cómo habilitar la función de restablecimiento de la contraseña

La función de restablecimiento de la contraseña de usuario básico sólo puede utilizarse si el administrador de Security Platform configuró esta funcionalidad para todos los usuarios.

Un Usuario específico de Security Platform sólo puede restablecer su contraseña luego de haber habilitado esta función para su cuenta de usuario. La habilitación requiere de la contraseña de usuario básico o la autentificación mejorada actuales. Por lo tanto, un usuario no puede habilitar y realizar el restablecimiento de su contraseña de usuario básico si ya ha perdido su contraseña actual.

## Cómo restablecer una contraseña de usuario

Por razones de seguridad, el restablecimiento de la contraseña consiste de dos tareas - una administrativa y una de usuario. Si su cuenta de usuario se utiliza como administrador de Security Platform y como Usuario de Security Platform, puede restablecer su contraseña en un sólo paso.

# Restablecimiento paso a paso de la contraseña

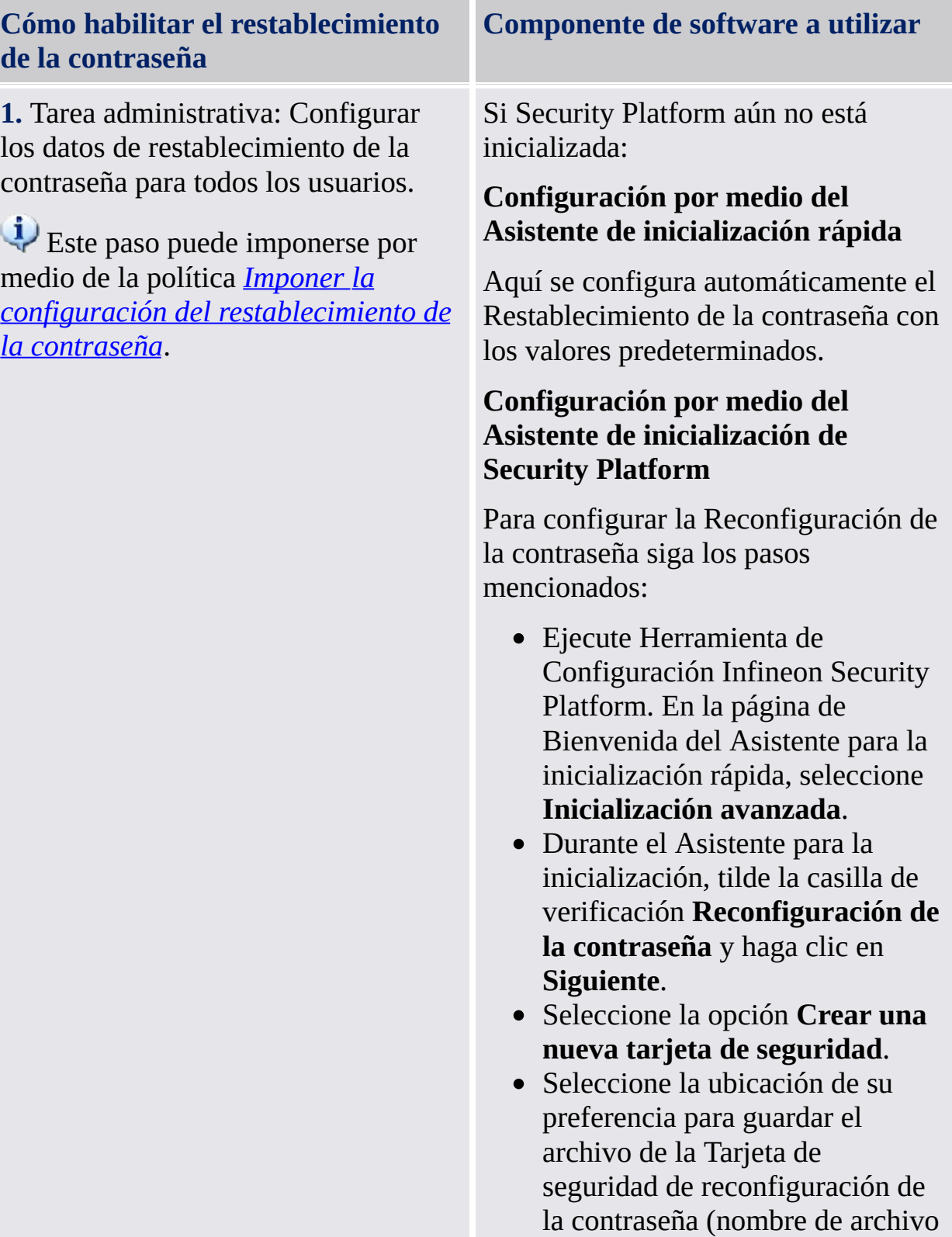

#### predeterminado:

**SPPwdResetToken.xml**). **Medios de almacenamiento aceptables:** Medios extraíbles o disco de red mapeado.

- Configure una nueva contraseña para la tarjeta de seguridad y haga clic en **Siguiente**.
- Confirme las configuraciones y haga clic en **Siguiente**.
- En la pantalla de finalización, haga clic en **Finalizar**.

Si Security Platform ya se encuentra inicializado: *Herramienta de [Configuración](#page-183-0) - Restablecer contraseña - Configurar...*

Para configurar la Reconfiguración de la contraseña siga los pasos mencionados:

- Ejecute Infineon Security Platform Settings Tool y seleccione **Reconfiguración de la contraseña**.
- Clic en **Configurar...**
- Seleccione la opción **Crear una nueva tarjeta de seguridad**.
- Seleccione la ubicación de su preferencia para guardar el archivo de la Tarjeta de seguridad de reconfiguración de la contraseña (nombre de archivo predeterminado:

**SPPwdResetToken.xml**). **Medios de almacenamiento aceptables:** Medios extraíbles o disco de red mapeado.

Configure una nueva contraseña

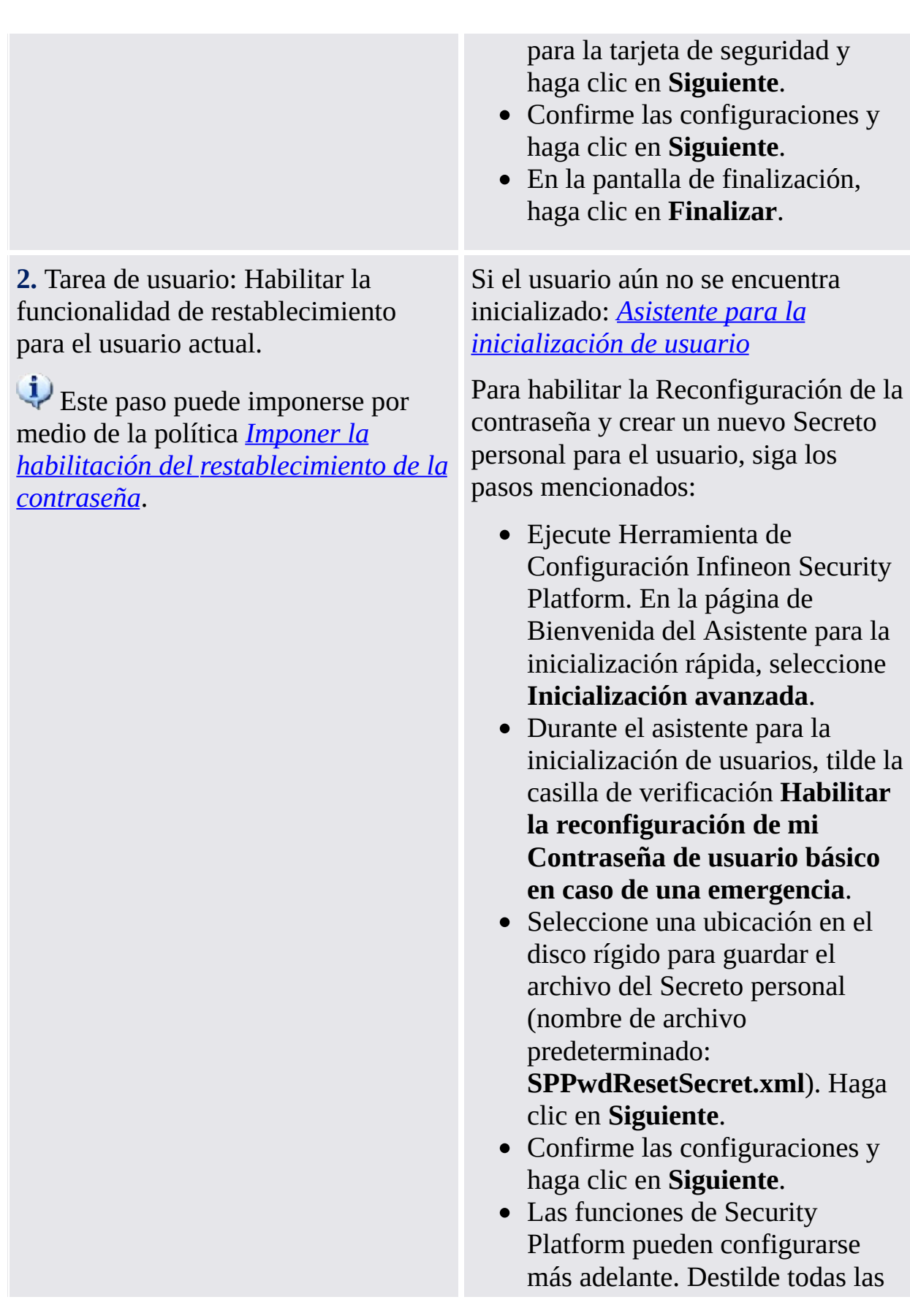

opciones y haga clic en **Siguiente**.

En la pantalla de finalización, haga clic en **Finalizar**.

Si el usuario ya se encuentra inicializado: *Herramienta de [Configuración](#page-183-0) - Restablecer contraseña - Habilitar...*

Para crear un nuevo Secreto personal para el usuario actual, siga los pasos mencionados:

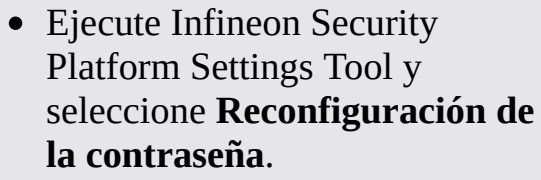

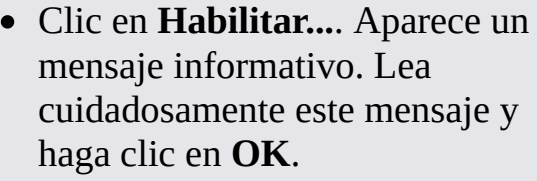

- Seleccione una ubicación en el  $\bullet$ disco rígido para guardar el archivo del Secreto personal (nombre de archivo predeterminado: **[SPPwdResetSecret.xml](#page-183-0)**).
- Cuando se le pregunte **¿Desea reemplazarlo?**, haga clic en **Sí**.
- Autentifíquese y haga clic en **Siguiente**.
- Confirme las configuraciones y haga clic en **Siguiente**.
- En la pantalla de finalización, haga clic en **Finalizar**.

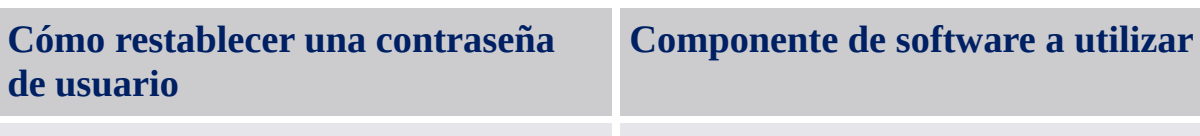

**3.** Tarea administrativa: Preparar el *Herramienta de Configuración -*

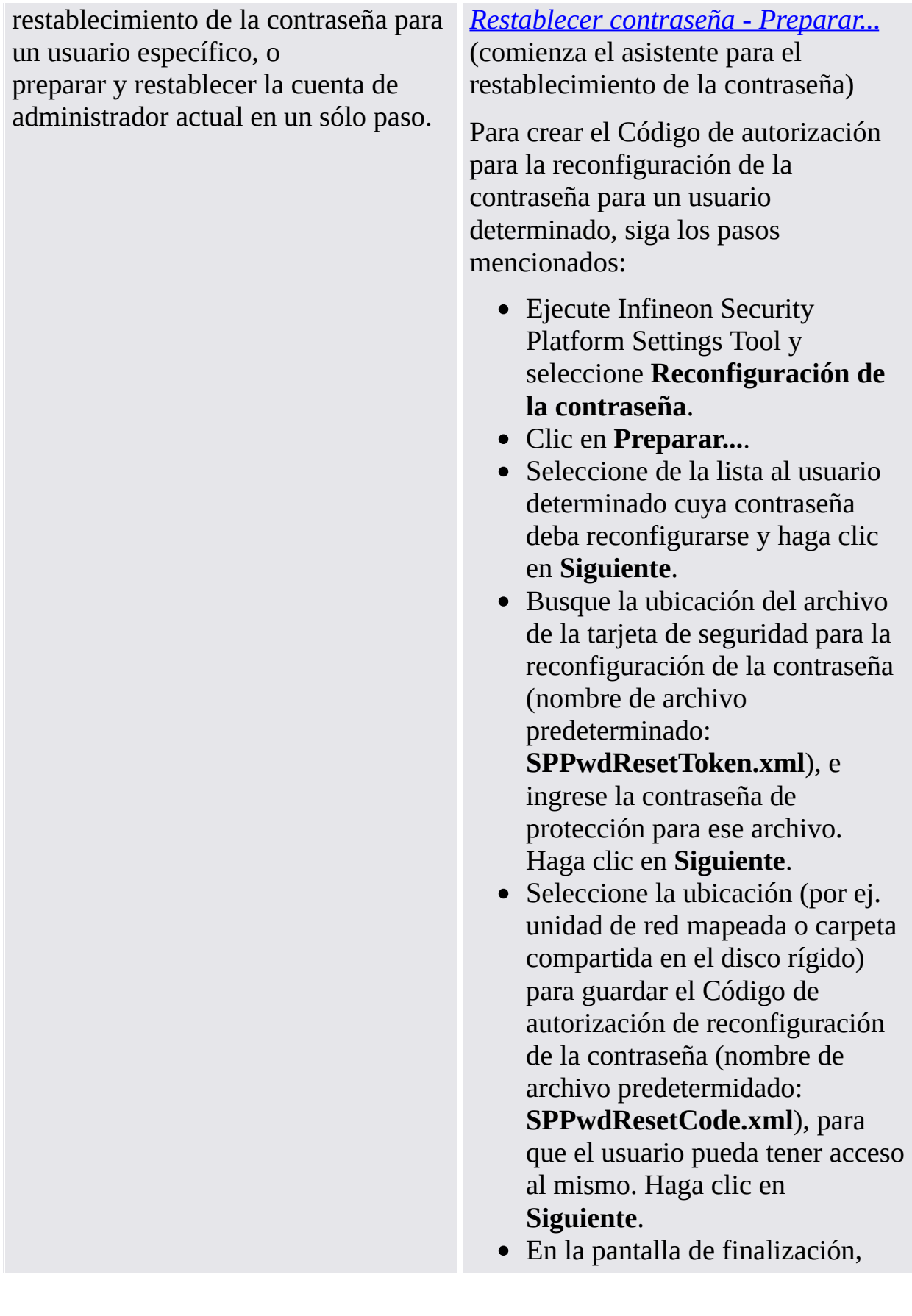

haga clic en **Finalizar**.

Para preparar y reconfigurar la Contraseña de usuario básico para el administrador actual, siga los pasos mencionados:

- Ejecute Infineon Security Platform Settings Tool y seleccione **Reconfiguración de la contraseña**.
- Clic en **Preparar...**.
- Seleccione al administrador cuya contraseña deba reconfigurarse y haga clic en **Siguiente**.
- Busque la ubicación del archivo de la tarjeta de seguridad para la reconfiguración de la contraseña (nombre de archivo predeterminado:

### **SPPwdResetToken.xml**), e ingrese la contraseña de protección para ese archivo. Haga clic en **Siguiente**.

- Busque la ubicación del archivo de Secreto personal (nombre de archivo predeterminado: **SPPwdResetSecret.xml**) y haga clic en **Siguiente**.
- Ingrese y confirme la nueva Contraseña de usuario básico y haga clic en **Siguiente**.
- Confirme las configuraciones y haga clic en **Siguiente**.
- En la pantalla de finalización, haga clic en **Finalizar**.

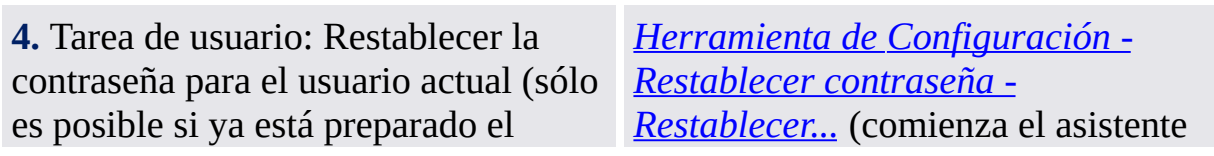

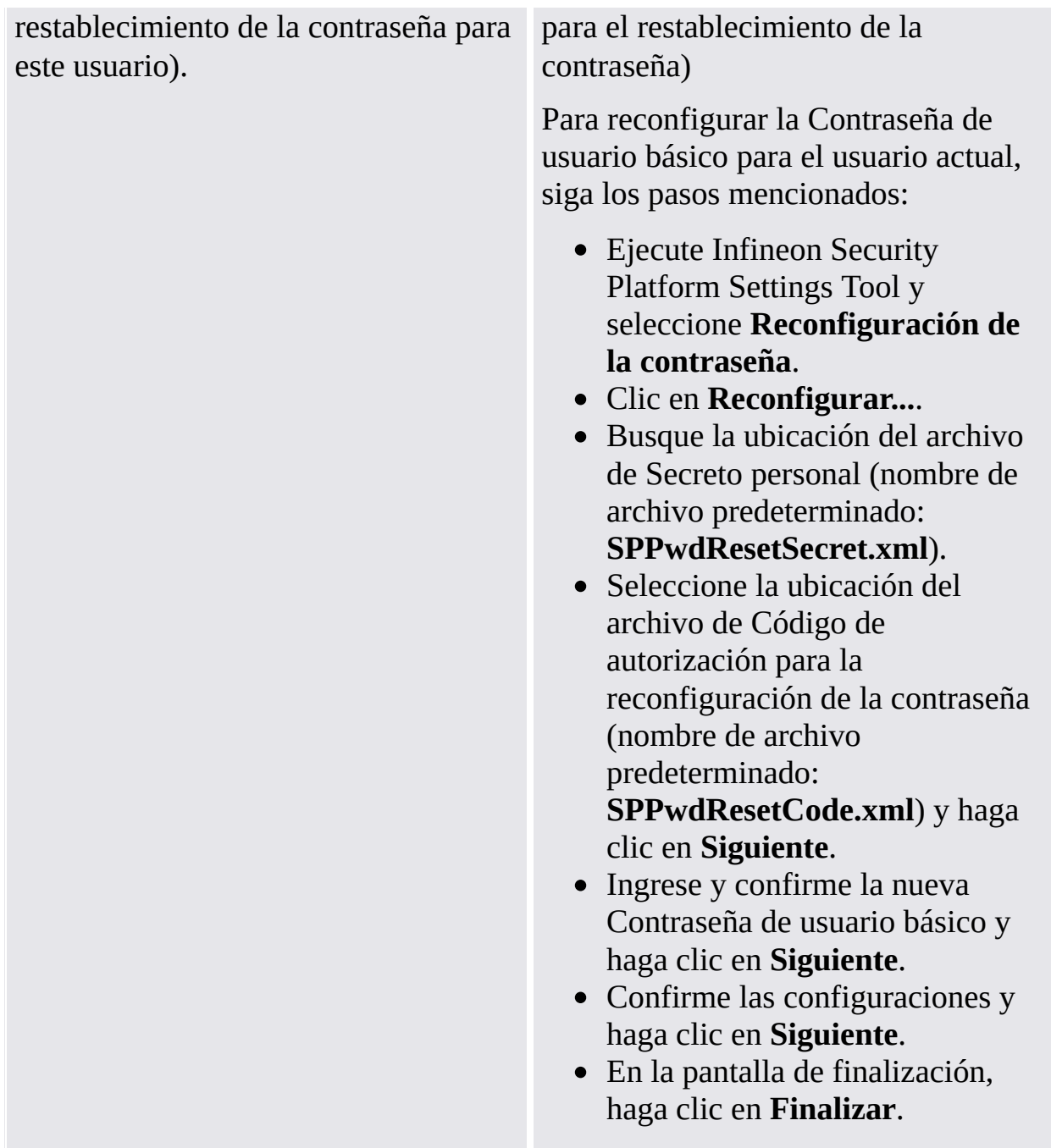

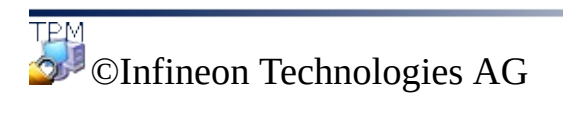

**Solución Infineon Security Platform**

## Defensa contra el ataque de diccionario

### **Notas:**

- Este tema es de importancia sólo para los Security Platforms con un Trusted Platform Module 1.2. Los detalles del mecanismo de defensa ante ataques por diccionario de Security Platform son sólo válidos para los Security Platforms con un Infineon Trusted Platform Module 1.2.
- Este tema va dirigido especialmente hacia los propietarios de Security Platform.

Un **ataque de diccionario** es un método que se utiliza para producir brechas en los sistemas de seguridad, en especial en aquellos sistemas basados en contraseñas. Con este método el atacante prueba sistemáticamente todas las contraseñas posibles comenzando por aquellas palabras que tienen una gran probabilidad de ser utilizadas, como ser nombres o lugares. Se utiliza la palabra "diccionario" ya que el atacante utiliza las palabras existentes en uno de ellos para intentar descubrir la contraseña. Los ataques de diccionario se realizan por lo general por medio de un software ahorrando el tiempo que lleva el ingreso manual de cada contraseña.

Un ataque de diccionario contra la Solución Security Platform puede tener como objetivo detectar la contraseña de [propietario,](#page-149-0) una contraseña de usuario básico o claves protegidas por contraseña . Un ataque de diccionario contra una contraseña también se llama **ataque de contraseña**. Por medio del estándar TCG 1.2 se introdujo un mecanismo de protección contra los ataques de diccionario. Solución Security Platform hace uso de este mecanismo. Tenga presente que las medidas de defensa no sólo se toman ante un ataque real sino también frente a ingresos accidentales de contraseña fallidos.

# Cómo evitar los ataques de diccionario

Tenga en cuenta las siguientes recomendaciones para evitar los ataques de diccionario:

- Siga los consejos generales sobre seguridad tal como se comunican en los portales relacionados con el tema.
- Establezca valores de límite pequeños para los ataques de diccionario (vea la política Configurar límite para ataque de [diccionario\)](#page-406-0).
- Utilice contraseñas complejas para evitar que un atacante las descubra.

## Cómo reaccionar ante un ataque de diccionario

Si Security Platform informa de un ataque de diccionario tenga presente las siguientes recomendaciones:

- Para empezar, deje su sistema deshabilitado temporalmente.
- Desconecte su sistema de la red.
- Busque información adicional en el Visor de Eventos de Microsoft.
- Busque información sobre las últimas amenazas de seguridad en diferentes portales que traten el tema.
- Rastree y elimine la aplicación o el servicio que realizó el ataque. Considere la posibilidad de ponerse en contacto con un especialista en seguridad para que lo asista.
- Tome medidas de seguridad para bloquear futuros intentos de ataque (por ejemplo, instale parches de seguridad, configure un firewall y las políticas de seguridad).

Finalmente, puede conectar nuevamente su sistema a la red. Debe reiniciar su sistema para habilitar Security Platform.

Medida de defensa contra el ataque de [diccionario](#page-106-0)

Interfaz de usuario para el ataque de [diccionario](#page-114-0)

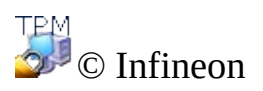

Technologies AG

<span id="page-106-0"></span>**La solución Infineon Security Platform**

## Medidas de defensa contra el ataque de diccionario

### **Notas:**

- Este tema es de importancia sólo para los Security Platform con un Trusted Platform Module 1.2. Los detalles del mecanismo de defensa ante ataques por diccionario de Security Platform son sólo válidos para los Security Platforms con un Infineon Trusted Platform Module 1.2.
- Este tema va dirigido especialmente hacia los propietarios de Security Platform.

La Solución Security Platform rechaza los ataques de diccionario por medio de las siguientes medidas:

- Al detectar múltiples intentos de autentificación fallidos, Security Platform se **deshabilita temporalmente** hasta el próximo reinicio del sistema. De esta manera el propietario de Security Platform puede tomar medidas contra el ataque antes de volver a habilitar Security Platform.
- Además, se activa un **tiempo de bloqueo** : Por un determinado período de tiempo se rechazan los intentos de autentificación. Con cada nuevo intento de autentificación fallido se incrementa el **nivel de defensa** con lo que el tiempo de bloqueo se duplica.
- Si dentro de un determinado tiempo no se detectan nuevos intentos fallidos de autentificación, el nivel de defensa disminuye nuevamente.
- El nivel de defensa se puede **restablecer** a través del propietario de Security Platform.

Las siguientes imágenes ilustran estas medidas.
### El nivel de defensa aumenta con los subsiguientes intentos fallidos de autentificación

Esta imagen ilustra el caso en que un intento fallido produce un incremento en el nivel de defensa y del tiempo de bloqueo, si no se deshabilitara el Security Platform.

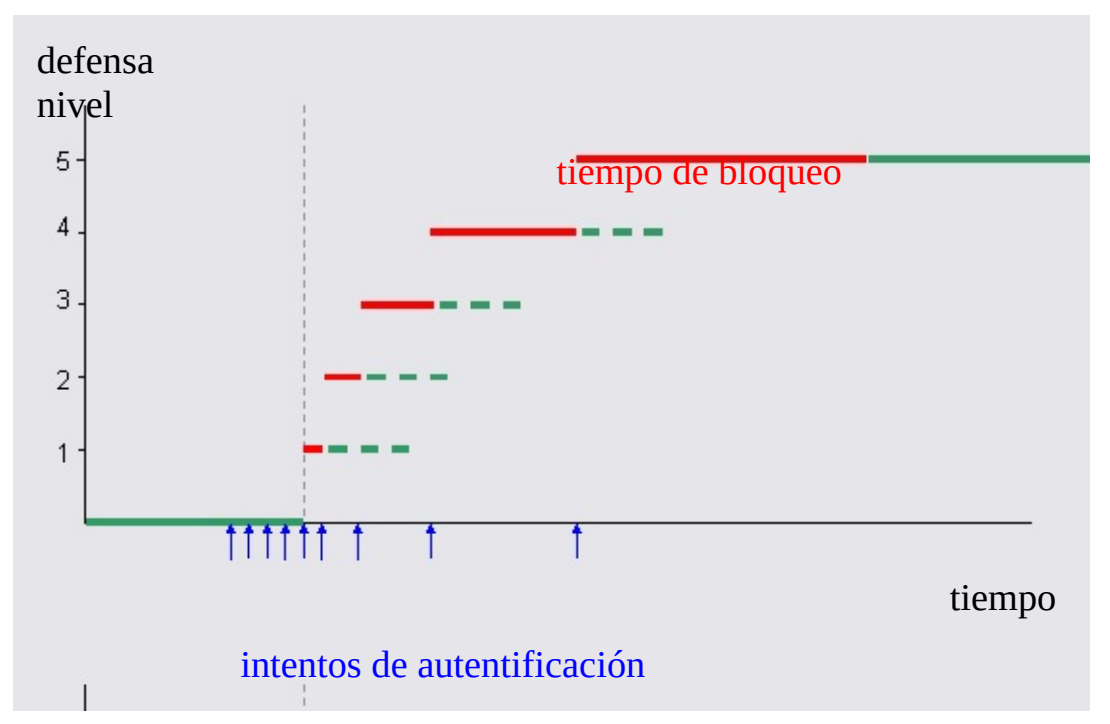

En este ejemplo se ilustra el quinto intento como límite para la defensa. El atacante intenta autentificarse continuamente. Así, aumenta el nivel de defensa tan pronto como termina el tiempo de bloqueo actual.

### Aquí se muestra cómo se evita el incremento del nivel de defensa al deshabilitar temporalmente el Security Platform.

Para bloquear los ataques en una fase temprana y evitar prolongados períodos de tiempo de bloqueo, se deshabilita temporalmente el Security Platform tan pronto como se excede el límite para la defensa.

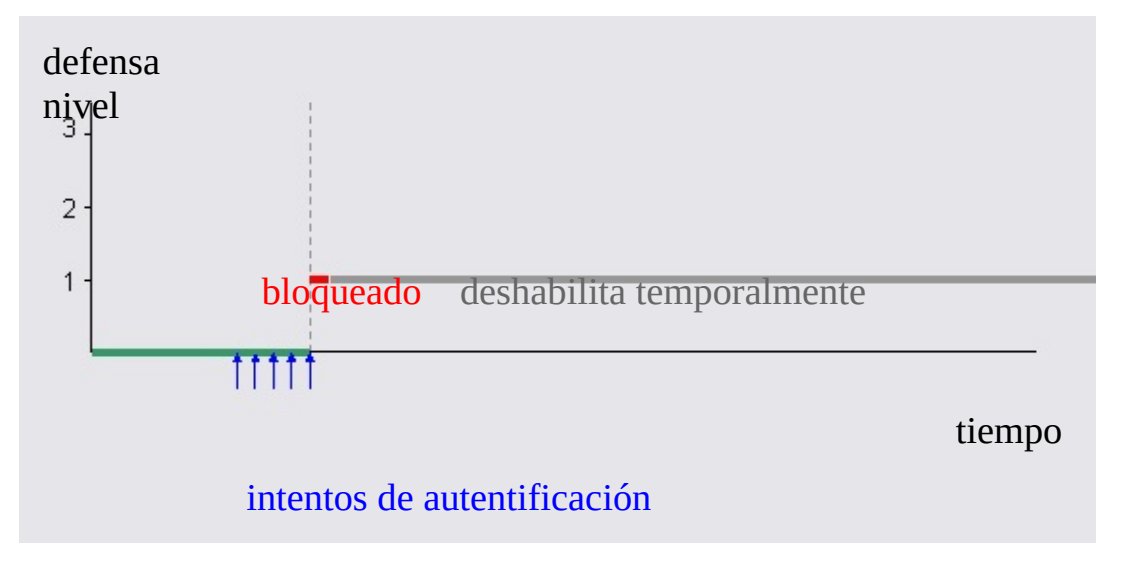

En este ejemplo, el Security Platform ya no puede recibir ataques, incluso si se termina el tiempo de bloqueo. Security Platform se habilitará nuevamente sólo después del próximo reinicio del sistema.

#### Disminución automática del nivel de defensa

Aquí se ilustra de qué manera el nivel de defensa disminuye nuevamente luego de un período de tiempo, siempre y cuando no existan nuevos intentos fallidos de autentificación.

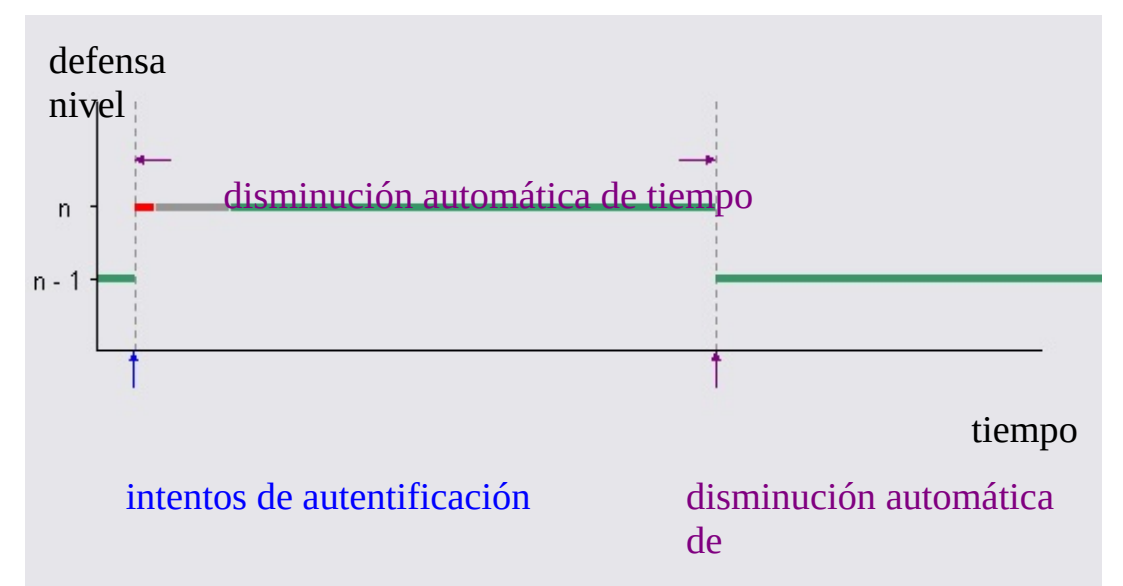

Aquí se puede ver el incremento del nivel de defensa y del tiempo de bloqueo (en rojo) que causa un intento de autentificación fallido. Aquí se supone que se reinicia el sistema luego de un corto período de tiempo (en gris). Al transcurrir el tiempo de autodisminución, disminuye automáticamente el nivel de defensa. Observe que para los niveles de defensa bajos el tiempo de autodisminución es mucho mayor que el tiempo de bloqueo.

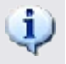

#### **(i)** Notas:

- El tiempof de autodisminución es independiente del tiempo de bloqueo y del reinicio del sistema.
- La autodisminución no requiere de un reinicio del sistema.
- Para los bajos niveles de defensa el tiempo de autodisminución es mucho mayor que el tiempo de bloqueo.

#### Restablecimiento del nivel de defensa

En esta imagen se observa el nivel de defensa que logró el propietario de Security Platform.

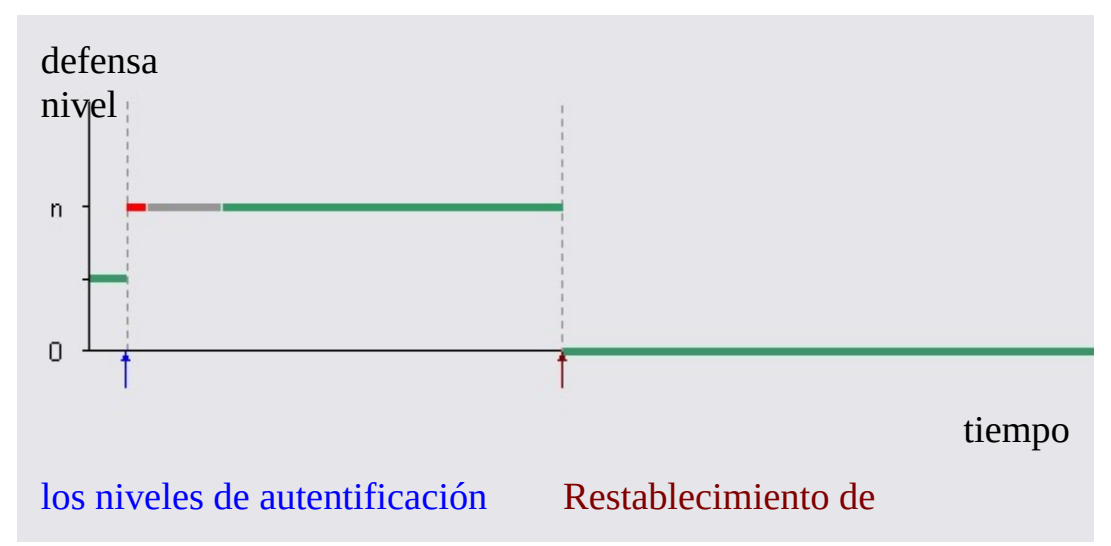

Como en la imagen anterior, se puede observar el incremento del nivel de defensa, el tiempo de bloqueo (en rojo) y el sistema que se deshabilita temporalmente hasta el próximo reinicio del sistema (en gris). Aquí se asume que el propietario de Security Platform restablece el nivel de defensa ya que no desea esperar que disminuya automáticamente el nivel del mismo.

## Parámetros de defensa de un típico ataque de diccionario

La siguiente tabla muestra algunos parámetros de defensa de un típico ataque de diccionario para los Infineon Trusted Platform Module. Los valores enumerados pueden ser distintos a los de su propio Trusted Platform Module.

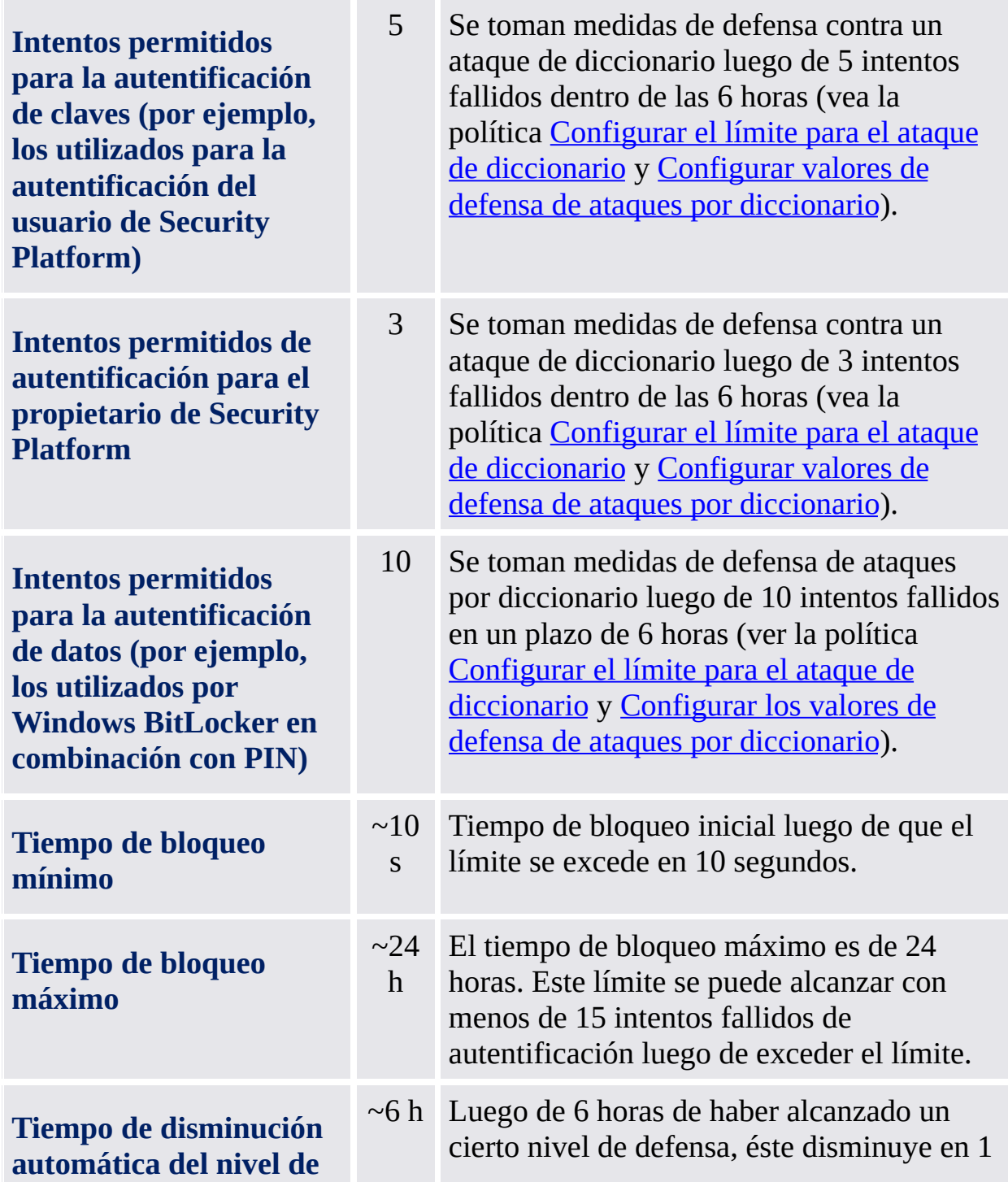

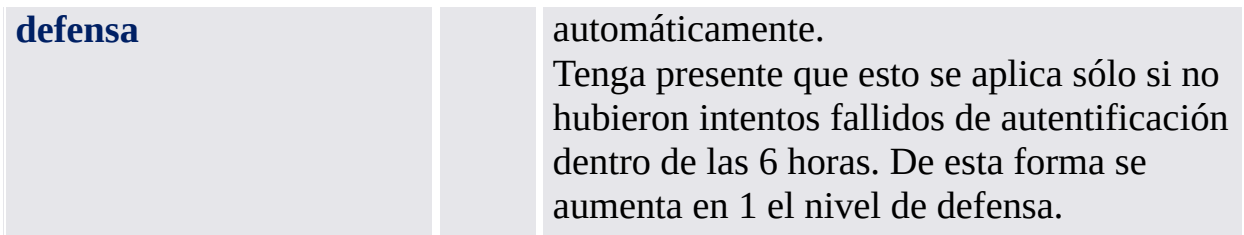

Esta configuración resulta en un alto nivel de seguridad en caso de un ataque real de diccionario. Por otro lado los ingresos accidentales de contraseñas incorrectas se manejan de una forma flexible y práctica para el usuario.

El tiempo de bloqueo y el nivel de defensa disminuyen automáticamente el tiempo sólo en los sistemas que se encuentran en ejecución.

©Infineon Technologies AG

<span id="page-114-0"></span>**Solución Infineon Security Platform**

### Interface de usuario para el ataque de diccionario

#### **Notas:**

- Este tema es de importancia sólo para los Security Platform con un Trusted Platform Module 1.2. Los detalles del mecanismo de defensa ante ataques por diccionario de Security Platform son sólo válidos para los Security Platforms con un Infineon Trusted Platform Module 1.2.
- Este tema va dirigido especialmente hacia los propietarios de Security Platform.

Tanto el propietario de Security Platform como el administrador son responsables de la configuración y de las medidas de defensa a tomar contra un ataque de diccionario. Si se presenta el caso de un ingreso incorrecto de una contraseña o de un ataque real se informa debidamente al usuario de Security Platform.

La siguiente lista enumera las partes de la interfaz de usuario que se relacionan con el ataque de diccionario:

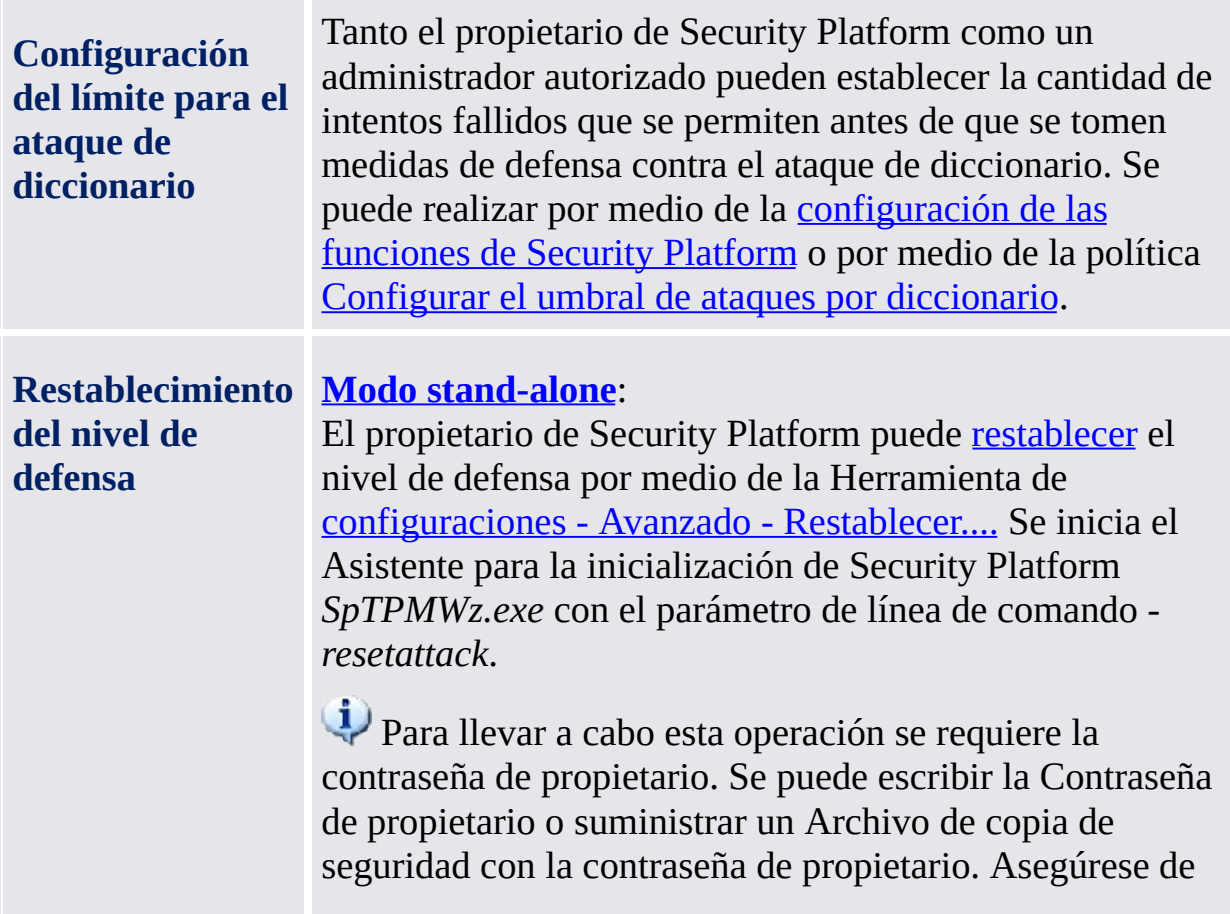

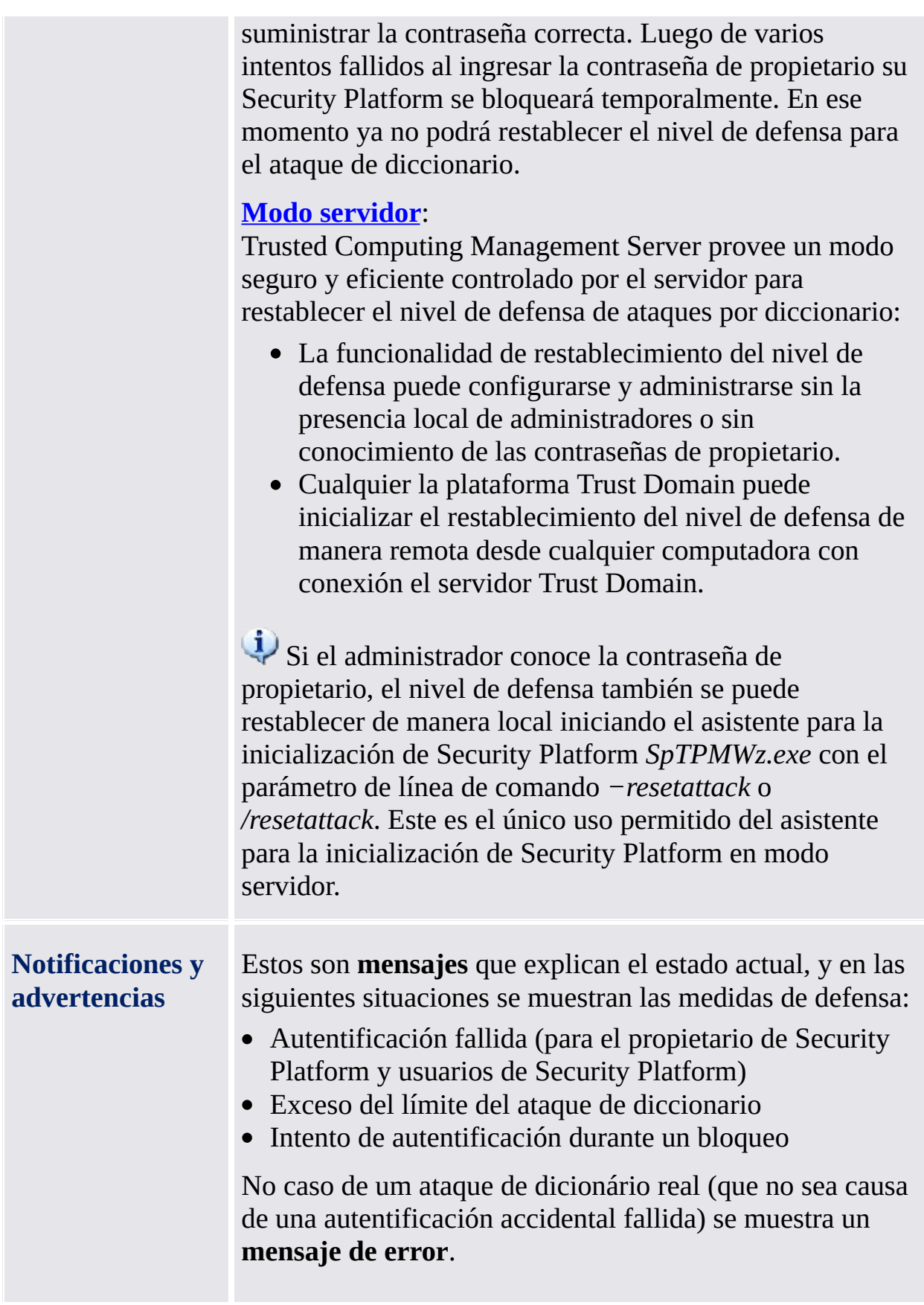

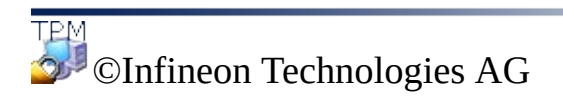

<span id="page-118-0"></span>**La Solución Infineon Security Platform**

#### Configurar los valores de defensa de ataques por diccionario

Por medio de esta página podrá configurar la cantidad de intentos de autentificación que deben permitirse para los diversos tipos de autentificación antes de que se tomen medidas de defensa de ataques por diccionario.

#### **i**) Notas:

- Este tópico sólo es relevante para las Security Platforms con Trusted Platform Module 1.2. Los detalles del mecanismo de defensa de ataques por diccionario de Security Platform sólo son válidos para Security Platforms con Infineon Trusted Platform Module 1.2.
- Este tópico está dirigido principalmente al propietario de Security Platform.

#### **Disponibilidad de la página:**

Esta página del asistente sólo se encuentra disponible si la [política](#page-406-0) *Configurar el umbral de ataques por diccionario* no está configurada.

La siguiente tabla le muestra algunos consejos sobre cómo utilizar la página del asistente.

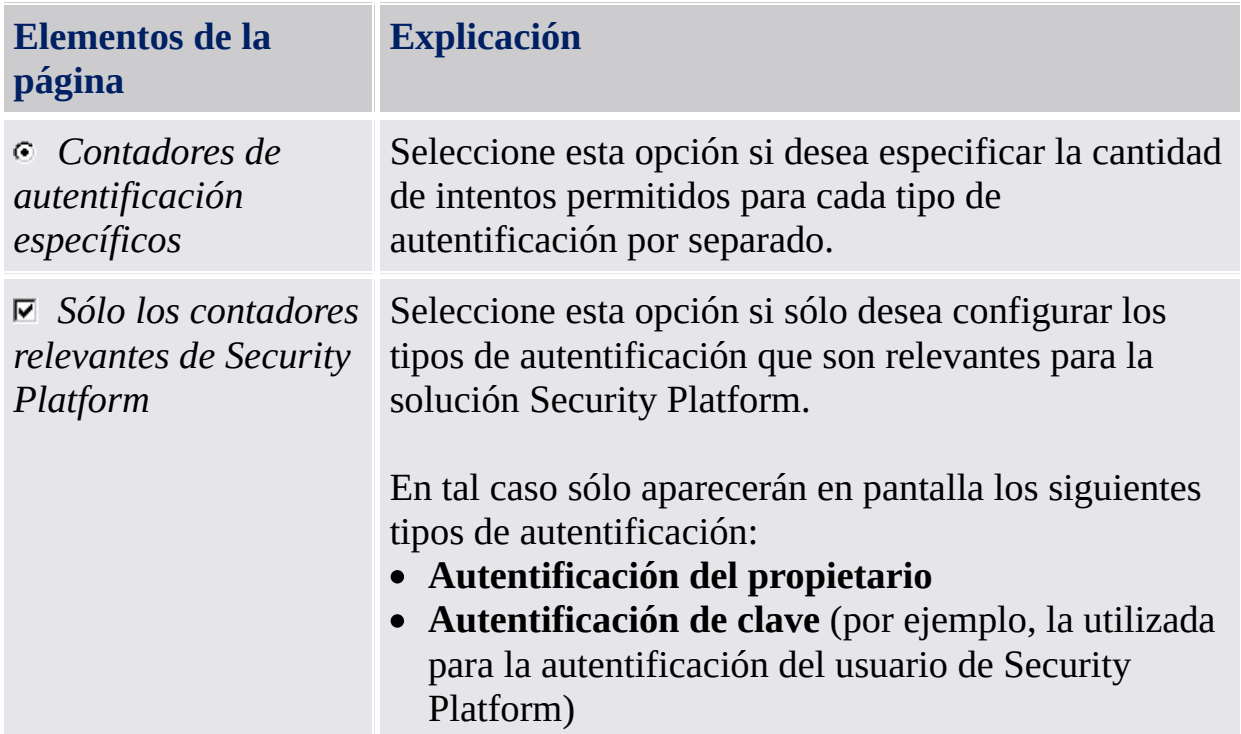

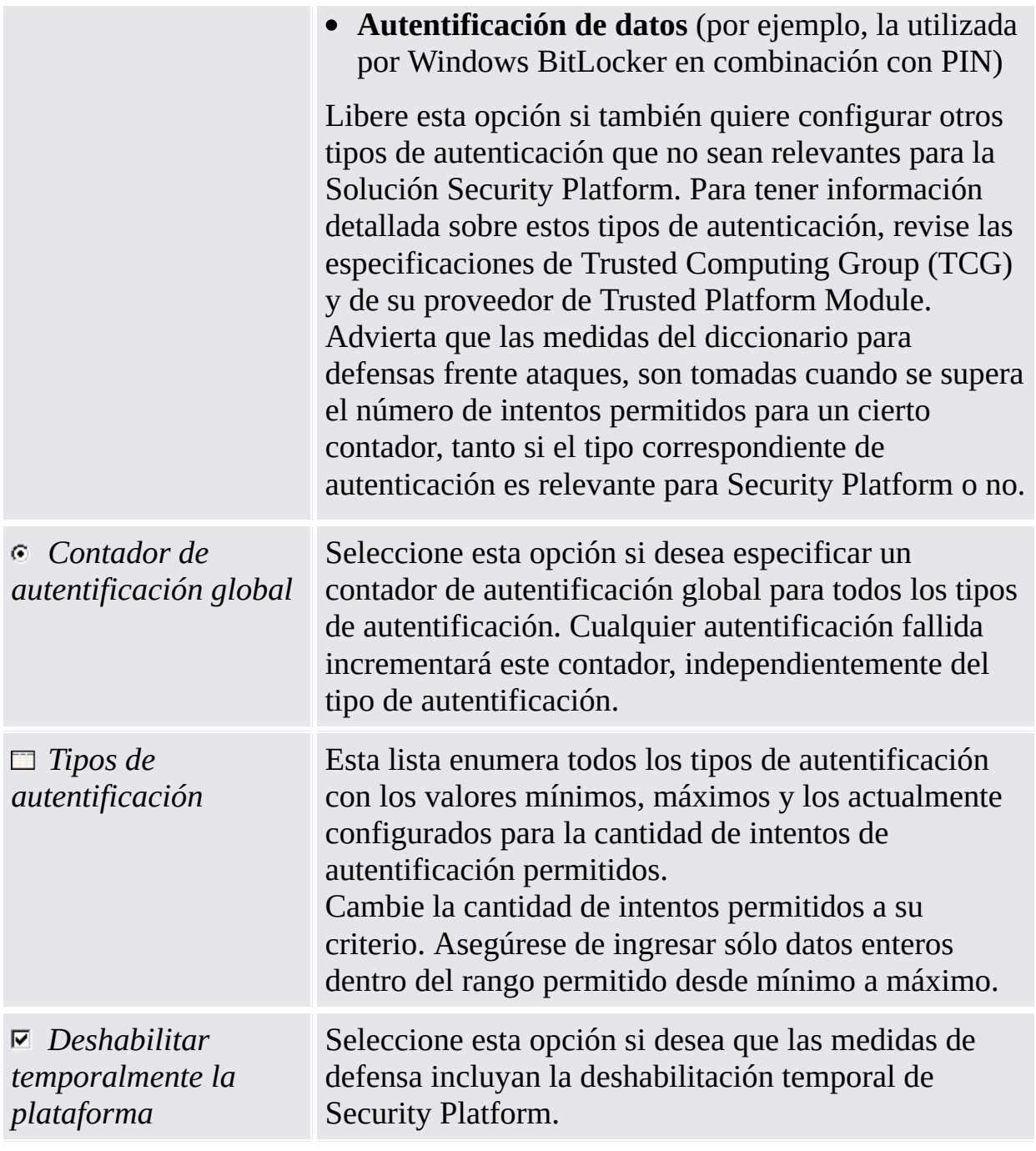

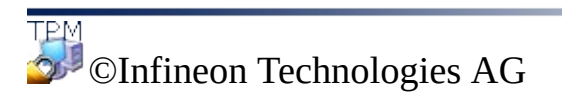

<span id="page-121-0"></span>**Solución Infineon Security Platform**

### Medidas de defensa contra el ataque de diccionario

#### **Notas:**

- Este tema es de importancia sólo para los Security Platform con un Trusted Platform Module 1.2. Los detalles del mecanismo de defensa ante ataques por diccionario de Security Platform son sólo válidos para los Security Platforms con un Infineon Trusted Platform Module 1.2.
- Este tema va dirigido especialmente hacia los propietarios de Security Platform.

El restablecimiento del nivel de defensa comienza por mostrar información sobre el estado del ataque de diccionario. Luego se solicita la contraseña de propietario de Security Platform.

### Pasos para el restablecimiento del nivel de defensa

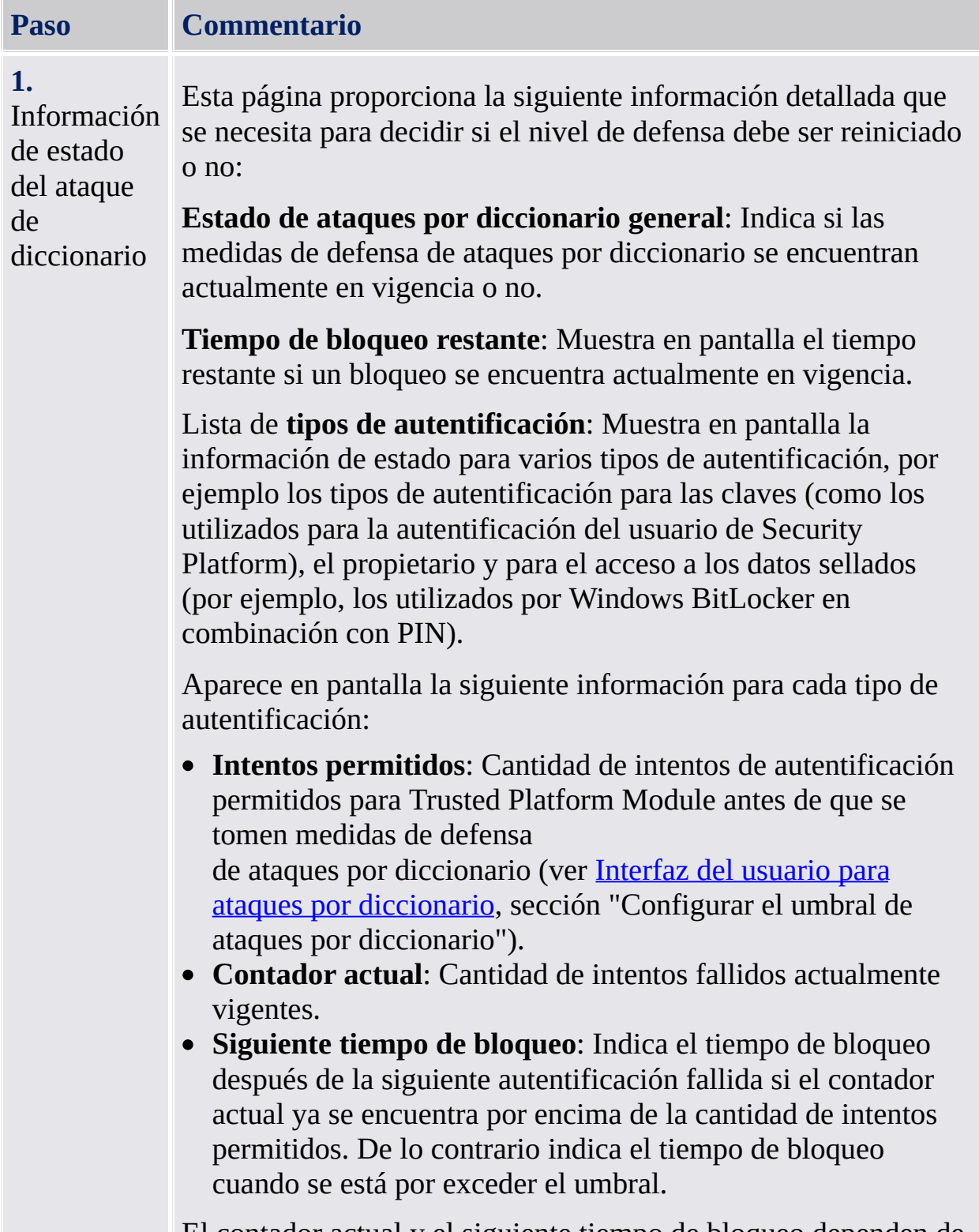

El contador actual y el siguiente tiempo de bloqueo dependen de

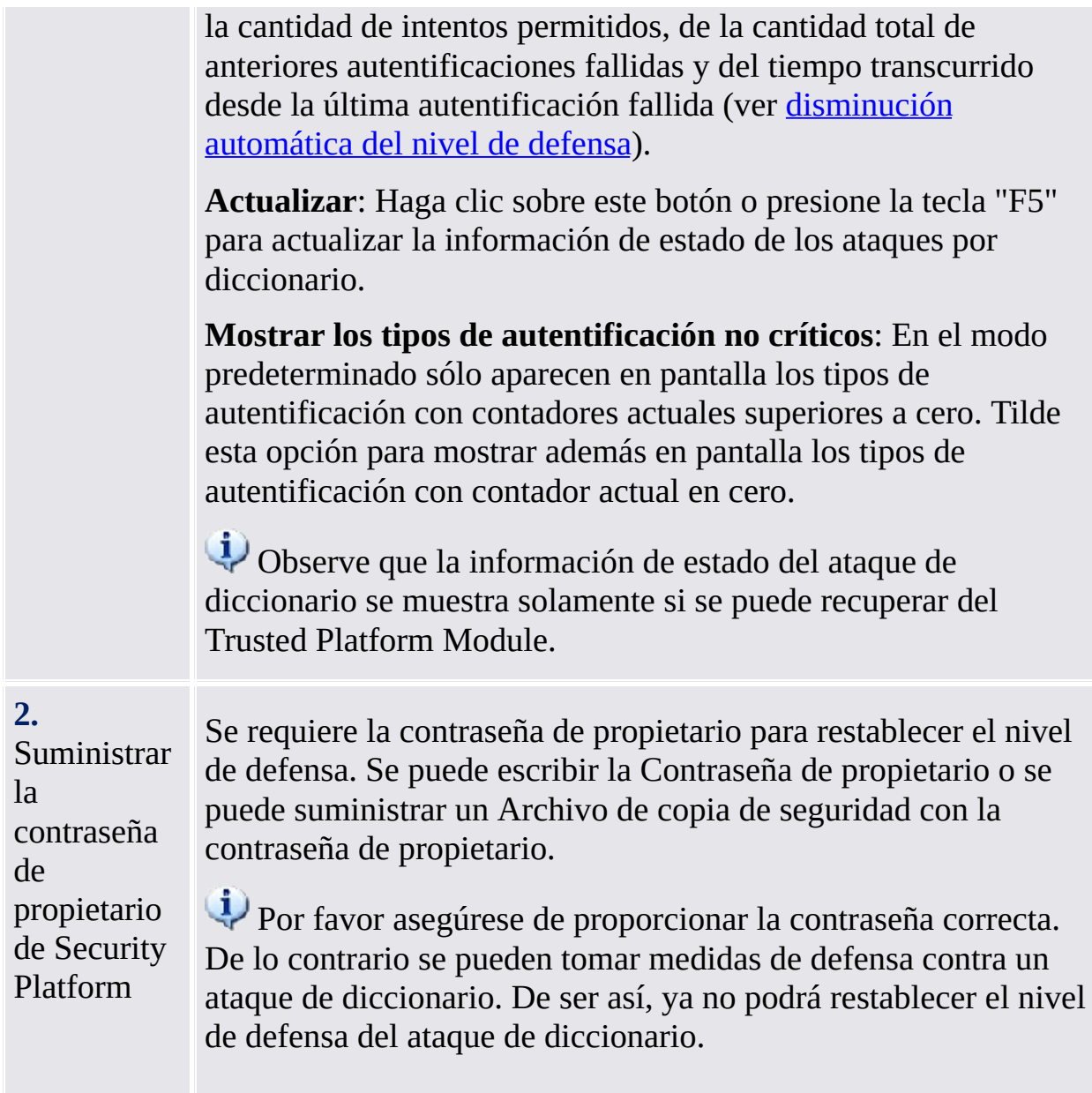

TEM<br>©Infineon Technologies AG

**La Solución Infineon Security Platform**

## [Herramientas](#page-315-0) de la solución de Infineon Security Platform

Existen diferentes comportamientos de las herramientas de la solución Security Platform en el **modo servidor**.

El Software de la Solución de Infineon Security Platform provee las siguientes herramientas administrativas:

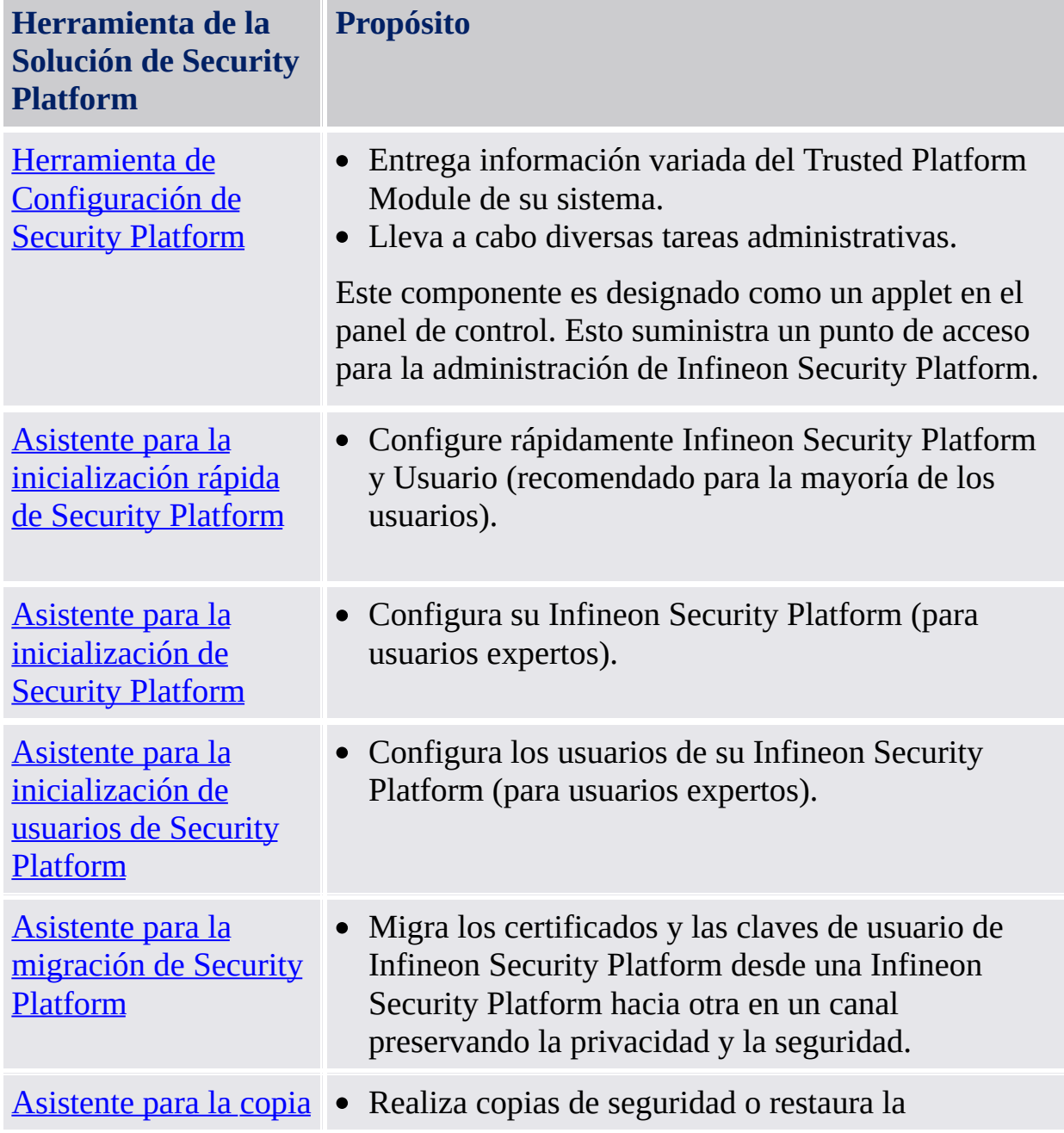

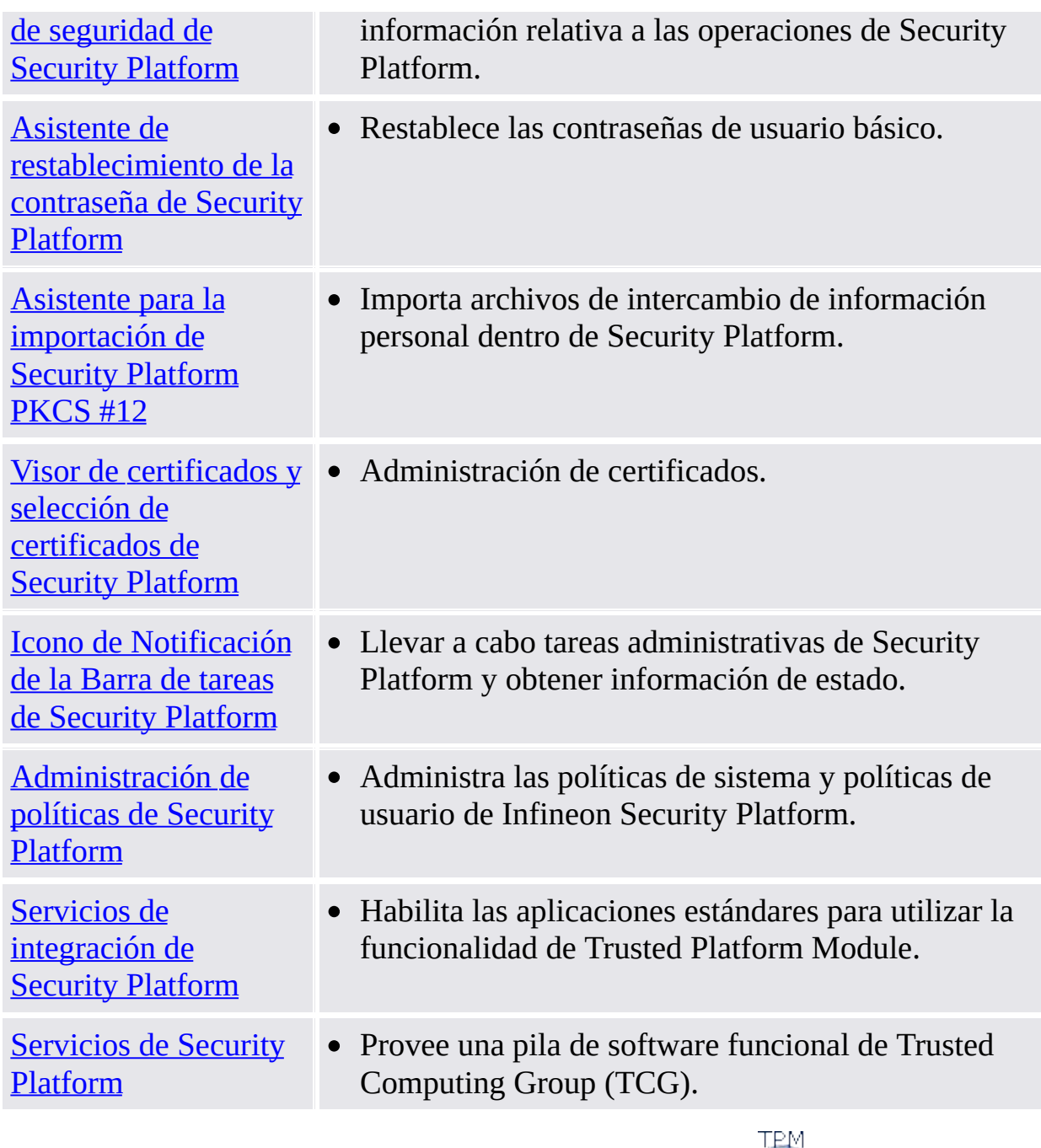

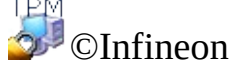

Technologies AG

**La Solución Infineon Security Platform**

### Uso de los asistentes de Security Platform

La solución Security Platform utiliza la herramienta de configuraciones como punto central de acceso para administrar Infineon Security Platform. Los asistentes facilitan las tareas de configuraciones iniciales y posteriores.

### Páginas del asistente

#### **Página de bienvenida**

Esta es la primer página del asistente. Le explica el propósito del asistente. Esta página es mostrada solo si se necesita la funcionalidad completa del asistente. Esta no es mostrada si el asistente es iniciado desde la herramienta de configuraciones para realizar una tarea de administración definida.

#### **Páginas interiores del asistente**

Estas páginas lo consultan sobre el ingreso del usuario para recolectar información requerida para realizar las tareas del asistente.

#### **Página de confirmación**

La página de confirmación realiza un sumario de toda la información relevante y las acciones a llevar a cabo.

Hasta el momento, no se han realizado cambios. Las acciones listadas serán realizadas solo si hace clic en **Siguiente**.

#### **Página de finalización**

Esta es la última página del asistente. Esto lo informa sobre la finalización del asistente (fallada o exitosa) y lista todas las acciones que han sido completadas.

Si el proceso de configuración completo requiere iniciar otro asistente antes de poder utilizar las características de Security Platform, puede entonces seleccionar continuar [automáticamente](#page-406-0) con el próximo asistente. **Ejemplo:** Luego de haber inicializado o restaurado su Security Platform (Asistente para la inicialización de plataforma), usted puede querer continuar con la inicialización o restauración de los usuarios (Asistente para la inicialización de usuarios).

En la página de finalización del **Asistente para la inicialización de Security Platform,** puede decidir si desea realizar copias de seguridad [automáticas](#page-46-0) para actualizar el archivo de copias de seguridad del sistema con los cambios significativos. Esta opción sólo está disponible si no está configurada la política *Implementar copias de seguridad del sistema*

*inmediatamente*.

#### Indicación de progreso del asistente

El Indicador de progreso del asistente, ubicado en la esquina superior derecha de la página del asistente, permite visualizar los pasos requeridos del asistente y resalta el paso actual. El Indicador de progreso del asistente es soportado por todos los Asistentes que tengan múltiples páginas y pasos de configuración. Le informa acerca de los pasos a ser realizados para llevar a cabo ciertas tareas:

- Cada paso es representado por un pequeño rectángulo.
- El rectángulo iluminado representa el paso actual.
- Mueva el puntero del ratón por encima de los rectángulos para ver información sobre los pasos individuales.

### Comportamiento del asistente en caso de falla

En caso de falla los cambios que se intentaban realizar a Security Platform no se llevan a cabo. En lugar de esto, será mostrado un mensaje de error.

# Condiciones previas generales para ejecutar asistentes

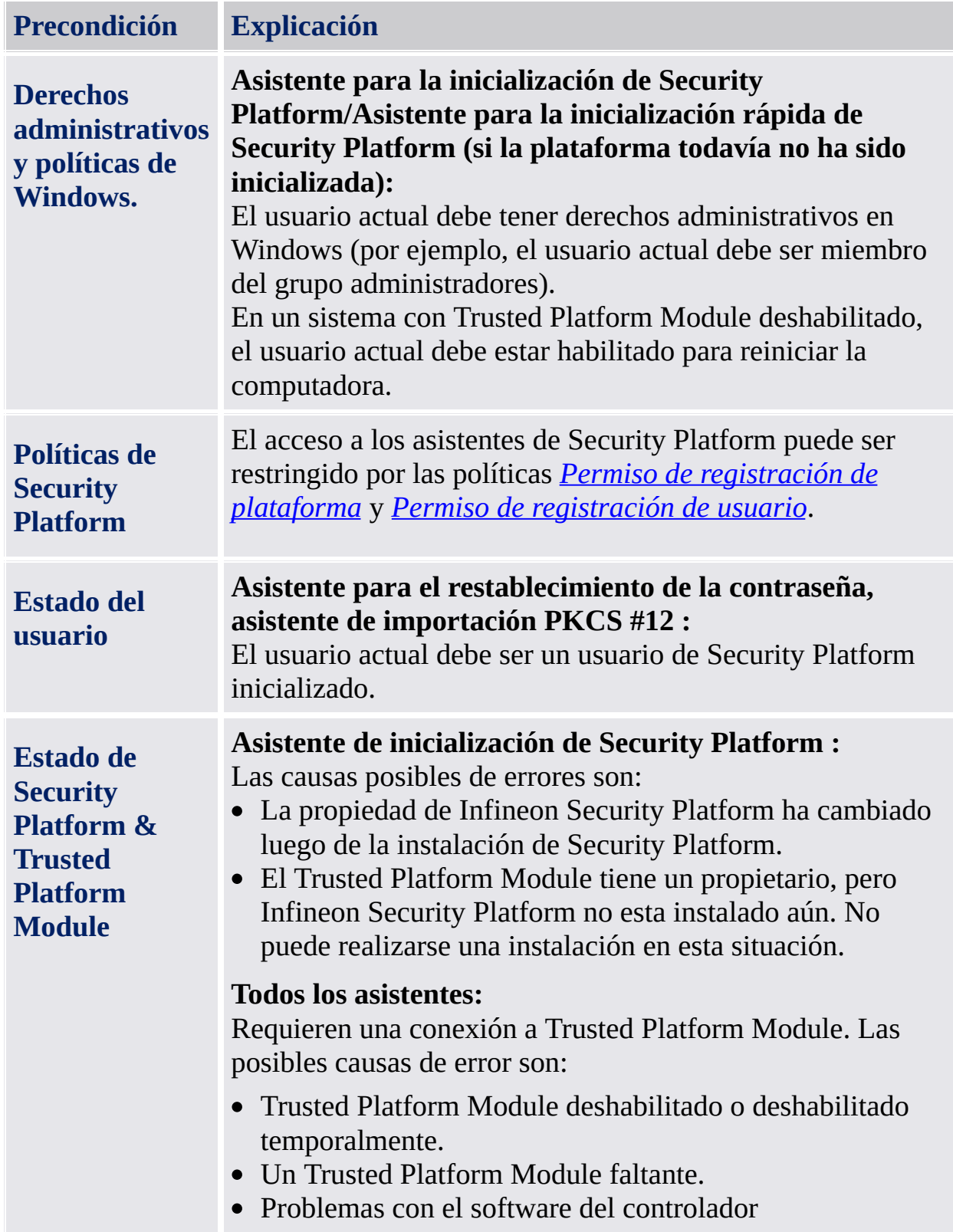

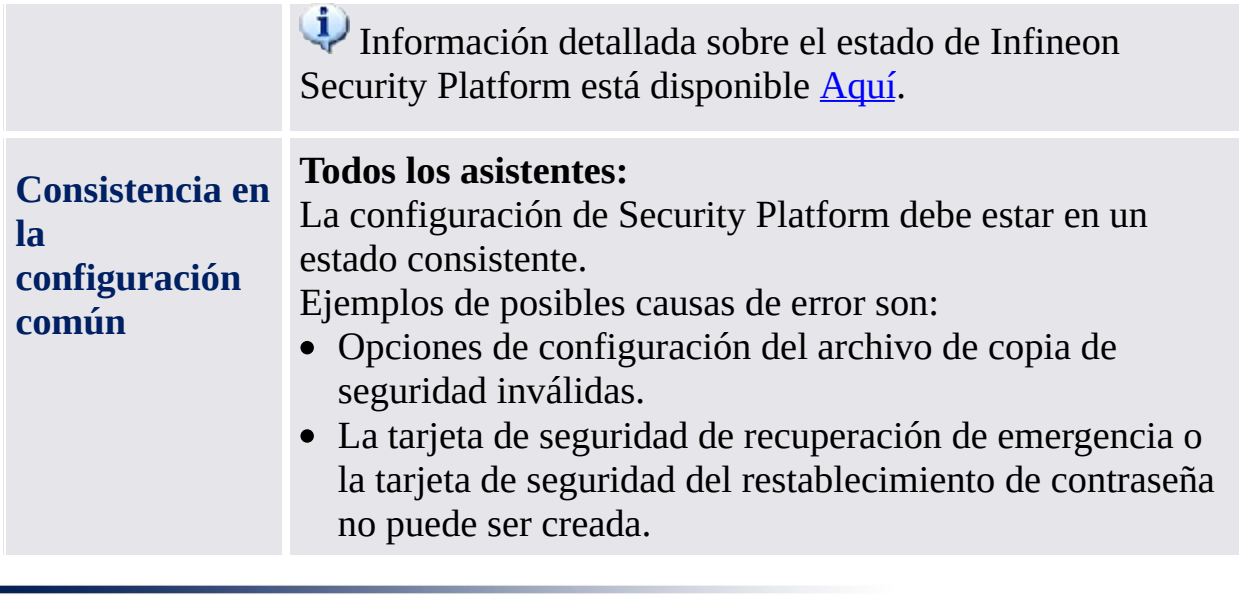

©Infineon Technologies AG

**La Solución Infineon Security Platform**

#### Cuadros de diálogo de la contraseña y de autentificación de usuario básico

La administración de Security Platform y el uso de sus características requieren de su autentificación en el Security Platform. El cuadro de diálogo de autentificación depende del modo de autentificación que se utilice y de la acción que requiera su autentificación.

- · [Introducción](#page-138-0)
- Políticas de la contraseña de usuario básico y [complejidad](#page-140-0) de las contraseñas
- Cuadros de diálogo [requeridos](#page-141-0) para el uso de las Funciones de Security Platform
- Cuadros de diálogo requeridos para la [administración](#page-144-0) de Security Platform [Configuración](#page-144-1) de la contraseña de usuario básico
	- [Modificación](#page-145-0) de la contraseña de usuario básico
	- [Verificación](#page-147-0) de la contraseña de usuario básico

### <span id="page-138-0"></span>Introducción

La siguiente tabla muestra los distintos tipos de las contraseñas y cuadros de diálogo de autentificación que aparecen en diferentes circunstancias.

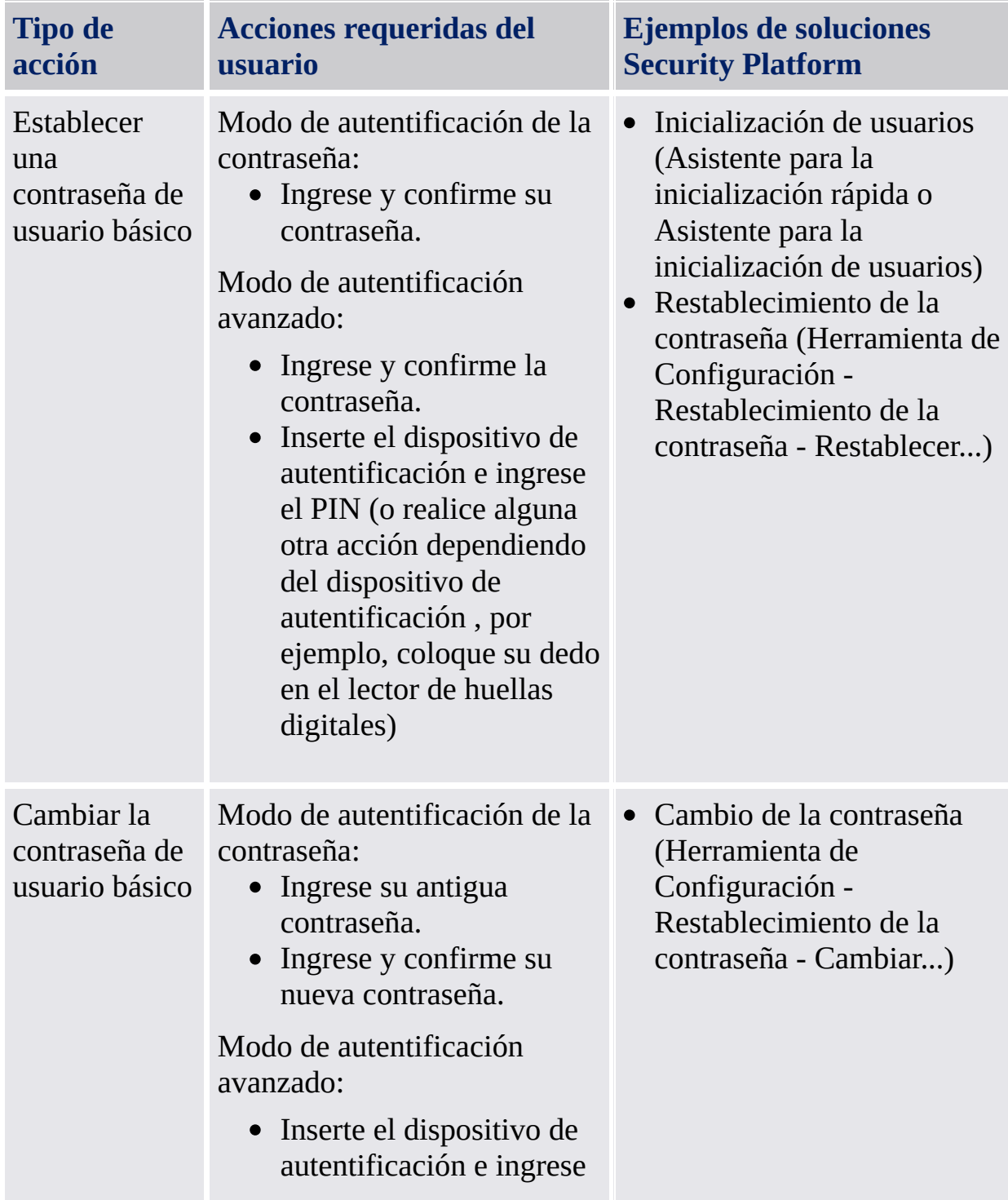

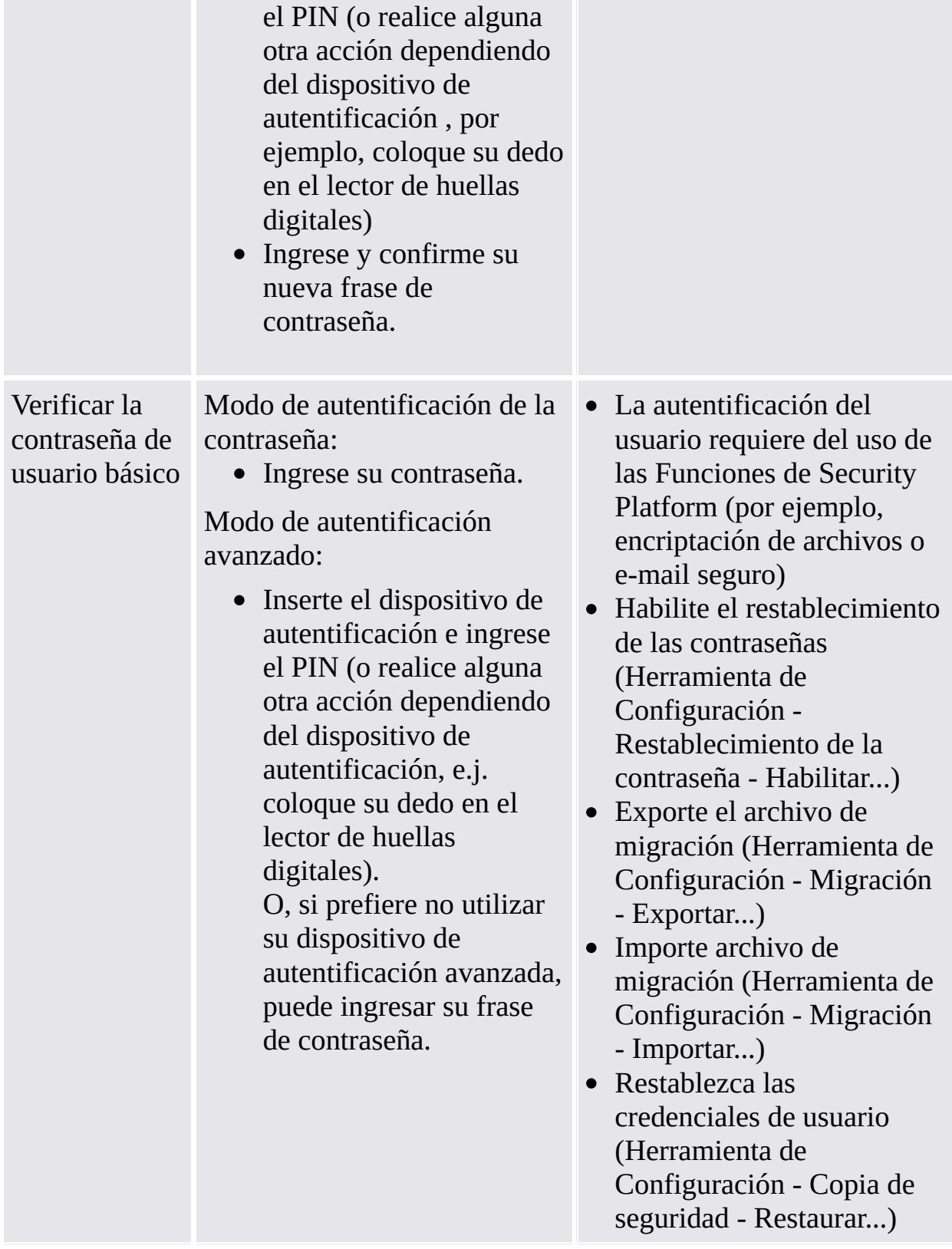

### <span id="page-140-0"></span>Políticas de la contraseña de usuario básico y complejidad de las contraseñas

En la sección manejo de las [contraseñas](#page-149-0) hay información disponible sobre las políticas y la complejidad de las contraseñas.

### <span id="page-141-0"></span>Cuadros de diálogo requeridos para el uso de las Funciones de Security Platform

La siguiente tabla explica los cuadros de diálogo requeridos para el uso de las Funciones de Security Platform (como ser: encriptación de archivos o e-mail seguro)

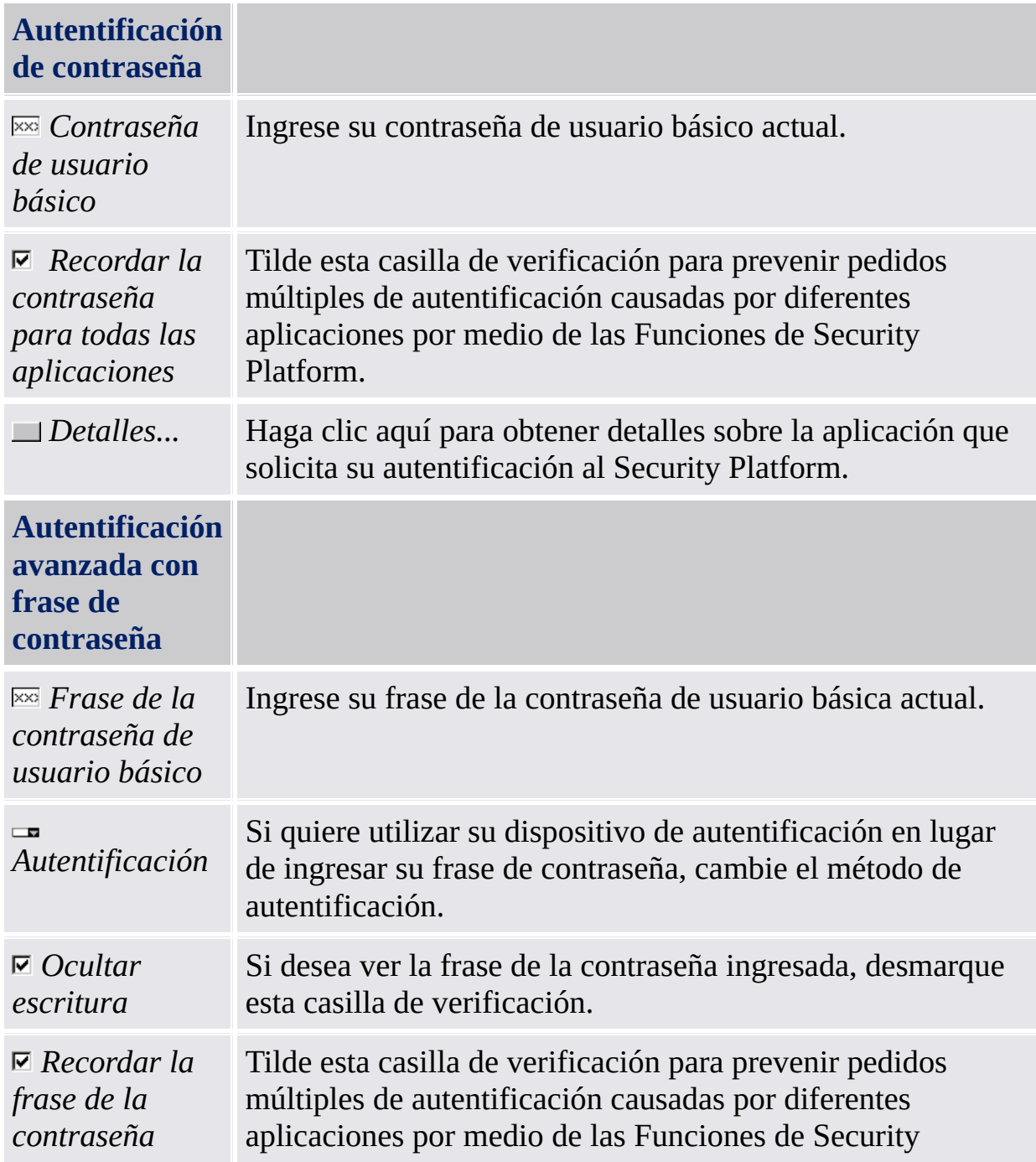

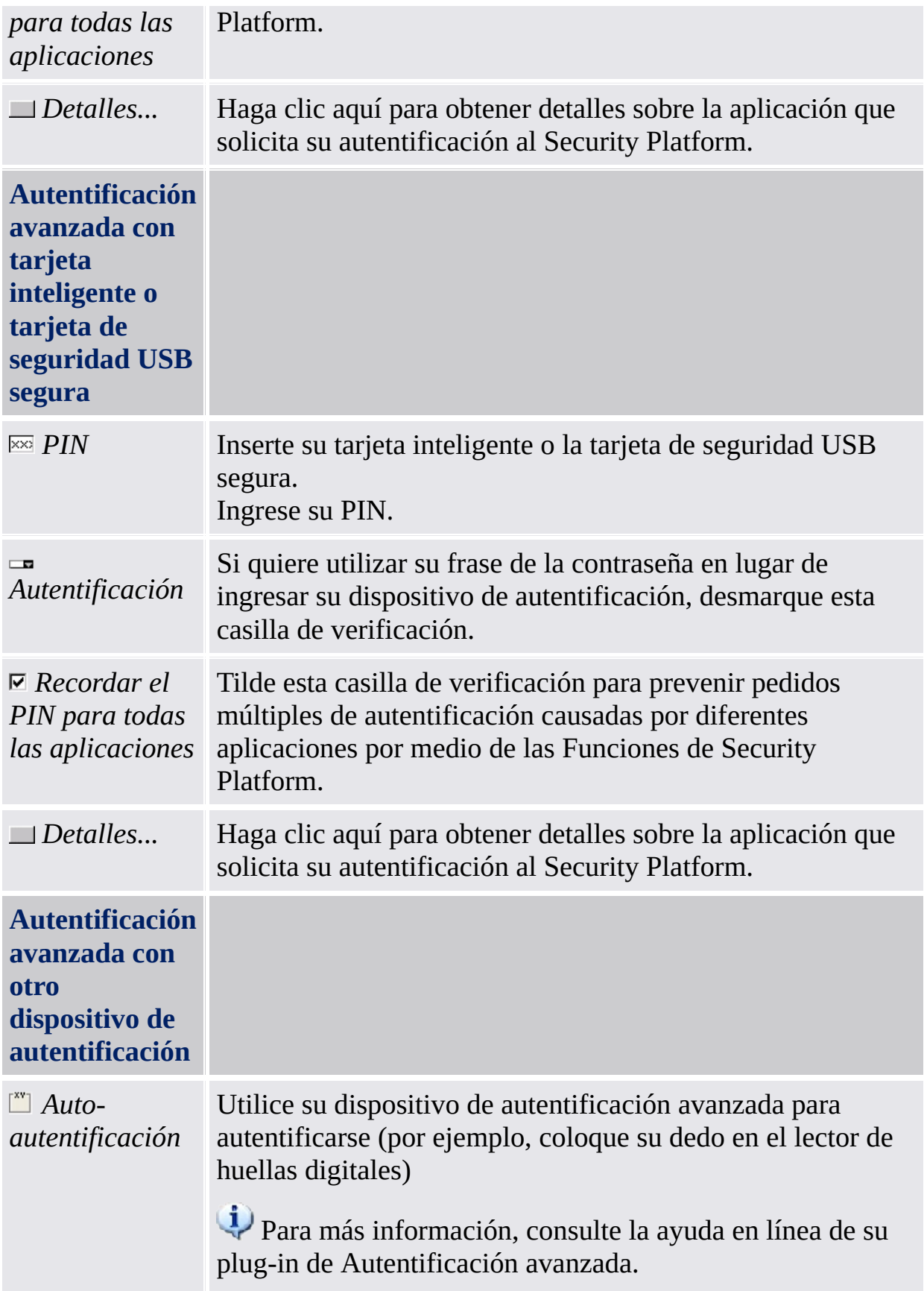

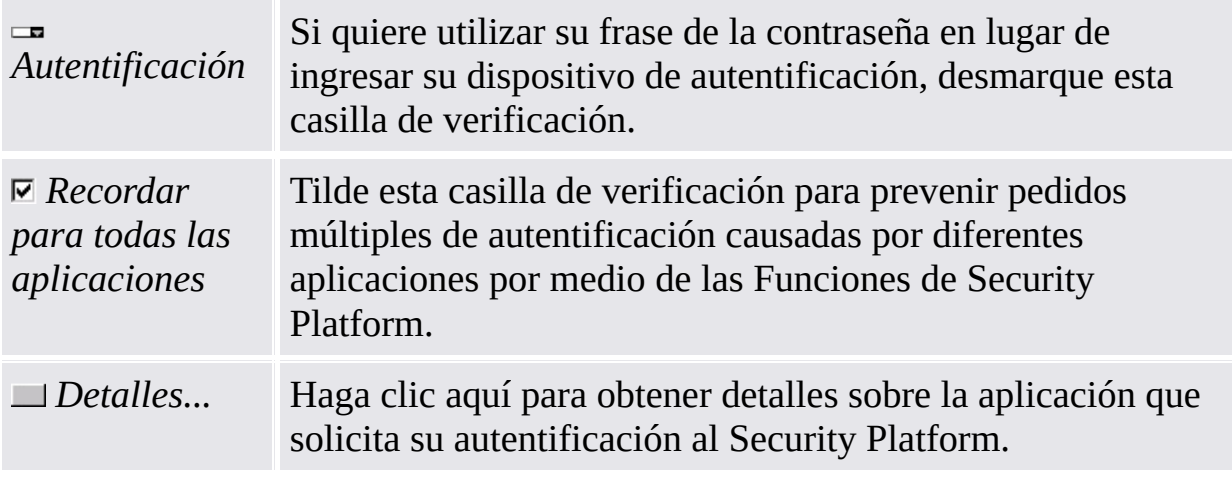

 $\ddot{\uparrow}$
### Cuadros de diálogo requeridos para la administración de Security Platform

Las siguientes tablas explican las contraseñas de usuario básico y los cuadros de diálogo de autentificación requeridos para la administración de Security Platform.

### **Establecimiento de la contraseña de usuario básico (inicialización de usuarios, restablecimiento de la contraseña)**

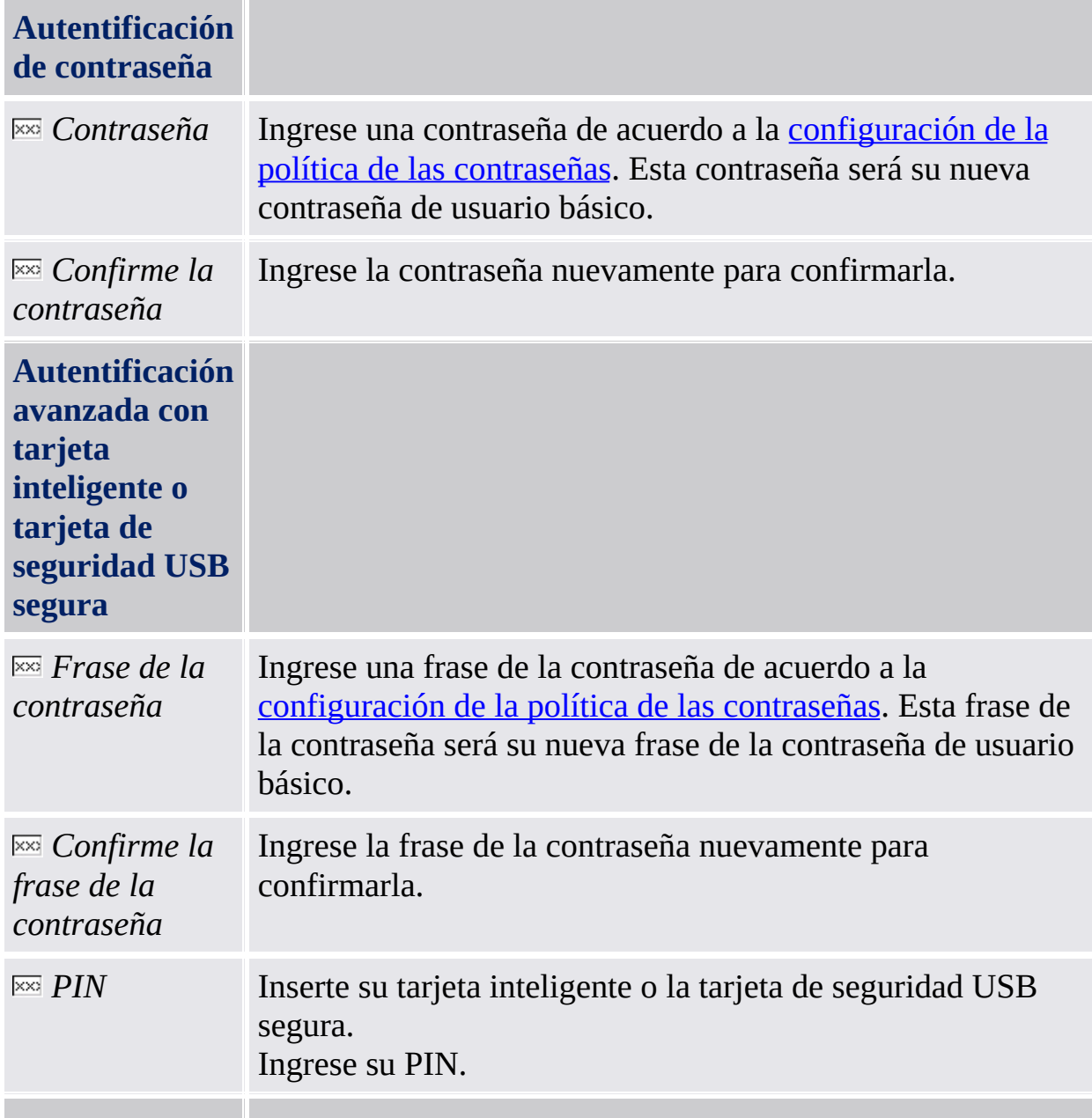

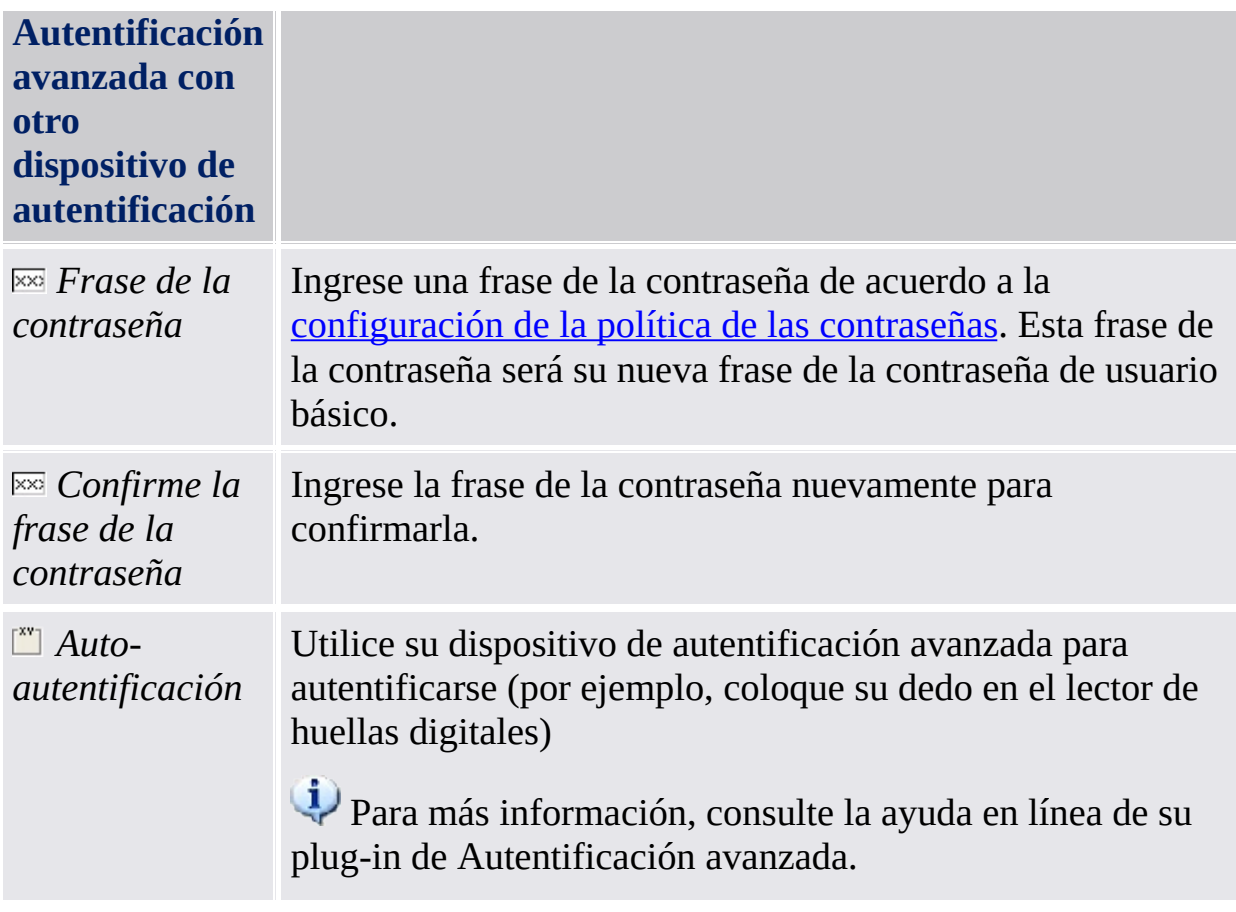

#### $\ddot{\uparrow}$

### **Cambiar la contraseña de usuario básico**

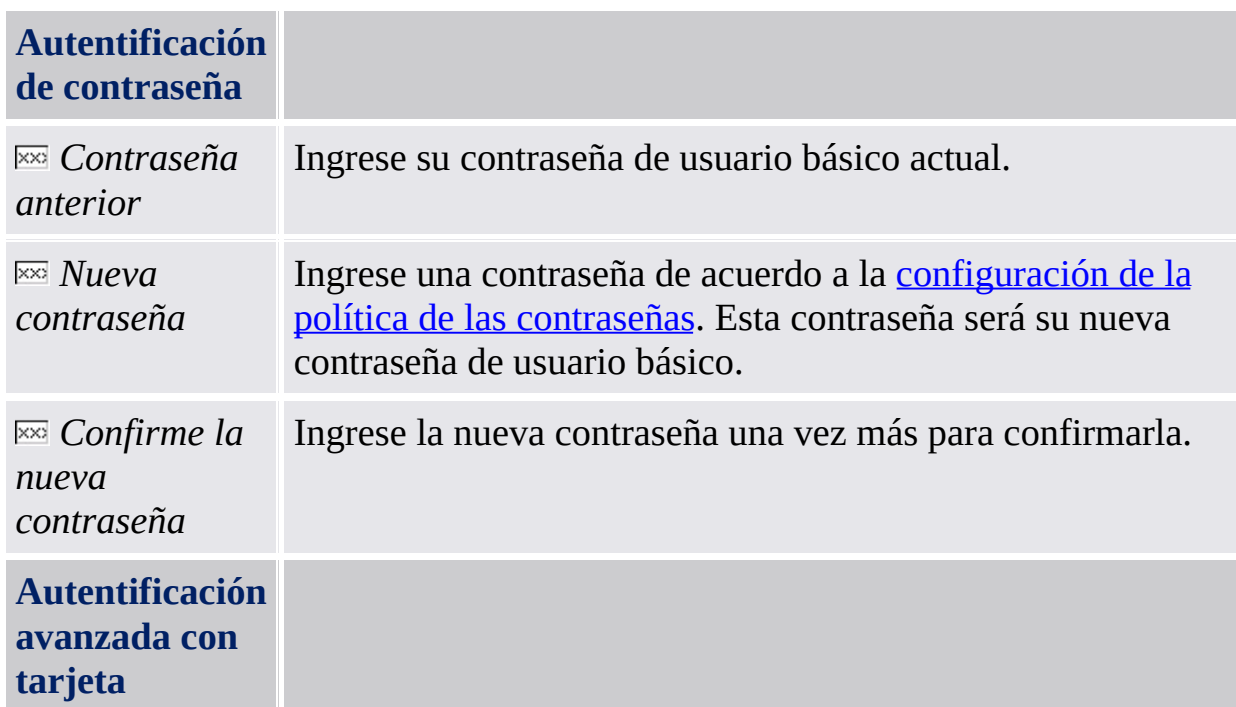

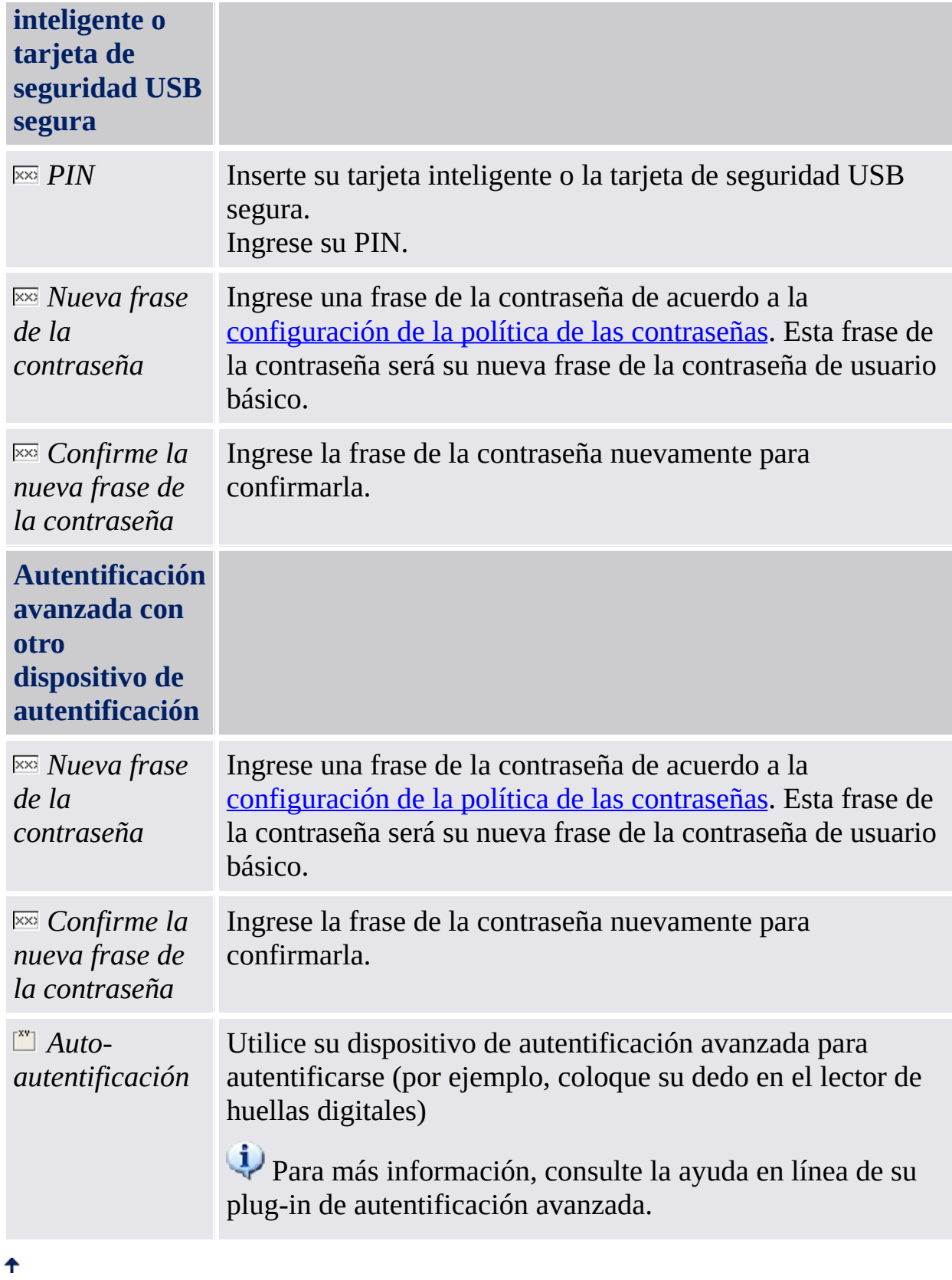

### **Verificación de la contraseña de usuario básico (habilitar el restablecimiento de la contraseña, exportar/importar el paquete de archivos de migración, restaurar las credenciales del usuario)**

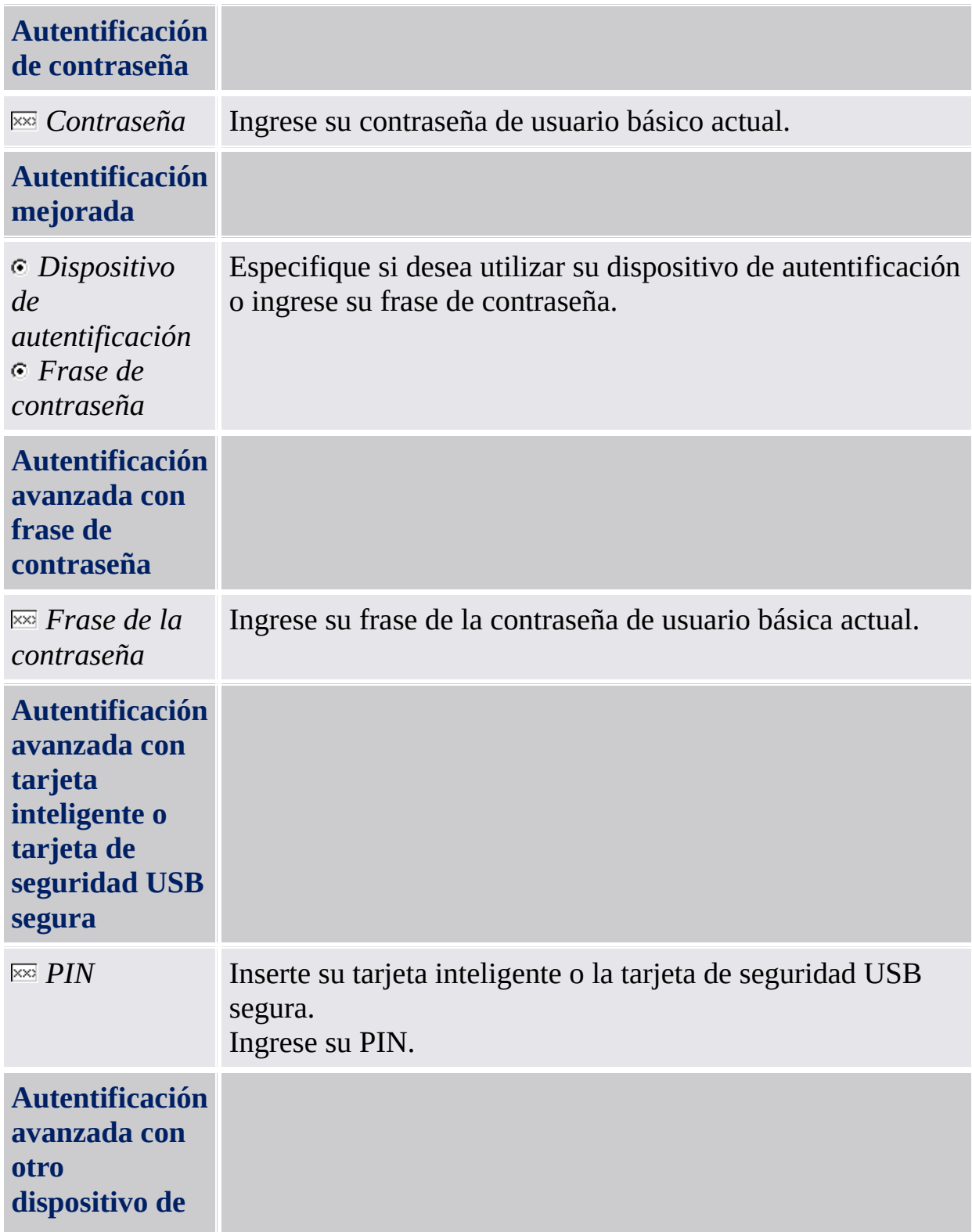

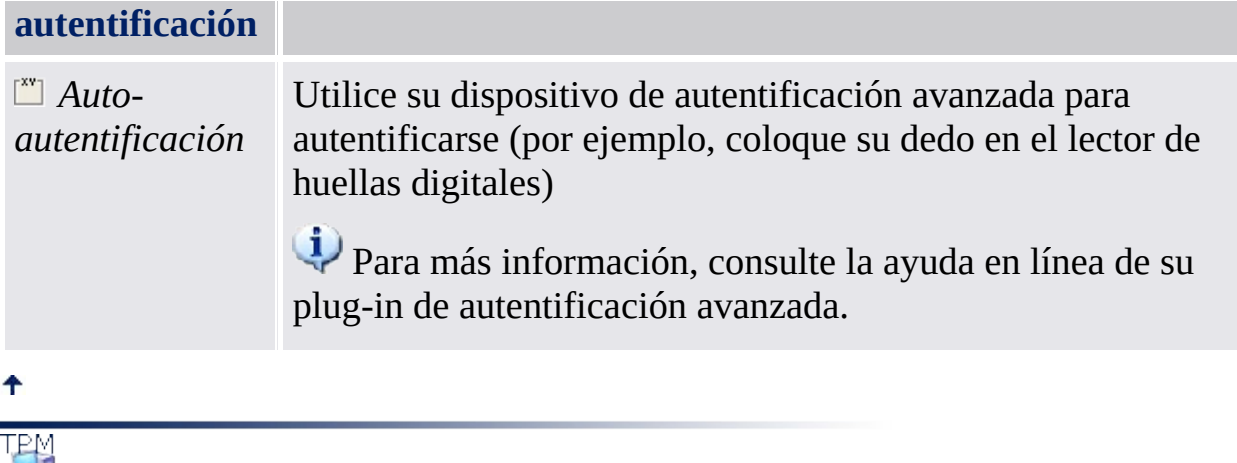

<span id="page-149-0"></span>**La Solución Infineon Security Platform**

# Manejo de las contraseñas

### Contraseñas utilizadas en la Solución Security Platform

La Solución Infineon Security Platform utiliza muchas contraseñas diferentes. Algunas son para los administradores de Security Platform y otras para los usuarios. Asegúrese de no mezclar las diferentes contraseñas.

En el modo [servidor,](#page-14-0) las contraseñas administrativas y los códigos de autorización de restablecimiento no son válidos ya que Trusted Computing Management Server se encarga de la tarea de preparar y proveer estas contraseñas.

La tabla a continuación le ofrece una introducción a las contraseñas de Security Platform y sus usos.

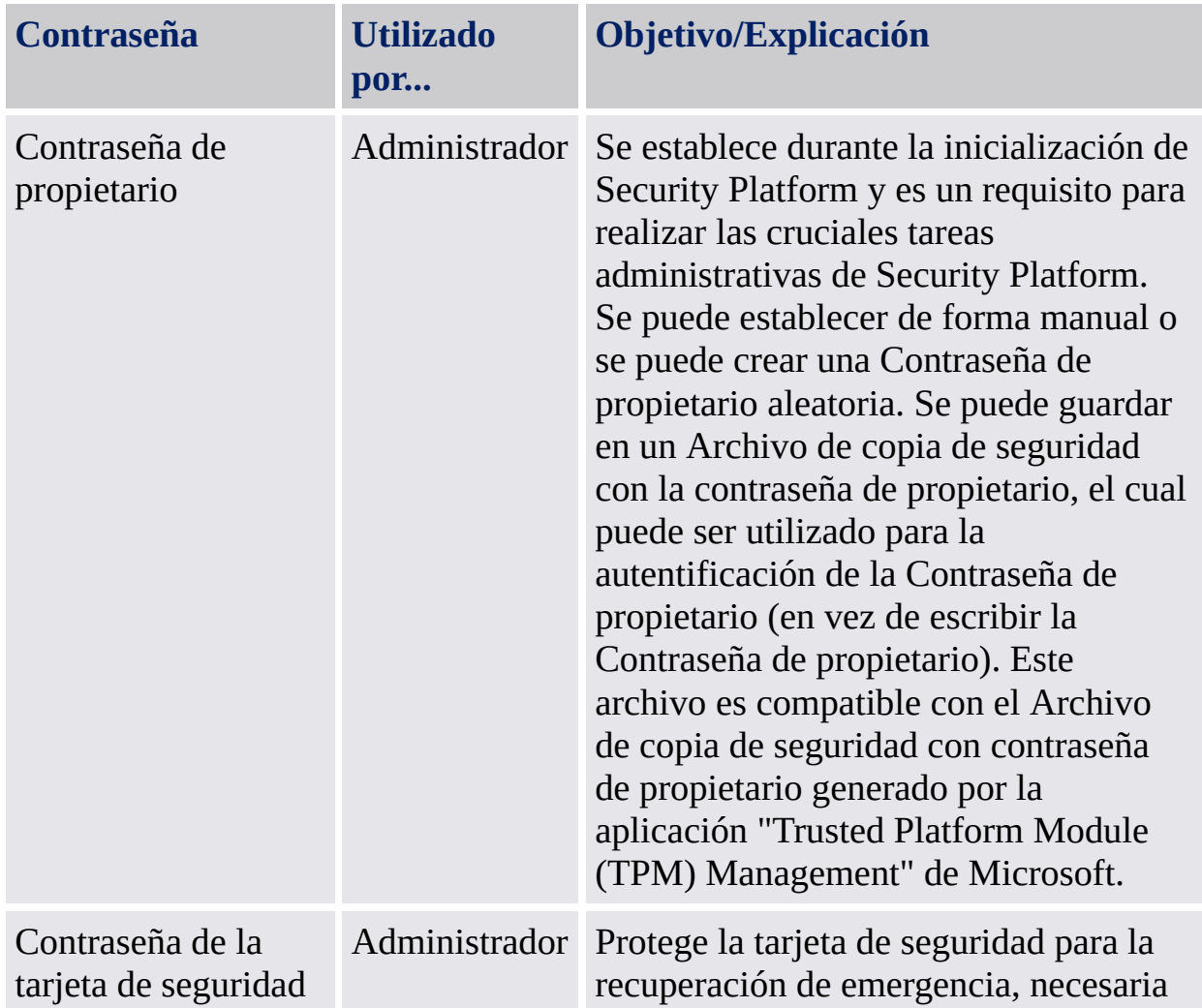

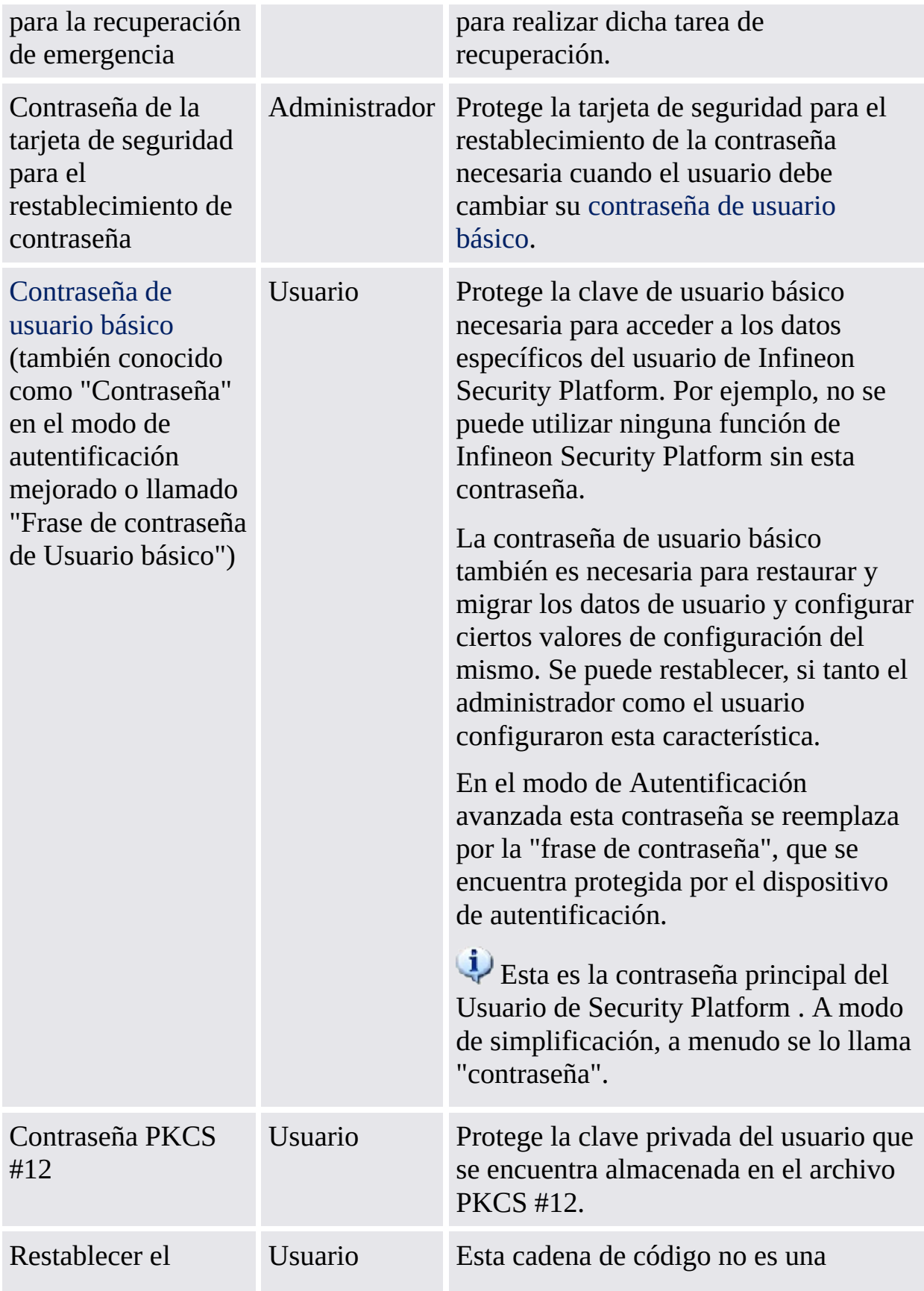

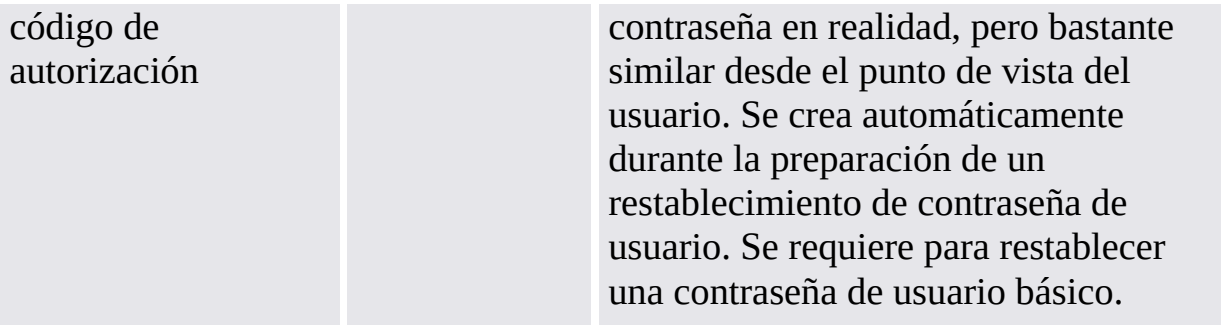

# Consejos generales con respecto a las contraseñas

- Utilice diferentes contraseñas para propósitos diferentes. Específicamente, no vuelva a utilizar su contraseña de Windows. Si vuelve a utilizar su contraseña de Windows para todas las contraseñas relacionadas con Security Platform, el avanzado nivel de seguridad basado en el hardware ya no será efectivo. Un intruso que sepa su Contraseña de Windows podría acceder a sus datos de EFS y PSD, utilizar sus credenciales para identificación y autorización y además podría alterar las configuraciones de Security Platform.
- Se recomienda el uso de caracteres especiales para mejorar la calidad de las contraseñas. Sin embargo, debe recordar que algunos caracteres cambian su posición en el teclado dependiendo de la configuración local. Algunos caracteres pueden incluso no estar disponibles dependiendo del idioma. También, algunos caracteres pueden no estar permitidos dentro de las contraseñas dependiendo de su sistema operativo y de otros componentes de software.
- Evite utilizar contraseñas que se puedan encontrar en diccionarios, incluso al combinar tales palabras para construir una contraseña.
- Al agregar dígitos y utilizar mayúsculas mejora la calidad de la contraseña.
- La longitud mínima y máxima de una contraseña normalmente permanece sin cambios una vez que se configura el sistema. Por lo tanto la apariencia de la contraseña puede variar entre diferentes sistemas. Sin embargo, los aspectos generales se mantienen para cada instalación del software.
- No es posible copiar el contenido de los campos de contraseña para evitar ataques espías a las contraseñas.

# Complejidad de la contraseña

П

La siguiente tabla contiene una introducción sobre los requerimientos de complejidad de la contraseña:

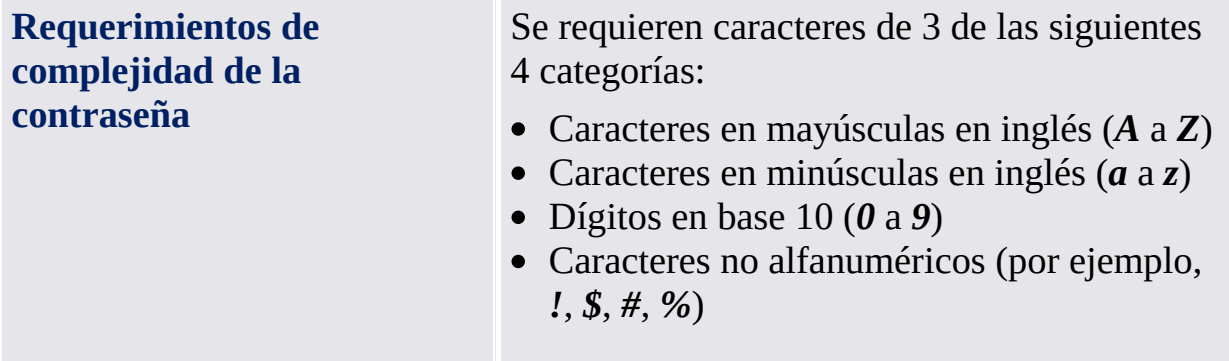

## Políticas de la contraseña del propietario y complejidad de la contraseña

Hay requerimientos especiales en cuanto a la longitud y complejidad de la contraseña del propietario. La siguiente tabla hace una introducción a la configuración de políticas de las contraseñas predeterminadas:

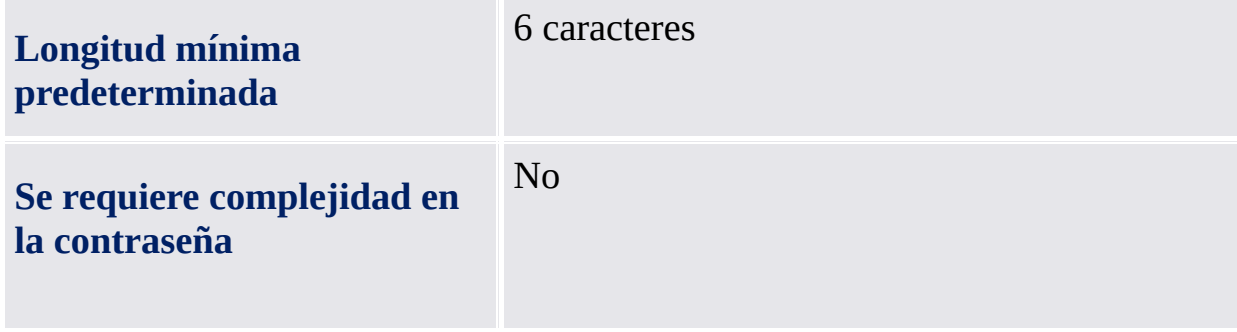

## Políticas de contraseña de usuario básica y complejidad de las mismas

Existen requerimientos especiales con respecto a la longitud y complejidad de las contraseñas de usuario básica. La siguiente tabla hace una introducción a la configuración de políticas de las contraseñas predeterminadas:

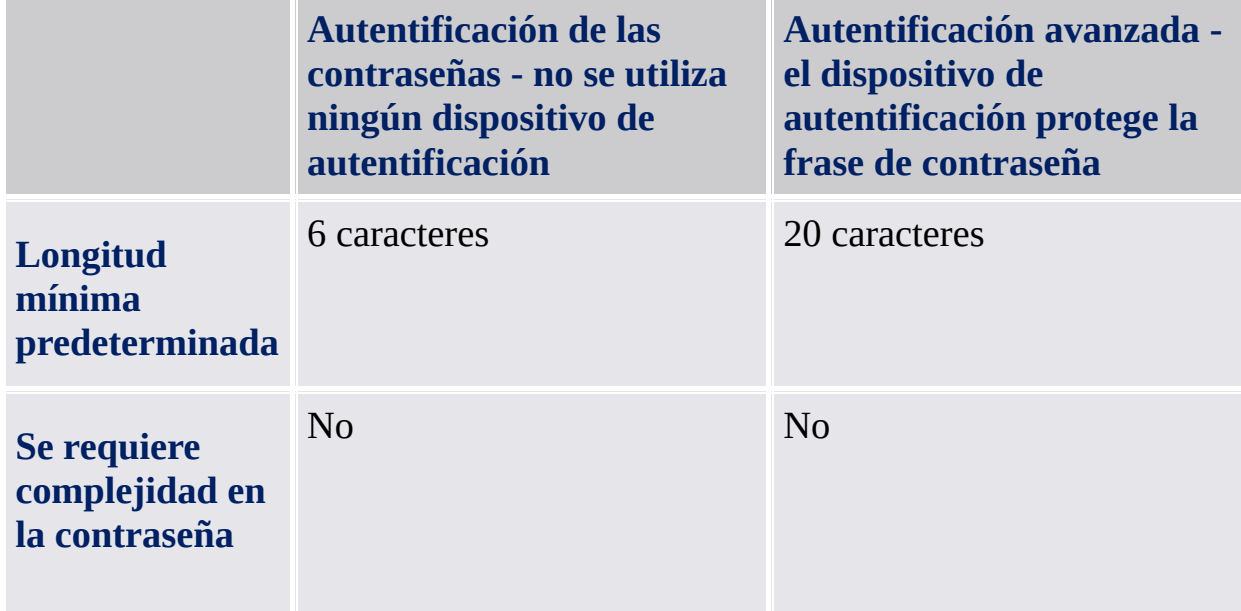

Su administrador puede cambiar esta configuración. Se encuentran disponibles más detalles acerca de las Políticas de las contraseñas de usuario básico en las [Políticas](#page-420-0) de usuario de la descripción de Infineon Security Platform.

Pídale a su administrador las políticas para su contraseña de usuario básico actual, si sus derechos de acceso no le permiten ver o configurar las políticas de las contraseñas.

Las opciones dentro del campo de contraseña pueden ser restringidas [dependiendo](#page-406-0) de la política del sistema Habilitar seguridad severa en el campo de contraseña.

**La solución Infineon Security Platform - Herramienta de configuración**

## Herramienta de configuración de Infineon Security Platform

Con la Herramienta de Configuración de Security Platform puede obtener información variada sobre el Trusted Platform Module de su sistema. También puede realizar diversas tareas administrativas. Este componente está diseñado como un applet en el panel de control. Esto suministra un punto de acceso para la administración de Infineon Security Platform.

La siguiente tabla muestra las páginas de la Herramienta de Configuración:

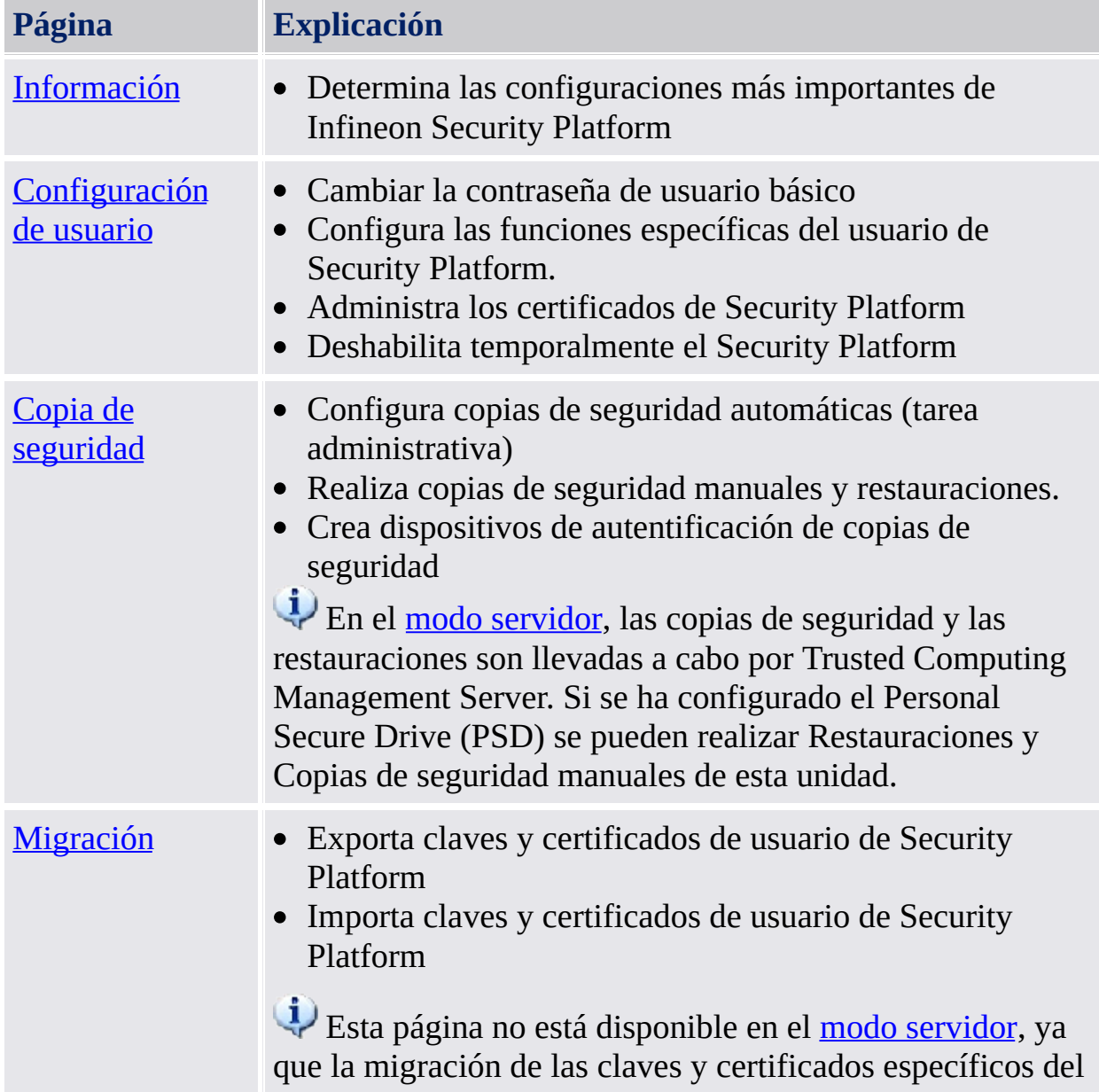

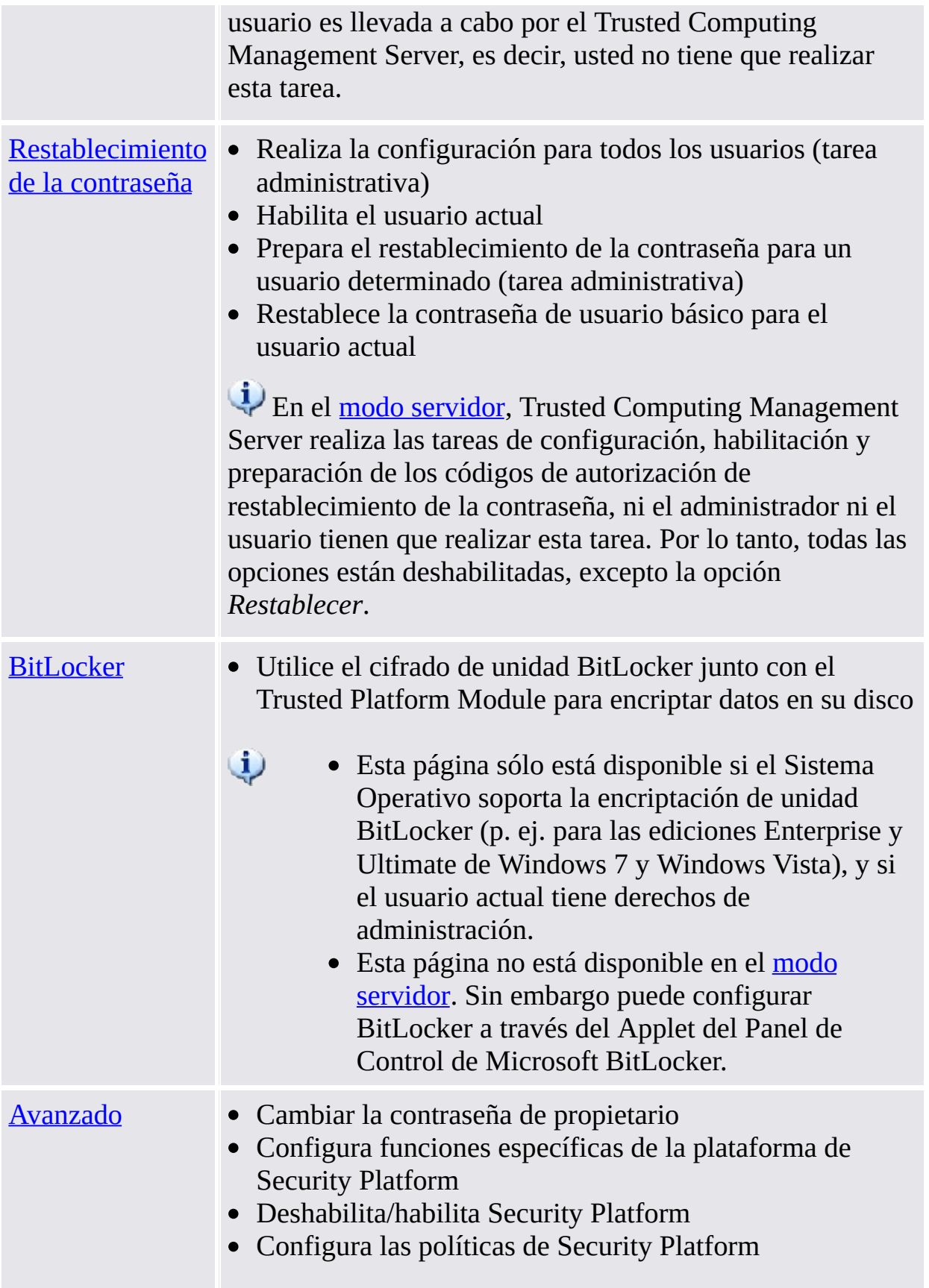

Restablezca el nivel de defensa de ataques por diccionario

 $\ddot{\psi}$ 

- Esta página es visible sólo si el usuario actual tiene derechos de administración.
	- · Esta página no está disponible en el modo servidor, ya que el Trusted [Computing](#page-14-0) Management Server realiza la tarea de configuración de las políticas y características de Security Platform.

## Inicio de la aplicación

### **Administrar Security Platform**

Iniciar la herramienta de [configuración](#page-378-0) del icono de notificación de la barra de tareas.

Bajo sistemas operativos con control de cuentas de usuario (como Windows 7 y Windows Vista) la herramienta de configuración se inicia sin privilegios elevados.

### **Administrar Security Platform**

Iniciar la herramienta de [configuración](#page-378-0) del icono de notificación de la barra de tareas con privilegios elevados.

Disponible sólo para usuarios con derechos administrativos bajo sistemas operativos con control de cuentas de usuarios (como Windows 7 y Windows Vista).

<span id="page-162-0"></span>**La Solución Infineon Security Platform - Herramienta de configuración**

# Información sobre Infineon Security Platform

Esta página muestra las configuraciones más importantes de Infineon Security Platform.

Si el Infineon Security Platform se encuentra dehabilitado, la información disponible será limitada.

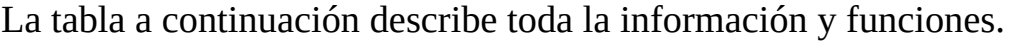

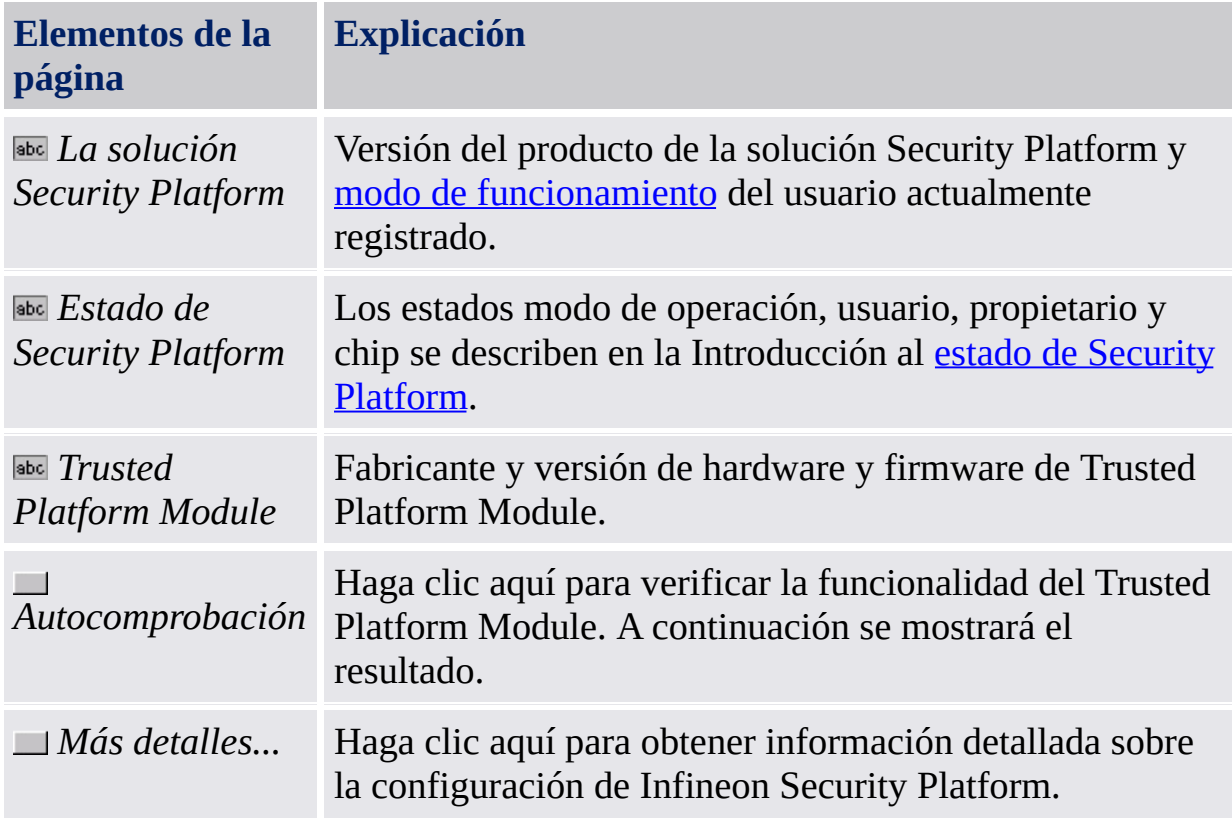

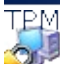

**La Solución Infineon Security Platform - Herramienta de Configuración**

# Más detalles

Este diálogo lista la información del sistema más significativa. Esta información incluye:

- Versión del producto
- Modo de [operación](#page-14-0)
- Estado de Security [Platform](#page-166-0)
- Información de componentes
- Información de soporte avanzadas

Puede guardar esta información en un archivo:

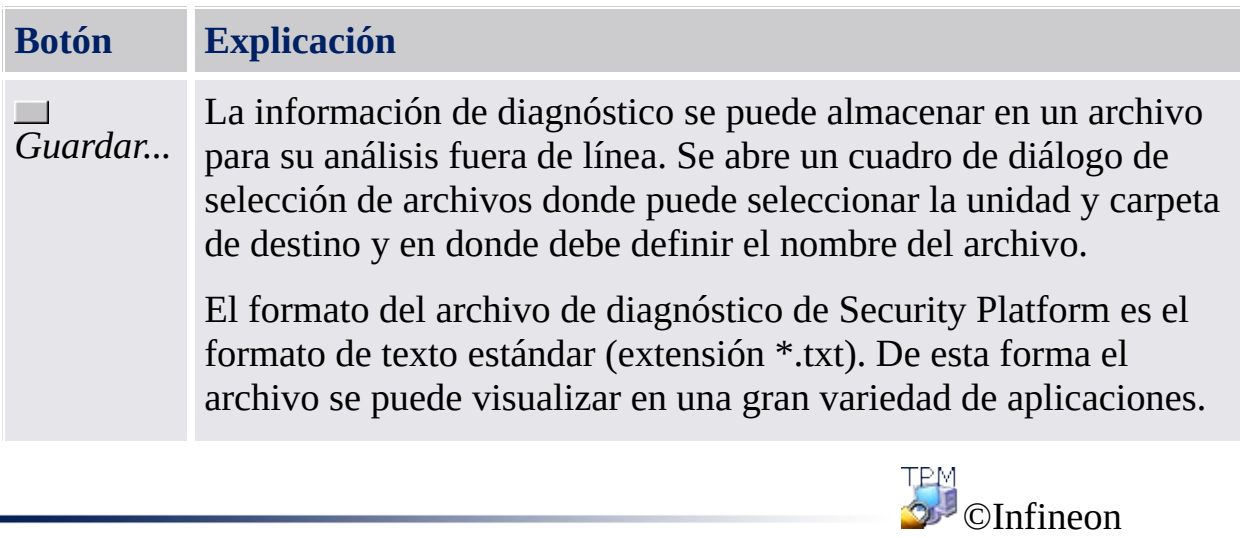

Technologies AG

<span id="page-166-0"></span>**La solución Infineon Security Platform - Herramienta de configuración**

## Estado de Security Platform

El estado actual de la Infineon Security Platform está definido por el estado actual de los siguientes cuatro componentes:

# Estado Chip (Estado Trusted Platform Module)

Proporciona información sobre el estado general del Trusted Platform Module. Pueden ocurrir los siguientes estados:

- **Habilitado** El Trusted Platform Module está accesible y en uso por el Software de Infineon Security Platform.
- **Desabilitado** El uso de Trusted Platform Module se encuentra bloqueado. Puede lograrse mediante una configuración en la BIOS del sistema o una configuración en el software de Infineon Security Platform. Posible solución: Si el Trusted Platform Module está deshabilitado en la BIOS, vea su documentación de la BIOS del sistema. De lo contrario [habilite](#page-188-0) el Trusted Platform Module en el software Infineon Security Platform.
- **Temporalmene deshabilitado** El Trusted Platform Module está accesible, pero su uso se encuentra bloqueado hasta tanto no se reinicie el sistema. Las características de seguridad que utilizan al chip no están disponibles. Posible solución: [Habilite](#page-172-0) el Trusted Platform Module en el software Infineon Security Platform y reinicie el sistema.

### Estado Propietario

Proporciona información sobre el estado general de la Infineon Security Platform. Pueden ocurrir los siguientes estados:

**No inicializado** - El Infineon Security Platform aún no se inicializó y no se ha quitado la posesión del mismo, o el estado de inicialización es incompatible (por ejemplo, causado por una interrupción debida a la pérdida de energía).

Posible solución: Inicialice Security Platform con el Asistente para la [inicialización](#page-223-0) rápida de Security Platform o con el Asistente para la inicialización de Security Platform.

- **Inicializado** Se llevaron a cabo las operaciones de configuracion básicas, el Trusted Platform Module está operativo y se tomó posesión del Infineon Security Platform. Ya existe un propietario de Infineon Security Platform en Trusted Platform Module.
- **Inicializado pero con cambios** Se tomó posesión del Infineon Security Platform, pero después de esta operación se cambió el propietario de Infineon Security Platform. La administración de Security Platform lo indica como estado del propietario **Inicializado (Modo 1)**. Posible solución: Ejecute el Asistente para la [inicialización](#page-223-0) de Security Platform y siga las indicaciones en pantalla.
- **TPM inicializada, Security Platform no inicializada** En versiones anteriores Software de la Solución de Infineon Security Platform, el nombre era "**Initialized other OS**" (Otro sistema operativo inicializado). *Escenario 1*: En el sistema operativo Windows 7, una circunstancia posible es que el Trusted Platform Module haya sido inicializado con la aplicación de Microsoft [administración](#page-8-0) del Módulo de plataforma segura (TPM), es decir, la propiedad del Trusted Platform Module ha sido tomada pero Infineon Security Platform no ha sido configurada.

*Escenario 2*: Esto también puede ocurrir en computadoras de plataformas múltiples con diversas versiones de sistemas operativos instaladas, donde la propiedad fue tomada utilizando un sistema y luego se inició un sistema diferente.

En cualquiera de los dos escenarios, la configuración de Infineon Security Platform permanece activa. La administración de Security Platform lo indica como estado del propietario **Inicializado (Modo 2)**.

Posible solución: Ejecute el Asistente para la [inicialización](#page-223-0) de Security Platform y siga las indicaciones en pantalla.

### Estado de usuario

Proporciona información sobre el estado del actualmente anotado en el usuario. Pueden ocurrir los siguientes estados:

**No inicializado** - El usuario que inició sesión actualmente ya no es un usuario de Infineon Security Platform, o el estado de inicialización del usuario es incompatible (por ejemplo, causado por una interrupción debida a una pérdida de energía).

Posible solución: Inicialice el usuario con el Asistente para la [inicialización](#page-197-0) rápida de Security Platform o con el Asistente para la [inicialización](#page-258-0) de usuarios de Security Platform.

- **Inicializado** El usuario que inició sesión actualmente es un usuario válido de Infineon Security Platform. Es decir, se realizó la configuración del usuario que inició sesión actualmente. Se generó una clave de usuario básico y se almacenó en un paquete de archivos de recuperación de emergencia, si es que existe.
- **Inicializado pero con cambios** Se configuró el usuario de Infineon Security Platform y luego cambió la posesión del Infineon Security Platform. No se puede utilizar la clave de usuario básico de quien inició sesión actualmente, en el Infineon Security Platform. La Administración de Security Platform indica que es un estado de usuario inicializado **(Modo 3)**. Posible solución:

Contacte a su [administrador](#page-223-0) para ejecutar el Asistente para la inicialización de Security Platform y tilde la opción *Recuperar un Security Platform desde un paquete de archivos de copia de seguridad*. De esta manera las credenciales de usuario se pueden preparar para su restauración desde un paquete de archivos de copia de seguridad creado previamente. Luego inicie sesión con su propia cuenta de usuario y ejecute el Asistente para la [inicialización](#page-65-0) de usuarios. (vea Restauración paso a paso de los datos de recuperación de emergencia).

Si no se encuentra disponible un paquete de archivos de copia de seguridad, se debe realizar una reinicialización forzada de usuario. Esto se logra ejecutando el Asistente para la [inicialización](#page-258-0) de usuarios con el parámetro de línea de comando **-forceinit**.

Parámetro de la línea de comandos: **SpUserWz.exe /forceinit** no se encuentra soportado en el modo [servidor](#page-14-0).

### Estado de sesión de usuario

Este estado sólo está disponible en modo [servidor.](#page-14-0)

Los Estados de sesión de usuario controlan el acceso de escritura a las credenciales de usuario y a los valores de configuración. Esto asegura que no haya cambios de conflictos concurrentes de otras plataformas. Un estado de sesión se refiere a un determinado usuario o una determinada plataforma. Puede cambiar el estado de las sesión a través el submenú *Credenciales de usuario/Configuración* en el menú Taskbar [Notification.](#page-381-0) Se usan los siguientes estados:

- **Sólo lectura:** Sin acceso actual a la escritura. El acceso a la escritura es posible cambiando al estado *Lectura/Escritura temporario* o *Lectura/Escritura permanente*, ya que no hay otra plataforma en uno de los dos posibles estados de Lectura/Escritura. Estado predeterminado.
- **Lectura/escritura momentánea:** Estado utilizado implícitamente por Trusted Computing Management Server para el acceso a la escritura. Bloquea los cambios provenientes de otras plataformas. Después del acceso a la escritura, vuelve a establecerse el estado *Sólo lectura*.
- **Lectura/escritura permanente:** Estado introducido específicamente por el usuario a través de la Configuración/Credenciales de Usuario de elemento del menú de notificación de la barra de tareas - Solicitud de copia de trabajo local. Permite que se cambien "offline" las credenciales de usuario y los valores de configuración en una copia de trabajo local. Bloquea los cambios provenientes de otras plataformas. El estado se puede cambiar a *Sólo lectura* a través de *Configuración/Credenciales de Usuario de elemento del menú de notificación de la barra de tareas - Aceptar cambios locales* o *Configuración/Credenciales de Usuario - Descartar cambios locales*.

<span id="page-172-0"></span>**La Solución Infineon Security Platform - Herramienta de Configuración**

# Configuraciones del usuario de Infineon Security Platform

Por medio de esta página puede configurar todos los valores de seguridad más importantes para el usuario de Infineon Security Platform que se encuentre en sesión actualmente.

### **Disponibilidad de la página:**

- Esta página sólo se encuentra disponible en un Security Platform inicializado.
- En una Infineon Security Platform que no ha sido configurada aparece una casilla de mensaje informando sobre la situación para así poder iniciar **Asistente para la [inicialización](#page-14-0) rápida**. En el modo servidor no aparece un mensaje mientras Security Platform se inicializa automáticamente si el sistema cliente se encuentra integrado en un Trust Domain con administración centralizada.
- Aparece un mensaje para el usuario que no ha sido inicializado [informándolo](#page-197-0) sobre la situación para poder iniciar Asistente para la inicialización rápida. En el modo [servidor](#page-14-0) aparece una casilla de mensaje informando sobre la situación sólo si el usuario actual es miembro del Grupo de inscripción de usuarios para así poder iniciar Asistente para la [inicialización](#page-197-0) rápida.

#### **Botones:**

- Si el Infineon Security Platform se encuentra deshabilitado, si no está configurado aún o si el usuario en sesión no se inicializó, se deshabilitan los botones.
- La habilitación de algunas funciones depende de su [configuración](#page-420-0) de la política de usuario.

La tabla a continuación describe todas las funciones de configuración del usuario.

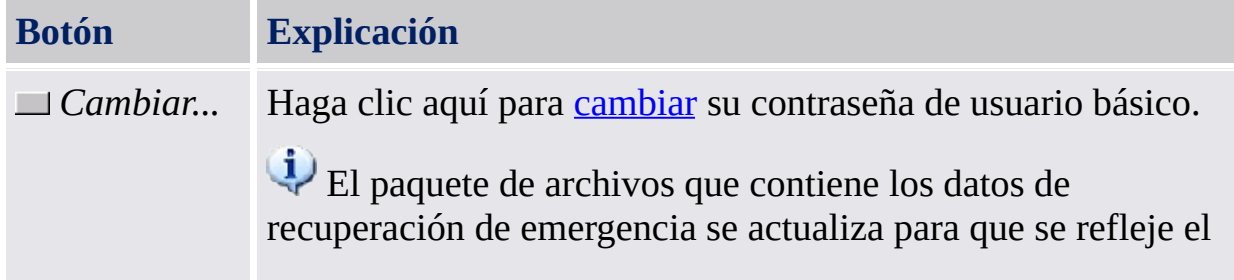

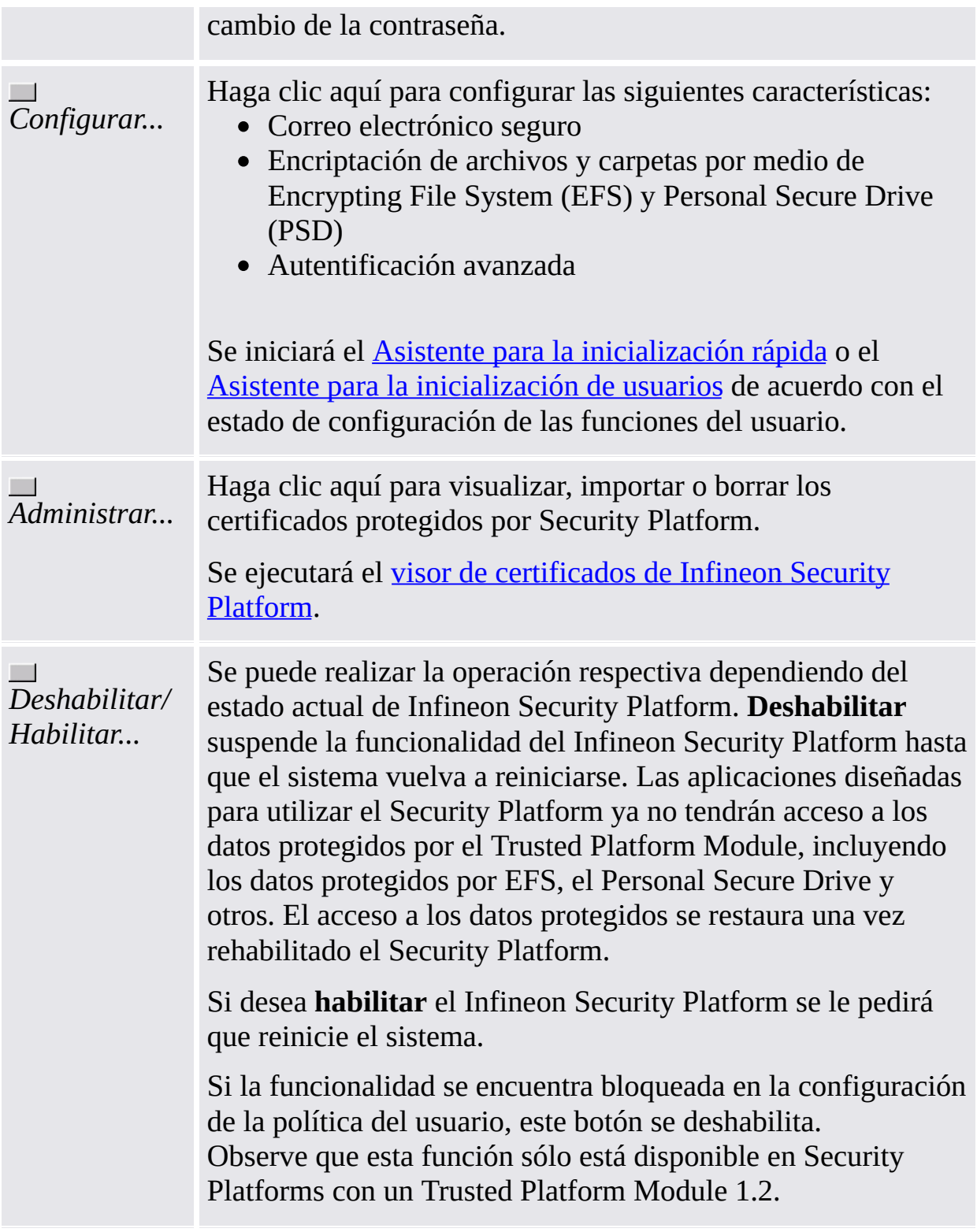

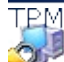

<span id="page-175-0"></span>**La Solución Infineon Security Platform - Herramienta de Configuración**

## Copia de seguridad de Infineon Security Platform

Por medio de esta página puede crear una copia de seguridad y restaurar las credenciales de Security Platform, la configuración de Security Platform y los Personal Secure Drives.

Si la opción de **[Autentificación](#page-32-0) avanzada** está habilitada, también puede crear copias de seguridad de su dispositivo de autentificación.

#### **Botones:**

- Los botones para las tareas de administración están deshabilitadas para los usuarios sin derechos de administración.
- Los botones están deshabilitados si las funciones correspondientes no están disponibles en un estado determinado de Security Platform.

La tabla a continuación describe toda las funciones de copia de seguridad y restauración.

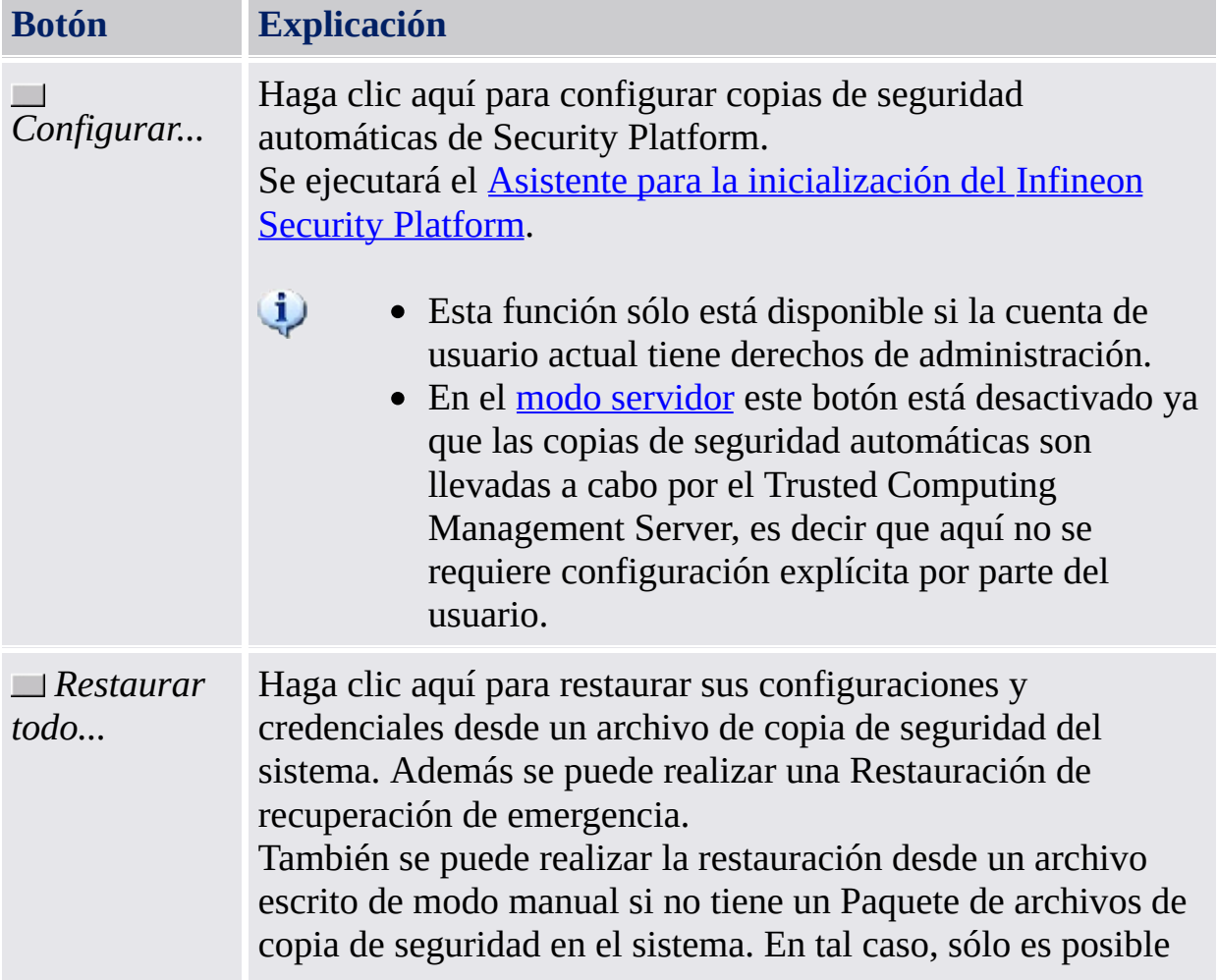

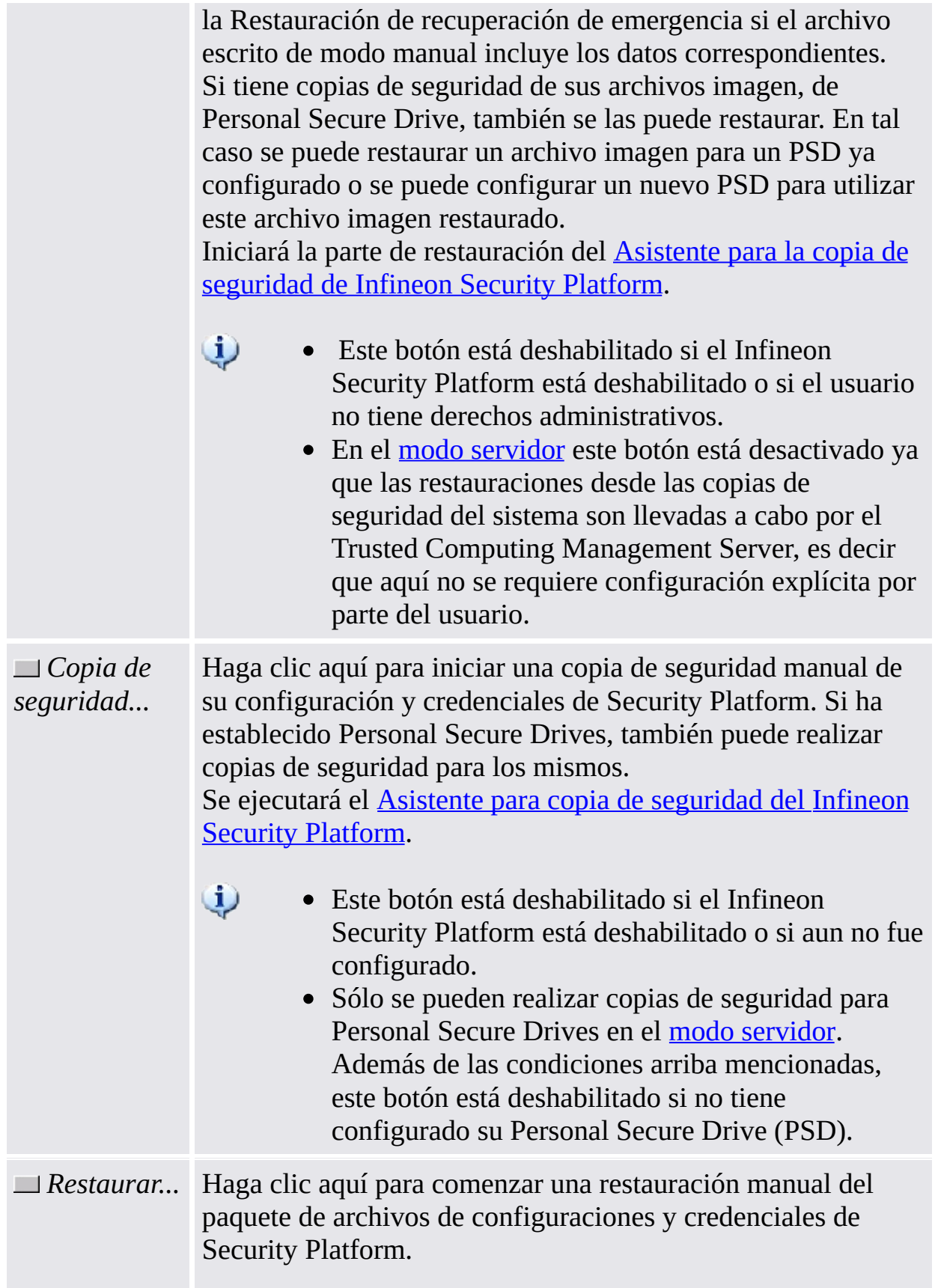

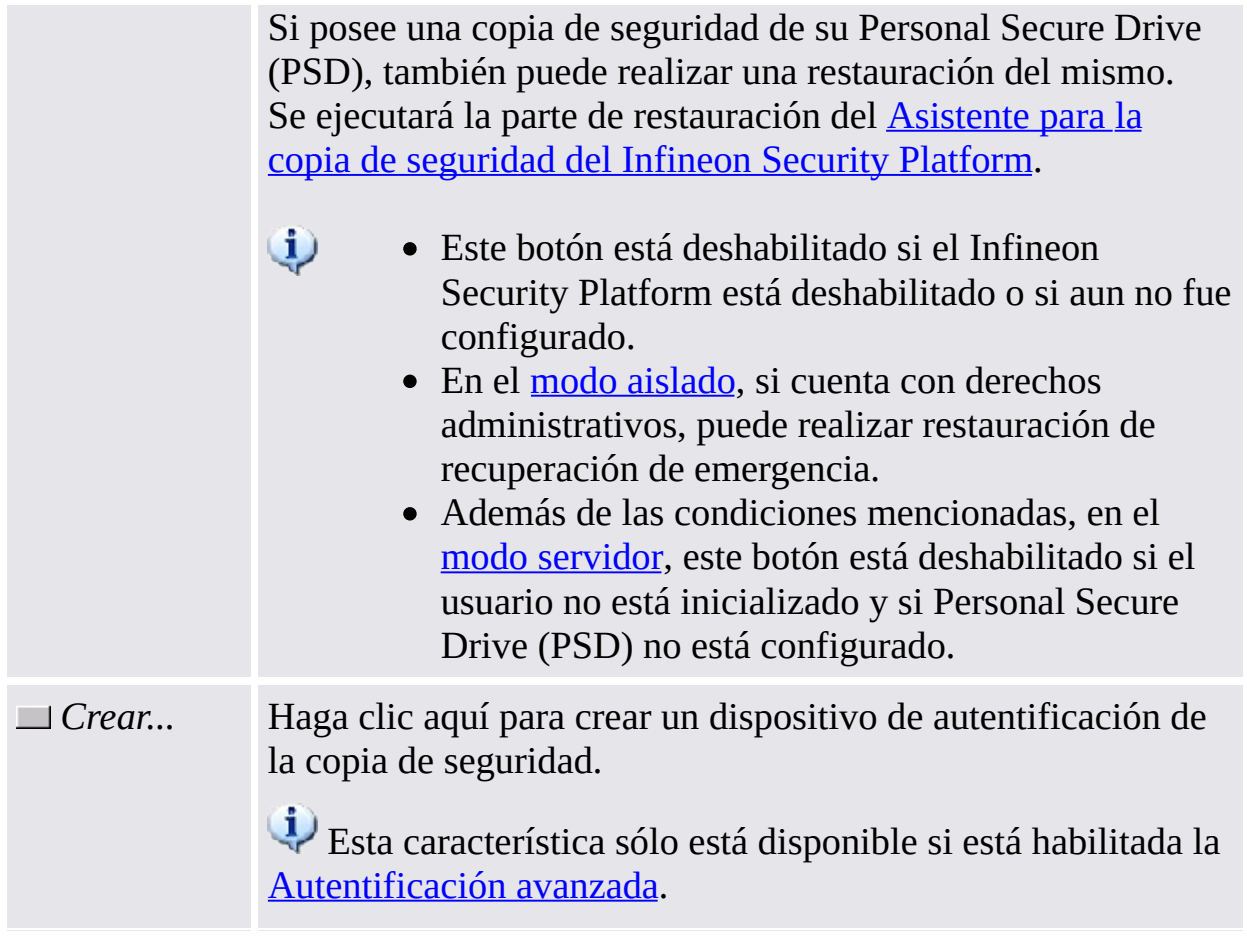

<span id="page-179-0"></span>**La Solución Infineon Security Platform - Herramienta de Configuración**
### Migración de Infineon Security Platform

La migración involucra la copia y transferencia segura de las credenciales de seguridad del usuario desde una plataforma de origen hasta una de destino. Dependiendo de la configuración actual del sistema, el usuario de Infineon Security Platform puede migrar las claves y certificados de usuario hacia o desde el Infineon Security Platform local.

Esta prestación está cubierta por el asistente para la migración de Infineon Security Platform.

#### **Disponibilidad de la página:**

- Esta página sólo se encuentra disponible en un Security Platform inicializado.
- Esta página no está disponible en el modo [servidor](#page-14-0) ya que la migración de las credenciales de seguridad específicas del usuario desde una plataforma de origen a una plataforma de destino es llevada a cabo por Trusted Computing Management Server, es decir que el administrador o el usuario del sistema cliente local no tienen que realizar esta tarea.

#### [Migración](#page-79-0) paso a paso

La tabla a continuación describe toda las funciones de migración.

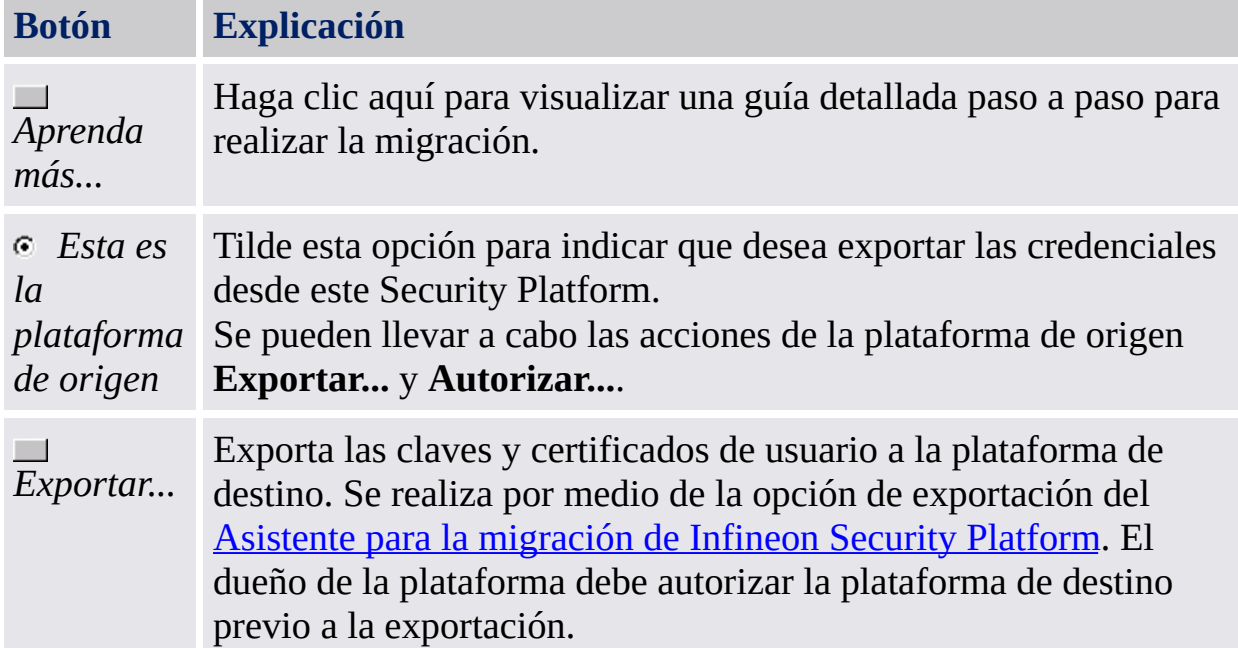

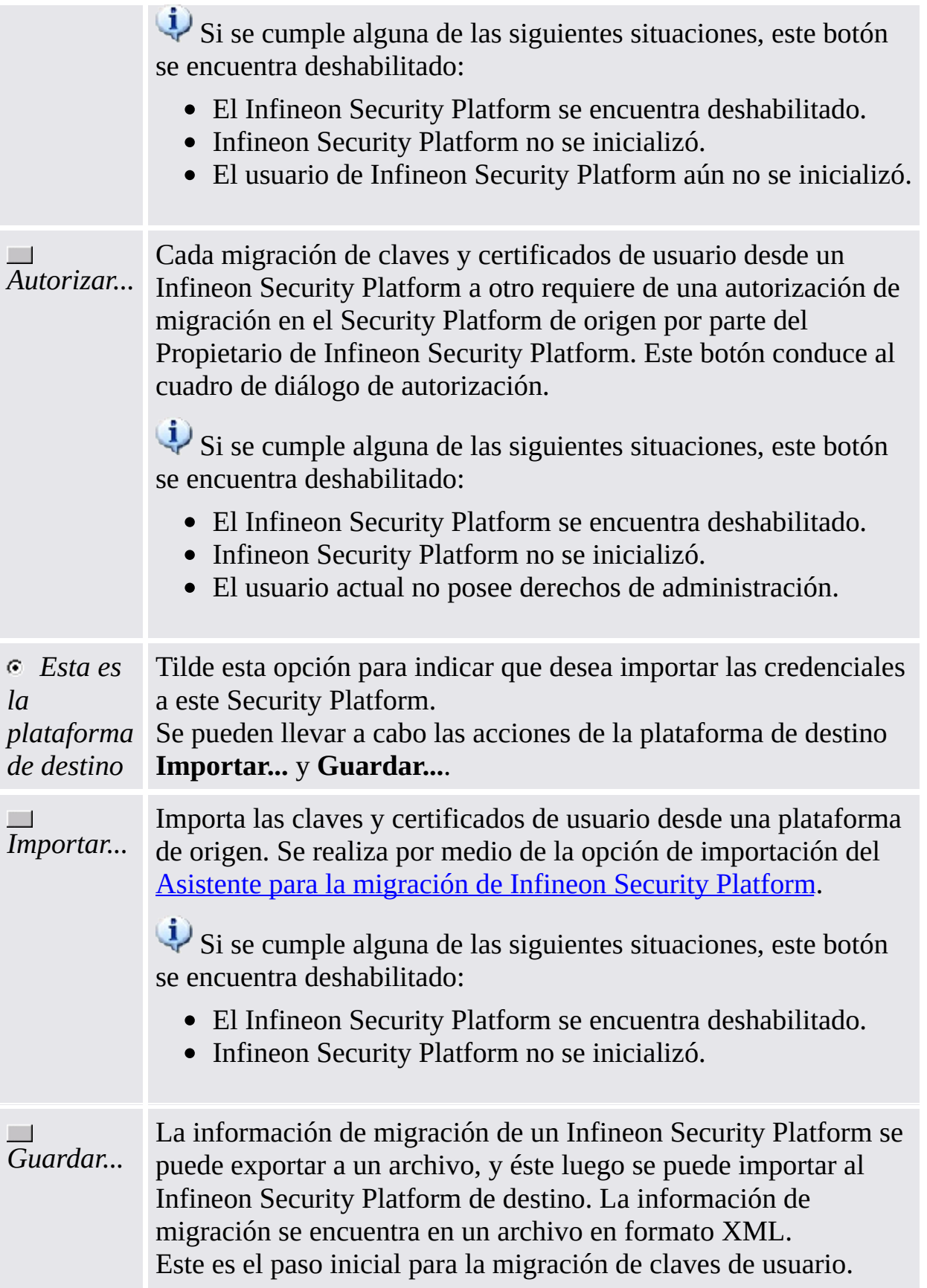

Si se cumple alguna de las siguientes situaciones, este botón se encuentra deshabilitado:

- Cambió el Propietario de Infineon Security Platform (también se indica en la página de [Información](#page-162-0)).
- Infineon Security Platform no se encuentra inicializada, pero ya existe un Propietario de Infineon Security Platform.
- Las Teclas del usuario básico del Administrador de Infineon Security Platform que ha iniciado sesión no coinciden con el propietario de Infineon Security Platform
- El Infineon Security Platform se encuentra deshabilitado.

©Infineon Technologies AG

**La Solución Infineon Security Platform - Herramienta de Configuración**

### Restablecimiento de la contraseña de Infineon Security Platform

Esta página provee acceso a todas las tareas necesarias para configurar y llevar a cabo el restablecimiento de las contraseñas de usuario básico.

#### **Disponibilidad de la página:**

En el modo [stand-alone,](#page-14-0) esta página sólo se encuentra disponible en un Security Platform inicializado.

#### **Botones:**

- Los botones para las tareas de administración están deshabilitadas para los usuarios sin derechos de administración.
- Los botones están deshabilitados si las funciones correspondientes no están disponibles en un estado determinado de Security Platform: Por ejemplo, si el administrador aún no configuró el restablecimiento de la contraseña, no se puede habilitar ni se puede realizar un restablecimiento de la misma.
- En el modo [servidor,](#page-14-0) el Trusted Computing Management Server realiza la tarea de crear una tarjeta de seguridad para el restablecimiento de la contraseña para todos los usuarios, permitiendo el restablecimiento de la contraseña y preparando y suministrando el código de autorización de restablecimiento de la contraseña para usuarios específicos, es decir, ni el administrador ni el usuario tienen que realizar esta tarea. Por lo tanto, todos los botones están deshabilitados, excepto el botón *Restablecer*.

La siguiente tabla describe todas las funciones para el restablecimiento de la contraseña.

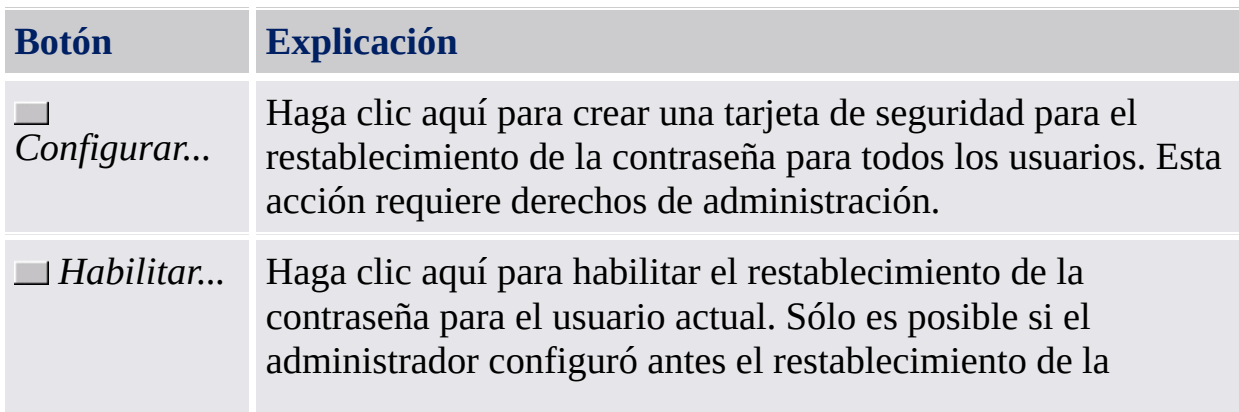

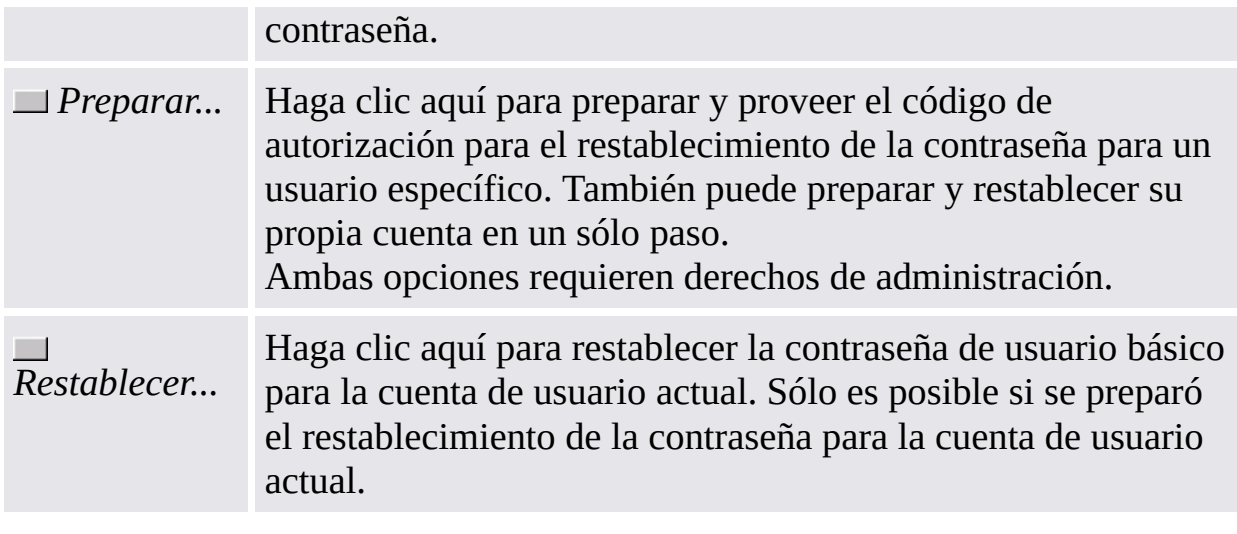

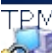

©Infineon Technologies AG

**La solución Infineon Security Platform - Herramienta de configuración**

## BitLocker

En esta página puede utilizar el cifrado de unidad BitLocker junto con el Trusted Platform Module para encriptar datos en su disco. La configuración del BitLocker se realiza por medio del Applet del panel de control de Microsoft BitLocker.

# **Disponibilidad de la página:**

- Esta página sólo está disponible si el Sistema Operativo soporta la encriptación de unidad BitLocker (p. ej. para las ediciones Enterprise y Ultimate de Windows 7 y Windows Vista), y si el usuario actual tiene derechos de administración.
- Esta página no está disponible en el modo [servidor.](#page-14-0)

La tabla a continuación describe las funciones de BitLocker.

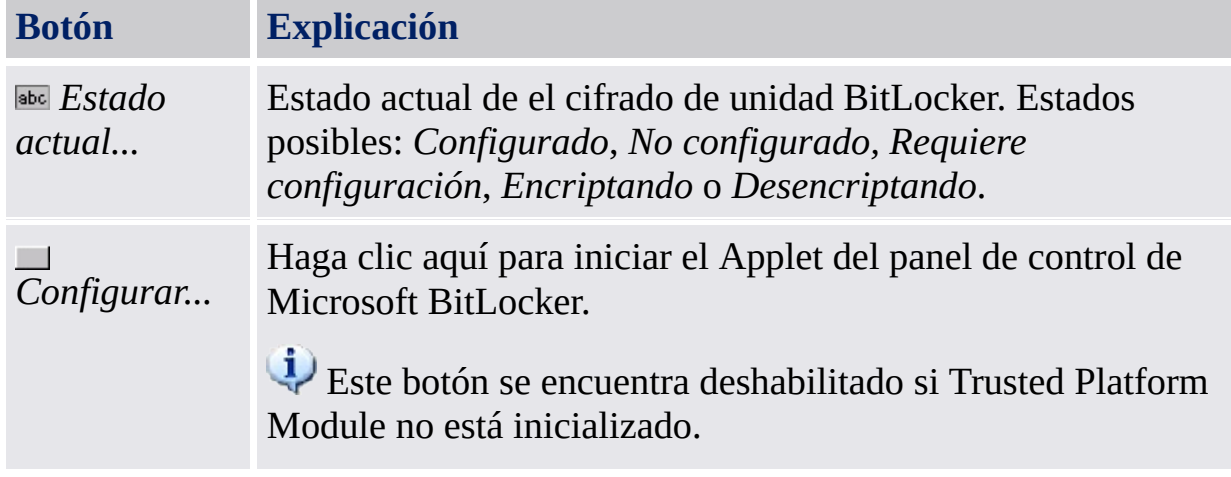

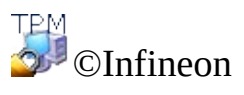

Technologies AG

**La solución Infineon Security Platform - Herramienta de configuración**

### Configuraciones avanzada de Infineon Security Platform

Por medio de esta página puede configurar todos los valores de políticas y de propietario de Security Platform.

Los cambios que se pueden realizar a las configuraciones se limitan a la computadora local.

La [configuración](#page-400-0) de la política de Infineon Security Platform se encuentra en el archivo de plantilla de la política de Infineon Security Platform.

#### **Disponibilidad de la página:**

- Esta página está disponible sólo si el usuario actual tiene derechos de administración.
- · Esta página no está disponible en el modo [servidor.](#page-14-0)

#### **Botones:**

- Los botones para la administración del sistema y las políticas del usuario no están disponibles en las ediciones de Windows que no admiten Administración de directivas de grupo como, por ejemplo, las ediciones de Windows Home.
- Los botones están deshabilitados si las funciones correspondientes no están disponibles en un estado determinado de Security Platform.

La tabla a continuación describe todas las funciones avanzadas.

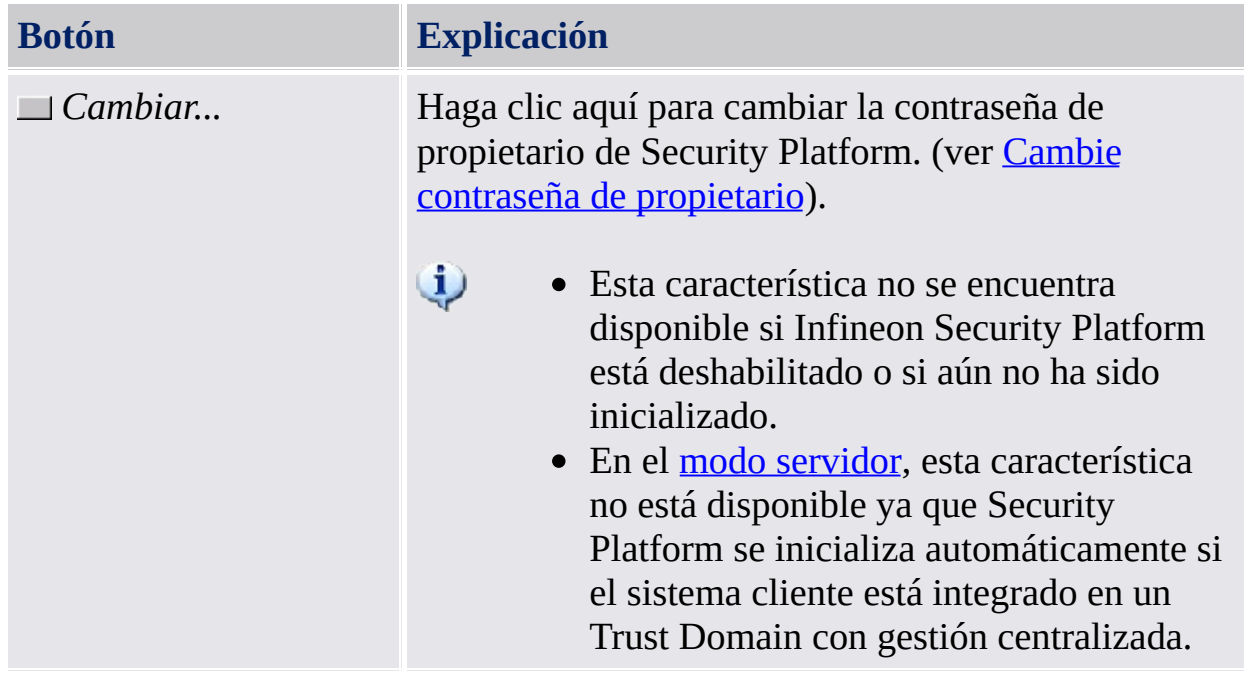

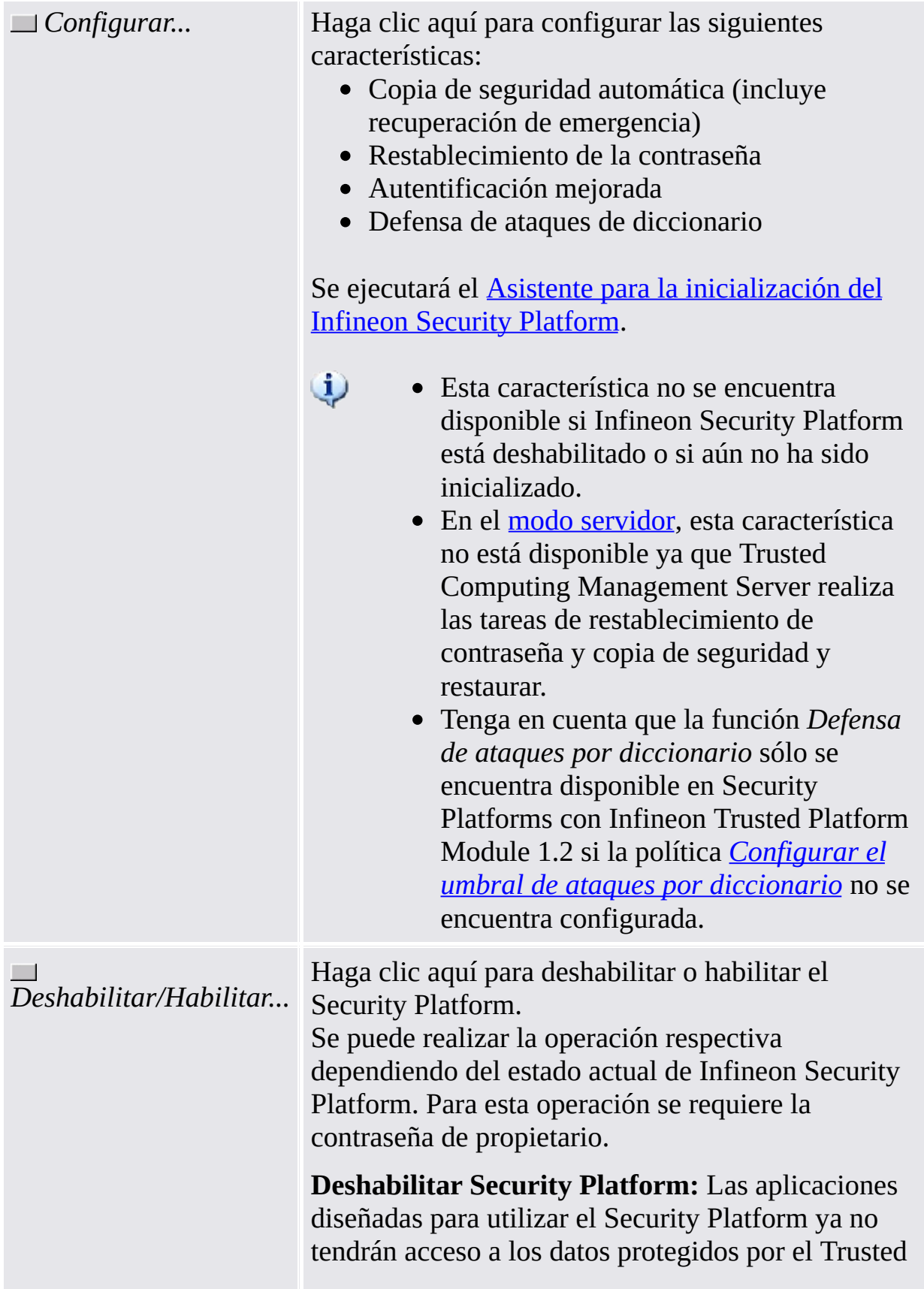

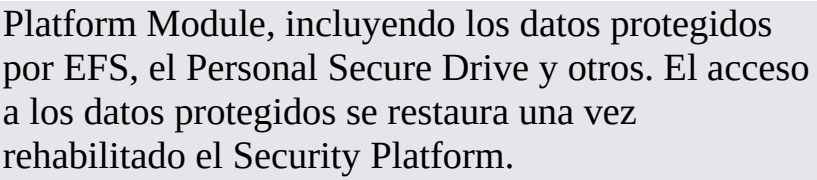

En un sistema que soporta el cifrado de unidad BitLocker (por ejemplo, Windows Vista Enterprise o Ultimate), si desactiva el Security Platform mientras BitLocker está activo, el sistema operativo le pedirá que ingrese la contraseña de BitLocker al reiniciar.

**Habilitar Security Platform en la BIOS:** En algunos estados de la plataforma necesetará habilitar el Security Platform explícitamente en la BIOS. Si se le solicita que reinicie el sistema para que la habilitación sea efectiva y Security Platform no se encuentra habilitado luego del reinicio, deberá habilitar explícitamente el Security Platform en la BIOS (vea [Habilitación](#page-228-0) del Trusted Platform Module).

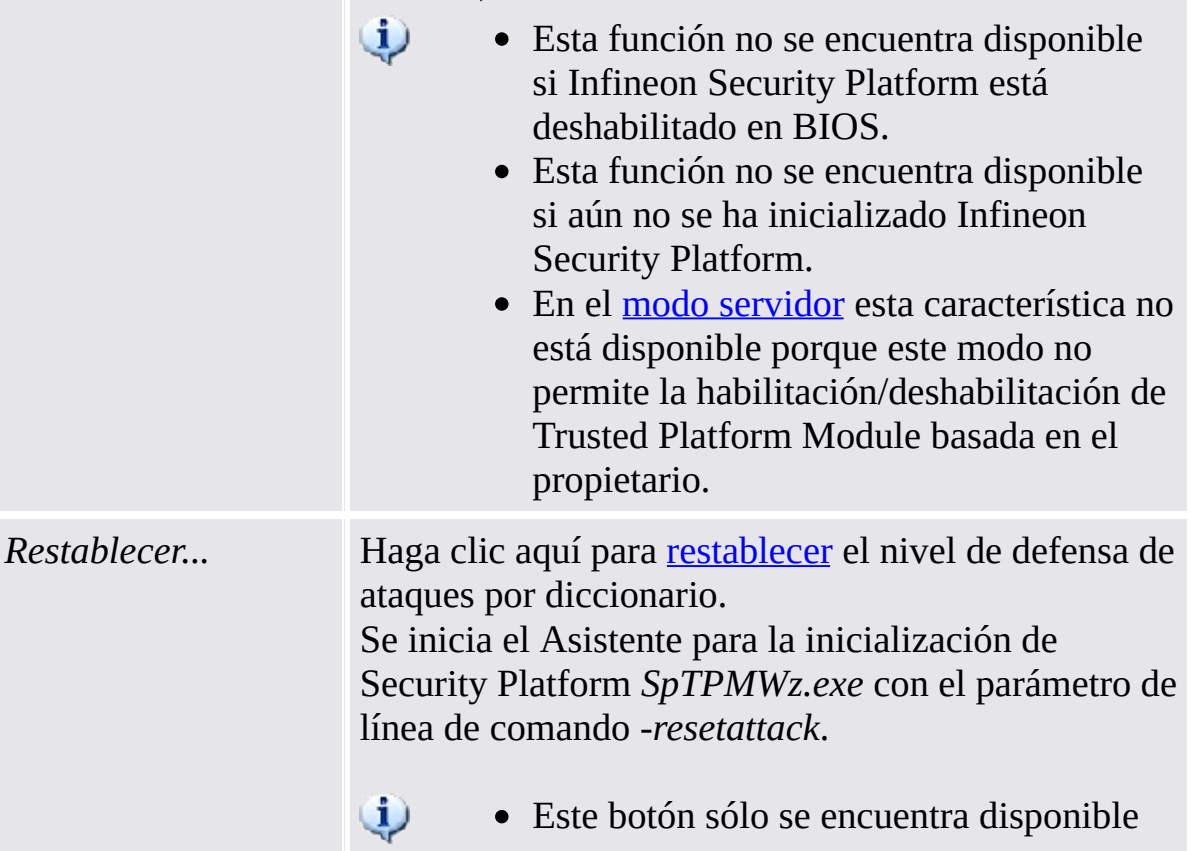

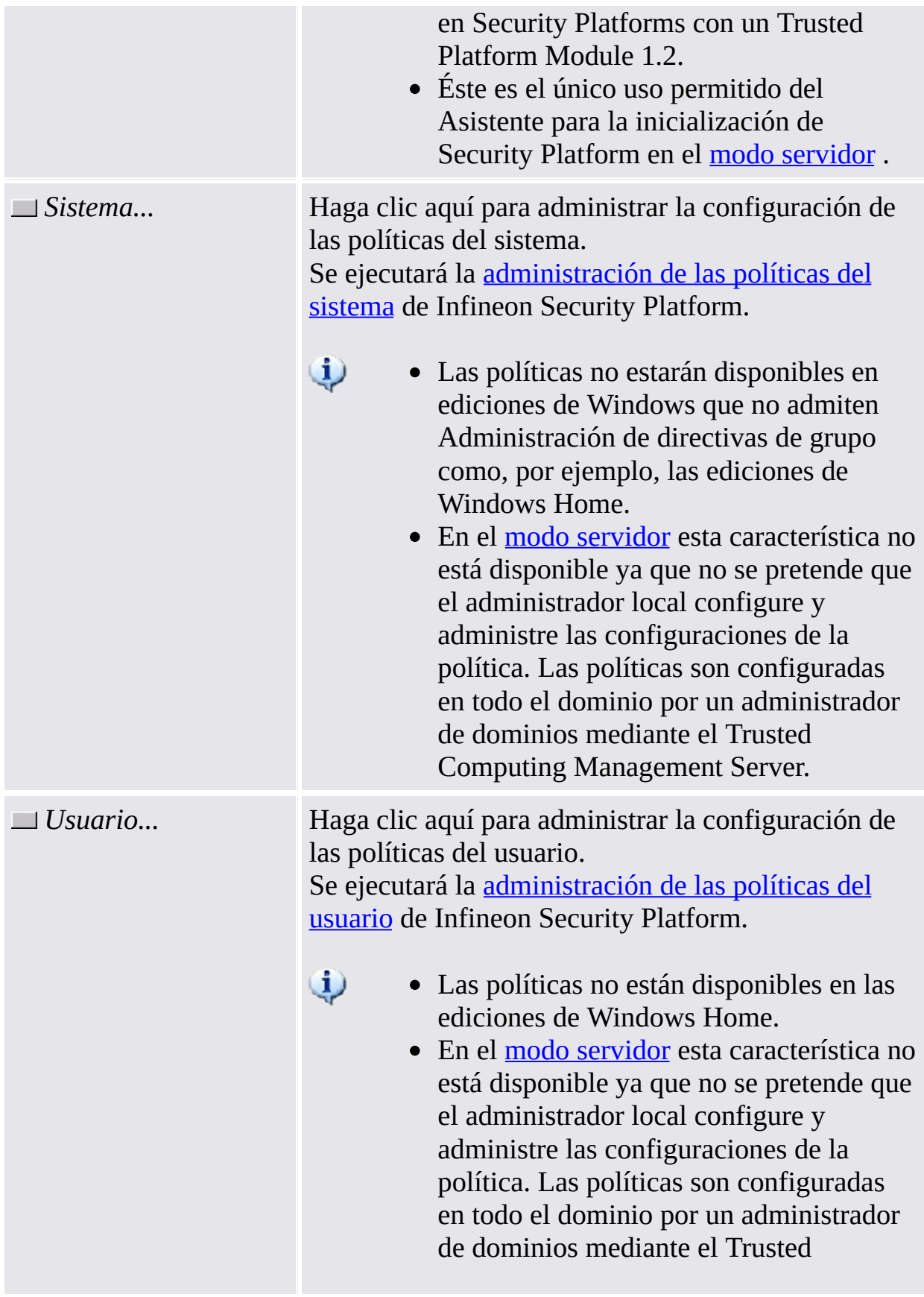

Computing Management Server.

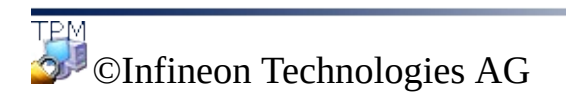

<span id="page-194-0"></span>**La solución Infineon Security Platform - Asistente para la copia de seguridad**

### Cambia la contraseña del propietario

Por medio de este diálogo se podrá cambiar la contraseña de propietario.

#### **Disponibilidad de diálogo:**

- Este diálogo sólo se encuentra disponible desde la página *Avanzado* de la Herramienta de configuración.
- Este diálogo no se encuentra disponible en el modo [servidor](#page-14-0) ya que Trusted Computing Management Server administra las contraseñas de propietario.

Por favor tenga en cuenta los consejos generales con respecto al manejo de [contraseñas.](#page-149-0)

La siguiente tabla le muestra algunos consejos sobre cómo utilizar este diálogo:

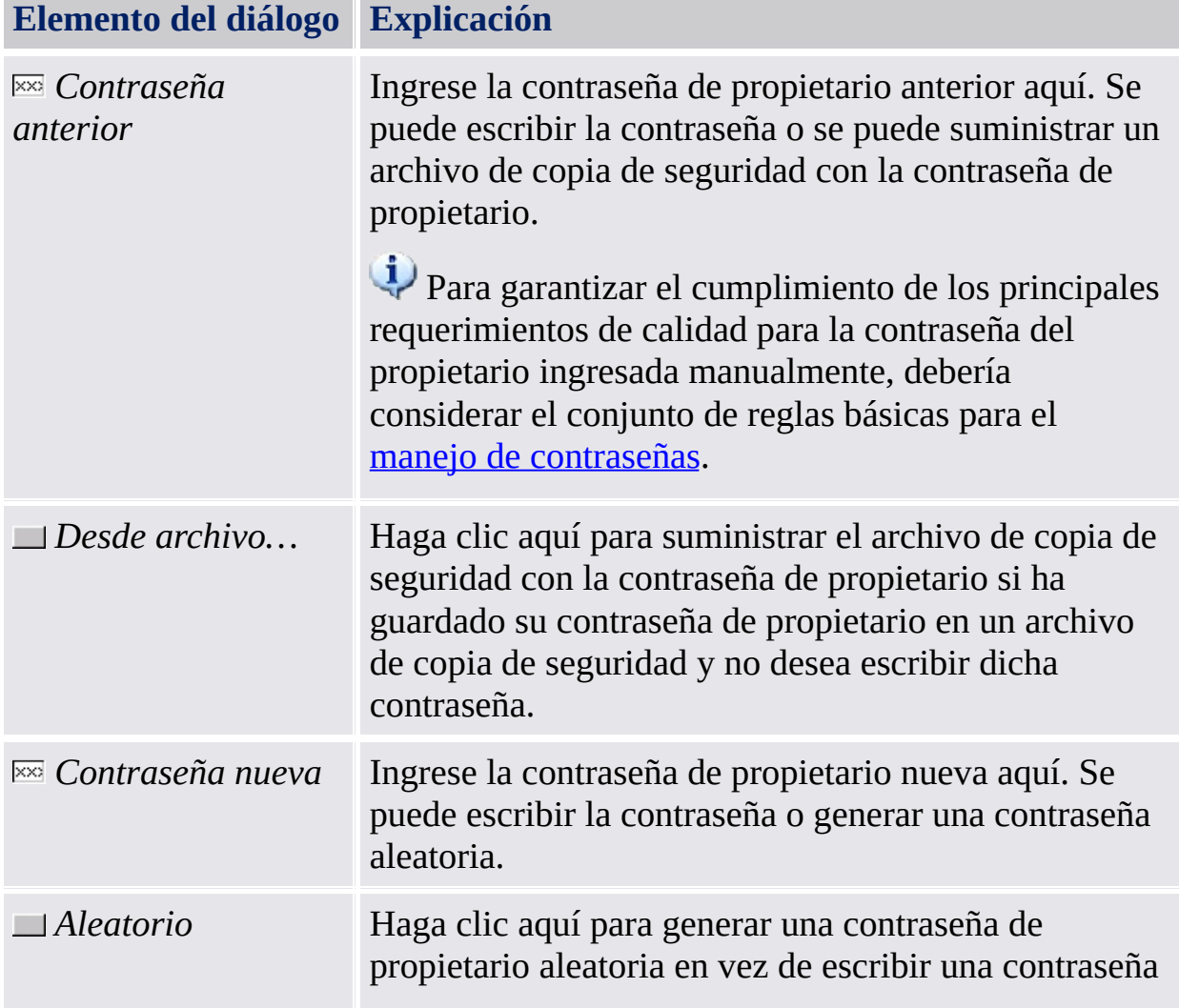

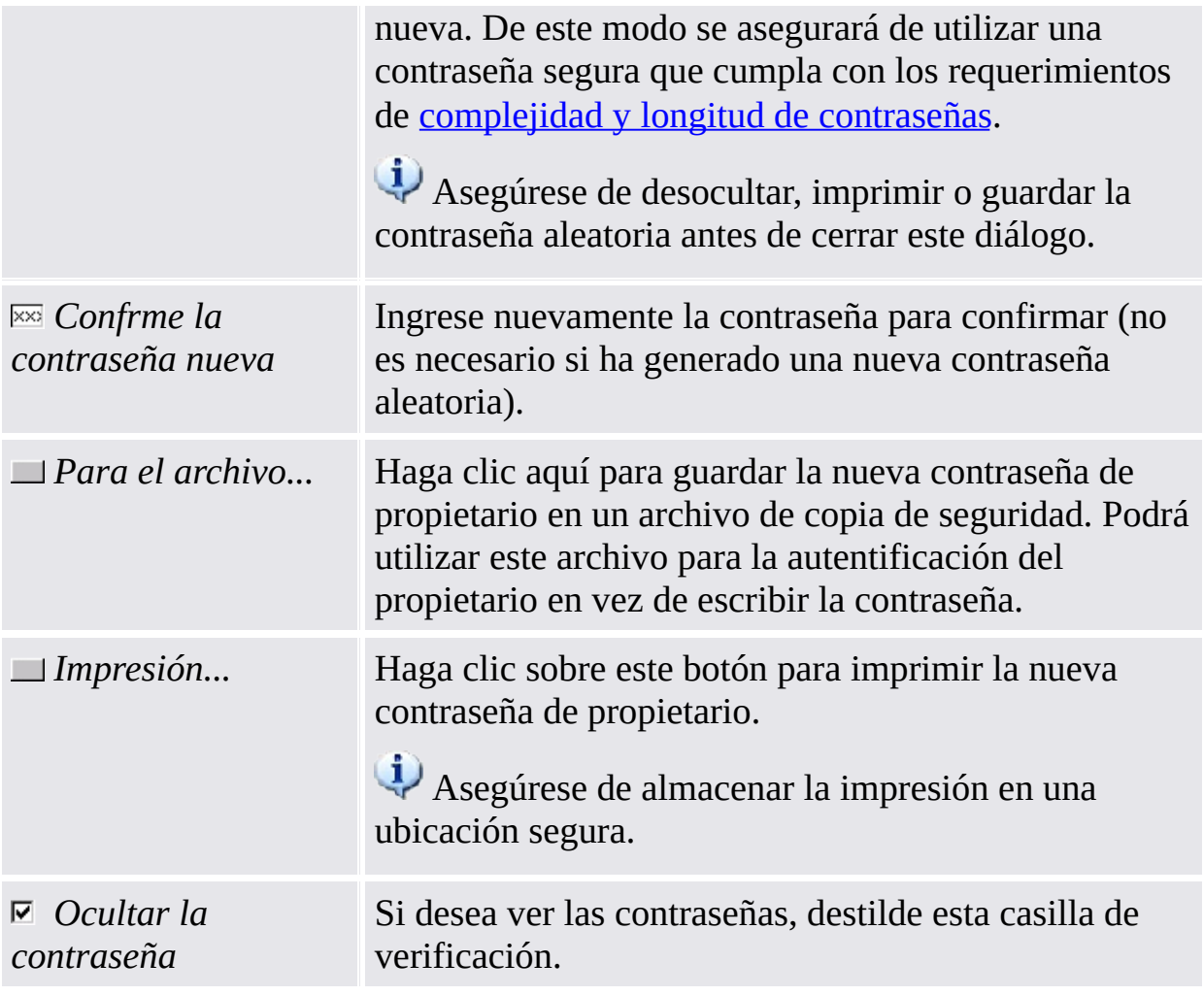

Tenga en cuenta que debido a la política de [Habilitación](#page-406-0) de seguridad estricta para campo de contraseña podría no tener permitido cortar, copiar, pegar y ver contraseñas en texto simple.

©Infineon Technologies AG

**La solución Infineon Security Platform - Asistente para la inicialización rápida**

### Asistente para la inicialización rápida de Infineon Security Platform

 $\ddot{\psi}$ 

El asistente de inicialización rápida de Security Platform está diseñado para que la mayoría de los usuarios puedan inicializar rápidamente la Security Platform y el usuario con los valores predeterminados. Estas operaciones son requeridas para habilitar la funcionalidad de Infineon Security Platform y para proveer las bases para todas las actividades futuras en Infineon Security Platform. Si desea inicializar su Security Platform y el usuario con los valores avanzados, se recomienda que utilice el Asistente de [inicialización](#page-223-0) de Security Platform y el Asistente de [inicialización](#page-258-0) del usuario de Security Platform.

- Este asistente requiere derechos administrativos, siempre y cuando no se haya inicializado aún Security Platform.
- Si Security Platform ya se encuentra inicializada, el asistente sólo realizará las tareas de configuración específicas del usuario, lo cual no requiere derechos administrativos.
- El uso de este asistente se puede controlar con la [política](#page-420-0) *Control de inicialización rápida*.
- Los pasos de inicialización de plataforma de este asistente sólo se encuentran disponibles si la [política](#page-406-0) *Permitir inscripción de plataforma* se encuentra habilitada con la opción *Permitir Management Provider y asistente*, o si esta política no está configurada (se aplican las mismas condiciones si se inicia el asistente desde el *<u>Icono de [notificación](#page-378-0) de la barra de tareas</u>*). Tenga en cuenta que esta política sólo surte efecto si Security Platform no se inicializa antes.
- Los pasos de inicialización del usuario de este asistente sólo se encuentran disponibles si la [política](#page-420-0) *Permitir inscripción del usuario* se encuentra habilitada con la opción *Permitir Management Provider y asistente*, o si esta política no está configurada (se aplican las mismas [condiciones](#page-378-0) si se inicia el asistente desde el Ícono de notificación de la barra de tareas). Tenga en cuenta que esta política sólo surte efecto para los usuarios que aún no estén inicializados.
- Los pasos de inicialización de plataforma de este asistente no se encuentran disponibles en el modo [servidor](#page-14-0), ya que Security Platform se inicializa automáticamente si el sistema cliente se

encuentra integrado a un Trust Domain con administración centralizada.

### Pasos y páginas del asistente

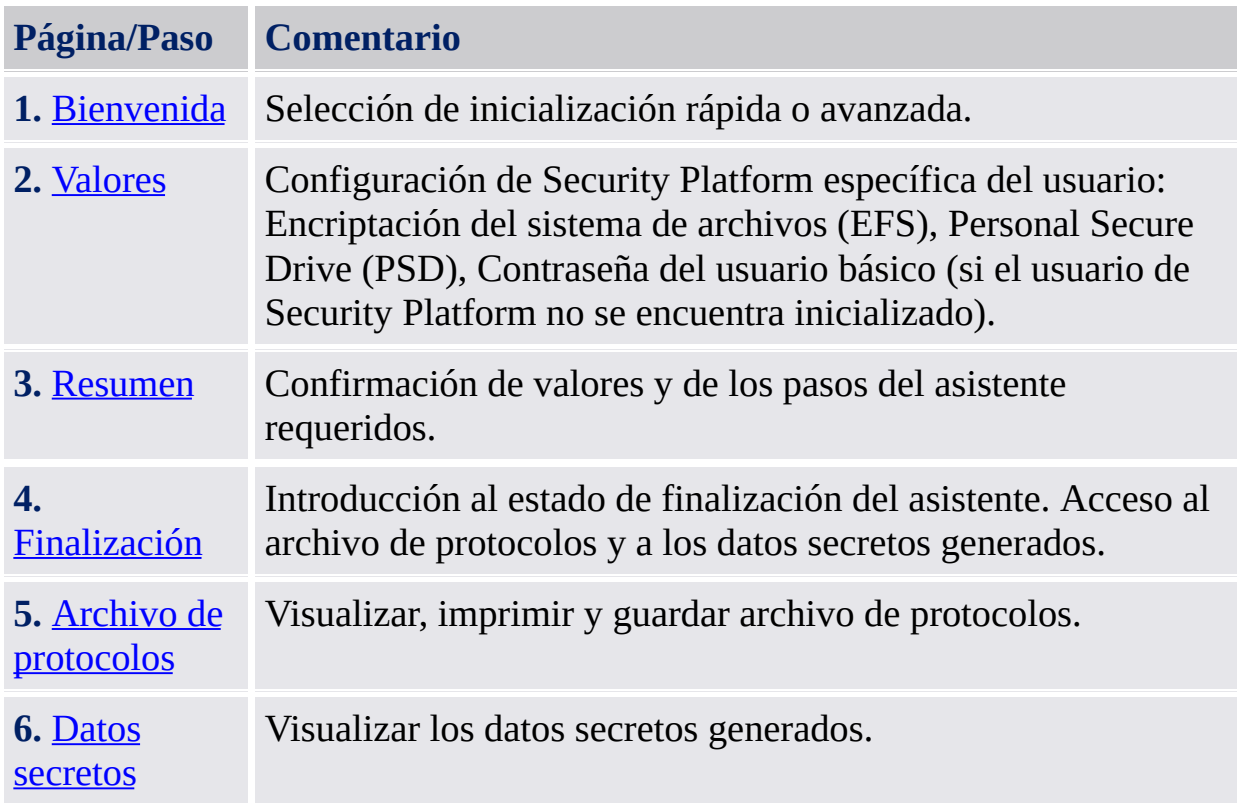

Si su Trusted Platform no se encuentra actualmente habilitada, será notificado para que la habilite antes de configurar la plataforma (vea [Habilitación](#page-228-0) del Trusted Platform Module).

Si su Trusted Platform ya tiene un propietario pero aún no está inicializada en el sistema operativo actual, se requerirá la autentificación de propietario (vea [Contraseña](#page-236-0) de propietario).

### Inicio de la aplicación

#### **Si Security Platform aún no se encuentra inicializado:**

Desde el <u>Ícono de [notificación](#page-378-0) de la barra de tareas</u>, haga clic en el elemento del menú [Inicialización](#page-223-0) de Security Platform.

#### **Si Security Platform ya se encuentra inicializada y el usuario actual no está inicializado, o se ha inicializado pero las funciones EFS y PDS no están configuradas:**

Desde el Ícono de [notificación](#page-378-0) de la barra de tareas, haga clic en el elemento del menú [Inicialización](#page-258-0) del usuario de Security Platform.

©Infineon Technologies AG

<span id="page-202-0"></span>**Infineon Security Platform Solution - Asistente para la inicialización rápida**

### Bienvenidos

Esta página del asistente le pregunta si desea realizar una inicialización rápida o una inicialización avanzada.

## Inicialización rápida

La inicialización rápida, recomendada para la mayoría de los usuarios, combina la inicialización de usuario y de plataforma con ubicaciones de archivos de datos predeterminados y configuraciones de funciones predeterminadas. Los pasos específicos de la plataforma se realizan automáticamente sin que el usuario ingrese datos. Se generan automáticamente algunos datos secretos y archivos que se requieren para administración y emergencias.

#### **Almacenamiento de datos secretos y archivos generados automáticamente**

Se recomienda la utilización de un medio extraíble (por ejemplo, memoria USB) para almacenar datos secretos y [archivos](#page-219-0) generados automáticamente. Si no se encuentra disponible ningún medio extraíble, la salida de datos debe ser almacenada en la unidad de disco duro local. Esto requiere protección de datos adicional. En consecuencia, deberá memorizar o guardar datos secretos adicionales que no necesitaría si almacenara los datos en un medio extraíble.

## Inicialización avanzada

La inicialización avanzada, recomendada para los usuarios expertos, inicia el Asistente de [inicialización](#page-223-0) de Security Platform para realizar los pasos de configuración específicos de la plataforma. Con la finalización del asistente se puede continuar con los pasos de configuración específicos del usuario por medio del Asistente de [inicialización](#page-258-0) del usuario de Security Platform. La inicialización avanzada permite la configuración avanzada de los datos secretos, las ubicaciones de archivos de datos y las funciones. Elija este tipo de inicialización si desea utilizar la [Autentificación](#page-255-0) avanzada o

[BitLocker](#page-252-0), o si desea crear un [Personal](#page-487-0) Secure Drive (PSD) en un medio extraíble (por ejemplo, memoria USB).

ТРM ©Infineon Technologies AG <span id="page-206-0"></span>**Solución Infineon Security Platform - Asistente para la inicialización rápida**

### **Configuraciones**

Por medio de esta página se podrán configurar los valores de Security Platform específicos del usuario.

#### **Disponibilidad de funciones:**

- Esta página del asistente sólo se encuentra disponible si la política *Permitir inscripción del usuario* se encuentra habilitada con la opción *Permitir Management Provider y asistente*.
- EFS no se admite en ediciones de Windows Home.
- La configuración de EFS podría estar bloqueada por la política del usuario *Permitir [configuración](#page-420-0) de EFS*.
- La configuración de PSD podría estar bloqueada por la política del usuario *Permitir [configuración](#page-420-0) de PSD*.
- Para reconfigurar estas funciones, haga clic en *Herramienta de configuración - [Configuraciones](#page-172-0) del usuario - Configurar...*

La siguiente tabla detalla las funciones de Security Platform.

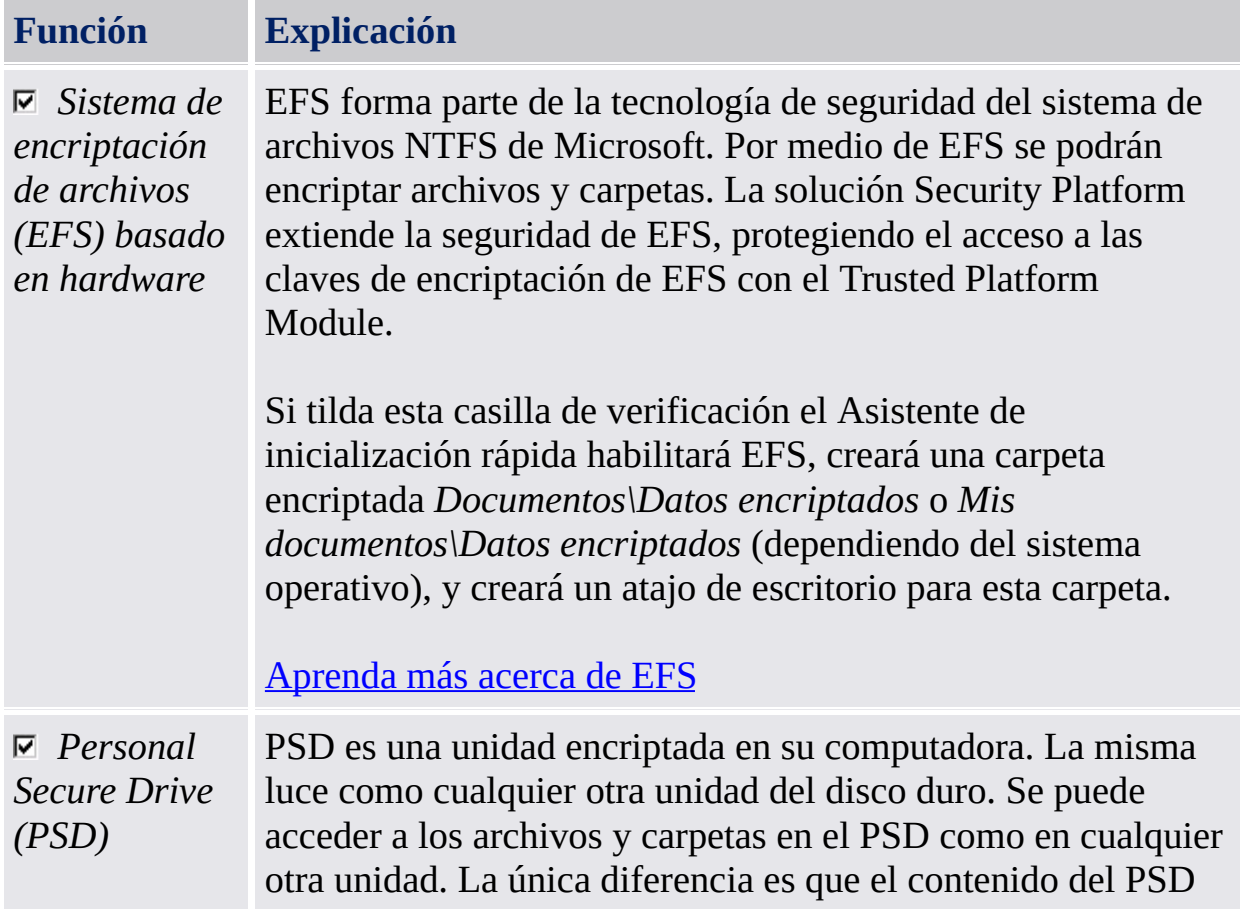

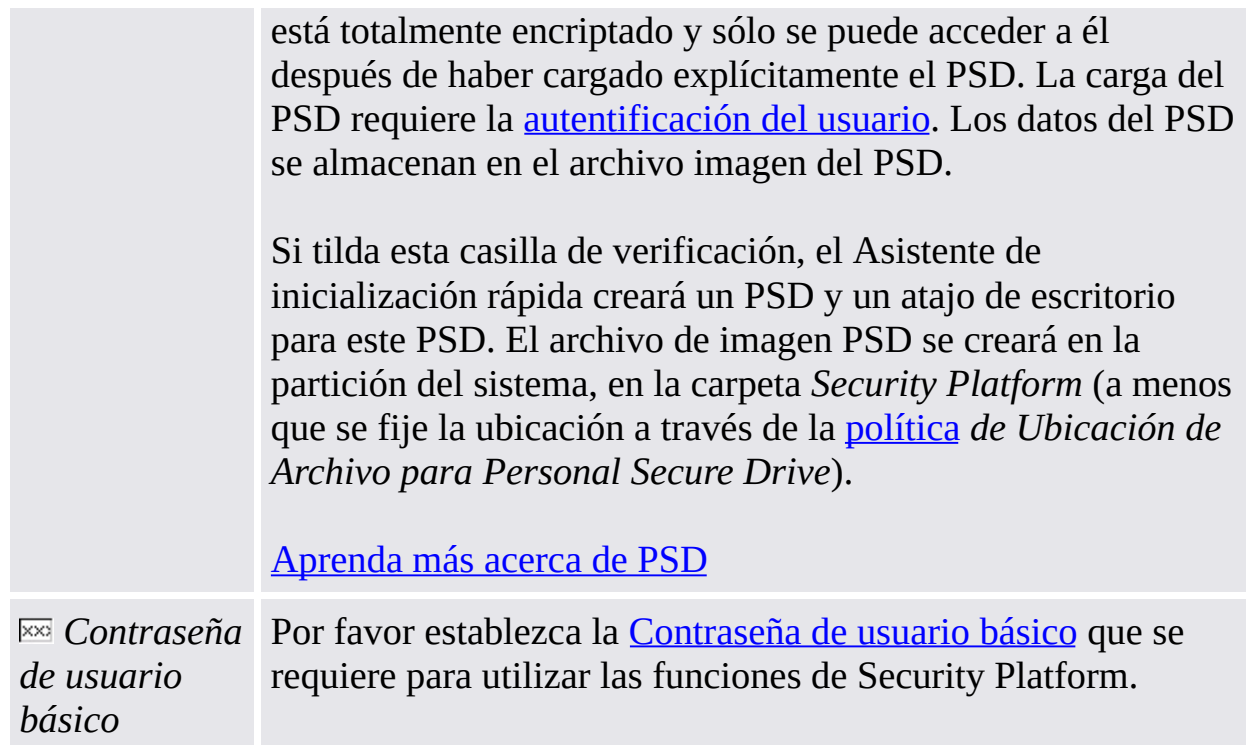

#### **¿Cuándo se utiliza EFS o PSD?**

La siguiente tabla realiza una comparación entre EFS y PSD. También provee consejos para cuándo se debe utilizar una u otra función.

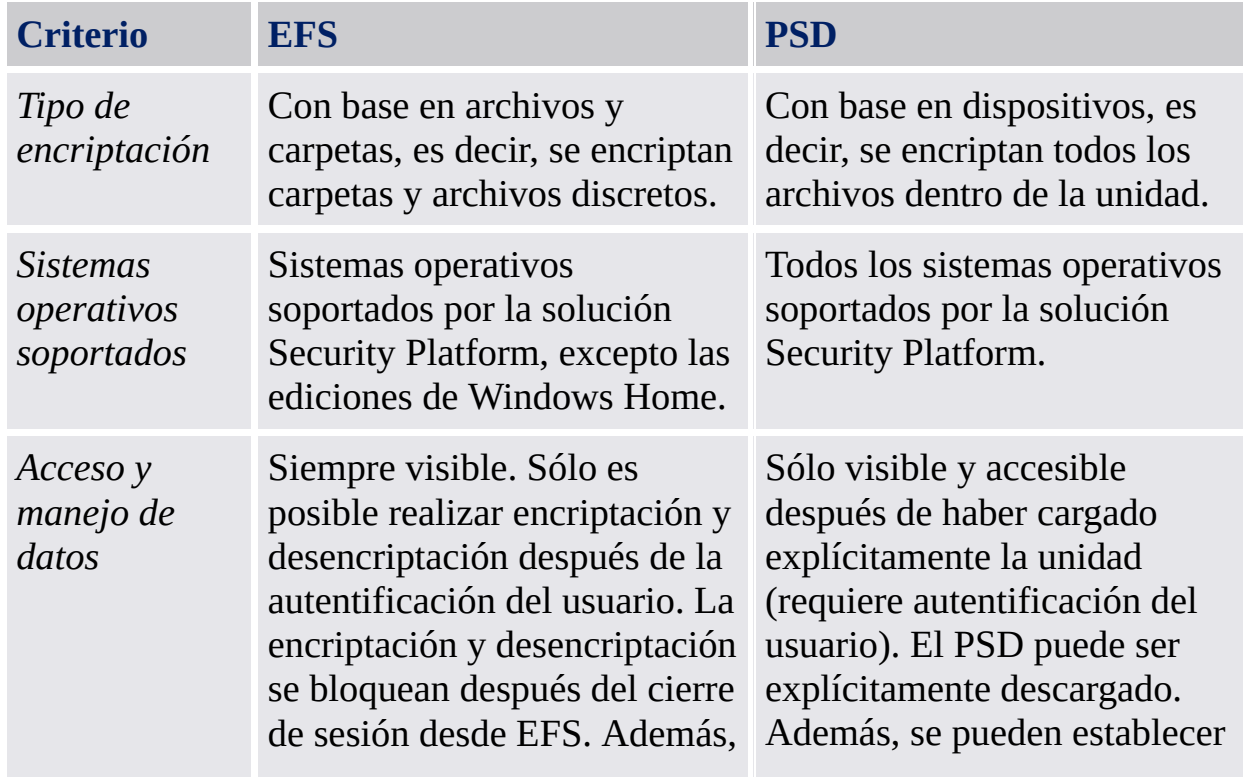

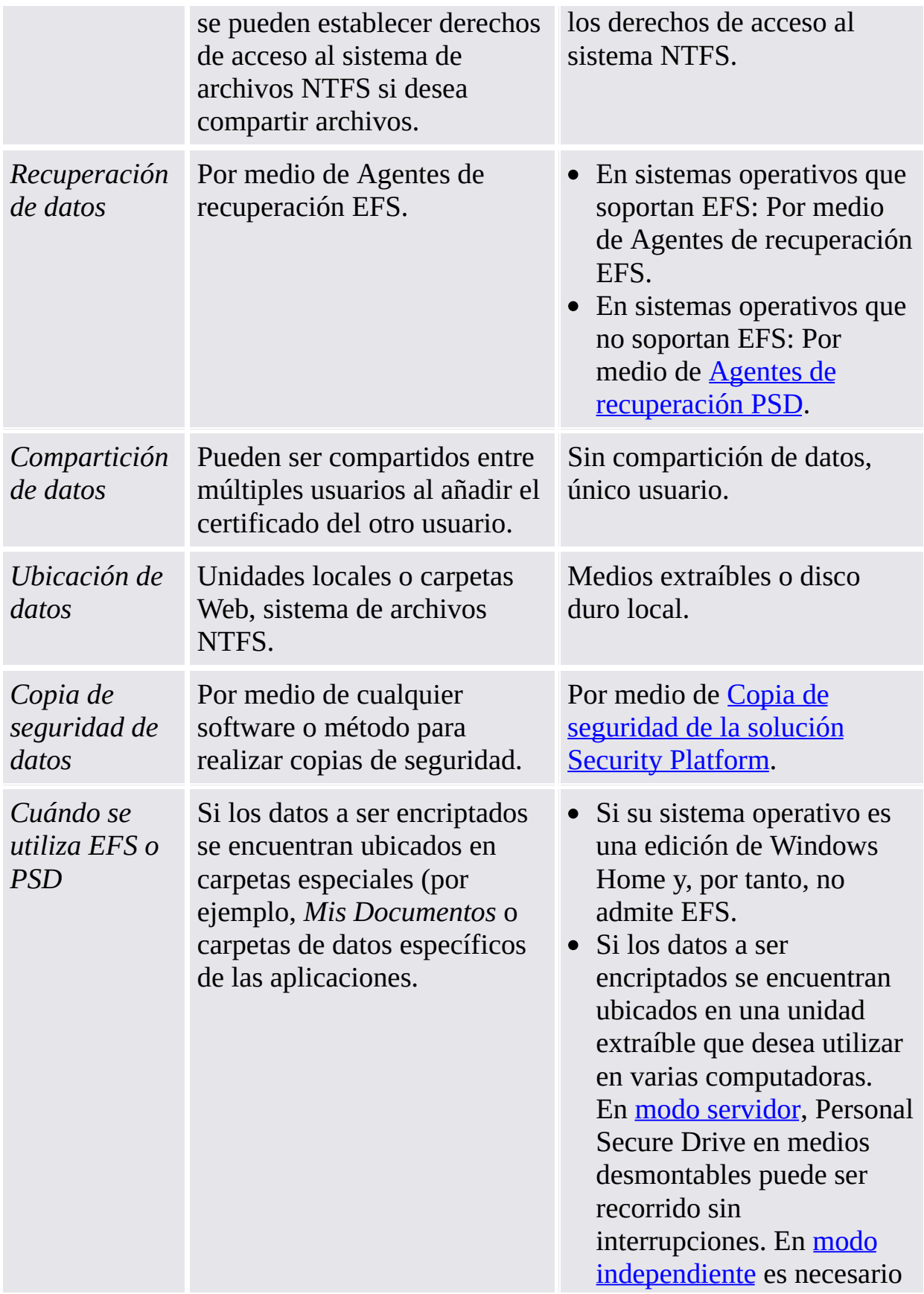

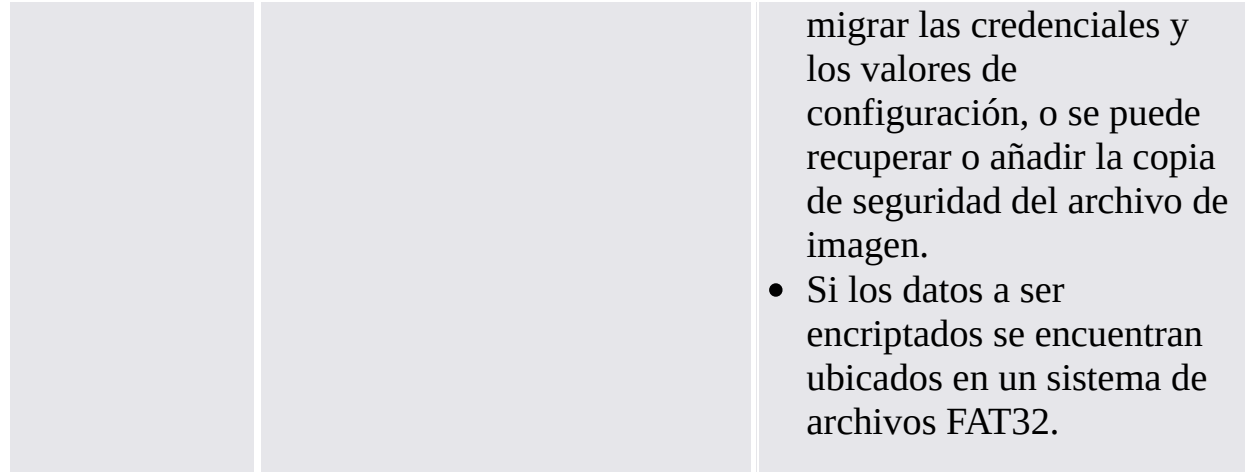

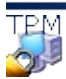

©Infineon Technologies AG

<span id="page-211-0"></span>**La solución Infineon Security Platform - Asistente para la inicialización rápida**

### Resumen

La página del resumen detalla los pasos que serán realizados.

Los pasos requeridos dependen del estado actual del usuario y la plataforma. Por ejemplo, se pasan por alto los pasos específicos de la plataforma en una Security Platform ya inicializada, y sólo se realizan los pasos específicos del usuario.

Tenga en cuenta que la inicialización y configuración de Security Platform podrían tardar un tiempo. La creación de una unidad de PSD grande podría tardar un tiempo considerable.

TPM ©Infineon Technologies AG <span id="page-213-0"></span>**La solución Infineon Security Platform - Asistente para la inicialización rápida**

## Finalización

La página de finalización detalla el resultado de todos los pasos de inicialización y configuración. Se puede encontrar información más detallada en el archivo de protocolo del asistente. Haga clic en *Detalles...* para acceder al archivo de protocolo.

El asistente podría haber creado datos secretos dependiendo del estado anterior del usuario y plataforma y de la selección del lugar para almacenar los resultados del asistente. Esto se necesita para administración y emergencias. Específicamente si no ha seleccionado un medio extraíble (por ejemplo, memoria USB) para almacenar los resultados del asistente, deberá imprimir, guardar o memorizar los datos secretos antes de finalizar el asistente. Para hacerlo, haga clic en *Detalles*.

#### Opciones avanzadas

Si desea cambiar los valores específicos del usuario o utilizar funciones adicionales, tilde **Continuar con opciones avanzadas**. En ese caso, se iniciará el Asistente de [inicialización](#page-258-0) del usuario una vez que el asistente haya finalizado.

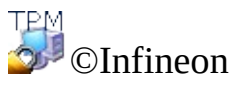

Technologies AG
**La solución Infineon Security Platform - Asistente para la inicialización rápida**

### Protocolo del archivo

Este diálogo muestra en pantalla el protocolo para todos los pasos realizados por el asistente.

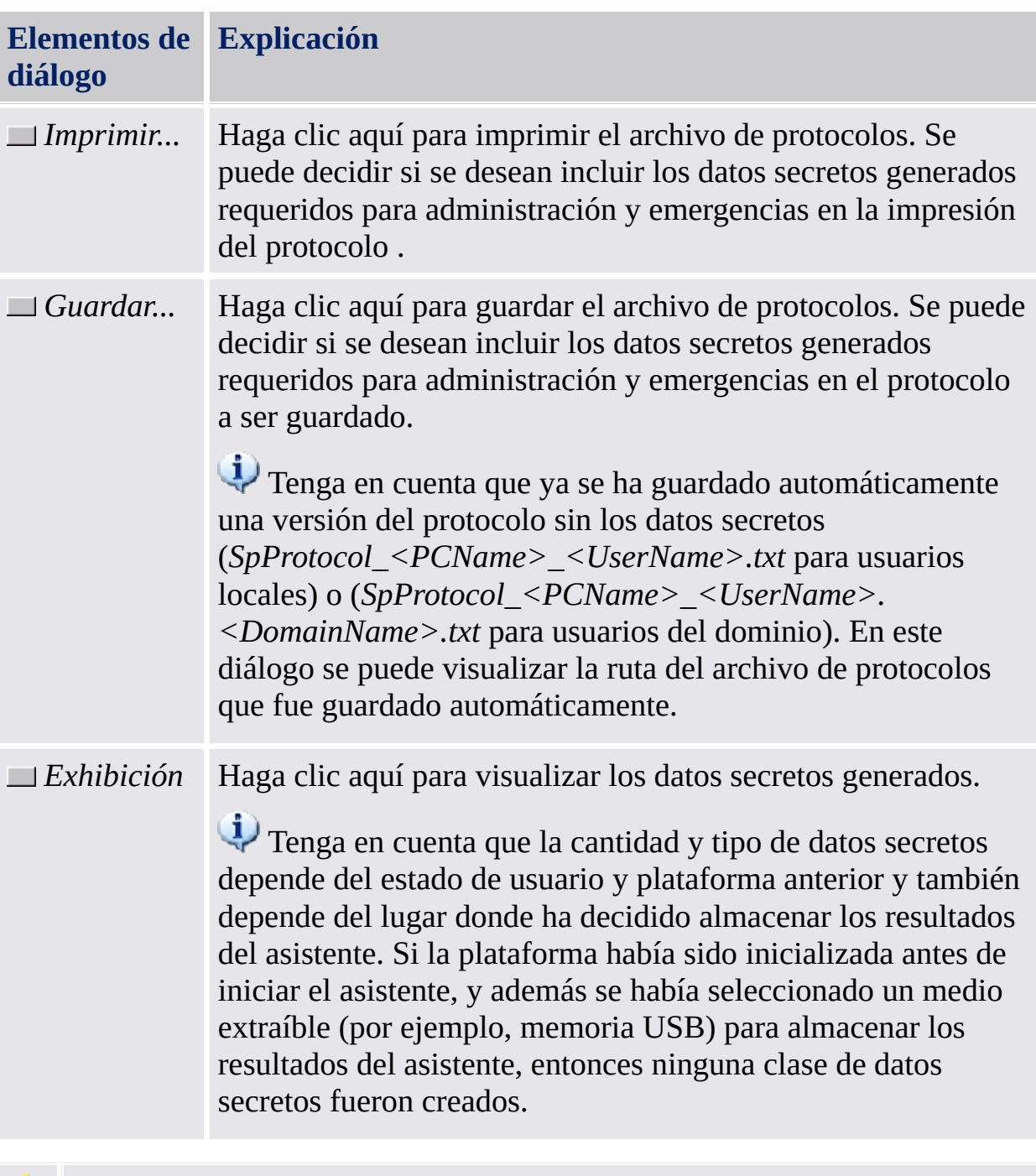

Después de finalizar el asistente, ya no tendrá oportunidad de acceder a los datos secretos generados. Por lo tanto, asegúrese de haber impreso,

guardado o archivado los datos secretos de algún modo antes de finalizar el asistente. Esto es particularmente importante si no se ha seleccionado un medio extraíble (por ejemplo, memoria USB) para almacenar los resultados del asistente.

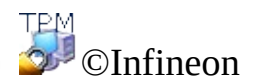

Technologies AG

**La solución Infineon Security Platform - Asistente para la inicialización rápida**

### Datos secretos

Este diálogo permite visualizar los datos secretos generados.

Si no ha seleccionado un medio extraíble (por ejemplo, memoria USB) para almacenar los resultados del asistente, deberá imprimir, guardar o memorizar todos los datos secretos generados. Los necesitará para realizar ciertas tareas cruciales relacionadas con administración y emergencias.

Tenga en cuenta que la cantidad y tipo de datos secretos depende del estado de usuario y plataforma anterior y también depende de dónde ha decidido almacenarlos.

La siguiente tabla ofrece detalles sobre los datos secretos generados y los archivos correspondientes. Las etiquetas USB y HD indican si los datos secretos o archivo en cuestión han sido creados y guardados, y si se ha seleccionado un medio extraíble (por ejemplo, memoria USB) o un disco duro (HD) para almacenar los resultados del asistente.

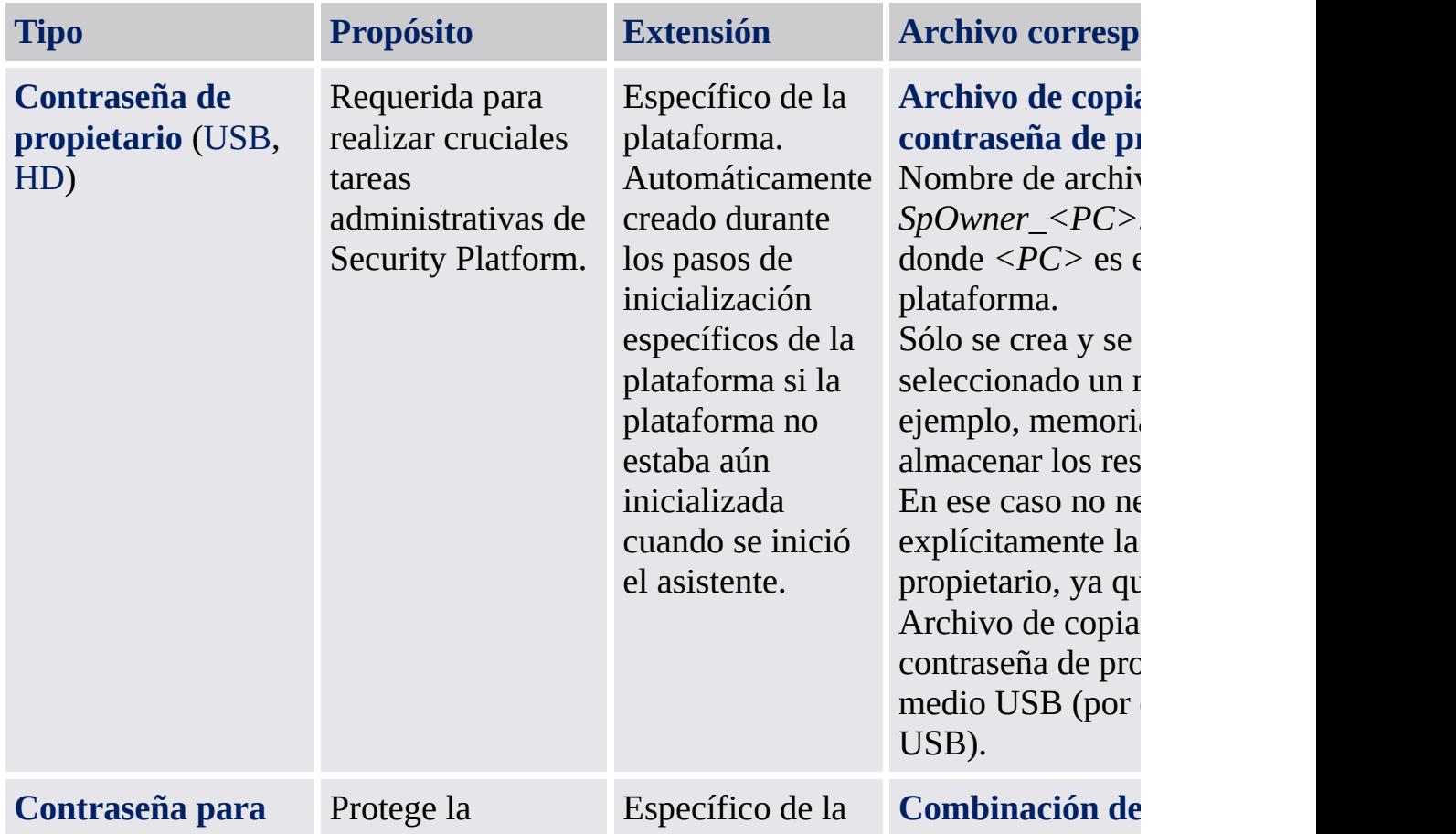

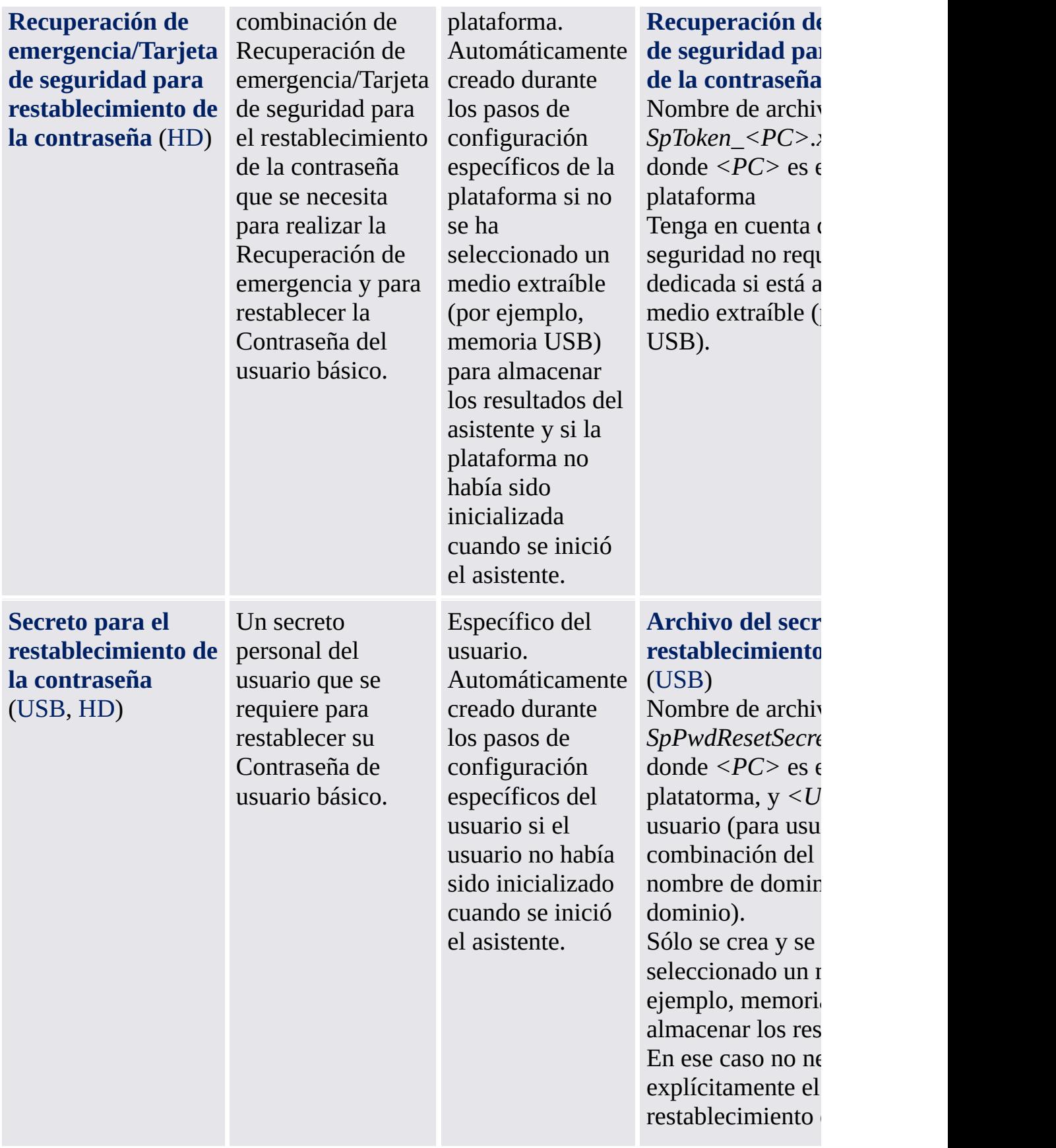

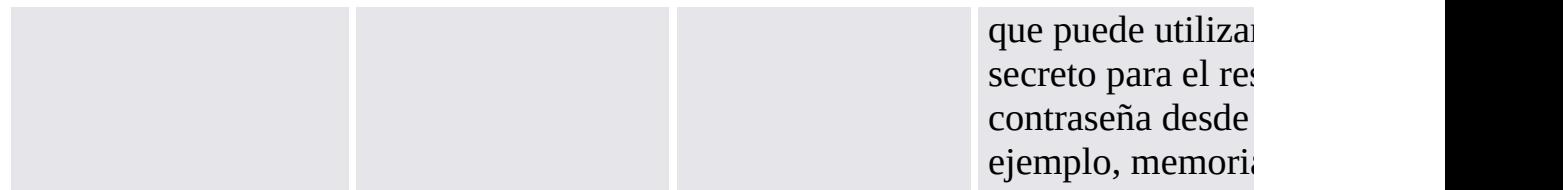

Consejos generales para el manejo de datos secretos: Vea Manejo de [contraseñas.](#page-149-0)

©Infineon Technologies AG

<span id="page-223-0"></span>**Solución Infineon Security Platform - Asistente para la inicialización**

### Asistente para la inicialización de Infineon Security Platform

El asistente para la inicialización de Infineon Security Platform es utilizado para inicializar Security Platform y configurar sus funciones (copias de seguridad incluyendo restauración de emergencia, restablecimiento de contraseña, autentificación mejorada, BitLocker). Estas operaciones son requeridas para habilitar la funcionalidad de Infineon Security Platform y proveer las bases para todas las actividades futuras en Infineon Security Platform.

Si desea inicializar rápidamente su Security Platform y Usuario con las configuraciones [predeterminadas,](#page-197-0) se recomienda que utilice el Asistente para la inicialización rápida.

En lugar de inicializar una nueva Security Platform, también puede restaurar una Security Platform dañada seleccionando *Restaurar una Security Platform desde una copia de seguridad*.

Este es el primer asistente que debe ejecutarse para configurar una Infineon Security Platform

#### **Disponibilidad del asistente:**

- Este asistente está disponible sólo si el usuario actual tiene derechos de administración.
- Este asistente está disponible sólo si La política *Permiso de registración de plataforma* es habilitada con la opción *Permitir interfase y asistente de administración*, o si esta política no se encuentra configurada (las mimas condiciones son válidas si inicia este asistente desde el icono de [notificación](#page-378-0) de la barra de tareas). Tenga en cuenta que esta política sólo surte efecto si Security Platform no se inicializa antes.
- Si el Security Platform ha sido inicializado con anterioridad, la política no estará en vigencia y este asistente puede utilizarse para configurar las funciones de Security Platform (las mismas [condiciones](#page-378-0) son válidas si inicia este asistente desde el icono de notificación de la barra de tareas).
- El asistente no está disponible en el modo [servidor](#page-14-0), ya que Security Platform se inicializa automáticamente si el sistema cliente está integrado en un Trust Domain con gestión centralizada.

### Pasos del asistente

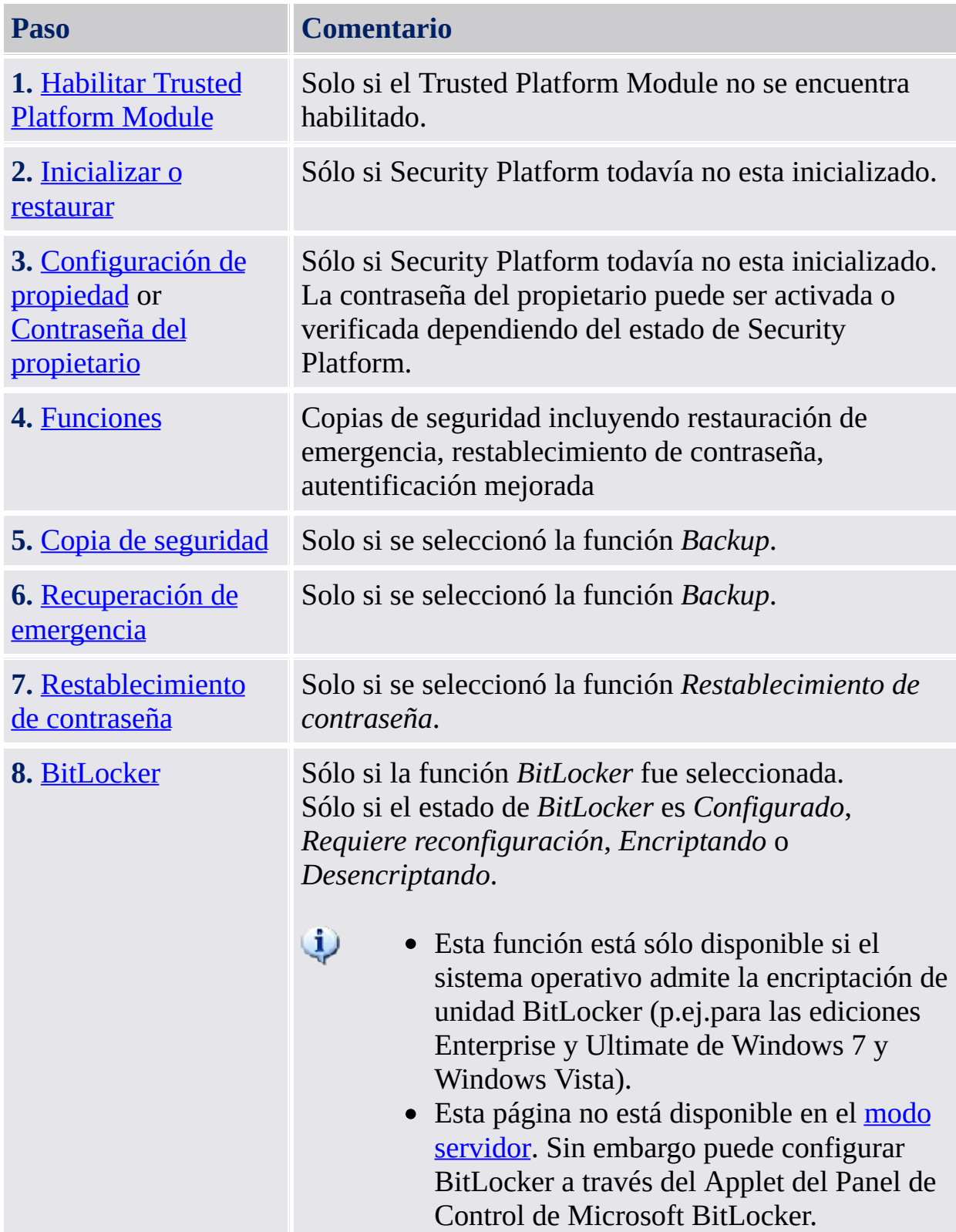

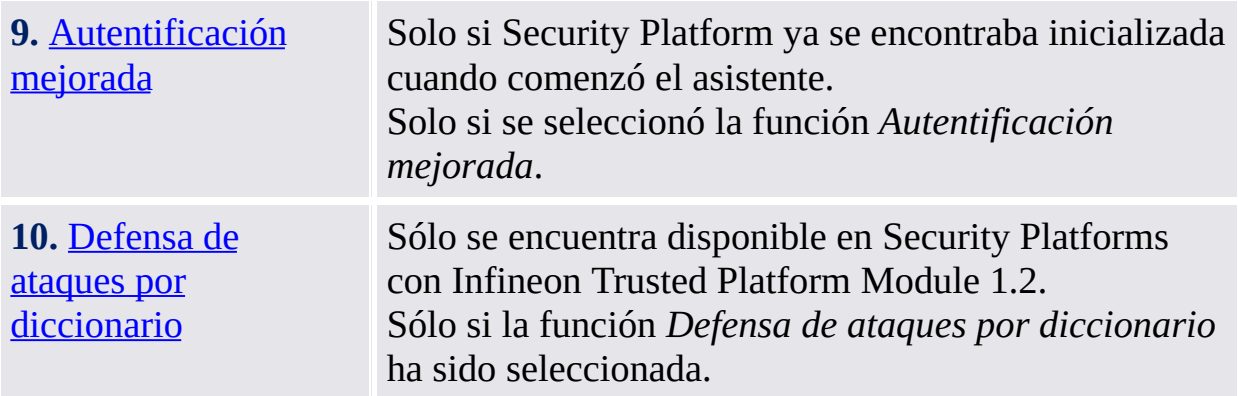

 $\sim$  10  $\pm$ 

### Inicio de la aplicación

**Si Security Platform aún no se encuentra [inicializado:](#page-378-0)** Desde el Ícono de notificación, de la barra de tareas, haga clic en el elemento del menú **[Inicialización](#page-197-0) de Security Platform**. Se iniciará el Asistente para la inicialización rápida . En la página de Bienvenida seleccione **Inicialización avanzada**. Se iniciará el Asistente para la inicialización de Security Platform.

**Si Security Platform ya se encuentra inicializado:** Inicie el asistente para la inicialización de Security Platform por medio de la herramienta de configuración.

- Para configurar las funciones de Security Platform (copias de seguridad incluyendo restauración de emergencia, restablecimiento de contraseña, [autentificación](#page-188-0) mejorada): *Herramienta de configuración - Avanzada - Configurar...*
- Para configurar solo la función de restablecimiento de contraseña: *Herramienta de configuración - [Restablecimiento](#page-183-0) de contraseña - Configurar...*
- Para configurar solo la función de copia de seguridad: *Herramienta de [configuración](#page-175-0) - Copia de seguridad - Configurar...*

©Infineon Technologies AG

<span id="page-228-0"></span>**La solución Infineon Security Platform - Asistente para la inicialización**

### Habilitado Trusted Platform Module

Es necesario habilitar el Trusted Platform Module para activar la funcionalidad principal. Sólo después de ello se puede inicializar el Security Platform y realizar las demás operaciones de configuración inicial. El procedimiento para habilitar Trusted Platform Module depende de la versión de Trusted Platform Module, el hardware de Security Platform y BIOS.

En los **sistemas Trusted Platform Module 1.2 que soportan la Interfaz de presencia física (PPI)**, dicha interfaz se utiliza para habilitar el Trusted Platform Module. Dependiendo del hardware y de la BIOS, esto se puede realizar sin la interacción del usuario, o puede requerir algunos pasos adicionales.

En **todos los demás sistemas** se debe reiniciar e ingresar a la BIOS del sistema. Aquí se encuentra disponible una descripción sobre cómo habilitar el chip:

En cualquier caso, el asistente detecta automáticamente cómo puede habilitarse el Trusted Platform Module en su sistema y lo guía según el caso.

La tabla a continuación le muestra cómo habilitar el Trusted Platform Module en diferentes tipos de Security Platform.

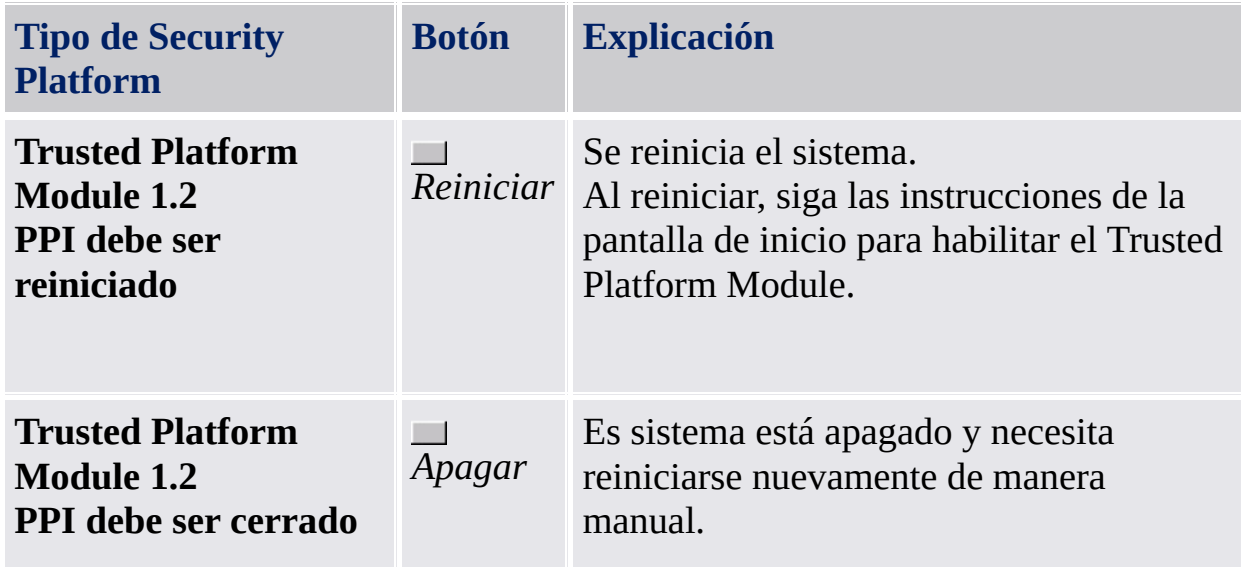

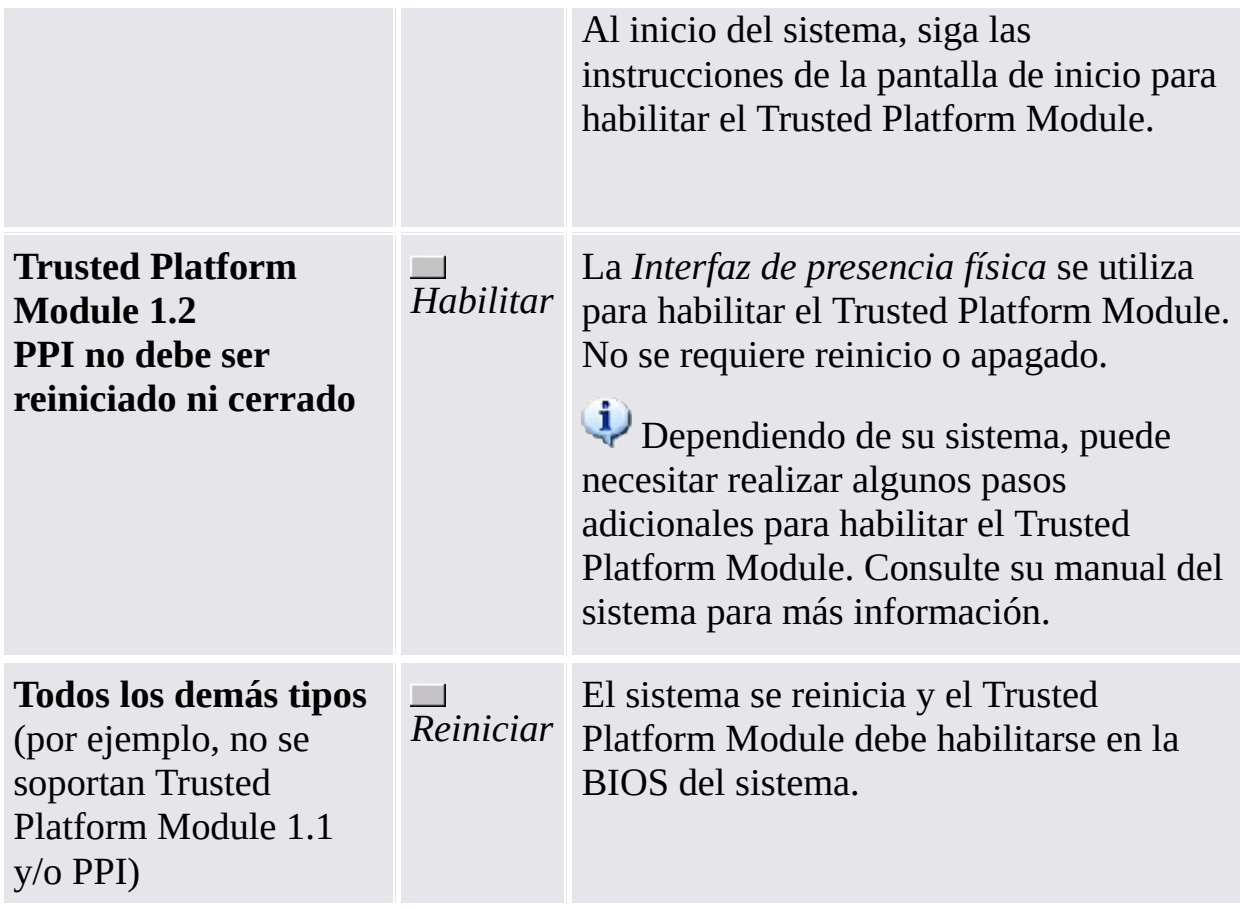

#### **Observación sobre el reinicio o apagado del sistema:**

Todas las aplicaciones están cerradas si indicaciones adicionales. Para prevenir una pérdida de información, todas las aplicaciones deben cerrarse antes de reiniciar el sistema.

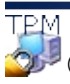

©Infineon Technologies AG

<span id="page-231-0"></span>**La Solución Infineon Security Platform - Asistente para la inicialización**

## Inicializar o restaurar Security Platform

Esta página de asistente pregunta si desea inicializar o restaurar una Security Platform.

Esta página del asistente no está disponible en el **modo [servidor](#page-14-0)** ya que Security Platform se inicializa automáticamente si el sistema cliente está integrado a un Trust Domain con gestión centralizada, es decir, el administrador no tiene que realizar esta tarea.

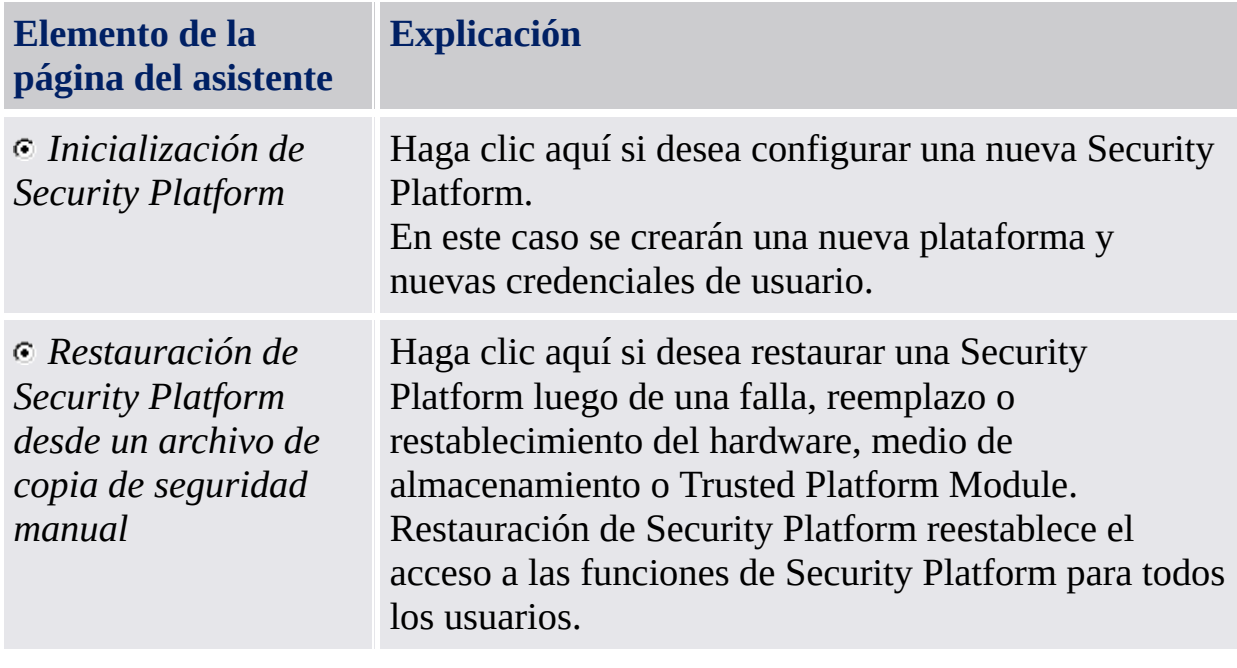

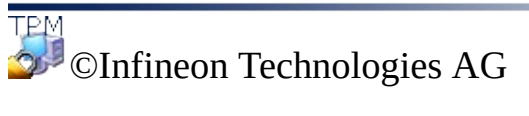

<span id="page-233-0"></span>**La Solución Infineon Security Platform - Asistente para la inicialización**

### Crear un Propietario de Security Platform.

Una vez que Trusted Platform Module esta habilitado, la propiedad debe ser configurada en una sola acción para asociar el chip lógico a la computadora para uso futuro. Durante esta operación se crea y almacena el propietario de Infineon Security Platform en el Trusted Platform Module, junto con el secreto de propietario de Infineon Security Platform. El mismo está protegido por la [Contraseña](#page-149-0) de propietario que debe ser definida aquí. Puede escribir la Contraseña de propietario o generar una Contraseña de propietario aleatoria. Se puede guardar esta Contraseña de propietario en un archivo y utilizar este archivo de copia de seguridad con la Contraseña de propietario, o puede imprimirlo. Si ha elegido la opción de generar una Contraseña de propietario aleatoria, puede hacerla visible para memorizarla o anotarla. Se necesita la Contraseña de propietario o el archivo de copia de seguridad con la Contraseña de propietario para administrar la Security Platform.

- Esta página del asistente no está disponible en el modo [servidor](#page-14-0) ya que Security Platform se inicializa automáticamente si el sistema cliente está integrado a un Trust Domain con gestión centralizada, es decir, el administrador no tiene que realizar esta tarea.
- Tomando propiedad por el asistente para la inicialización de Security  $\sqrt{N}$ Platform, este crea una nueva clave raíz de almacenamiento (SRK por sus siglas en inglés). Usualmente usted configura un propietario de Security Platform solo una vez, para una Trusted Platform Module específica. Desde que todos sus certificados de clave pública están relacionados a una clave raíz de almacenamiento (SRK por sus siglas en inglés) de Trusted Platform Module, no podrá utilizar estos certificados con una nueva SRK.

La siguiente tabla le muestra algunos consejos sobre cómo utilizar la página del asistente.

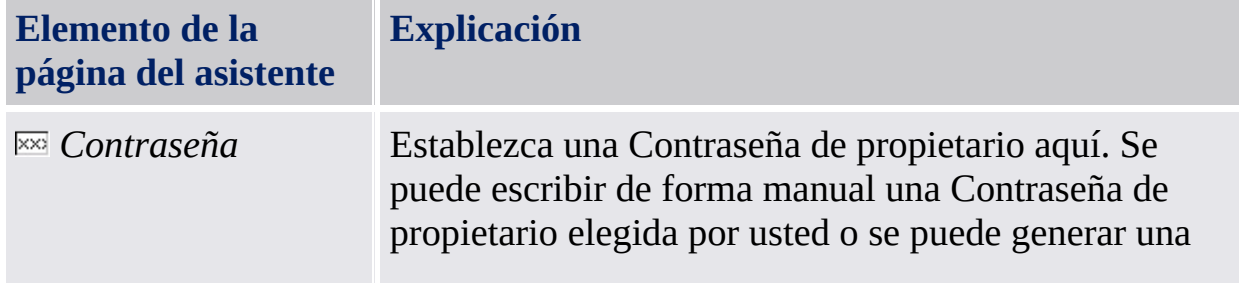

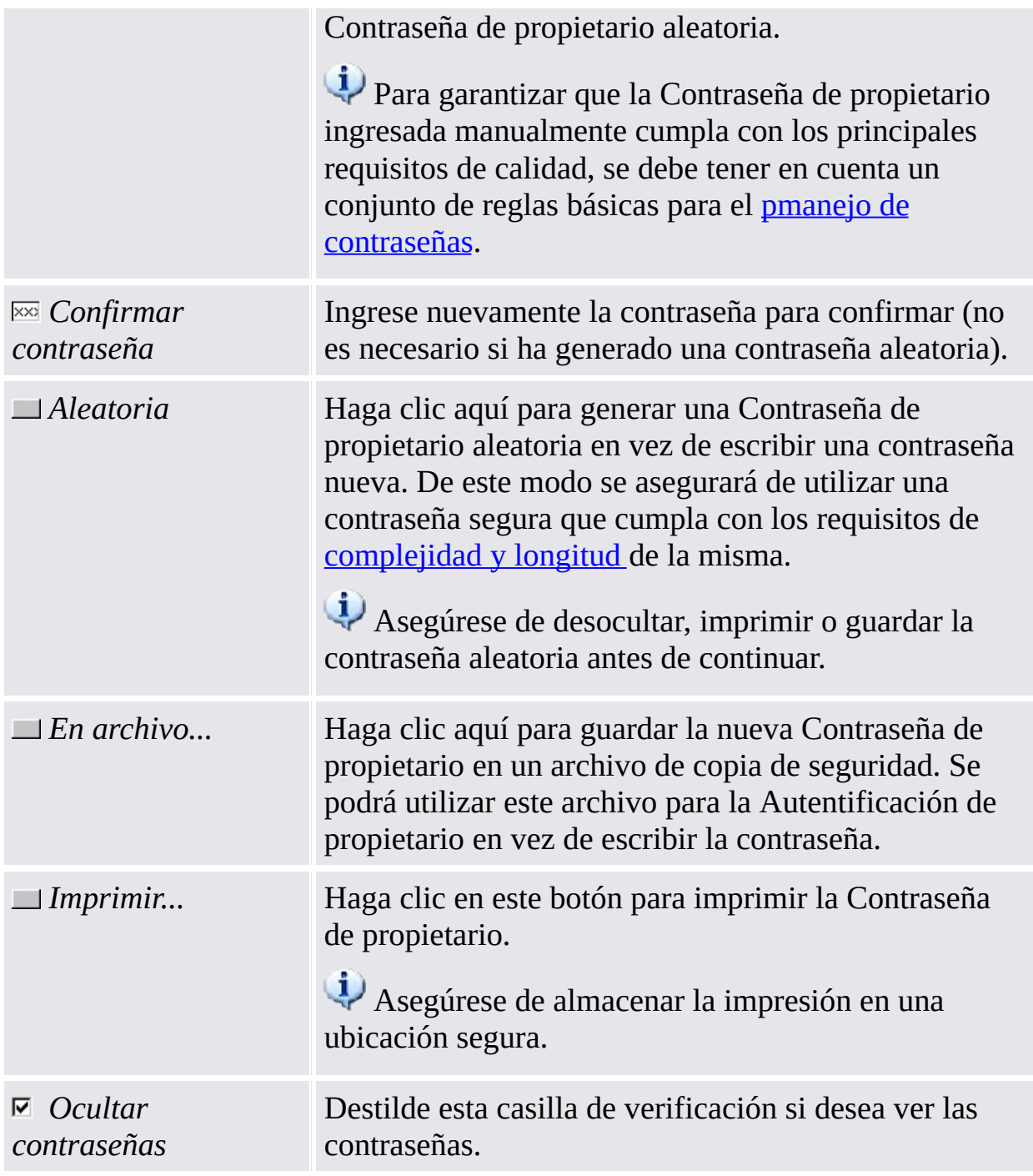

Tenga en cuenta que debido a la política <u>Habilitar seguridad estricta para</u> campo de [contraseña,](#page-406-0) podría no permitirse cortar, copiar, pegar y ver contraseñas en texto simple.

©Infineon Technologies AG

<span id="page-236-0"></span>**La Solución Infineon Security Platform - Asistente para la inicialización**

### Contraseña de propietario

Se requiere la [Contraseña](#page-149-0) de propietario para realizar las cruciales tareas administrativas de Security Platform.

Esta página aparece en pantalla en el Asistente para la [inicialización](#page-223-0) de Security Platform y en el Asistente para la [inicialización](#page-197-0) rápida, si ya existe la Contraseña de propietario pero todavía no se ha inicializado la Security Platform.

Este es el caso bajo estas circunstancias:

- Si la Contraseña de propietario ha sido establecida por medio de la aplicación Trusted Platform Module (TPM) [Management](#page-8-0) de Microsoft.
- Si el proceso de inicialización de Security Platform ha sido interrumpido tal vez por una perdida de energía o alguna otra razón
- Si Security Platform es inicializada y tiene un propietario en otro sistema operativo (OS por sus siglas en inglés)
- Si Security Platform es inicializada en un sistema operativo (OS por sus siglas en inglés) y después el usuario inicializa Security Platform en otro entrando en la BIOS

Para autentificar, se puede escribir la contraseña o suministrar un archivo de Copia de seguridad de la contraseña de propietario.

**Esta página del asistente no está disponible en el modo [servidor](#page-14-0) ya que** Security Platform se inicializa automáticamente si el sistema cliente está integrado a un Trust Domain con gestión centralizada, es decir, el administrador no tiene que realizar esta tarea.

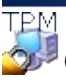

©Infineon Technologies AG

<span id="page-238-0"></span>**Solución Infineon Security Platform - Asistente para la inicialización**

### Funciones de Security Platform

Con esta página usted puede configurar las funciones de Security Platform, e.j. copias de seguridad.

**Esta página del asistente no está disponible en el modo [servidor,](#page-14-0) ya que el** Trusted Computing Management Server realiza la tarea de configuración de las características de Security Platform, como ser *copia de seguridad*, *restablecimiento de la contraseña* y *autentificación mejorada*. La función *BitLocker* se puede configurar a través de Applet del Panel de Control de Microsoft.

La siguiente tabla explica todas las funciones de Security Platform.

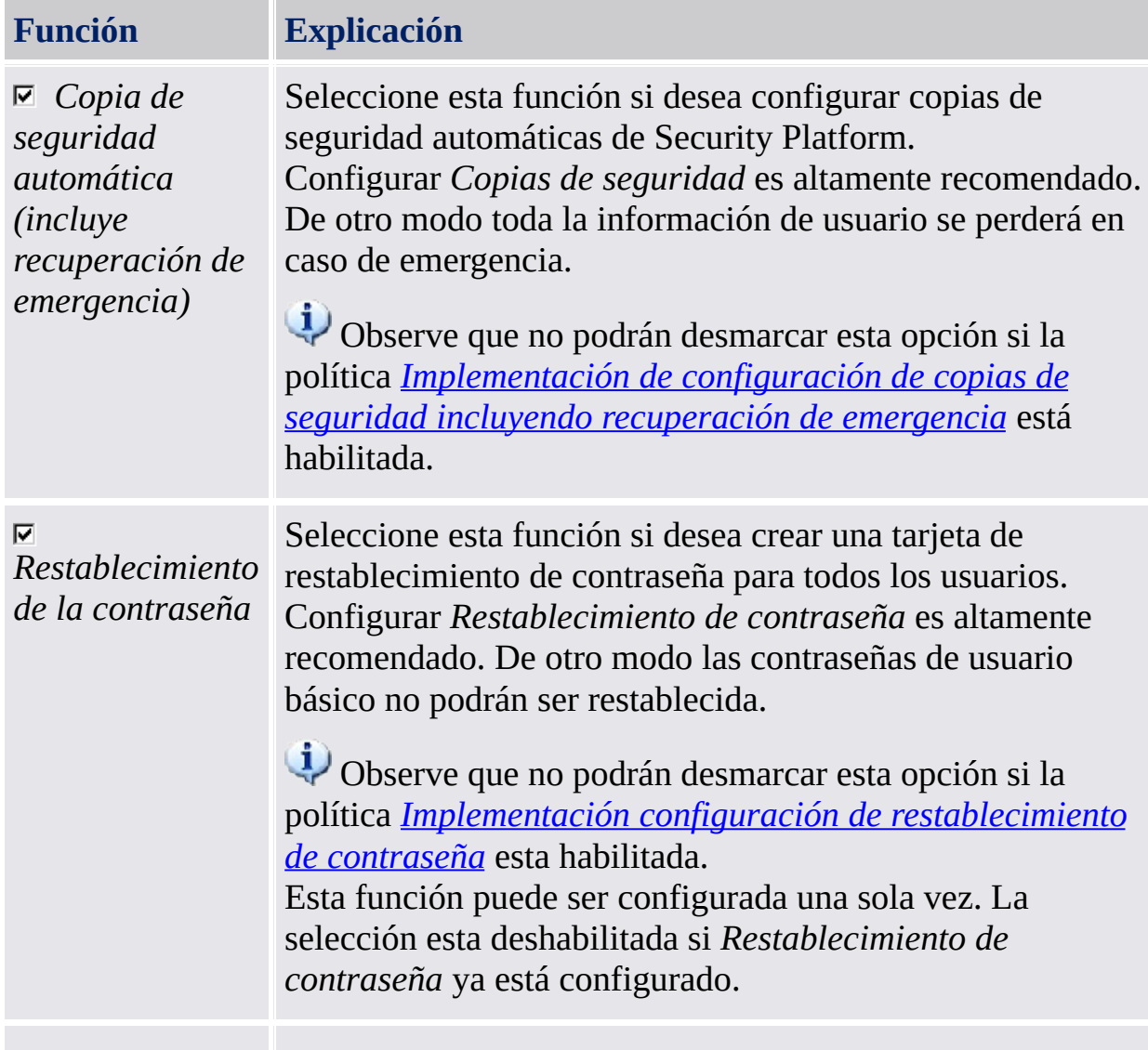

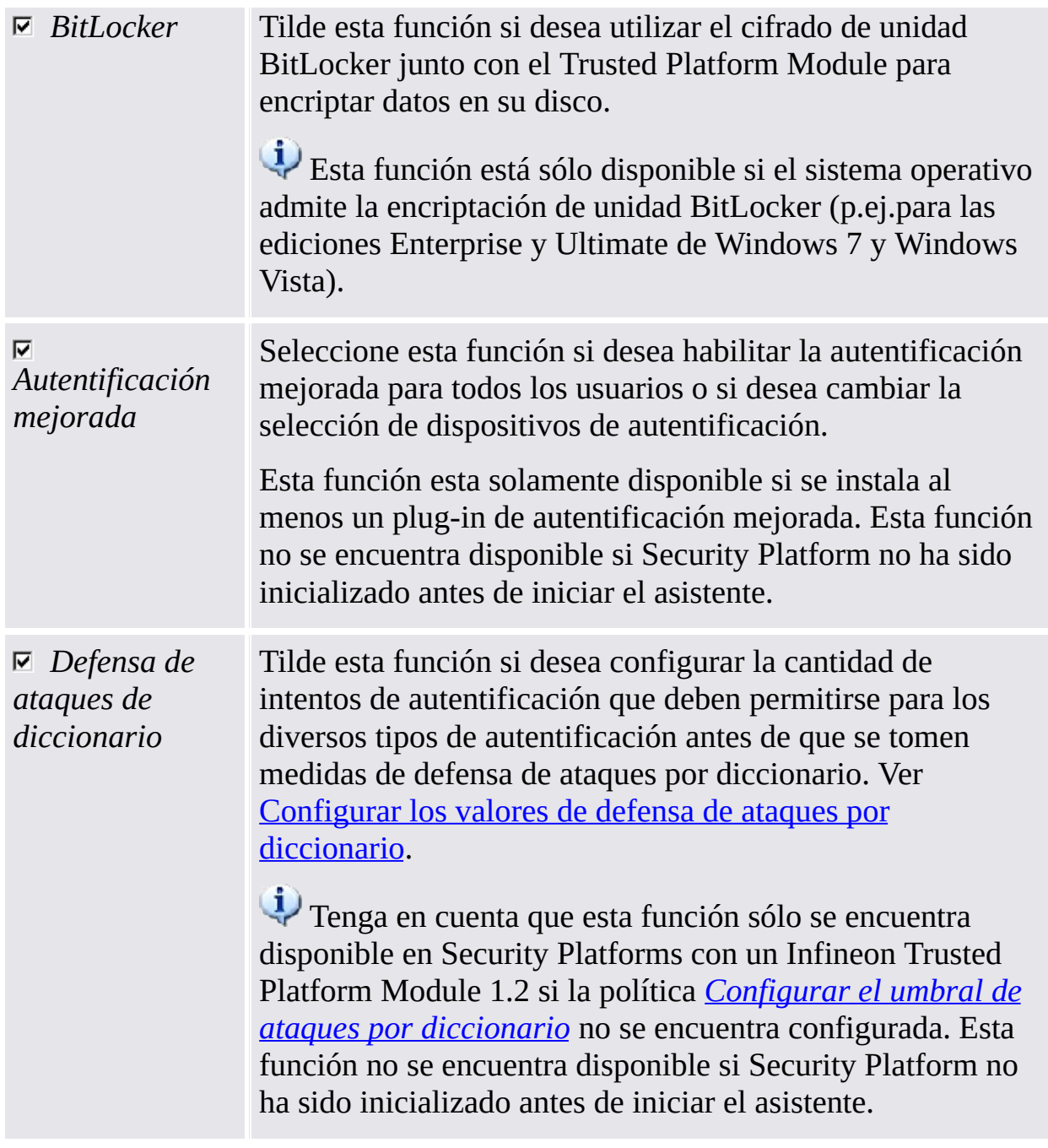

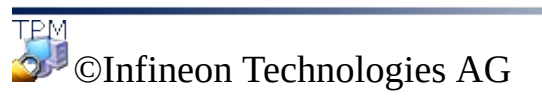

<span id="page-241-0"></span>**La Solución Infineon Security Platform - Asistente para la inicialización**

## Copia de seguridad

Con esta página usted puede configurar copias de seguridad automáticas de Security Platform. Vea Copia de seguridad y [restauración](#page-46-0) de datos de Security Platform.

En el modo [servidor](#page-14-0) esta página no está disponible ya que las copias de seguridad automáticas son llevadas a cabo por el Trusted Computing Management Server, es decir que aquí no se requiere configuración explícita por parte del usuario.

A continuación se muestra una tabla con algunos consejos para utilizar esta página del asistente.

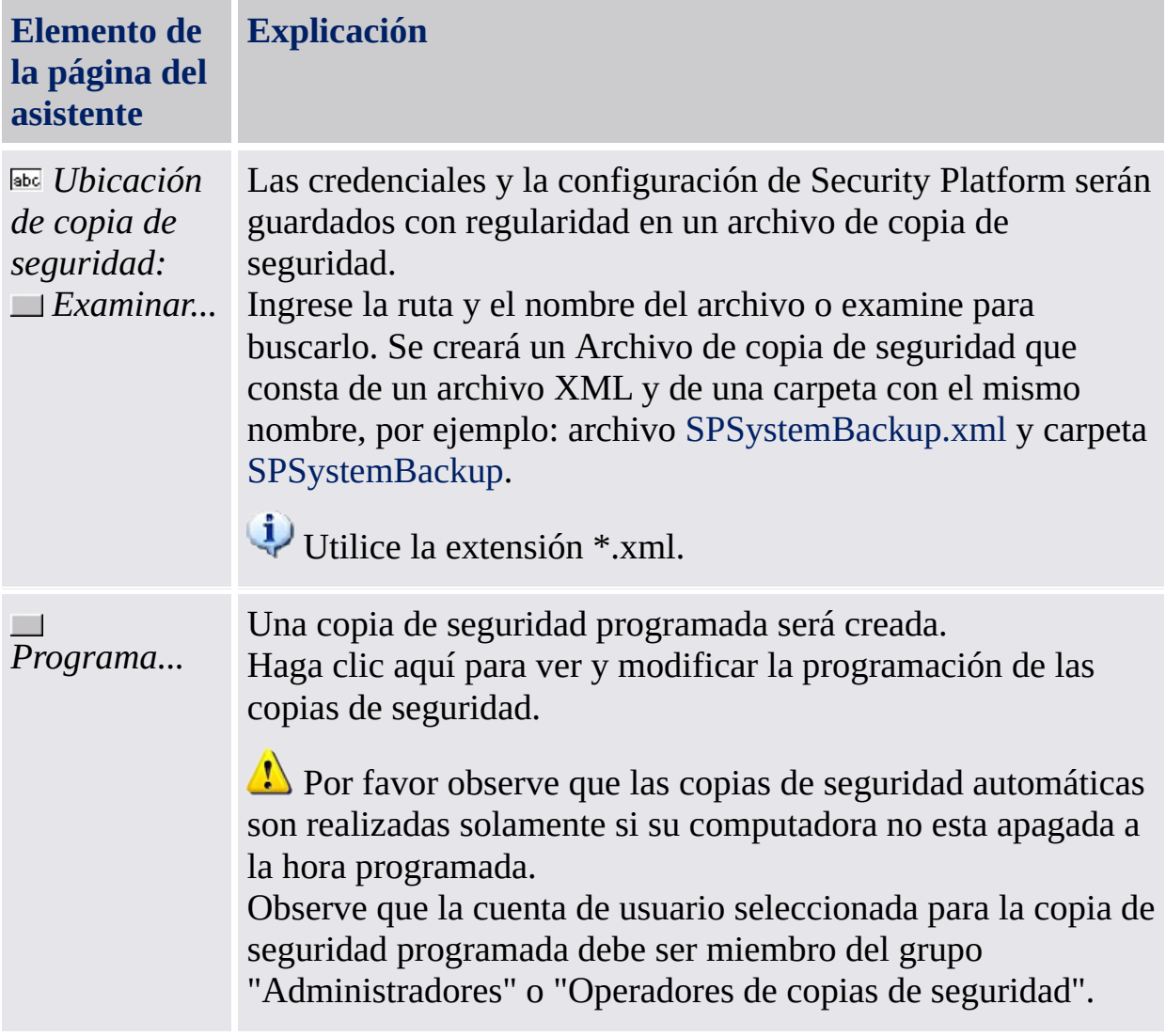

©Infineon Technologies AG

<span id="page-244-0"></span>**La Solución Infineon Security Platform - Asistente para la inicialización**

## Recuperación de emergencia

Con esta página se puede configurar la recuperación de emergencia que es parte de las copias de seguridad automáticas de Security Platform.

#### **Disponibilidad de la página:**

- Esta página esta solo disponible si ha seleccionado para configurar copias de seguridad automáticas de Security Platform.
- En el modo [servidor](#page-14-0) esta página no está disponible ya que las copias de seguridad automáticas y restauraciones son llevadas a cabo por el Trusted Computing Management Server, es decir que aquí no se requiere configuración explícita por parte del usuario.

## Elementos de la página del asistente

Observe que sus opciones en esta página de asistente pueden estar restringidas dependiendo de las <u>[políticas](#page-406-0) del sistema</u>.

La siguiente tabla le muestra algunos consejos sobre cómo utilizar la página del asistente.

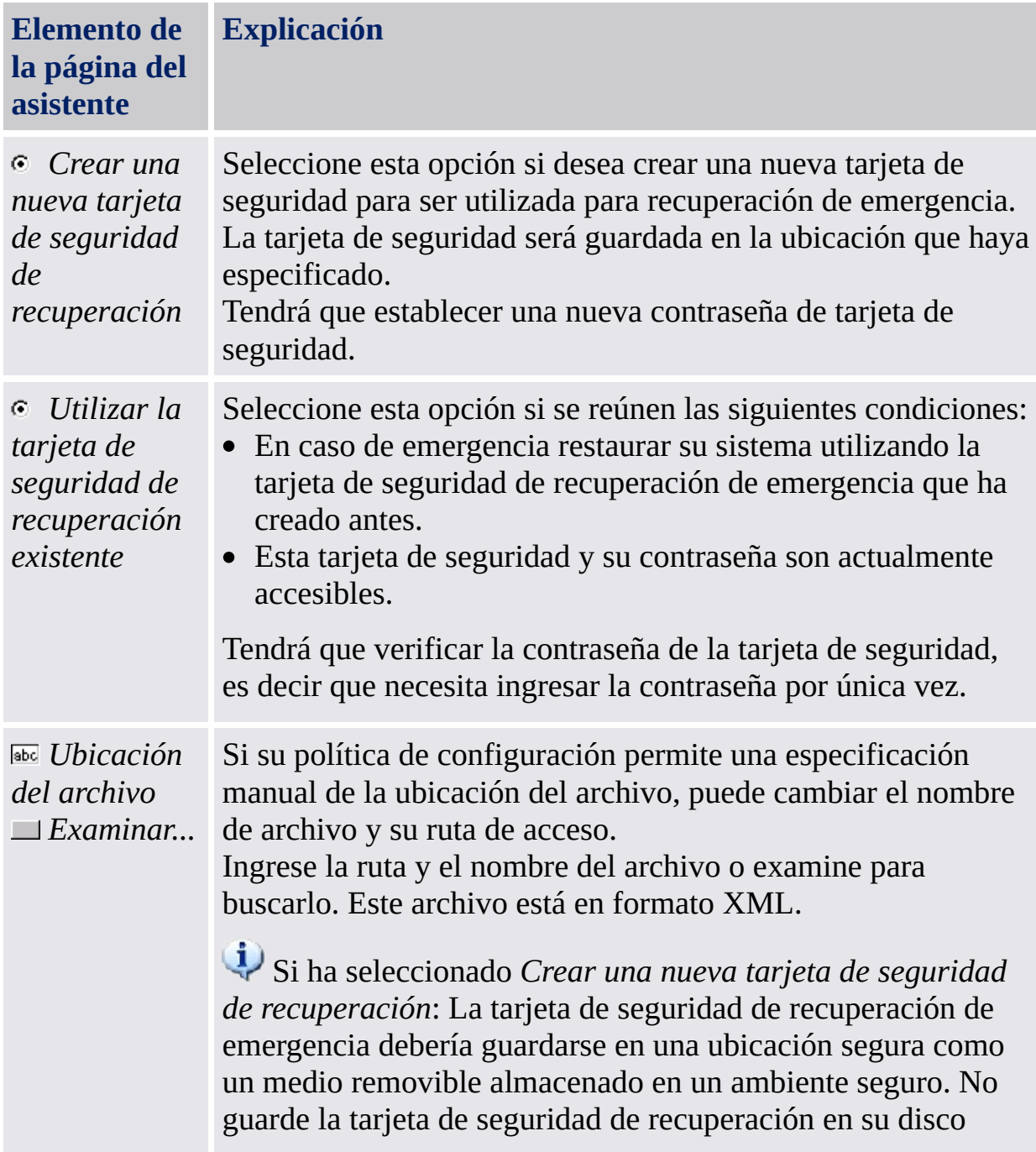

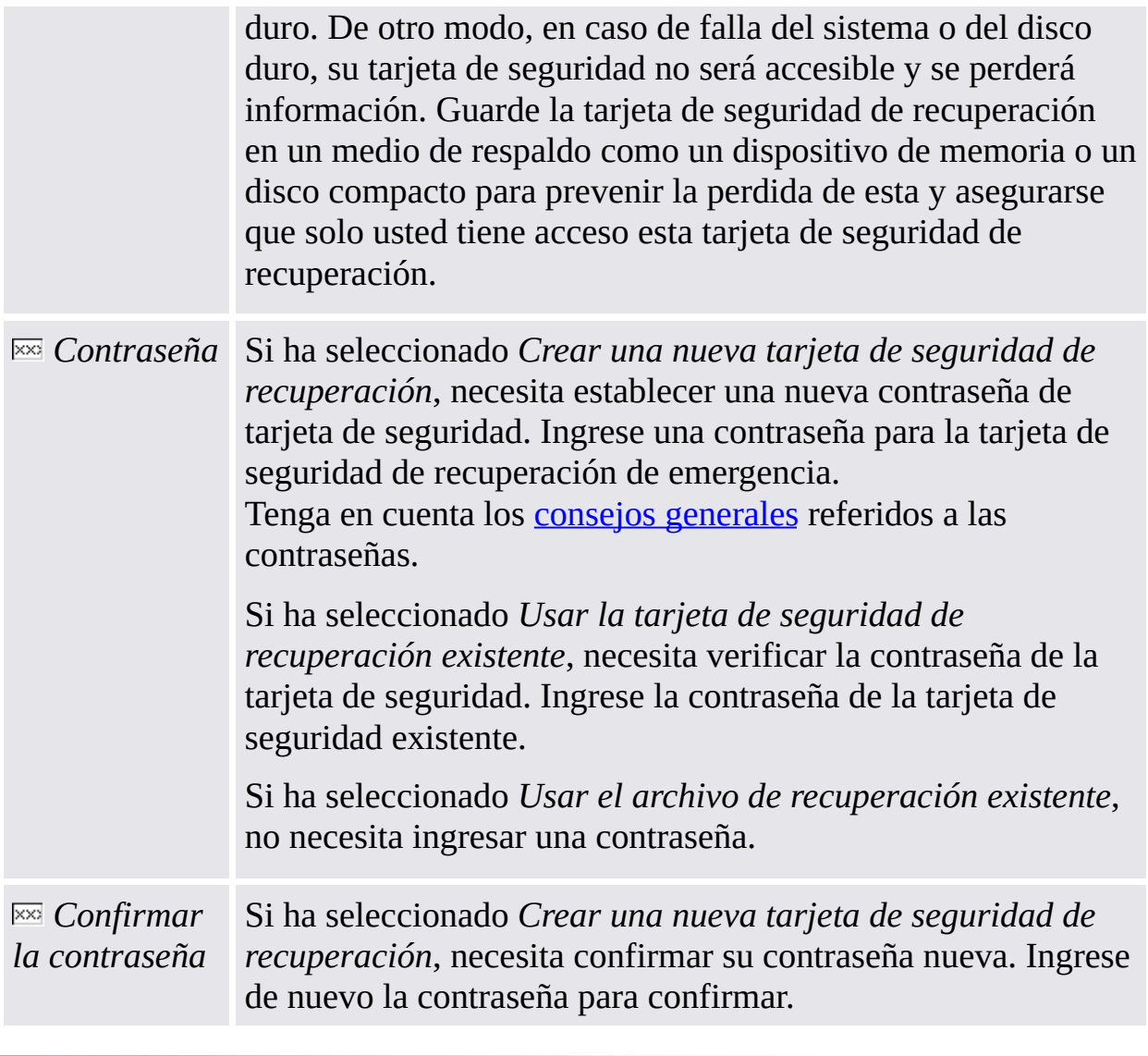

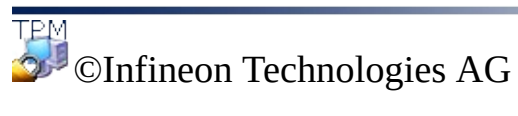

<span id="page-248-0"></span>**La Solución Infineon Security Platform - Asistente para la inicialización**

### Restablecimiento de la contraseña

Con esta página usted puede crear una tarjeta de seguridad de restablecimiento de la contraseña para todos los usuarios.

# **Disponibilidad de la página:**

- Esta página esta solamente habilitada, si ha seleccionado configurar el restablecimiento de las contraseñass.
- Esta página no está disponible en modo [servidor](#page-14-0), ya que Trusted Computing Management Server administra esta tarea.

## Elementos de la página del asistente

Observe que sus opciones en esta página de asistente pueden estar restringidas dependiendo de las <u>[políticas](#page-406-0) del sistema</u>.

La siguiente tabla le muestra algunos consejos sobre cómo utilizar la página del asistente.

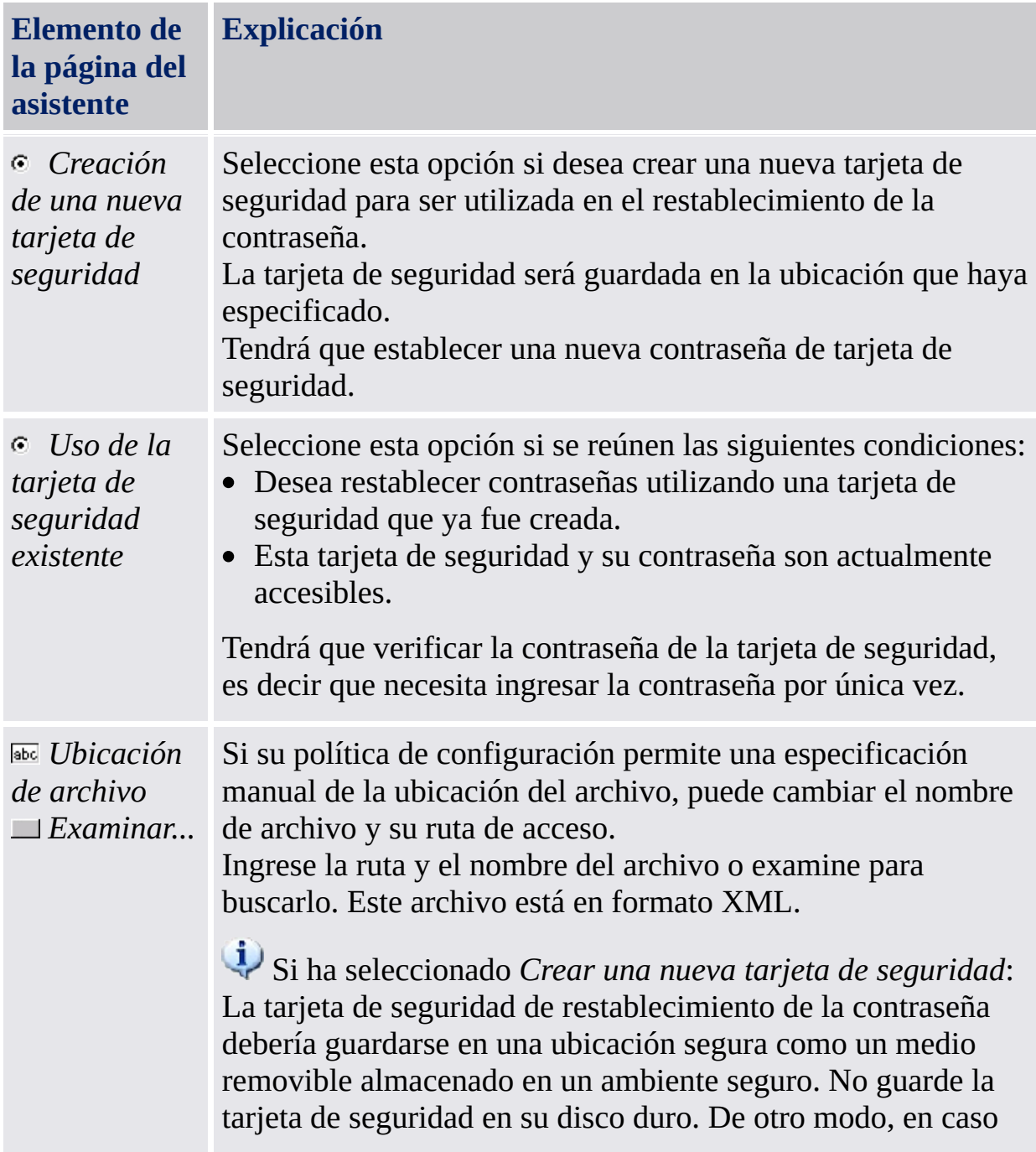

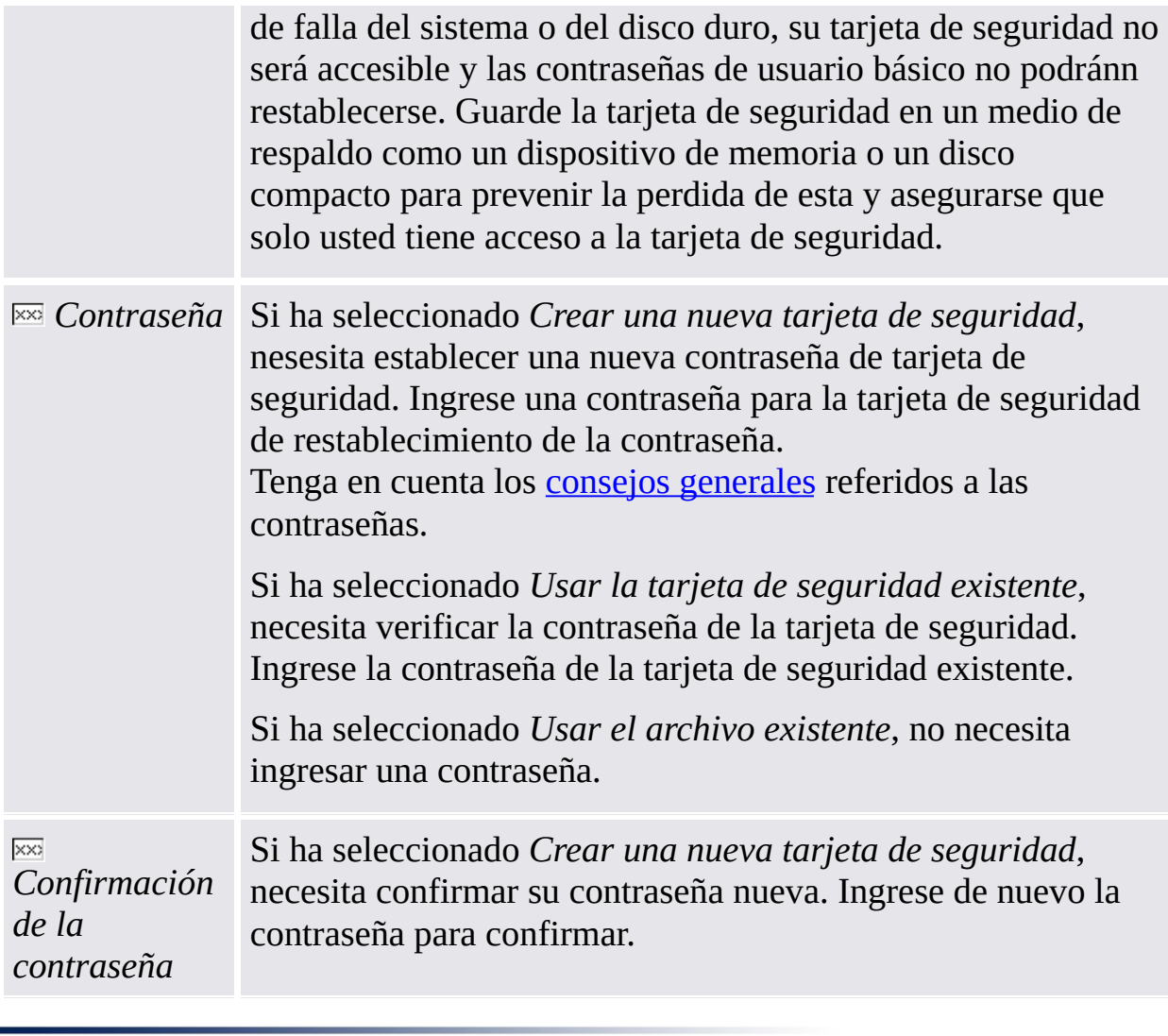

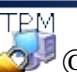

TPM<br>©Infineon Technologies AG
**Solución Infineon Security Platform - Asistente para la inicialización**

# BitLocker

En esta página puede utilizar el cifrado de unidad BitLocker junto con el Trusted Platform Module para encriptar datos en su disco.

#### $\ddot{\psi}$ **Disponibilidad de la página:**

- Esta página está sólo disponible si el sistema operativo admite la encriptación de unidad BitLocker (p.ej.para las ediciones Enterprise y Ultimate de Windows 7 y Windows Vista).
- Esta página sólo se encuentra disponible si el estado de BitLocker es *Configurado*, *Requiere reconfiguración*, *Encriptando* o *Desencriptando* y si el usuario selecciona esta función.
- Esta página no aparece cuando el estado de BitLocker es "*No configurado*" ya que la configuración inicial de BitLocker requiere el reinicio del sistema. En este caso el Applet del panel de control de BitLocker se inicia automáticamente después de la finalización del Asistente para la inicialización.
- Esta página no está disponible en el modo [servidor.](#page-14-0)

# Elementos de la página del asistente

La siguiente tabla le ofrece algunos consejos sobre cómo utilizar la página del asistente.

*Configurar* Si hace clic en este botón se iniciará el Applet del panel de control de Microsoft BitLocker.

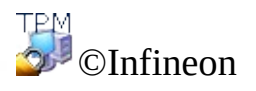

Technologies AG

**La Solución Infineon Security Platform - Asistente para la inicialización**

# Autentificación mejorada

Con ésta página es posible habilitar la autentificación mejorada para todos los usuarios o cambiar la selección de dispositivos de autentificación.

#### **Disponibilidad de la página:**

- Esta página sólo se encuentra disponible en modo stand-alone si al menos un plug-in de autentificación avanzada se encuentra instalado.
- Esta página no está disponible en el modo [servidor](#page-14-0) ya que Trusted Computing Management Server realiza la tarea de configurar la Autentificación mejorada a través de la política del servidor, es decir que el administrador no tiene que realizar esta tarea.

La siguiente tabla le muestra algunos consejos sobre cómo utilizar la página del asistente.

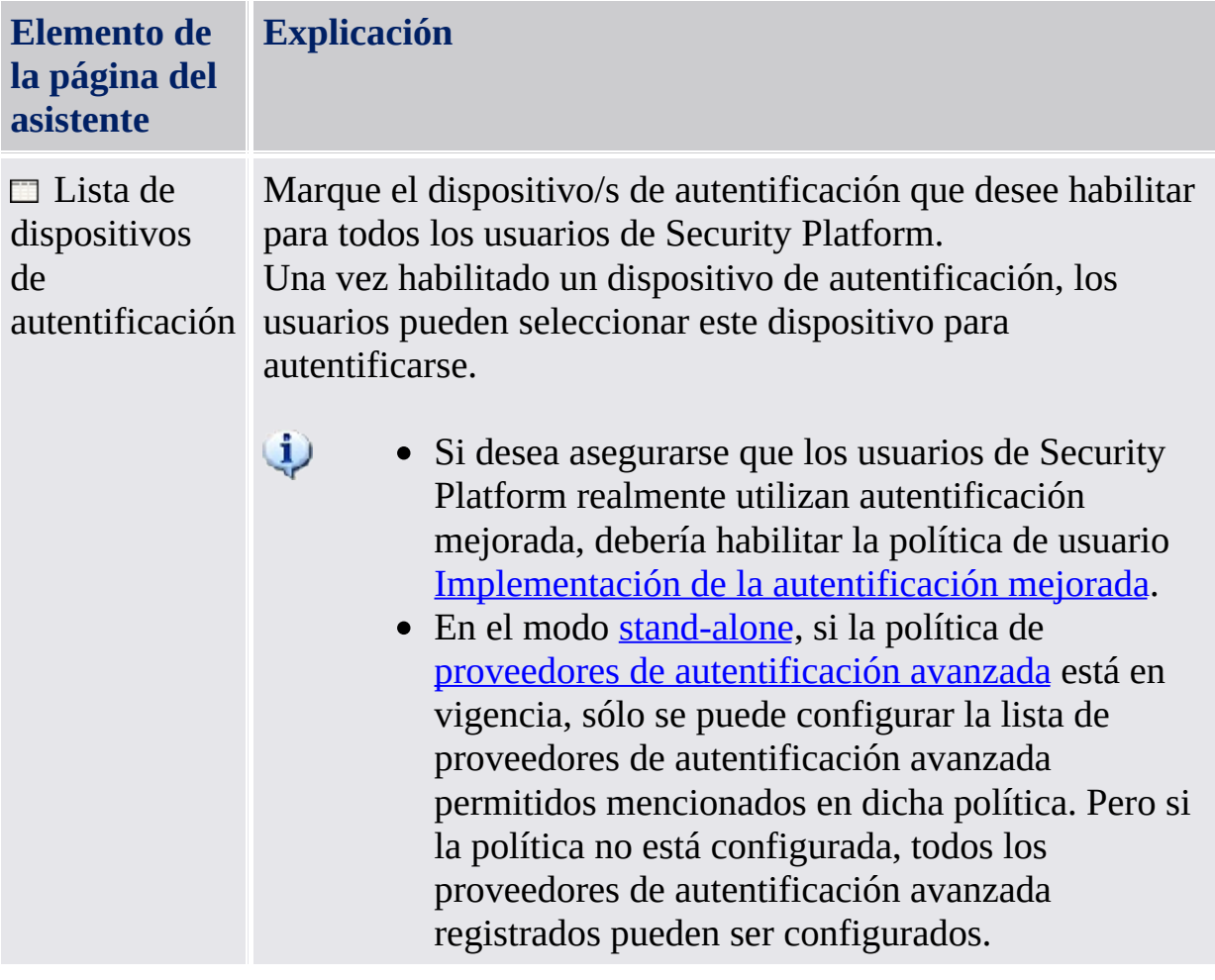

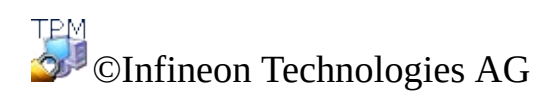

**La Solución Infineon Security Platform - Asistente para la inicialización de usuarios**

#### Asistente para la inicialización de Infineon Security Platform

El Asistente para la inicialización de usuarios de Infineon Security Platform está diseñado para que los expertos inicialicen los Usuarios de Security Platform y configuren las funciones específicas del usuario (correo electrónico seguro, encriptación de archivos y carpetas con EFS y PSD, Autentificación avanzada). Este asistente debe ser iniciado para cada usuario de computadora que desee utilizar las Funciones personalizadas de Infineon Security Platform (es decir, la persona que será usuario de Infineon Security Platform).

Si desea inicializar rápidamente su usuario de Security Platform con las configuraciones [predeterminadas,](#page-197-0) se recomienda que utilice el Asistente para la inicialización rápida .

#### **Disponibilidad del asistente:**

- Este asistente sólo se encuentra disponible si está habilitada la política *Permitir la inscripción de usuarios* con la opción *Permitir la interfaz de administración y el asistente*, o si dicha política no se encuentra configurada (las mimas condiciones son válidas si inicia este asistente desde el icono de [notificación](#page-378-0) de la barra de tareas). Observe que esta política sólo se encuentra en vigencia para los usuarios que aun no estén inicializados.
- Si un usuario ha sido inicializado con anterioridad, la política no estará en vigencia y este asistente puede utilizarse para configurar las funciones específicas del usuario (las mismas condiciones son válidas si inicia este asistente desde el icono de [notificación](#page-378-0) de la barra de tareas).
- En el modo [servidor,](#page-14-0) este asistente sólo está disponible si el usuario actual es un miembro del grupo de inscripción de usuarios.

#### Pasos del asistente

La siguiente tabla muestra los pasos del asistente para un usuario aún no inicializado. En caso de usuarios ya inicializados, sólo se realizan los pasos necesarios para una tarea especial del asistente (como sería, configurar una función especifica del Usuario de Security Platform)

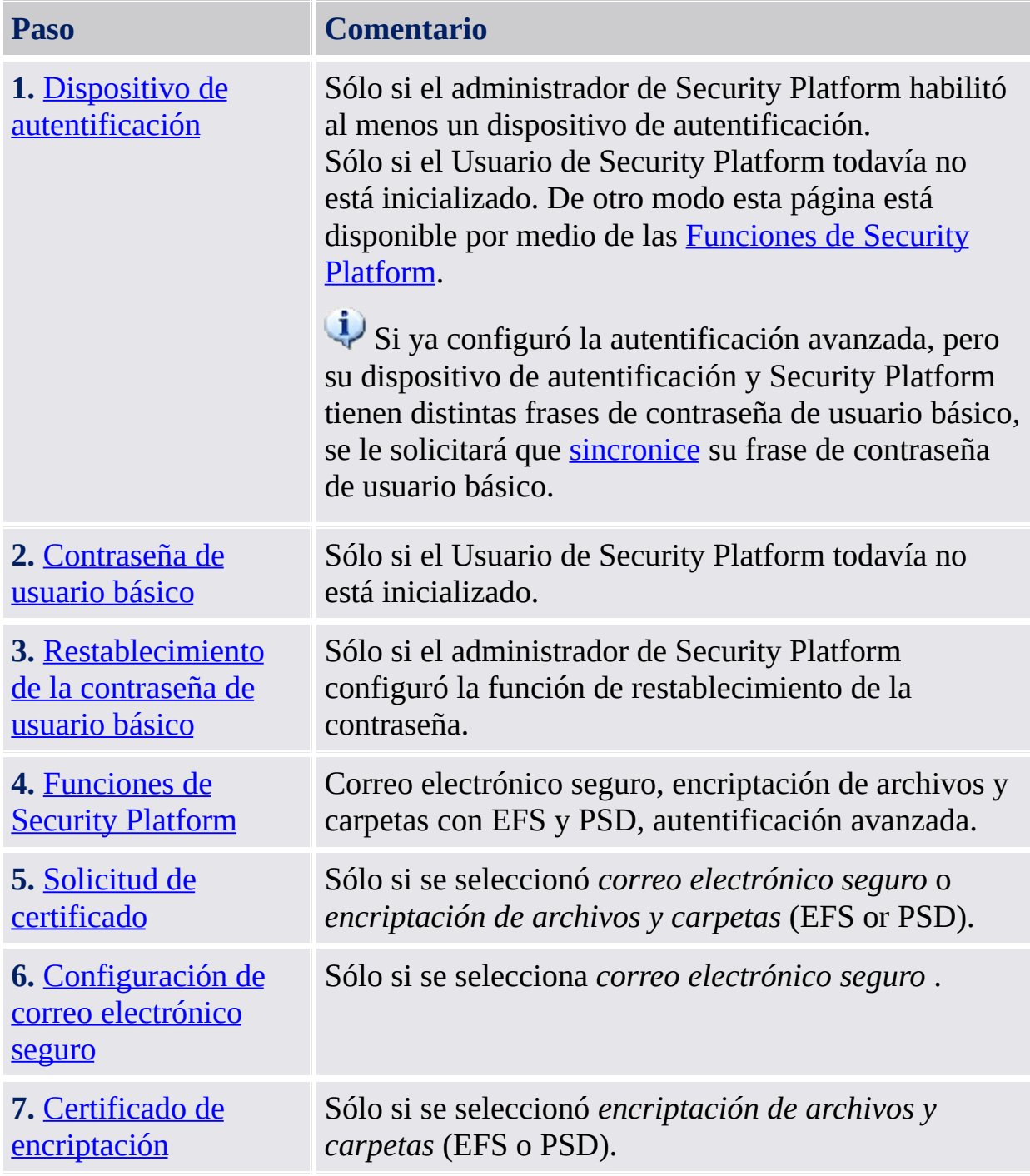

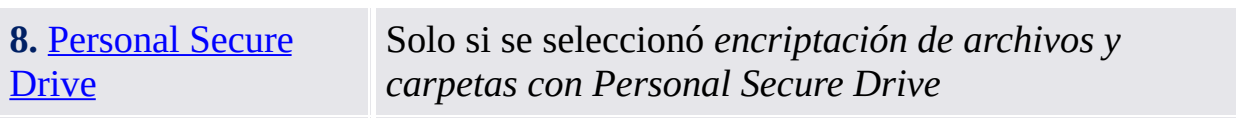

### Inicio de la aplicación

**Si el usuario actual aún no se inicializó:** Desde el Ícono de notificación de la barra de herramientas, chaga clic en el elemento del menú [Inicialización](#page-378-0) del usuario de Security Platform. Se iniciará el Asistente para la [inicialización](#page-197-0) rápida . En la página de Bienvenida seleccione la Inicialización avanzada. Se iniciará el Asistente para la inicialización de usuarios de Security Platform.

**Si el usuario actual ya está inicializado:** Inicie el asistente para la inicialización de usuarios por medio de la Herramienta de Configuración.

Para configurar las funciones específicas del Usuario de Security Platform (e-mail seguro, encriptación de archivos y carpetas con EFS PSD, autentificación avanzada): *Herramienta de Configuración - [Configuraciones](#page-172-0) del usuario - Configurar...*

El Asistente para la [inicialización](#page-197-0) rápida se iniciará en vez del se iniciará en vez del Asistente para la inicialización de usuarios mientras las funciones del usuario no estén configuradas. En este caso, seleccione **Inicialización avanzada** en la página de Bienvenida.

- Para habilitar la función de restablecimiento de la contraseña para el usuario actual: *Herramienta de Configuración - [Restablecimiento](#page-183-0) de la contraseña - Configurar...*
- Para crear un dispositivo de autentificación de la copia de seguridad: *Herramienta de [Configuración](#page-175-0) - Copia de seguridad - Crear...*

**Descripción de los parámetros de la línea de comando:** Se puede iniciar el asistente por medio del explorador de Windows haciendo doble clic en el archivo *SpUserWz.exe* de la carpeta de instalación de la Solución Security Platform. Se permiten los siguientes parámetros de la línea de comando:

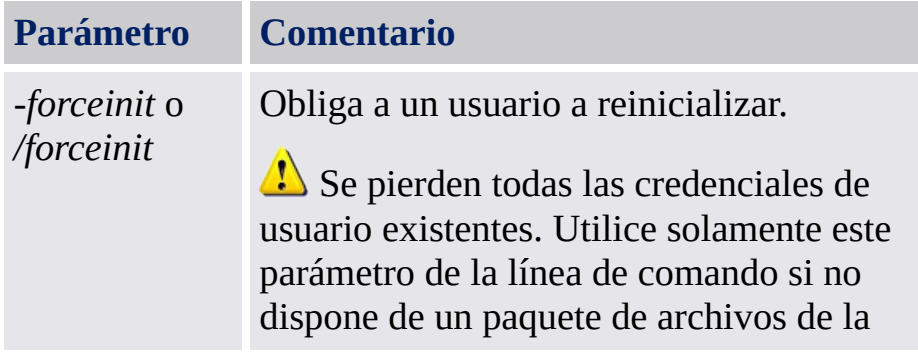

copia de seguridad.

Este parámetro de la línea de [comandos](#page-14-0) no es soportado en el modo servidor como:

- El usuario no incurrirá en una situación en donde necesite utilizar este parámetro.
- No se espera que el usuario en un entorno Trust Domain utilice esto.

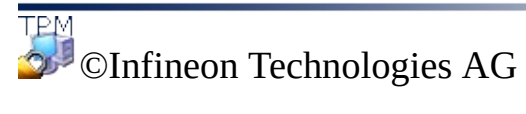

<span id="page-264-0"></span>**La Solución Infineon Security Platform - Asistente para la inicialización de usuarios**

# Dispositivo de autentificación

Está página le permite seleccionar un dispositivo de autentificación.

**Disponibilidad de la página:** Esta página está disponible solamente si su administrador habilitó al menos un dispositivo de autentificación.

La siguiente tabla le muestra algunos consejos sobre cómo utilizar la página del asistente.

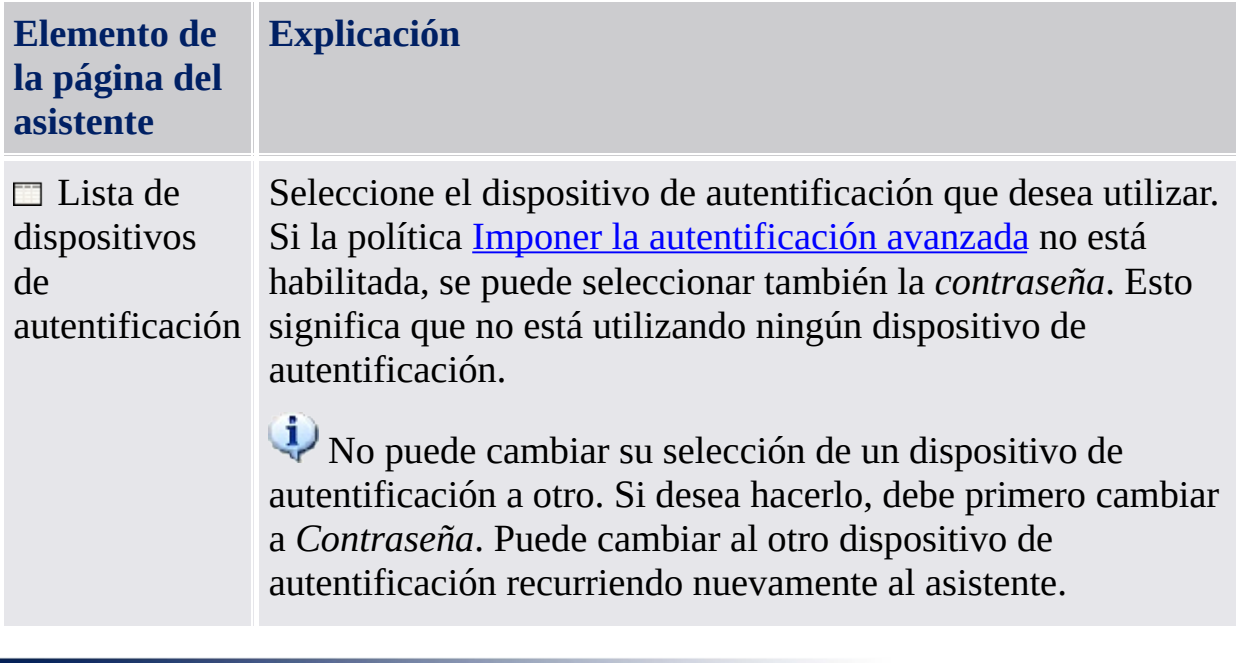

**TPM** ©Infineon Technologies AG <span id="page-266-0"></span>**Infineon Solución Security Platform - Asistente para la inicialización de usuario**

# Sincronizar la frase de contraseña de usuario básico

Por medio de esta página puede indicar la forma de sincronizar su frase de contraseña de usuario básico, si su dispositivo de autentificación y su Security Platform poseen distintas frases de contraseña.

**Disponibilidad de la página:** Esta página se muestra solamente, si se cumplen las siguientes condiciones:

- Configuró la autentificación avanzada.
- Se detectó que su dispositivo de autentificación y su Security Platform tienen diferentes frases de contraseña.

La siguiente tabla le muestra algunos consejos sobre cómo utilizar la página del asistente.

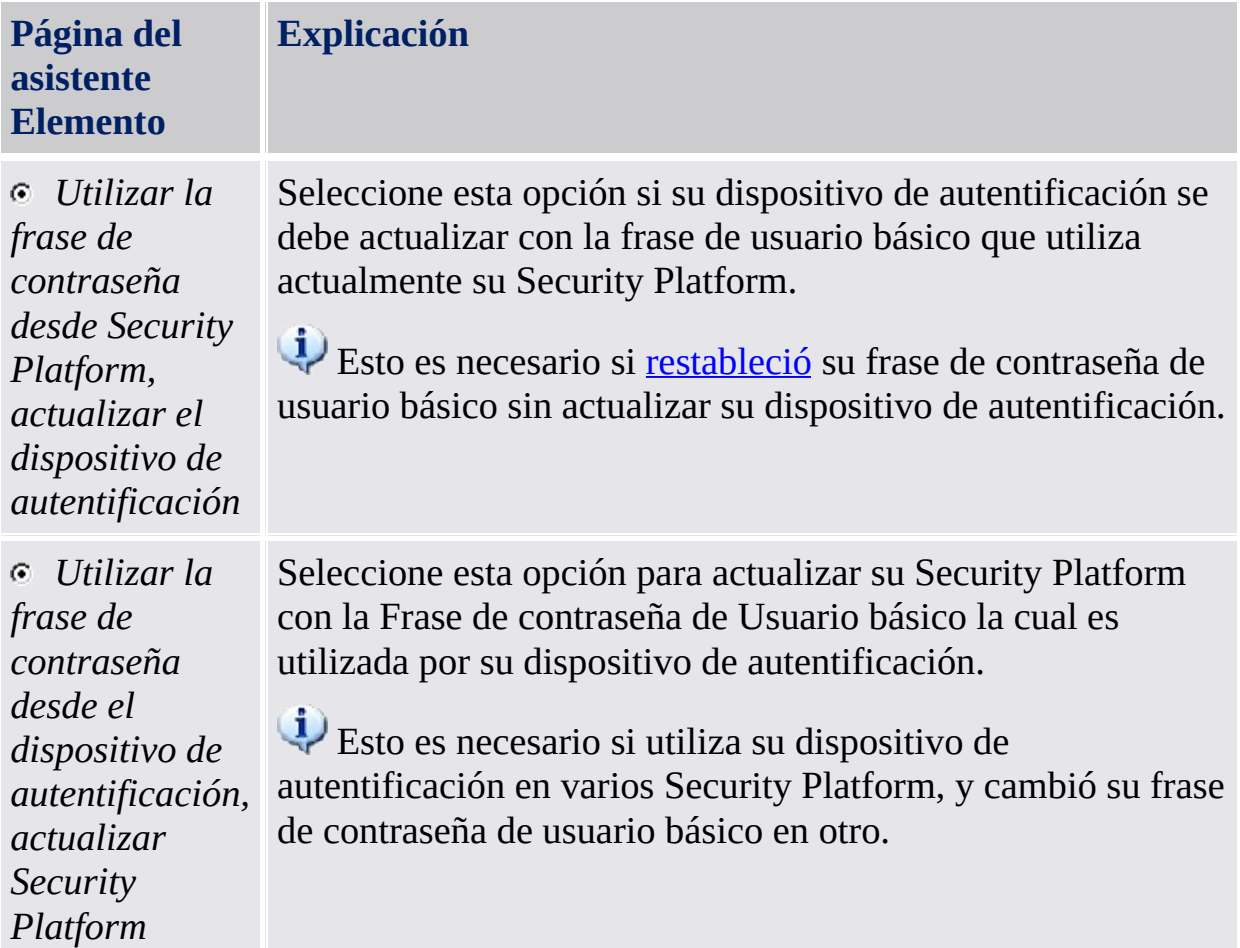

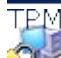

<span id="page-268-0"></span>**La Solución Infineon Security Platform - Asistente para la inicialización de usuarios**

# Restauración de la contraseña de usuario básico

Por medio de esta página puede habilitar el restablecimiento de su contraseña de usuario básico en caso de emergencia (por ejemplo, si ha olvidado su contraseña de usuario básico actual).

**Disponibilidad de la página:** Esta página está disponible solamente si su administrador configuró el restablecimiento de la contraseña.

La siguiente tabla le ofrece algunos consejos sobre cómo utilizar la página del asistente.

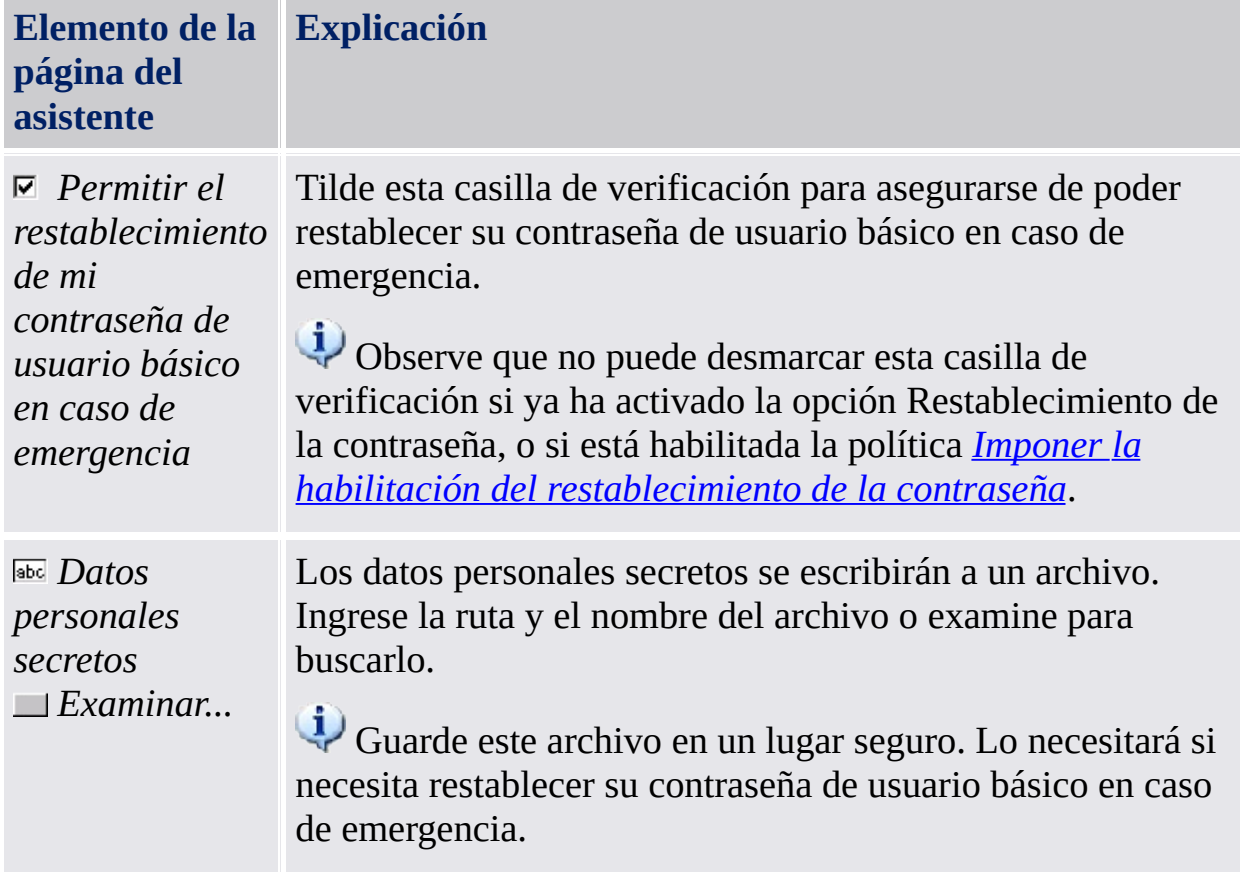

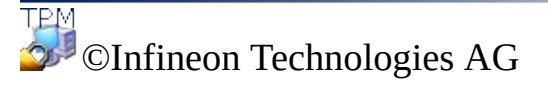

**La Solución Infineon Security Platform - Asistente para la inicialización de usuarios**

# Confirmar sus configuraciones (paso 1)

Su administrador de sistemas puede activar una función que le permita la recuperación de su clave de usuario básico. En este caso, se crearán entradas adicionales en el paquete de archivos de la copia de seguridad.

**Nota:** La clave de usuario básico se maneja siempre en modo protegido, aún en el proceso de recuperación.

El sistema ahora está listo para generar su clave de usuario básico. En caso de que la función de la copia de seguridad se encuentre activada, se crearán datos adicionales de recuperación de emergencia, que contienen la información necesaria para recuperar su clave.

Luego de hacer clic en el botón **Siguiente** se generará su clave de usuario básico.

**Nota:** No cierre la sesión, ni apague la máquina o desconecte el cable de alimentación mientras se esté efectuando esta operación.

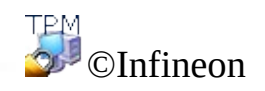

Technologies AG

<span id="page-272-0"></span>**Solución Infineon Security Platform - Asistente para la inicialización de usuarios**

# Funciones de Security Platform

En esta página se pueden configurar las funciones de su Security Platform, por ejemplo, la encriptación de archivos y carpetas.

**Disponibilidad de la página:** Esta página está disponible solamente si sus políticas de usuario le permiten configurar al menos una opción. **[Disponibilidad](#page-420-0) de funciones:** Depende de su configuración de las políticas de usuario.

La siguiente tabla explica todas las funciones de Security Platform.

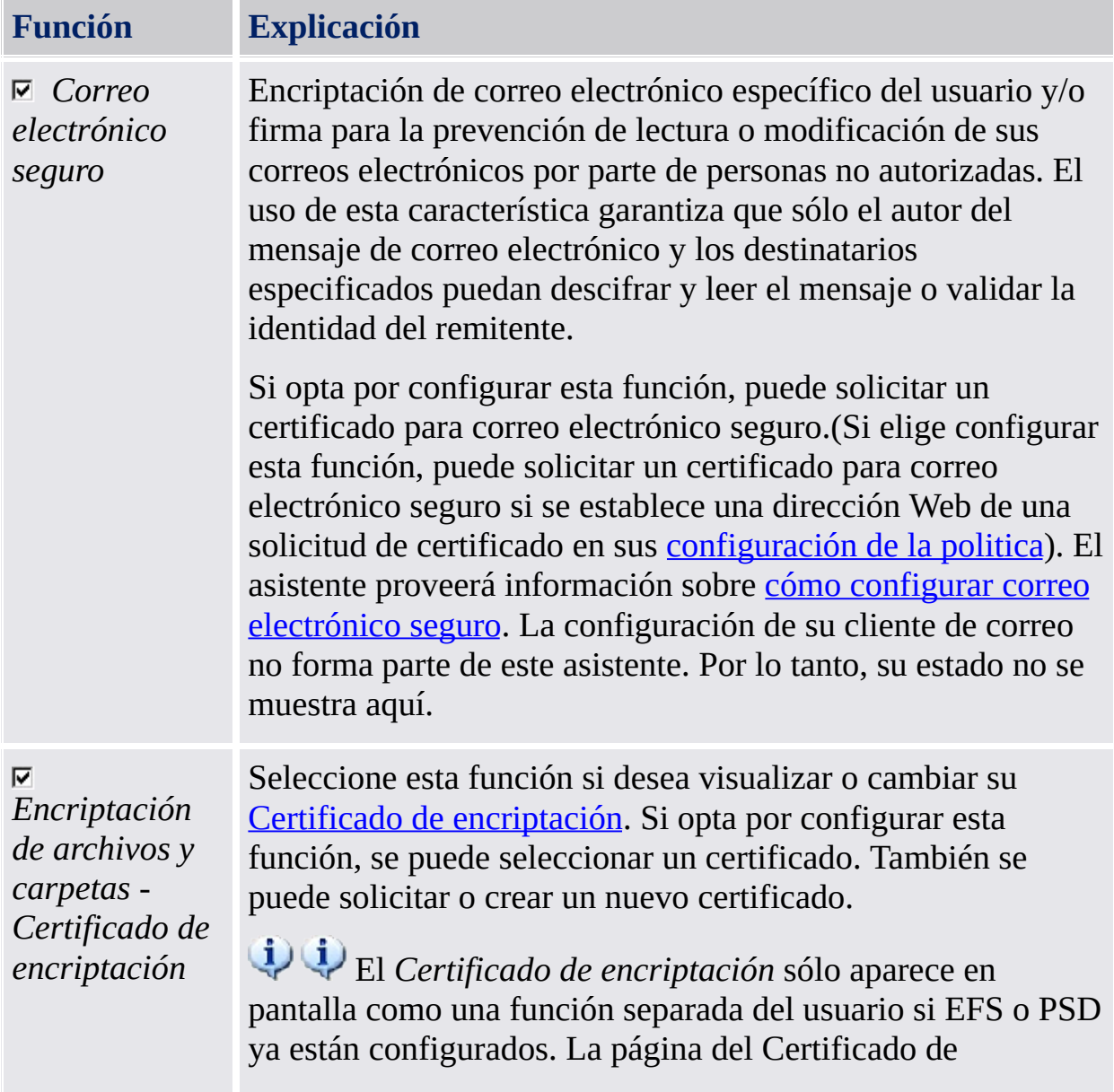

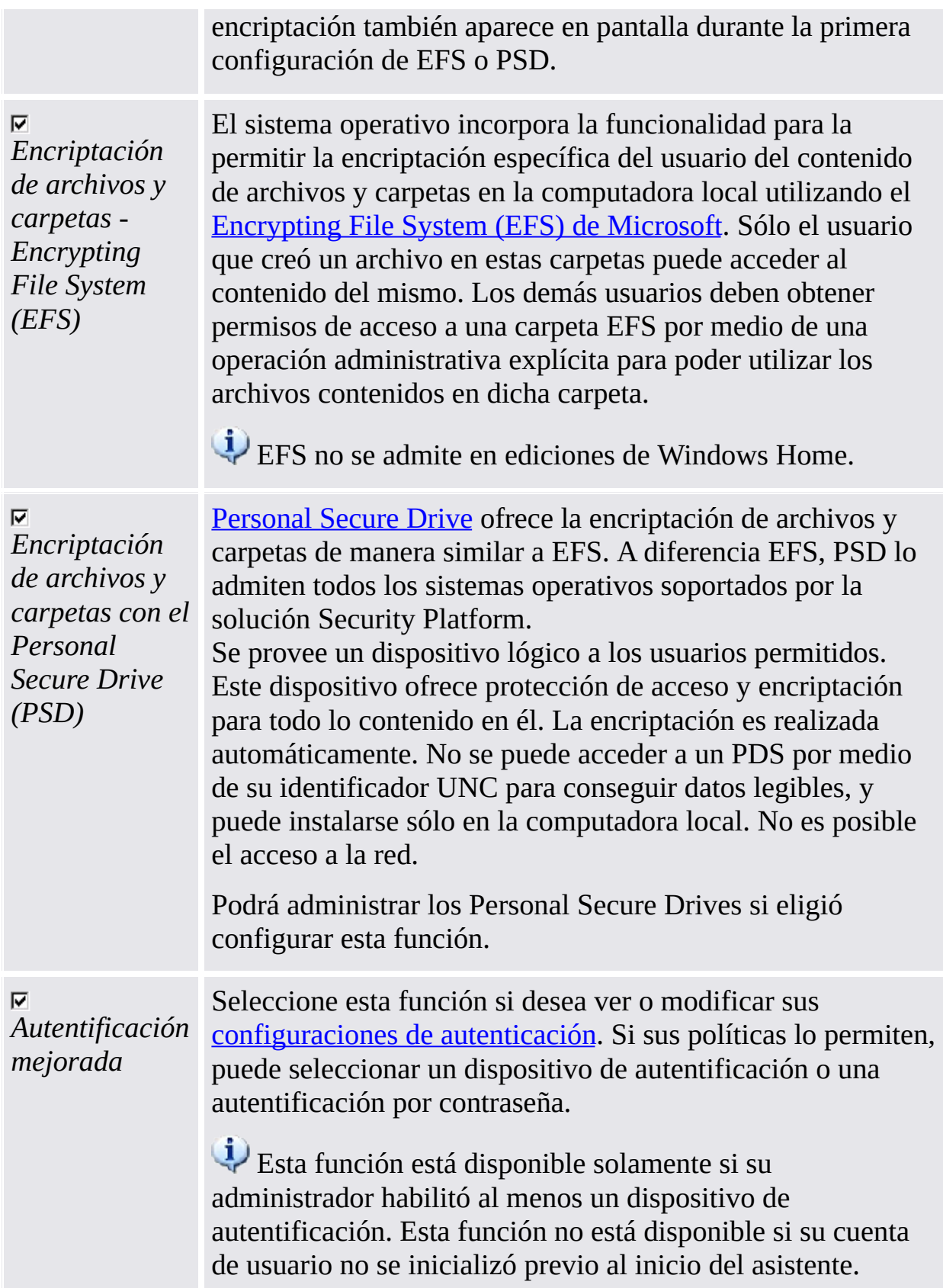

**Reconfiguración de la función:** En determinadas circunstancias especiales puede necesitar reconfigurar una función. Por ejemplo:

- Cuando el estado de *Encriptación de carpetas y archivos - Certificado de encriptación* es *requerido por la reconfiguración*, primero se debe resolver esto. Si el certificado de encriptación no es válido o ya no se encuentra disponible, se puede crear un nuevo certificado de encriptación o se pueden restaurar las credenciales del usuario. Este certificado es luego automáticamente reconfigurado por clave para su EFS y/o PSD configurado.
- Si el certificado de encriptación no se encuentra disponible y no tiene copia de seguridad de las credenciales del usuario, se debe crear un nuevo certificado de encriptación. Este nuevo certificado es luego automáticamente reconfigurado por clave para su EFS configurado. Pero este certificado no puede ser automáticamente reconfigurado por clave para su PSD configurado, por lo cual deberá borrar el PSD anterior y crear un nuevo PSD con este nuevo certificado de encriptación.
- Su certificado EFS o PSD ya no es válido y no está disponible. Sucede lo mismo con la encriptación de *archivos y carpetas por medio del Encrypting File System (EFS)*, si configuró tanto EFS como PSD y luego cambió su certificado PSD.
- Se realizó una restauración pero su PSD ya no se encuentra accesible (por ejemplo debido a que no se pudo ubicar el archivo de imagen de PSD).
- Configuró la *Autentificación avanzada*, pero su dispositivo de autentificación ya no está disponible ou o su dispositivo de autentificación y su Security Platform tienen Frases de contraseña de Usuario Básico diferentes.

TРM ©Infineon Technologies AG <span id="page-276-0"></span>**La Solución Infineon Security Platform - Asistente para la inicialización de usuarios**

# Solicitud de certificado

Las funciones específicas del Usuario de Infineon Security Platform necesitan certificados para funcionar. Estos certificados permiten al usuario comprobar su identidad en un medio electrónico. Los certificados se generan fuera del software de Infineon Security Platform y tienen que ser transferidos al sistema por medio de mecanismos definidos.

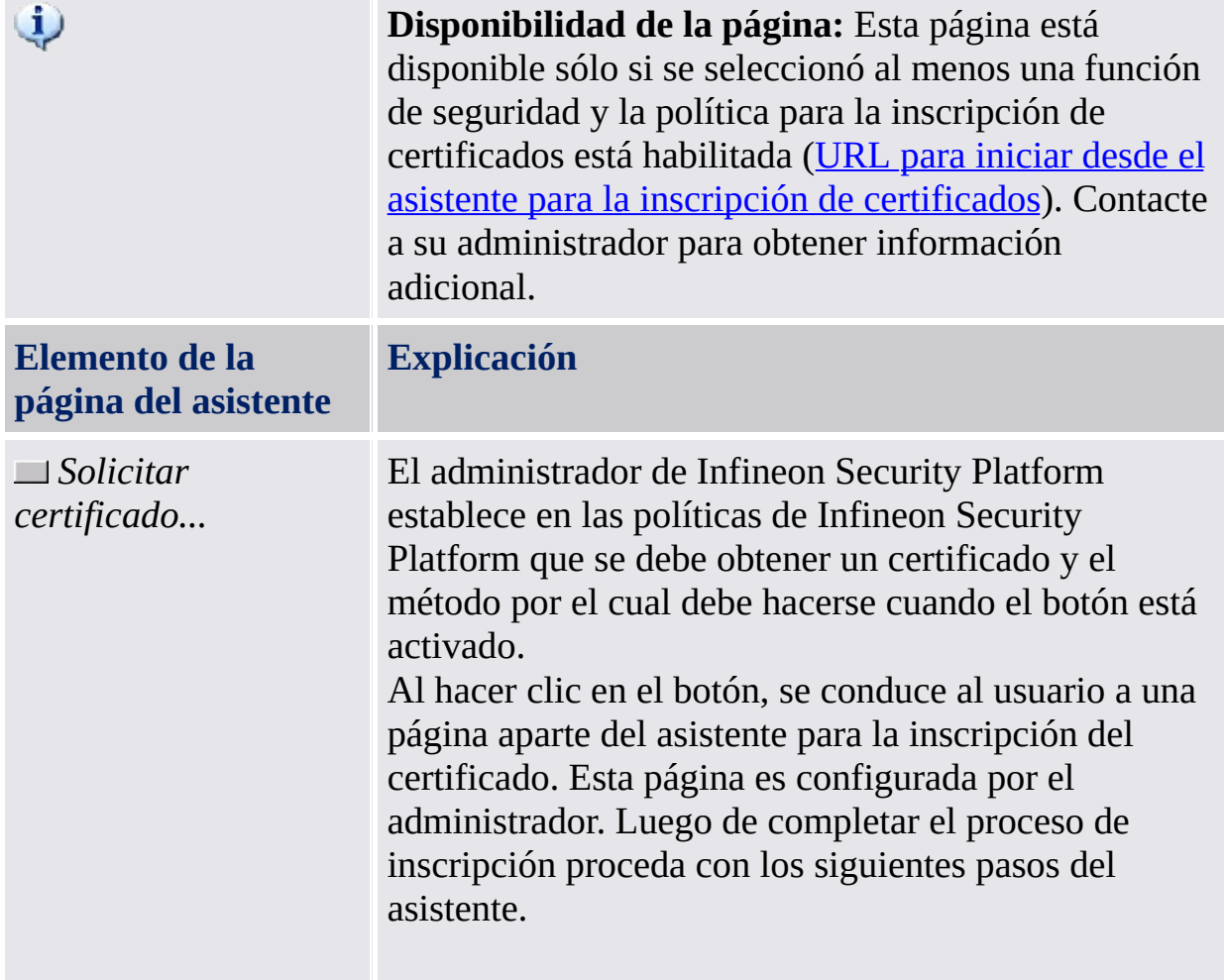

Como inscribir [certificados](#page-463-0)

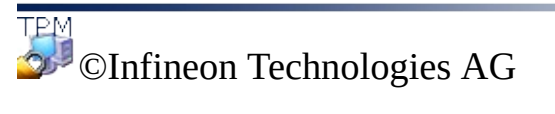

<span id="page-278-0"></span>**La Solución Infineon Security Platform - Asistente para la inicialización de usuarios**

# Configuración de correo electrónico seguro

El correo electrónico seguro es la encriptación del correo electrónico específico del usuario y/o la firma para la prevención de lectura o modificación de sus correos electrónicos por parte de personas no autorizadas. El uso de esta función garantiza que sólo el creador del correo electrónico y los destinatarios especificados puedan desencriptar y leer el mensaje, o validar la identidad del remitente.

La encriptación y el firmado de correo el electrónico están disponibles en las aplicaciones de correo electrónico más populares. Si utilizará correo electrónico seguro, se lista la ayuda disponible para los clientes de correo electrónicos permitidos y aquí puede obtener información adicional.

Actualmente se encuentran permitidos los siguientes clientes de correo electrónico:

- Microsoft Windows Mail/Outlook Express
- Microsoft Outlook 2003
- Microsoft Outlook XP
- Microsoft Outlook 2000
- Mozilla Thunderbird

Para poder utilizar correo electrónico seguro, el cliente de correo electrónico debe configurarse para utilizar certificados digitales que estén protegidos con el Security Platform. Contacte a su administrador de sistemas para realizar una solicitud de certificado por medio de una entidad certificada apropiada, o realize una solicitud por medio de una entidad certificada en Internet.

Está disponible, por medio del botón correspondiente, una guía del usuario y una configuración detallada para cada cliente de correo electrónico.

**Nota:** Si todavía no dispone de un certificado digital que pueda utilizarse para el correo electrónico seguro, obténgalo antes de continuar con los pasos de configuración.

Información detallada

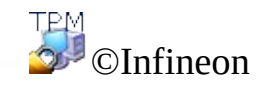

Technologies AG

<span id="page-281-0"></span>**Solución Infineon Security Platform - Asistente para la inicialización de usuarios**

# Certificado de encriptación

Esta página le permite seleccionar un certificado de encriptación para ser utilizado por [EFS](#page-515-0) y/o [PSD.](#page-487-0) Cada certificado está identificado por su huella digital y siempre se asigna a un usuario de Infineon Security Platform sin ambigüedad.

Si no hay ningún certificado válido registrado actualmente, pero ya se encuentra disponible otro certificado apropiado, el asistente le ofrece seleccionar este certificado de modo automático. Si no se encuentra disponible ningún certificado de esta clase, el asistente le ofrece crear un nuevo certificado y seleccionarlo de modo automático.

Si no desea que el asistente cree y/o seleccione un certificado de modo automático, también lo puede realizar en modo manual.

La siguiente tabla le ofrece algunos consejos sobre cómo utilizar la página del asistente.

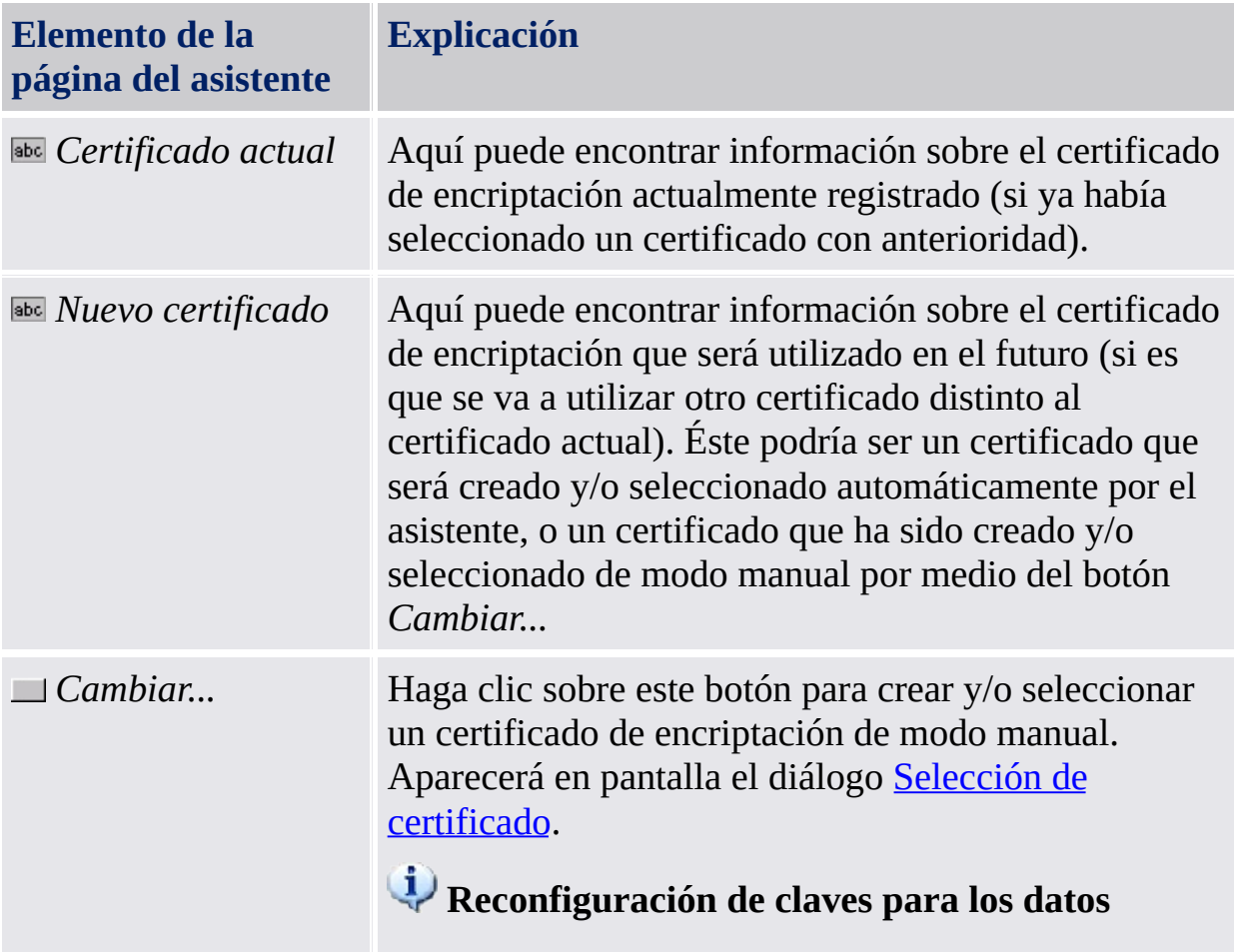

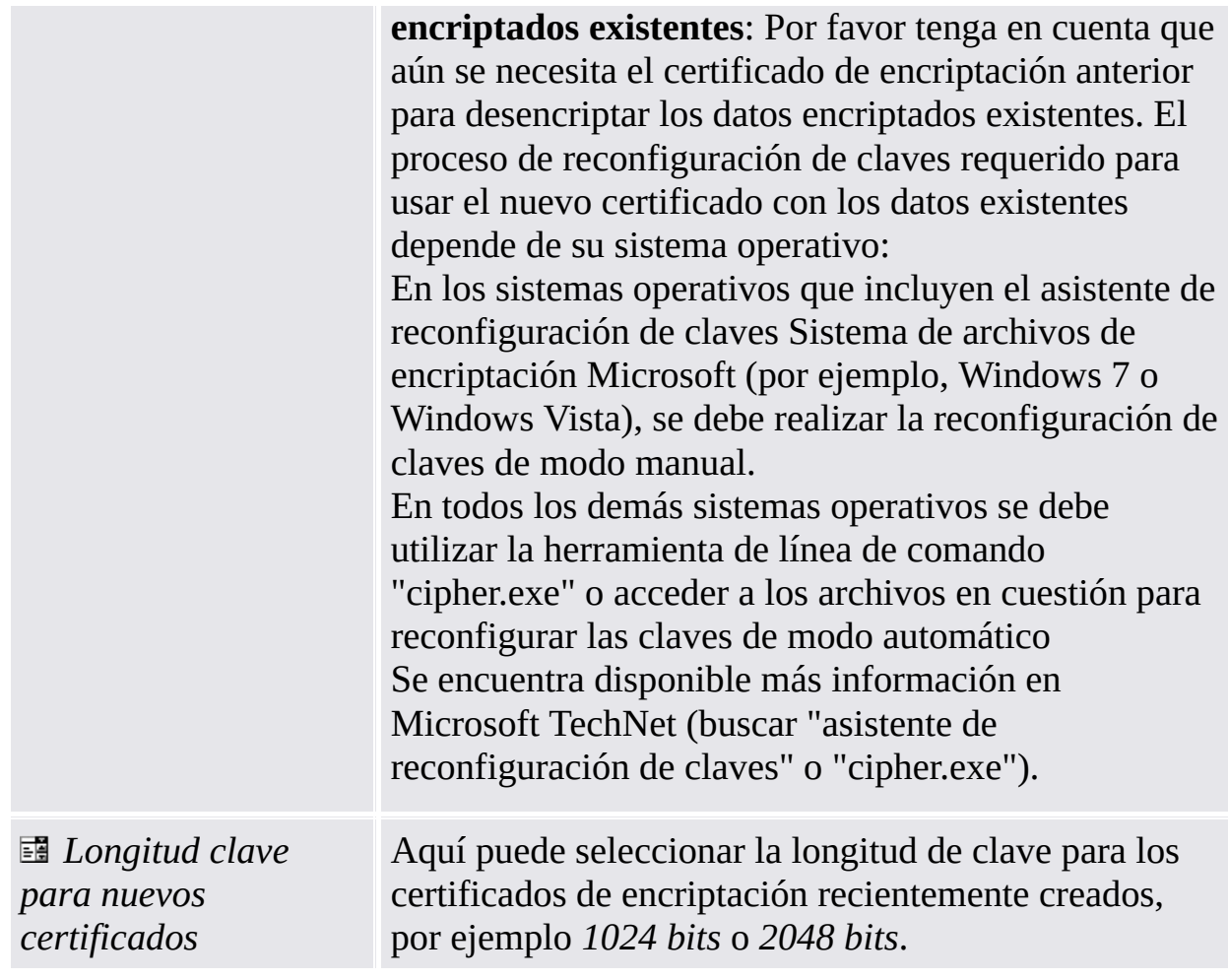

©Infineon Technologies AG

**La solución Infineon Security Platform - Asistente para la inicialización de usuarios**

## Configuración del Sistema de archivos de encriptación (EFS)

Por medio de esta página del asistente se podrá configurar un acceso fácil a los datos de EFS encriptados. También le permite revertir a Microsoft EFS sin protección de Security Platform.

La siguiente tabla le muestra algunos consejos sobre cómo utilizar la página del asistente.

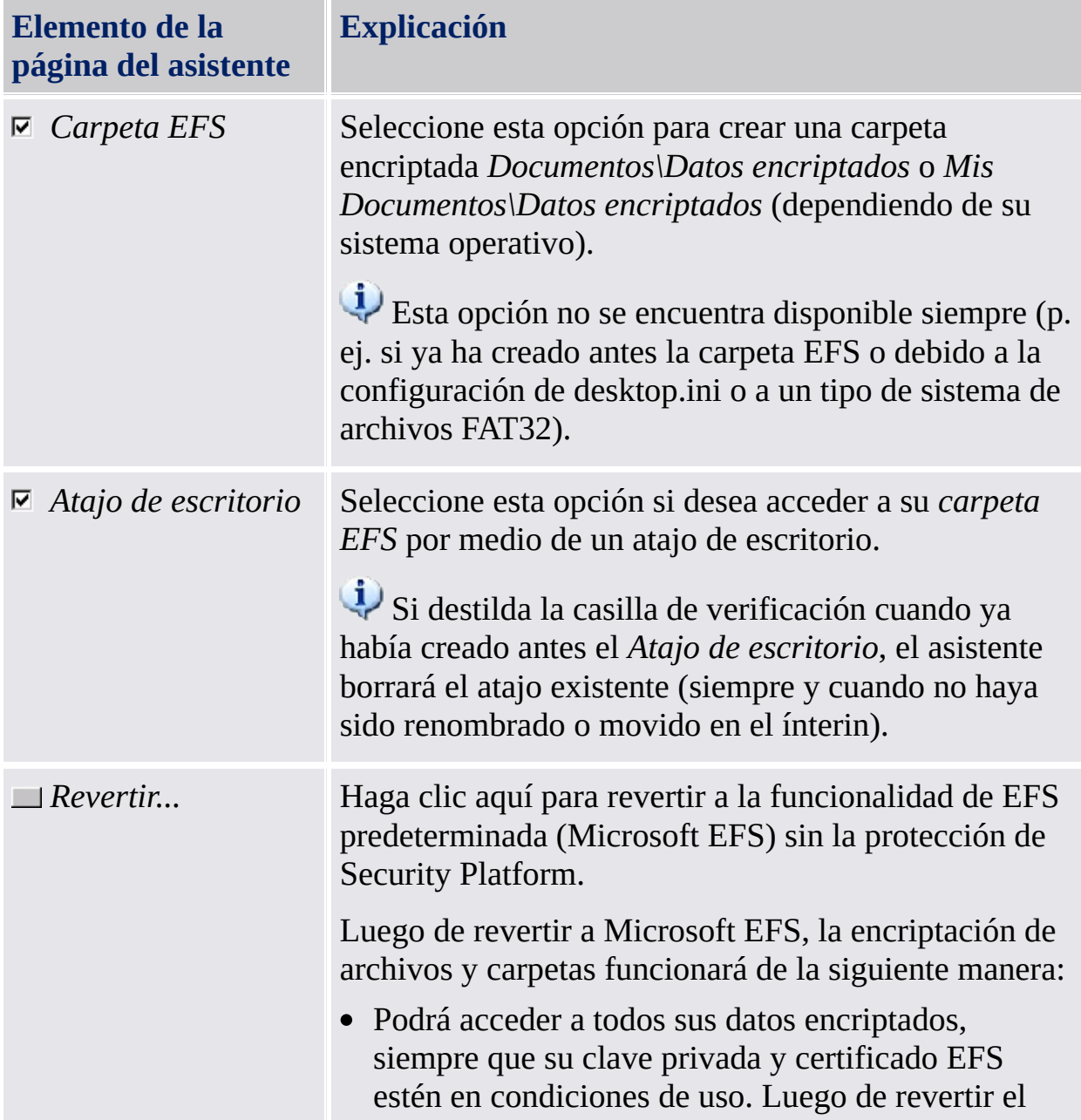

EFS, el primer acceso a un archivo encriptado con la Solución Security Platform requiere de su certificado EFS, de su clave privada y de su [autentificación](#page-32-0) del usuario. Una vez que se accedió a dicho archivo, el mismo se reencriptará automáticamente con el nuevo certificado de Microsoft EFS. Los archivos nuevos se encriptarán con el Microsoft EFS incluido en su sistema operativo (sin protección de Security Platform). **Recomendación:** [Desencripte](#page-517-0) los archivos EFS existentes si no puede asegurar que su clave privada y certificado EFS estarán en condiciones de uso, siempre que desee tener acceso a dichos archivos. Este botón está disponible sólo si ya se ha configurado EFS anteriormente y se opta por configurarlo nuevamente.

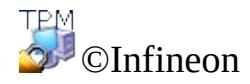

Technologies AG

<span id="page-287-0"></span>**La Solución Infineon Security Platform**
#### Personal Secure Drive

Con las páginas del asistente del Personal Secure Drive se pueden cambiar las configuraciones de un Personal Secure Drive existente, borrar un Personal Secure Drive existente o crear un nuevo Personal Secure Drive. La configuración del Personal Secure Drive forma parte delAsistente para la [inicialización](#page-258-0) de usuarios. Aparecen en pantalla las páginas en cuestión si selecciona la función *Encriptación de archivos y carpetas con Personal Secure Drive (PSD)*.

## Pasos y páginas del asistente

La siguiente tabla detalla los pasos y páginas del asistente relacionados con Personal Secure Drive.

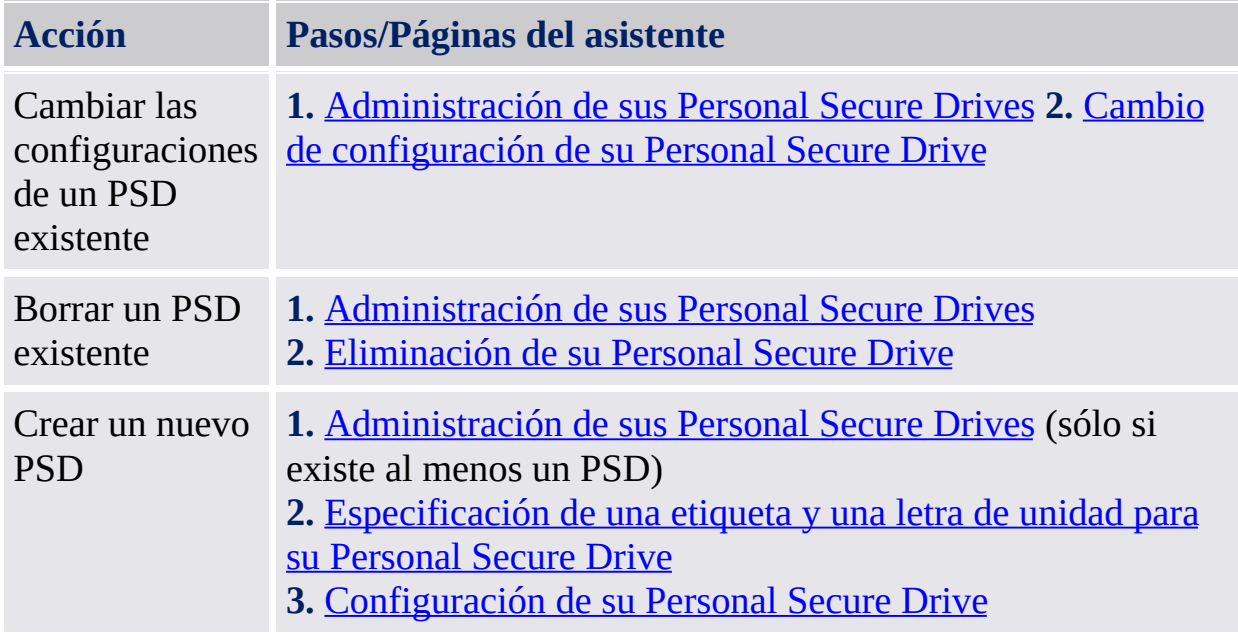

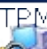

©Infineon Technologies AG

<span id="page-290-0"></span>**La Solución Infineon Security Platform**

## Especificación de una etiqueta y una letra de unidad para su Personal Secure Drive

Por medio de esta página se pueden configurar la etiqueta y la letra de unidad de su Personal Secure Drive, además de aprender a utilizar las opciones para cargar el PSD al inicio de sesión y para utilizar un atajo de escritorio.

La siguiente tabla le muestra algunos consejos sobre cómo utilizar la página del asistente.

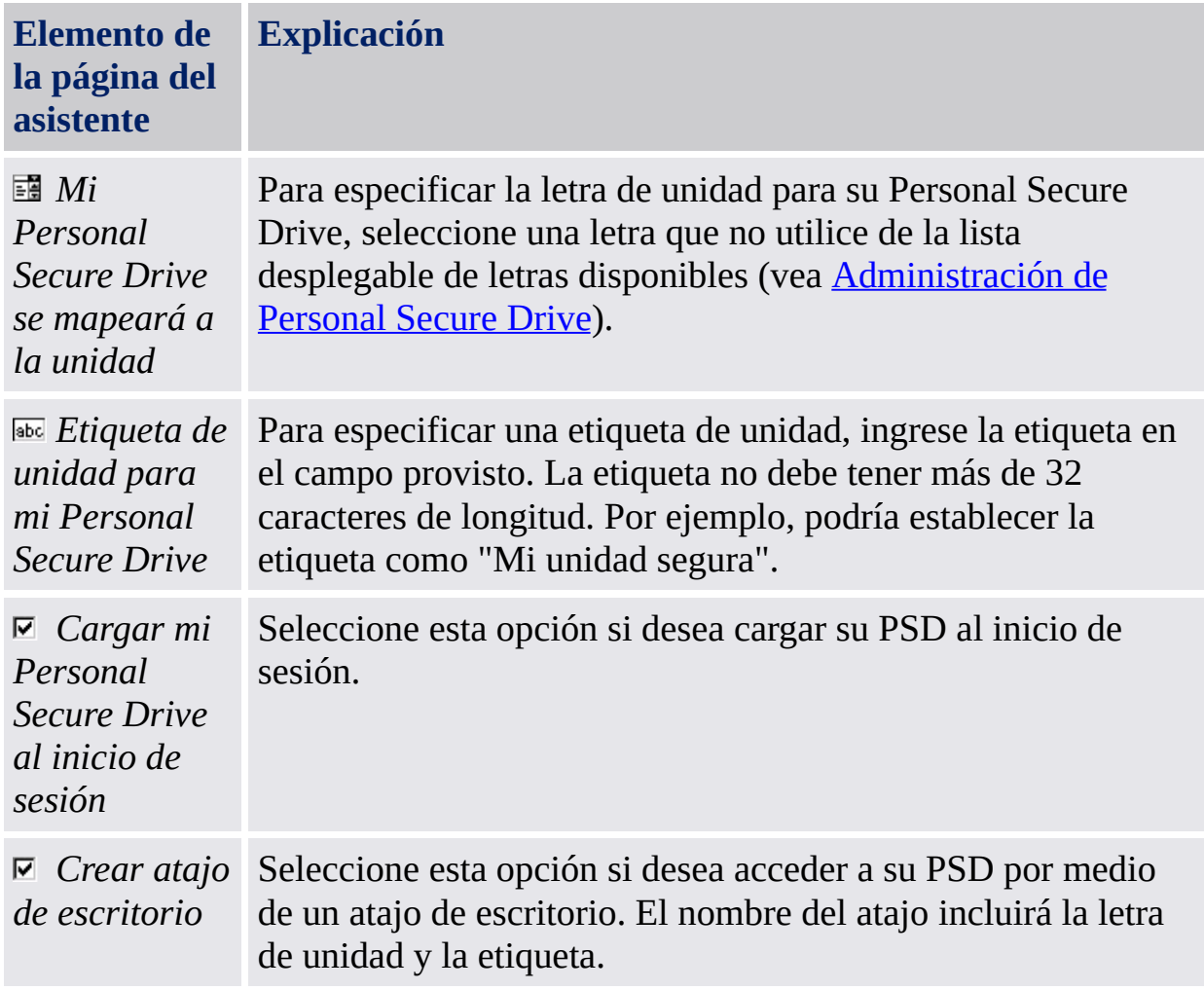

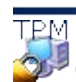

©Infineon Technologies AG

<span id="page-292-0"></span>**La Solución Infineon Security Platform**

# Configuración de su Personal Secure Drive

Al utilizar su Personal Secure Drive éste se parece y se comporta como cualquier otra unidad, pero no es una unidad física agregada a su computadora: es un archivo encriptado en una de sus unidades locales de la computadora. Al configurar su Personal Secure Drive, debe especificar cuán grande debe ser, y en qué unidad local se debe guardar.

La siguiente tabla detalla los indicios para utilizar la página del asistente.

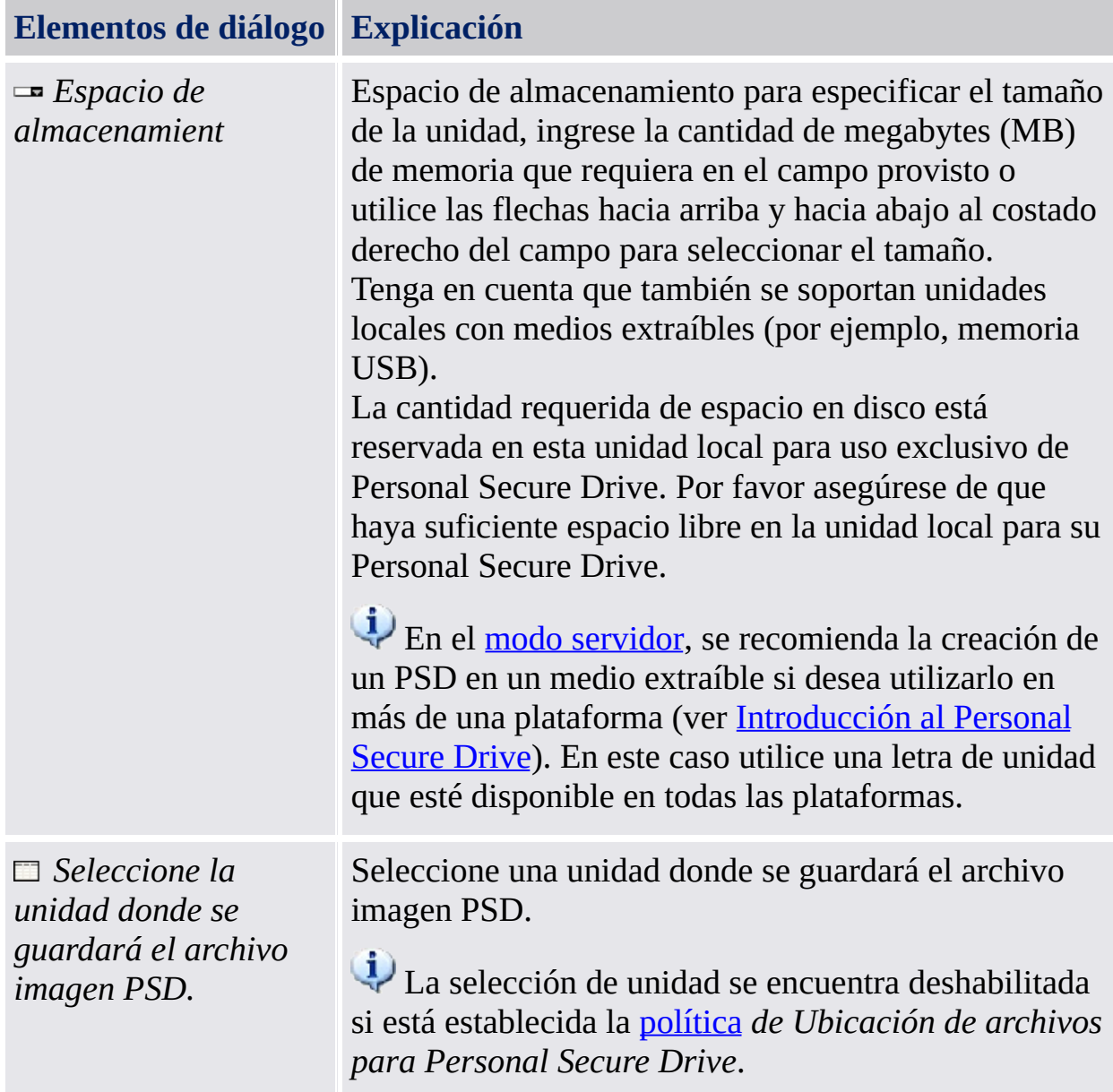

# Tamaño de PSD máximo

El tamaño de su Personal Secure Drive no se puede cambiar luego de la configuración, así que asegúrese de que el tamaño asignado es lo suficientemente grande para cubrir sus necesidades.

Observe que no puede utilizar el tamaño máximo de la unidad, ya que el sistema de archivos utiliza algo de espacio. Esto depende del sistema operativo y puede ser significativo para tamaños de disco pequeños. Además, el almacenamiento de algunos datos PSD internos reduce levemente el tamaño de PSD máximo.

Observe también que el tamaño máximo de la unidad PSD está limitado:

- El tamaño máximo para la unidad PSD en unidades FAT16 es de 2GB
- El tamaño máximo para la unidad PSD en unidades FAT32 es de 4GB.
- El tamaño máximo para la unidad PSD en la partición del sistema se puede restringir [mediante](#page-420-0) la política *Espacio libre mínimo luego de la creación del PSD*.

TPM ©Infineon Technologies AG <span id="page-295-0"></span>**La Solución Infineon Security Platform**

## Administración de los Personal Secure Drives

Por medio de esta página se pueden cambiar las configuraciones de un Personal Secure Drive existente, borrar un Personal Secure Drive existente o crear un nuevo Personal Secure Drive. Esta página aparece en pantalla si se ha seleccionado la función *Encriptación de archivos y carpetas con Personal Secure Drive (PSD)* y si ya existe al menos un Personal Secure Drive. Tenga en cuenta que se debe ejecutar varias veces el asistente para realizar diferentes acciones o para crear varios Personal Secure Drives.

La siguiente tabla le muestra algunos consejos sobre cómo utilizar la página del asistente.

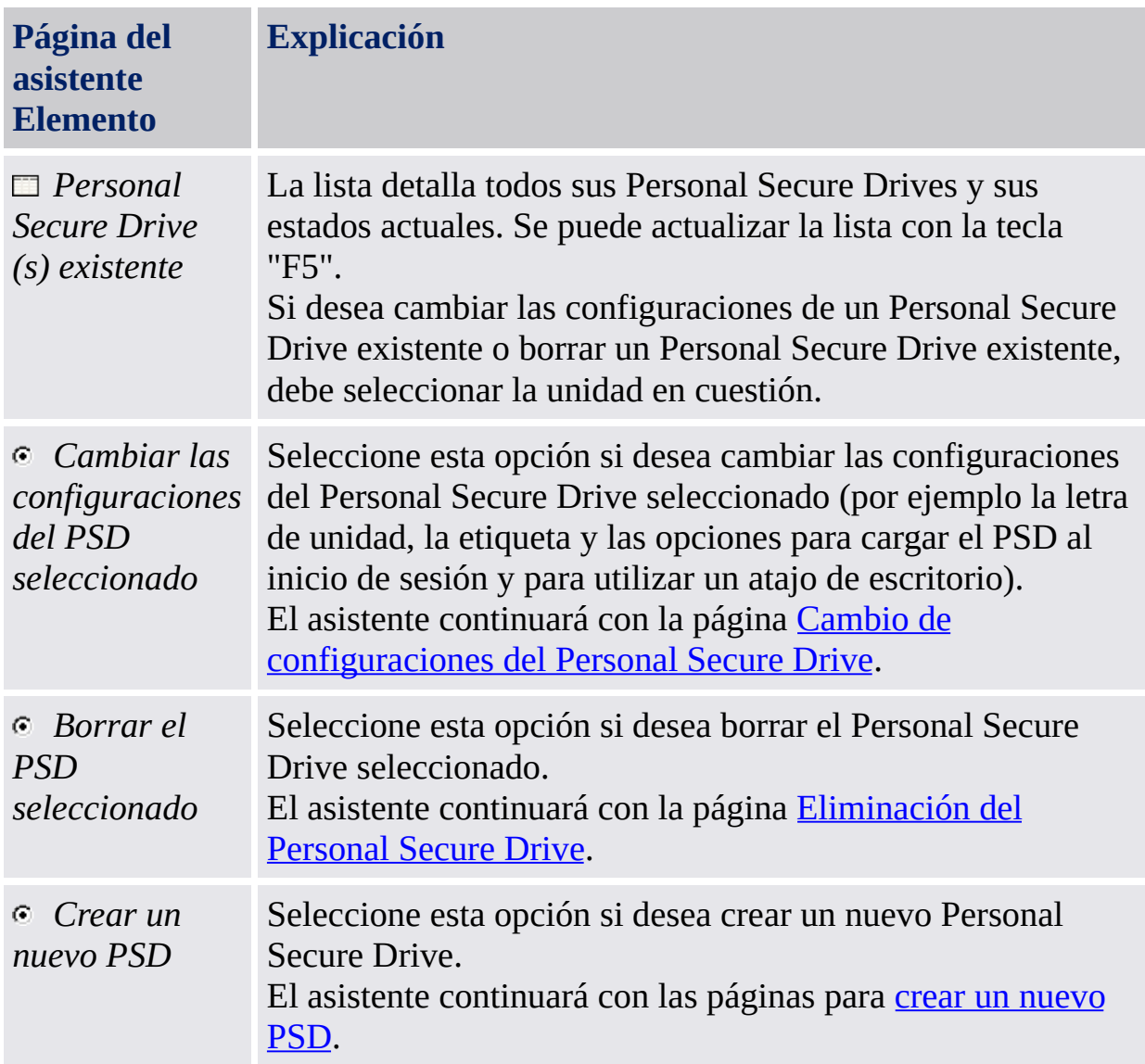

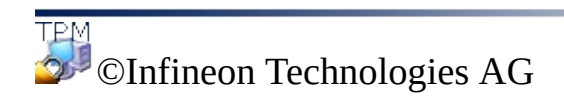

<span id="page-298-0"></span>**La Solución Infineon Security Platform**

# Cambio de configuración de su Personal Secure Drive

Por medio de esta página se pueden cambiar la etiqueta y la letra de unidad de su Personal Secure Drive, además de aprender a utilizar las opciones para cargar el PSD al inicio de sesión y para utilizar un atajo de escritorio.

La siguiente tabla le muestra algunos consejos sobre cómo utilizar la página del asistente.

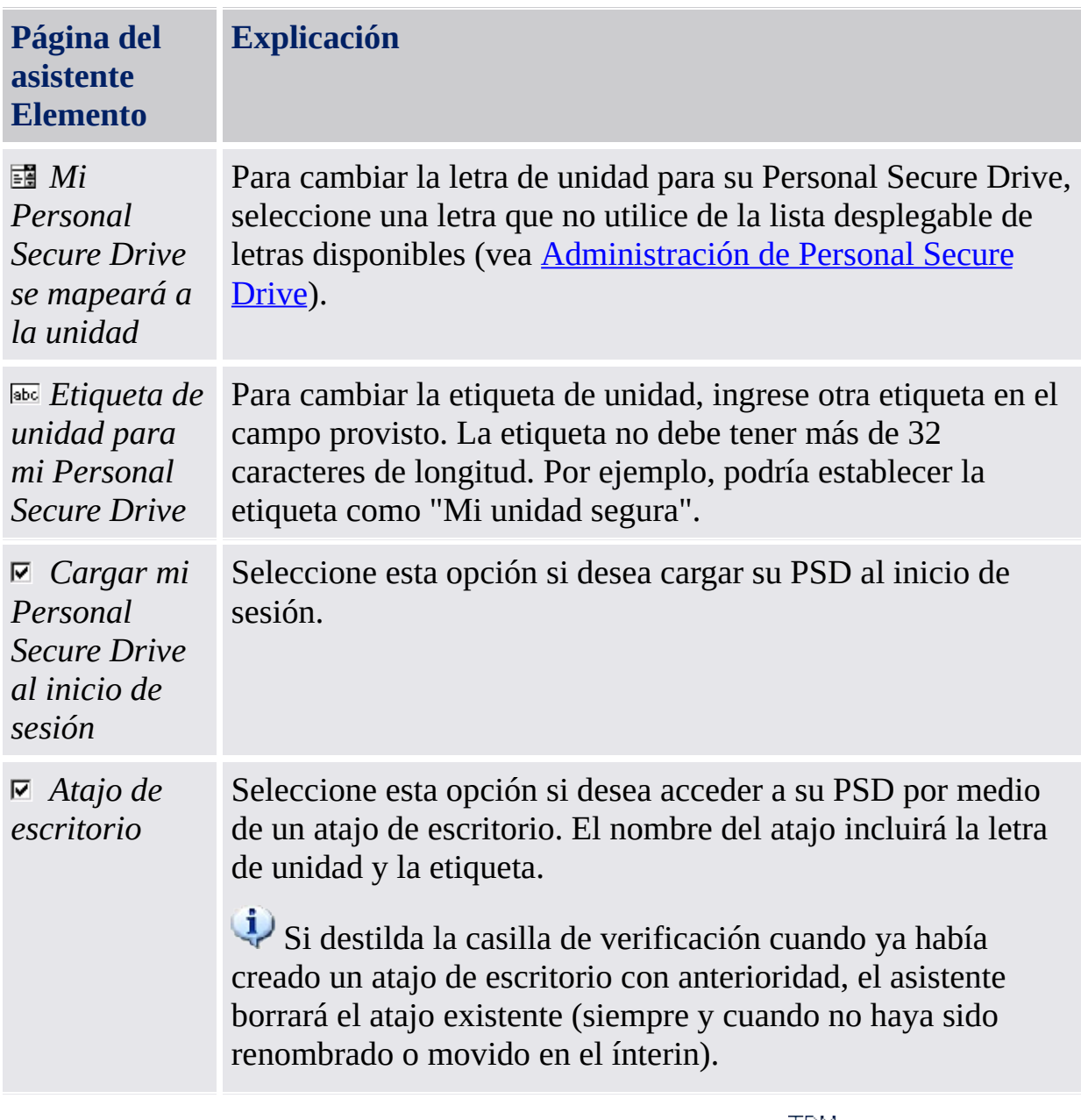

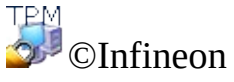

Technologies AG

#### <span id="page-301-0"></span>**La Solución Infineon Security Platform**

## Eliminación de su Personal Secure Drive

Si elige borrar su Personal Secure Drive, se le da la opción de crear una copia no encriptada de la unidad completa antes de borrarla permanentemente.

**Nota:** Al presionar **Siguiente**, borrará *permanentemente* su Personal Secure Drive - y ya *no* podrán recuperar los datos.

Para crear una copia no encriptada de su Personal Secure Drive antes de borrarlo, haga clic en el botón de radio *Deseo guardar una copia no encriptada de los contenidos de mi Personal Secure Drive antes de borrarlos permanentemente*, luego especifique la ubicación en la cual se van a guardar en un formato no encriptado.

Para borrar permanentemente su Personal Secure Drive sin crear una copia no encriptada, haga clic en el botón de radio *Deseo borrar permanentemente mi Personal Secure Drive sin guardar una copia no encriptada de su contenido*.

©Infineon

Technologies AG

**La Solución Infineon Security Platform - Asistente para la migración**

## Asistente para la migración de Infineon Security Platform

El asistente para la migración de Infineon Security Platform se utiliza para transferir certificados y claves específicas del Usuario de Infineon Security Platform desde una Infineon Security Platform a otra por una vía segura.

Cada destino de migración debe ser autorizado por el Propietario de Infineon Security Platform antes de poder realizar la operación de exportación. Esto provee medios administrativos para mantener un registro de la distribución de los usuarios de Infineon Security Platform, aún en redes de gran escala.

La operación de migración debe realizarse por los usuarios de Infineon Security Platform y consiste de la exportación del Infineon Security Platform de origen y la correspondiente operación de importación en el Infineon Security Platform de destino. Nunca puede realizarse una migración para una cuenta diferente a la del usuario en sesión. Esto asegura la confiabilidad de Infineon Security Platform desde el punto de vista del usuario que lo utiliza.

No es posible realizar una operación de migración si el usuario actualmente en sesión no posee una clave de usuario básico o si Infineon Security Platform está deshabilitado (en forma permanente o temporal).

#### **Disponibilidad del asistente:**

- En el modo [stand-alone,](#page-14-0) este asistente sólo se encuentra disponible en un Security Platform inicializado.
- · Este asistente no está disponible en el **modo [servidor](#page-14-0)** ya que Trusted Computing Management Server realiza la tarea de migración de los certificados y claves específicos del usuario desde un Infineon Security Platform a otro, de manera segura.

#### Pasos del asistente

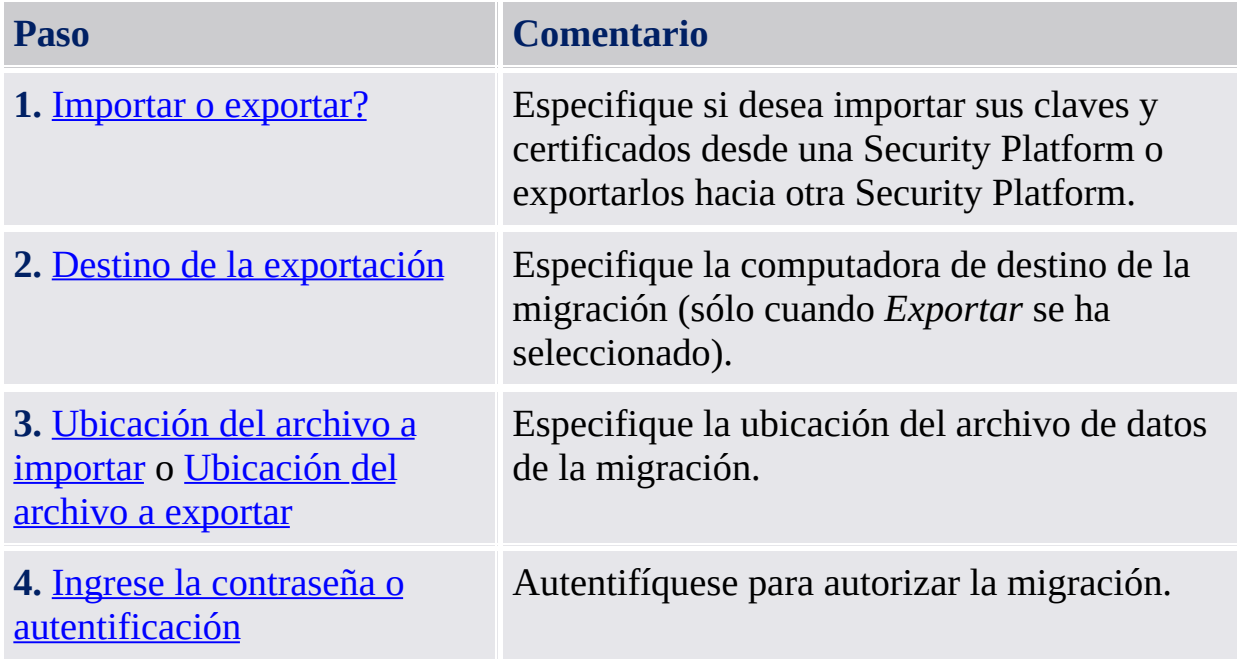

## Inicio de la aplicación

Inicie el asistente para la migración por medio de la Herramienta de Configuración: *Herramienta de [Configuración](#page-179-0) - Migración - Exportar...* o *Herramienta de [Configuración](#page-179-0) - Migración - Importar...*

Si desea exportar sus claves y certificados, seleccione *Esta es la plataforma de origen*.

Si desea importar sus claves y certificados, seleccione *Esta es la plataforma de destino*.

TPM ©Infineon Technologies AG <span id="page-307-0"></span>**La Solución Infineon Security Platform - Asistente para la migración**

#### Importar o exportar

Debe definirse la operación de migración para las claves de usuario. Es posible importar cualquiera de sus claves y certificados de otra Security Platform o exportarlos hacia otra Security Platform.

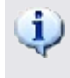

Esta página del asistente no está disponible en el modo [servidor,](#page-14-0) ya que la migración es llevada a cabo por Trusted Computing Management Server.

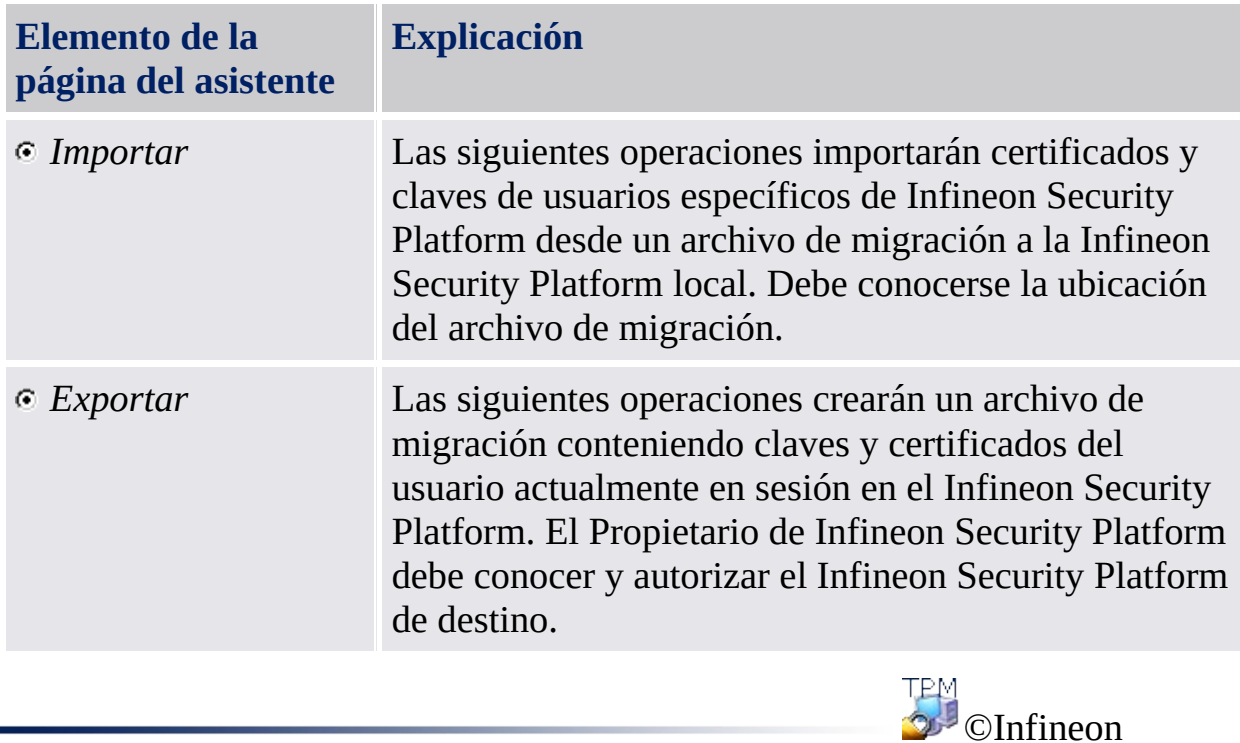

Technologies AG

<span id="page-309-0"></span>**La Solución Infineon Security Platform - Asistente para la migración**

## Especificación de la ubicación del archivo de importación

Se requiere el archivo de migración que contiene sus claves y certificados, el cual fue creado durante la operación de exportación.

Esta página del asistente no está disponible en el modo [servidor,](#page-14-0) ya que la migración es llevada a cabo por Trusted Computing Management Server.

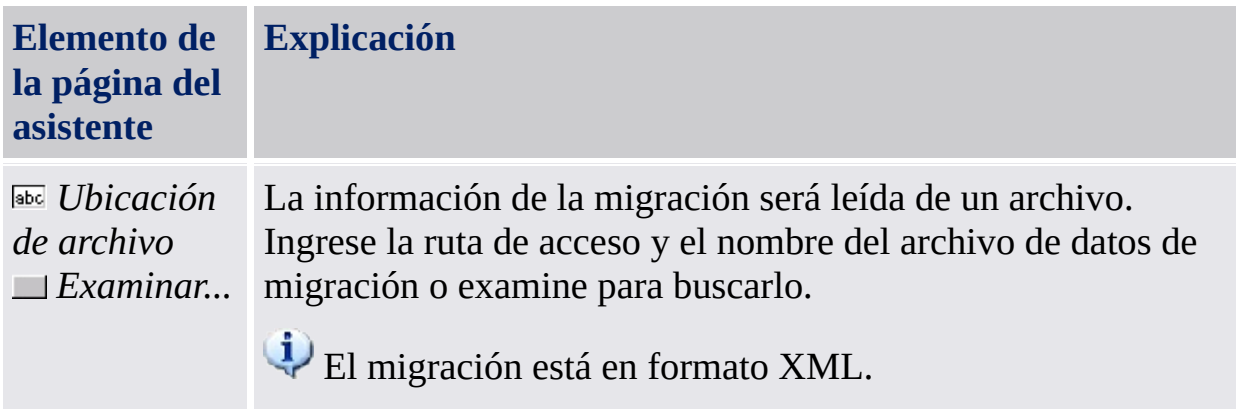

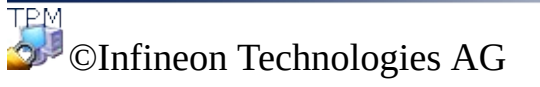

<span id="page-311-0"></span>**La Solución Infineon Security Platform - Asistente para la migración**

## Especificar la ubicación del archivo de exportación

Las claves y certificados a ser migrados están guardados de forma segura en el archivo de migración. Este archivo, necesitado para completar la migración, puede importarse solo en una máquina autorizada por el propietario de la plataforma.

Esta página del asistente no está disponible en el modo [servidor,](#page-14-0) ya que la migración es llevada a cabo por Trusted Computing Management Server.

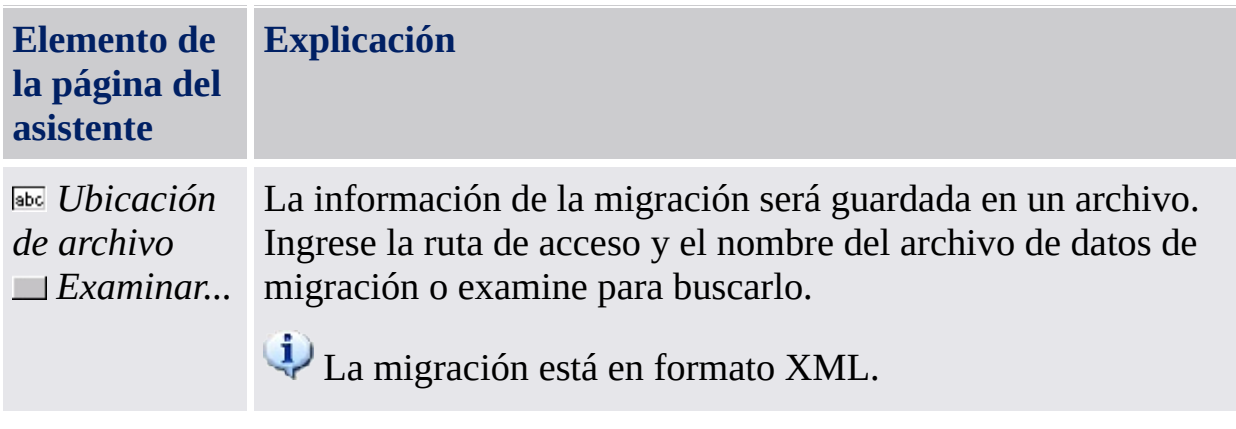

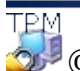

©Infineon Technologies AG

<span id="page-313-0"></span>**La Solución Infineon Security Platform - Asistente para la migración**

# Especifique el destino de la exportación

El propietario de Infineon Security Platform debe en primera instancia autorizar a cada Infineon Security Platform que se quiera utilizar como destino válido para una operación de migración. Se debe realizar esta operación en cada uno de los Infineon Security Platform de una red.

**Esta página del asistente no está disponible en el modo [servidor,](#page-14-0) ya que la** migración es llevada a cabo por Trusted Computing Management Server.

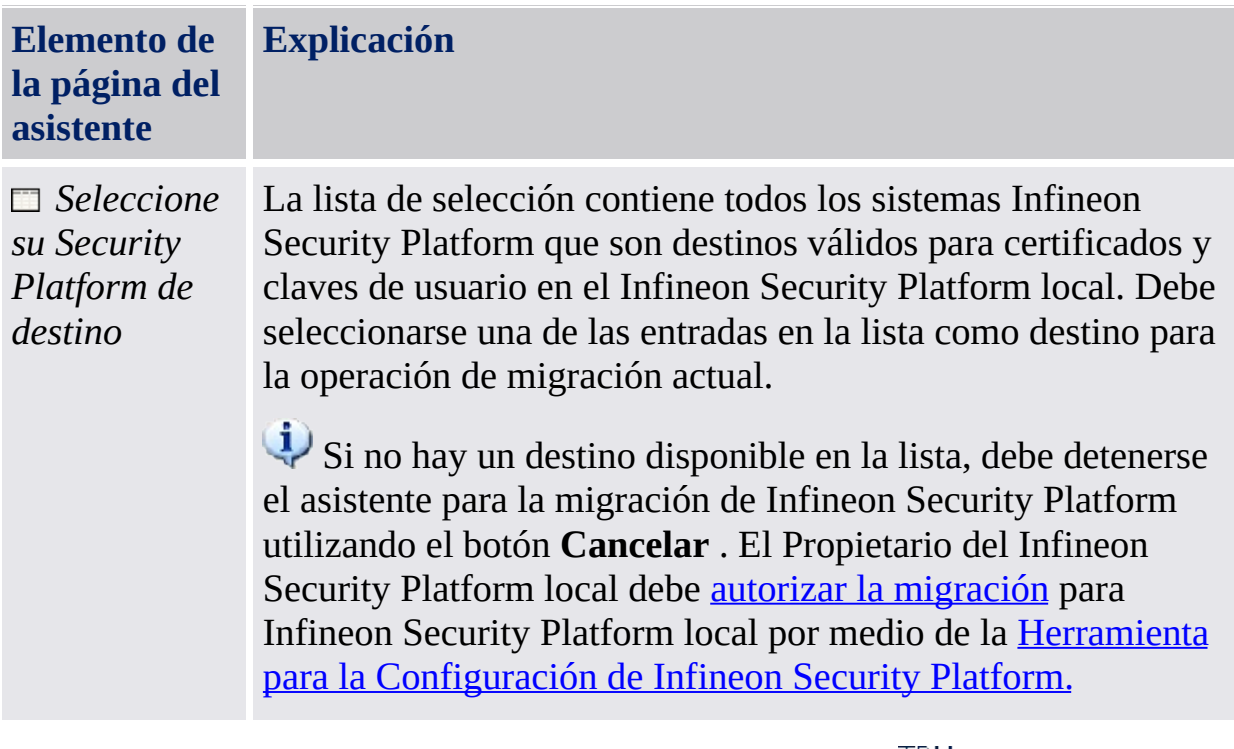

©Infineon

Technologies AG

**Solución Infineon Security Platform - Asistente para la copia de seguridad**

#### Asistente para la copia de seguridad de Infineon Security Platform

El asistente para la copia de seguridad de Infineon Security Platform se utiliza para llevar a cabo las operaciones para la copia de seguridad o de restauración de los datos [relacionados](#page-46-0) con Security Platform. Estas operaciones son necesarias para proteger los datos de pérdidas accidentales en caso de emergencia.

El archivo de copia de seguridad contiene la información de identificación de la computadora ("ID de plataforma") y la información de identificación del usuario ("ID de usuario"). Dicha información se utiliza para hacer corresponder el nombre de la máquina y el nombre de usuario con la máquina y usuario actuales durante el proceso de restauración.

Si el actual Clave básica de usuario es diferente del Clave básica de usuario que se va a recuperar, el proceso de recuperación sustituirá a las credenciales y a los valores instalados en la ubicación del destino. Por lo tanto se recomienda que restaure las credenciales de usuario a una cuenta de usuario en el sistema de destino que no haya llevado a cabo los pasos para la inicialización de usuarios de Security Platform.

- **En el modo [servidor,](#page-14-0) las copias de seguridad y restauraciones son** llevadas a cabo por Trusted Computing Management Server, es decir que no se necesita ninguna configuración explícita. Si el Personal Secure Drive (PSD) ha sido configurado, se puede hacer una copia de seguridad y restaurar archivos imagen de Personal Secure Drive en forma manual.
- Este icono de escudo sólo es visible para los usuarios con derechos administrativos bajo sistemas operativos con [Control](#page-8-0) de cuentas de usuario (por ej. Windows 7 y Windows Vista).

#### Pasos del asistente

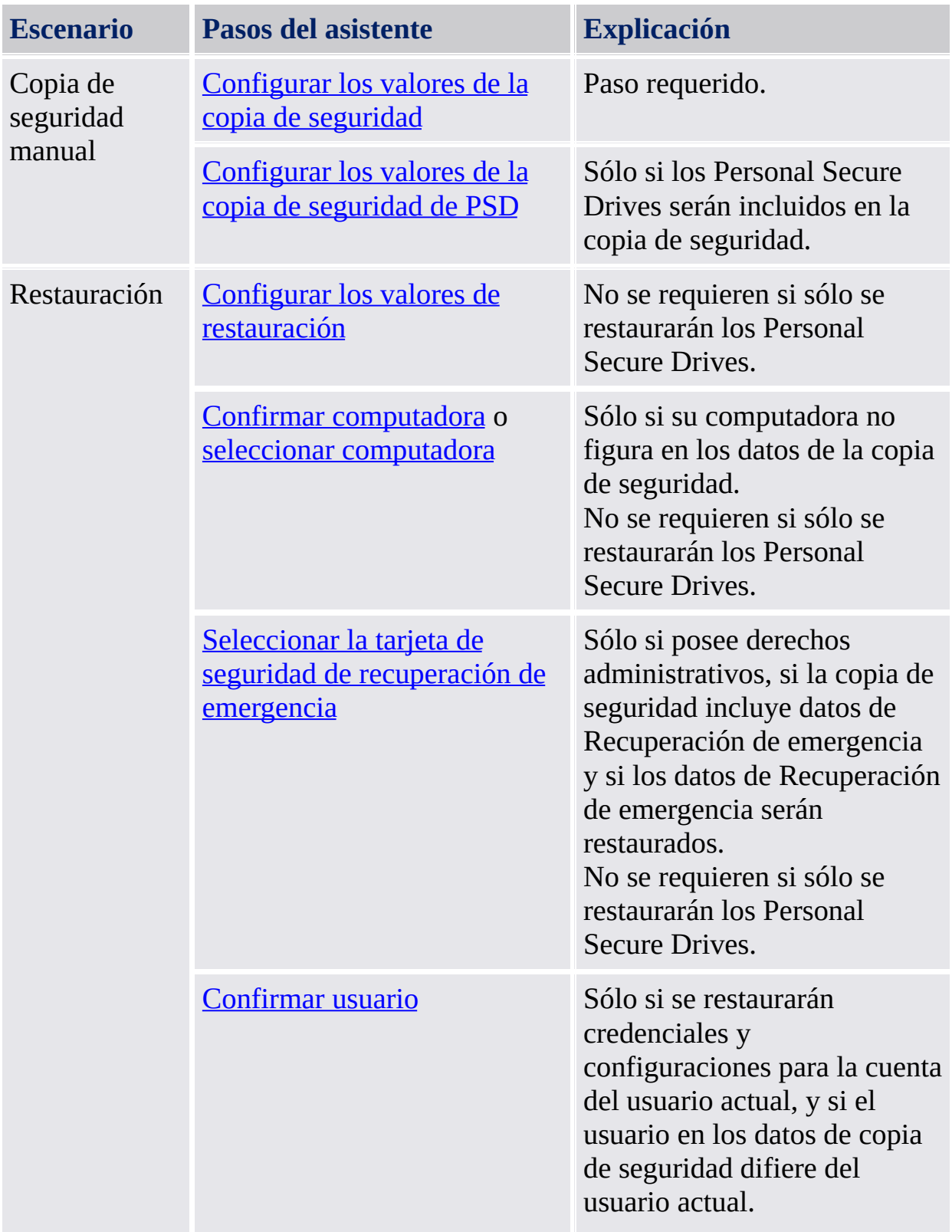

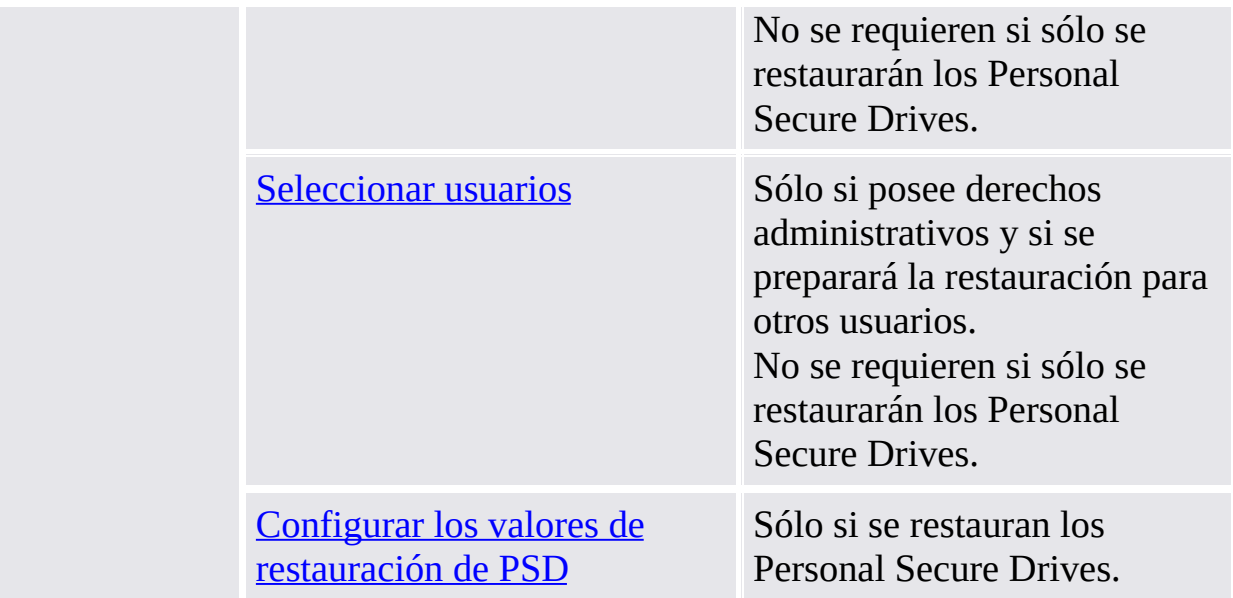

Tenga en cuenta que no se necesita utilizar el Asistente de copia de seguridad para realizar una Copia de seguridad del sistema, ya que la tarea de copia de seguridad programada y configurada por medio del Asistente de inicialización de Security Platform o del Asistente de inicialización rápida realiza de modo automático la Copia de seguridad del sistema.

## Inicio de la aplicación

**Copia de seguridad manual:** Inicie el asistente para la copia de seguridad mediante la Herramienta de [Configuración:](#page-175-0) *Herramienta de Configuración - Copia de seguridad - Copia de seguridad...*

**Restauración manual:** Inicie el asistente para la copia de seguridad mediante la Herramienta de [Configuración:](#page-175-0) *Herramienta de Configuración - Copia de seguridad - Restaurar...*

**Restauración incluyendo la recuperación de emergencia (Tarea administrativa):** Primero inicie el asistente para la inicialización de Security Platform. Verifique *[Restaurar](#page-231-0) un Security Platform desde un paquete de archivos de la copia de seguridad* en la página del asistente *Inicializar o restaurar un Security Platform*.

**El asistente se inicia desde un globo de texto o desde el Icono de Notificación de la Barra de tareas:** El asistente se inicia desde un globo de texto o desde el Icono de [Notificación](#page-378-0) de la Barra de tareas de acuerdo a ciertos estados en los que se encuentre Security Platform (por ejemplo, al preparar la restauración del usuario actual por parte del administrador de Security Platform).

TPM ©Infineon Technologies AG **La Solución Infineon Security Platform - Asistente para la inicialización**

#### Realizar copia de seguridad o restaurar

Seleccione una opción para crear una copia de seguridad o restaurar sus datos.

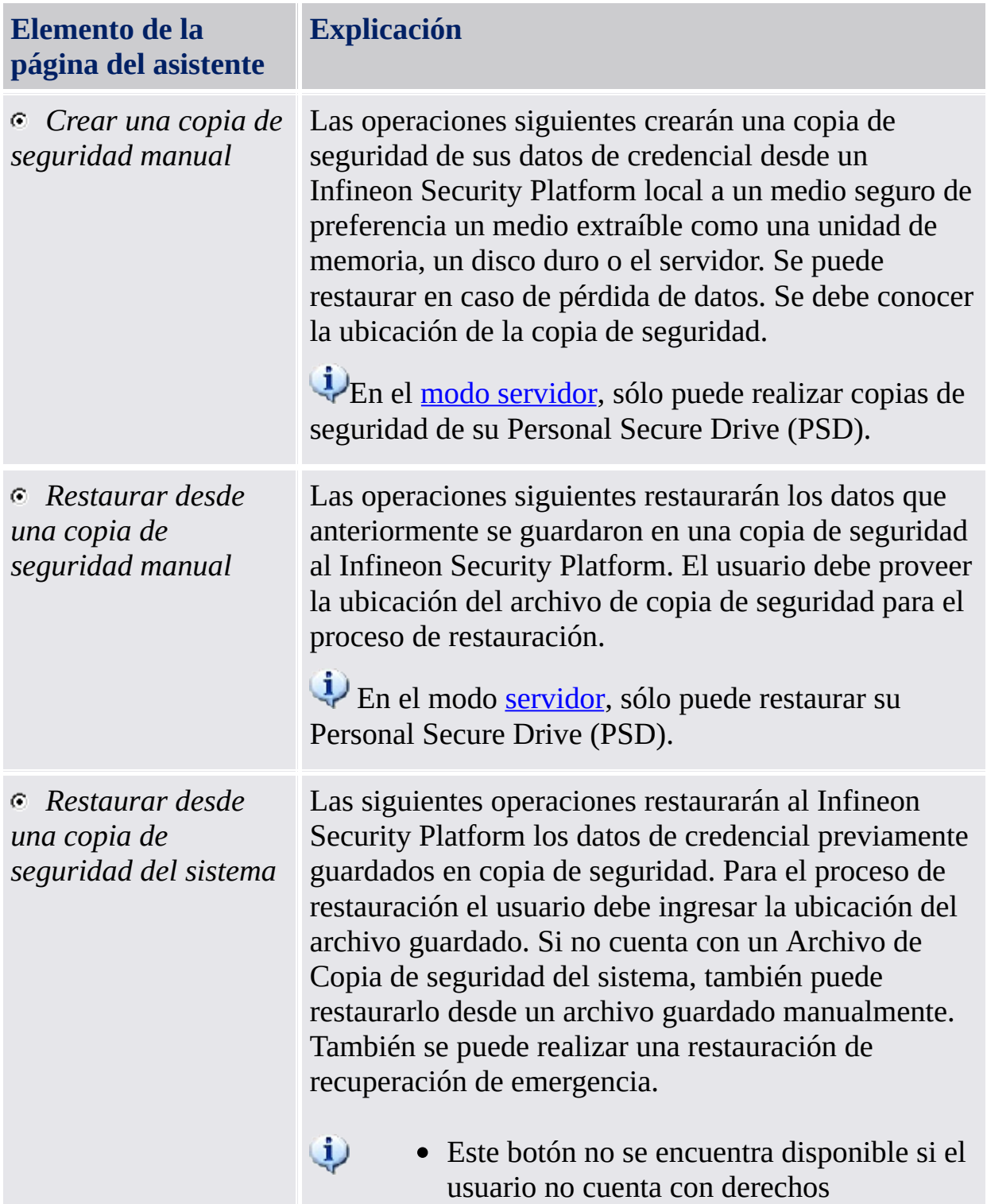

administrativos.

En el modo [servidor,](#page-14-0) este botón no está disponible ya que la copia de seguridad y restauración son llevadas a cabo por Trusted Computing Management Server.

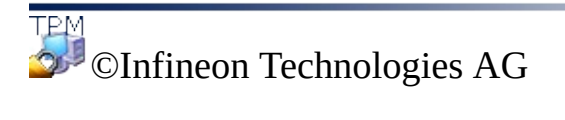

<span id="page-323-0"></span>**La Solución Infineon Security Platform - Asistente para la copia de seguridad**
# Configuración de valores de copia de seguridad

Con esta página se puede especificar el paquetes de archivos de la copia de seguridad.

En el [server](#page-14-0) mode, Esta página no se encuentra disponible en el modo servidor, ya que la copia de seguridad es manejada por Trusted Computing Management Server.

La siguiente tabla le muestra algunos consejos sobre cómo utilizar la página del asistente.

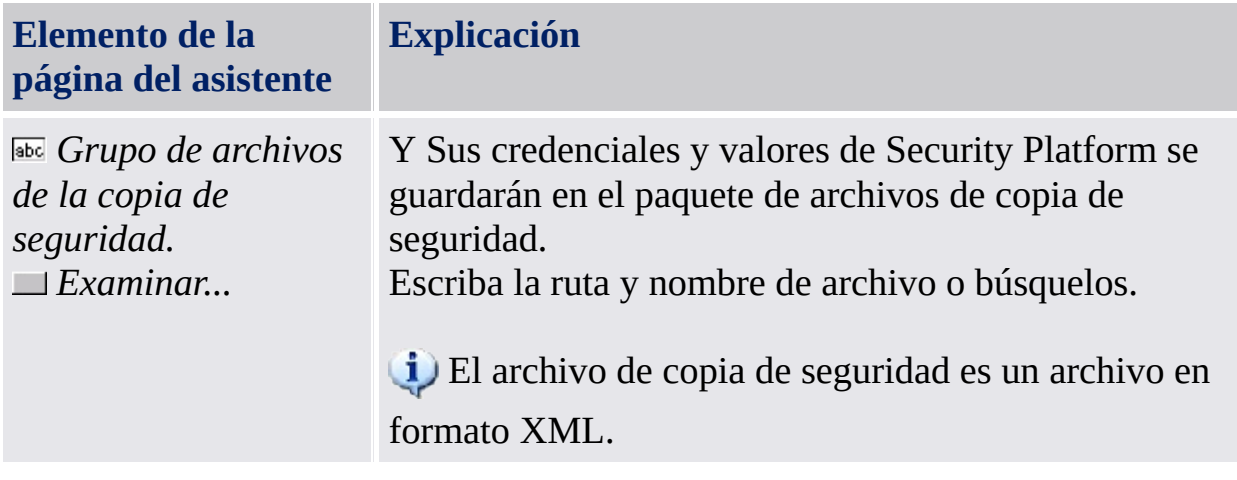

**TEM**<br>©Infineon Technologies AG

## Configurar los valores de asistente para la copia de seguridad de Personal Secure Drive

Por medio de esta página se puede realizar la copia de seguridad de archivos imagen de un Personal Secure Drive. Los valores de PSD siempre se encuentran incluidos en la copia de seguridad si ha configurado un PSD, pero los archivos imagen deben ser explícitamente seleccionados para ser incluidos en la copia de seguridad.

La siguiente tabla le muestra algunos consejos sobre cómo utilizar la página del asistente.

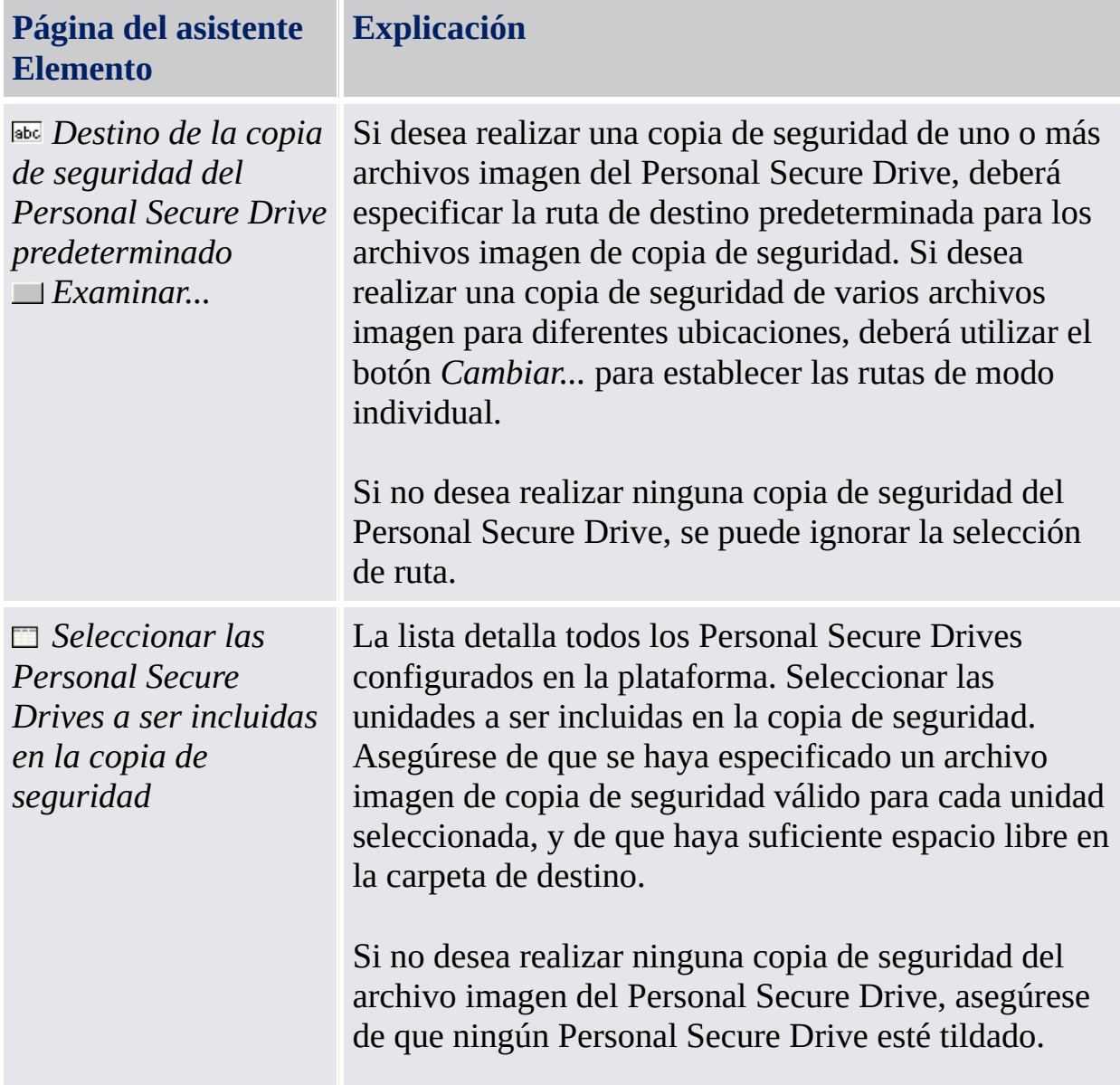

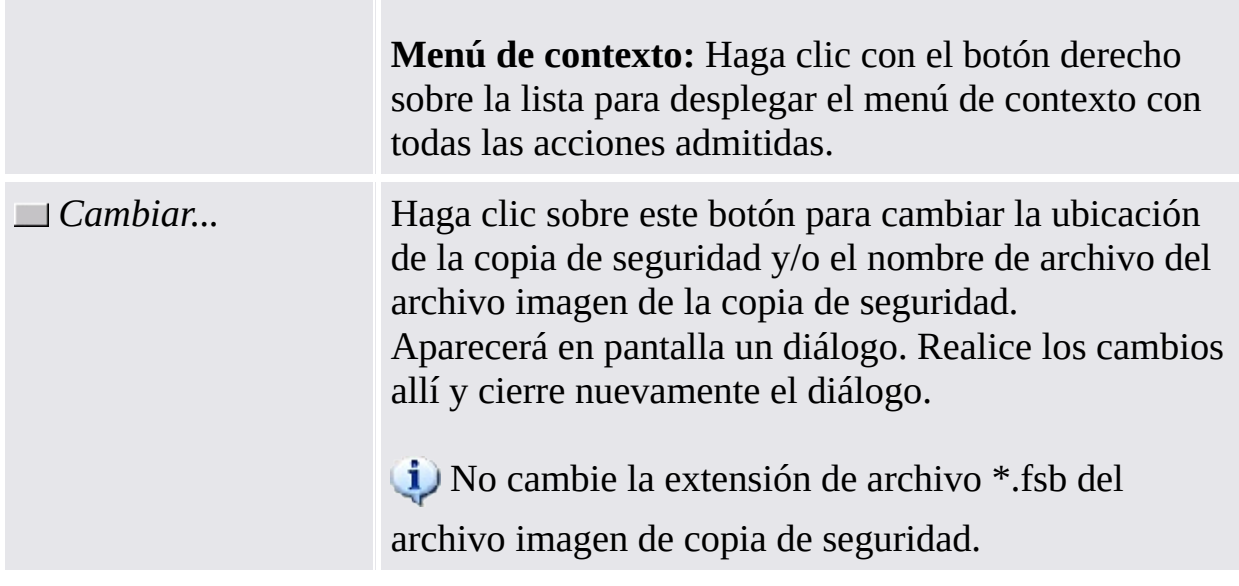

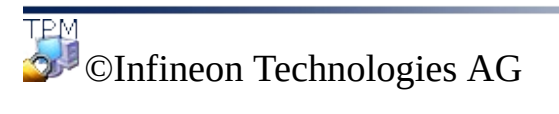

# Configurar los valores de restauración

Por medio de esta página puede especificar e paquete de archivos de copia de seguridad para restarurar. Si posee derechos de administración, también puede especificar una razón para la restauración.

**Disponibilidad de la página:** En el modo [servidor](#page-14-0) esta página no está disponible ya que las copias de seguridad y restauraciones son llevadas a cabo por el Trusted Computing Management Server, es decir que no es necesaria una configuración explícita.

La siguiente tabla le muestra algunos consejos sobre cómo utilizar la página del asistente.

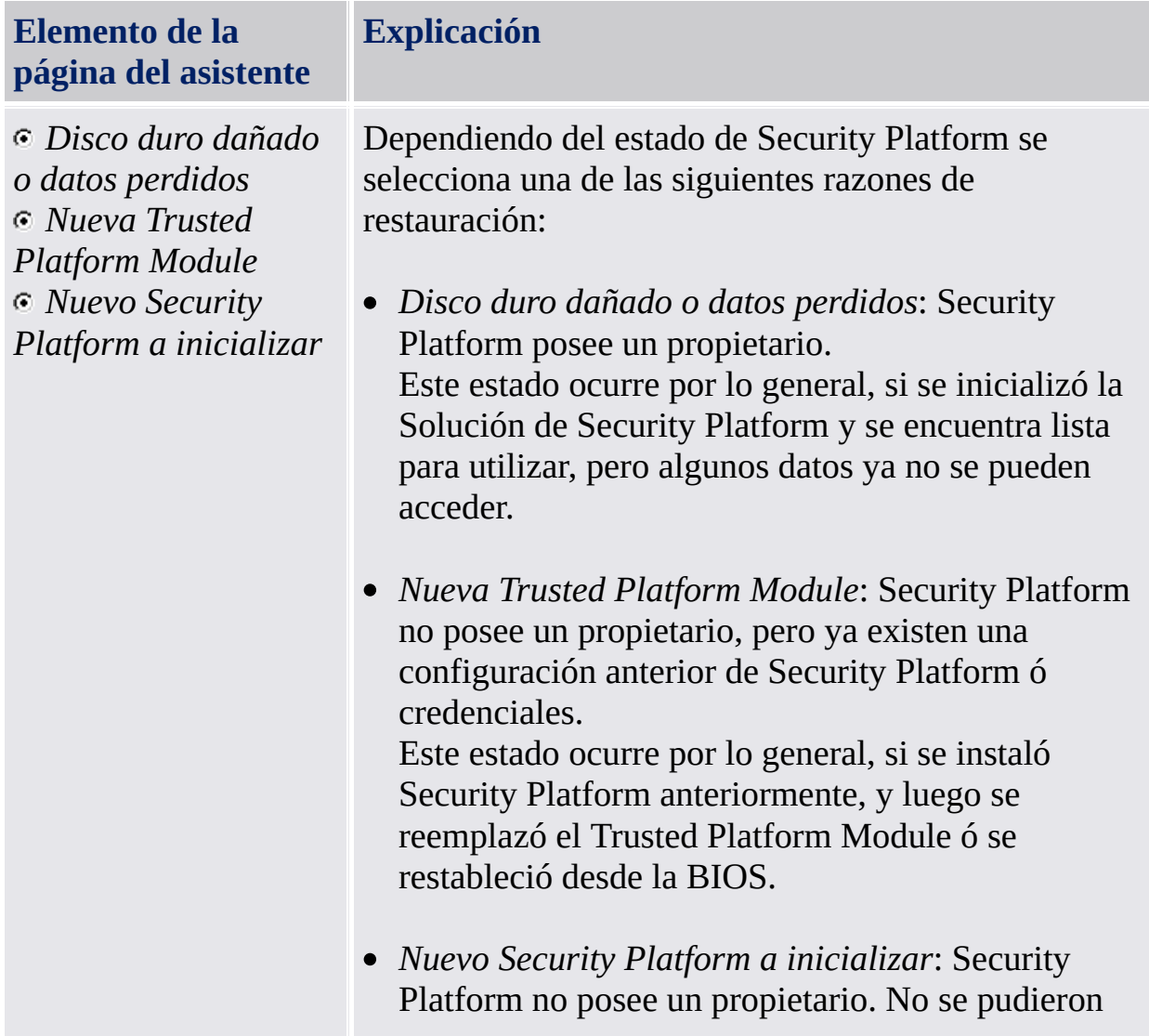

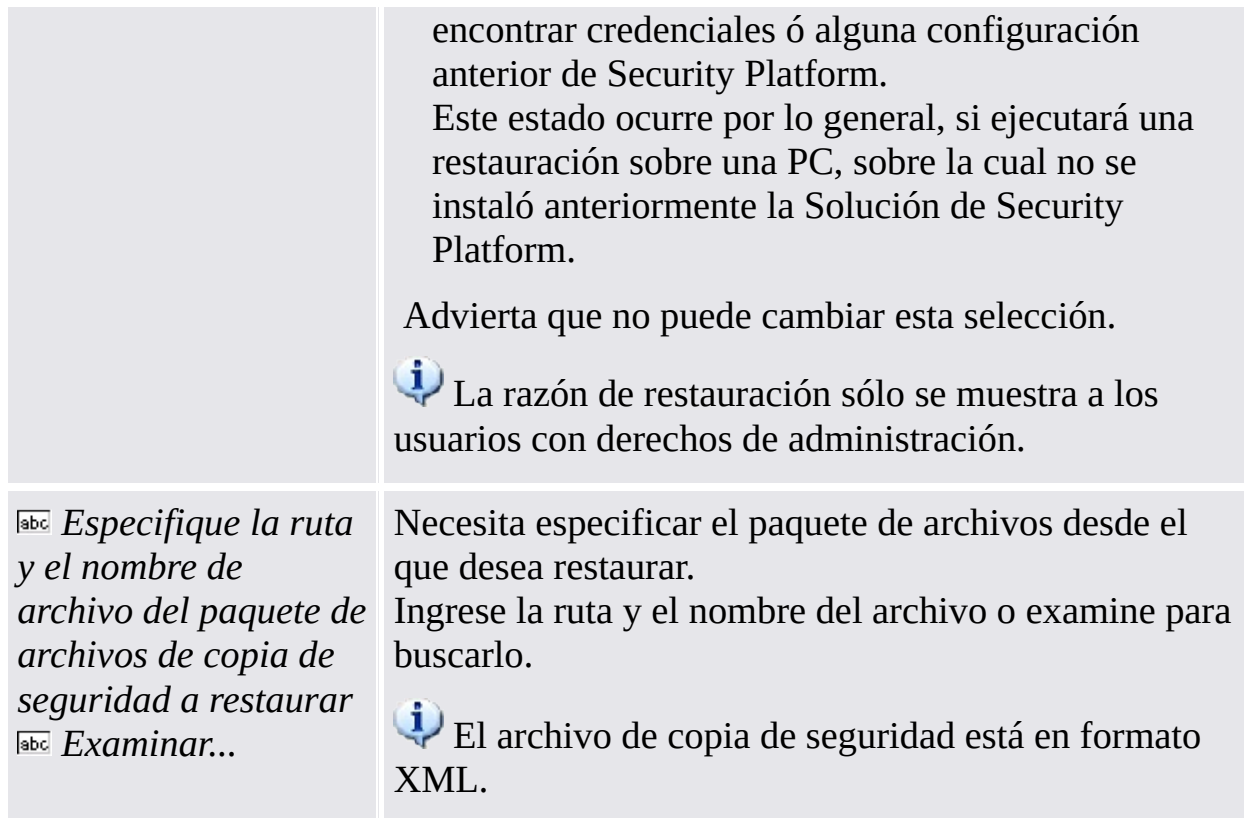

©Infineon Technologies AG

#### Configurar los valores de restauración de Personal Secure Drive

Por medio de esta página se pueden restaurar los Personal Secure Drives. Se puede utilizar la copia de seguridad de un archivo imagen de un PSD para un PSD ya configurado, o se puede configurar un nuevo PSD para utilizar este archivo imagen restaurado.

La siguiente tabla le muestra algunos consejos sobre cómo utilizar la página del asistente.

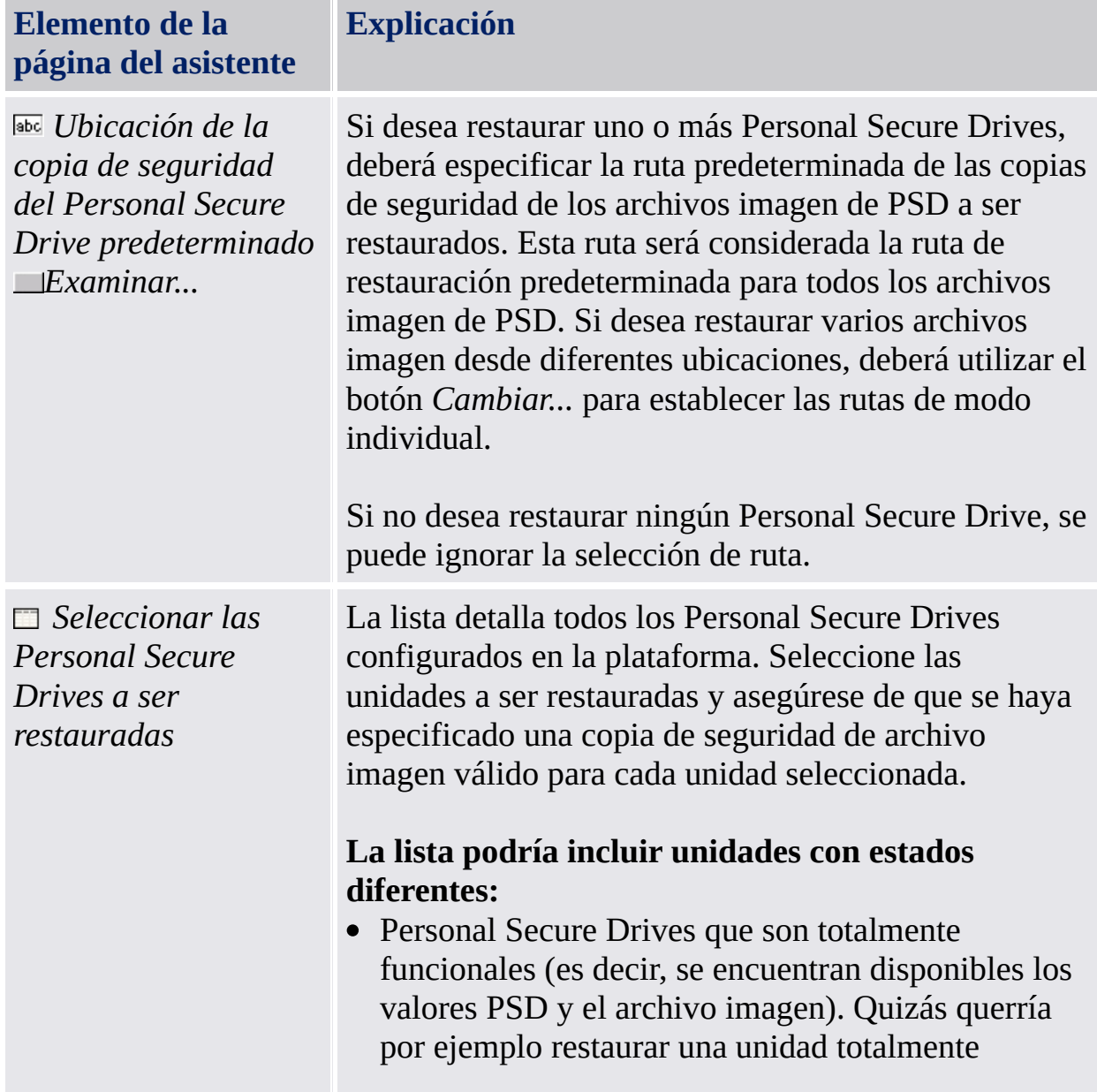

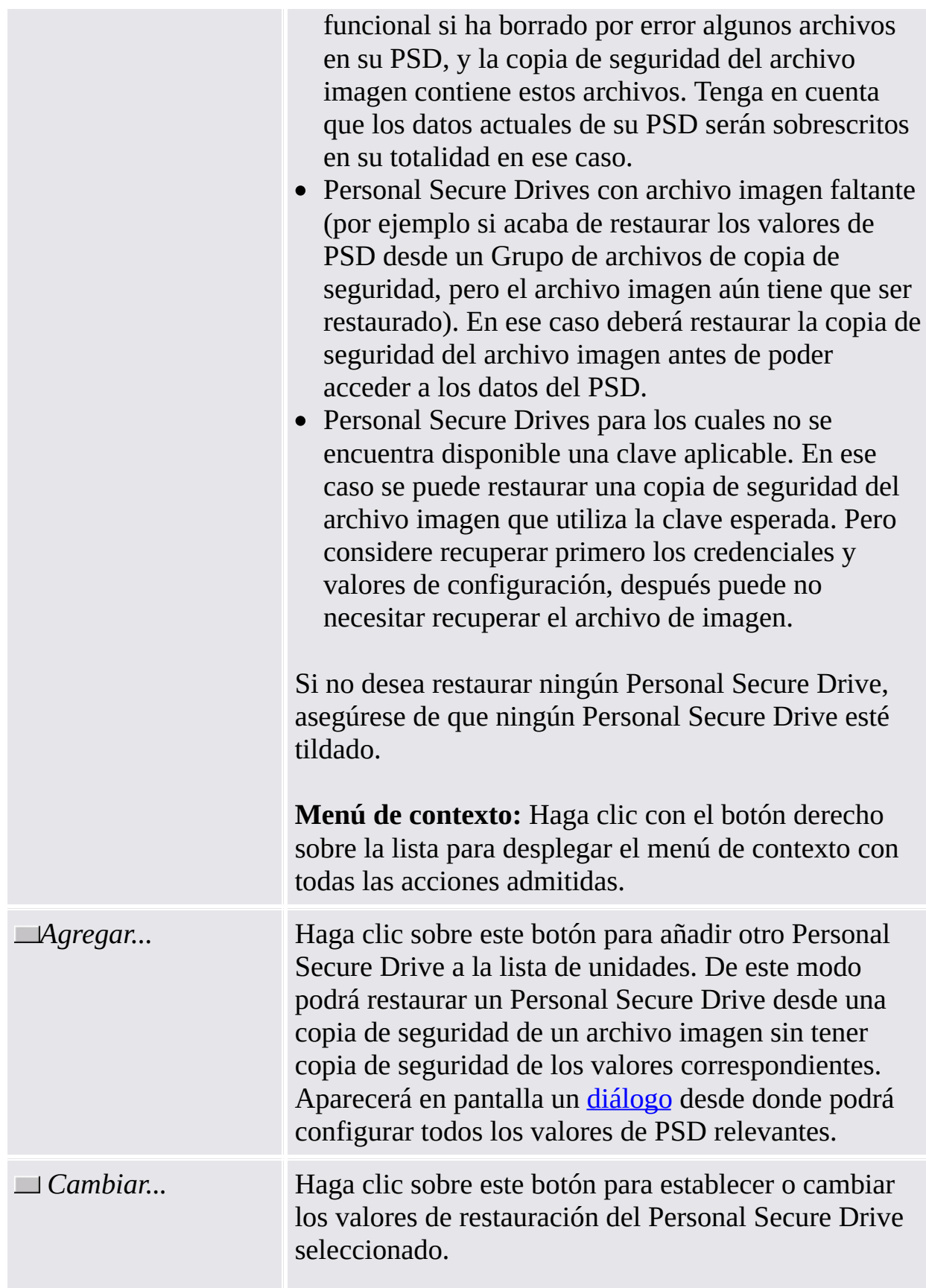

Por ejemplo, se debe hacer esto en los siguientes casos:

- No se pudo encontrar ninguna copia de seguridad del archivo imagen adecuado en la ubicación de copia de seguridad del PSD predeterminado.
- Se pudo encontrar una copia de seguridad del archivo imagen adecuado en la ubicación de copia de seguridad del PSD predeterminado, pero usted desea seleccionar otra copia de seguridad de archivo imagen válido.
- El estado local del PSD seleccionado requiere que se cambie el destino del archivo imagen o la letra de unidad.

Aparecerá en pantalla un [diálogo](#page-335-0) desde donde podrá configurar todos los valores de PSD relevantes.

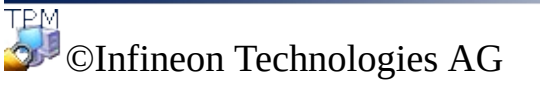

### Cambiar valores de restauración/Añadir Personal Secure Drive

Por medio de este diálogo se podrán establecer o cambiar las configuraciones de un Personal Secure Drive o añadir otro Personal Secure Drive a ser restaurado. Sólo se habilitan los controles requeridos dependiendo de la acción a ser realizada.

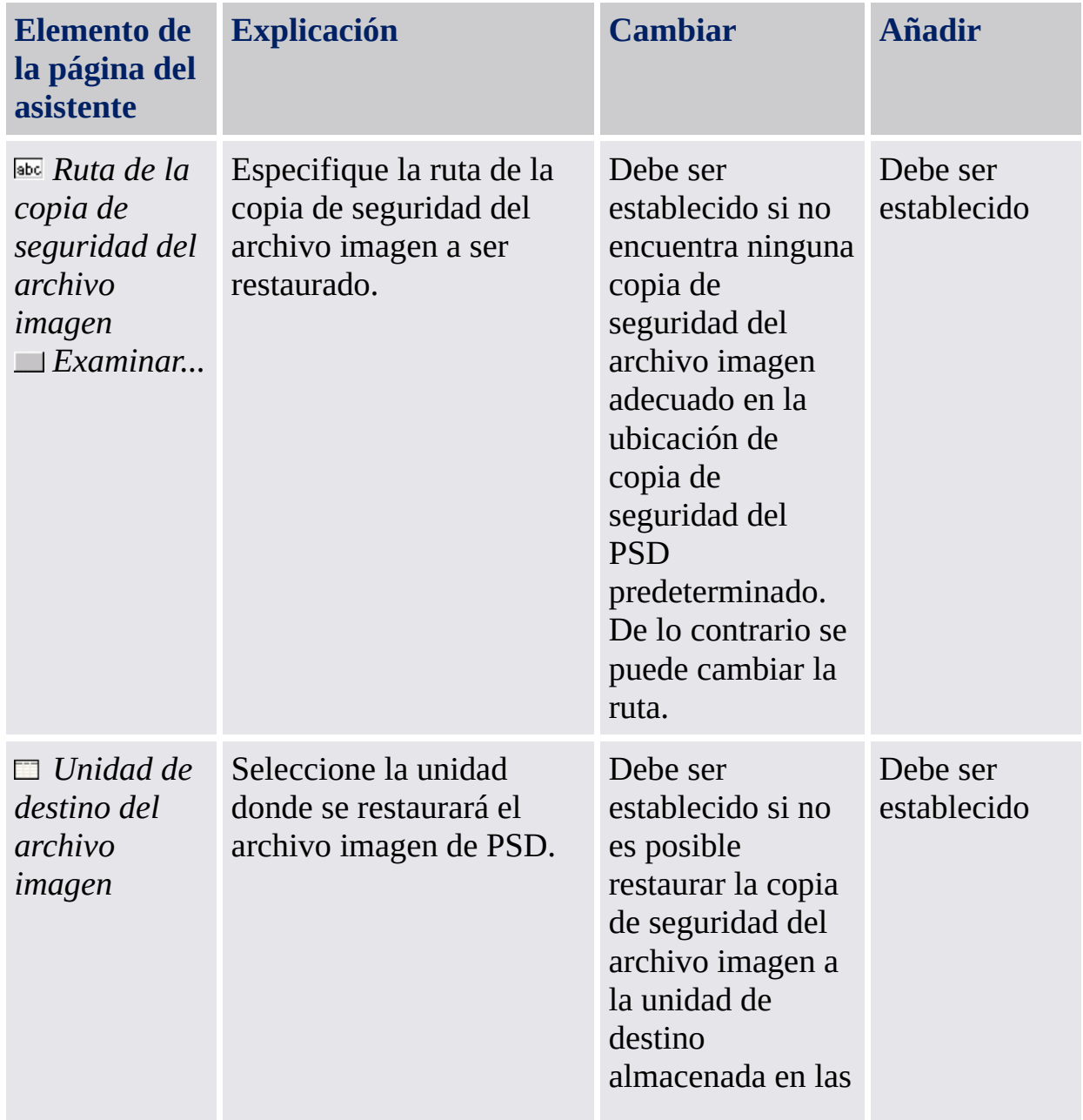

La siguiente tabla le muestra algunos consejos sobre cómo utilizar este diálogo:

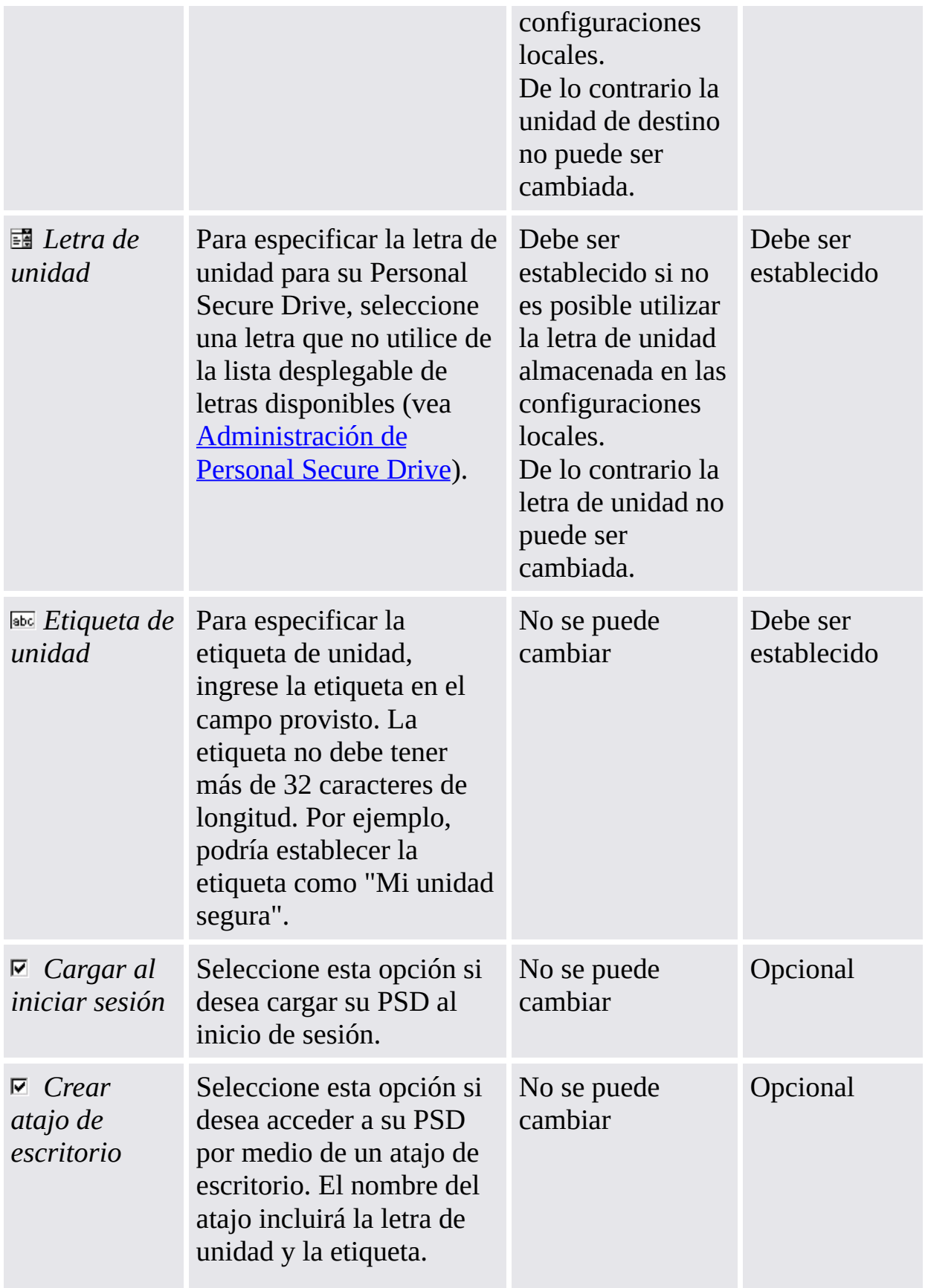

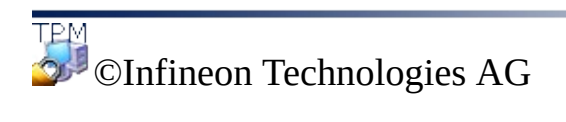

## Confirmar computadora

Esta página le pide confirmación para restaurar la computadora desde los datos de la copia de seguridad especificada a su computadora.

#### **Disponibilidad de la página:**

- Esta página sólo aparece si los datos de la copia de seguridad especificada contiene datos para otra computadora diferente de la suya.
- En el modo [servidor,](#page-14-0) esta página no está disponible ya que la copia de seguridad y restauración son llevadas a cabo por Trusted Computing Management Server.

La tabla a continuación le muestra algunos consejos sobre cómo utilizar la página del asistente.

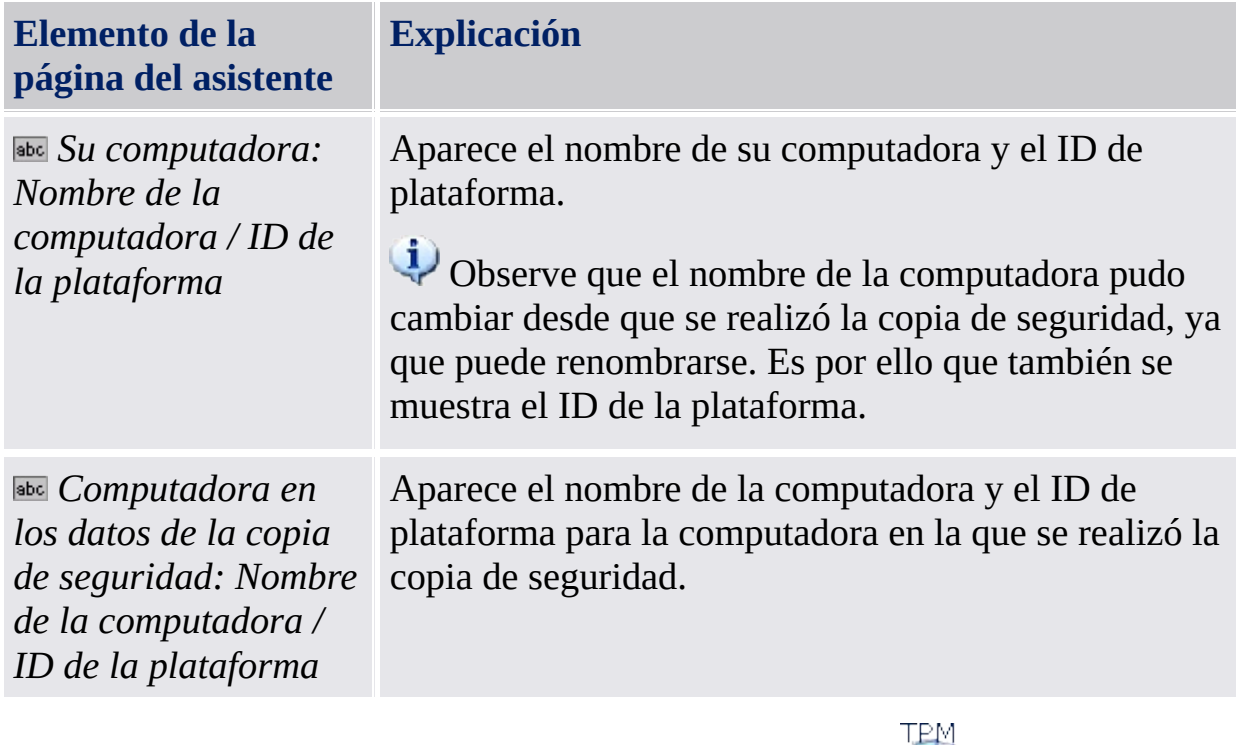

Technologies AG

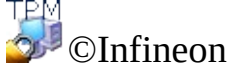

## Seleccionar computadora

Por medio de esta página puede seleccionar la computadora a restaurar.

#### **Disponibilidad de la página:**

- Esta página sólo aparece si los datos de la copia de seguridad especificada contiene datos para varias computadoras pero no para la suya.
- En el modo [servidor,](#page-14-0) esta página no está disponible ya que la copia de seguridad y restauración son llevadas a cabo por Trusted Computing Management Server.

La tabla a continuación le muestra algunos consejos sobre cómo utilizar la página del asistente.

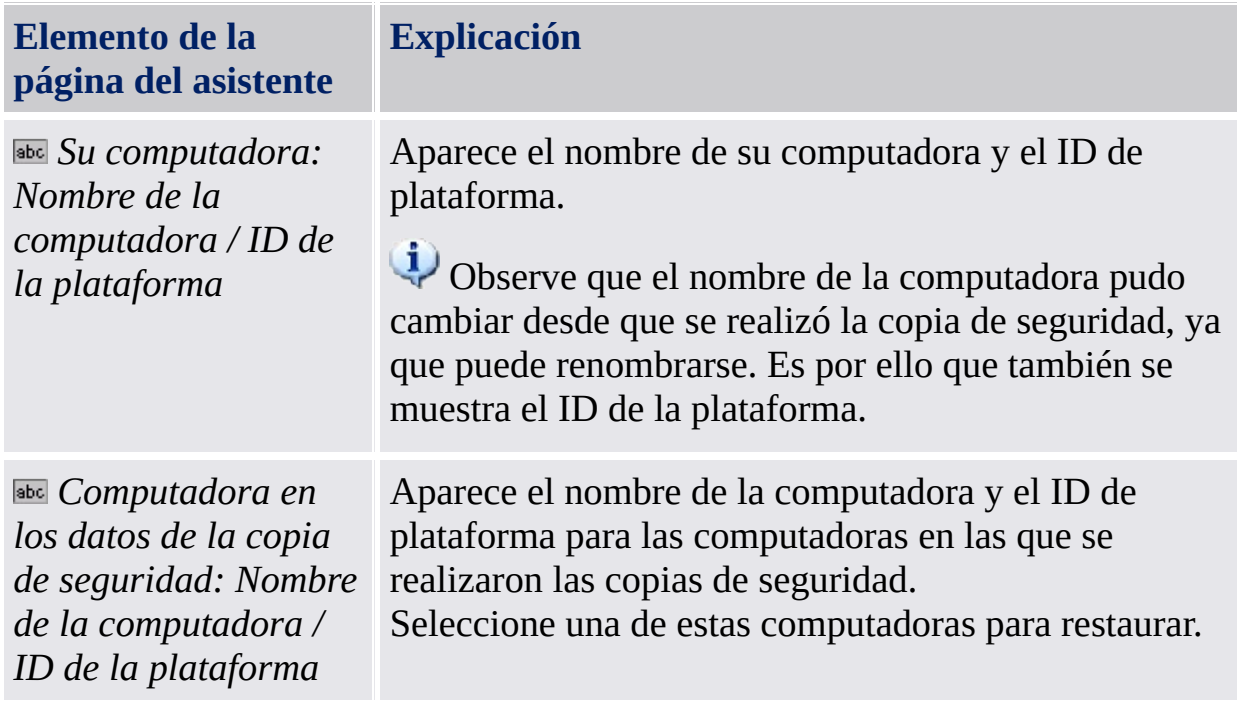

©Infineon Technologies AG

**La Solución Infineon Security Platform - Asistente para la inicialización**

### Seleccione la tarjeta de seguridad de recuperación de emergencia

Si el proceso de restauración incluye la recuperación de emergencia, entonces necesita especificar una tarjeta de seguridad para recuperación de emergencia. Con esta página usted puede especificar esta tarjeta.

Los datos de la recuperación de emergencia en este paquete de archivos sólo se pueden utilizar en combinación con una tarjeta de seguridad de recuperación que esté protegida con una contraseña independiente. Esta tarjeta de seguridad se escribió a un archivo cuando el administrador de Security Platform configuró los datos de recuperación de emergencia para todos los usuarios.

#### **Disponibilidad de la página:**

- Esta página sólo aparece si el administrador de Security Platform intenta restaurar las credenciales y configuraciones de la plataforma desde un archivo de copia de seguridad creado automáticamente.
- Esta página sólo aparece si se necesita la recuperación de emergencia (es decir, la razón de la restauración es la inicialización de un *nuevo Trusted Platform Module* o un *nuevo Security Platform*).
- En el modo [servidor,](#page-14-0) esta página no está disponible ya que la copia de seguridad y restauración son llevadas a cabo por Trusted Computing Management Server.

La siguiente tabla le muestra algunos consejos sobre cómo utilizar la página del asistente.

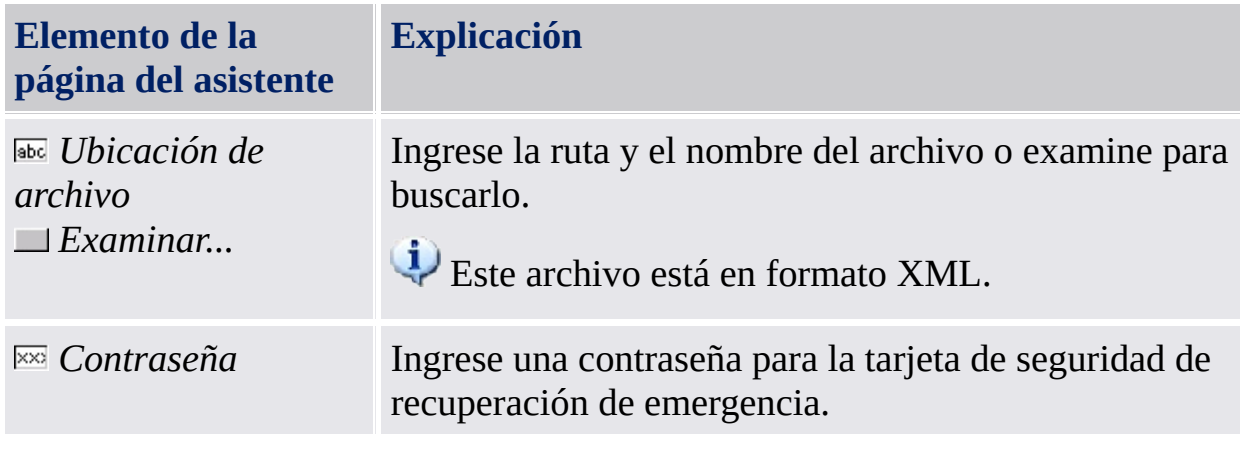

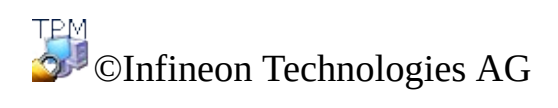

## Confirmar usuario

Esta página le pide confirmación para restaurar el usuario desde los datos de la copia de seguridad especificada a la cuenta de usuario actual.

#### **Disponibilidad de la página:**

- Esta página aparece a los usuarios sin derechos administrativos si los datos de la copia de seguridad contienen información para otro usuario diferente a la cuenta de usuario actual.
- En el modo [servidor,](#page-14-0) esta página no está disponible ya que la copia de seguridad y restauración son llevadas a cabo por Trusted Computing Management Server.

La tabla a continuación le muestra algunos consejos sobre cómo utilizar la página del asistente.

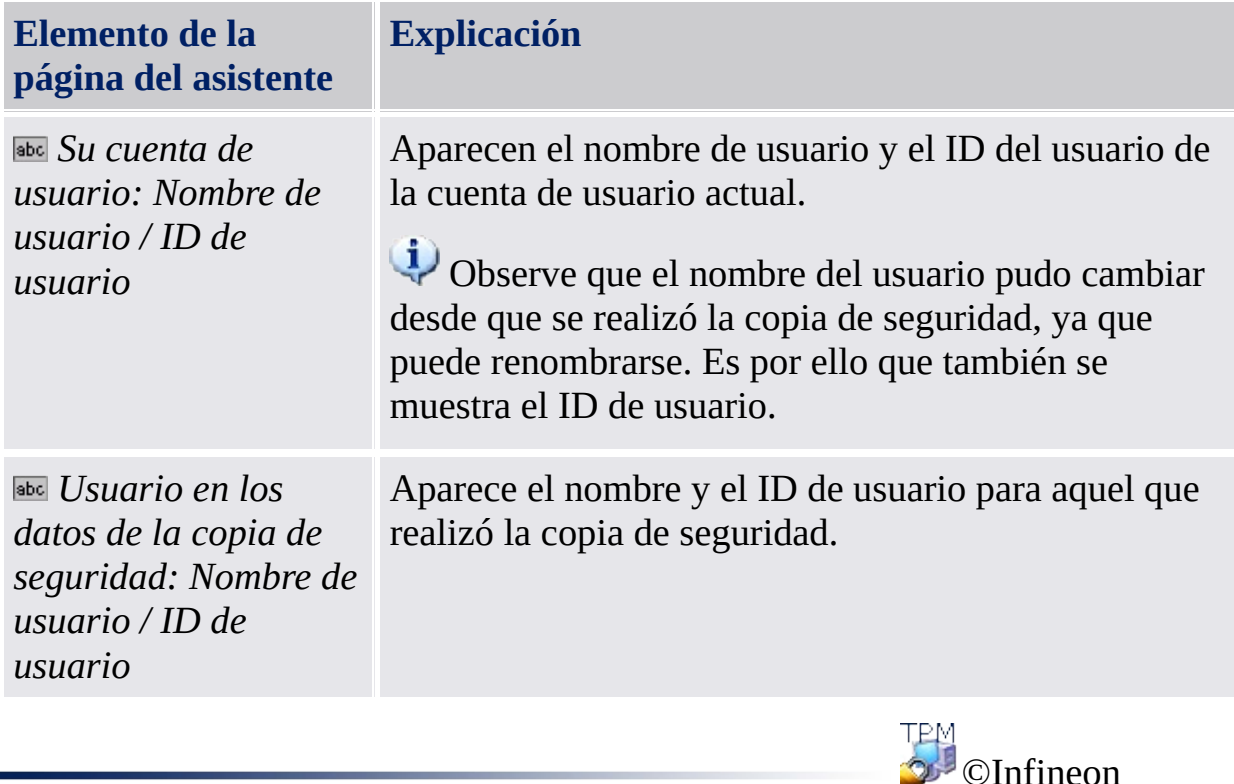

Technologies AG

### Seleccionar usuarios

Esta página le pide seleccionar los usuarios a restaurar a partir de los datos de la copia de seguridad.

#### **Disponibilidad de la página:**

- Esta página aparece al administrador si los usuarios en los datos de la copia de seguridad especificada no pueden mapearse automáticamente a los usuarios en su computadora.
- En el modo [servidor,](#page-14-0) esta página no está disponible ya que la copia de seguridad y restauración son llevadas a cabo por Trusted Computing Management Server.

La tabla a continuación le muestra algunos consejos sobre cómo utilizar la página del asistente.

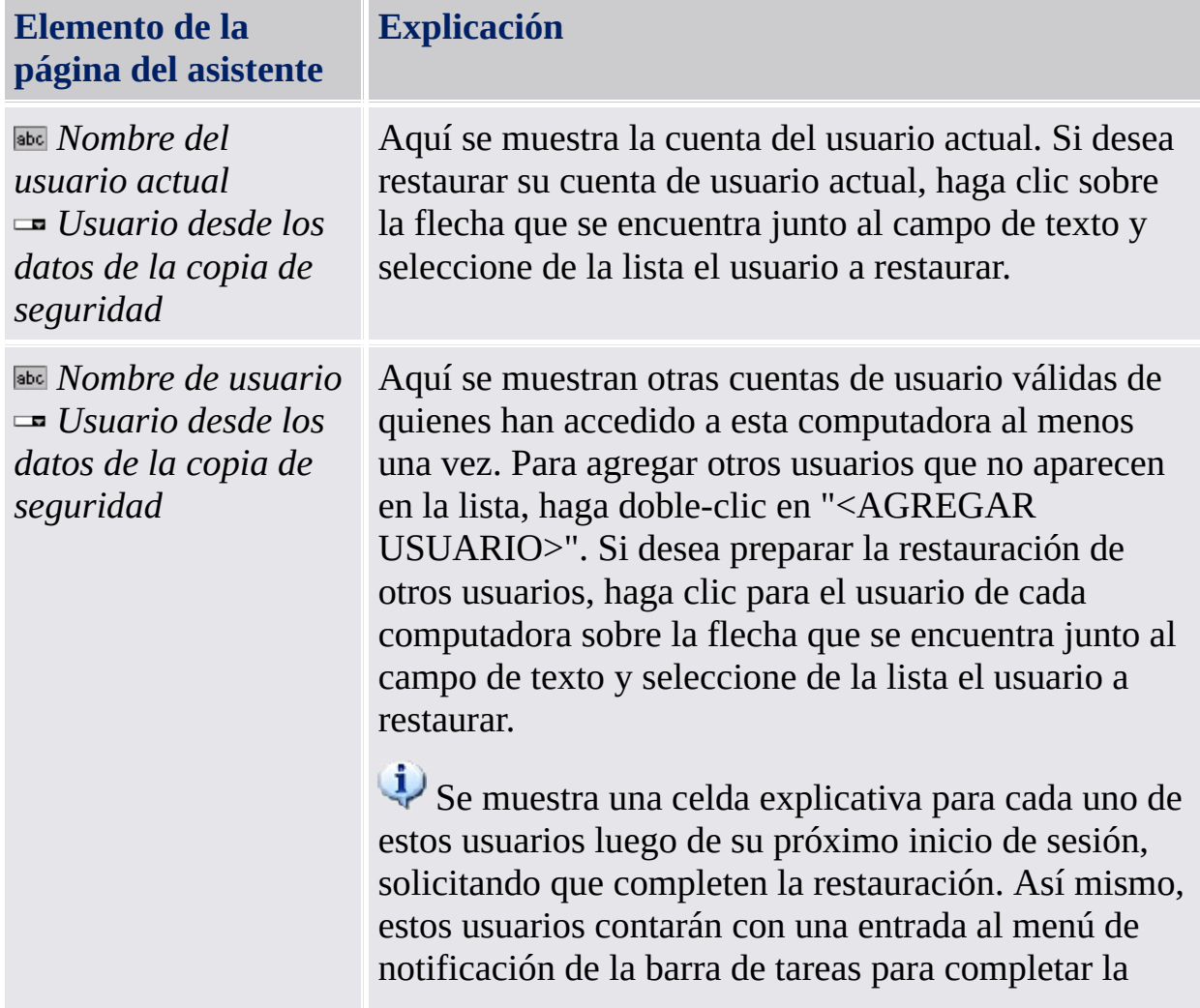

restauración.

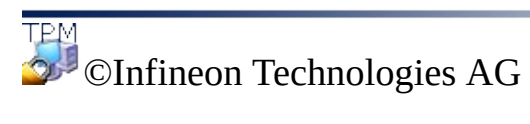

**Solución Infineon Security Platform - Asistente para el restablecimiento de la contraseña**

### Asistente para el restablecimiento de la contraseña de Infineon Security Platform

El asistente para el restablecimiento de las contraseñas de Infineon Security Platform se utiliza para restablecer las contraseñas de usuario básico. El restablecimiento de una contraseña de usuario básico involucra pasos administrativos y de usuario. Mediante el Asistente para la reconfiguración de la contraseña se pueden realizar tanto los pasos administrativos como los del usuario.

#### **Disponibilidad del asistente:**

- En el modo [stand-alone,](#page-14-0) este asistente sólo se encuentra disponible en un Security Platform inicializado.
- En modo [servidor,](#page-14-0) no hay disponibles tareas administrativas en este asistente, ya que Trusted Computing Management Server administra esta tarea.

Este icono de escudo sólo es visible para los usuarios con derechos administrativos bajo sistemas operativos con [Control](#page-8-0) de cuentas de usuario (por ej. Windows 7 y Windows Vista).

#### Pasos del asistente

**Pasos administrativos:** Las páginas del asistente para preparar el restablecimiento de la contraseña para un usuario específico están hechas para los administradores de Security Platform o el equipo de ayuda de escritorio. Se necesita una contraseña específica que protege la tarjeta de seguridad de restablecimiento. Si la contraseña de usuario básico del administrador debe ser restablecida, entonces el asistente continuará con los pasos de usuario.

**Pasos del usuario:** Las páginas del asistente para restablecer la contraseña de usuario actual presuponen que el restablecimiento de la contraseña para este usuario se ha preparado antes.

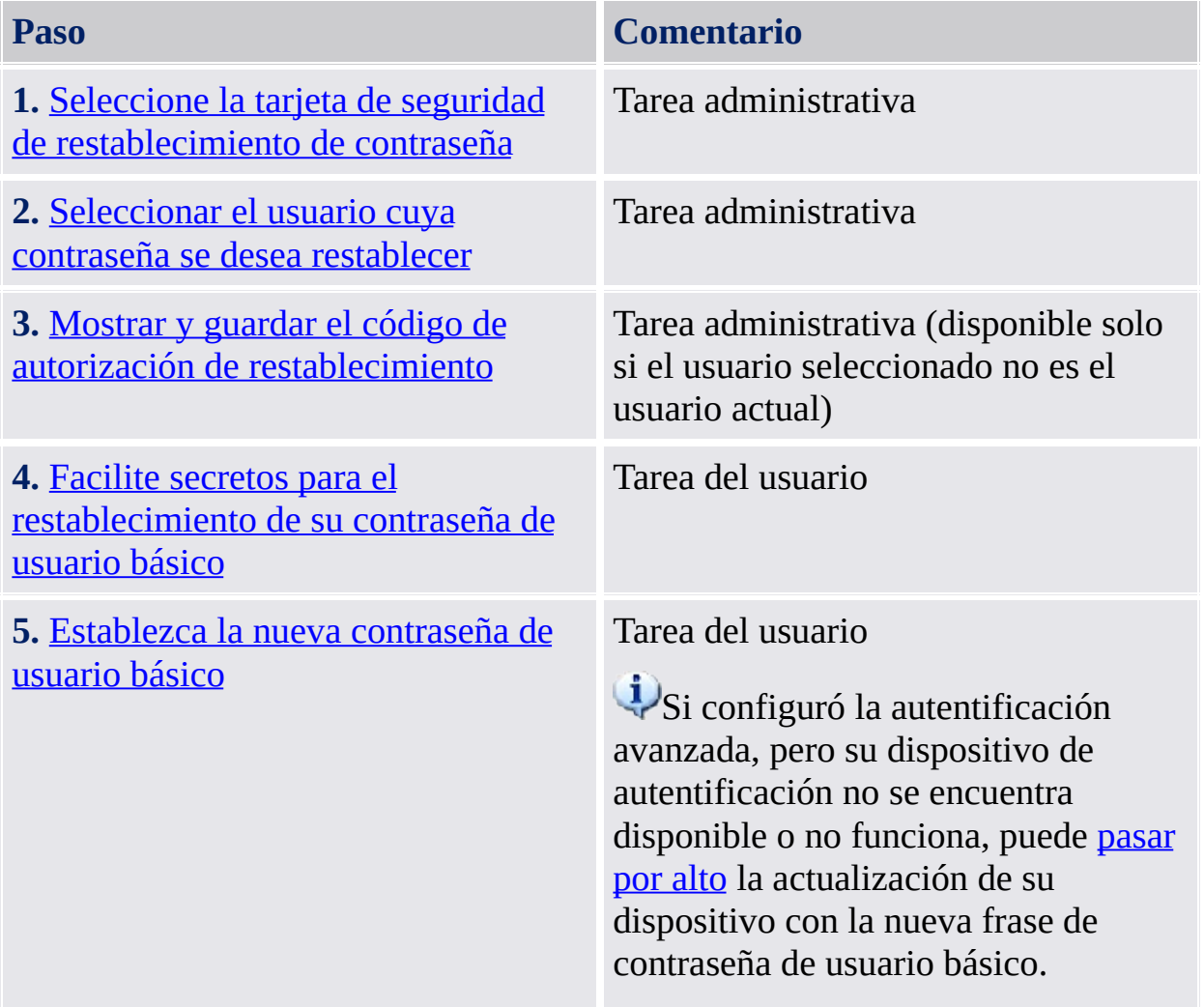

# Inicio de la aplicación

Inicie el asistente para el restablecimiento de la contraseña de Infineon Security Platform por medio de la Herramienta de Configuración: *Herramienta de Configuración - [Restablecimiento](#page-183-0) de contraseña*

©Infineon Technologies AG

**La Solución Infineon Security Platform - Asistente para el restablecimiento de la contraseña**

### Preparar o realizar el restablecimiento de la contraseña

Esta página de la asistente pregunta si desea realizar los pasos administrativos para el restablecimiento de la contraseña o los pasos de usuario.

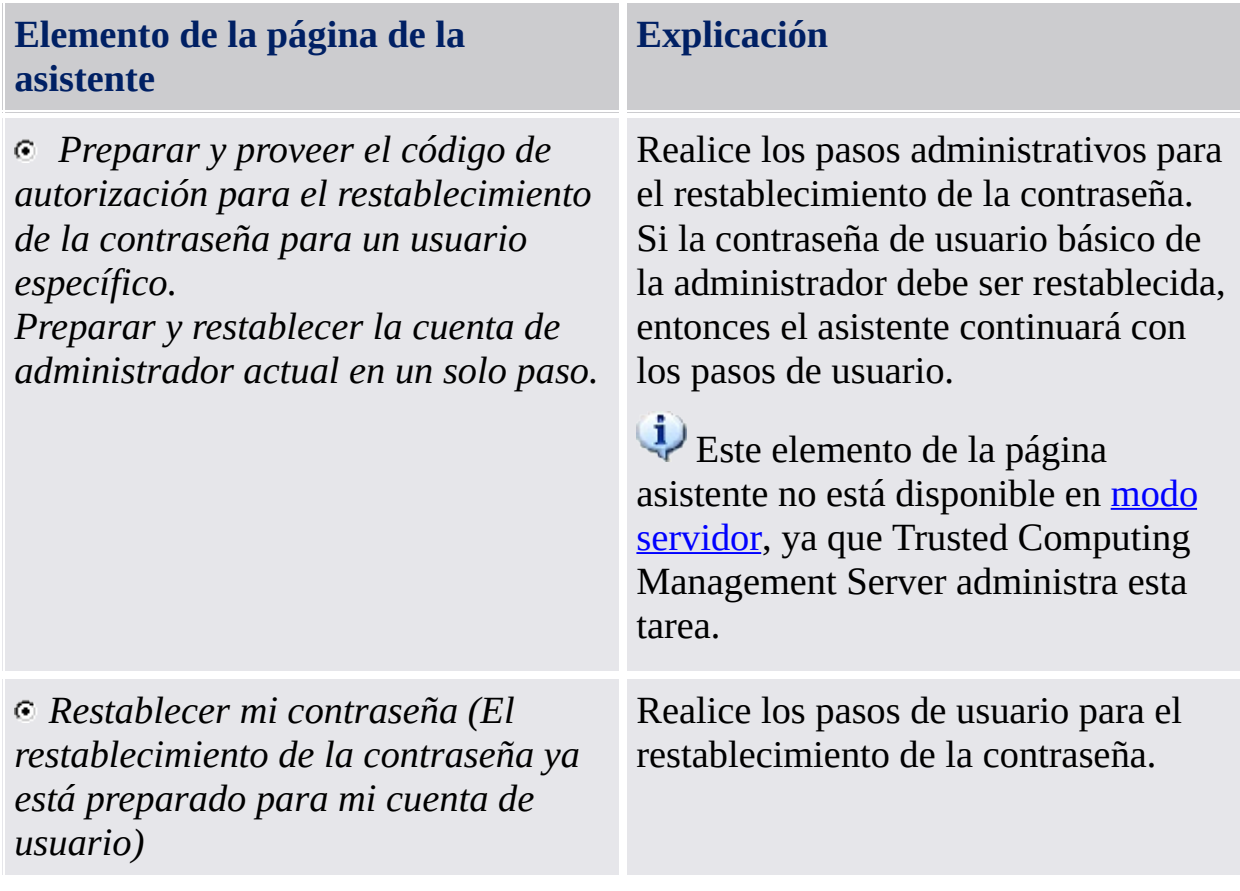

Esta página se mostrará solamente si el asistente no ha sido iniciado por medio de la Herramienta de Configuración de Security Platform.

**TPM** ©Infineon Technologies AG <span id="page-357-0"></span>**La Solución Infineon Security Platform - Asistente para el restablecimiento de la contraseña**

## Seleccionar el usuario cuya contraseña se desea restablecer

Esta página del asistente le permitirá seleccionar el usuario cuya contraseña se desea restablecer.

**[Disponibilidad](#page-14-0) de la página:** Esta página no está disponible en modo servidor, ya que Trusted Computing Management Server administra esta tarea.

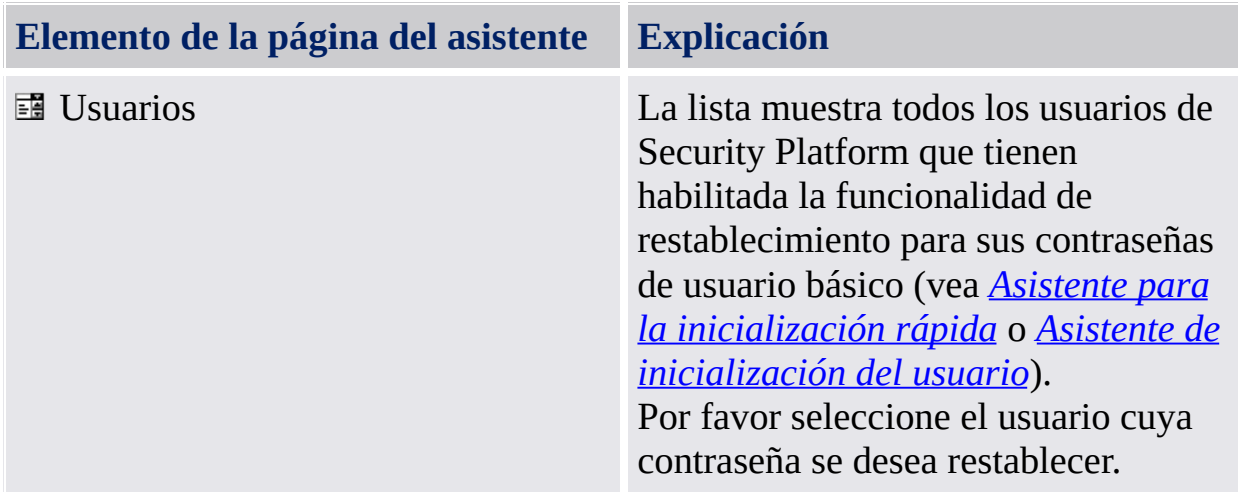

Esta página es parte de los pasos administrativos de restablecimiento de la contraseña.

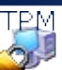

©Infineon Technologies AG

<span id="page-359-0"></span>**La Solución Infineon Security Platform - Asistente para el restablecimiento de la contraseña**
# Seleccionar la tarjeta de seguridad de restablecimiento de la contraseña

Este asistente le pregunta por la tarjeta de seguridad para el restablecimiento de la contraseña.

*i* **[Disponibilidad](#page-14-0) de la página:** Esta página no está disponible en modo servidor, ya que Trusted Computing Management Server administra esta tarea.

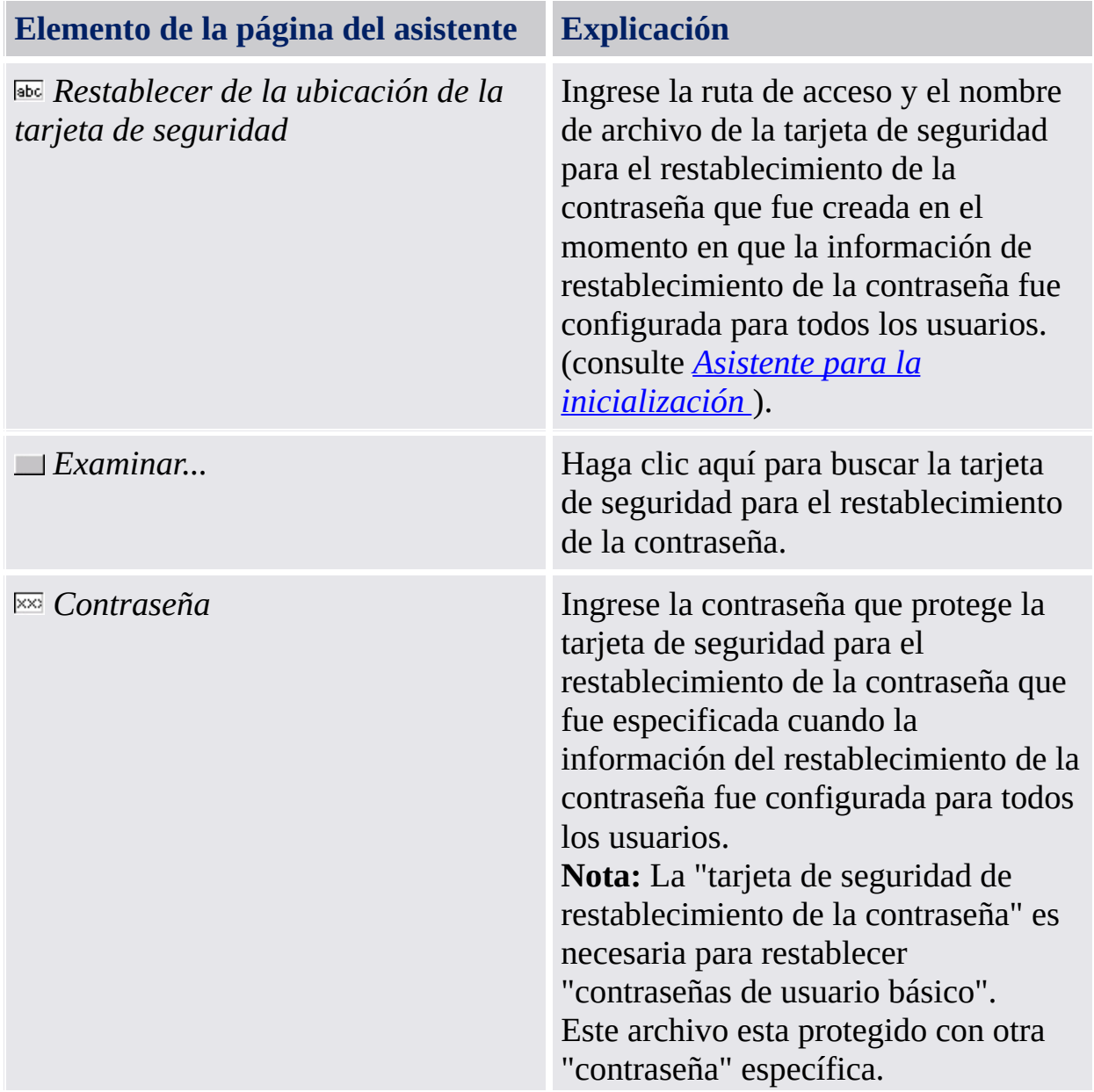

La página es parte de los pasos administrativos de restablecimiento de la contraseña.

# ©Infineon Technologies AG

**La Solución Infineon Security Platform - Asistente para el restablecimiento de la contraseña**

# Mostrar y guardar el código de autorización de restablecimiento

Esta página de asistente muestra el código de autorización de restablecimiento que autoriza a un usuario a restablecer su contraseña de usuario básica.

**[Disponibilidad](#page-14-0) de la página:** Esta página no está disponible en modo servidor, ya que Trusted Computing Management Server administra esta tarea.

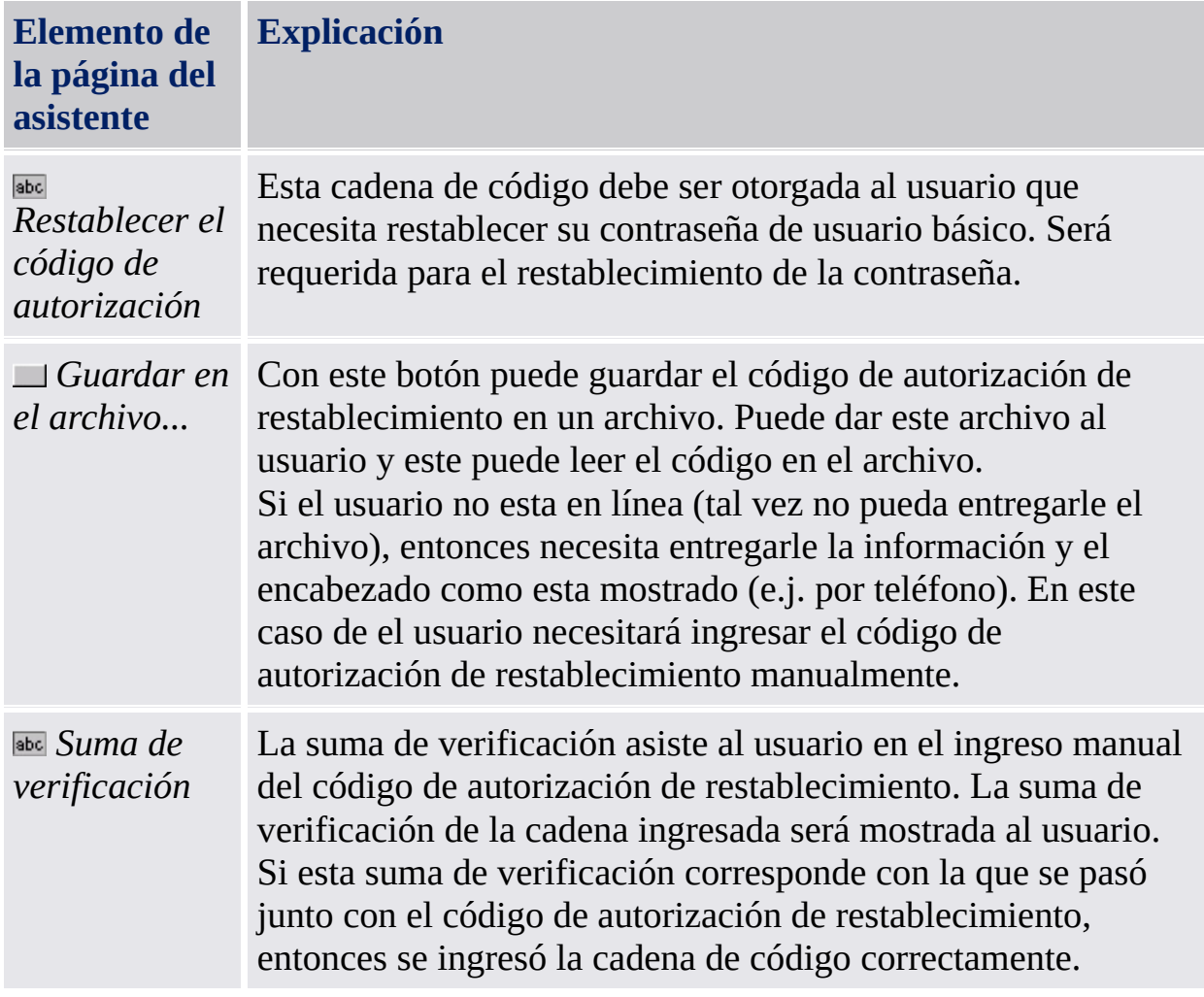

Esta página es parte de los pasos administrativos de restablecimiento de contraseña. El código de autorización de restablecimiento debe ser otorgado al usuario que necesita restablecer su contraseña de usuario básico. Esta página no será mostrada si la contraseña de usuario básico que debe ser restablecida es la

de su propia cuenta. En este caso el asistente continúa con los pasos de usuario y usted puede restablecer de inmediato su propia contraseña de usuario básico.

©Infineon Technologies AG

**La Solución Infineon Security Platform - Asistente para el restablecimiento de la contraseña**

# Suministrar datos secretos para el restablecimiento de su contraseña de usuario básico

La página del asistente lo consulta para proveer datos secretos para restablecer su contraseña de usuario básico: su "secreto personal" y el "código de autorización de restablecimiento"

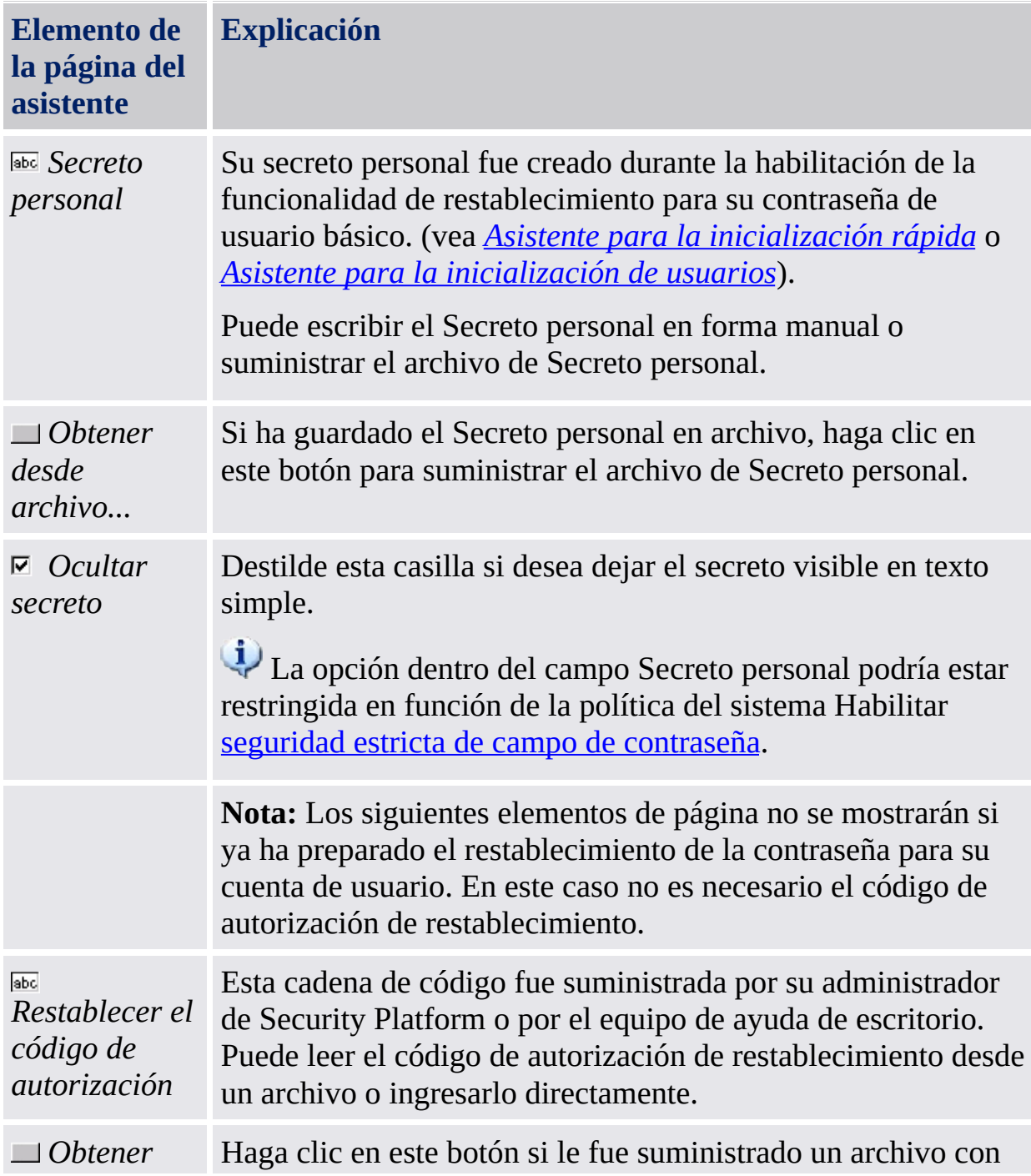

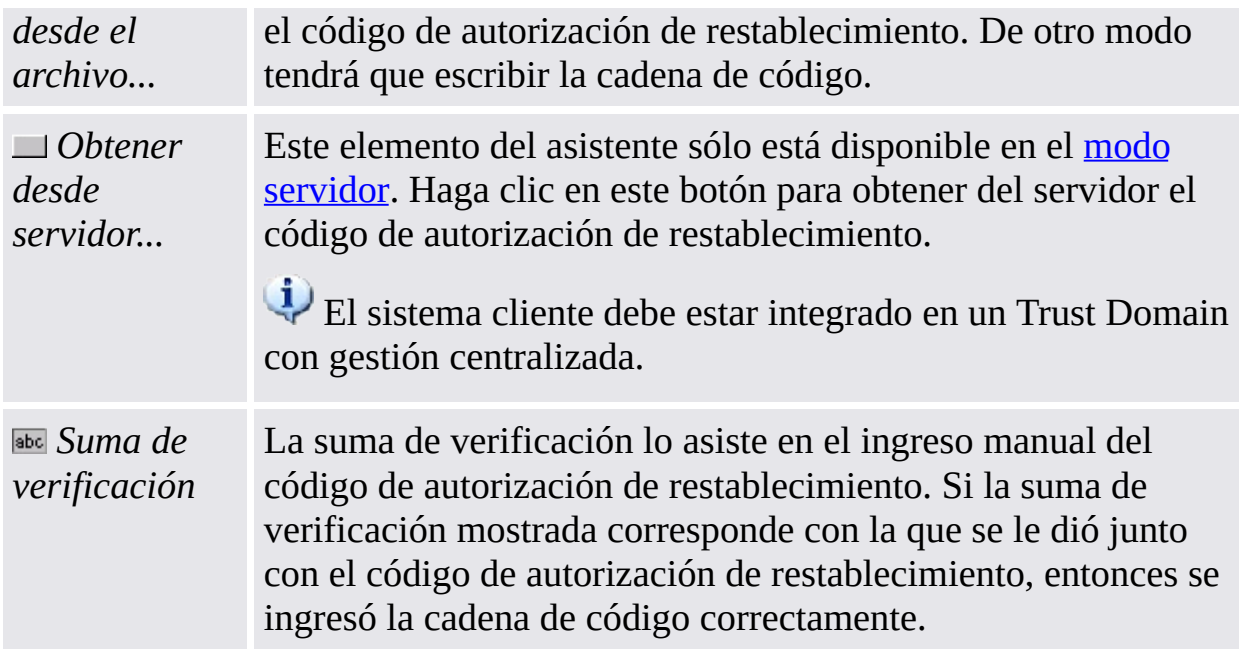

Esta página es parte de los pasos para el usuario de restablecimiento de la contraseña. Si la contraseña de usuario básico a restablecerse es la de su propia cuenta, esta página será mostrada luego de que halla realizado los pasos administrativos.

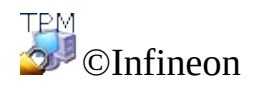

Technologies AG

**La Solución Infineon Security Platform - Asistente para la importación de PKCS #12**

# Asistente para la importación de Infineon Security Platform PKCS #12

El asistente para la importación de Infineon Security Platform PKCS #12 se utiliza para importar archivos de Personal Information Exchange a Security Platform.

Los archivos de Personal Information Exchange (PKCS #12) tienen la extensión ".pfx" o ".p12". Un archivo PKCS #12 creado para usted contiene su certificado y su clave privada. También puede contener una cadena de certificación, es decir, todos los certificados de la entidad certificada (CA) necesarios para validar su certificado. Para mantener la seguridad, se protege la clave privada de un archivo PKCS #12 por medio de una contraseña.

#### Diferencias con el asistente para la importación de certificados de Microsoft

**PC sin Security Platform:** los archivos PKCS #12 se importan utilizando el *Asistente para la importación de certificados de Microsoft*. Su clave privada está asegurada por software.

**PC con Security Platform:** Los archivos PKCS #12 se importan utilizando el *Asistente para la importación de Security Platform PKCS #12*. Su clave privada está asegurada por Trusted Platform Module. De esta manera se mejora la protección de su clave privada.

# Pasos del asistente

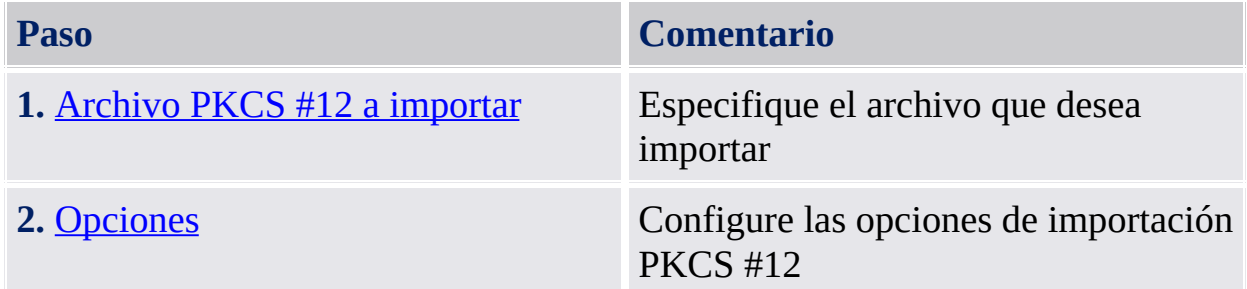

# Inicio de la aplicación

Para iniciar el asistente para la importación de Infineon Security Platform PKCS #12 haga clic en **Importar...** en el visor de certificados de Security Platform. Se puede ejecutar el visor de certificados de Security Platform desde la herramienta de configuración (*Herramienta de configuración - [Configuración](#page-172-0) del usuario - Administrar...*).

TPM<br>©⊥DInfineon

Technologies AG

<span id="page-373-0"></span>**La Solución Infineon Security Platform - Asistente para la importación de PKCS #12**

# Archivo PKCS #12 a importar

Esta página del asistente le pide que especifique el archivo PKCS #12 que desea importar.

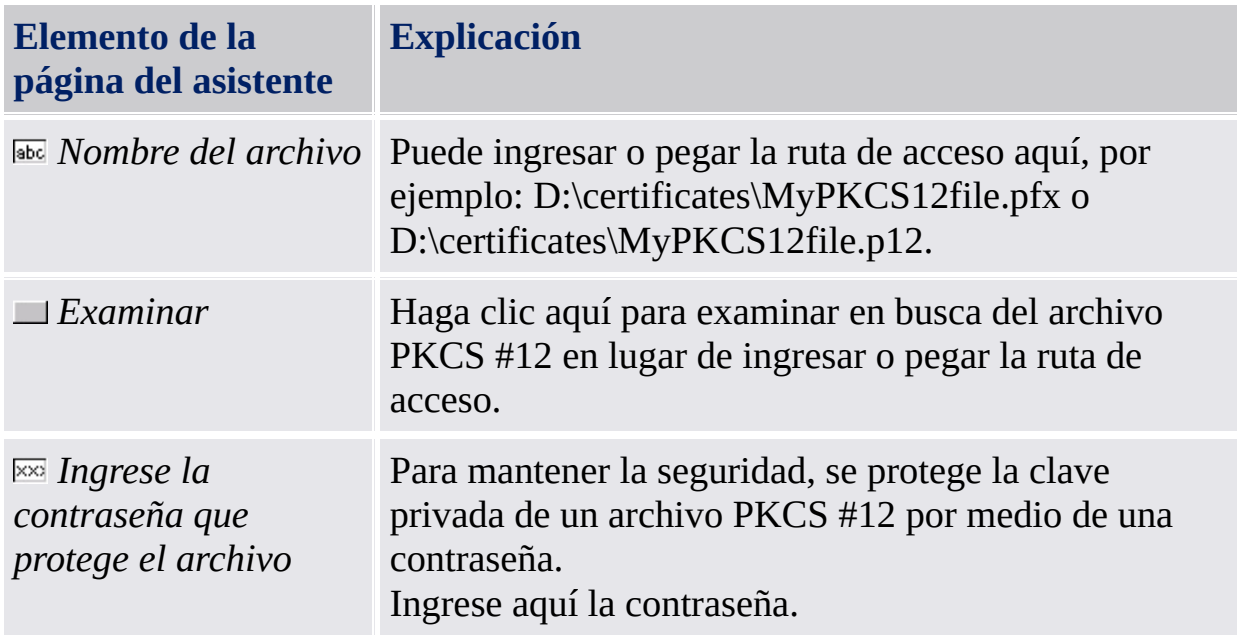

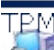

©Infineon Technologies AG

<span id="page-375-0"></span>**La Solución Infineon Security Platform - Asistente para la importación de PKCS #12**

# Opciones

Esta página del asistente le pide que configure las opciones de importación de PKCS #12.

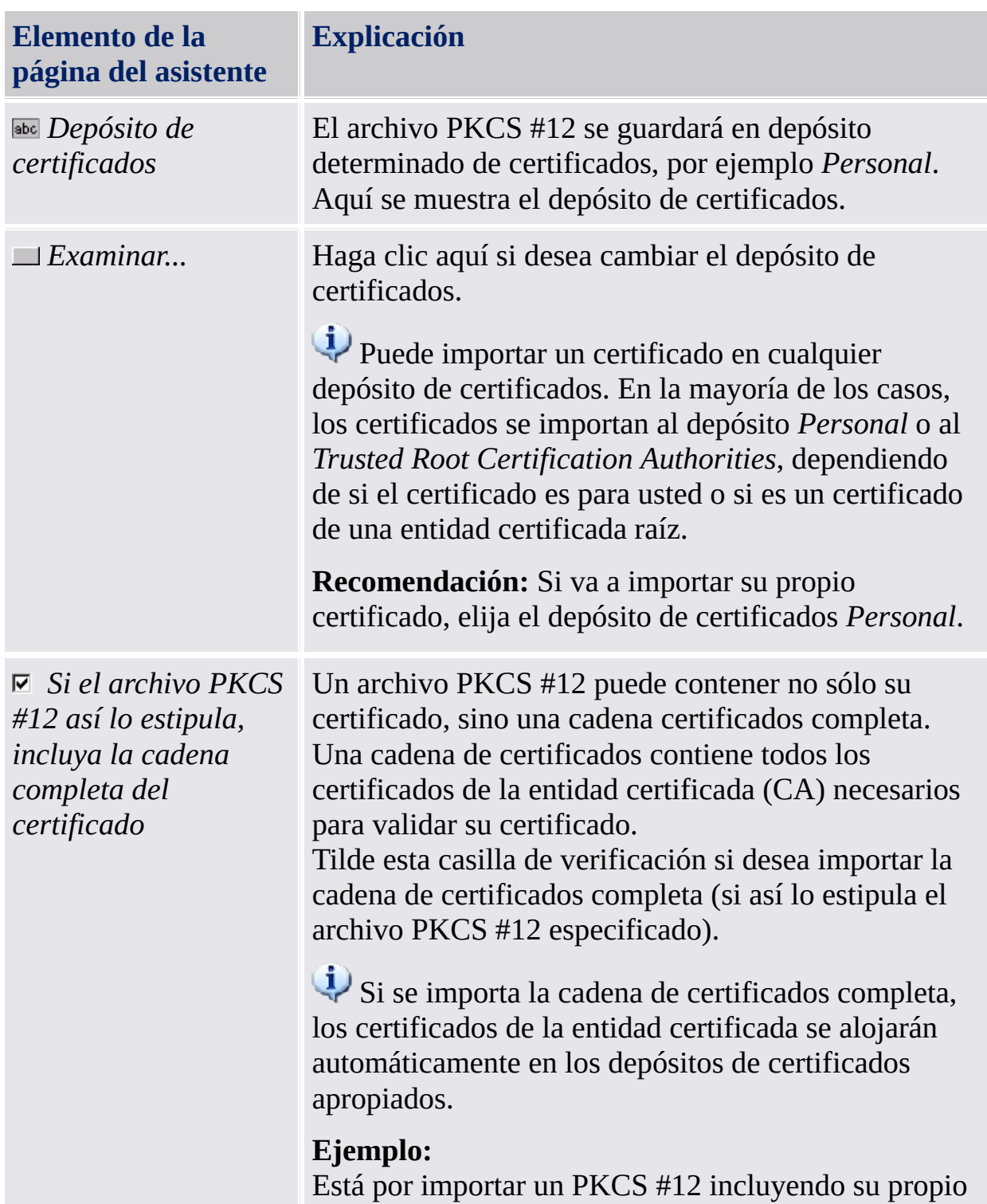

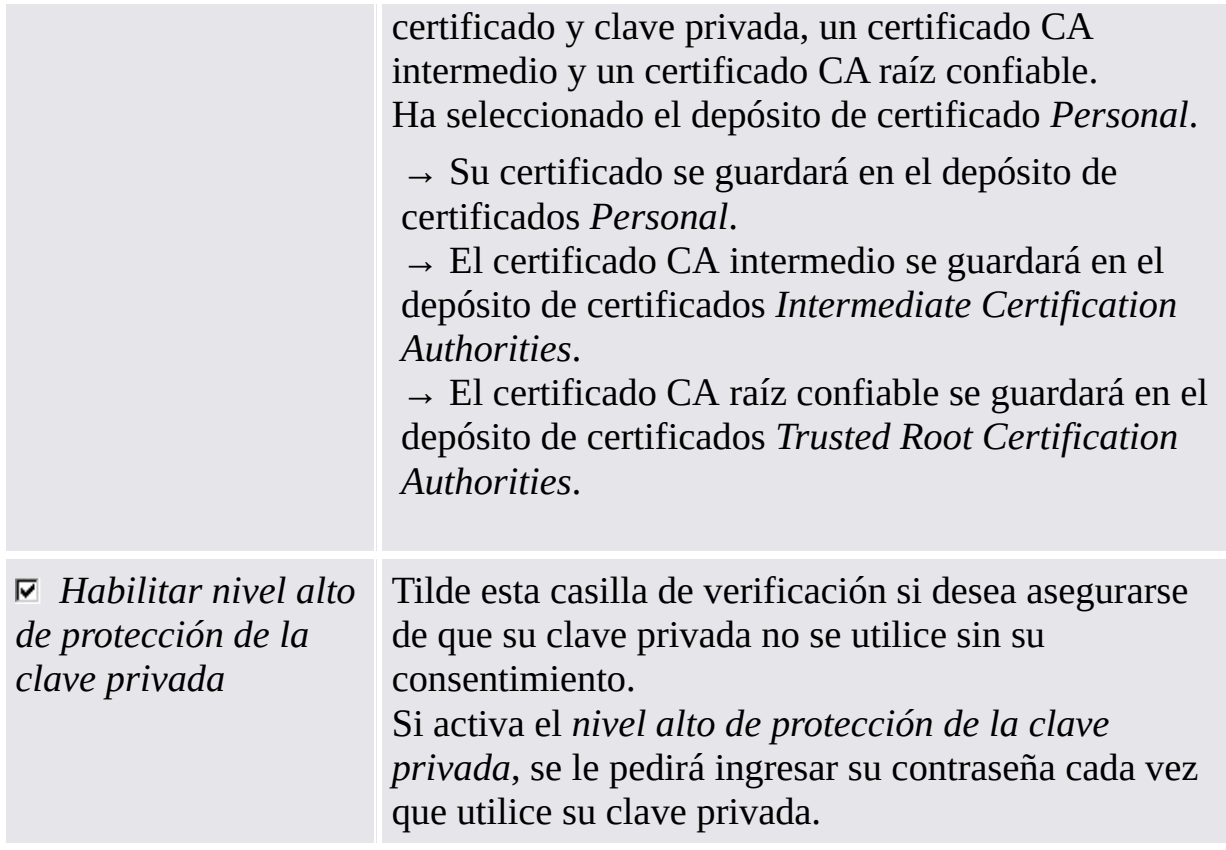

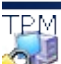

TEM<br>©Infineon Technologies AG

**Infineon Solución Security Platform - Icono de Notificación de la Barra de tareas**

# Icono de Notificación de la Barra de tareas de Security Platform

El Icono de Notificación de la Barra de tareas es un punto de ingreso sensible al estado para las tareas administrativas de Security Platform. A través de este ícono puede acceder al Menú de Notificación de la Barra de tareas. Además, los globos de texto y los cuadros de ayuda lo asisten por medio de información sensible al estado.

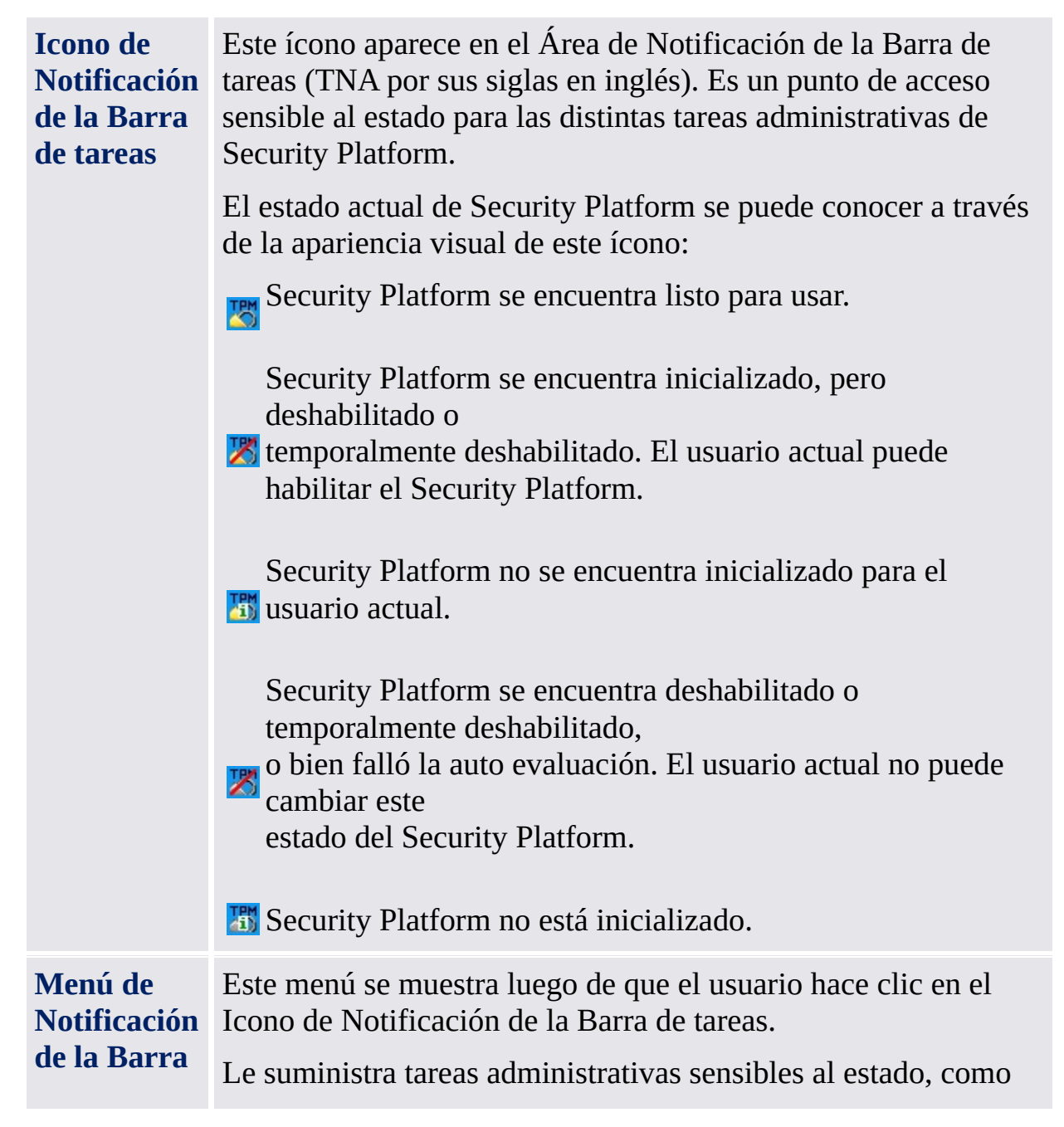

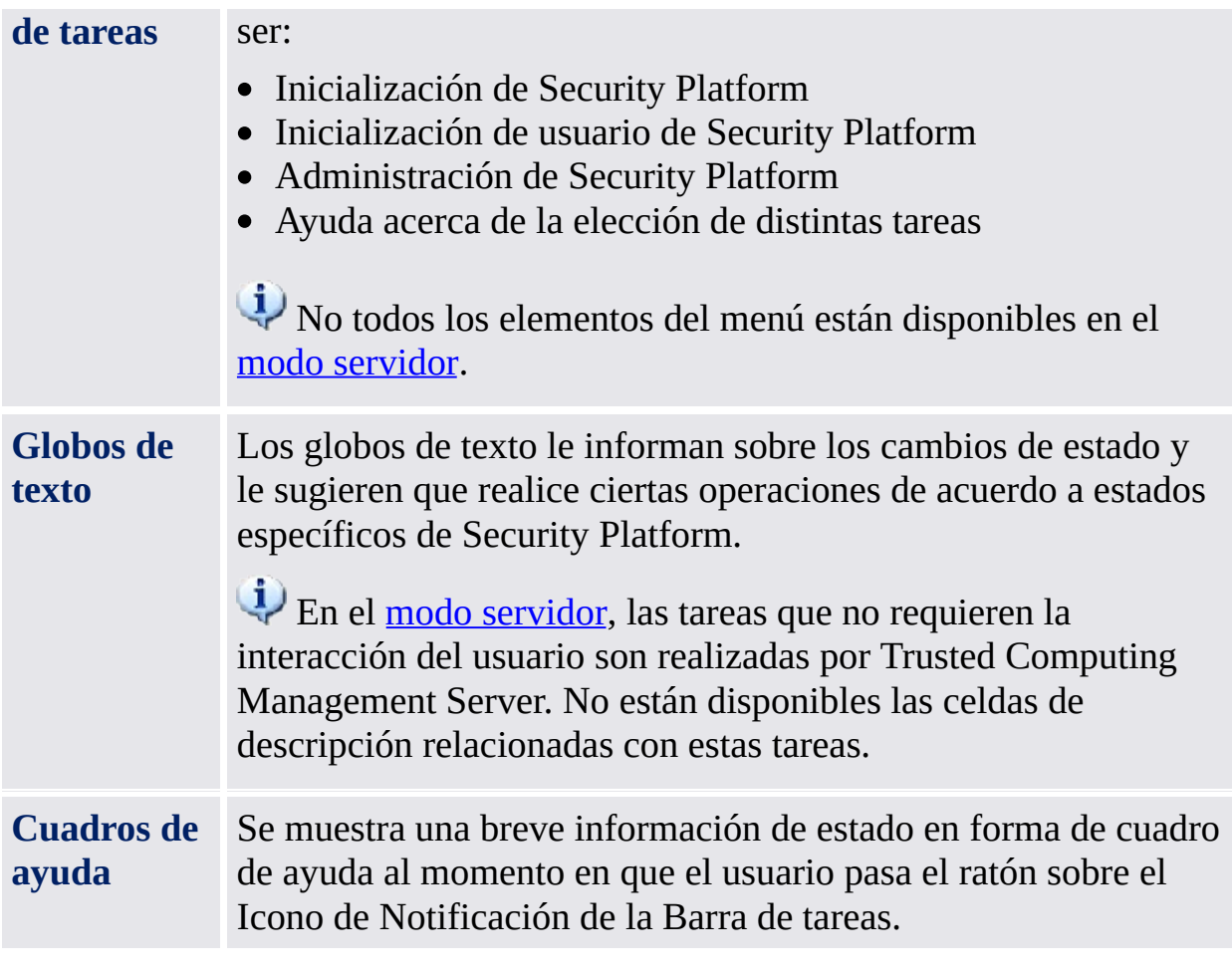

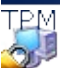

TEM<br>©Infineon Technologies AG

**Solución Infineon Security Platform - Icono de Notificación de la Barra de tareas**

# Opciones del Menú de Notificación de la Barra de tareas

Dependiendo del estado actual del Infineon Security Platform y del estado de los usuarios que se encuentran actualmente en una sesión activa, el Menú de Notificación de la Barra de tareas le ofrece distintas opciones.

Por medio del menú contextual se pueden ejecutar todas las herramientas del Infineon Security Platform permitidas para el usuario en sesión actual. Si el usuario en sesión actual no tiene permiso para ejecutar una herramienta de la solución, el elemento no se encuentra en el menú.

Este icono de escudo sólo es visible para los usuarios con derechos administrativos bajo sistemas operativos con [Control](#page-8-0) de cuentas de usuario (por ej. Windows 7 y Windows Vista).

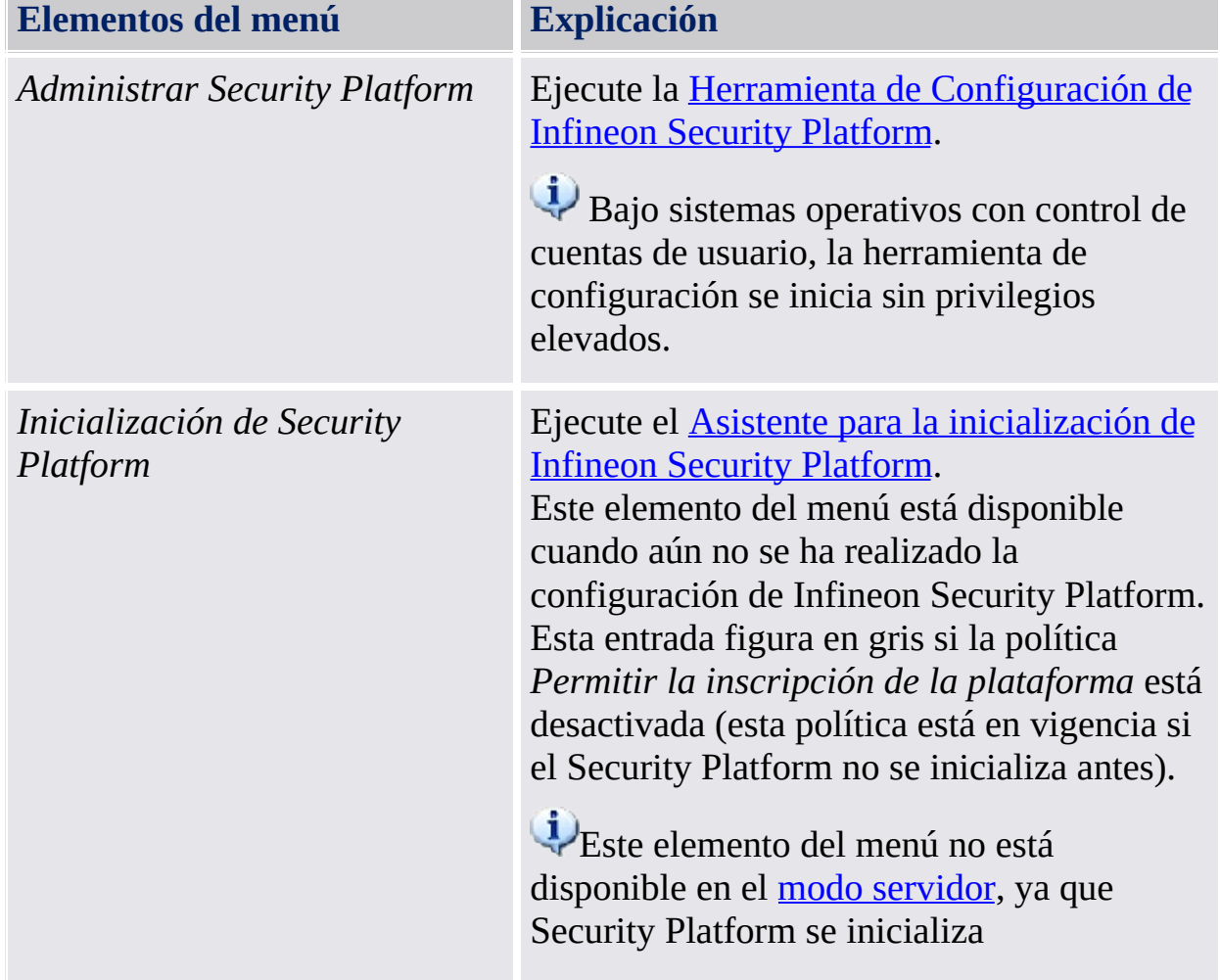

La tabla a continuación lista todos los elementos del menú.

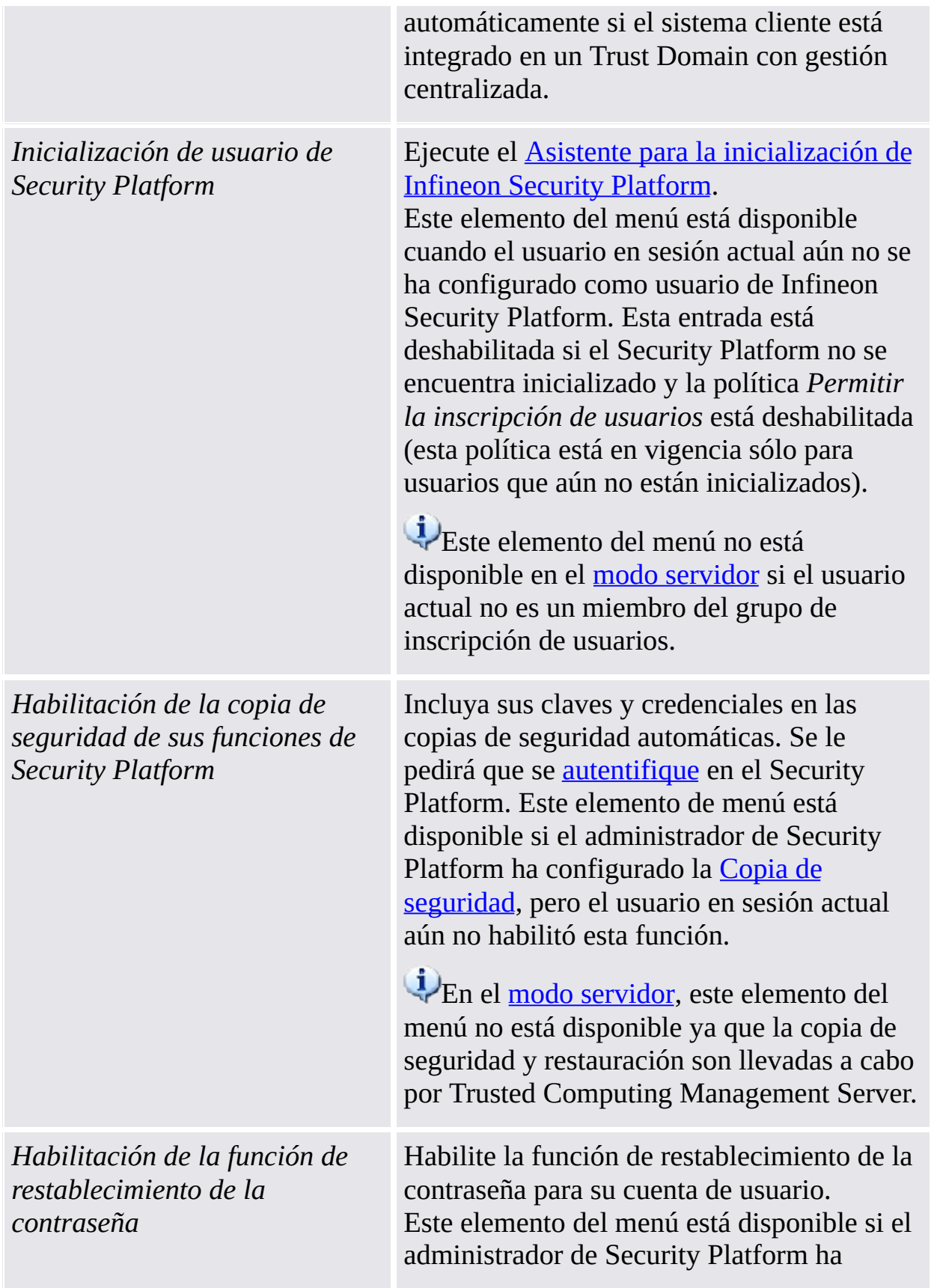

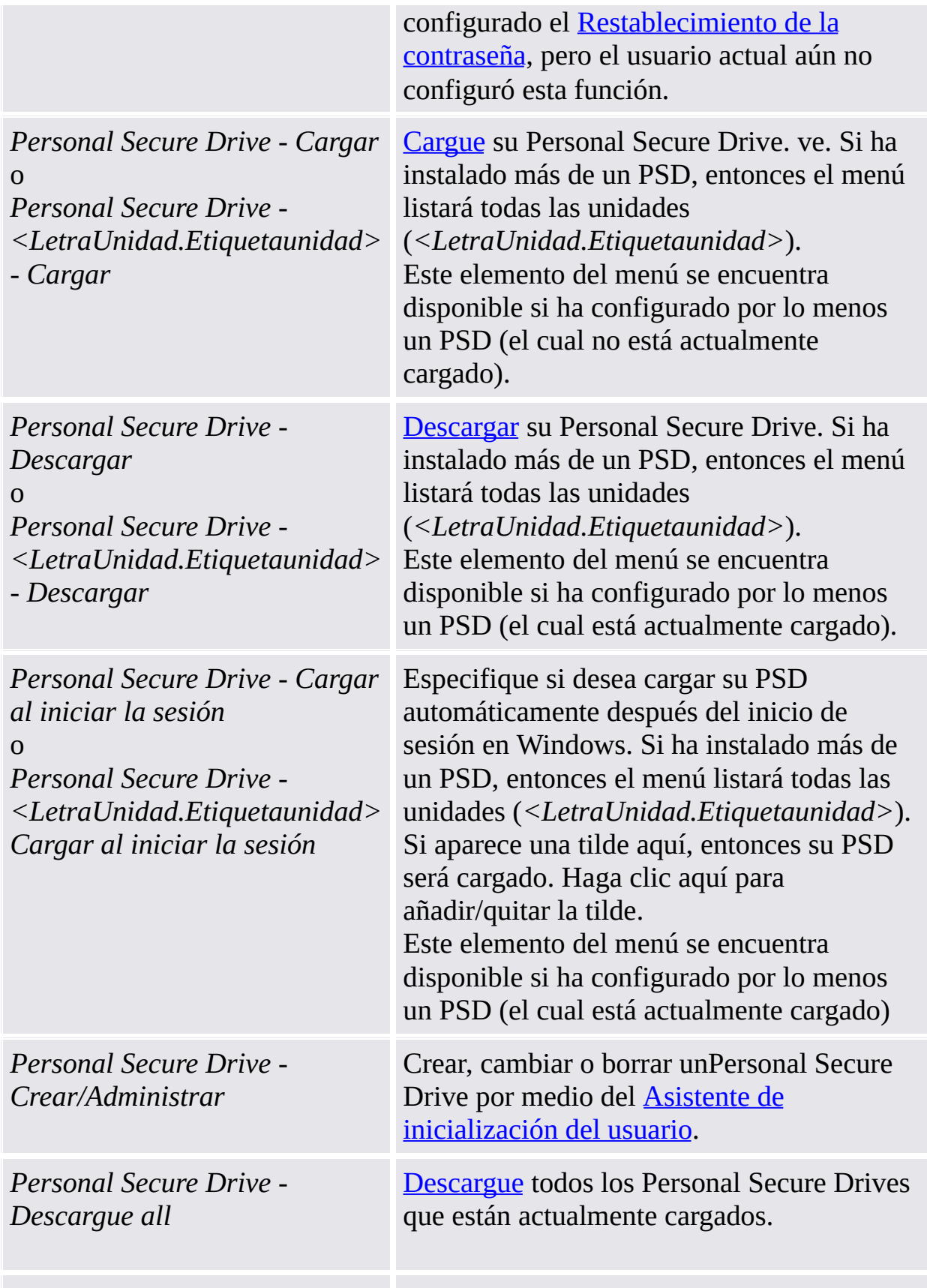

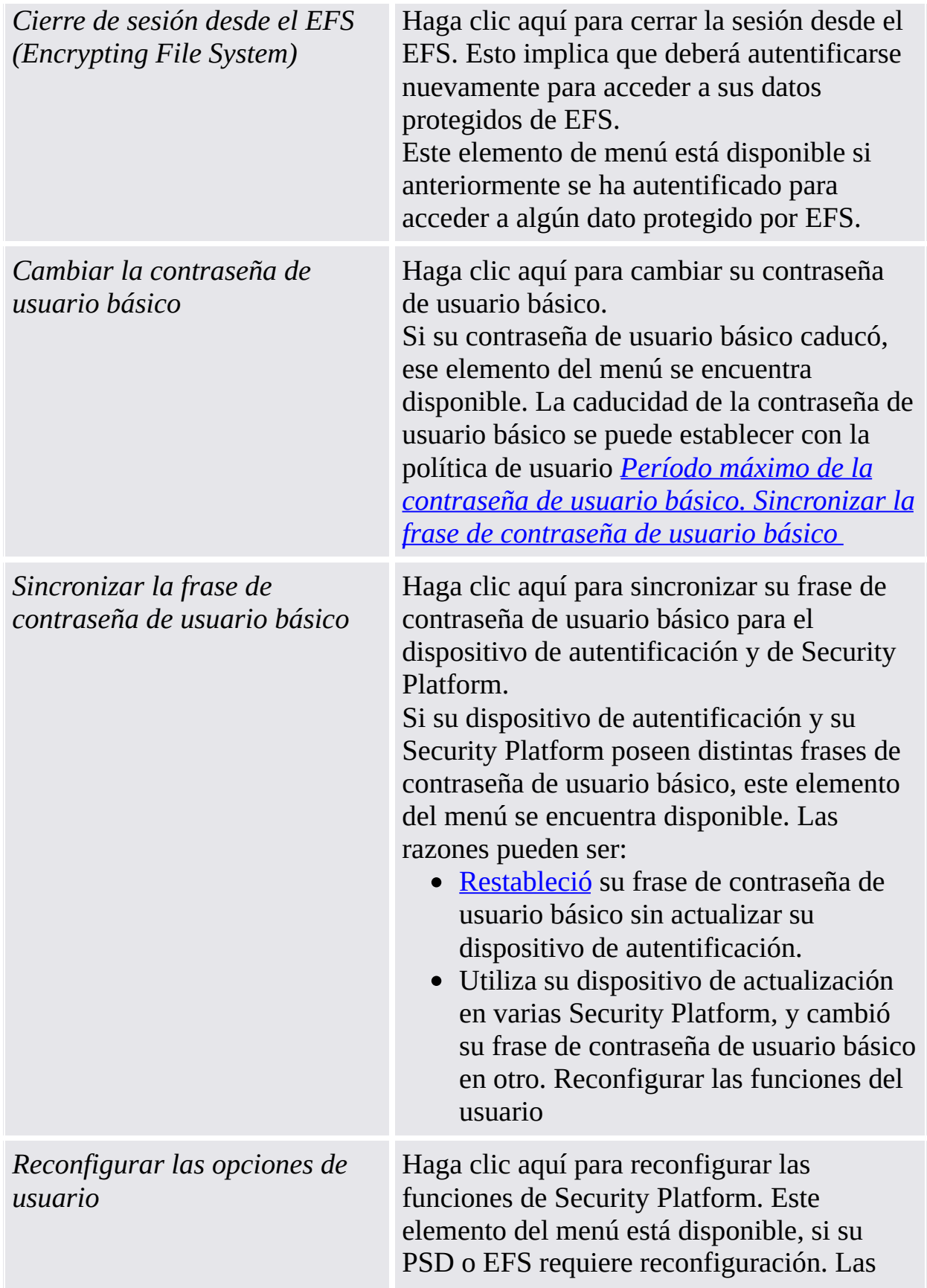

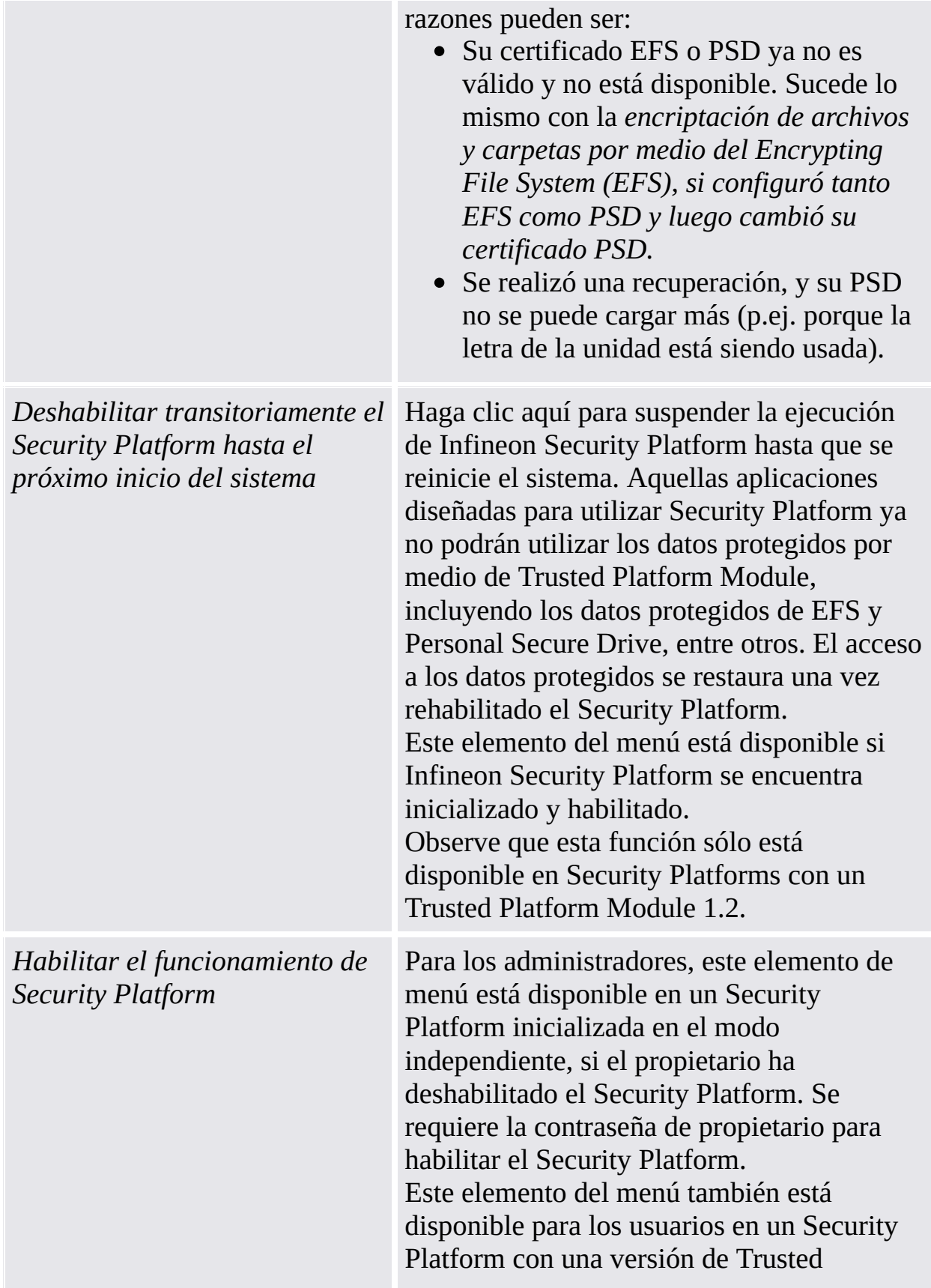

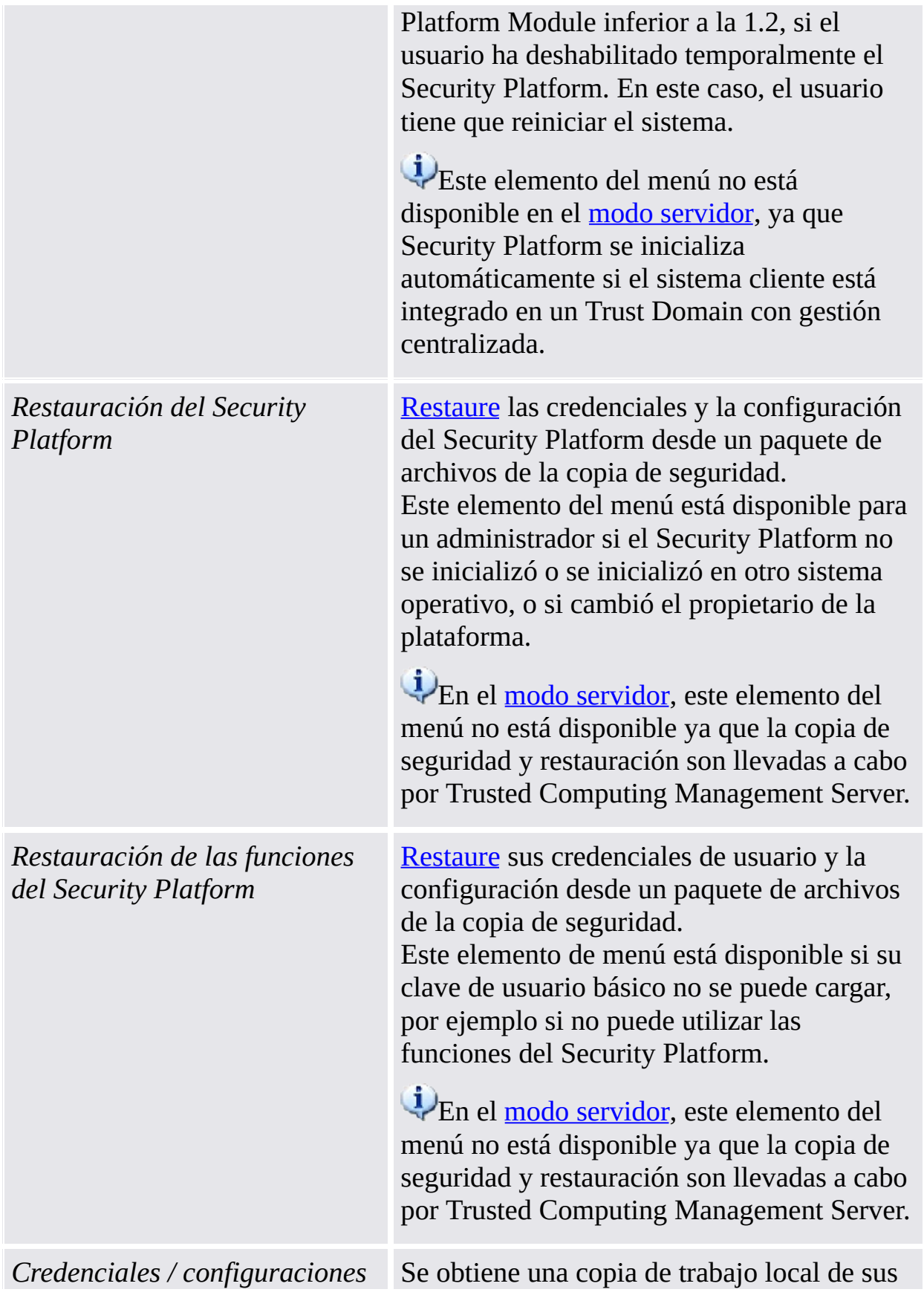

*del usuario – Solicitar copia de trabajo local*

configuraciones y credenciales de usuario desde Trusted Computing Management Server. Bloquee cualquier modificación proveniente de otras computadora siempre que no haya aceptado o desechado sus cambios locales (es decir, el estado de la sesión del usuario en modo servidor se fija a "Lectura/escritura permanente").

Este elemento del menú sólo está disponible en el modo [servidor.](#page-14-0)

Realice esta acción antes de llevar su plataforma offline, si desea cambiar sus credenciales o configuraciones de usuario sin contar con una conexión de red a Trusted Computing Management Server. Un ejemplo típico es el cambio o reconfiguración de su contraseña de usuario básico en un ordenador portátil que se encuentra offline.

#### **Precondiciones:**

- El usuario actual se ha inicializado en modo servidor.
- Su plataforma está conectada a Trusted Computing Management Server.
- No hay una copia de trabajo local activa en la misma plataforma (es decir, el estado de la sesión del usuario en la misma plataforma no es "Lectura/Escritura permanente").

Si hay un acceso actual para escritura para sus credenciales de usuario, o sus credenciales de usuario no están actualizadas, se le informará que no puede solicitar una copia de trabajo local en la actualidad. En el primer caso, espere durante un tiempo breve e inténtelo de nuevo. En el

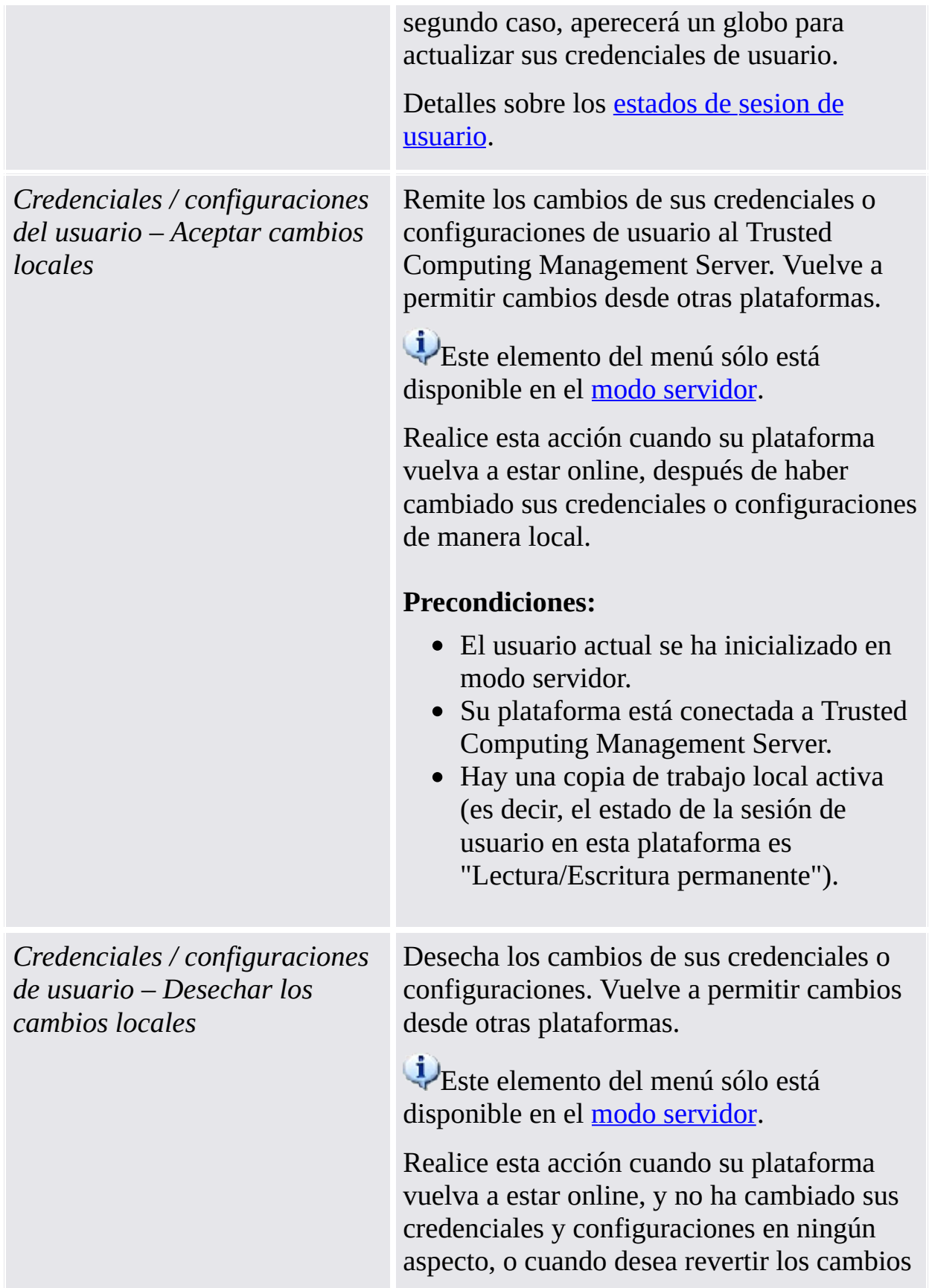

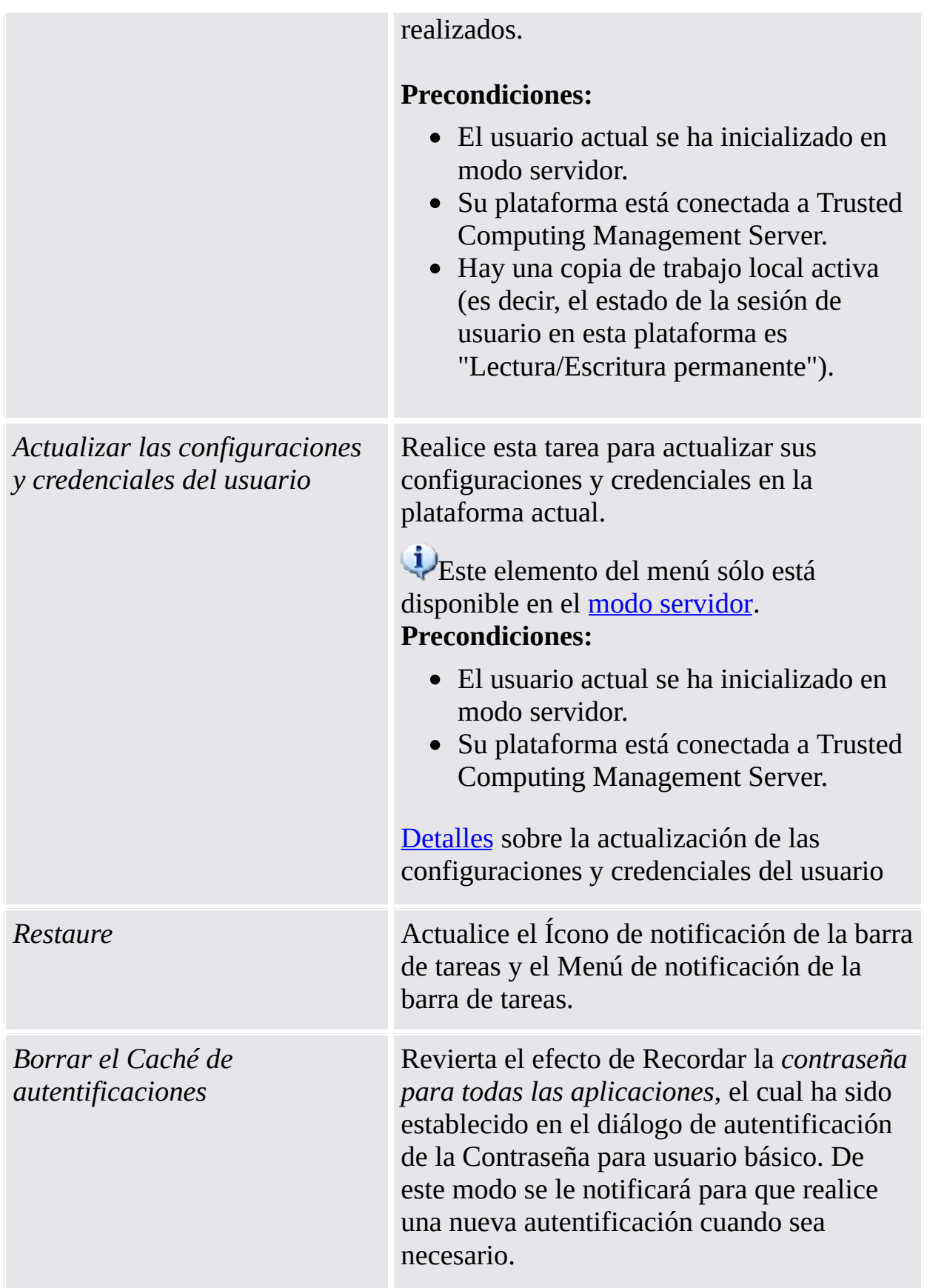

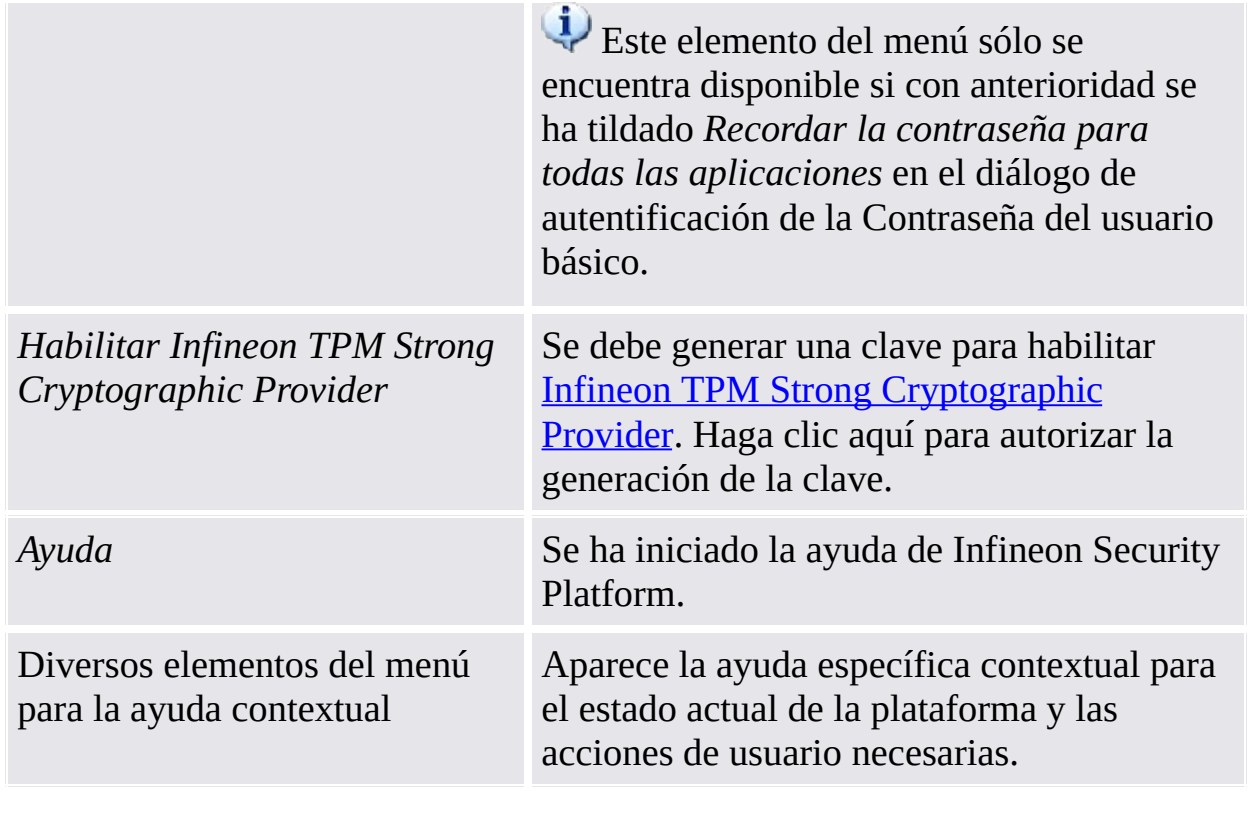

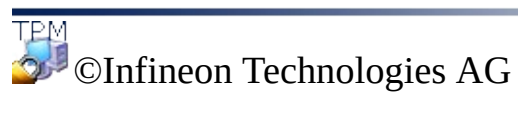

**Infineon Solución Security Platform - Icono de Notificación de la barra de tareas**

# Deshabilitación de Trusted Platform Module

El Trusted Platform Module se puede deshabilitar de dos maneras diferentes.

#### Deshabilitación transitoria

Esta operación deshabilita el chip hasta que el sistema vuelva a reiniciarse. Un cambio en el usuario registrado no afecta el estado del chip.

# Deshabilitación permanente

Esta operación desactiva el chip físicamente. Si Infineon Security Platform ya está configurado, esta operación se puede realizar por medio de la Herramienta de [Configuración](#page-157-0) de Infineon Security Platform.

La rehabilitación de Infineon Security Platform se realiza por medio de la misma Herramienta de Configuración. Si Infineon Security Platform no está configurado, se debe habilitar el chip en la BIOS del sistema.

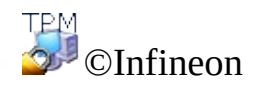

Technologies AG
**Infineon Solución Security Platform - Icono de Notificación de la barra de tareas**

#### Deshabilitación temporaria de Infineon Security Platform

Se habilita un mecanismo para desactivar el Infineon Security Platform hasta que el sistema vuelva a reiniciarse. La deshabilitación temporaria permanece activa si el usuario de Infineon Security Platform simplemente cierra y vuelve a iniciar su sesión.

En este estado todas las funciones de Infineon Security Platform e Trusted Platform Module se encuentran bloqueadas.

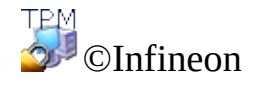

Technologies AG

**Solución Infineon Security Platform - Icono de Notificación de la Barra de tareas**

### Habilitación de Infineon Security Platform

Para habilitar Security Platform, vaya a **Avanzado** en la herramienta de configuración y haga clic en **Habilitar...** (ver [Configuración](#page-188-0) avanzada). Tenga en cuenta que el [Propietario](#page-28-0) de Security Platform es el único que puede realizar esta acción, dado que se requieren derechos de administración y la contraseña del propietario.

Tras la habilitación de Security Platform, realice la configuración inicial de Security Platform y de los usuarios por medio del Asistente para la [inicialización](#page-197-0) rápida [\(recomendado](#page-223-0) para la mayoría de los usuarios), o por medio del Asistente de inicialización y del Asistente para la [inicialización](#page-258-0) de usuarios (recomendado para usuarios expertos).

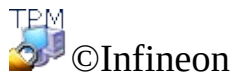

Technologies AG

**La solución Infineon Security Platform - Administración de política**

## Administración de política de Infineon Security Platform

Con el editor de políticas de grupo local puede administrar las configuraciones relativas a la seguridad de Infineon Security Platform:

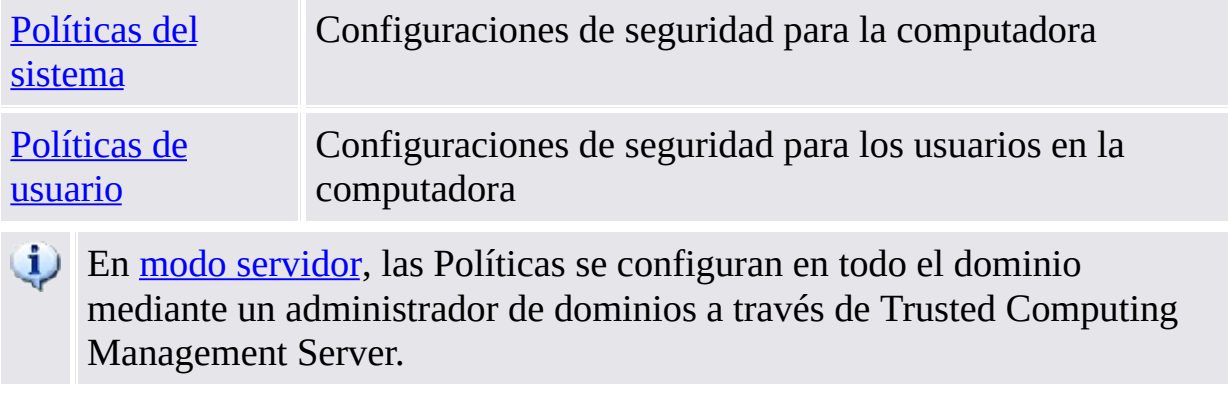

## Restricciones y precondiciones

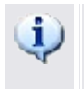

- Solo un administrador puede cambiar las políticas de usuario y del sistema.
	- El Editor de política del grupo local no está disponible en ediciones de Windows Home.

### Cómo registrar las Políticas de Security Platform

Las Políticas de Security Platform se registran automáticamente (archivo de plantilla administrativa **IfxSpPol.admx**) en los sistemas operativos que soportan el formato de política ADMX (por ejemplo, Windows Vista y Windows 7).

En los demás sistemas operativos se deben realizar los siguientes pasos para registrar las Políticas de Security Platform de modo manual (archivo de plantilla administrativa **IfxSpPol.adm**) antes de poder acceder a las políticas desde la Herramienta de [configuración:](#page-157-0)

- 1. Iniciar Editor de políticas de grupo local (gpedit.msc)
- 2. Hacer clic con el botón derecho sobre **Plantillas administrativas** de **Configuración de computadora** o **Configuración del usuario**.
- 3. En el menú de contexto, haga clic en **Añadir/Quitar plantillas...** . Aparece en pantalla el diálogo "Añadir/Quitar plantillas".
- 4. Haga clic en **Añadir**. Aparece en pantalla el diálogo del explorador "Plantillas de la política".
- 5. Seleccione la plantilla **IfxSpPol.adm**, y haga clic en **Abrir** para añadir la plantilla "Security Platform".
- 6. Haga clic en **Cerrar** para registrar la nueva plantilla administrativa.

#### Cómo editar las políticas de sistema y de usuarios

1. Iniciar la Herramienta de [configuración](#page-378-0) desde el Icono de notificación de la barra de tareas. En los sistemas operativos con Control de la cuenta del usuario (por ejemplo, Windows 7 y Windows Vista), haga clic en **Administrar**

**Security Platform**.

En los demás sistemas operativos, haga clic en **Administrar Security Platform**.

2. Para editar las Políticas del sistema, haga clic en **Sistema...** en la lengüeta **Avanzado**.

Para editar las Políticas del usuario, haga clic en **Usuario...** en la lengüeta **Avanzado**.

El Editor de políticas de grupo local ha sido iniciado. Muestra en pantalla las Políticas del sistema de Infineon Security Platform o las Políticas del usuario.

## Mas información

En la introducción de Microsoft Group Policy y en Microsoft Technet hay información disponible sobre las políticas del sistema y las políticas del usuario. Para obtener la información necesaria en la Ayuda de Microsoft, minimice todas las ventanas abiertas para visualizar el entorno de escritorio de Windows. Después pulse F1 y busque la palabra clave apropiada.

**TPM** ©Infineon Technologies AG <span id="page-406-0"></span>**Infineon La Solución Security Platform - Administración de política**

#### Políticas de sistema de Infineon Security Platform

El software solución Infineon Security Platform admite las siguientes configuraciones de política de computadora.

**En modo servidor**, las Políticas del Sistema se configuran en todo el dominio por un administrador de dominios a través de Trusted Computing Management Server. Tenga en cuenta que las configuraciones que sólo son valídas para el modo de servidor se describen en el archivo de plantilla administrativa suministrado por Trusted Computing Management Server.

**Valor predeterminado:** Si una política no ha sido explicitamente establecida (e.j. el Editor de política del grupo local muestra el estado **No configurado**), entonces el software solución Security Platform implícitamente aplica un valor por predeterminado.

### Todas las configuraciones de las versiones

Configuraciones que son válidas tanto para la versión en modo servidor como para la versión en modo stand-alone.

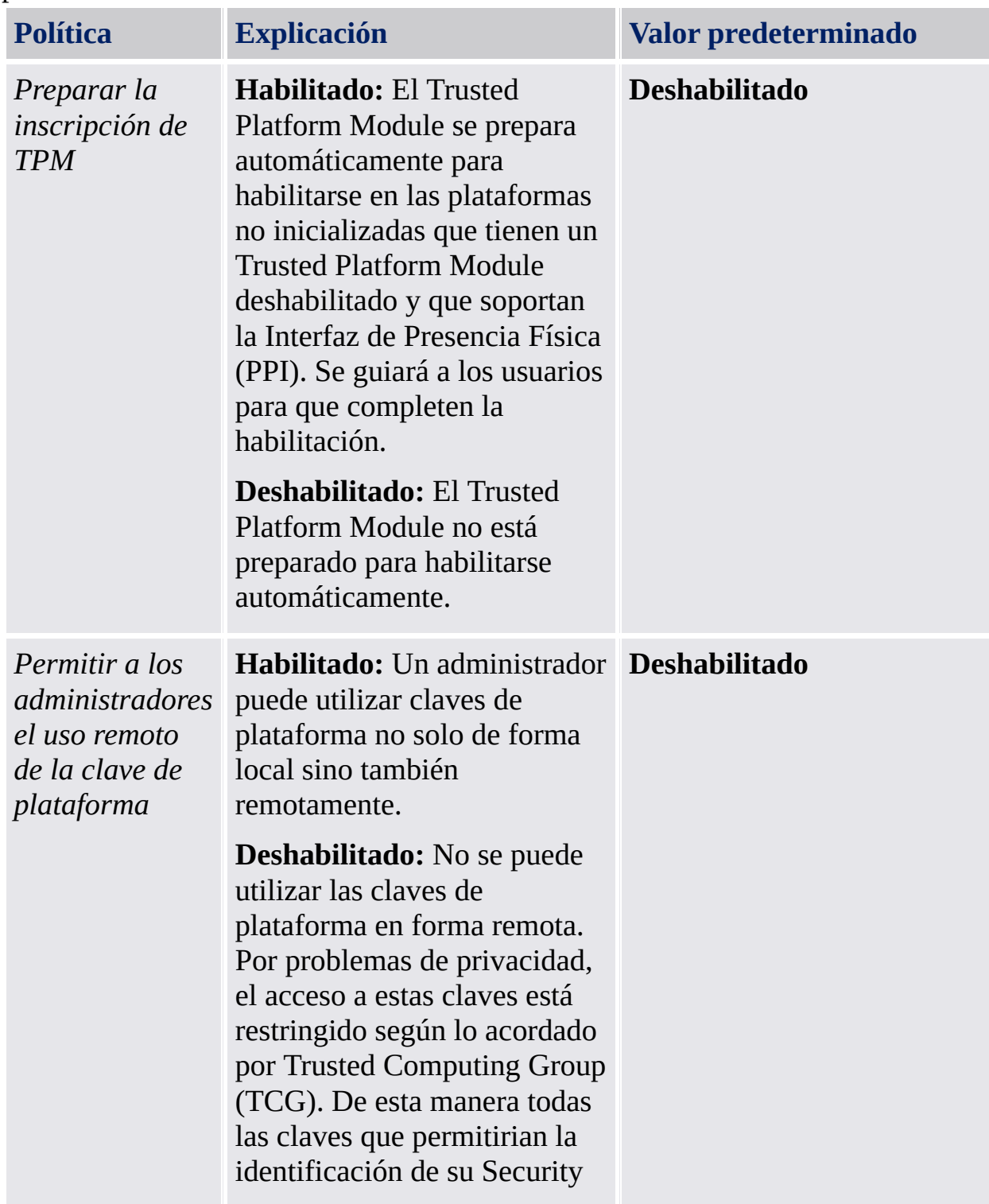

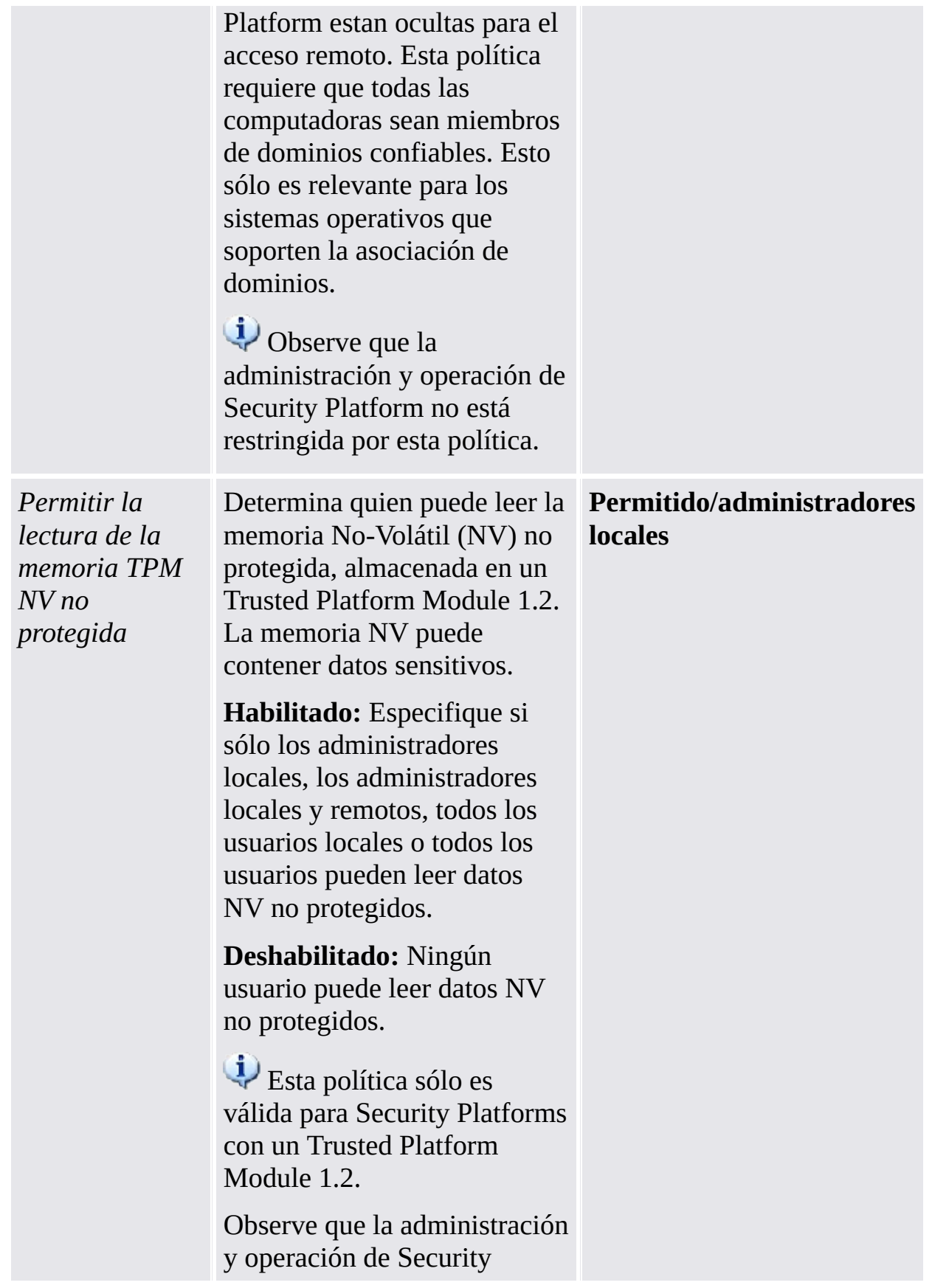

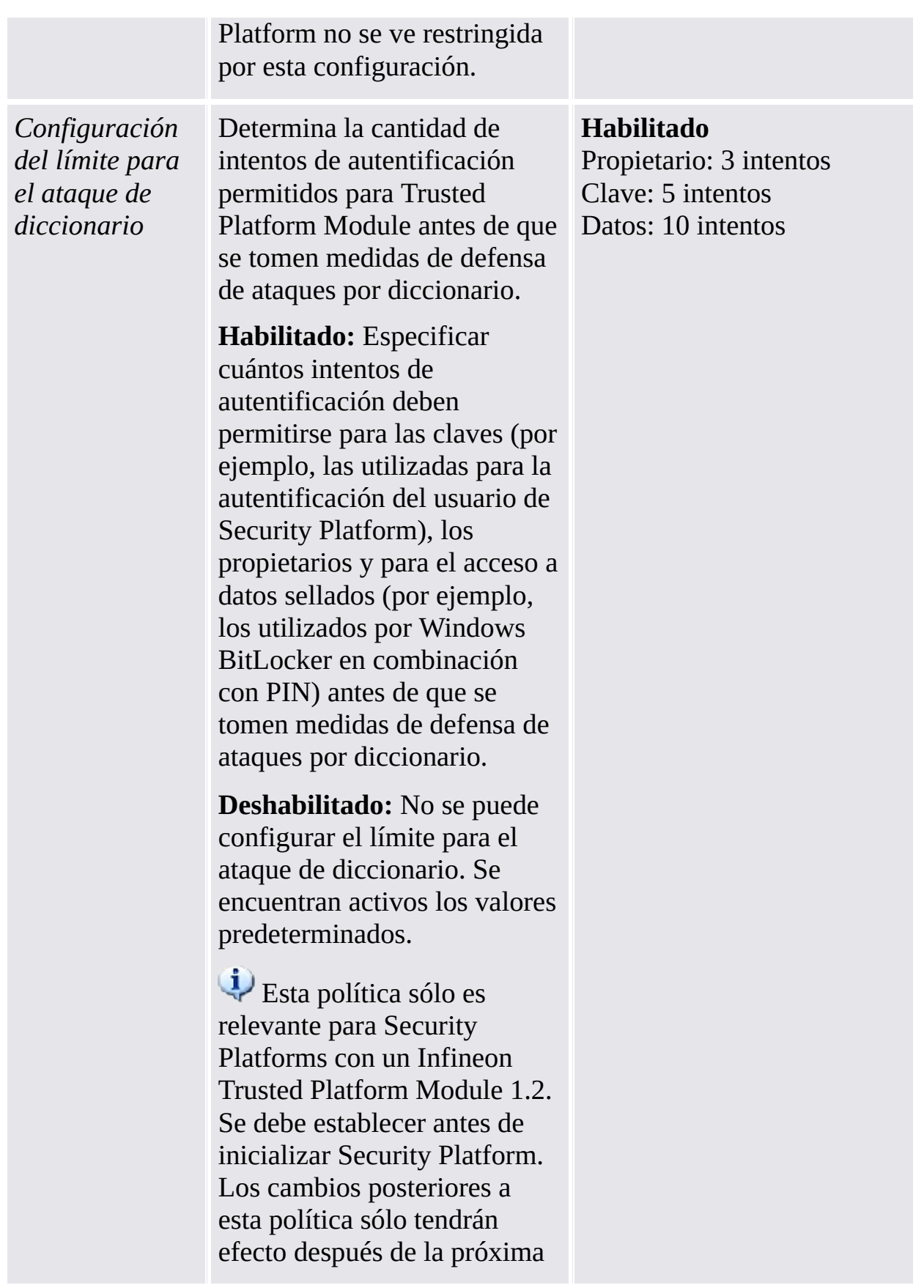

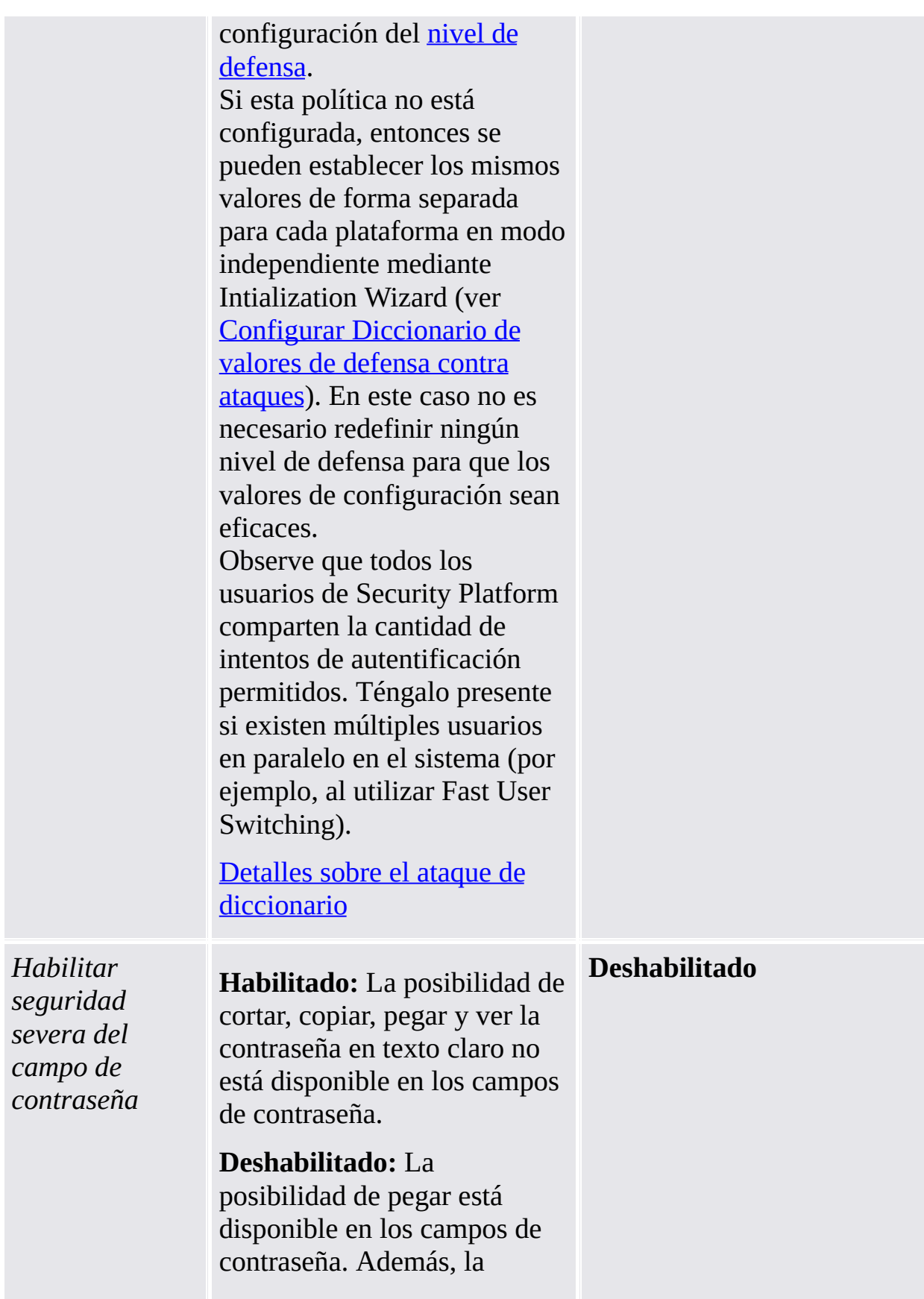

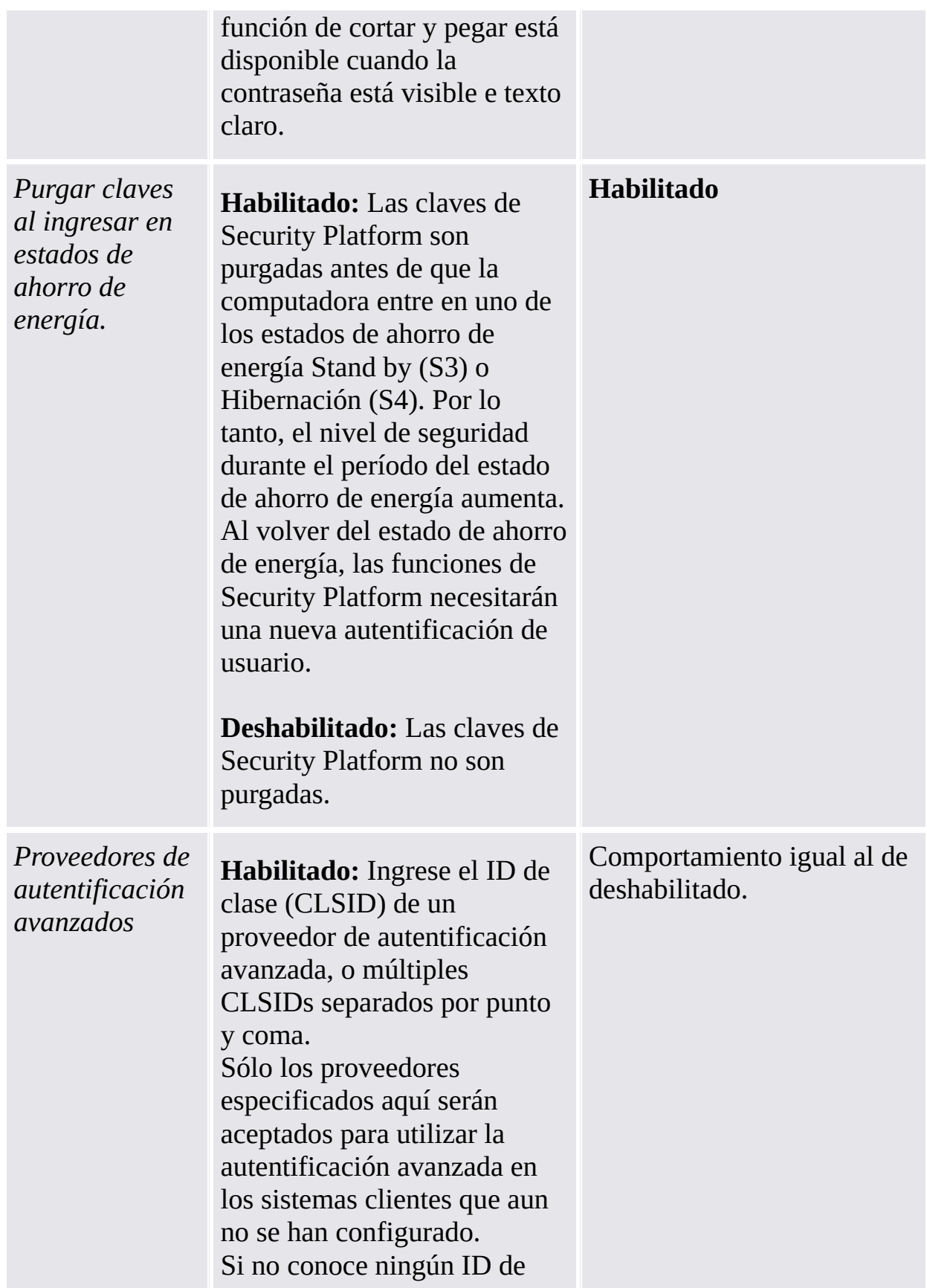

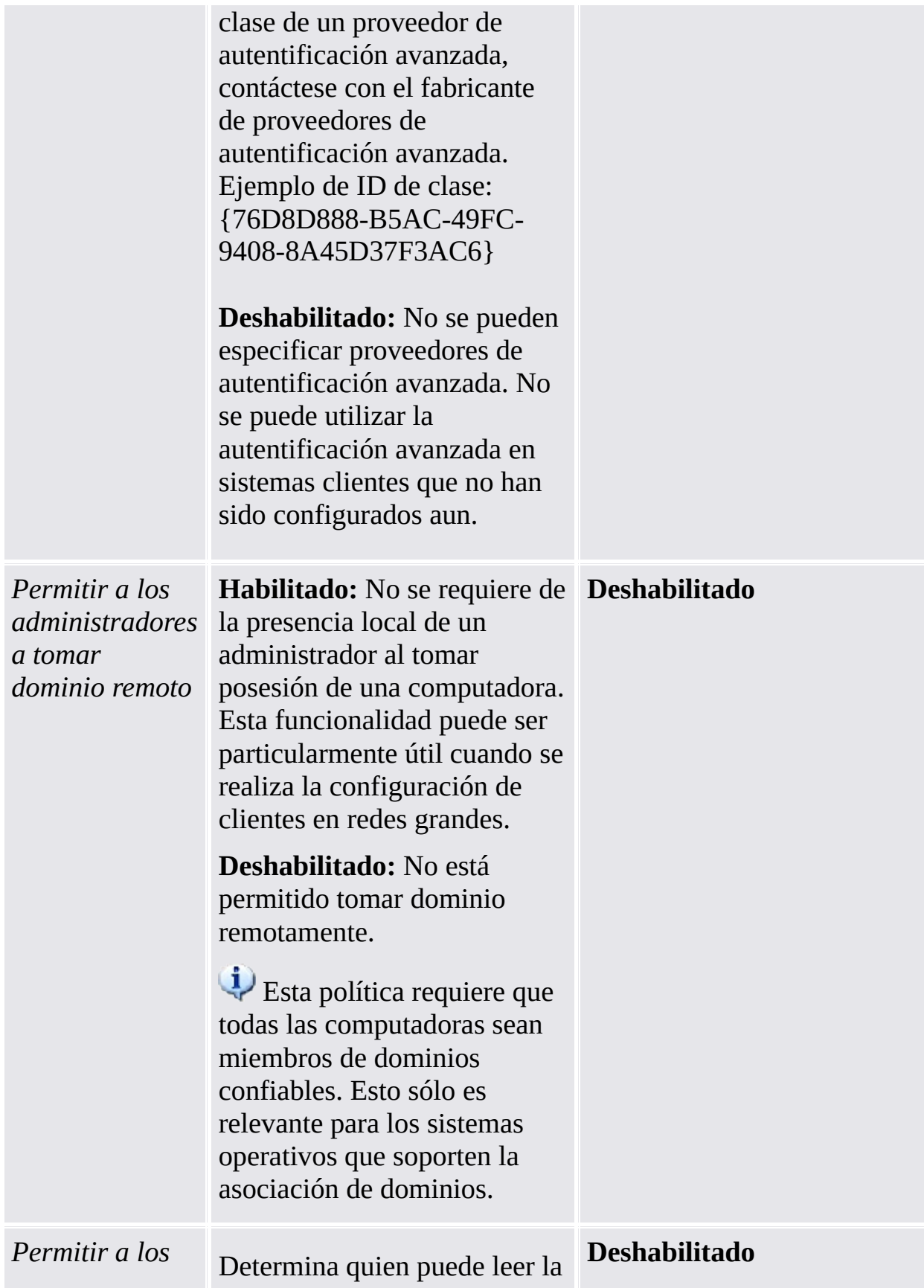

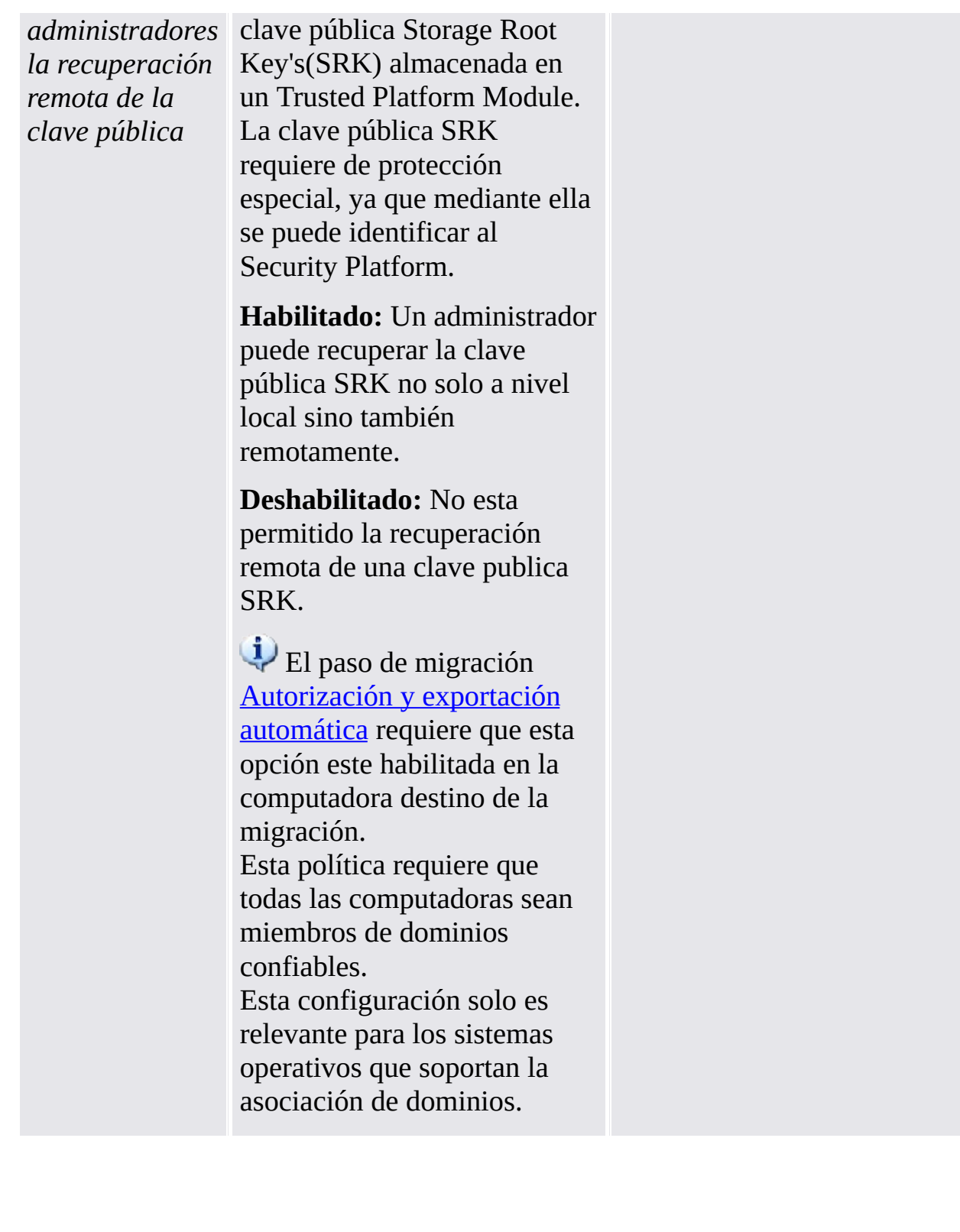

## Configuraciones de la versión en modo Stand-alone

Configuraciones que son válidas sólo para la versión en modo stand-alone.

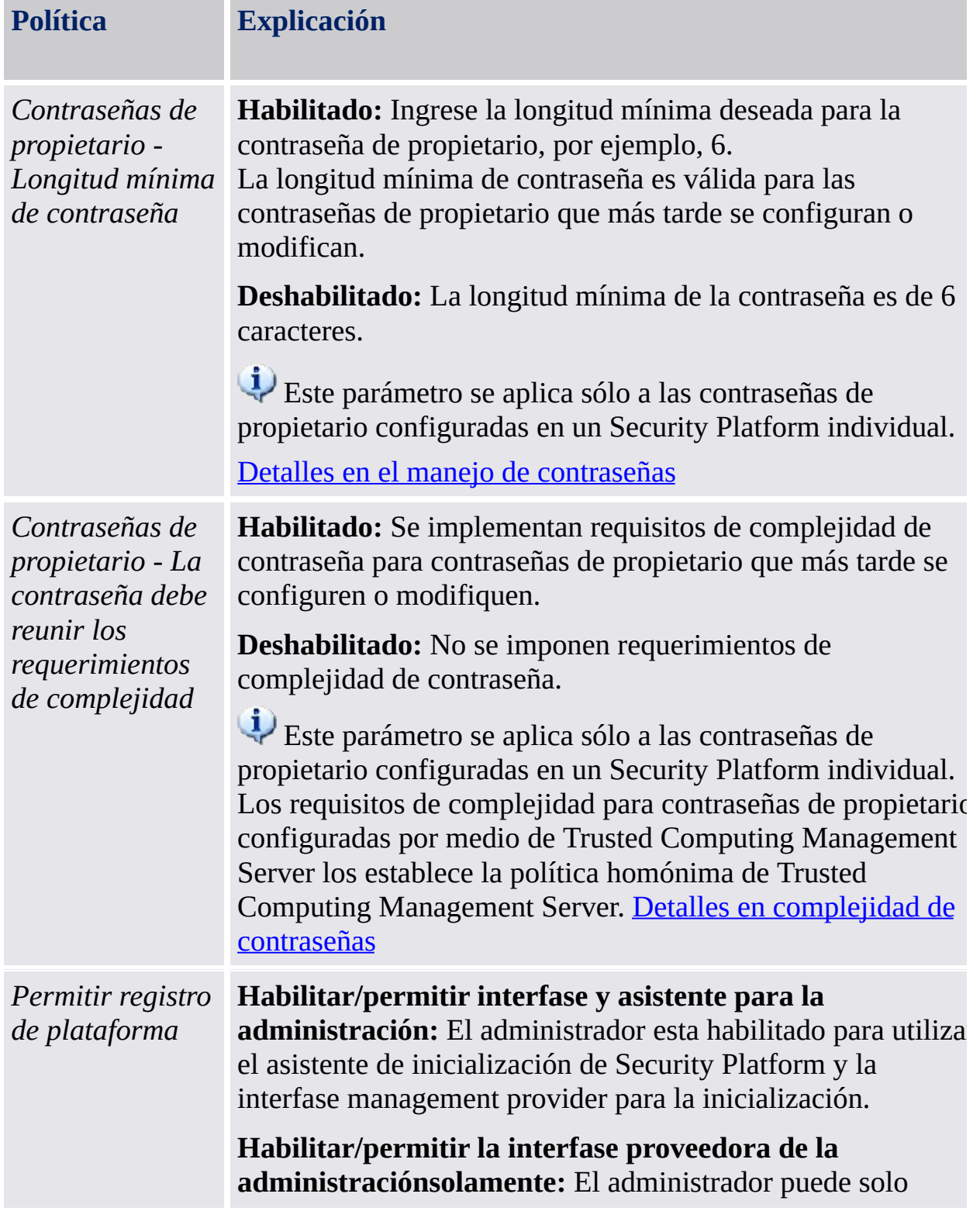

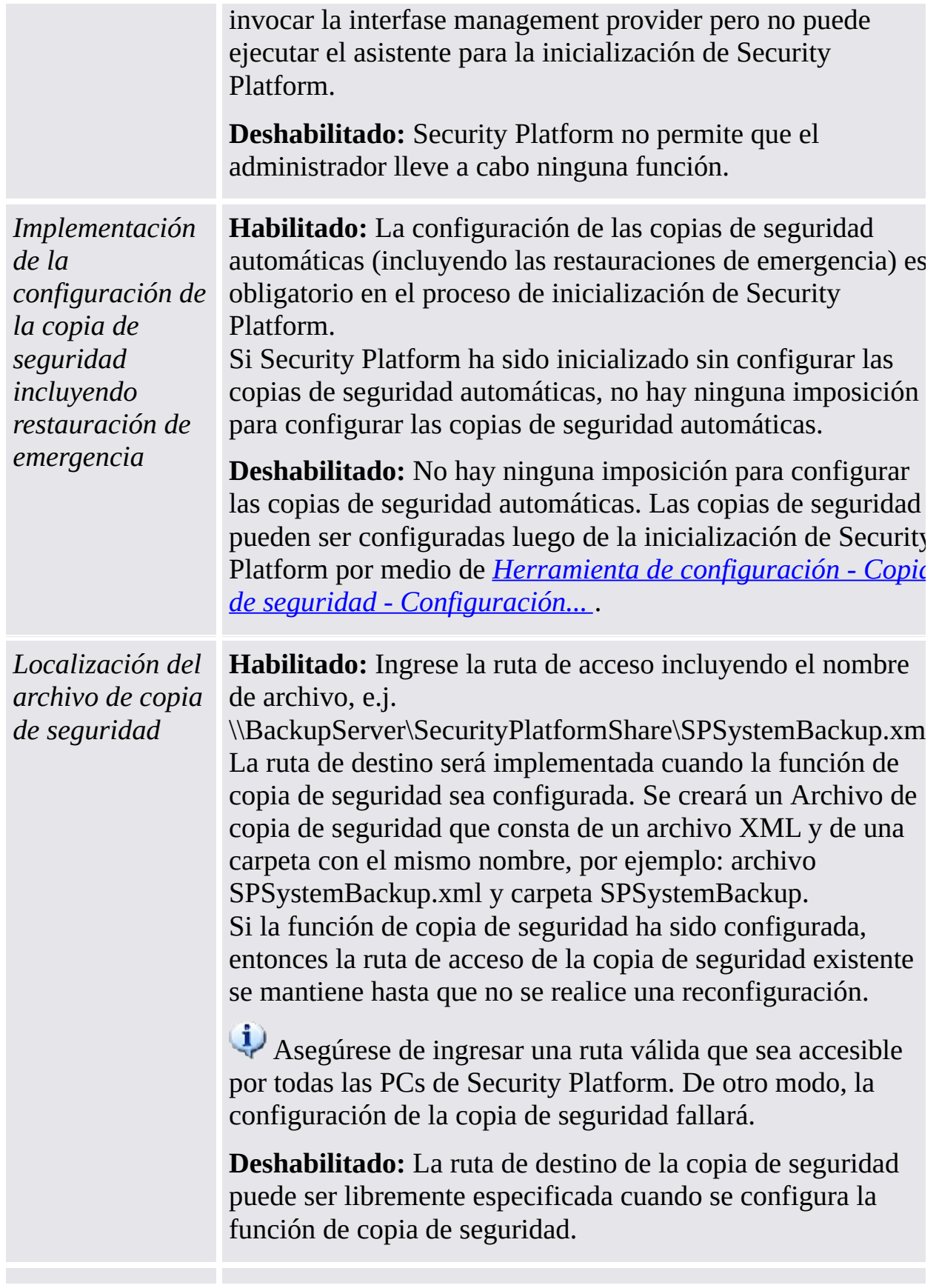

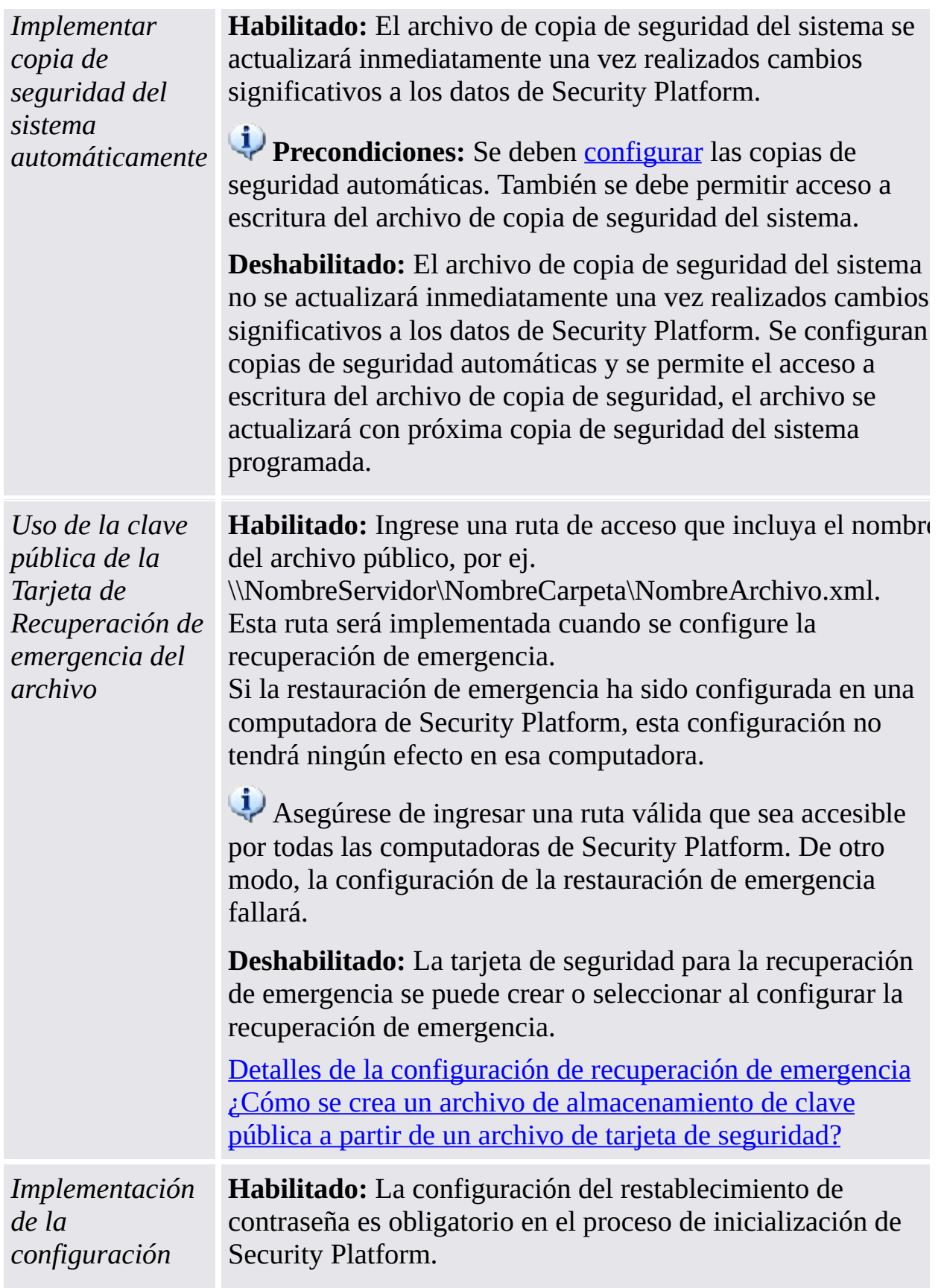

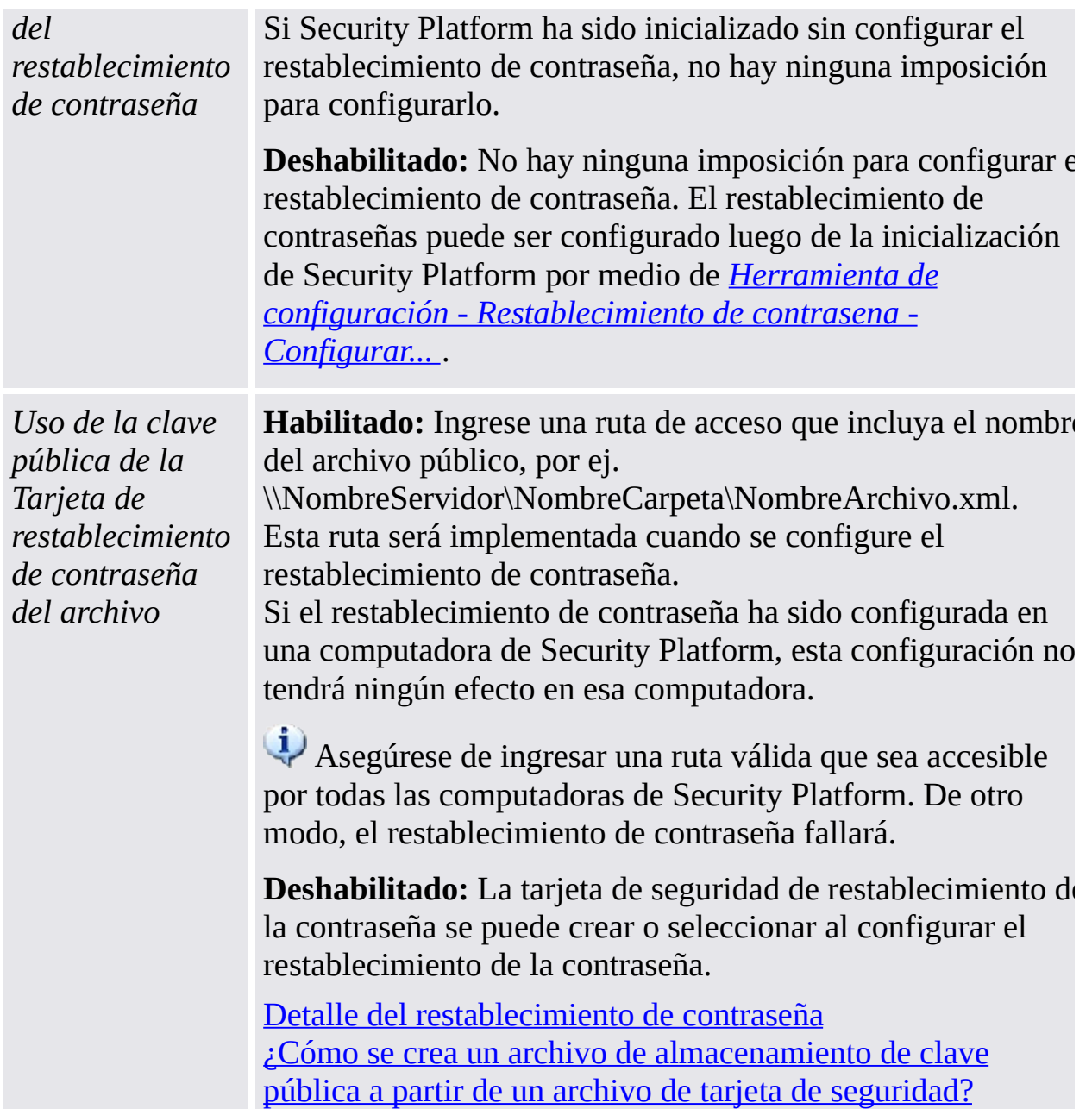

# Configuraciones de versiones de productos previos

Configuraciones que son válidas sólo para versiones de productos anteriores.

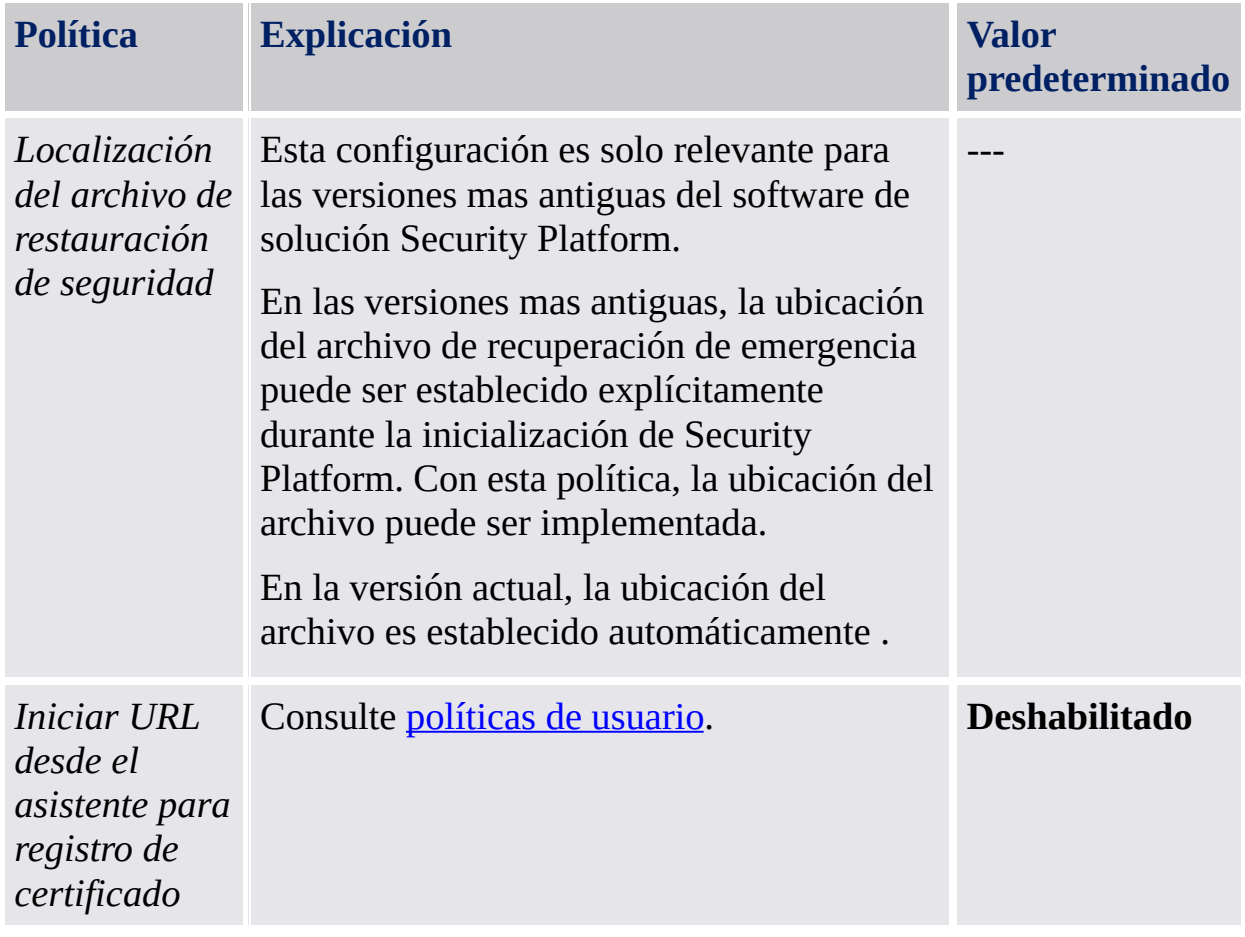

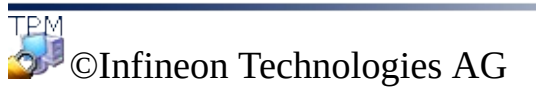

<span id="page-420-0"></span>**La solución Infineon Security Platform - Administración de política**

### Políticas de usuario de Infineon Security Platform

El software solución Infineon Security Platform admite las siguientes configuraciones de políticas de usuario.

**En modo [servidor](#page-14-0)** las Políticas de Usuario se configuran en todo el dominio por un administrador de dominio a través de Trusted Computing Management Server. Tenga en cuenta que las configuraciones que sólo son valídas para el modo de servidor se describen en el archivo de plantilla administrativa suministrado por Trusted Computing Management Server.

**Valor predeterminado:** Si una política no ha sido explicitamente establecida (e.j. el Editor de política del grupo local muestra el estado **No configurado**), entonces el software solución Security Platform implícitamente aplica un valor por predeterminado.

## Todas las configuraciones de las versiones

Configuraciones que son válidas tanto para la versión en modo servidor como para la versión en modo stand-alone.

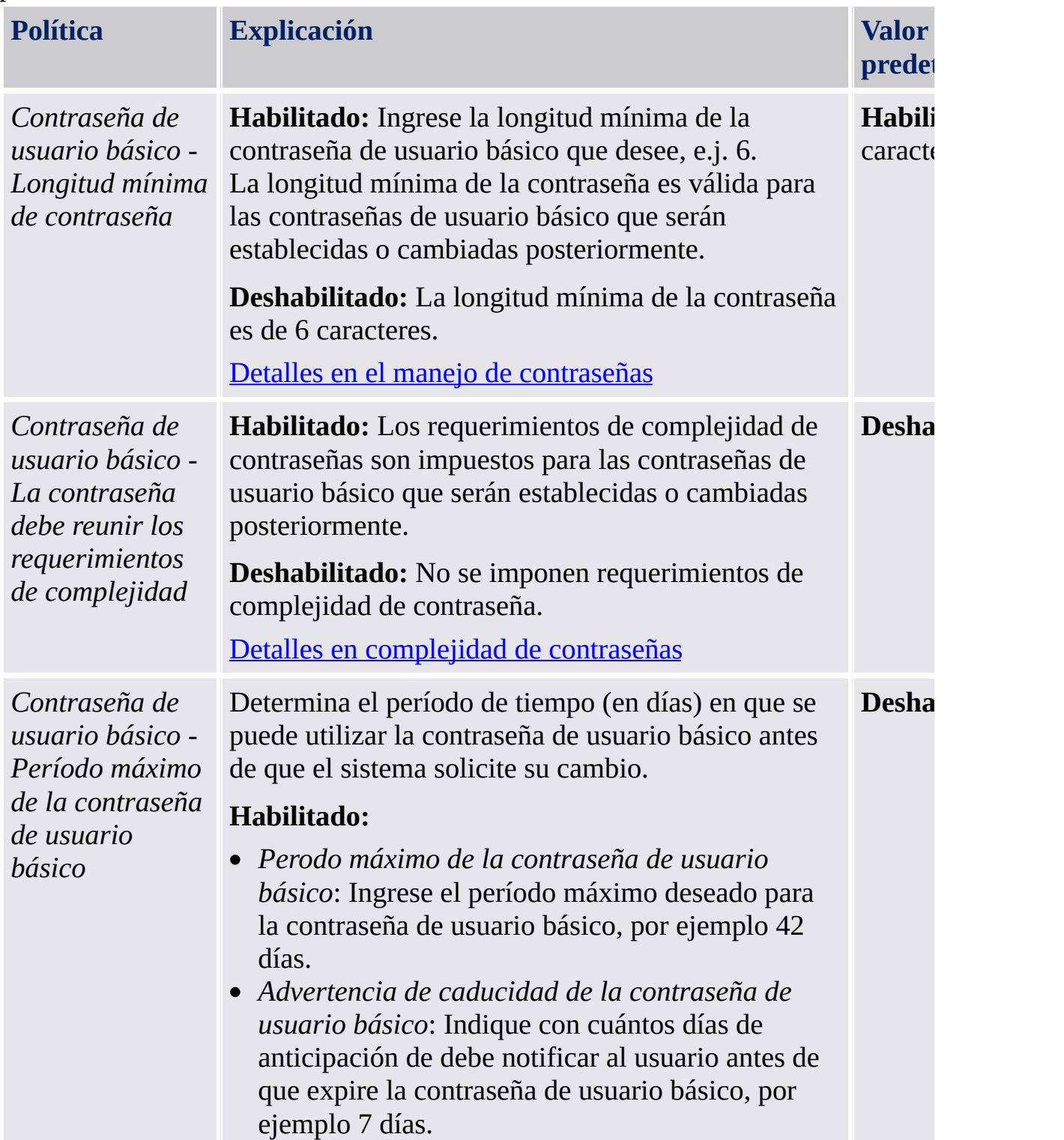

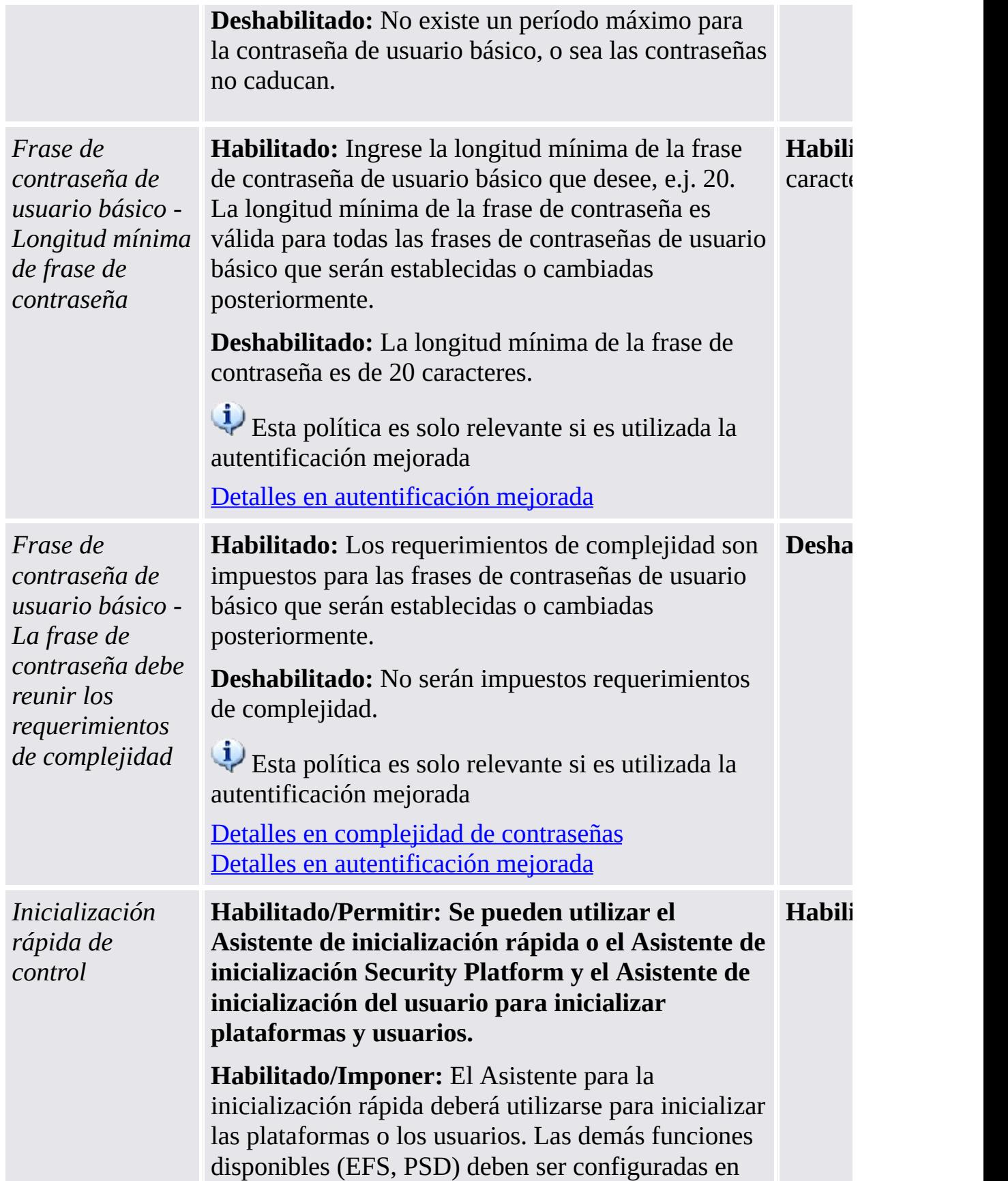

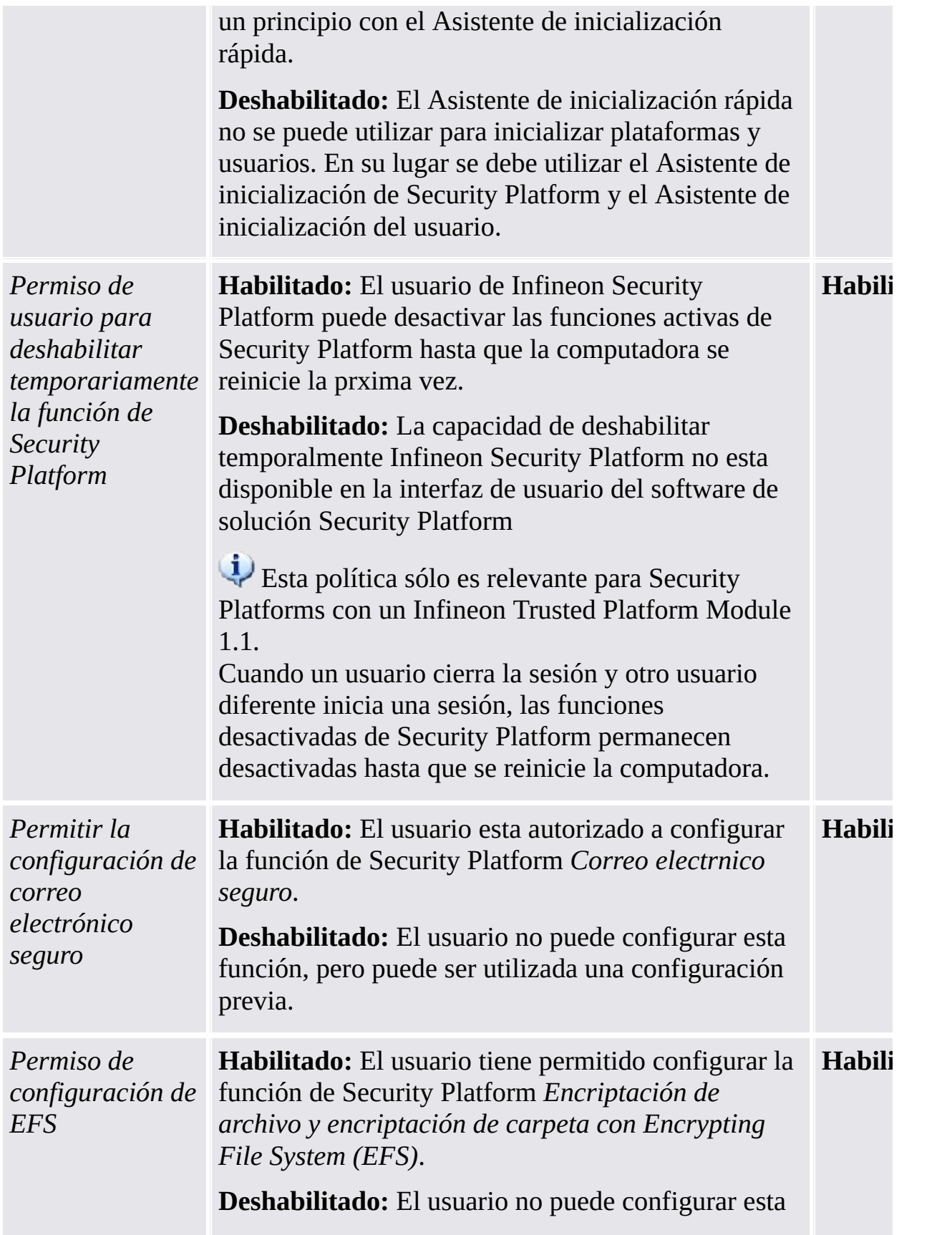

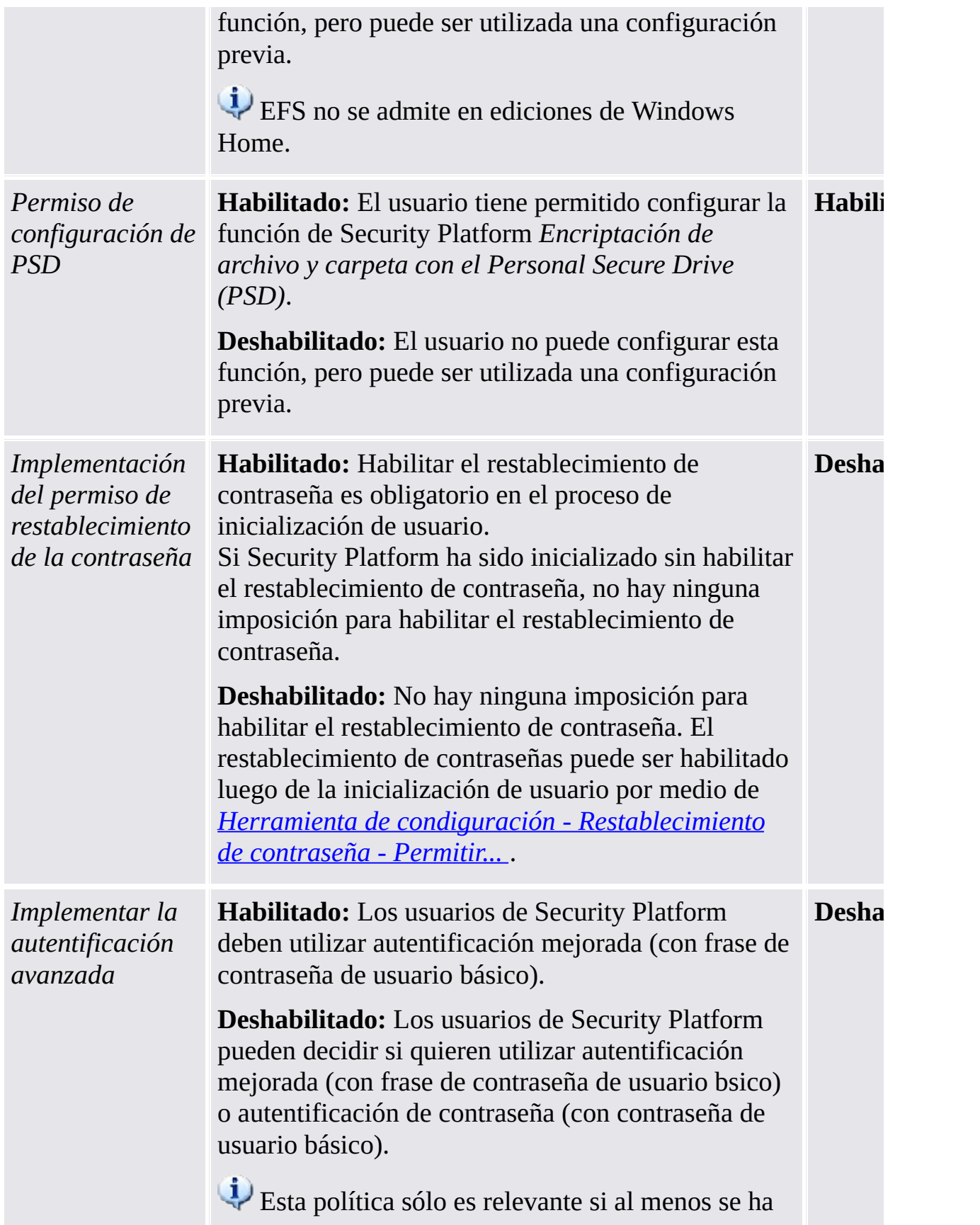

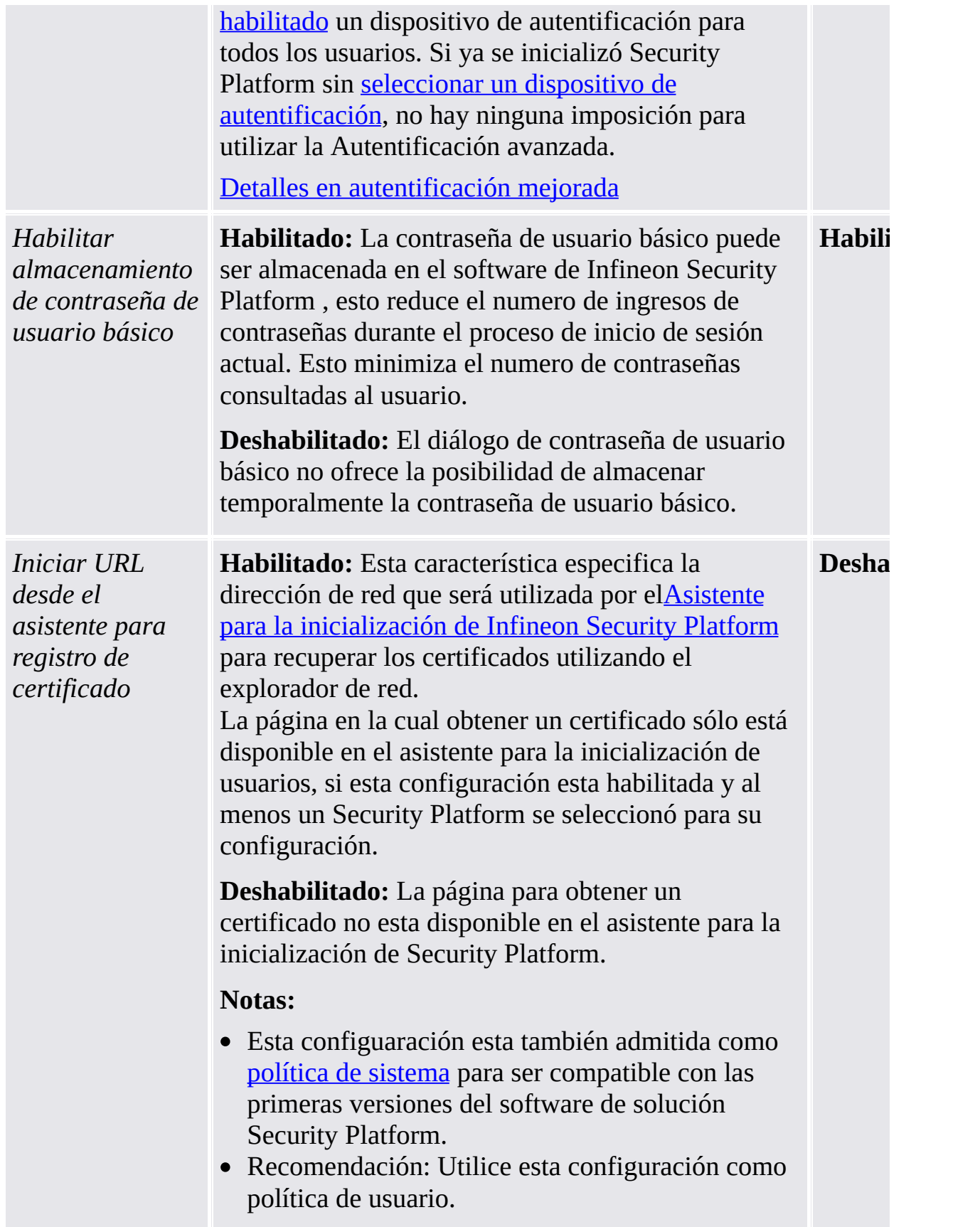

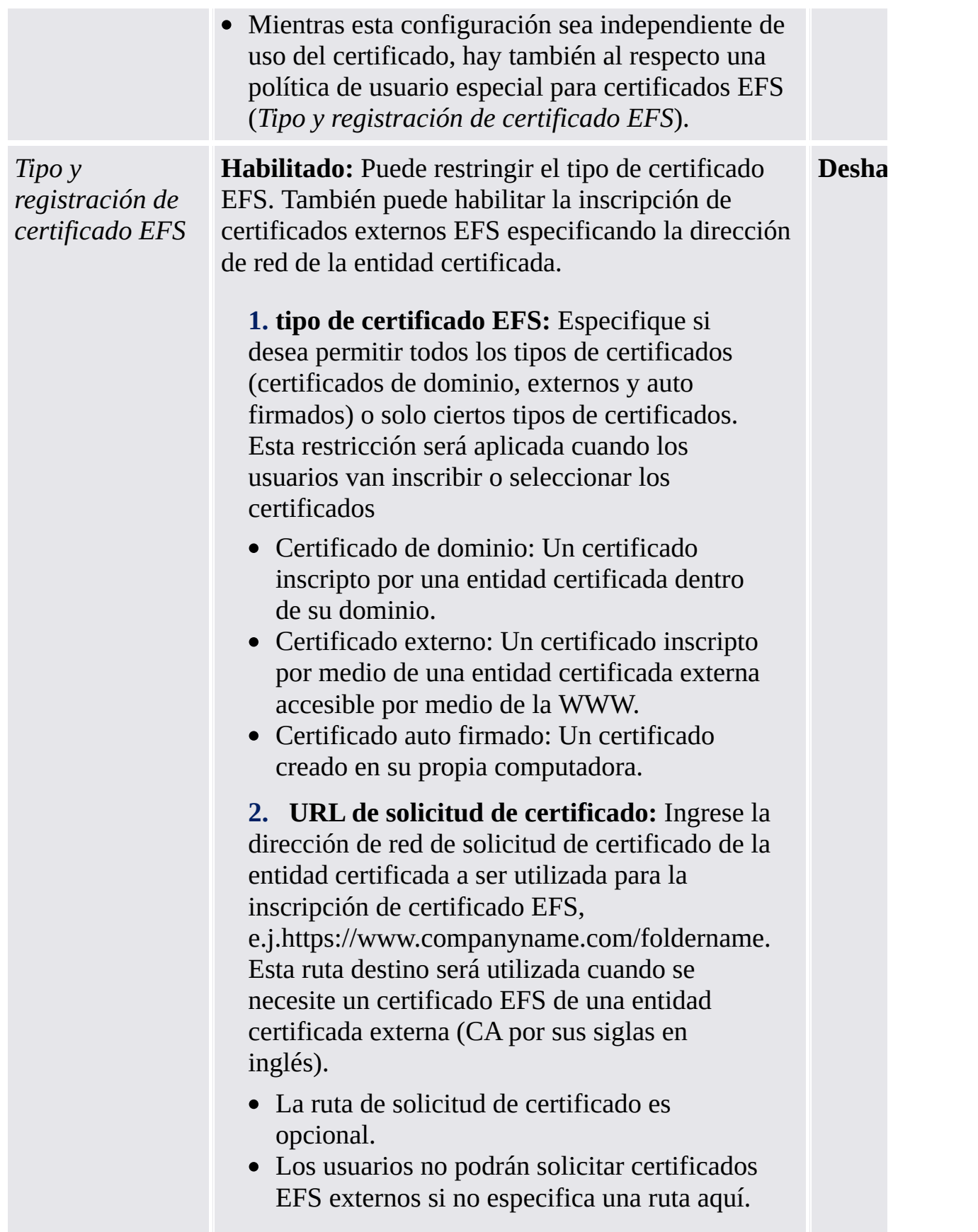

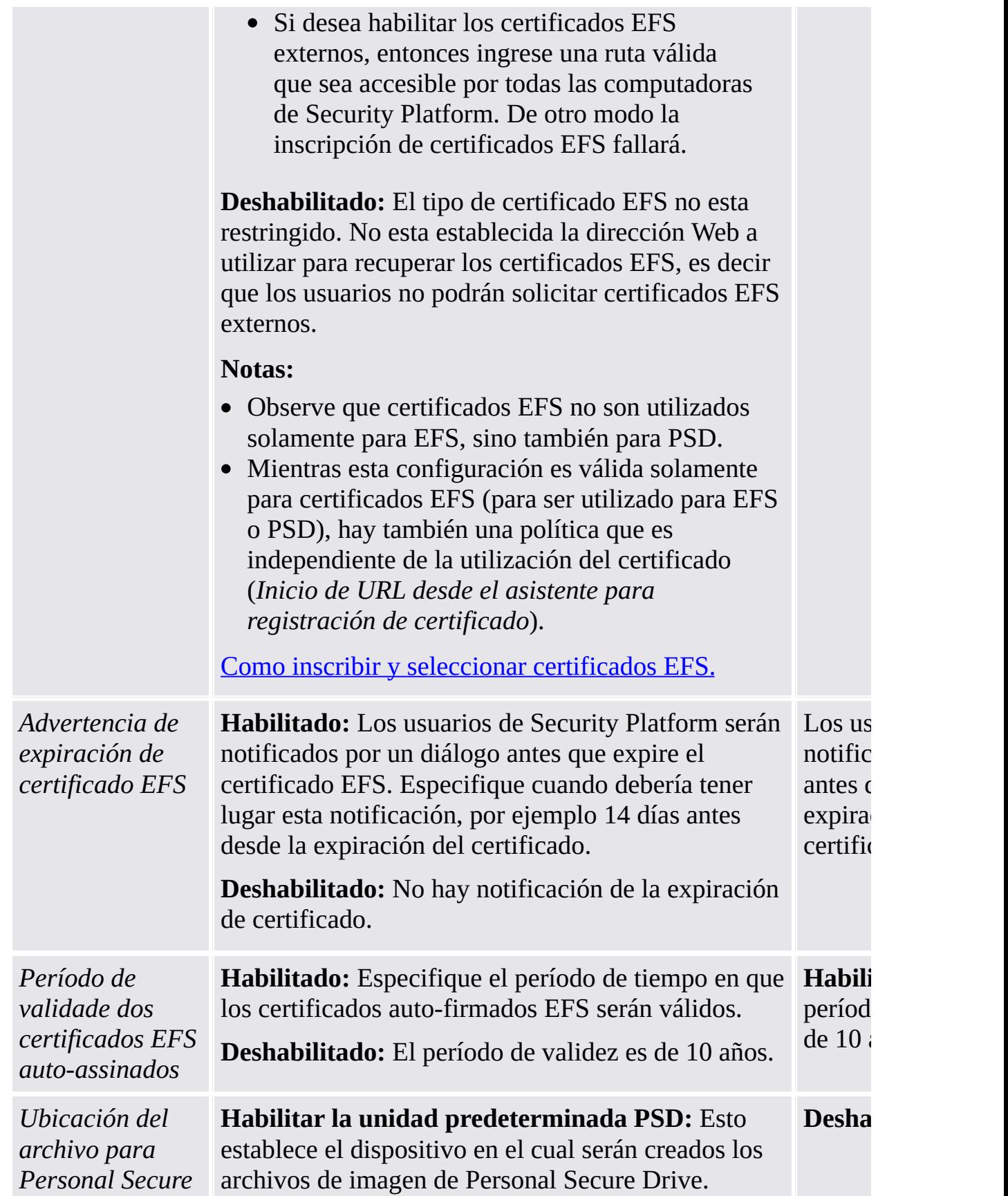

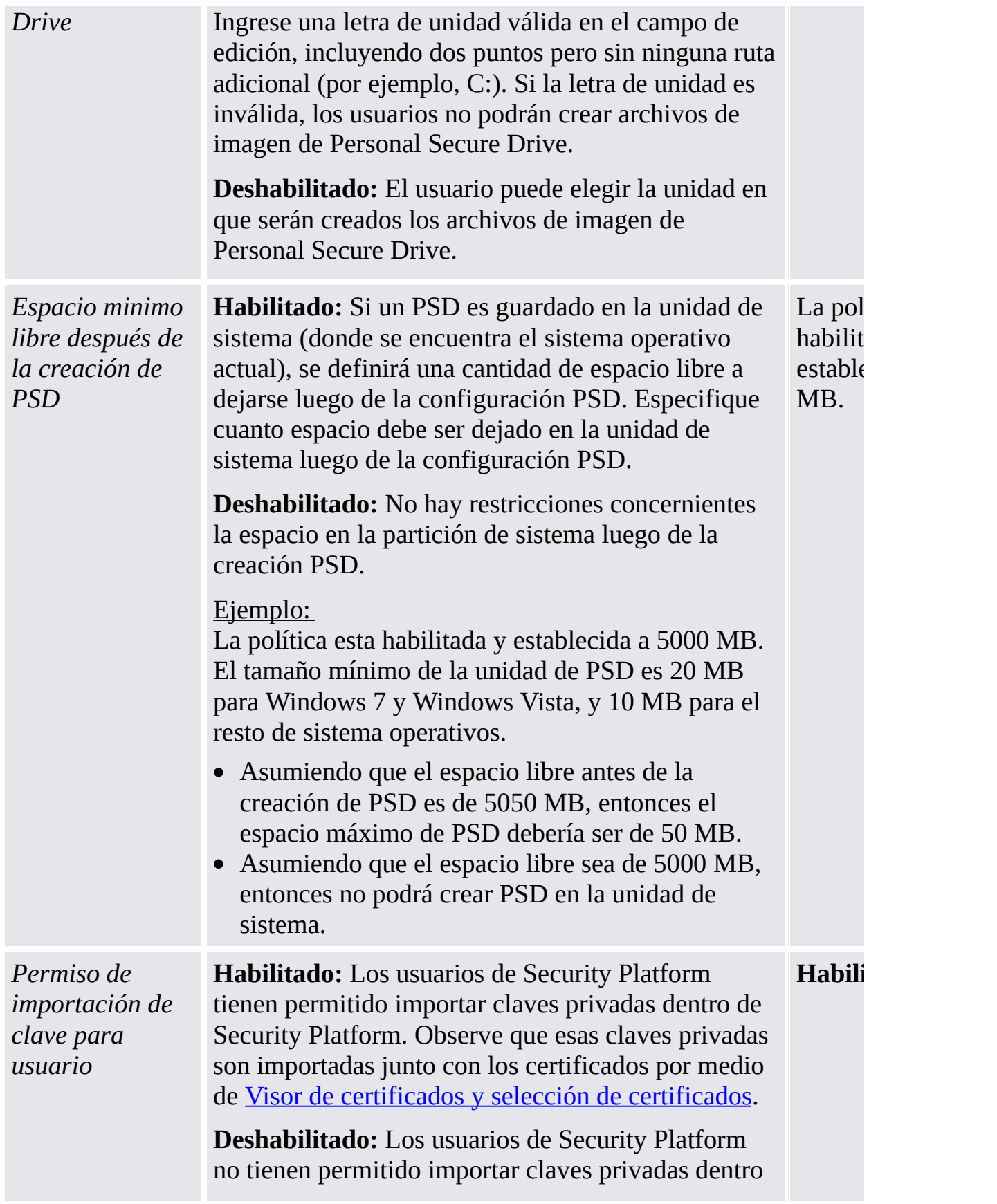

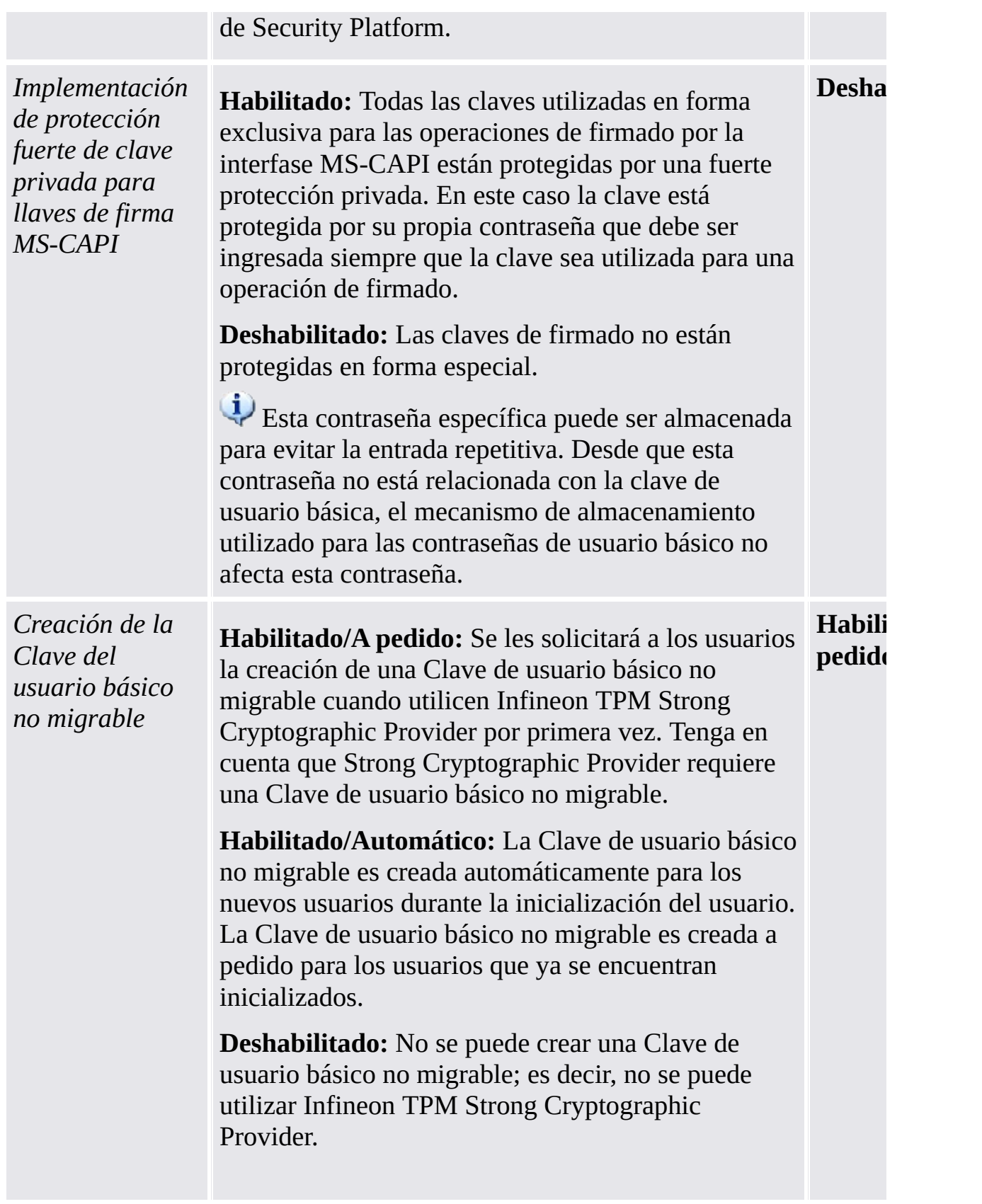

## Configuraciones de la versión en modo Stand-alone

Configuraciones que son válidas sólo para la versión en modo stand-alone.

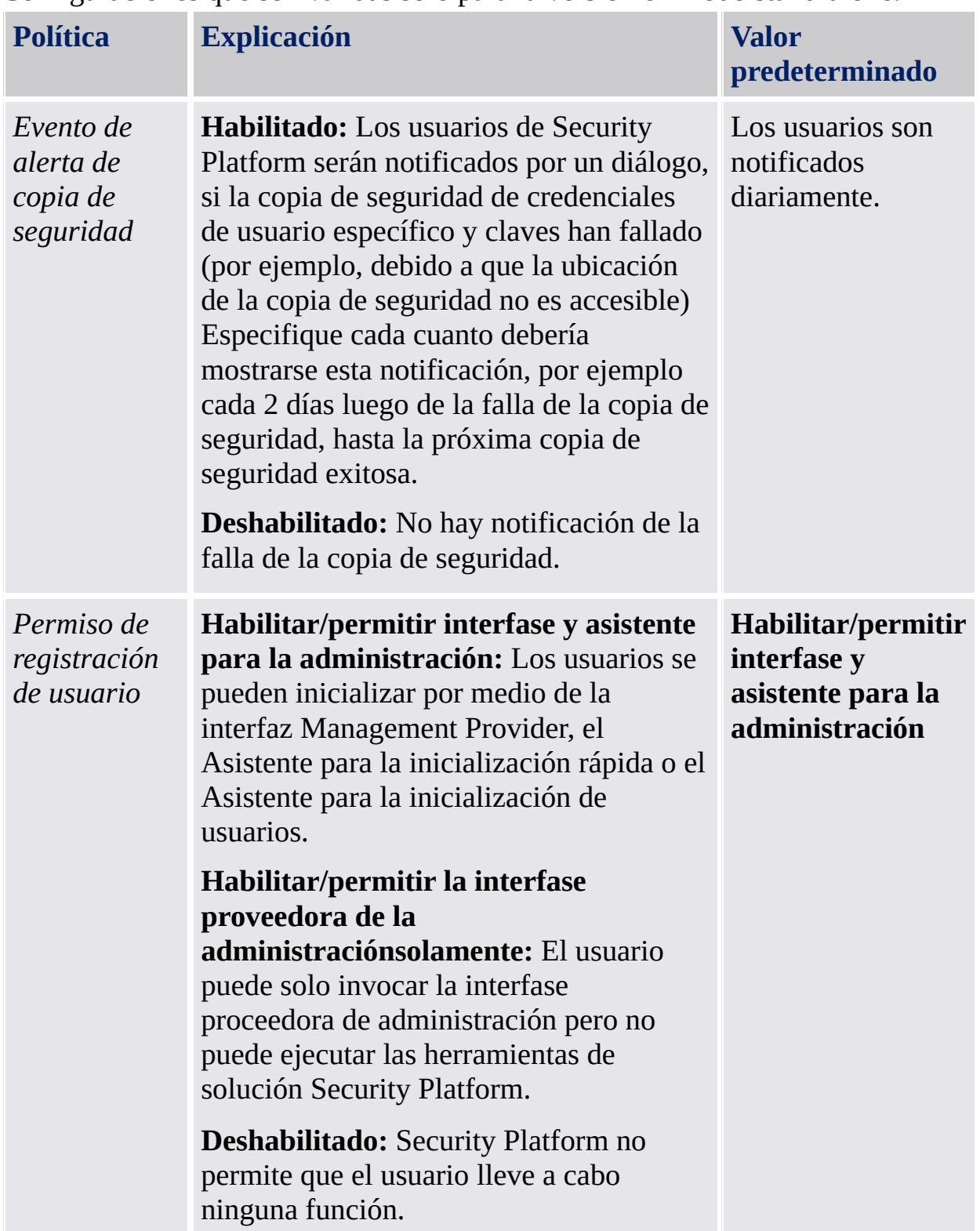
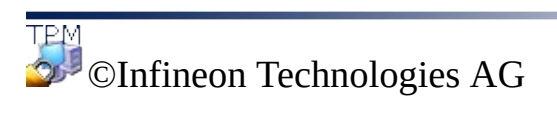

 $\mathbb{R}^n$ 

## Servicios de integración de Security Platform

Los servicios de integración de Security Platform le permite a las aplicaciones estándar utilizar la funcionalidad del Trusted Platform Module. Esto es posible para aplicaciones que admitan Microsoft Crypto-API o PKCS #11 Crypto-API, Microsoft Cryptography Next Generation (CNG) API, o PKCS #11 Crypto-API.

La tabla siguiente lista todos los componentes de los servicios de integración disponibles:

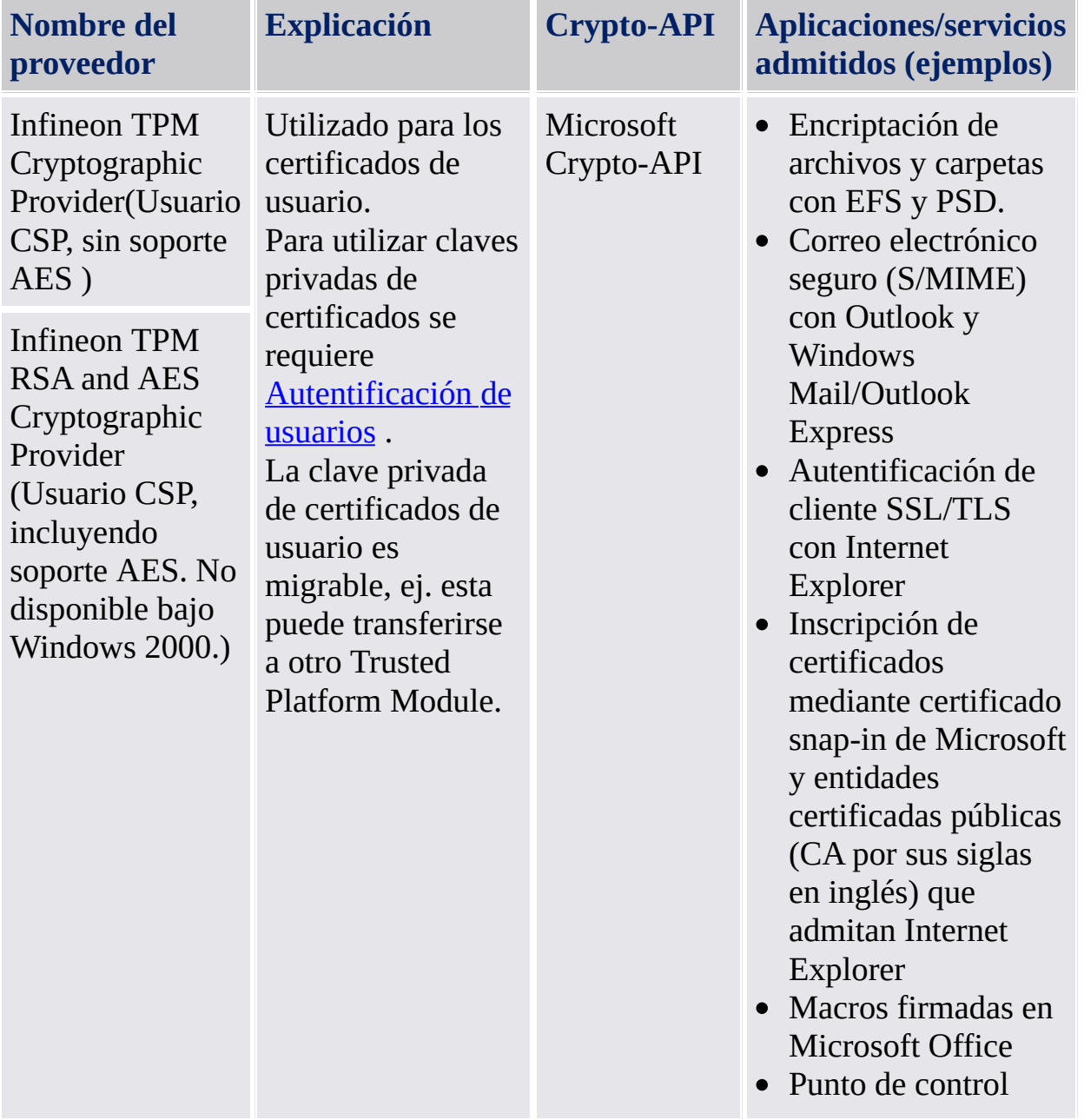

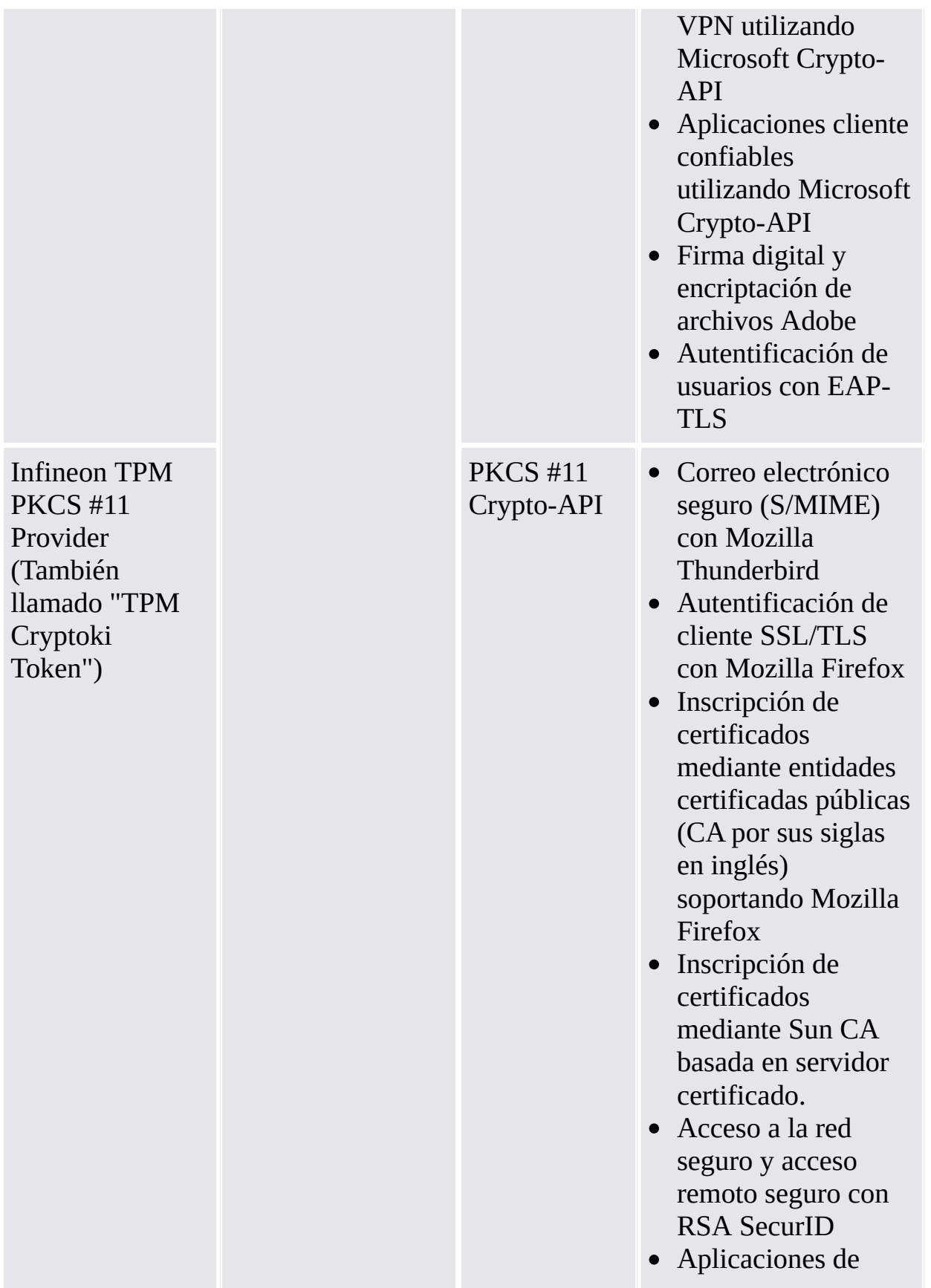

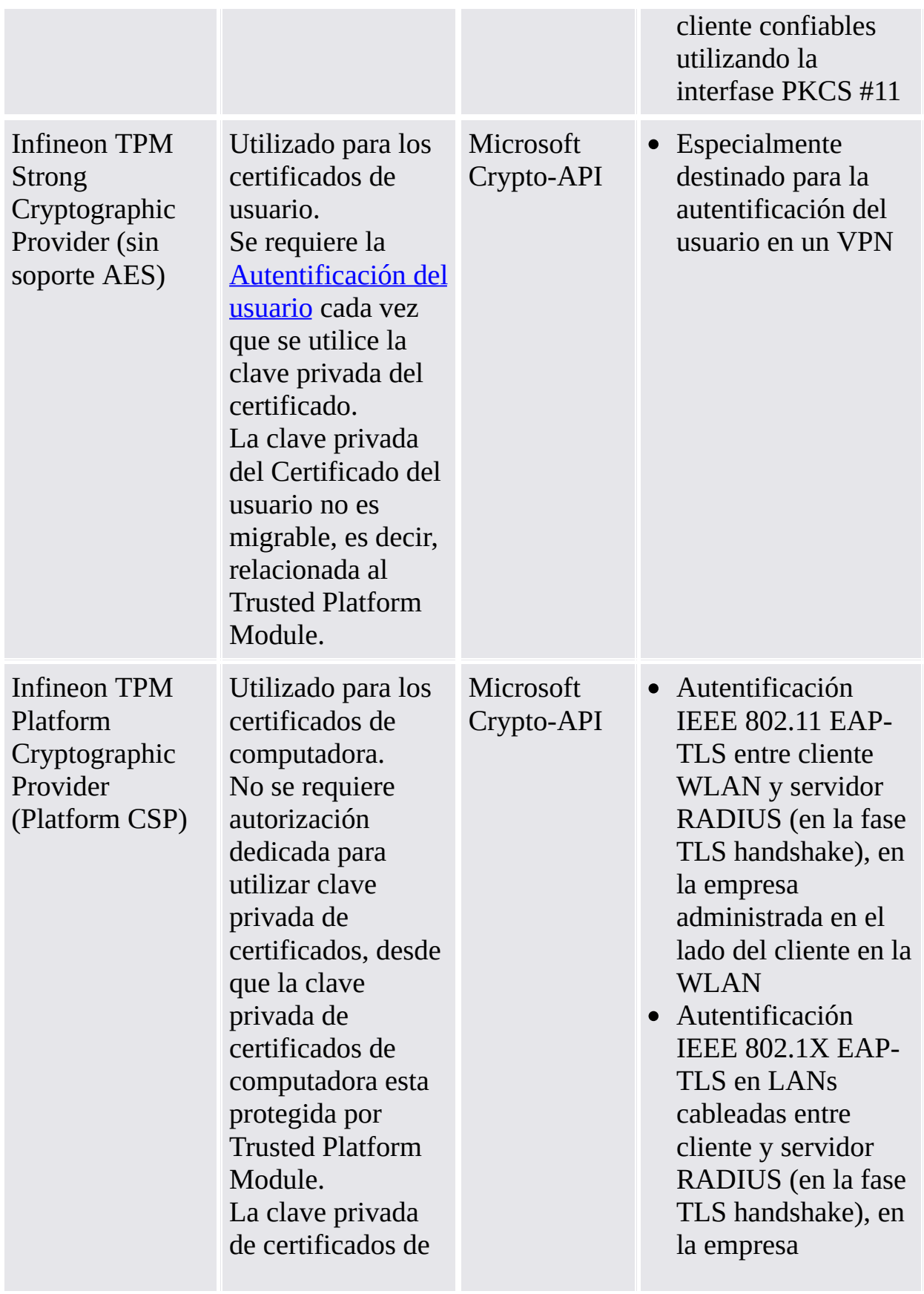

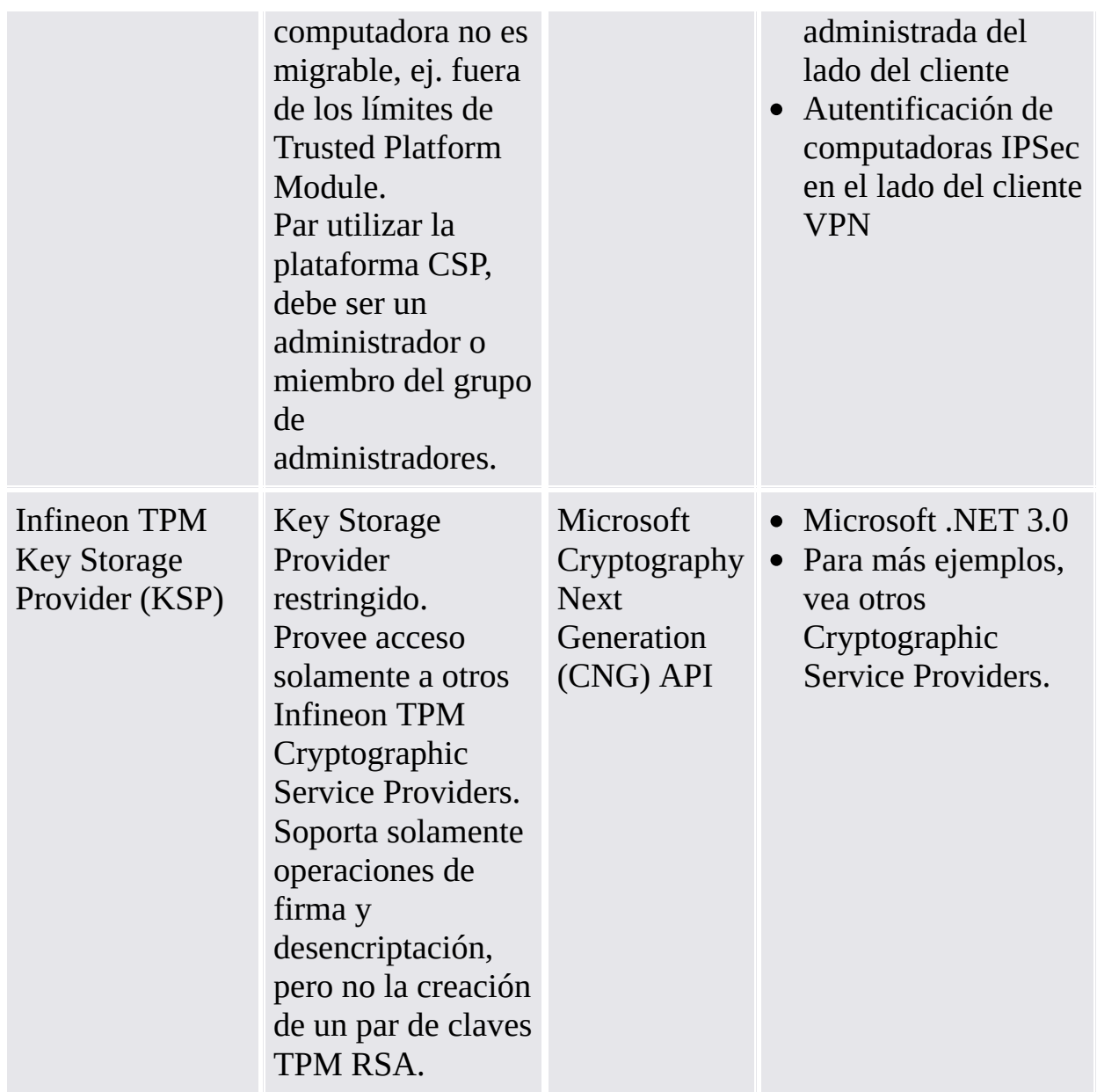

Para otras aplicaciones admitidas, por favor contacte al soporte de su producto.

©Infineon Technologies AG

## Servicios de Security Platform

Los servicios de Security Platform le proveen una pila de software compatible con Trusted Computing Group (TCG).

La pila de software TCG (TSS por sus siglas en inglés) contiene los siguientes módulos):

- Proveedor de servicio TSS (TCG Software Stack)
- Servicio de núcleo TSS
- Librería de controladores de dispositivos TSS

La pila de software TCG es una parte integral de la plataforma compatible con TCG, y le provee funciones que las aplicaciones y sistemas operativos avanzados pueden utilizar.

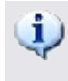

#### **Recomendación:**

Contacte el soporte de su producto para verificar si hay disponible actualizaciones de firmware para su Trusted Platform Module.

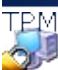

©Infineon Technologies AG

## Server Integration Services

El componente *Server Integration Services* se comunica con Trusted Computing Management Server. Permite la integración de Security Platform con el Trusted Computing Management Server (vea modo [servidor](#page-14-0)).

Es un componente interno sin ninguna interfaz de usuario gráfica. Client Side Control Agent es un componente principal de Server Integration Services.

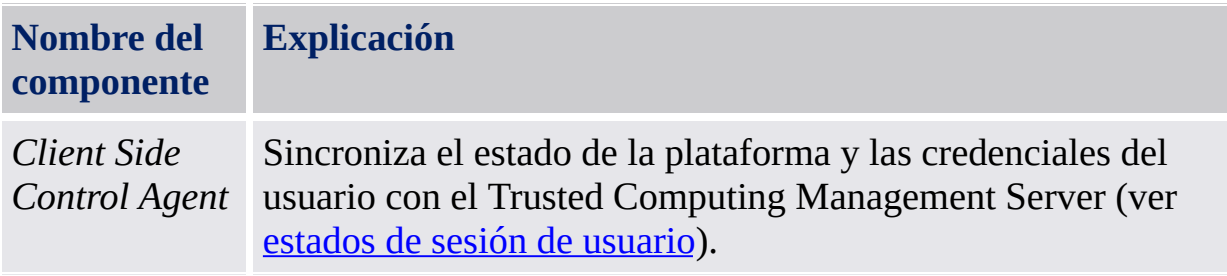

Si Server Integration Services no está incluido en su versión del software Infineon TPM Professional Package, contáctese con su proveedor para obtenerlo.

Para saber cómo instalar Server Integration Services, lea *ReadmeServerIntegrationServices.txt*. Para identificar la versión instalada, verifique la versión de *Client Side Control Agent* mencionada en *Más detalles* de la Herramienta de [configuración.](#page-162-0)

TPM ©Infineon Technologies AG

## Uso de las funciones de Security Platform en sus aplicaciones

La Solución Infineon Security Platform soporta la Funcionalidad de clave pública provista por Windows [2000/Windows](#page-471-0) XP y la Funcionalidad PKI basada en el estándar PKCS #11. Este soporte abarca la cadena de procesos completa de [inscripción](#page-448-0) de [certificados](#page-446-0) digitales, la configuración de las aplicaciones disponibles que utilizan certificados, y la administración de las funciones específicas del Usuario de Infineon Security Platform.

Las aplicaciones que utilizan certificados digitales son:

- Personal Secure Drive (PSD)
- · Sistema de [encriptación](#page-515-0) de archivos (EFS por sus siglas en inglés)
- Correo [electrónico](#page-523-0) seguro
- Macros firmadas en [Microsoft](#page-542-0) Word
- [Conexiones](#page-552-0) seguras de red

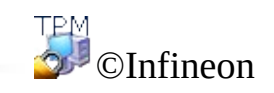

## Certificados e infraestructura de claves públicas (PKI, por sus siglas en inglés)

Antes de poder utilizar las características de Security Platform en sus aplicaciones, necesita solicitar uno o más certificados. Si no utiliza certificados autofirmados o certificados de una entidad certificada (CA por sus siglas en inglés) en su dominio, necesita tener acceso a una infraestructura de clave pública (PKI por sus siglas en inglés).

Los certificados se administran con el Visor de certificados/selección de certificados de Security Platform.

Los siguientes temas proveen información básica concernientes a los certificados y PKI, los cuales son diseñados especialmente para los administradores.

[Certificados](#page-446-0) digitales

[Infraestructura](#page-451-0) de clave pública en sistemas operativos Windows

[Infraestructura](#page-471-0) de claves públicas en PKCS #11

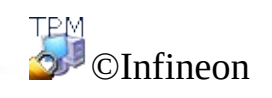

<span id="page-446-0"></span>**Infineon Security Platform Solution**

# Certificados digitales

Los certificados digitales son credenciales electrónicas que confirman la identidad de una persona o empresa. Básicamente, un certificado digital asocia la identidad del propietario del certificado digital a un par de claves electrónicas que pueden utilizarse para firmar información digital.

Un certificado digital debe contener la información siguiente:

- Clave pública del propietario
- Nombre del propietario
- Fecha de caducidad del certificado digital
- Número de serie del certificado digital
- Nombre de la entidad emisora del certificado
- Certificado digital de la entidad emisora del certificado digital

Además de esta información, un certificado digital también puede incluir otros datos proporcionados por el usuario, tales como:

- Dirección postal
- Dirección de correo electrónico (en algunas aplicaciones, este campo es obligatorio)
- Información básica de registro (como el país, la edad, el sexo, etc.)

Suele ser otra entidad de confianza, denominada entidad emisora de certificados (CA), quien se encarga de emitir y administrar los certificados digitales. El proceso para obtener un [certificado](#page-448-0) puede generalizarse para un gran número de entidades emisoras de certificados. Hay bastantes entidades emisoras de certificados que atienden al número creciente de certificados digitales mediante la emisión de certificados que pueden utilizarse para fines que van desde el correo electrónico seguro a las comunicaciones seguras en Internet o en una intranet.

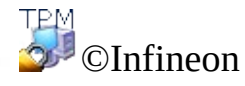

## Obtención de un certificado digital de una entidad certificada pública

Para utilizar la tecnología de clave pública de Microsoft, primero necesita obtener un **ID Digital**. Debido a la creciente demanda de IDs digitales, un gran número de entidades certificadas comerciales (CA por sus siglas en inglés) como VeriSign y Thawte, ofrece certificados digitales que se pueden utilizar para varios propósitos como el correo electrónico seguro y la firma de macros.

Las CAs emiten distintos tipos de certificados, incluyendo los siguientes:

- Certificados personales para que firmen digitalmente el correo electrónico las personas e intercambien información segura sobre una red pública.
- Certificados de autentificación de clientes y de servidores, que se utilizan para transmitir información de forma segura entre clientes y servidores.
- Certificados de edición de software, que se utilizan para las empresas de software comercial que firman digitalmente su software.

Las CAs también pueden emitir otros tipos de certificados. Cada CA tiene su propia Declaración de prácticas de certificados (CPS por sus siglas en inglés) la cual forman las bases sobre las que operan estas CAs. Es buena idea visitar el sitio Web de alguna CA y leer su CPS antes de decidir desde cual obtendrá su certificado.

Cuando selecciona una CA, considere las siguienes cuestiones:

- ¿La CA es una entidad confiable que opera con prácticas de certificación que cubre sus necesidades y lo hace de una forma eficiente en su región?
- ¿La CA es conocida? ¿La mayoría de las personas reconocen su CA como confiable y de buena reputación? Si selecciona una CA con una reputación cuestionable, los usuarios pueden rechazar su certificado.
- ¿La CA requiere información detallada de su persona para verificar sus credenciales?
- ¿La CA tiene algún sistema para recibir solicitudes de certificado en línea, tales como las solicitudes que se generan por un servidor de gestión de claves? Tal sistema le puede ahorrar mucho tiempo y acelerar el proceso de solicitud, obtención e instalación de certificados.
- ¿El costo del servicio de la CA concuerda con sus requerimientos?

Una vez que decidió de que CA comercial va a obtener su certificado, debe enviar una solicitud a esa CA. Muchas CA admiten procedimientos de

inscripción en línea.

Seleccione una de los [Cryptographic](#page-433-0) Service Providers que se entregaron con la Solución Security Platform para utilizarse para su certificado.

Una vez que se procesó su solicitud, recibirá instrucciones sobre cómo instalarlo y utilizarlo.

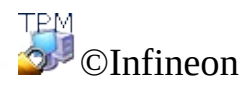

### Infraestructura de clave pública (PKI) en sistemas operativos Windows

El sistema operativo de Microsoft Windows 2000 introdujo una infraestructura de clave pública integral (PKI) en la plataforma de Windows. Dicha infraestructura mejora los servicios criptográficos de clave pública basados en Windows que fueron introducidos durante los últimos años, suministrando un conjunto integrado de servicios y herramientas administrativas para la creación, puesta en funcionamiento y administración de aplicaciones basadas en claves públicas.

Esto significa que los desarrolladores de aplicaciones pueden aprovechar los mecanismos de seguridad de secreto compartidos o los mecanismos de seguridad basados en claves públicas, según conveniencia. Más aún, las empresas también podrán administrar sus entornos y aplicaciones con herramientas y políticas constantes en toda la organización.

El PKI no reemplaza los mecanismos existentes de autorización y confianza de dominio de Windows basados en el controlador de dominio (DC) y Kerberos Key Distribution Center (KDC). En cambio, el PKI trabaja con estos servicios y provee mejoras que permiten a las aplicaciones escalar fácilmente a los requisitos de Internet y Extranet. La infraestructura de clave pública cumple con la necesidad de integridad y confidencialidad y autentificación e identificación distribuida y escalable ofreciendo una red de servicios, tecnología, protocolos y estándares que le permiten poner en funcionamiento y administrar sistemas de seguridad de la información fuertes y escalables. Las estaciones de trabajo y los servidores que corren bajo Windows 2000 o Windows NT4 ofrecen uniformemente asistencia para la creación, puesta en funcionamiento y administración de aplicaciones basadas en claves públicas.

Entre los componentes básicos de una infraestructura de clave pública están los certificados digitales, las listas de revocaciones de certificados y las entidades emisoras de certificados. Los administradores de empresas deben asegurarse de que se encuentra una infraestructura de clave pública montada antes de comenzar a utilizar los servicios criptográficos de clave pública en sus redes.

En Microsoft TechNet encontrará más información sobre los conceptos de Microsoft PKI y sobre los servicios de certificados.

Para configurar una PKI dentro de una organización deben llevarse a cabo los pasos siguientes:

- Configuración del Active Directory
- Instalación de una entidad certificada
- Cambio de plantilla del certificado de usuario
- Inscripción de certificados

Este documento ofrece una introducción a algunos de los elementos enumerados anteriormente y le presenta vínculos que proveen más información sobre estos temas.

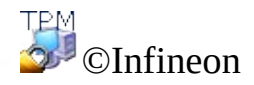

## Configuración de Active Directory

Active Directory es el servicio de directorio utilizado por Microsoft Windows 2000. Constituye la base de las redes distribuidas de Windows 2000. Active Directory facilita el almacenamiento seguro, estructurado y jerárquico de la información sobre los elementos en las redes de una empresa, como ser, sus usuarios, computadoras, servicios, etc.

Active Directory debe estar instalado en el dominio en el que se desea configurar una PKI, ya que toda la información relacionada a la ubicación y políticas de la entidad certificada, los certificados y las listas de revocación se almacenan en el Active Directory.

Una vez que ha instalado un Active Directory para su dominio, necesitará agregarle usuarios. Puede utilizar el snap-in "Active Directory Users and Computers" para agregar, mover, borrar y modificar las propiedades de elementos como usuarios, contactos, grupos, etc.

En Microsoft TechNet encontrará más información sobre Active Directory.

El siguiente paso en la configuración de una PKI es la instalación de una entidad certificada.

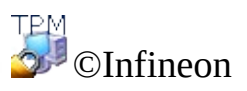

## Instalación de una entidad certificada

Una entidad certificada (CA por sus siglas en inglés) es un servicio que emite los certificados necesarios para ejecutar una infraestructura de clave pública (PKI por sus siglas en inglés). Estos certificados usualmente se emiten a quienes lo solicitan basados en un conjunto de criterios ya establecidos. Una CA garantiza la validez de la unión entre la clave pública del sujeto y la información de la indentidad del mismo que se almacena en el certificado que se emite. Una CA puede ser comercial externa, o puede ser una que ejecuta su empresa. (Ya que una CA es un punto importante de confianza en una empresa, la mayoría de las organizaciones eligen tener una CA propia).

La infraestructura de clave pública de Windows 2000 asume un modelo de CA jerárquico que se caracteriza por su escalabilidad, fácil administración, y soporte para certificados emitidos por CAs comerciales de terceros.

Windows 2000 soporta dos tipos de servicios de CA: empresarial o independiente La diferencia primordial entre los dos servicios de CA radica en la manera en que emiten los certificados. Una CA independiente emite certificados sin autentificar al solicitante y usualmente requiere que un administrador de CA apruebe las solicitudes basado en alguna información adicional.

Una CA empresarial requiere la existencia de un dominio de WIndows 2000 y autentifica al solicitante basado en su información de sesión de dominio. Por otro lado, una CA empresarial utiliza plantillas de certificados para distinguir entre los diferentes tipos que existen basandose en el uso pretendido. Los usuarios pueden obtener diferentes tipos de certificados basados en sus derechos de acceso dentro de un dominio y el propósito por el cual desean utilizar los certificados.

Debe instalar una CA empresarial si pretende emitir certificados sólo a usuarios o computadoras dentro de una organización que es parte de un dominio de Windows 2000. Debe instalar una CA independiente si va a emitir certificados a usuarios o computadoras que se encuentran fuera de un dominio de Windows 2000.

**Nota:** Una CA empresarial tienen un módulo de políticas especial que asegura la forma en que se procesan y emiten los certificados. La información de la política que utilizan estos módulos de políticas se almacenan en un objeto CA en el Active Directory. Por lo tanto debe tener un Active Directory y un servidor DNS completamente funcional antes de configurar una CA empresarial.

Refiérase a las instrucciones de Microsoft TechNet sobre el modo de instalación de una entidad certificada para su dominio.

El próximo paso en la configuración de un PKI es cambiar la Plantilla de certificado de usuario para habilitar la utilización de los [Cryptographic](#page-433-0) Service Providers que se entregan con la Solución Security Platform.

TPM<br>©J<sup>J</sup>©Infineon

## Cambio de plantilla del certificado de usuario

Al utilizar el Asistente de solicitud de certificado, el usuario puede seleccionar sólo uno de los Cryptographic Service Providers (CSP), que se encuentran almacenados en el directorio activo para la plantilla de certificado apropiada. Para habilitar los [Cryptographic](#page-433-0) Service Providers que se entregaron con la Solución Security Platform para una solicitud de certificado de usuario, se debe modificar la plantilla de certificado de usuario correspondiente.

### Cómo edita la plantilla de certificado de usuario que se encuentra almacenada en el Active Directory?

### 1. **Instalación de ADSI Edit**

La plantilla de certificado de usuario se puede modificar por medio de Active Directory Services Interface Editor (ADSI editor). Este editor es un Microsoft Management Snap-in el cual es parte de las herramientas de soporte que se encuentran ubicadas en la carpeta Support\Tools en el CD del sistema operativo de Windows 2000 Server. Para instalar las herramientas, haga doble clic sobre el icono de Setup en esa carpeta. Para más información sobre la instalación y utilización de Windows 2000 Support Tools y Support Tools Help, vea el archivo Readme.doc en la carpeta Support\Tools en el CD del sistema operativo de Windows 2000 Server. Para más información sobre la utilización de ADSI Edit, vea Microsoft Windows 2000 Resource Kit Tools Help.

#### 2. **Ejecutar ADSI Edit**

Adsiedit.msc (el MMC snap-in para ADSI Edit) automáticamente intenta cargar el dominio actual en el cual el usuario inició sesión. Si la computadora se encuentra instalada en un grupo de trabajo o no inició sesión en un dominio, ocurre repetidamente el mensaje de error "El dominio especificado no existe". Para evitar problemas en esta situación, abra mmc.exe, agregue el ADSI Edit snap-in manualmente, realice las conexiones que sean apropiadas con las credenciales necesarias, y luego guarde el archivo de consola. Le da su propia consola predeterminada que funciona con ADSI Edit.

#### 3. **Seleccione la plantilla de certificado de usuario**

En Adsiedit.msc los nodos siguientes deben modificarse para extender una plantilla de certificado:

CN=<nombre de plantilla>, CN=Plantillas de certificado, CN=Servicios de clave pública, CN=Servicios, CN=Configuración, DC=<nombre de dominio>.

#### 4. **Modificar la plantilla de certificado de usuario**

Haga clic con el botón derecho sobre la entrada **CN=Usuario** y en menú que aparece haga clic sobre el elemento del menú **Propiedades**.

Seleccione la propiedad para ver: *pKIDefaultCSPs.*

#### **Editar atributo:**

Agregar el siguiente texto: *<n>,Infineon TPM Cryptographic Provider* (en donde *<n>* es el número posterior en la lista de **valores** ).

**Ejemplo:** La lista de **valores** ya tiene dos elementos: *1,Microsoft Enhanced Cryptographic Provider v1.0 2,Microsoft Base Cryptographic Provider v1.0*

Agregar el siguiente texto: *3,Infineon TPM Cryptographic Provider*

Haga clic sobre **Agregar** y luego en **Aplicar** para almacenar el cambio de la plantilla de certificado.

La entidad certificada (CA por sus siglas en inglés) ahora está lista para comenzar la inscripción de usuarios para los certificados de Security Platform.

**Nota:** Si desea utilizar los [Cryptographic](#page-433-0) Service Providers que se entregaron con la Solución Security Platform dentro de otras plantillas, los pasos que se requieren son similares a los que se describieron arriba para Active Directory.

©Infineon Technologies AG

# Inscripción de certificados

Los certificados actúan como un mecanismo para obtener confidencia en la relación entre una clave pública y la entidad que es dueña de la correspondiente clave privada. Un certificado es una declaración que está firmada digitalmente por el emisor, que garantiza que la clave pública dada pertenece al sujeto que tiene en posesión dicho certificado. Los certificados generalmente llevan información sobre la identidad de la entidad que tiene acceso a la clave privada correspondiente a la clave pública que se menciona en el certificado.

Un usuario asociado a uno de los [Cryptographic](#page-433-0) Service Providers que se entregan con la Solución Security Platform se puede inscribir por medio de

- Certificar un Snap-In que se ejecuta en Microsoft Management Console o
- La aplicación Web provista por los sistemas operativos Microsoft Windows Server.

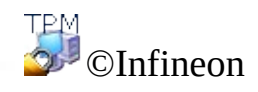

### Inscripción de certificados por medio de Microsoft Management Console

Este método se aplica sólo si la computadora local y la entidad certificada (CA por sus siglas en ingles) se encuentran dentro del mismo dominio de Windows.

- 1. Ejecute el Microsoft Management Console Certificates Snap-In Ejecute de Microsoft Management Console y agregue el Certificate Snap-In para administrar los certificados para mi cuenta de usuario.
- 2. Llamar al asistente para la solicitud de certificado Haga clic con el botón derecho sobre el medio de almacenamiento lógico**Personal** y ejecute el **Asistente para la solicitud de certificado** por medio de un clic sobre **Solicitar nuevo certificado...**.
- 3. Procesar la solicitud de certificado Haga clic sobre **Siguiente** para proceder.
- 4. Seleccione el tipo de certificado **Usuario** y tilde el elemento **Avanzado**. Se requiere para asociar el certificado a uno de los [Cryptographic](#page-433-0) Service **Providers** que se entregan más tarde con la solución Security Platform.

Haga clic sobre **Siguiente** para proceder.

- 5. Seleccione uno de los Cryptographic Service Providers que se entregaron con la solución Security Platform para usar con el certificado solicitado. La longitud de la clave se establece automáticamente a la longitud de clave predeterminada del CSP.
	- Si los Cryptographic Service Providers que se entregaron con la solución Security Platform no aparece en la lista, asegúrese de que se modificó la plantilla de certificado de usuario.

Haga clic sobre**Siguiente** para proceder.

6. Seleccione la entidad certificada a la que desea enviar la solicitud. Haga clic sobre**Siguiente** para proceder.

- 7. Ingrese un nombre y una descripción para el nuevo certificado. Haga clic sobre**Siguiente** para proceder.
- 8. Complete la solicitud de certificado al hacer clic sobre **Terminar**.

Se muestra una confirmación que indica que la solicitud del certificado se realizó exitosamente.

**TPM** ©Infineon Technologies AG
#### **La Solución Infineon Security Platform**

#### Inscripción de certificados por medio de navegadores Web

Las secciones a continuación describen la inscripción de certificados utilizando el Microsoft CA estándar, como puede instalarse en los sistemas operativos servidores de Microsoft Windows (por ejemplo: Microsoft Windows Server 2003).

Las entidades certificadas (CA por sus siglas en inglés) públicas pueden utilizar diferentes interfeces Web.

- 1. **Ejecutar Internet Explorer** Ejecute su Internet Explorer y abra su página de inicio de la entidad certificada empresarial. Seleccione **Solicitar un certificado** y haga click sobre**Siguiente** para proceder.
- 2. **Procesar la solicitud de certificado** Seleccione **Solicitud de certificado de usuario** y haga clic sobre **Siguiente** para proceder.
	- Si selecciona **Solicitud avanzada** su solicitud es más flexible y se pueden seleccionar o establecer una gran variedad de parámetros. Usualmente esta opción se debe utilizar para seleccionar uno de los [Cryptographic](#page-433-0) Service Providers que se entregaron con la solución Security Platform.

Haga clic sobre **Más opciones** para permitir la asociación del Cryptographic Service Provider con el certificado que solicitó.

Si hace clic sobre **Enviar** los siguientes valores predeterminados se utilizan para la solicitud del certificado:

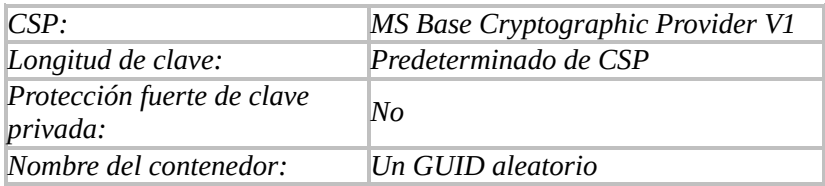

El certificado se asocia al *MS Base Cryptographic Provider V1.*

Seleccione uno de los Cryptographic Service Providers que se entregaron

con la solución Security Platform para utilizar por el certificado solicitado. La longitud de la clave se establece automáticamente a la longitud predeterminada de clave del CSP y el nombre del contenedor es un GUID aleatorio.

Si los Cryptographic Service Providers que se entregaron con la solución Security Platform no aparece en la lista, asegúrese de que se modificó la plantilla de certificado de usuario.

Complete la solicitud del certificado haciendo clic sobre **Enviar**.

Se muestra una confirmación que indica que la solicitud del certificado se realizó exitosamente.

El certificado recibido se puede instalar en su sistema al hacer clic sobre **Instalar este certificado**.

**TPM** ©Infineon Technologies AG **Infineon Security Platform Solution**

# Infraestructura de clave pública (PKI) en PKCS #11

El estándar PKCS #11 define una interfaz común para la creación, utilización y administración de certificados y claves de cifrado. Cada implementación de esta interfaz ofrece una aproximación específica a la tecnología subyacente, ya que en el estándar PKCS #11 no se hace referencia alguna al identificador de cifrado que lleva a cabo la funcionalidad principal. Existen soluciones en el mercado que están basadas en software y en tarjetas inteligentes o en módulos criptográficos de hardware especializados. Cada biblioteca compatible con PKCS #11 implementa su propio modo para incluir estos dispositivos y utilizarlos para generar y gestionar datos relevantes para el cifrado.

Puesto que el estándar PKCS #11 define una interfaz independiente de la plataforma, existen diferentes soluciones de una gran variedad de fabricantes. Este estándar es compatible con muchas plataformas y sistemas operativos.

Las bibliotecas compatibles con PKCS #11 ofrecen su funcionalidad mediante una interfaz bien definida. En función del objetivo principal de la implementación, es posible que una biblioteca PKCS #11 sea compatible solamente con un subconjunto de la interfaz definida.

Para crear una PKI, las aplicaciones que utilizan un módulo PKCS #11 deben tener acceso a un almacén permanente que permite guardar los certificados y las claves privadas del usuario de forma segura y fiable. En el estándar PKCS #11 no se hace referencia alguna a este mecanismo de almacenamiento. Puesto que se trata de un mecanismo que se utiliza habitualmente, los servicios de directorio han resultado ser un modo útil de ofrecer la funcionalidad solicitada. Para acceder a estos servicios de directorio se suele utilizar el protocolo LDAP (Lightweight Directory Access Protocol).

Windows 2000 y Windows XP no contienen ninguna biblioteca PKCS #11 nativa; por lo tanto, esta característica debe agregarse mediante productos de otros fabricantes. El software Infineon Security Platform Solution incluye una biblioteca que implementa la interfaz PKCS #11, la cual utiliza Trusted Platform Module para realizar las operaciones de cifrado más delicadas, como la generación de claves.

En el mismo sistema se encuentran varias implementaciones independientes del estándar. Normalmente las aplicaciones que utilizan estas bibliotecas deben configurarse en un paso extra para acceder correctamente a los módulos respectivos.

No obstante, las aplicaciones basadas en PKCS #11 deben implementar todas las tareas administrativas necesarias para ofrecer los datos necesarios para gestionar la funcionalidad de PKCS #11.

Los programadores de aplicaciones pueden beneficiarse de toda la funcionalidad de los mecanismos de seguridad basados en clave pública mediante el uso de diferentes módulos de implementación PKCS #11, sin necesidad de modificar la plataforma ni el sistema del software en el que operan. Además, las empresas también podrán administrar su entorno y sus aplicaciones con herramientas y directivas utilizadas en toda la organización.

Para que los usuarios puedan leer los mensajes cifrados o verificar los mensajes de correo electrónico firmados, los certificados de usuario deben almacenarse en un directorio público. Este directorio suele encontrarse en un servidor al que se puede acceder desde la unidad de organización en cuestión.

Entre los componentes básicos de una infraestructura de clave pública están los certificados digitales, las listas de revocaciones de certificados y las entidades emisoras de certificados. Los administradores de la empresa deben asegurarse de que se dispone de una infraestructura de clave pública antes de que empiecen a utilizar el cifrado de claves públicas en las redes.

Para configurar una PKI dentro de una organización deben llevarse a cabo los pasos siguientes:

- Instalar un servidor de certificados
- Definir un proveedor de servicios de certificados de otro fabricante
- Configurar [Mozilla](#page-475-0) Firefox para utilizar la biblioteca PKCS #11 de Infineon Security Platform
- Obtener certificados de una entidad emisora de certificados para la autenticación del cliente

En esta Guía para los primeros pasos se ofrece información general sobre algunos de los elementos mencionados anteriormente y se incluyen los vínculos que ofrecen más información sobre estos temas.

Tras la actualización del software de Security Platform Solution, es posible que las aplicaciones que utilizan Security Platform Solution a través de la interfaz PKCS#11 no funcionen como se espera porque el archivo PKCS#11 DLL (*ifxtpmck.dll*) ahora se encuentra en el directorio de instalación del software de Security Platform Solution. En anteriores versiones del producto se encontraba en el directorio *system32*. Deben

reconfigurarse las aplicaciones para cargar *ifxtpmck.dll* desde la nueva ubicación.

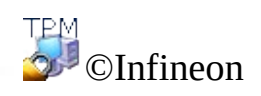

Technologies AG

<span id="page-475-0"></span>**Infineon Security Platform Solution**

# Configurar PKCS #11 para Mozilla Firefox

El estándar PKCS #11 define tecnologías e interfaces independientes de la plataforma para la gestión de los elementos relevantes para la seguridad para una PKI en un entorno distribuido. Existen varias soluciones de diferentes fabricantes. El software Infineon Security Platform Solution incluye una biblioteca PKCS #11 (de funciones de software) que implementa toda la funcionalidad necesaria para que Infineon Security Platform funcione. Esta biblioteca utiliza Trusted Platform Module para la mayoría de las operaciones importantes en cuanto a seguridad.

Mozilla Firefox se ha diseñado para admitir más de una biblioteca PKCS #11. El producto estándar incluye una solución basada completamente en mecanismos de software.

La biblioteca PKCS #11 contenida en el software Infineon Security Platform Solution debe configurarse una sola vez en Mozilla Firefox. Durante esta configuración, es posible deshabilitar la biblioteca PKCS #11 estándar si ya no es necesaria. Esta decisión debe tomarse de acuerdo con el administrador del sistema.

## Configurar Mozilla Firefox

- 1. Inicie Mozilla Firefox.
- 2. Seleccione **Herramientas** > **Opciones...** . Se abre el panel de Opciones.
- 3. Haga clic en el ícono **Seguridad** en el panel de Opciones.
- 4. Tilde **Utilizar una contraseña maestra** para definir la contraseña que protegerá su base de datos de certificados.
- 5. Ingrese una **Nueva contraseña** dos veces para confirmar. Sólo cuando los valores ingresados son idénticos se habilita el botón Aceptar. El medidor de **calidad de la contraseña** le indica el nivel de seguridad del valor actualmente ingresado. Para tener el mismo nivel de seguridad para esta contraseña tal como se recomienda para las contraseñas del software de la solución Infineon Security Platform, se deben tener en cuenta ciertas pautas acerca de dichas [contraseñas.](#page-149-0) Si desea cambiar una contraseña ya establecida, también deberá ingresar la **contraseña actual**.
- 6. Haga clic en **Aceptar**.

La configuración de correos electrónicos se describe en la sección de [configuración](#page-535-0) de correo electrónico seguro.

# Configure el manejo de certificados

Esta sección explica la configuración sobre cómo se manejan los certificados en Mozilla Firefox.

- 1. Haga clic en el ícono**Avanzado** en el panel de Opciones para configurar el entorno de manejo de certificados.
- 2. Haga clic en la lengüeta **Encriptación** . Para la **Selección de certificados** establezca el modo **Preguntar cada vez**. Así se asegura de que no se realizan autentificaciones de cliente sin conocimiento del usuario.
- 3. Haga clic en el botón **Dispositivos de seguridad** para abrir el Administrador de dispositivos.
- 4. Haga clic en elbotón **Cargar** para abrir el diálogo de configuración del nuevo Módulo PKCS #11.
- 5. El **Nombre de módulo** es obligatorio; el **nombre de archivo del módulo** is fixed to *IfxTPMCK.dll*. Si el módulo no está ubicado en una carpeta dentro de la variable de RUTA del sistema, se puede utilizar el botón **Examinar** para ubicar el archivo. Confirme las configuraciones con **Aceptar**.
- 6. Si el nombre del módulo especificado se encuentra posteriormente enumerado en la lista de **Módulos criptográficos**, entonces está correctamente configurado para ser utilizado.

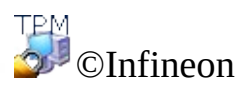

Technologies AG

#### **La Solución Infineon Security Platform**

# Inscripción de certificados

Los certificados actúan como un mecanismo para obtener confidencia en la relación entre una clave pública y la entidad que es dueña de la correspondiente clave privada. Un certificado es una declaración que está firmada digitalmente por el emisor, que garantiza que la clave pública dada pertenece a la persona o entidad que tiene en posesión dicho certificado. Los certificados generalmente llevan información sobre la identidad de la persona o entidad que tiene acceso a la clave privada correspondiente a la clave pública que se menciona en el certificado.

Un usuario asociado a uno de los [Cryptographic](#page-433-0) Service Providers que se entregan con la Solución Security Platform se puede inscribir por medio de

- Sun [Certificate](#page-481-0) Server o
- Entidades [certificadas](#page-485-0) públicas con PKCS #11 soporte.

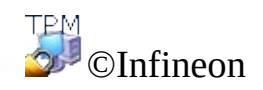

Technologies AG

<span id="page-481-0"></span>**Infineon Security Platform Solution**

### Suscribir certificados con una CA basada en Sun Certificate Server

En las secciones siguientes se describe la suscripción de certificados mediante la entidad emisora de certificados de iPlanet. Este producto se encuentra disponible para diferentes plataformas (Windows 2000 o XP, Unix, Linux, etc.).

Para acceder a él debe utilizarse un explorador Web que sea compatible con el estándar PKCS #11.

# Suscribir certificados con Mozilla Firefox

- 1. Asegúrese de que Mozilla Firefox esté instalado.
- 2. Inicie Mozilla Firefox.
- 3. Introduzca la dirección Web de su servidor de certificados. Póngase en contacto con el administrador del sistema si no conoce esta dirección. La comunicación utiliza un canal protegido por SSL en el puerto predefinido 1025, de modo que la dirección de su servidor de certificados será la siguiente: *https://nombre\_del\_servidor:1025*.
- 4. Una vez que se hayan visualizado algunos mensajes, el certificado ya puede suscribirse.
- 5. El certificado puede utilizarse para llevar a cabo la autenticación del cliente mediante la entidad emisora de certificados. El usuario puede definir el modo de autenticación.
	- Seleccione la opción para **aceptar este certificado para esta sesión** si tiene que utilizar un certificado nuevo para cada sesión.
	- Seleccione la opción para **no aceptar este certificado y no conectarse** si desea descartar el certificado.
	- Seleccione la opción para **aceptar siempre este certificado (hasta su caducidad)** si desea utilizar el certificado para la autenticación del cliente hasta que caduque.

**Nota:** puede encontrar información adicional acerca del nivel de seguridad de la comunicación en el servidor de la entidad emisora.

Para comprobar las propiedades de una entidad emisora de certificados, realice los pasos siguientes:

- 1. Haga clic en el ícono **Avanzado** desde **Herramientas > Opciones...** y haga clic en la lengüeta **Encriptación**.
- 2. Haga clic en **Visualizar certificados** para abrir el Administrador de certificados y haga clic en la lengüeta **Autoridades**.
- 3. Seleccione el modo de gestión de entidades emisoras que se adapte a sus necesidades o que haya sido definido por el administrador del sistema.
	- Seleccione la opción para **aceptar esta entidad emisora de** $\bullet$

**certificados para la certificación de sitios de red** si desea utilizar los certificados emitidos por la entidad emisora para la autenticación basada en Web.

- Seleccione la opción para **aceptar esta entidad emisora de certificados para la certificación de usuarios de correo electrónico** si desea aceptar certificados emitidos por la entidad emisora que se utilizan para firmar y/o cifrar mensajes de correo electrónico.
- Seleccione **Aceptar esta entidad emisora de certificados para la certificación de programadores de software** si desea utilizar certificados emitidos por esta entidad emisora para la gestión de software certificado.

©Infineon Technologies AG

#### <span id="page-485-0"></span>**La Solución Infineon Security Platform**

## Inscripción de certificados con una entidad certificada pública que permita PKCS #11

Las entidades certificadas públicas generalmente ofrecen un método basado en una interfaz Web para la inscripción de certificados.

La interfaz del usuario puede ser la misma, por ejemplo, La Sun [Certificate](#page-481-0) Server. La diferencia es la dirección del servicio. En general, las entidades certificadas públicas ofrecen un [servicio](#page-448-0) a gran escala en cuanto a seguridad y aspectos del certificado.

El proveedor de servicios también puede ofrecer un software específico para descargar e instalar, el cual automatiza la comunicación y el manejo de solicitud de certificados.

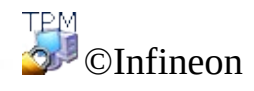

Technologies AG

**La Solución Infineon Security Platform**

#### Introducción a su Personal Secure Drive

Su Personal Secure Drive (PSD) provee un área de almacenamiento protegida para los datos sensibles. Se puede establecer uno o más Personal Secure Drives con el Asistente de [inicialización](#page-287-0) del usuario.

Cuando establece un Personal Secure Drive, éste luce como cualquier otra unidad en su computadora: se pueden crear archivos y carpetas en su Personal Secure Drive y se puede acceder a ellos del mismo modo en que accede a archivos y carpetas en otras unidades. No hay límite en el tipo de archivos que se pueden guardar en el Personal Secure Drive.

El Personal Secure Drive difiere de las otras unidades de disco comunes en dos aspectos clave:

- 1. Los datos están cifrados.
- 2. Sólo usted puede ver y acceder a él.

# La encriptación

Los datos en el Personal Secure Drive se protegen automáticamente por medio de técnicas criptográficas avanzadas que incluyen los algoritmos AES y RSA. Al guardar un archivo o carpeta en su Personal Secure Drive, se encripta automáticamente. Puede crear archivos y carpetas en su Personal Secure Drive, o moverlos de una unidad de disco común a su Personal Secure Drive. Los archivos se encriptan automáticamente al colocarlos en su Personal Secure Drive. De forma similar, si accede a los archivos o carpetas o los copia desde su Personal Secure Drive a una unidad de disco común, se desencriptan automáticamente. No necesita llevar a cabo ningún procedimiento especial para proteger sus archivos o carpetas; toda la encriptación y desencriptación se maneja automáticamente.

**Cómo proteger los archivos y carpetas existentes:** Mueva los archivos y carpetas existentes a su PSD para protegerlos. Si copia archivos y carpetas a su PSD sin borrarlos de su ubicación original, las copias desencriptadas permancerán en la ubicación original.

## Modo Servidor

En el modo [servidor](#page-14-0), las configuraciones de PSD son administradas por el Trusted Computing Management Server. Esto significa que las configuraciones de PSD se migran automáticamente al igual que las demás credenciales y certificados (ver [Migración](#page-74-0) de claves a otros sistemas).

El archivo de imagen de la unidad de PSD no se migra.

Se recomienda configurar el PSD en un medio extraíble (por ejemplo, memoria USB) que le permite llevar su archivo de imagen de la unidad PSD con usted.

Si decide configurar su PSD en un medio fijo (como su disco rígido local), y desea utilizarlo en otra plataforma, debe realizar una copia de seguridad de su archivo de imagen de la unidad PSD en la primera plataforma y restaurarla en la otra plataforma (ver Copia de seguridad y [restauración](#page-46-0) de los datos de Security Platform). Observe que en este caso estará trabajando en copias físicas diferentes de su PSD.

TEM ©Infineon Technologies AG

#### **La Solución Infineon Security Platform**

## Ventajas de la utilización de la Personal Secure Drive

Tanto si trabaja con información digital para su empresa como para su uso personal, los datos confidenciales deben estar completamente protegidos. La Personal Secure Drive ofrece la máxima protección porque puede almacenar todos los archivos que desee en una unidad virtual cifrada y creará un repositorio de alta seguridad para los datos confidenciales. Algunas de sus ventajas son:

- Cifrado de unidades virtuales mediante una clave AES (estándar de cifrado avanzado) almacenada de forma segura.
- Codificación de la clave de cifrado mediante el algoritmo RSA.
- Seguridad transparente: cifrado/descifrado automático de los datos.
- Procesamiento de archivos incluso mayores sin demora apreciable, porque el cifrado y el descifrado se efectúan al instante.

# Protección de archivos más fácil

La Personal Secure Drive se ha diseñado para proporcionar una interfaz de usuario simple e intuitiva, lo cual le permitirá centrarse en la tarea que tiene entre manos, en lugar de centrarse en procesos de seguridad extensos. La Personal Secure Drive ofrece lo siguiente:

- Facilidad de uso: la Personal Secure Drive tiene el mismo comportamiento que cualquier unidad normal de Windows.
- Interfaz basada en el Asistente para facilitar la administración y la configuración.
- $\bullet$  Integración con Microsoft EFS (sistema de archivos cifrados).

### Garantía máxima con Trusted Platform Module

La Personal Secure Drive se basa en la más reciente iniciativa de Trusted Computing: el módulo Trusted Platform Module (TPM). La Personal Secure Drive usa Trusted Platform Module como parte principal del proceso de cifrado de archivos, lo cual garantiza la protección de los datos frente a personal no autorizado y su "bloqueo" para el PC en el que se han cifrado. Trusted Platform Module proporciona la seguridad de hardware para sus datos, superando todos los esquemas de protección basados en software de que se dispone actualmente.

### Beneficios de la Personal Secure Drive

- Permite almacenar los datos de forma segura en el PC local.
- Protección de datos usando Trusted Platform Module (TPM), que ofrece una seguridad basada en hardware.
- Interfaz intuitiva fácil de usar.
- Plena integración en el entorno Windows; la Personal Secure Drive tiene el mismo comportamiento que cualquier otra unidad local.
- Cifrado/descifrado automático de los datos para usuarios autorizados; el usuario final no debe realizar pasos adicionales para proteger los datos.
- Rutinas de cifrado y descifrado sumamente eficientes; sin pérdida de productividad ni de rendimiento para el usuario final.

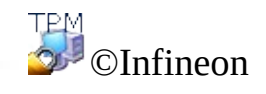

Technologies AG

**La Solución Infineon Security Platform - Carga y descarga del PSD**

## Carga y descarga de su Personal Secure Drives

Si desea restringir el acceso a sus datos encriptados puede explícitamente cargar (montar) y descargar (desmontar) su Personal Secure Drive.

Antes de acceder a su PSD necesita cargarlo. La carga de PSD requiere de su autorización. Una vez que su PSD se ha cargado, puede acceder a sus datos encriptados hasta que descargue su PSD explícitamente, cierre o apague su computadora.

## Cómo cargar su PSD

Cargue su PSD desde el Icono de [Notificación](#page-378-0) de la Barra de tareas, opción **Personal Secure Drive - Cargar** ( si ha establecido más de un Personal Secure Drive) o **Personal Secure Drive - <LetraUnidad.Etiquetaunidad> - Cargar** ( si ha establecido más de un Personal Secure Drive).

Luego de superada la autentificación, Windows Explorer se inicia mostrando su PSD.

# Carga automática de PSD al inicio de sesión

Puede establecer si desea cargar su PSD automáticamente al iniciar sesión en Windows.

Establezca esta opción por medio del Icono de [Notificación](#page-378-0) de la Barra de tareas, opción **Personal Secure Drive - Cargar al iniciar sesión** ( si ha establecido más de un Personal Secure Drive) o **Personal Secure Drive - <LetraUnidad.Etiquetaunidad> - Cargar** (si ha establecido más de un Personal Secure Drive). Si se establece esta opción aparece una tilde junto a **Cargar al iniciar sesión**.

### Cómo descargar su PSD

Descargue su PSD desde el *Icono de [Notificación](#page-378-0) de la Barra de tareas*, opción **Personal Secure Drive - Descargar.** (si ha establecido más de un Personal Secure Drive) o **Personal Secure Drive - <LetraUnidad.Etiquetaunidad> - Descargar** (si ha establecido más de un Personal Secure Drives).

## Cuadro de diálogo para carga de PSD

Si va a cargar su PSD, aparece el **cuadro de diálogo de [autentificación](#page-136-0)** para el uso de las funciones de Security Platform.

# Cuadro de diálogo para la descarga de PSD

Si su PSD va a ser descargado, aparece en pantalla un diálogo que muestra el estado de todos los Personal Secure Drives actualmente cargados. Si continua y una PSD a ser descargada tiene archivos abiertos, entonces aparecerá en pantalla un mensaje de advertencia.

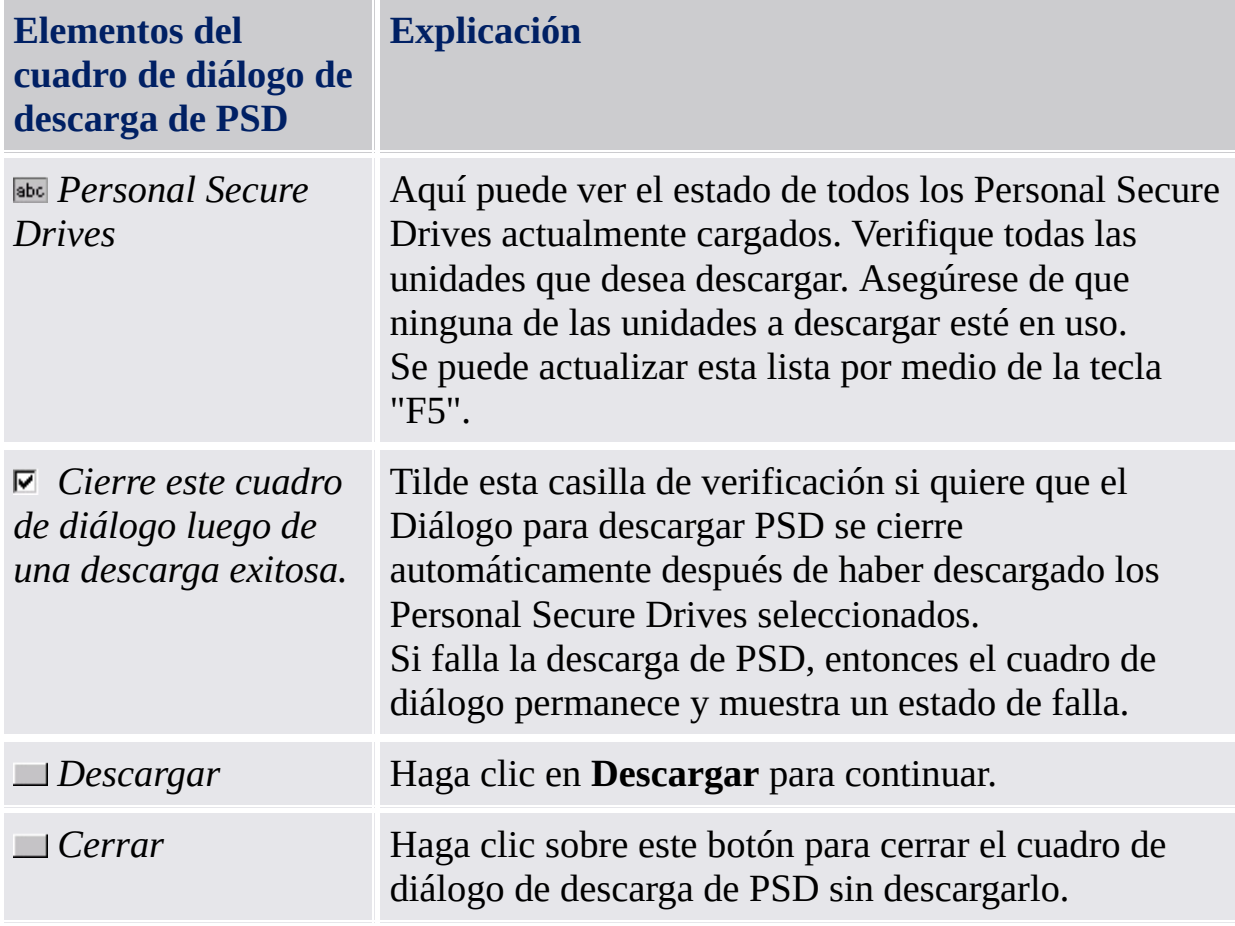

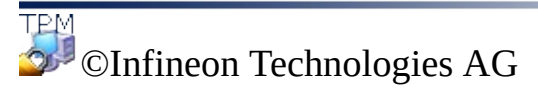

#### **La Solución Infineon Security Platform**
# Administración de Personal Secure Drive

Este tema cubre los problemas de administración asociados con el Personal Secure Drive.

#### Política

Las políticas de Personal Secure Drive se incluyen en la [Administración](#page-400-0) de políticas de Infineon Security Platform.

# Mapeo de letras de unidad para el Personal Secure Drive

Durante la configuración del Personal Secure Drive, se le pide que elija una letra de unidad de la lista de letras disponibles. La lista excluye las letras de unidad que se encuentran en uso actualmente como así también las letras que se asignaron previamente a dispositivos intercambiables o a unidades removibles. Esto evita posibles conflictos con las letras de unidad.

Además, siete letras sin asignar están marcadas como "no recomendadas" porque se las reserva para ser usadas en el futuro por dispositivos intercambiables en caliente que todavía no han sido cargados. Esto evita posibles conflictos entre letras de unidad con dispositivos intercambiables adicionales.

El número de letras de unidad que se reservan para uso futuro de los dispositivos intercambiables se establece en la clave del registro de Windows HKEY LOCAL MACHINE\Software\Infineon\TPM Software\PSD\DLSkip. Para aumentar o disminuir el número de letras de unidad reservadas, puede editar el valor de esta clave.

**Nota:** El valor por defecto para esta clave de registro es 7; el valor máximo permitido es 9. Si la clave del registro se establece en un valor mayor a éste, se vuelve a configurar en 9.

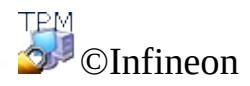

#### Recuperación de Personal Secure Drive

Con la recuperación de Personal Secure Drive puede recuperar sus datos del PSD en caso de que se pierdan sus credenciales. La recuperación de datos se habilita a través del uso de agentes de recuperación. El agente de recuperación es un rol de [usuario](#page-28-0) para la desencriptación de otros datos del usuario. Si el usuario actualiza el sistema desde un Home edition a un sistema operativo superior, por ejemplo Windows XP Home a Windows XP Professional o Windows Vista Basic Home a Windows Vista Home Premium, los agentes de recuperación de Home se invalidan y el usuario necesita volver a configurar la recuperación del PSD según lo especificado en la tabla "Cómo configurar y realizar una recuperación del PSD".

#### **Precondiciones de recuperación de PSD:**

- Se lista al menos un agente de recuperación de PSD.
- Su archivo imagen de PSD es accesible.

Observe que un archivo imagen de PSD perdido o algún dato de usuario dentro de un archivo imagen se puede restaurar sólo desde un archivo Copia de [seguridad](#page-46-0) imagen de PSD.

# Cómo configurar y realizar una recuperación de PSD

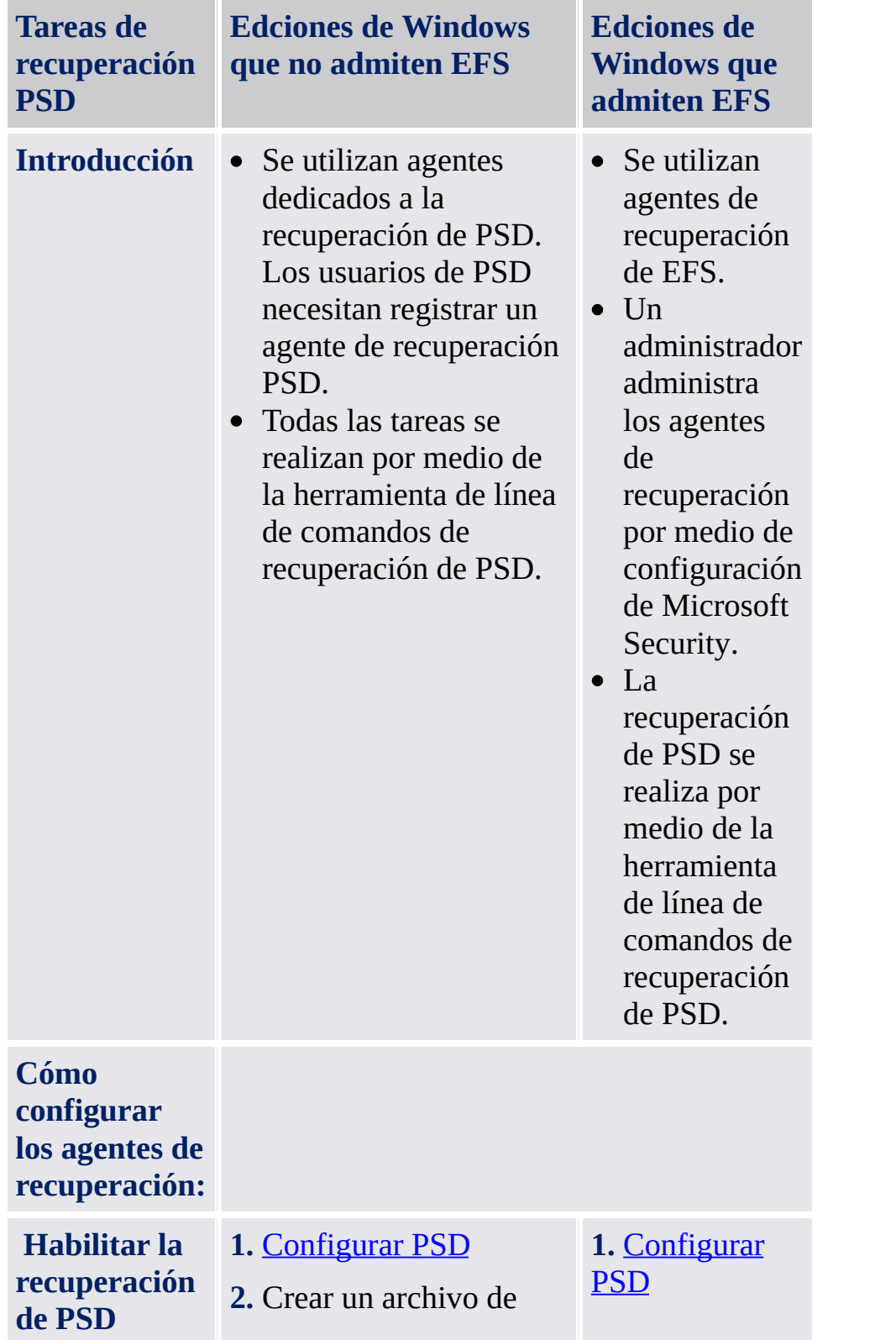

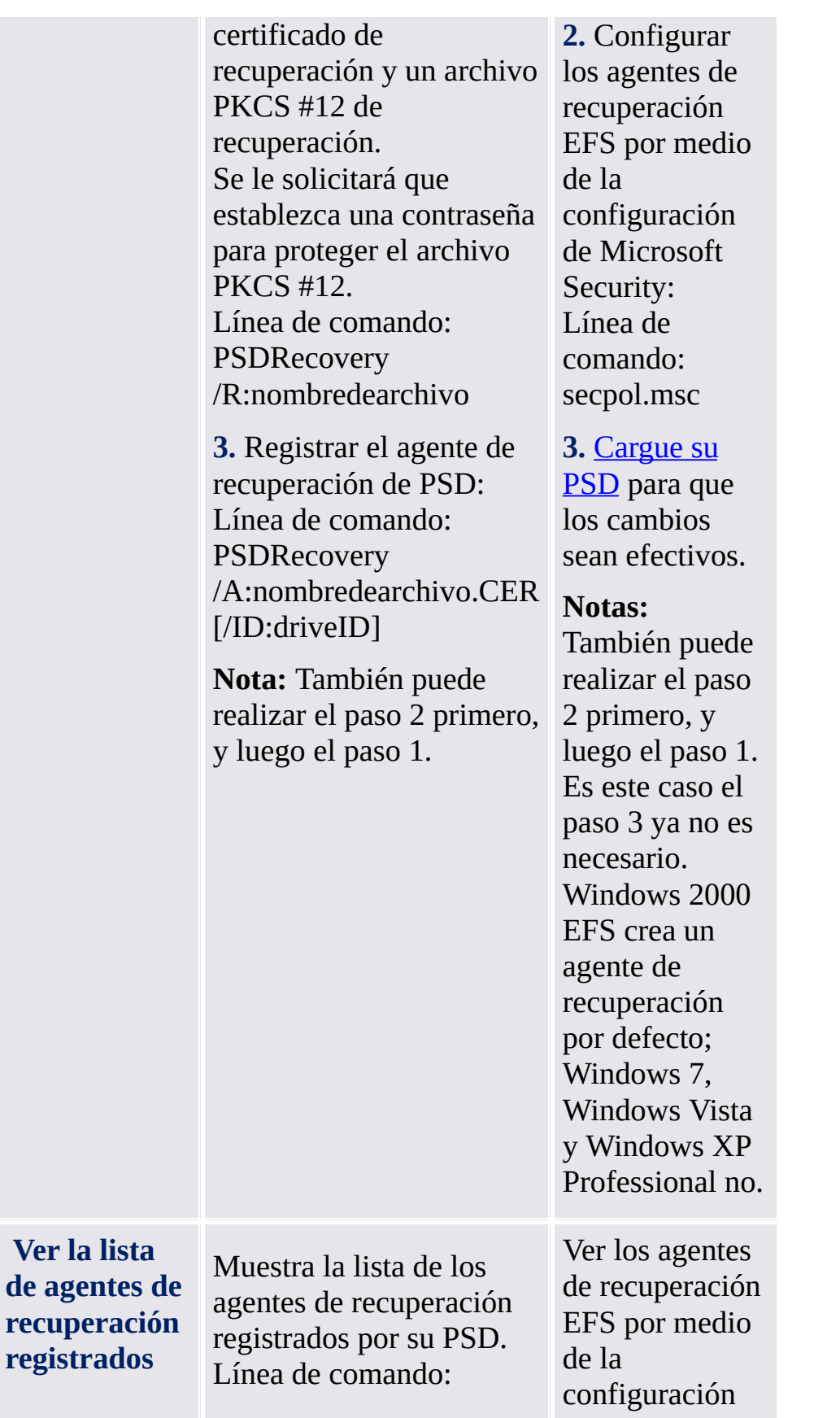

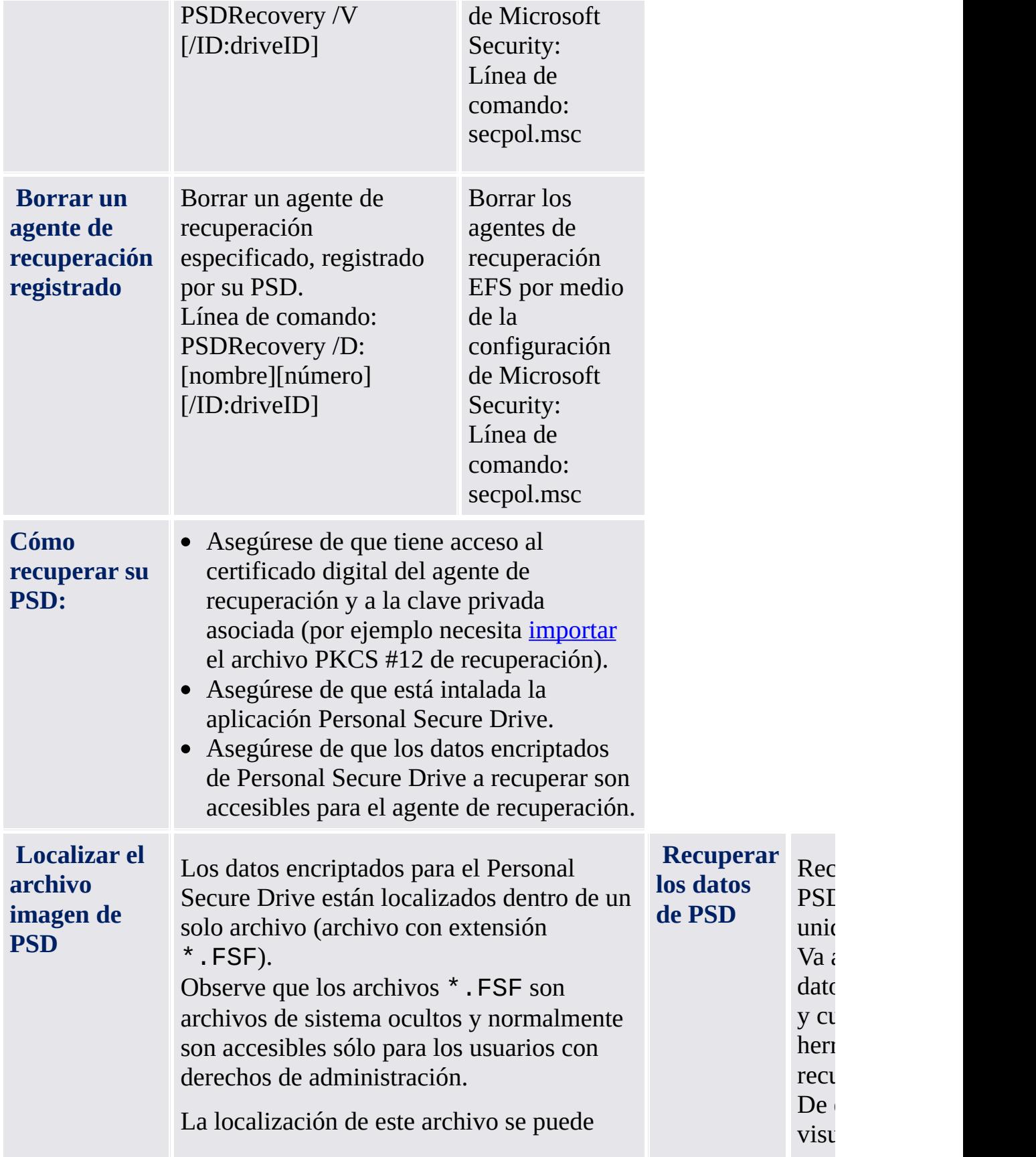

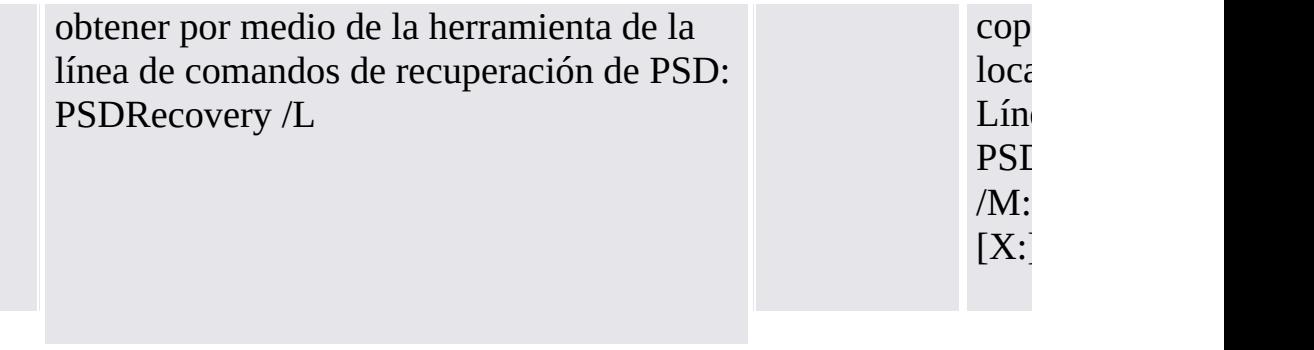

#### Sintáxis de la herramienta de línea de comandos de recuperación de PSD

PSDRecovery.exe es una herramienta de la línea de comandos similar al EFS cipher.exe.

Observe que la sintáxis no diferencia entre minúsculas y mayúsculas.

**PSDRecovery /A:nombredearchivo.CER [/ID:driveID]** Admitido sólo en ediciones de Windows que no son compatibles con EFS.

Registre un agente de recuperación agregando a la lista de agentes de recuperación del Personal Secure Drive el certificado del archivo \*CER especifico.

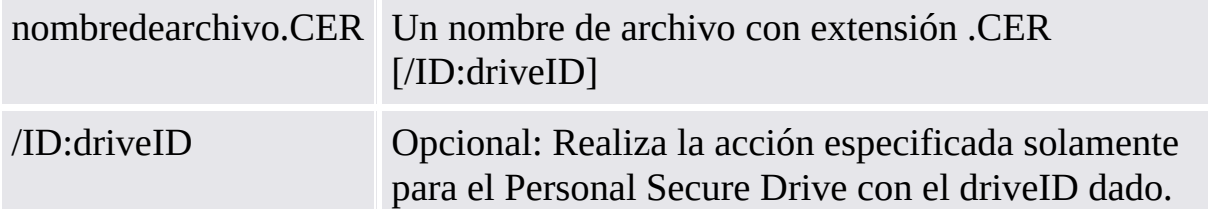

#### **PSDRecovery /D:name [/ID:driveID] PSDRecovery /D:number [/ID:driveID]**

Disponible sólo en ediciones de Windows Home.

Borra de la lista de agentes de recuperación de PSD el agente especificado. Se debe especificar el nombre o el número secuencial (que se muestra por PSDRecovery /V).

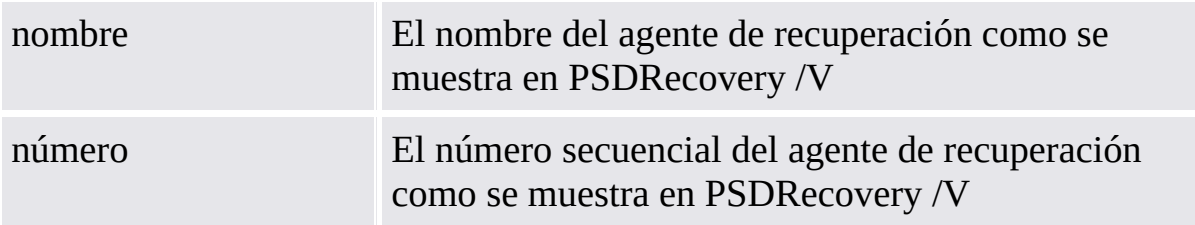

Sin el parámetro /ID , esta acción se realiza para todos los Personal Secure Drives.

#### **PSDRecovery /L**

Enumera ID, archivo imagen y ruta del archivo imagen para todos los Personal Secure Drives.

#### **PSDRecovery /M:DriveImageFile.FSF [X:]**

Recupera sus datos de PSD a una nueva unidad temporal.

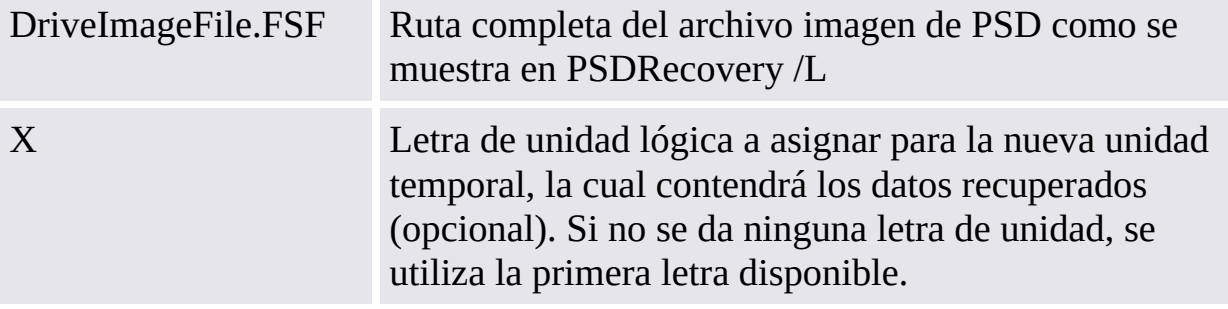

#### **PSDRecovery /R:nombredearchivo**

Admitido sólo en ediciones de Windows Home.

Genera una clave y un certificado de agente de recuperación de PSD, luego los escribe en un archivo \*PFX (que contiene la clave privada y el certificado) y el archivo \*CER (que contiene sólo el certificado).

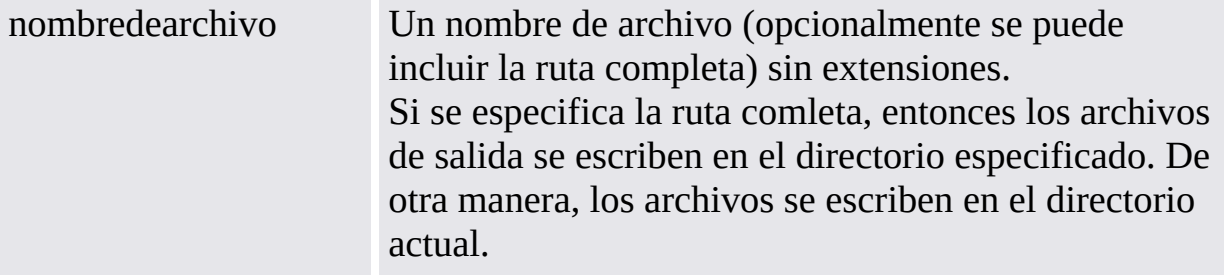

#### **PSDRecovery /V [/ID:driveID]** Admitido sólo en ediciones de Windows.

Muestra la lista de agentes de recuperación de PSD registrados. Para cada agente de recuperación se muestran los siguientes parámetros: Un número secuencial, el nombre del agente de recuperación y el valor hash del certificado.

Sin el parámetro /ID , esta acción se realiza para todos los Personal Secure Drives.

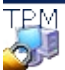

©Infineon Technologies AG

# Sistema de archivos de encriptación

La función de sistema de archivos de cifrado (EFS) forma parte de la tecnología de seguridad de los volúmenes de sistemas de archivos NTFS. La integración es total y basta con realizar un paso de configuración una única vez. El EFS garantiza la seguridad de sus documentos frente a intrusos que puedan acceder físicamente a los datos confidenciales que tiene almacenados (por ejemplo, si le roban el equipo portátil). En este paso inicial, se marca como cifrado un volumen o una carpeta. Por consiguiente, se cifrarán todos los archivos y subcarpetas del volumen o la carpeta que ha seleccionado.

Las operaciones con carpetas o volúmenes cifrados son muy parecidas a las operaciones con carpetas o volúmenes no cifrados; el cifrado es totalmente transparente para el usuario al que se ha permitido el acceso.

**Nota:**

- Se recomienda utilizar el cifrado en el nivel de carpeta o de volumen, no en el nivel de archivo. Para una mayor simplicidad, sólo se describirán estos elementos.
- EFS no se admite en ediciones de Windows Home.

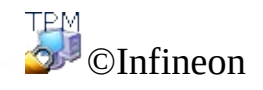

# Características del sistema de archivos cifrados (EFS)

La información siguiente es un extracto del tema de Ayuda de Microsoft original relativo al EFS. Encontrará información completa en la página de ayuda de Microsoft. Para obtener la información necesaria en la Ayuda de Microsoft, minimice todas las ventanas abiertas para visualizar el entorno de escritorio de Windows. Después pulse F1 y busque la palabra clave apropiada.

- Los usuarios pueden cifrar sus archivos al almacenarlos en el disco. El proceso de cifrado es sencillo: basta con seleccionar una casilla de verificación en el cuadro de diálogo de propiedades del archivo.
- Asimismo, el acceso a los archivos cifrados es rápido y fácil. Los usuarios ven sus datos en forma de texto sin formato cuando acceden a los datos del disco.
- El cifrado de datos se efectúa de forma automática y es completamente transparente para el usuario.
- Los usuarios pueden descifrar un archivo anulando la selección de la casilla de verificación de cifrado en el cuadro de diálogo de propiedades del archivo.
- Los administradores pueden recuperar datos que han sido cifrados por otro usuario. Esto permite acceder a los datos aunque el usuario que los ha cifrado ya no esté disponible o haya olvidado su clave privada.
- El EFS sólo cifra datos cuando éstos están almacenados en el disco. Para cifrar datos mientras se transportan por una red TCP/IP, existen dos características disponibles: seguridad de protocolo de Internet (IPSec) y cifrado de protocolo de túnel punto a punto (PPTP).

**Nota:** EFS no se admite en ediciones de Windows Home.

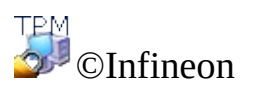

# Trabajar con el Encrypting File System

Es necesario tener en cuenta algunos temas al trabajar con el sistema de archivos cifrados (EFS). Algunos de ellos interesan únicamente a los administradores del sistema, ya que resultan importantes para la configuración del sistema EFS.

#### Consideraciones sobre la administración

- Sólo pueden cifrarse los archivos y las carpetas de los volúmenes NTFS. Por lo general, no se trata de una restricción real, puesto que es muy recomendable utilizar el sistema de archivos NTFS como sistema de archivos estándar al trabajar con Windows 2000 o XP. Un número considerable de características no relacionadas con la solución de seguridad también se basa en NTFS.
- Los volúmenes FAT siempre rompen el cifrado. Cuando un archivo cifrado se almacena en un volumen FAT, se elimina la protección. Esto se aplica especialmente a los disquetes, los cuales suelen utilizarse para la transferencia de archivos de tamaño reducido. Pero los casos de discos duros con varias particiones también pueden resultar problemáticos si una de las particiones es un volumen FAT que se utiliza para el almacenamiento de archivos (aunque se utilice únicamente para el almacenamiento temporal).
- Los archivos de sistema y los archivos comprimidos no pueden cifrarse. La carpeta de instalación de Windows, así como algunos archivos de la carpeta raíz de la partición de inicio, no pueden protegerse mediante el mecanismo del sistema de archivos cifrados (EFS). Esto no significa en absoluto que se rompa la seguridad, ya que el mismo sistema operativo protege los archivos principales del sistema con mecanismos especiales que no pueden desactivarse. Para obtener información adicional sobre este tema, consulte las preguntas más [frecuentes](#page-588-0).
- Asimismo, los archivos temporales resultan de interés para los posibles intrusos.

Para evitar brechas en la estructura de seguridad de los datos, también deben cifrarse las carpetas y los archivos temporales. La mayoría de las aplicaciones utilizan las carpetas estándar para el almacenamiento de archivos temporales. Al cifrar estas carpetas, se amplía el nivel de seguridad de un sistema de forma considerable. No es recomendable utilizar una carpeta temporal común para todos los usuarios, ya que esto supondría llevar a cabo operaciones administrativas adicionales.

### Consideraciones sobre el uso

Los usuarios que trabajan con archivos y carpetas cifrados deben tener en mente la información y las recomendaciones siguientes.

- El cifrado es fácil de configurar. Puede encontrar información más detallada en la ayuda Microsoft EFS Help.
- Un archivo cifrado sólo puede abrirlo el usuario que lo ha cifrado. Para permitir el acceso a otros usuarios debe utilizarse un proceso manual archivo por archivo.
- Los usuarios deben utilizar el procedimiento de copiar y pegar para mantener el cifrado de los archivos que se mueven a una carpeta cifrada. Si utilizan el procedimiento consistente en arrastrar y colocar para mover los archivos, éstos no se cifrarán de forma automática en la nueva carpeta.
- Para utilizar el sistema EFS en equipos remotos, esta funcionalidad debe configurarse manualmente en dichos equipos.
- Los usuarios deben cifrar la carpeta **Mis documentos** en el caso de que guarden la mayoría de sus documentos en esta ubicación. De este modo, se garantiza que los documentos personales de estos usuarios se cifren de forma predeterminada.

Los temas que aparecen en la lista constituyen un resumen del modo en que se trabaja con el sistema EFS. Puede encontrar información más detallada en la ayuda Microsoft EFS Help. Para obtener la información necesaria en la Ayuda de Microsoft, minimice todas las ventanas abiertas para visualizar el entorno de escritorio de Windows. Después pulse F1 y busque la palabra clave apropiada.

Algunos aspectos técnicos de EFS se tratan en la solución de [problemas.](#page-598-0)

**Nota:** EFS no se admite en ediciones de Windows Home.

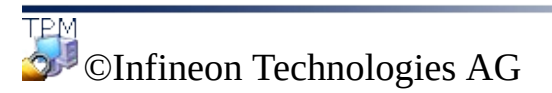

# Correo electrónico seguro

El correo electrónico seguro es una de las aplicaciones más utilizadas que utilizan claves públicas, ya que permite a los usuarios compartir información de manera confidencial y confiar en que se preservará la autenticidad de la información durante la transferencia. Esto se consigue mediante el cifrado de correo electrónico específico del usuario y/o la firma para impedir que personas no autorizadas lean o modifiquen los mensajes de correo electrónico. El uso de esta característica garantiza que sólo el autor del mensaje de correo electrónico y los destinatarios especificados puedan descifrar y leer el mensaje o validar la identidad del remitente.

Este documento proporciona una introducción para la utilización de certificados digitales y ofrece instrucciones detalladas para la [configuración](#page-525-0) de Microsoft Windows Mail/Outlook y Mozilla [Thunderbird](#page-533-0).

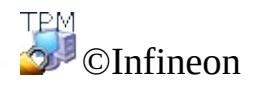

#### Correo electrónico seguro con Windows Mail/Outlook Express/Outlook

En esta sección se describe la configuración de Windows Mail/Outlook Express/Outlook para un correo electrónico seguro y el modo en que se puede utilizar el [certificado](#page-446-0) digital para enviar mensajes de correo electrónico firmados digitalmente y mensajes de correo electrónico cifrados:

- Configurar el correo [electrónico](#page-527-0) seguro
- Envío de mensajes firmados [digitalmente](#page-529-0)
- Envío de mensajes [encriptados](#page-531-0)

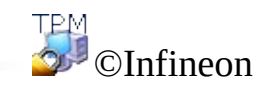

# Configurar el correo electrónico seguro

Asegúrese de tener instalado Windows Mail/Outlook Express/Outlook y de que ya lo tiene configurado para el envío y recepción de correo electrónico por medio de su servidor de correo. Además, se requiere la presencia de al menos un certificado digital antes de poder proceder con las instrucciones a continuación.

**Nota:** Si todavía no dispone de un certificado que pueda utilizarse para el correo electrónico seguro, obténgalo antes de continuar con los pasos de configuración enunciados a continuación.

- **Windows [Mail/Outlook](#page-527-0) Express**
- **[Outlook](#page-527-0) 2007**
- **[Outlook](#page-527-0) 2003**
- **[Outlook](#page-527-0) XP**
- **[Outlook](#page-527-0) 2000**

TPM ©Infineon Technologies AG

### Envío de mensajes firmados digitalmente

- **Windows [Mail/Outlook](#page-529-0) Express**
- **[Outlook](#page-529-0) 2007**
- **[Outlook](#page-529-0) 2003**
- **[Outlook](#page-529-0) XP**
- **[Outlook](#page-529-0) 2000**

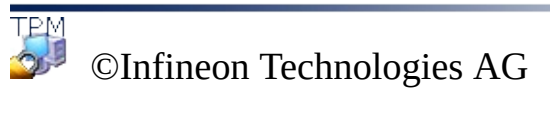

# Envío de mensajes encriptados

Para enviar un mensaje cifrado a una persona, necesitará una copia de su clave de cifrado pública o su certificado de cifrado (el certificado contiene una copia de la clave pública). Antes de realizar los pasos descritos a continuación, asegúrese de que ha obtenido el certificado de clave pública del destinatario y de que el destinatario figura en su lista de contactos:

#### **Windows [Mail/Outlook](#page-531-0) Express**

- **[Outlook](#page-531-0) 2007**
- **[Outlook](#page-531-0) 2003**
- **[Outlook](#page-531-0) XP**
- **[Outlook](#page-531-0) 2000**

No es necesario que introduzca la clave privada para enviar mensajes de correo electrónico cifrado, ya que el cifrado se efectúa mediante la clave pública del destinatario. Sin embargo, sí que necesitará la clave privada para leer un mensaje de correo electrónico cifrado, ya que para descifrarlo es preciso que la clave privada coincida con la clave pública utilizada para cifrar el mensaje.

**TEM** ©Infineon Technologies AG

# Correo electrónico seguro con Mozilla Thunderbird

En esta sección se describe la configuración de Mozilla Thunderbird Mail para un correo electrónico seguro y el modo en que se puede utilizar el certificado digital para enviar mensajes de correo electrónico firmados [digitalmente](#page-446-0) y mensajes de correo electrónico cifrados:

- Configurar el correo [electrónico](#page-535-0) seguro
- Envío de mensajes firmados [digitalmente](#page-538-0)
- Envío de mensajes [encriptados](#page-540-0)

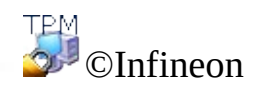

## Configurar el correo electrónico seguro

Asegúrese de que tenga instalado Mozilla Thunderbird y de que esté configurado para enviar y recibir mensajes de correo electrónico a través de su servidor de correo electrónico. Asimismo, debe disponer de al menos un certificado digital para realizar las instrucciones siguientes.

**Nota:** Si todavía no dispone de un certificado que pueda utilizarse para un correo electrónico seguro, obtenga uno antes de proseguir con los pasos de configuración que se describen a continuación.

# Mozilla Thunderbird

- 1. Inicie Mozilla Thunderbird.
- 2. Haga clic en **Herramientas** > **Configuraciones de cuenta...** para abrir el panel de Configuraciones de cuenta.
- 3. Haga clic en **Seguridad** en el panel izquierdo bajo el nombre de cuenta.
- 4. Haga clic en el botón **Seleccionar...** de la sección **Firma digital** para definir el certificado que debe utilizarse para la firma del correo electrónico. Aparece una lista que contiene todos los certificados disponibles. Seleccione un certificado y establezca la firma mediante la opción **Firmar mensajes digitalmente (de forma predeterminada)**.
- 5. En la sección **Cifrado** puede configurar el comportamiento de cifrado predeterminado.
	- A. Seleccione **Nunca (no utilizar cifrado)** si desea definir el comportamiento de cifrado sólo cuando lo solicite.
	- B. Seleccione **Requerido (no se puede enviar el mensaje a menos que los destinatarios dispongan de certificados)** para que se cifre todo su correo electrónico de forma automática.

La configuración de PKCS #11 está descrita en la sección [Configuración](#page-475-0) de PKCS #11 para Mozilla Firefox.

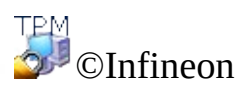

#### Envío de mensajes firmados digitalmente Mozilla **Thunderbird**

- 1. Inicie Mozilla Thunderbird.
- 2. Haga clic en **Escribir** en la barra de íconos o **Archivo > Nuevo > Mensaje** para obtener una plantilla de mensaje en blanco.
- 3. Inserte la dirección del destinatario o selecciónela en una lista mediante el botón **Para**.
- 4. Si desea agregar datos adjuntos, haga clic en el icono **Adjuntar** de la barra de iconos para que se abra un diálogo de selección de archivos.
- 5. Agregue el texto al campo **Asunto** y al **cuerpo** del mensaje.
- 6. Haga clic en el pequeño **botón de flecha que se encuentra en el icono Seguridad** o seleccione **Opciones > Seguridad** para que aparezca el menú de configuración de seguridad. Seleccione **Firmar digitalmente este mensaje** para firmar el mensaje de correo electrónico.Está representada por un símbolo representativo en el lado derecho de la barra de estado.

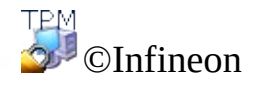
**La solución Infineon Security Platform**

### Enviar mensajes cifrados mediante Mozilla Thunderbird

- 1. Inicie Mozilla Thunderbird.
- 2. Haga clic en Escribir en la barra de íconos o **Archivo > Nuevo > Mensaje** para obtener una plantilla de mensaje en blanco.
- 3. Inserte la dirección del destinatario o selecciónela en una lista mediante el botón **Para**.
- 4. Si desea agregar datos adjuntos, haga clic en el icono **Adjuntar** de la barra de iconos para que se abra un diálogo de selección de archivos.
- 5. Agregue el texto al campo **Asunto** y al **cuerpo** del mensaje.
- 6. Haga clic en el pequeño **botón de flecha que se encuentra en el icono Seguridad** o seleccione **Opciones > Seguridad** para que aparezca el menú de configuración de seguridad. Seleccione **Firmar digitalmente este mensaje** para firmar el mensaje de correo electrónico. Está representada por un símbolo representativo en el lado derecho de la barra de estado.

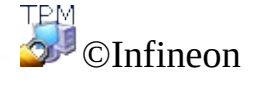

**Infineon Security Platform Solution**

# Macros firmadas en Microsoft Word

Microsoft Word admite niveles de seguridad que permiten a los usuarios ejecutar macros en función de si éstas están firmadas digitalmente o no por un programador de macros que figura en la lista de fuentes de confianza de un usuario. Un sello digital de identificación en una macro confirma que ésta procede del programador que la ha firmado y que no ha sufrido ninguna modificación, lo que garantiza que la macro es auténtica y que no contiene ningún virus.

El mecanismo de firma de macros se admite en Microsoft Word 2000 y en Microsoft Word XP.

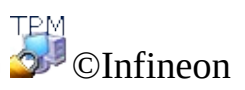

#### **La Solución Infineon Security Platform**

# Configurar Microsoft Word para firmar macros

Para utilizar macros firmadas, se debe configurar primero a Microsoft Word. Solo luego de esta configuración, esta función de seguridad está disponible.

Microsoft Word ofrece **tres niveles de seguridad** para permitirle reducir la posibilidad de que macro-virus infecten sus documentos, plantillas o add-ins. Si su administrador de sistemas no ha impuesto un nivel de seguridad para su organización, lo puede cambiar usted mismo en cualquier momento. Si el nivel de seguridad para Microsoft Word está en Medio o Alto, puede mantener una lista de fuentes de macros confiable. Al abrir un documento o cargar un add-in que contiene macros desarrolladas por cualquiera de dichas fuentes, las macros se habilitan automáticamente.

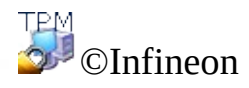

**Infineon Security Platform Solution**

### Firmar digitalmente un proyecto de macro en Microsoft Word

Niveles de seguridad

- 1. Haga clic en **Herramientas** > **Macro** > **Seguridad**... para abrir el cuadro de diálogo Seguridad..
- 2. Elija el nivel de seguridad que necesite: Alto, Medio o Bajo.

### Grabar una macro nueva

- 1. Abra un documento nuevo haciendo clic en **Nuevo documento en blanco**.
- 2. Clic en **Herramientas > Macros > Registrar macro nuevo...**. (Nota en **Microsoft Word 2007:** Haga clic en **Visualizar > Macros > Registrar macro nuevo...**).
- 3. Aparece el diálogo **Grabar macro**.
- 4. Introduzca el nombre de la macro y haga clic en el botón **Aceptar** para cerrar el diálogo.
- 5. Escriba el texto de la macro.
- 6. Haga clic en **Detener grabación**.

## Firma de un (nuevo) Macro en Microsoft Word 2007

- 1. Abra el documento o plantilla que contiene el proyecto de macros que desea firmar, si es que el archivo no se encuentra abiert.
- 2. Haga clic en **Visualizar > Visualizar macros;** , aparece el diálogo **Macros**.
- 3. Seleccione un **nombre de Macro** de la lista. Se puede ejecutar, editar, crear o borrar un macro.
- 4. Haga clic en el botón **Editar** para abrir una ventana de **Visual Basic**. Ahora edite el macro seleccionado.
- 5. Vaya al **Explorador de proyectos** para seleccionar el proyecto que desea firmar.
- 6. Haga clic e **n Herramienta > Firma digit...** . en la ventana de Visual Basic para abrir el diálogo de **Firma digital**.
- 7. Haga clic en **Elegir...** para abrir el diálogo **Seleccionar certificado**.
- 8. Seleccione un certificado adecuado desde la lista.
- 9. Haga clic e **n Visualizar certificad** o para ver la información del certificado en el diálogo **Certificado**. **Nota:** Haga clic en la lengüeta **Detalles** tab para visualizar la información del **certificado**en el diálogo. Haga clic en el botón **Aceptar** para cerrar este diálogo.
- 10. Haga clic en el botón **Aceptar** para cerrar el diálogo**eleccionar certificado**.
- 11. Cierre el diálogo **Firma digital** haciendo clic en el botón **Aceptar**.
- 12. Para guardar su macro haga clic en **Guardar** y guarde el documento o plantilla como un **Documento habilitado con macros de Word**. **Nota:** Debido a que **Microsoft Word** usu clave privada para firmar su macro, se debe insertar el secreto de la clave privada.
- 13. Haga clic en **Archivo > Cerrar** to para regresar a Microsoft Word.

### Firmar una macro (nueva)

- 1. Abra el documento o la plantilla que contiene el proyecto de macro que desea firmar, en caso de que el archivo no esté abierto.
- 2. Haga clic en **Herramientas > Macro > Macros**, y aparecerá el diálogo **Macros**.
- 3. Seleccione un **nombre de macro** de la lista. Puede ejecutar, modificar, crear o eliminar una macro.
- 4. Haga clic en el botón **Modificar** para abrir una ventana de **Visual Basic**. Ahora modifique la macro que ha seleccionado.

**Nota:** también puede abrir la ventana **Visual Basic** haciendo clic en **Herramientas > Macro > Editor de Visual Basic**.

- 5. Vaya al **explorador de proyectos** para seleccionar el proyecto que desee firmar.
- 6. Haga clic en **Herramientas > Firma digital...** en la ventana de Visual Basic para abrir el diálogo **Firma digital**.
- 7. Haga clic en **Elegir** para abrir el diálogo **Seleccionar certificado**.
- 8. Seleccione un certificado adecuado de la lista.
- 9. Haga clic en **Ver certificado** para ver la información del certificado en el diálogo **Certificado**.

**Nota:** haga clic en **Detalle...** para ver la información del certificado en el diálogo **Certificado**. Haga clic en el botón **Aceptar** para cerrar el diálogo.

- 10. Haga clic en el botón **Aceptar** para cerrar el diálogo.
- 11. Cierre el cuadro de diálogo **Seleccionar certificado** haciendo clic en el botón **Aceptar**.
- 12. Cierre el diálogo **Firma digital** haciendo clic en el botón **Aceptar**.
- 13. Para guardar la macro, haga clic en **Guardar normal**.

**Nota:** puede guardar la macro en la carpeta de proyecto **Normal** (**Todos los documentos Normal.dot**) o en la carpeta de proyecto **Documento**.

Puesto que **Microsoft Word** utiliza su clave privada para firmar la macro, debe insertar su clave privada secreta.

14. Haga clic en **Archivo > Cerrar** para regresar a Microsoft Word.

©Infineon Technologies AG

**La Solución Infineon Security Platform**

# Conexiones seguras de red

Con la Solución Security Platform puede asegurar sus conexiones de red. Si utiliza los servicios de integración de Security Platform (por ejemplo, el Cryptographic Service Providers para Microsoft Crypto-API y PKCS #11 Crypto-API), luego sus claves privadas de certificado serán protegidas por medio del Trusted Platform Module.

Se soportan los siguientes tipos de redes:

- Explorador para la Web/conexión con el servidor [\(Autentificación](#page-555-0) de cliente)
- Red [privada](#page-567-0) virtual (VPN por sus siglas en inglés)
- Red de área local [inalámbrica](#page-574-0) (WLAN por sus siglas en inglés) o LAN alámbrica

Puede utilizar certificados de usuario para autentificarse usted mismo, y certificados de computadora para autentificar su computadora.

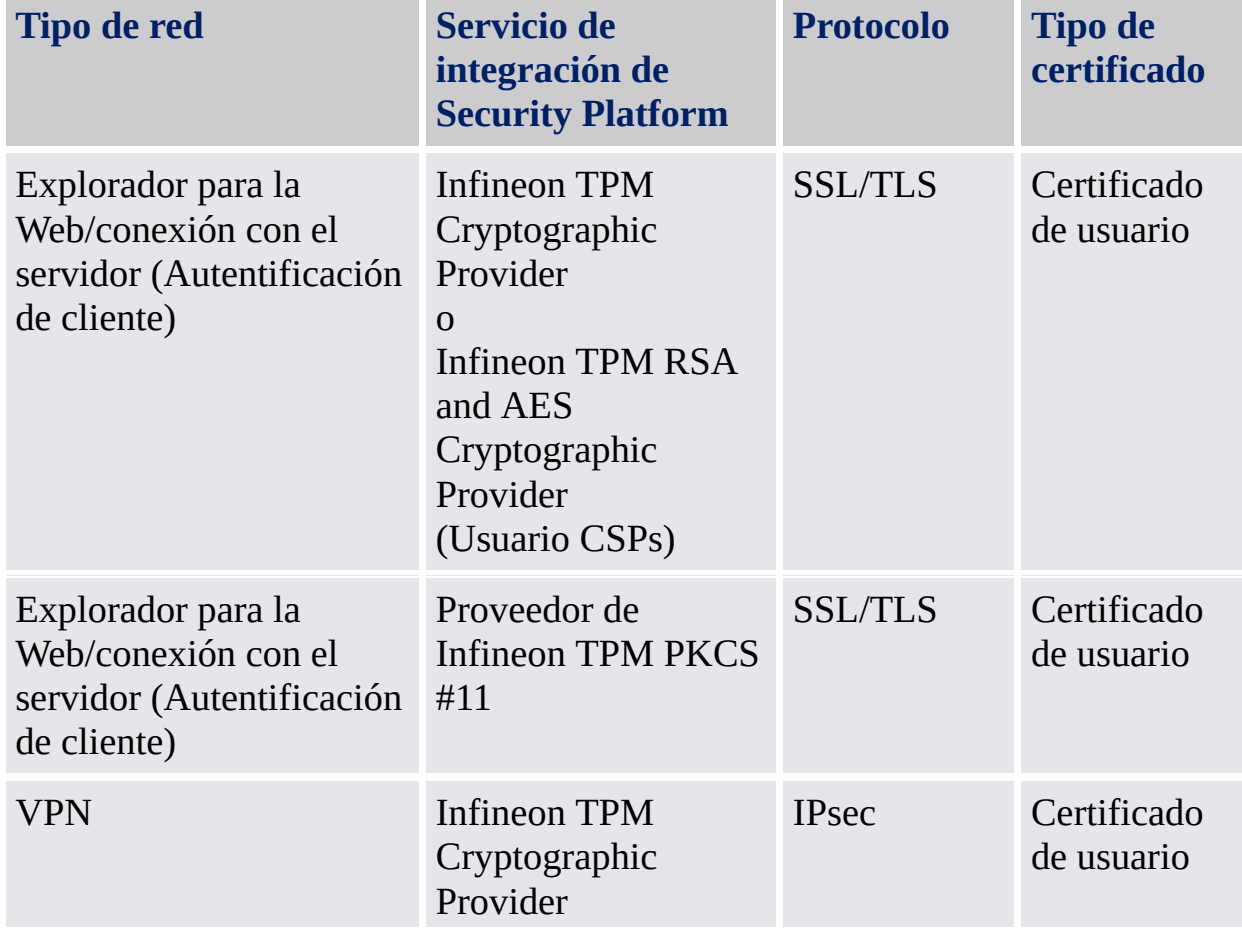

Las siguientes tablas muestran las redes soportadas y los tipos de certificados:

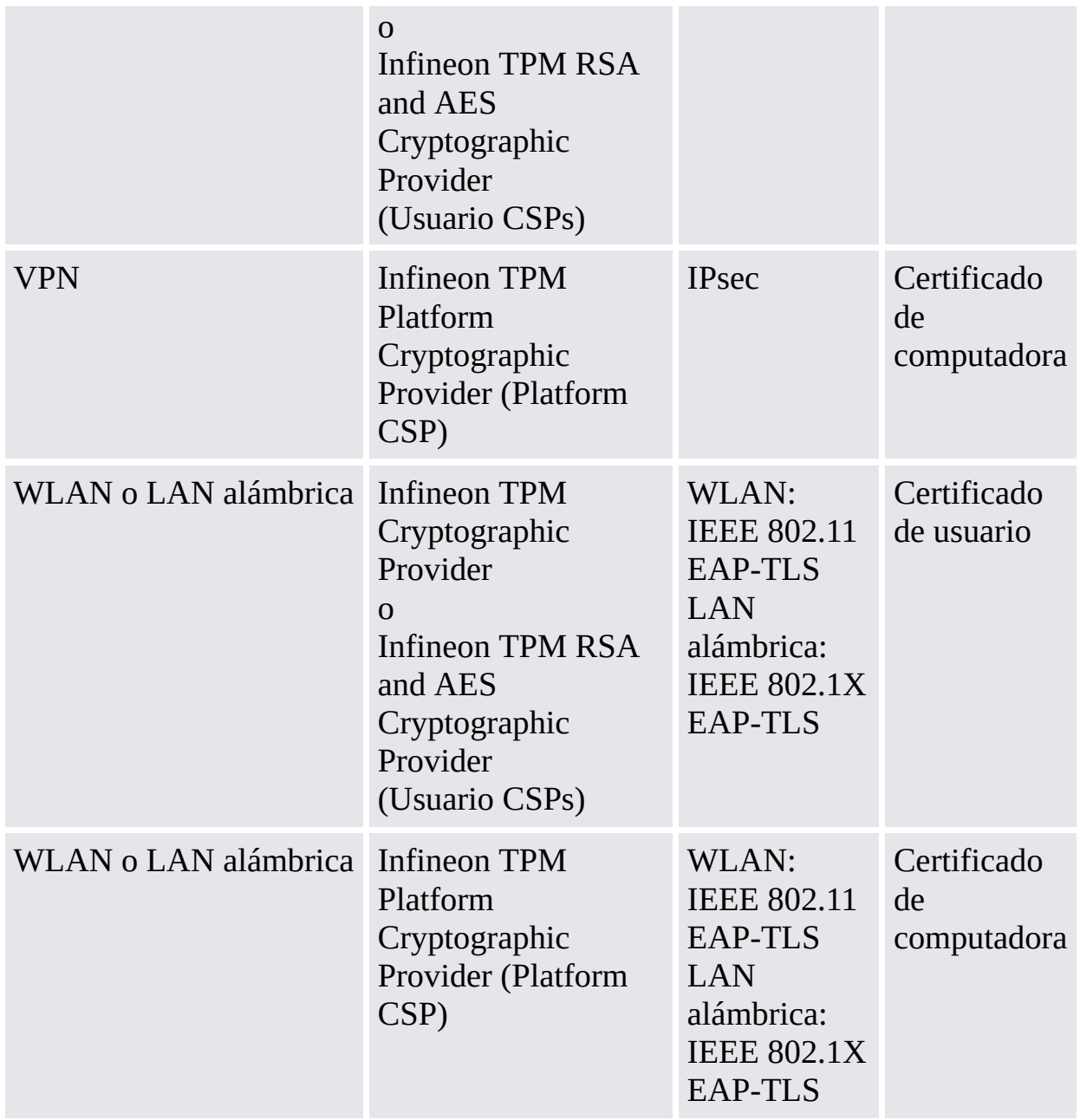

Para otros tipos de redes y áreas de aplicación, póngase en contacto con su soporte de producto.

©Infineon Technologies AG

<span id="page-555-0"></span>**Infineon Security Platform Solution**

# Autenticación del cliente

Hasta hace poco, las redes de sistemas informáticos utilizaban una base de datos de cuentas centralizada para administrar los usuarios, sus privilegios y sus controles de acceso. Esta técnica es sencilla y eficaz para redes pequeñas. Sin embargo, en el panorama actual, donde las redes grandes con miles de usuarios están a la orden del día, esta forma de control centralizado resulta difícil de administrar. Los problemas de este sistema van desde la comprobación de una cuenta en una base de datos ubicada en Internet hasta la administración de una lista interminable de usuarios. Además, la aparición de Internet ha causado que las redes de sistemas informáticos sean más propensas a sufrir ataques de entidades externas.

# Uso de certificados

Los certificados con clave pública ofrecen una solución que facilita en gran modo la administración de grandes números de usuarios en redes extensas, al mismo tiempo que reduce el riesgo de ataques de Id. o contraseña. Estos certificados pueden distribuirse ampliamente, pueden tener varios emisores y pueden comprobarse sin necesidad de consultar una base de datos centralizada.

Los certificados pueden utilizarse para obtener una autenticación de usuarios y unas comunicaciones seguras entre clientes y servidores en el Web. Los certificados permiten a los clientes establecer la identidad de un servidor, ya que el servidor presenta un certificado de autenticación de servidor que revela su origen. Si se conecta a un sitio Web que tiene un certificado de servidor emitido por una entidad emisora de certificados de confianza, puede estar seguro de que quien administra el servidor es realmente la persona u organización que se identifica mediante el certificado. De forma parecida, los certificados permiten a los servidores determinar la identidad de los usuarios. Si un usuario se conecta a un sitio Web, el servidor puede estar seguro de la identidad de dicho usuario si recibe su certificado de cliente. Un certificado utilizado para identificar un servidor recibe el nombre de certificado de servidor, y el proceso de comprobar realmente la identidad del servidor se denomina **autenticación del servidor**. De forma parecida, un certificado utilizado para comprobar la identidad de un cliente recibe el nombre de certificado de cliente, y el proceso de autentizar un cliente se denomina **autenticación del cliente**.

Por ejemplo, si un servidor Web quiere restringir el acceso a la información o los servicios para determinados usuarios o clientes, solicita un certificado de cliente durante el establecimiento de la conexión segura (por ejemplo: SSL).

Mientras que la autenticación del servidor garantiza una transmisión segura de datos, la autenticación del cliente mejora la seguridad de dichas transacciones en línea.

# Asignar certificados a cuentas de usuario

La tecnología de clave pública ha proporcionado soluciones para muchas de las preocupaciones en materia de seguridad en redes de gran tamaño. Los certificados pueden utilizarse para verificar la identidad de una entidad, y para comprobar su autenticidad sin necesidad de utilizar extensas bases de datos de usuarios y listas de cuentas de usuario junto con sus privilegios de acceso.

Sin embargo, los sistemas operativos y las herramientas de administración existentes sólo están diseñados para trabajar con cuentas de usuario, no con certificados. La solución más sencilla para conservar las ventajas de los certificados y de las cuentas de usuario consiste en crear una asociación –o asignación– entre un certificado y una cuenta de usuario. De este modo, el sistema operativo puede seguir utilizando cuentas, mientras que los sistemas más grandes y los usuarios utilizan certificados.

En este modelo, un certificado que se ha emitido para un usuario se asigna a la cuenta de dicho usuario en una red. Cuando un usuario presenta su certificado, el sistema busca la asignación y determina qué cuenta debe registrarse.

En esta Guía para los primeros pasos se esbozan distintos enfoques de este tema. Se explica la manera en que pueden prepararse IIS y Active Directory para la autenticación del cliente, así como el uso de la autenticación del cliente con Internet Explorer.

- Asignar [certificados](#page-561-0) a cuentas de usuario en IIS y Active Directory
- Autenticación del cliente con Internet Explorer

Para un entorno PKCS #11 con Mozilla Firefox, también quedan cubiertas la asignación de certificados y la autenticación del cliente.

- Asignar [certificados](#page-565-0) a cuentas de usuario en Mozilla Firefox
- [Autenticación](#page-563-0) del cliente con Mozilla Firefox

©Infineon Technologies AG

#### **La Solución Infineon Security Platform**

# Autentificación de clientes con Internet Explorer

Si el servidor Web requiere un certificado de cliente por parte del mismo, Internet Explorer firma un mensaje con la clave privada correspondiente al certificado de cliente provisto para asegurar que el usuario es el Propietario auténtico de dicho certificado de cliente.

En Microsoft TechNet hay más información disponible sobre la autentificación de clientes con Internet Explorer.

©Infineon

#### <span id="page-561-0"></span>**La Solución Infineon Security Platform**

### Mapeo de certificados a cuentas de usuarios en IIS y Active Directory

Se puede mapear un certificado a un usuario de Windows 2000 / XP ya sea a través del servicio de Windows 2000 / XP Active Directory o mediante las reglas definidas en Internet Information Services (IIS).

Puede optar por mapear certificados a cuentas de usuarios tanto en IIS como en Active Directory dependiendo de si está realizando la autentificación de clientes para usuarios dentro de su dominio o de entidades externas fuera del mismo. El mapeo de certificados con Active Directory es ideal para autentificar usuarios dentro de su dominio solamente. Debe utilizar un mapeo IIS si desea autentificar usuarios que no pertenecen a su dominio.

**Nota:** La autentificación de clientes con IIS involucra el uso de Secure Sockets Layer (SSL) de su servidor Web, lo que implica que deberá obtener un certificado de servidor de una entidad certificada. Esto se debe a que la autentificación del servidor por medio de un certificado de servidor es obligatoria para una conexión SSL y la autentificación del cliente es sólo una medida de seguridad adicional.

En Microsoft TechNet encontrará más información sobre el "mapeo de certificados a cuentas de usuarios en IIS y Active Directory" y sobre "Internet Information Service".

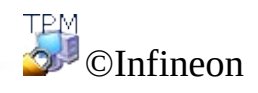

<span id="page-563-0"></span>**Infineon Security Platform Solution**

# Autenticación del cliente con Mozilla Firefox

Si el servidor Web solicita al cliente un certificado de cliente, Mozilla Firefox firma un mensaje con la clave privada correspondiente al certificado de cliente configurado a fin de garantizar que el usuario sea realmente el propietario del certificado de cliente.

Según la configuración de la caché de contraseñas, puede ser que deba introducir la contraseña de la base de datos de certificados cada vez que se solicite el certificado de cliente para la autenticación. De lo contrario, sólo se le solicitará la primera vez que se realice la autenticación.

Si ya tiene asignado un certificado para utilizarlo con una página Web especial, éste se toma automáticamente. Si no es así, se le solicitará que especifique el certificado correcto. La descripción del [procedimiento](#page-565-0) para asignar certificados a cuentas de usuarios y páginas Web le indica los pasos necesarios para configurar su entorno de seguridad correctamente.

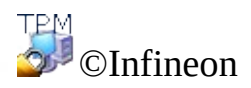

<span id="page-565-0"></span>**Infineon Security Platform Solution**

## Asignar certificados a cuentas de usuario en Mozilla Firefox

La asignación de un certificado a una cuenta de usuario se realiza automáticamente debido a que el certificado se almacena en la base de datos de certificados local del usuario. El acceso a esta base de datos está protegido mediante una contraseña específica del usuario. Mientras no se realice ninguna modificación en el equipo, los certificados del almacén de certificados local estarán disponibles.

En una red de empresa de grandes dimensiones, puede surgir la necesidad de que los certificados no sólo estén disponibles en un equipo local, sino en todas las máquinas de la red. Dado que las estructuras administrativas no ofrecen carpetas compartidas para almacenar los perfiles de usuario, es necesario exportar los certificados de usuario del equipo del usuario a un directorio de la empresa. Este servicio de directorio proporcionará un servicio de autenticación centralizado o permitirá volver a importar un certificado de usuario en otro equipo.

**Enfoque alternativo:** los perfiles de usuario almacenados en una carpeta compartida (perfiles móviles) reducen todo lo posible el trabajo administrativo. En conjunción con la base de datos de certificados de usuario y TODOS los demás datos específicos del usuario almacenados en esa carpeta, queda garantizado el acceso coherente desde toda la red de la empresa.

**Nota:** la autenticación del cliente implica el uso del nivel de sockets seguros (SSL) de su servidor Web, lo que significa que deberá obtener un certificado de servidor de una entidad emisora de certificados. Esto se debe a que la autenticación del servidor mediante un certificado de servidor es obligatoria para una conexión SSL y la autenticación del cliente es sólo una medida de seguridad adicional.

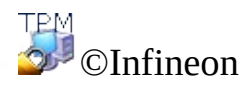

#### <span id="page-567-0"></span>**La Solución Infineon Security Platform**

### Red privada virtual (VPN)

Una VPN es una red privada que utiliza una red pública (generalmente, Internet) para conectar sitios o usuarios remotos entre sí. En lugar de utilizar una conexión física dedicada, como una línea dedicada, las VPN utilizan conexiones "virtuales" que se direccionan a través de Internet desde la red privada de la empresa hasta el sitio o empleado remoto.

Acceso remoto, también denominado conexión telefónica privada virtual (VPDN), es decir, una conexión entre el usuario y la red de área local (LAN) empleada por las empresas. Un ejemplo es una empresa con empleados que necesitan conectarse a la red privada desde diversas ubicaciones remotas. Normalmente, una empresa que desee diseñar una VPN de gran tamaño para acceso remoto contratará los servicios externos de un proveedor de servicios para empresas (ESP). El ESP configura el servicio de acceso a la red (NAS) y proporciona a los usuarios remotos el software de cliente necesario para sus equipos de sobremesa.

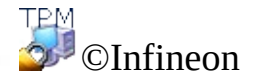

#### **La Solución Infineon Security Platform**

Protocolo de autenticación extensible (EAP)

El Protocolo de autenticación extensible se utiliza para crear configuraciones más seguras de redes privadas virtuales.

EAP proporciona una capa adicional de seguridad a las tecnologías VPN. EAP es un componente tecnológico esencial para garantizar la seguridad de las conexiones en las redes privadas virtuales (VPN), ya que la seguridad que ofrece contra ataques basados en la fuerza bruta o en diccionarios o contra sistemas de descubrimiento de contraseñas es superior a la que ofrecen otros métodos de autenticación.

EAP posibilita esta función mediante tecnologías basadas en entidades emisoras de certificados (CA) y Security Platform. Para utilizar EAP con una VPN, el servidor y el cliente deben estar configurados para aceptar la autenticación EAP como método de autenticación válido, y deben disponer de un certificado de usuario (X.509).

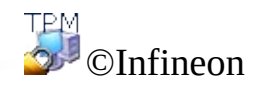

**Solución Infineon Security Platform**

# Configuración de una VPN para el uso de EAP

La solución Infineon Security Platform, la cual provee la autentificación del cliente, utiliza el método de autentificación de certificados. Antes de proceder con la configuración del cliente se debe disponer de un [certificado](#page-446-0) aprobado por una entidad certificada. Tanto el cliente como el servidor deben tener una misma entidad certificada o una entidad certificada en jerarquía de confianza. El cliente también debe tener un Trusted Platform Module.

Cuando se solicita un certificado se debe elegir uno de los [Cryptographic](#page-433-0) Service Providers provistos con la solución Security Platform. El propósito del certificado debe ser la **autenticación de cliente**. En grandes empresas el administrador posiblemente ya ha determinado certificados para tal propósito.

Para obtener más información sobre VPN consulte las Páginas de ayuda de Microsoft VPN o Microsoft TechNet. Para obtener la información necesaria en la Ayuda de Microsoft, minimice todas las ventanas abiertas para visualizar el entorno de escritorio de Windows. Después pulse F1 y busque la palabra clave apropiada.

La Red privada virtual utiliza Internet o Intranet para funcionar. Antes de realizar la conexión VPN el usuario debe disponer de instalaciones de Internet o Intranet para conectarse al servidor VPN.

Para utilizar EAP el cliente debería realizar inicialmente una conexión. Puede utilizar las **Conexiones de red** de su sistema operativo para configurar las conexiones VPN. En caso de que necesite ayuda detallada acerca de los pasos necesarios para su sistema operativo, consulte Microsoft Windows Help o Microsoft TechNet.

Después de realizar la conexión, ésta debe configurarse para utilizar EAP. Para hacerlo, siga estos pasos:

- Haga clic con el botón derecho en la conexión VPN nueva para ver las propiedades.
- Configure los ajustes de autentificación en la pestaña de seguridad para utilizar el Protocolo de autentificación extensible (EAP) con la opción de utilizar SmartCard u otro certificado.
- Configure las propiedades de EAP para utilizar un certificado en el

ordenador.

Si posee más de un certificado para autentificación de clientes y encriptación, asegúrese de utilizar el certificado correcto para la conexión VPN. Cuando inicie una conexión VPN seleccione un certificado asociado con uno de los [Cryptographic](#page-433-0) Service Providers entregados con la Solución Security Platform.

El usuario debe iniciar una sesión en la computadora para utilizar EAP con un certificado de usuario.

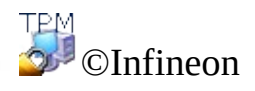

#### <span id="page-574-0"></span>**La Solución Infineon Security Platform**

## Red de área local inalámbrica (WLAN por sus siglas en inglés)

Con la Solución Security Platform puede proteger las claves privadas de los certificados que se utilizan para las WLANs (IEEE 802.1 EAP-TLS) y las LANs alámbricas (IEEE 802.1X EAP-TLS). Se realiza al utilizar uno de los Cryptographic Service Providers (CSP) que se incluyen en la Solución Security Platform.

Este tema se enfoca en las WLANs.
## Introducción a la WLAN

Una red de área local inalámbrica (WLAN por sus siglas en inglés) utiliza ondas de radio de alta frecuencia en lugar de cables para comunicarse entre los nodos. Las WLAN no requieren línea de vista entre el emisor y el receptor. Los puntos de acceso inalámbricos (estaciones base) se encuentran conectados por cables a una red Ethernet y transmiten una frecuencia de radio sobre una zona de cobertura. Las LAN inalámbricas funcionan como los sistemas de telefonía celular. En los sistemas que se diseñan para el uso de oficina, los usuarios se pueden cambiar discretamente de punto de acceso sin perder la conexión.

El estándar **IEEE 802.11** (wireless fidelity, "Wi-Fi") especifica la tecnología para las LAN inalámbricas. El estándar incluye los métodos de encriptación Wi-Fi Protected Access (**WPA**) y Wired Equivalent Privacy (**WEP**).

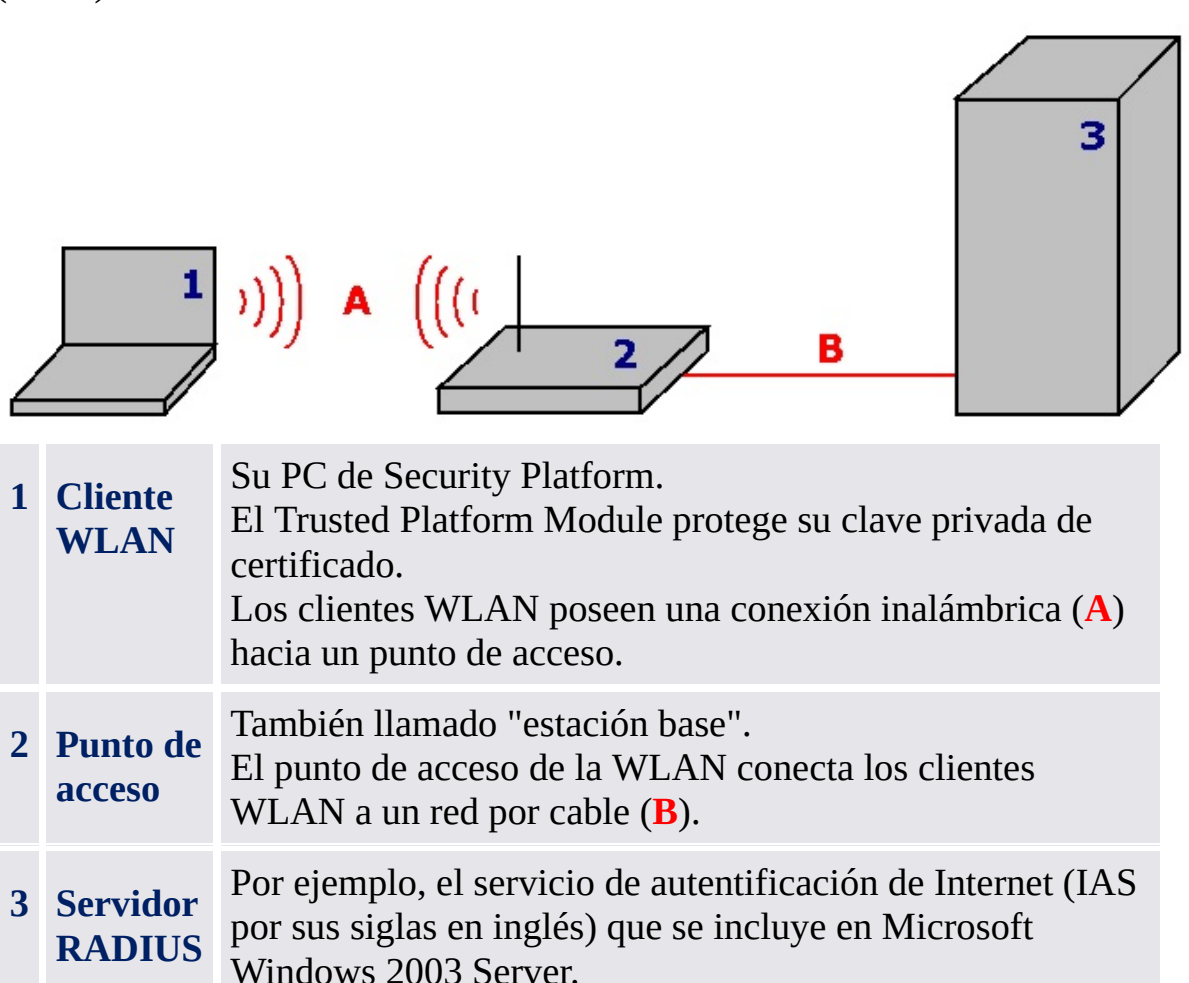

El servidor RADIUS administra su autentificación.

## Más información básica

En Internet puede encontrar disponible información básica sobre WLANs:

- Microsoft Developer Network (MSDN) y Microsoft Windows Help (busque "wireless networking")
- Wi-Fi Alliance
- Wireless LAN Association (WLANA)

## Cómo asegurar su WLAN con la Solución Security Platform

### **Precondiciones:**

- Aparte del hadware y del software que se requieren las WLAN, su cliente WLAN debe ser una PC de Security Platform con un Trusted Platform Module.
- Necesita inscribir un certificado protegido por el Security Platform.

[WLAN](#page-580-0) paso a paso

©Infineon Technologies AG

<span id="page-580-0"></span>**La Solución Infineon Security Platform**

## WLAN paso a paso

Este tema se enfoca en las WLANs. En lo concerniente a la configuración de las LAN por cable (IEEE 802.1X), el único paso específico de Security Platform (la selección del Cryptographic Service Provider) es el mismo que para la WLAN.

# Configuración y utilización de la WLAN paso a paso

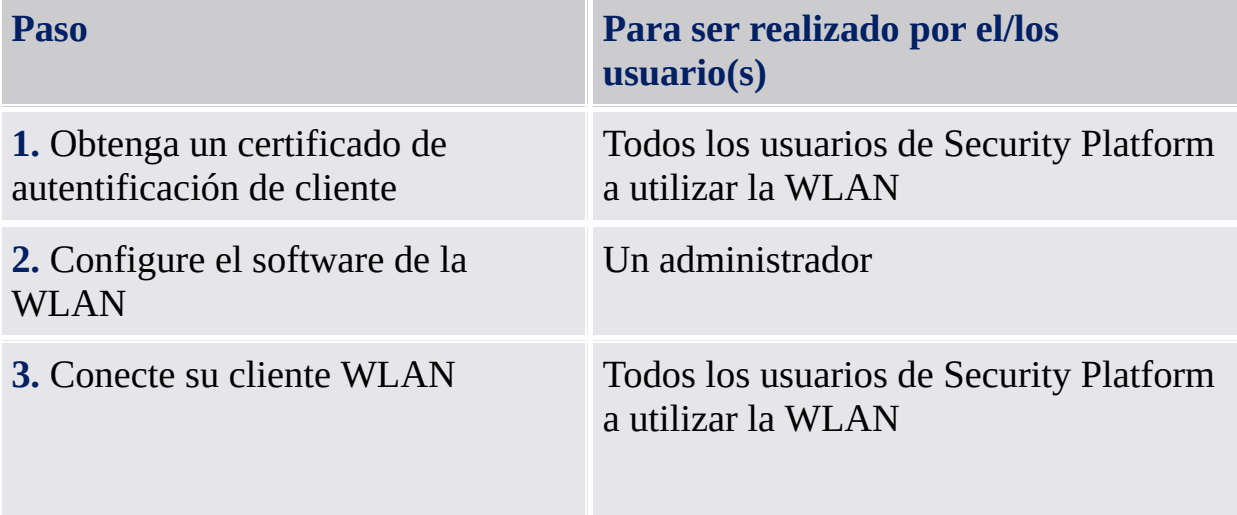

## Obtenga de un certificado de autentificación de cliente

Para asegurar su conexión WLAN necesita un [certificado](#page-446-0) aprobado por una entidad certificada. Tanto el cliente WLAN como el servidor RADIUS deben utilizar una entidad certificada de confianza. Asegúrese de utilizar una plantilla de solicitud de certificado para *Autentificación del cliente*.

#### **Selección del Cryptographic Service Provider:**

Durante la solicitud del certificado necesita seleccionar el Cryptographic Service Provider a usar por su certificado.

- Si se quiere autentificar usted mismo, seleccione un usuario CSP (*Infineon TPM Cryptographic Provider* o *Infineon TPM RSA and AES Cryptographic Provider*).
- Si desea autentificar su computadora, seleccione la plataforma CSP (*Infineon TPM Platform Cryptographic Provider*). Par utilizar la plataforma CSP, debe ser un administrador o miembro del grupo de administradores.

## Configure el software de la WLAN

Refiérase a la documentación de su proveedor de WLAN en lo relativo a la configuración de la WLAN completa. El software de su proveedor puede incluir un software cliente para configurar las conexiones WLAN.

También puede utilizar las **Conexiones de red** de su sistema operativo para configurar las conexiones WLAN:

- Configure una conexión de red inalámbrica en su cliente WLAN como se describe en Microsoft Windows Help (busque "wireless networking").
- Asegúrese de utilizar los siguientes valores de configuración de **Autentificación**:
	- Seleccione **Habilitar autentificación IEEE 802.1x para esta red**.
	- En **Tipo EAP**, seleccione **Smart Card u otro certificado**.
	- En Propiedades, seleccione **Utilizar un certificado en esta computadora**.

- Si desea seleccionar el certificado cada vez que comienza una conexión inalámbrica, entonces destilde la opción **Utilizar selección de certificado simple**.

Para configurar los valores de la configuración de **Autentificación** debe ser un administrador o un miembro del grupo de administradores.

## Conecte su cliente WLAN

Refiérase a la documentación de su proveedor de WLAN en lo relativo a las conexiones WLAN.

También puede utilizar las **Conexiones de red** de su sistema operativo para conectar su cliente WLAN:

- Conecte su cliente WLAN como se describe en Microsoft Windows Help (busque "wireless networking").
- Asegúrese de utilizar el certificado solicitado en el paso "Obtenga un certificado de autentificación de cliente".

©Infineon Technologies AG

### **La Solución Infineon Security Platform**

### Preguntas más frecuentes y solución de problemas

Preguntas más [frecuentes](#page-588-0) (FAQ) Solución de [problemas](#page-598-0)

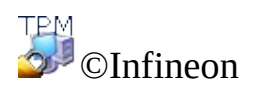

Technologies AG

<span id="page-588-0"></span>**Solución Infineon Security Platform**

# Preguntas más frecuentes (FAQ)

¿Cómo se puede quitar un usuario de Infineon Security [Platform?](#page-589-0)

¿Es un problema de seguridad almacenar datos de [recuperación](#page-590-0) de emergencia en una máquina remota?

¿Se puede [desinstalar](#page-590-1) el software de la solución Infineon Security Platform, y de ser así, cómo se hace?

¿Qué información permanece en el sistema luego de una [desinstalación](#page-591-0) exitosa?

Después de inscribir un certificado por medio de Internet Explorer, el [certificado](#page-593-0) no se puede utilizar. Aparece un mensaje de error.

La función de compresión de carpetas del sistema operativo se utiliza para almacenar datos del usuario. ¿Cómo se puede activar EFS para esta carpeta [comprimida?](#page-593-1) ¿Pueden combinarse las funciones?

El certificado asignado a una carpeta EFS debe [cambiarse.](#page-593-2) ¿Se puede realizar sin arriesgar los datos de esta carpeta? ¿Es posible asignar un certificado arbitrario a la carpeta?

¿Cómo se puede preparar un Infineon Security Platform para una copia de seguridad exitosa? ¿Qué archivos son esenciales para una [restauración](#page-594-0) exitosa de un Infineon Security Platform que utiliza mecanismos del sistema?

¿Cómo configurar y administrar el Archivo de Copia de Seguridad, [especialmente](#page-595-0) con relación a los valores de la política?

¿Cómo se crea un archivo de [almacenamiento](#page-595-1) de clave pública a partir de un archivo de tarjeta de seguridad?

Los comentarios sobre EFS sólo son importantes para las ediciones de Windows que admiten EFS.

<span id="page-589-0"></span>**¿Cómo se puede quitar un usuario de Infineon Security Platform?**

**Existen dos tipos diferentes de operaciones de remoción:**

**La eliminación total de una cuenta de usuario del sistema operativo es una operación directa permitida por Windows. Al quitar una cuenta de usuario, debe tildar la casilla de verificación para la eliminación del perfil de usuario. Esta operación elimina completamente del sistema la**

**información de la cuenta del usuario.**

**Para eliminar solamente la información del usuario de Infineon Security Platform sin alterar la información de la cuenta del sistema, debe borrar la carpeta específica del usuario** \%AppData%\Infineon\TPM Software 2.0**.**

**Si desea eliminar todos los datos relacionados a un Usuario de Security Platform, consulte los datos específicos del usuario enumerados en esta sección ¿Qué información permanece en el sistema luego de una [desinstalación](#page-591-0) exitosa? .**

**Nota: Si existen datos en el sistema que fueron encriptados con una clave específica de usuario de Infineon Security Platform, una vez eliminado el usuario dichos datos no se podrán desencriptar.**

#### <span id="page-590-0"></span>**¿Es un problema de seguridad almacenar datos de recuperación de emergencia en una máquina remota?**

No hay ningún problema de seguridad. Los datos están protegidos por la tarjeta de seguridad para la recuperación de emergencia, la cual se protege a su vez por medio de una contraseña.

En el modo [servidor](#page-14-0) no hay problemas de seguridad ya que la recuperación de emergencia es llevada a cabo por el Trusted Computing Management Server.

### <span id="page-590-1"></span>**¿Se puede desinstalar el software de la solución Infineon Security Platform, y de ser así, cómo se hace?**

Se puede desinstalar utilizando el proceso estándar de eliminación de software que ofrece el sistema operativo. Antes de hacerlo, debe guardar todos los datos del usuario protegidos por Security Platform. Si no lo hace, no se podrá acceder a estos datos una vez que el Software de la Solución Infineon Security Platform se eliminó del sistema. El último paso es desactivar el Trusted Platform Module en la BIOS de la computadora.

Se puede instalar una nueva versión sobre una anterior, sin desinstalarla. En este caso no se requiere una copia de seguridad de los datos completos del usuario.

 $+ =$ 

#### <span id="page-591-0"></span>**¿Qué información permanece en el sistema luego de una desinstalación exitosa?**

Si se desinstala el Software de la Solución Security Platform, queda algo de información en el sistema. Al guardar las configuraciones y credenciales del usuario y la plataforma, el sistema volverá al mismo estado anterior una vez reinstalado. De esta manera no se perderán los datos encriptados previamente luego de una reinstalación del Software de Infineon Security Platform.

Sin embargo, si estos datos ya no fueran necesarios y se debiera limpiar el sistema completamente, deberán borrarse los siguientes datos.

**Paquete de archivos de la copia de seguridad:** Los administradores especifican la ubicación de los paquete de archivos de la copia de seguridad escritos automáticamente. Observe que los Archivos de copia de seguridad creados automáticamente se representan en el sistema como un archivo XML y una carpeta con el mismo nombre, por ejemplo: archivo SPSystemBackup.xml y carpeta SPSystemBackup. Además, puede haber los paquete de archivos de la copia de seguridad escritos manualmente.

**Tarjeta de seguridad para la recuperación de emergencia:** La ubicación la especifica el propietario de Security Platform durante la inicialización del mismo.

### **paquete de archivos de la restauración de emergencia:**

**i) Windows 7 y Vista:** \%ALLUSERSPROFILE%\Infineon\TPM Software 2.0\RestoreData\<Machine SID>\Users\<User SIDs>\SHTempRestore.xml

**ii) Windows XP Professional, Windows 2000 y otros sistemas operativos habilitados:** \%ALLUSERPROFILE%\<Application Data>\Infineon\TPM Software 2.0\RestoreData\<Machine SID>\Users\<User SIDs>\SHTempRestore.xml

### **Archivos de claves del sistema y datos del sistema:**

**i) Windows 7 y Vista:** \%ALLUSERSPROFILE%\Infineon\TPM Software 2.0\PlatformKeyData IFXConfigSys.xml IFXFeatureSys.xml TCSps.xml TPMCPSys.xml

### **ii) Windows XP Professional, Windows 2000 y otros sistemas operativos**

#### **habilitados:** \%ALLUSERPROFILE%\<Application Data>\Infineon\TPM

Software 2.0\ PlatformKeyData IFXConfigSys.xml IFXFeatureSys.xml TCSps.xml TPMCPSys.xml

#### **Archivos locales de la copia de seguridad sombra:**

#### **i) Windows 7 y Vista:**

\%ALLUSERSPROFILE%\Infineon\TPM Software 2.0\BackupData\<Machine SID>\System\SHBackupSys.xml

\%ALLUSERSPROFILE%\Infineon\TPM Software 2.0\BackupData\<Machine SID>\Users\<User SIDs\SHBackup.xml

#### **ii) Windows XP Professional, Windows 2000 y otros sistemas operativos habilitados:**

\%ALLUSERPROFILE%\<Application Data>\Infineon\TPM Software 2.0\ BackupData\<Machine SID>\System\SHBackupSys.xml \%ALLUSERPROFILE%\<Application Data>\Infineon\TPM Software 2.0\ BackupData\<Machine SID>\Users\<User SIDs\SHBackup.xml

**Archivos de claves de usuario:** \%AppData%\Infineon\TPM Software 2.0\UserKeyData\TSPps.xml

**Contenedor del TPM Cryptographic Service Provider:** \%AppData%\Infineon\TPM Software 2.0\UserKeyData\TSPps.xml

**Archivo del proveedor de TPM PKCS #11:** \%AppData%\Infineon\TPM Software 2.0\UserKeyData\TSMck.xml

**Archivos de configuración de usuario:** \%AppData%\Infineon\TPM Software 2.0\UserKeyData\ IFXConfig.xml IFXFeature.xml

#### **Claves del registro:**

HKEY\_LOCAL\_MACHINE\SOFTWARE\Infineon\TPM Software HKEY\_CURRENT\_USER\Software\Infineon\TPM software

Las siguientes claves de registro de **Personal Secure Drive** deben borrarse manualmente cuando se desinstala la función de seguridad del Personal Secure Drive:

### [HKEY\_LOCAL\_MACHINE\SOFTWARE\Infineon\TPM Software\PSD] [HKEY\_CURRENT\_USER\SOFTWARE\Infineon\TPM Software\PSD]

**Personal Secure Drive Directorios:** Los siguientes directorios también se deben borrar manualmente:

x:\Security Platform\Personal Secure Drive\System Data

donde x: es la unidad de disco donde se encuentran los Personal Secure Drives. Esta unidad de disco puede seleccionarse durante la creación del Personal Secure Drive y por lo tanto puede ser cualquier disco duro local, o se puede definir por la política de usuario local del Personal Secure Drive.

### **Misceláneos:**

Tarea de copia de seguridad programada de certificados registrados basados en Trusted Platform Module (por ejemplo: C:\WINDOWS\Tasks\Security Platform Backup Schedule)

### <span id="page-593-0"></span>**Después de inscribir un certificado por medio de Internet Explorer, el certificado no se puede utilizar. Aparece un mensaje de error.**

Internet Explorer bloqueó el certificado, a pesar de encontrarse almacenado en el depósito de certificados del usuario. Cierre Internet Explorer y vuelva a abrirlo para desbloquear el certificado.

#### <span id="page-593-1"></span>**La función de compresión de carpetas del sistema operativo se utiliza para almacenar datos del usuario. ¿Cómo se puede activar EFS para esta carpeta comprimida? ¿Pueden combinarse las funciones?**

No es posible una combinación, ya que el sistema operativo no permite que una carpeta comprimida sea también una carpeta protegida de EFS. Primero, se debe cancelar la compresión. Luego puede activarse la funcionalidad de EFS para la carpeta.

 $+ =$ 

<span id="page-593-2"></span>**El certificado asignado a una carpeta EFS debe cambiarse. ¿Se puede realizar sin arriesgar los datos de esta carpeta? ¿Es posible asignar un certificado arbitrario a la carpeta?**

Por lo general, no hay problemas en asignar un certificado adicional a una carpeta EFS. La condición límite primordial es que todos los certificados deben estar bajo el control del mismo [Cryptographic](#page-433-0) Service Provider. Mientras exista uno o más certificados asignados previamente, los datos encriptados todavía podrán leerse. Una vez que se borra el certificado que protege un archivo en una carpeta EFS, se pierden los archivos respectivos.

#### <span id="page-594-0"></span>**¿Cómo se puede preparar un Infineon Security Platform para una copia de seguridad exitosa? ¿Qué archivos son esenciales para una restauración exitosa de un Infineon Security Platform que utiliza mecanismos del sistema?**

Los archivos del núcleo del Infineon Security Platform no incluyen las aplicaciones del software de Infineon Security Platform. Se puede reinstalar después de restaurada una copia de seguridad del sistema.

Mediante el asistente para copia de [seguridad](#page-315-0) de Infineon Security Platform se resguardan los datos específicos del software de la solución Infineon Security Platform.

El asistente para la copia de seguridad de Infineon Security Platform no realiza copias de seguridad de datos protegidos, como son sus archivos encriptados o correo electrónico, que deben resguardarse por medio de otras herramientas de copia de seguridad. Debe incluir el paquete de archivos de copia de seguridad del asistente para la copia de seguridad de Infineon Security Platform en su rutina de copia de seguridad de datos en masa.

Si no utiliza el asistente para la copia de seguridad de Infineon Security Platform para los datos específicos del Software de la Solución Security Platform, asegúrese de realizar una copia de seguridad de todos los datos enumerados en la sección ¿Qué información queda en el sistema luego de una [desinstalación](#page-591-0) exitosa? .

- Las copias de seguridad automáticas de sistema configuradas por el administrador de Security Platform, también incluyen datos de recuperación de emergencia.
	- En el modo [servidor](#page-14-0), las copias de seguridad y las restauraciones son llevadas a cabo por Trusted Computing Management Server.

#### <span id="page-595-0"></span>**¿Cómo configurar y administrar el Archivo de Copia de Seguridad, especialmente con relación a los valores de la política?**

Puede configurar todas las Security Platforms de su empresa para usar un Archivo de Copia de Seguridad común ajustando la *Ubicación del Archivo de Copia de Seguridad* de la [política](#page-406-0).

En el caso de que se tenga que crear un nuevo Archivo de Copia de Seguridad, es muy importante no importar las políticas antes de que se haya inicializándola primera de Infineon Security Platform.

Luego debe ejecutarse el administrador de políticas y configurar correctamente la política estableciendo la ubicación del paquete de archivos de la copia de seguridad que se creó previamente. Finalmente el archivo configurado será usado automáticamente cuando se hayan inicializado el resto de las Security Platforms de la empresa.

Esta sección no es aplicable en **modo [servidor](#page-14-0)**, ya que las Copias de Seguridad y la Recuperación están administrados por el Trusted Computing Management Server.

### <span id="page-595-1"></span>**¿Cómo se crea un archivo de almacenamiento de clave pública a partir de un archivo de tarjeta de seguridad?**

En la configuración de política de grupo, puede especificar que se utilice desde un archivo de almacenamiento la clave pública de una tarjeta de seguridad para la recuperación de emergencia existente o la tarjeta de seguridad de restablecimiento de la contraseña (consulte *Uso de la clave pública de la Tarjeta de Recuperación de emergencia del archivo* y *Uso de la clave pública de la Tarjeta de restablecimiento de contraseña del archivo* en [Políticas](#page-406-0) del Sistema). Para crear dicho archivo de almacenamiento a partir del archivo de tarjeta de seguridad existente, realice los siguientes pasos:

Inicialice por completo la plataforma (incluida la recuperación de emergencia y el restablecimiento de la contraseña) con configuración de políticas predeterminadas en el primer sistema (p. ej. en un sistema de prueba). El Asistente para la inicialización rápida crea un archivo de tarjeta de seguridad genérico tanto para la recuperación de emergencia como para el

restablecimiento de la contraseña.

El Asistente para la inicialización rápida crea un archivo de tarjeta de seguridad para la recuperación de emergencia y otro para el restablecimiento de la contraseña.

- Ejecute la secuencia de comandos que se adjunta a continuación en el mismo sistema para crear el archivo de almacenamiento de clave pública necesario a partir del archivo de tarjeta de seguridad correspondiente.
- Copie el archivo de almacenamiento de clave pública en una ubicación adecuada y habilite las directivas anteriormente mencionadas.

### **Secuencia de comandos GeneratePubKeyArchive.vbs:**

'GeneratePubKeyArchive.vbs <Ruta completa a tarjeta.xml> <Ruta completa a PubKeyArchive.xml>

'La <Ruta completa a tarjeta.xml> puede ser una de las siguientes tarjetas:

- ' SPPwdResetToken.xml
- ' SPEmRecToken.xml
- ' SPGenericToken.xml

'La <Ruta completa a PubKeyArchive.xml> es la salida, que contiene la clave pública extraída de la tarjeta de entrada:

' - SPPwdResetTokenPubKeyArchive.xml

' - SPEmRecTokenPubKeyArchive.xml

' - SPGenericTokenPubKeyArchive.xml

'Para que lo utilice la política "Uso de la clave pública de la Tarjeta de Recuperación de emergencia del archivo":

- ' SPEmRecTokenPubKeyArchive.xml
- ' SPGenericTokenPubKeyArchive.xml

'Para que lo utilice la política "Uso de la clave pública de la Tarjeta de restablecimiento de contraseña del archivo":

- ' SPPwdResetTokenPubKeyArchive.xml
- ' SPGenericTokenPubKeyArchive.xml

'Asegúrese de especificar la ruta completa, p. ej.:

' GeneratePubKeyArchive.vbs "c:\tmp\SPGenericToken.xml"

"c:\tmp\SPGenericTokenPubKeyArchive.xml"

Si WScript.Arguments.Count <> 2 Entonces

WScript.Echo "Usage: " & Wscript.ScriptName & " ""<Ruta completa a tarjeta.xml>"" ""<Ruta completa a PubKeyArchive.xml>"""

WScript.Quit

End If

Set MPBase = WScript.CreateObject("IfxSpMgtPrv.MgmtProvider")

Set MPToken = MPBase.GetInterface(10) ' CreationFlags: keep existing file  $= 0$ , overwrite existing file  $= 1$  $C_{\text{reation}F \text{lags}} = 0$ ReservedFlag  $= 0$ MPToken.CreatePublicKeyFile WScript.Arguments(0), WScript.Arguments(1), CreationFlags, ReservedFlag 'Error Handling if failing to be added here WScript.Echo "Done"

Esta sección no es aplicable en modo [servidor](#page-14-0), ya que la recuperación de emergencia y el restablecimiento de la contraseña están administrados por el Trusted Computing Management Server.

©Infineon Technologies AG

个上

<span id="page-598-0"></span>**Solución Infineon Security Platform**

## Solución de problemas

La siguiente sección describe los procedimientos para a llevar a cabo las operaciones más habituales de solución de problemas en un Infineon Security Platform:

Debe [configurarse](#page-599-0) una plataforma, pero el Trusted Platform Module ya tiene un propietario.

Se configuró el Infineon Security Platform, pero cambió su [propietario.](#page-600-0)

¿Qué debe tenerse en cuenta para la recuperación de emergencia al utilizar el asistente para la [inicialización](#page-600-1) de Infineon Security Platform?

Los [documentos](#page-601-0) que se encuentran en una carpeta protegida EFS deben restaurarse desde una copia de seguridad del sistema. El usuario de Infineon Security Platform no existe en el sistema de destino. ¿Cómo se puede resolver esta situación?

Una aplicación utilizada con frecuencia genera archivos temporales fuera de las carpetas temporales estándar. [Generalmente,](#page-602-0) ninguna carpeta temporal está protegida por EFS. ¿Cómo se pueden resguardar los archivos temporales de esta aplicación, en especial ya que estos archivos permanecen en el disco duro cuando la misma se cierra?

Cuando el usuario de Infineon Security Platform accede por primera vez a una carpeta EFS, se le solicita la contraseña para la clave de usuario básico. Si se cancela este diálogo y se configura un agente de [recuperación,](#page-602-1) el usuario aún puede acceder a los datos en la carpeta EFS siempre y cuando la clave privada del agente de recuperación esté disponible para el usuario. ¿Esto es un error del sistema?

Los comentarios sobre EFS no son importantes para las ediciones Windows Home porque no admiten EFS.

#### <span id="page-599-0"></span>**Debe configurarse una plataforma, pero el Trusted Platform Module ya tiene un propietario.**

En este caso se utilizará el Propietario de Security Platform existente para inicializar Security Platform. Para esto se requiere conocimiento de la Contraseña de propietario existente o acceso al correspondiente Archivo de copia de seguridad de contraseña de propietario.

Esta es una situación típica en un entorno multisistema, donde existe más de un sistema operativo en una computadora. El Propietario de Infineon Security Platform ("Storage Root Key", SRK por sus siglas en inglés) no puede salir del Trusted Platform Module, y no se puede introducir desde el exterior. Por lo tanto, no es posible realizar una operación de "importación".

Dependiendo de la existencia de las claves de usuario básico, se requiere una metodología diferente durante la [inicialización](#page-223-0) de Security Platform.

Si no se creó una clave de usuario básico para el Security Platform, se puede crear un nuevo paquete de archivos de la copia de seguridad (que contiene datos de recuperación de emergencia). Una vez hecho esto, el Infineon Security Platform está listo para las demás operaciones.

Si se configura una clave de usuario básico y un paquete de archivos de la copia de seguridad (que contiene los datos de recuperación de emergencia), es muy importante no sobrescribir el paquete de archivos durante la inicialización de Security Platform.

En modo [servidor](#page-14-0), primero tiene que limpiar el propietario si ya existe un propietario antes de conectar el sistema al Trust Domain. La Security Platform será entonces incorporada [automáticamente](#page-14-0) en el Trust Domain (Vea la inscripción de la plataforma).

### <span id="page-600-0"></span>**Se configuró el Infineon Security Platform, pero cambió su propietario.**

Si se configuró el Security Platform con la recuperación de emergencia, sus [credenciales](#page-61-0) de Security Platform se pueden reactivar por medio de la Asistencia para la recuperación de emergencia de la solución de Security Platform.

En modo [servidor](#page-14-0), el Trusted Platform Module no deberá tener un Propietario antes de conectar el sistema al Trust Domain, es decir, no se ha inicializado aún (ni por Infineon TPM Professional Package en modo independiente ni por Trusted Domain Server en modo servidor, o por cualquier otro software como Windows Vista Trusted Platform Module (TPM) Management).

<span id="page-600-1"></span>**¿Qué debe tenerse en cuenta para la recuperación de emergencia al utilizar el asistente para la inicialización de Infineon Security Platform?**

Se puede realizar una recuperación de emergencia de un sistema si su Trusted Platform Module se ha reemplazado o restablecido, y si se encuentra disponible una imagen de la copia de seguridad la cual permita restaurar sus datos. Los datos específicos del usuario relacionado a Security Platform y los datos de la recuperación de emergencia se resguardan en copias de seguridad automáticas del sistema.

El administrador de Infineon Security Platform debe tener acceso al paquete de archivos de la copia de seguridad y a la tarjeta de seguridad de la recuperación de emergencia que se creó al configurar el sistema, y debe conocer la contraseña que protege esta tarjeta.

El administrador del Infineon Security Platform debe restaurar el sistema, ejecutando el asistente para copia de [seguridad](#page-315-0) de Infineon Security Platform.

Si la recuperación se hace en una computadora cuyo nombre se ha modificado, se debe conocer el antiguo nombre de la misma o el ID de la plataforma de la computadora (SID). Es posible que el paquete de archivos de copia de seguridad contenga datos de recuperación de varias computadoras. En este caso necesita seleccionar la computadora a restaurar del paquete de archivos de la copia de seguridad.

En el modo [servidor](#page-14-0), la recuperación de emergencia es llevada a cabo por Trusted Computing Management Server.

 $+ =$ 

ቶ ⊨

<span id="page-601-0"></span>**Los documentos que se encuentran en una carpeta protegida EFS deben restaurarse desde una copia de seguridad del sistema. El usuario de Infineon Security Platform no existe en el sistema de destino. ¿Cómo se puede resolver esta situación?**

Si la clave de usuario básico ya no está disponible y no se configuró un certificado de recuperación (para un agente de recuperación), el documento se pierde definitivamente.

Caso contrario, el primer paso es restaurar el archivo desde la copia de seguridad. Esto se lleva a cabo sin alterar las propiedades relevantes de seguridad del archivo. Como próximo paso se debe utilizar el certificado de recuperación para habilitar el agente de recuperación para desencriptar el archivo.

<span id="page-602-0"></span>**Una aplicación utilizada con frecuencia genera archivos temporales fuera de las carpetas temporales estándar. Generalmente, ninguna carpeta temporal está protegida por EFS. ¿Cómo se pueden resguardar los archivos temporales de esta aplicación, en especial ya que estos archivos permanecen en el disco duro cuando la misma se cierra?**

Este es un problema común para muchas aplicaciones. Dependiendo de la aplicación, puede que los archivos temporales se creen fuera de las carpetas EFS que se configuraron. Cuando esta no es la carpeta %AppData% común en el perfil del usuario (comúnmente llamada "Application data"), se trata de una función específica de la aplicación y no se puede llevar a cabo ninguna orden para manejar la situación. Una vez que se conoce la ubicación (y la aplicación no permite la configuración de la carpeta), aplicar la seguridad EFS en la carpeta especificada puede ser una solución. Cuando esto no es factible, debe asegurarse de borrar esos archivos al cerrar la aplicación.

En Microsoft Developer Network (MSDN) encontrará más información con respecto a la solución de problemas para el Encrypting File System.

个上

<span id="page-602-1"></span>**Cuando el usuario de Infineon Security Platform accede por primera vez a una carpeta EFS, se le solicita la contraseña para la clave de usuario básico. Si se cancela este diálogo y se configura un agente de recuperación, el usuario aún puede acceder a los datos en la carpeta EFS siempre y cuando la clave privada del agente de recuperación esté disponible para el usuario. ¿Esto es un error del sistema?**

**Este comportamiento es correcto debido al diseño del agente de recuperación. Al configurar un certificado de recuperación para una carpeta EFS, el agente de recuperación lo utiliza cuando se accede por primera vez a la carpeta. Dependiendo de si la computadora se encuentra o no en un dominio, existen diferentes soluciones:**

**La computadora se encuentra en un dominio: Aquí el administrador debe encargarse de la asignación del certificado. Si no existe ninguna asignación a un usuario específico de Infineon Security Platform, el comportamiento descripto no ocurre.**

**La computadora corre bajo Windows 2000 y no es miembro de un dominio: Una de las posibilidades es asegurarse de que la clave privada del agente de recuperación no esté disponible para los usuarios comunes de Security**

**Platform.**

**El equipo se ejecuta con otro sistema operativo admitido y no es miembro de un dominio: En este caso el certificado de recuperación normalmente no existe, por lo que el comportamiento no debe ocurrir.**

 $+ =$ 

**©Infineon Technologies AG**

**La Solución Infineon Security Platform - Visor de certificados y selección de certificados**

## Visor de certificados y selección de certificados de Infineon Security Platform

El visor de certificados y la selección de certificados de Infineon Security Platform se utilizan para la administración de certificados.

## Diferencias con el Microsoft Management Console Certificates Snap-In

A diferencia del Microsoft [Management](#page-465-0) Console Certificates Snap-In, puede vincular certificados al Security Platform por medio del Visor de certificados y selección de certificados de Security Platform:

- Se pueden proteger las claves privadas mediante el Trusted Platform Module
- Se pueden seleccionar los certificados a utilizar para la encriptación de archivos y carpetas por medio de Encrypting File System (EFS) y Personal Secure Drive (PSD).

## Diferencias entre el visor de certificados y la selección de certificados

El visor de certificados y la selección de certificados comparten algunas funcionalidades de administración de certificados comunes, e.j. visualización de una lista de certificados, visualización de los detalles de las claves privadas y de los certificados e importación de los certificados PKCS #12 a la Security Platform.

Las diferencias entre el visor de certificados y la selección de certificados son:

**Visor de certificados:** El visor de certificados es una herramienta especial para la administración de certificados de la solución Security Platform. Por ejemplo, se pueden proteger las claves privadas mediante el Trusted Platform Module.

**Selección de certificados:** El objetivo de la función de selección de certificados es seleccionar un certificado para la encriptación de archivos y carpetas con EFS o PSD. También puede crear un certificado autofirmado o solicitar un certificado de una entidad certificante (CA, por sus siglas en inglés)

## Cómo inscribir y seleccionar certificados

Inscriba y seleccione **Certificados EFS** por medio de **Selección de certificados**:

- Por medio de **Solicitar...** se puede solicitar un certificado de una entidad certificante externa (CA, por sus siglas en inglés)
- Por medio de **Crear** se puede solicitar un certificado de una entidad certificante dentro de su propio dominio, o crear un certificado autofirmado.
- Por medio de **Selecionar** se puede seleccionar el certificado a utilizar para EFS o PSD.

Observe que ambas opciones, **Solicitar...** y **Crear** dependen de la política sobre el *tipo de certificado e [inscripción](#page-420-0) EFS*.

Observe que certificados EFS no son utilizados solamente para EFS, sino también para PSD.

Inscriba **certificados para cualquier uso** por medio de la página *Solicitar un certificado* del asistente para la [inicialización](#page-276-0) de usuarios. Esto depende de la política *URL para el comienzo desde el asistente para la inscripción de [certificados](#page-420-0)*.

Más detalles sobre el certificado de [inscripción](#page-463-0)

# Elementos de diálogo

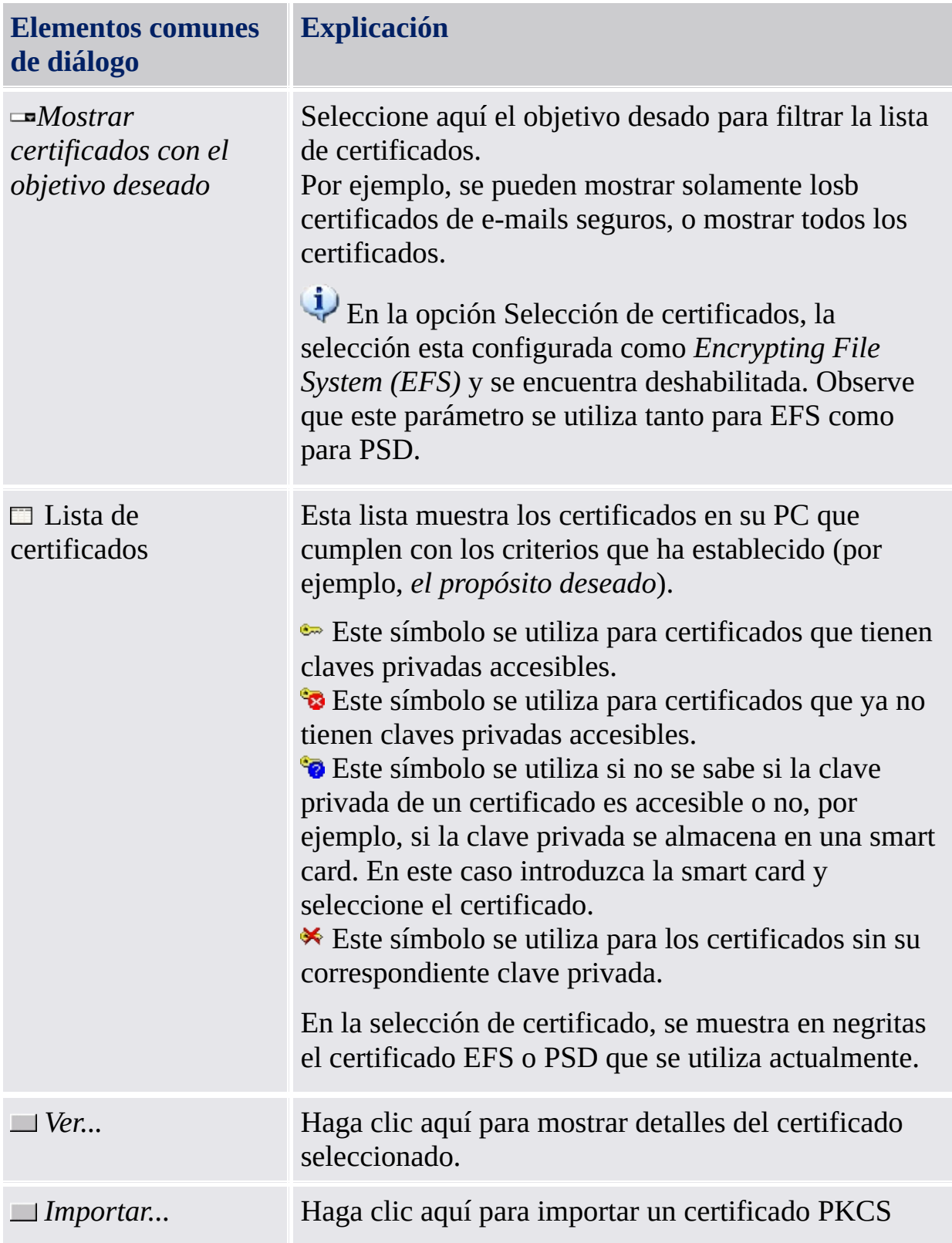

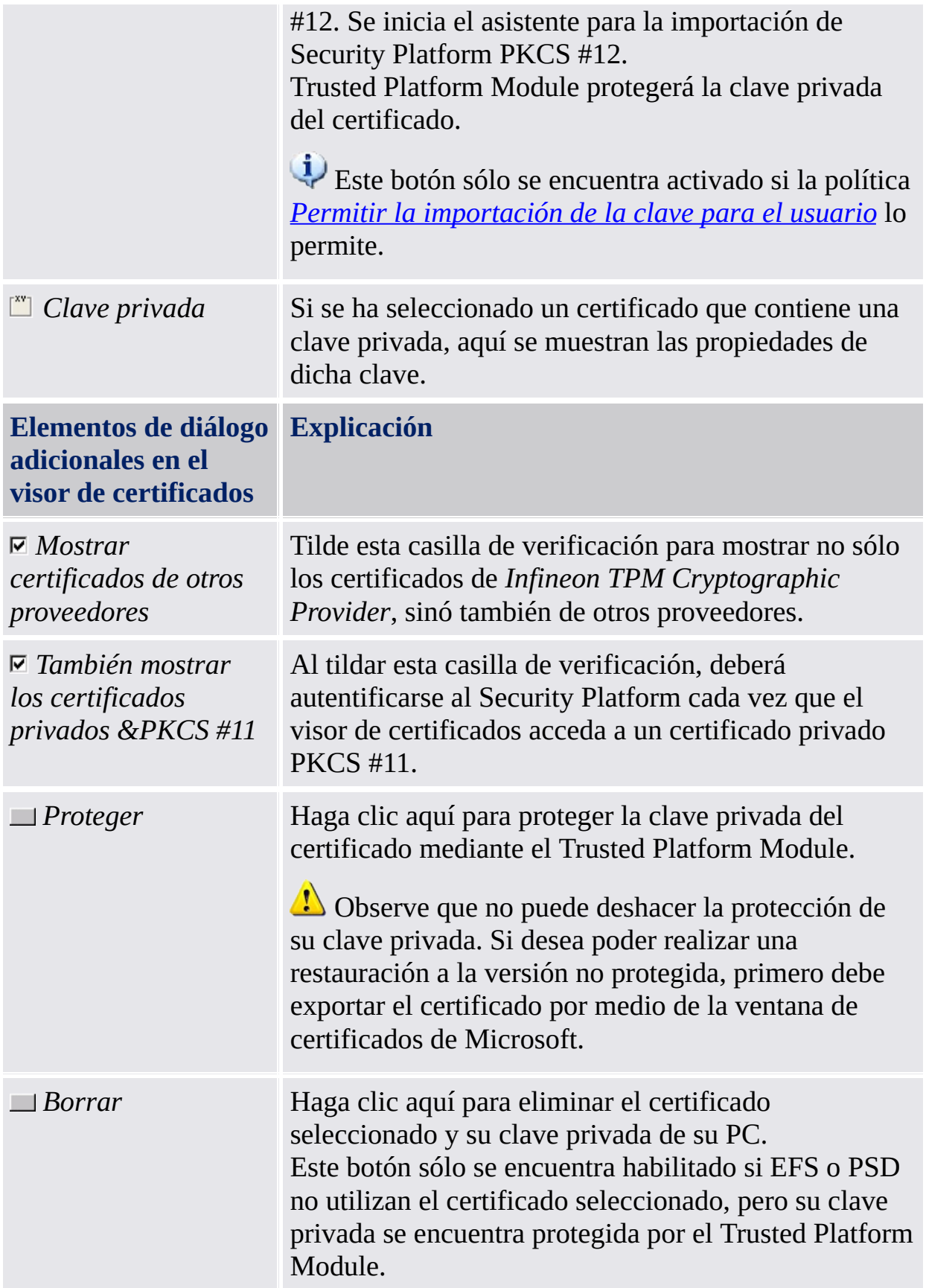

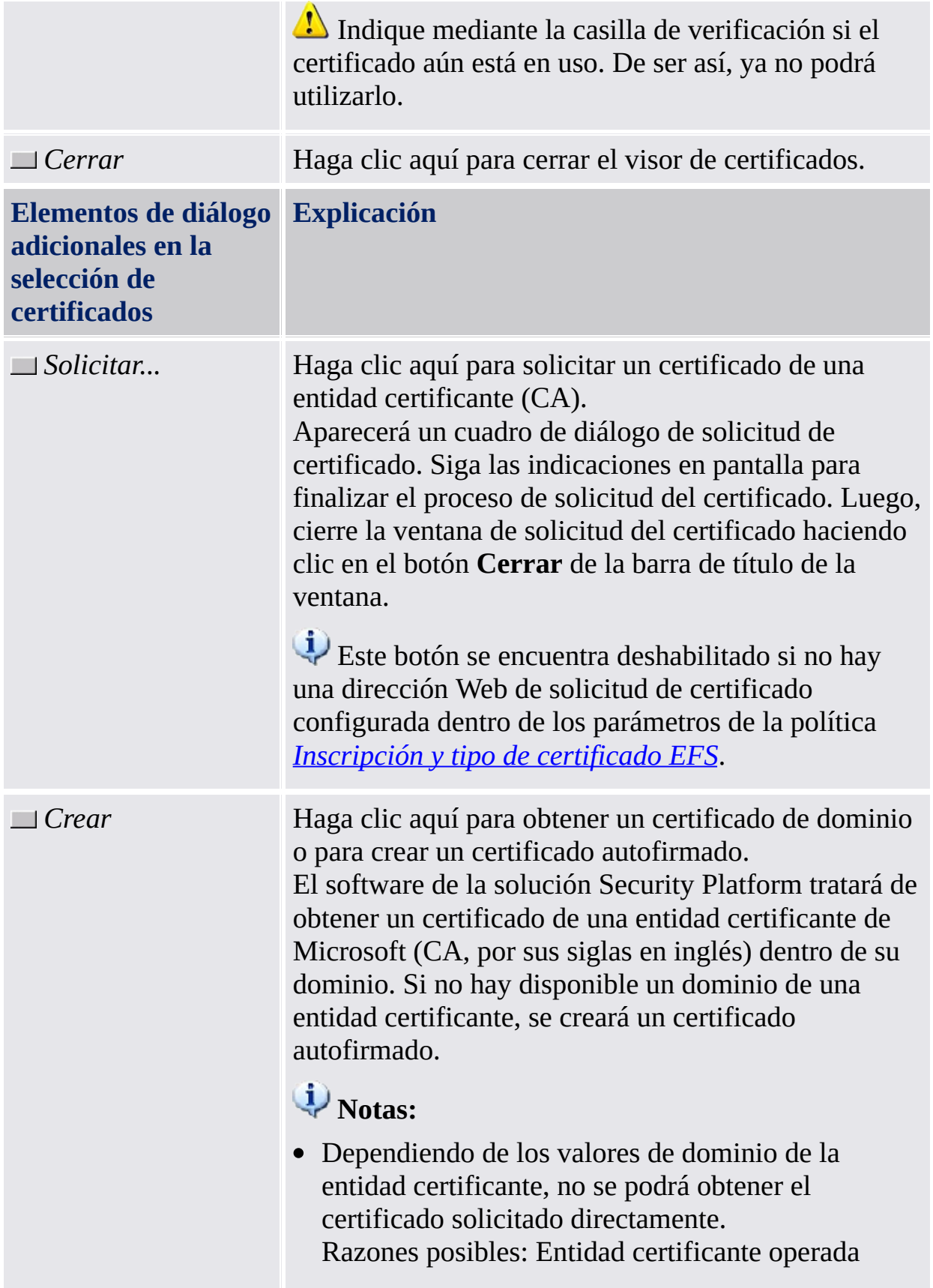
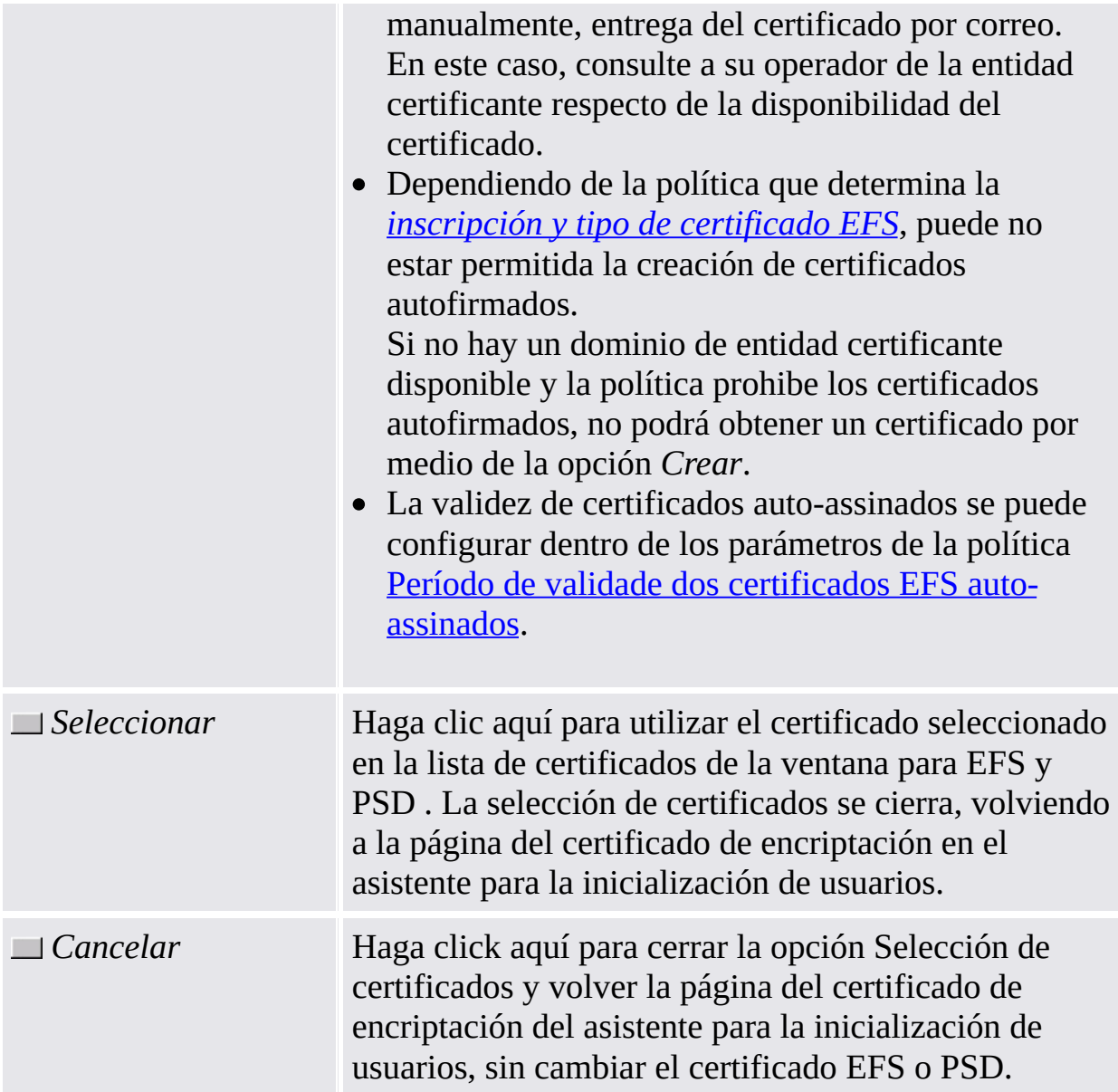

## Inicio de la aplicación

**Visor de certificados:** Inicie el visor de certificados de Security Platform a través de la herramienta de configuración (*Herramienta de configuración - [Configuraciones](#page-172-0) del usuario - Administrar...*).

**Selección de certificados:** Para iniciar la selección de certificados de Security Platform, haga clic en **Seleccionar...** durante la configuración de la encriptación de archivos y carpetas con EFS o PSD (*Asistente para la [inicialización](#page-281-0) de usuario - Certificado de encriptación*)

©Infineon Technologies AG

**Infineon Solución Security Platform - Asistente para el restablecimiento de la contraseña**

## Pasar por alto el dispositivo de autentificación

Esta página del asistente no le permite actualizar su dispositivo de autentificación con la nueva frase de contraseña de usuario básico. Esto es de ayuda si su dispositivo de autentificación no funciona o no se encuentra disponible.

**Disponibilidad de la página:** Esta página sólo se encuentra disponible si configuró la autentificación avanzada.

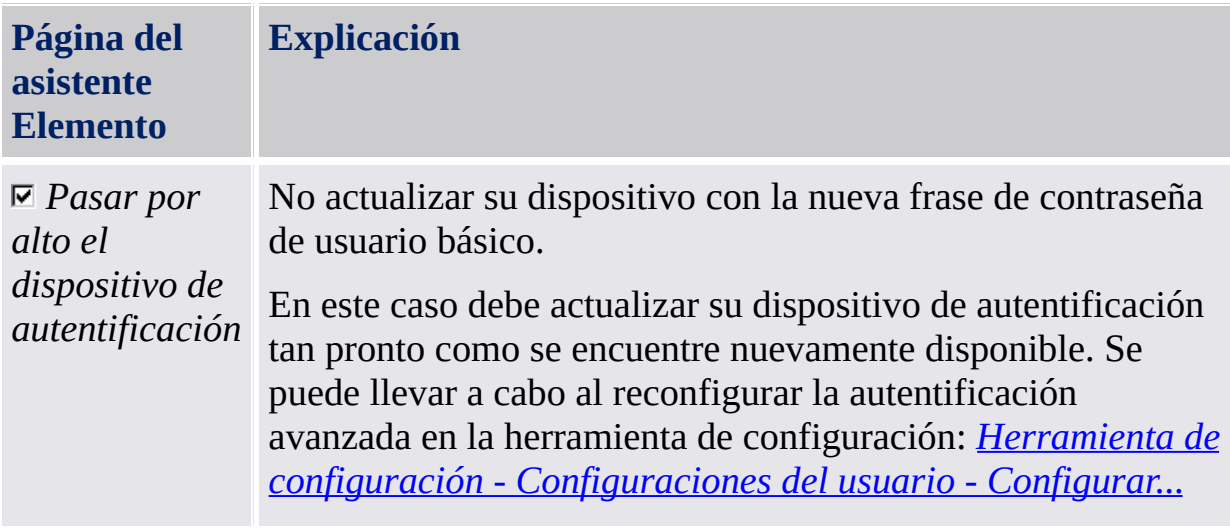

TPM ©Infineon Technologies AG